# YC-MIS

# **Table of Contents**

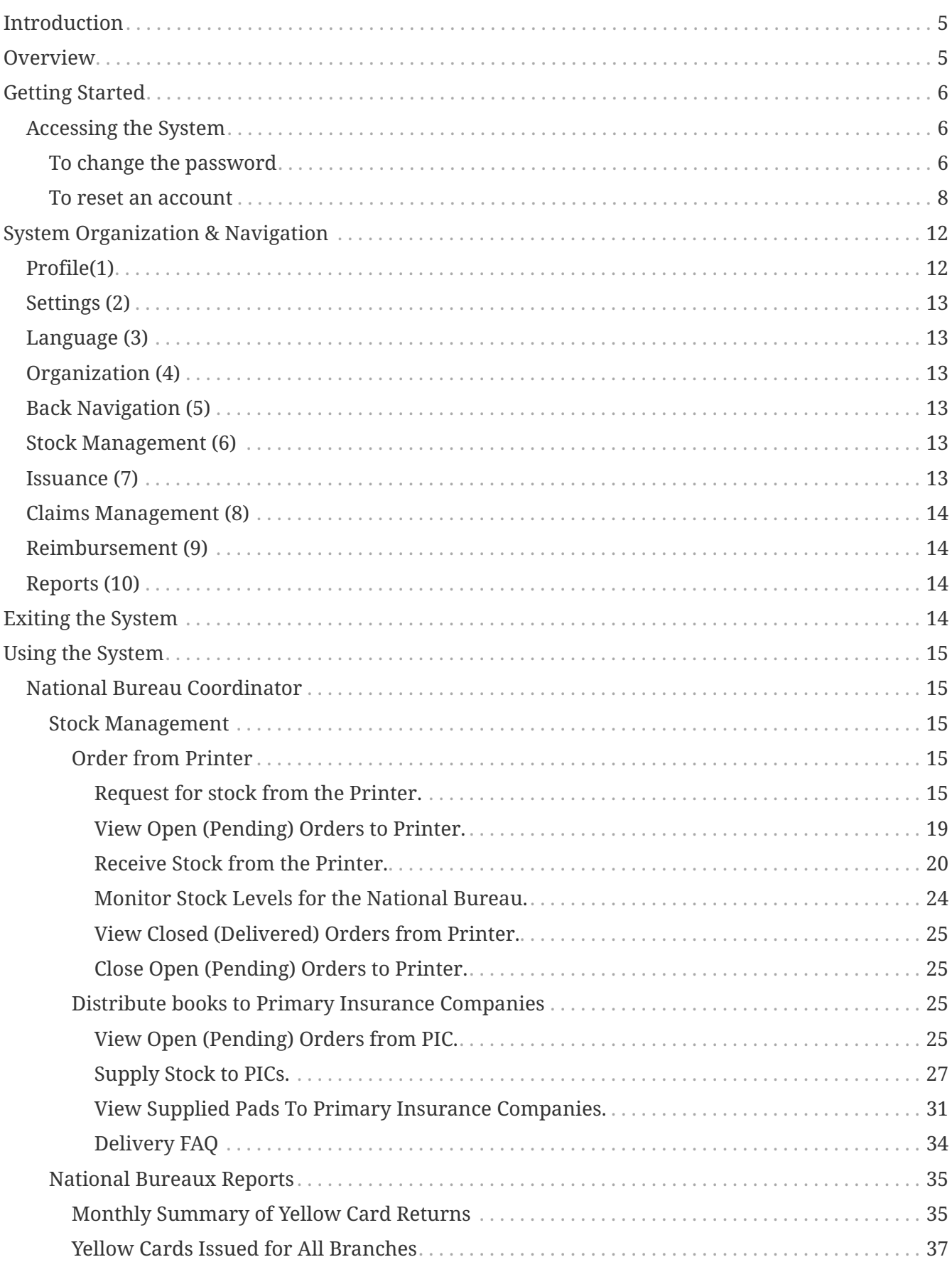

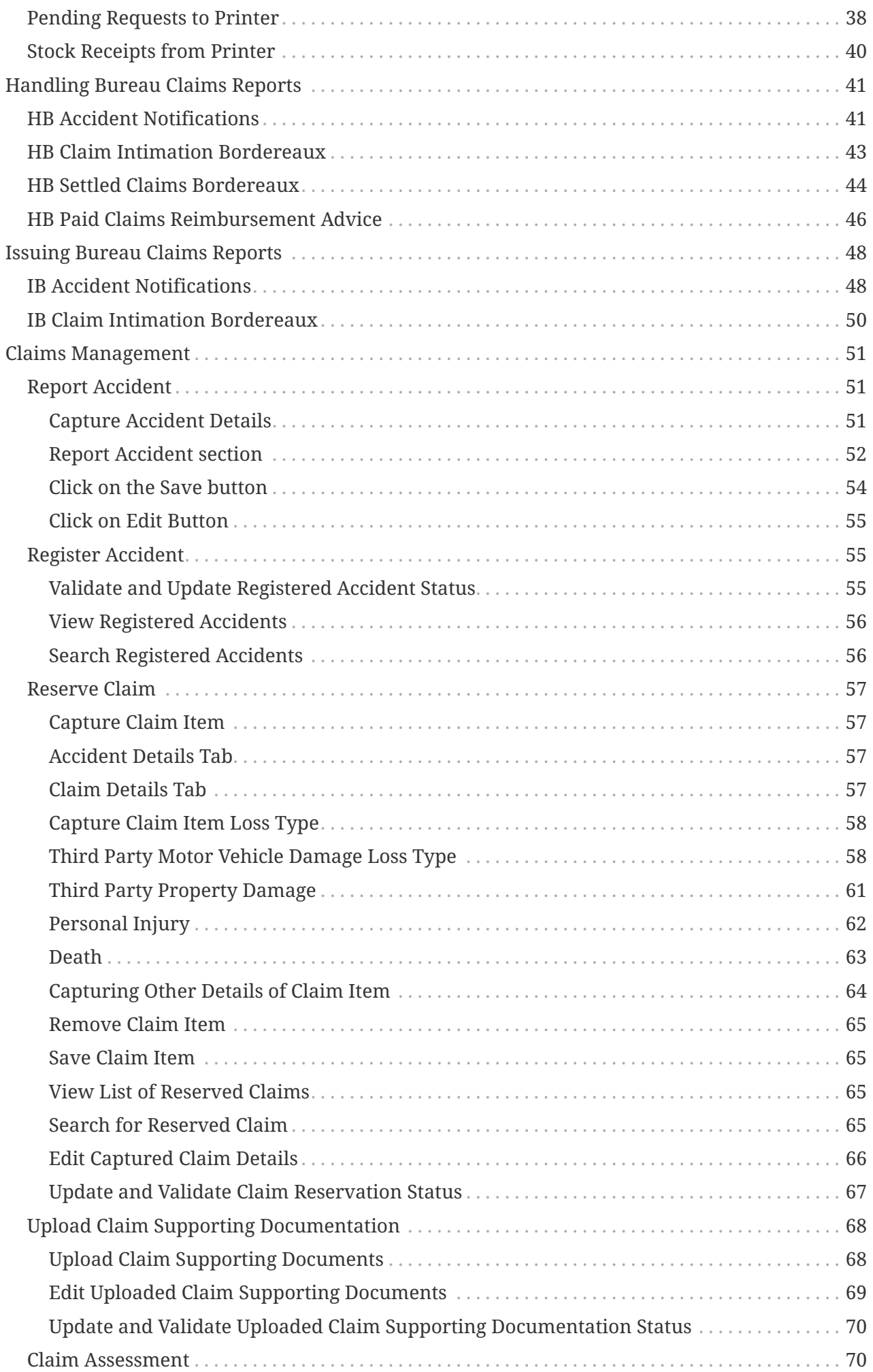

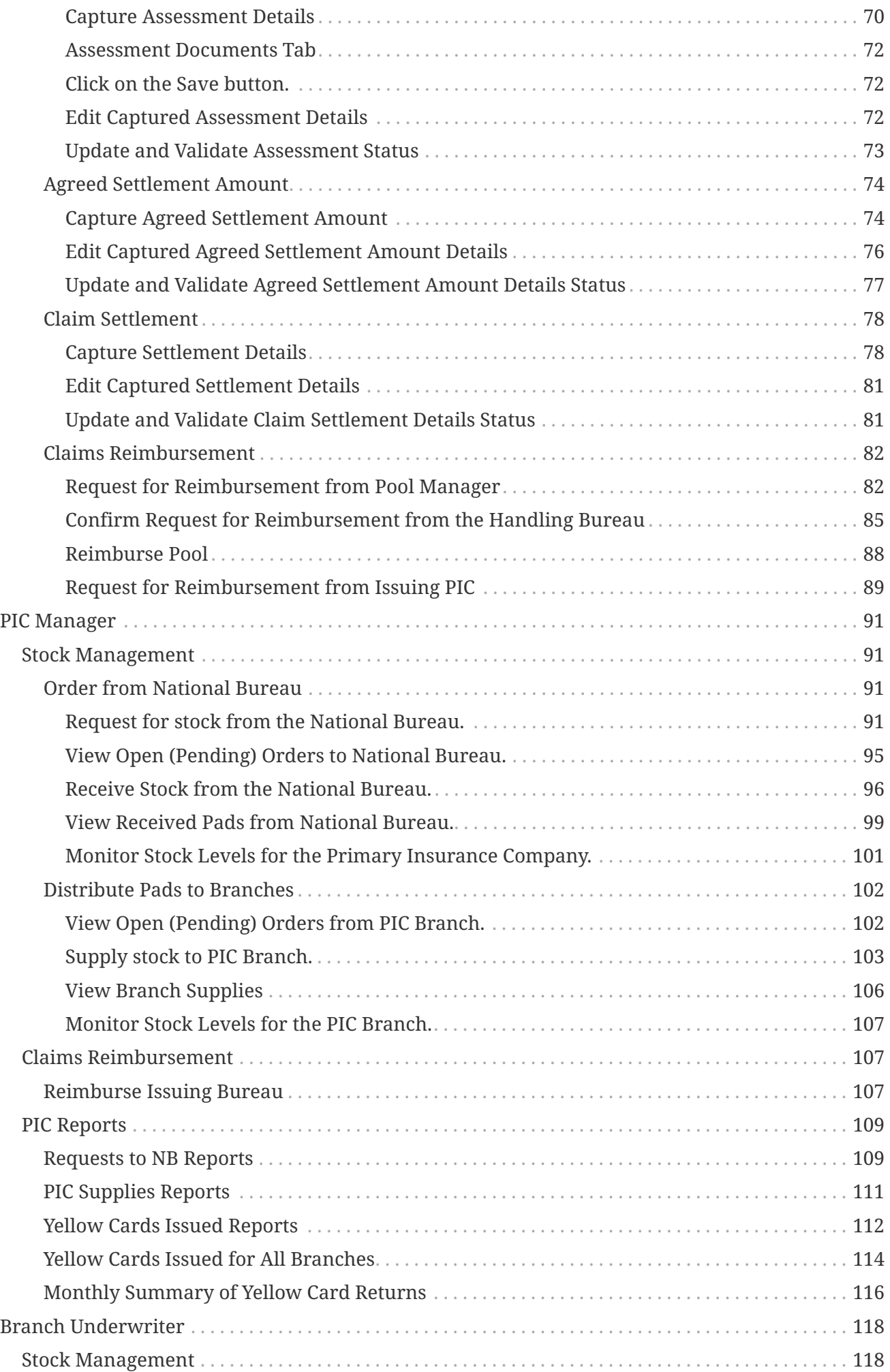

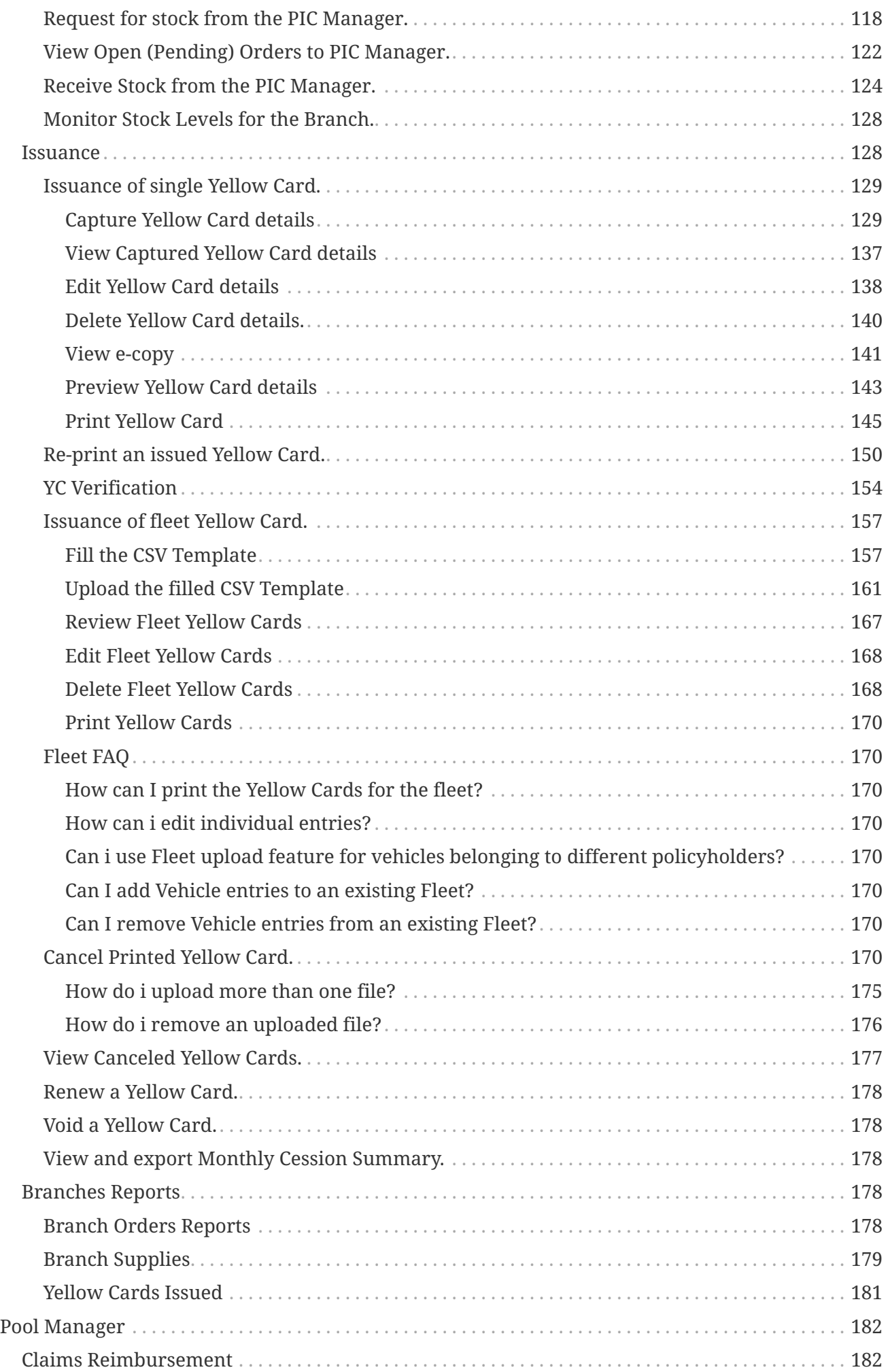

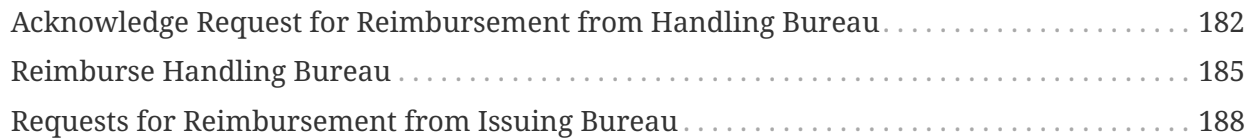

User Manual of the Digital Yellow Card System.

<https://yc.comesa.int/YellowCard/>

# <span id="page-4-0"></span>**Introduction**

This User Manual (UM) provides the information necessary for National Bureau(NB) and Primary Insurance Companies to effectively use the Digital Yellow Card System (DYS). The User Manual will be amended from time to time to acommodate the changes in the digital Yellow Card System and feedback from the users.

# <span id="page-4-1"></span>**Overview**

The DYS web application has 5 main operational modules:

- 1. Stock Management : This module provides the following features:
	- a. The NB Coordinator to order books from the Printer
	- b. The Printer to supply books to the NB
	- c. The PIC Manager to order books from the NB
	- d. The NB Coordinator to supply books to the PIC
	- e. The Branch Underwriter to order books from the PIC Manager
	- f. The PIC Manager to supply books to the Branch
	- g. The NB, PIC and Branch to view their current stock level
- 2. Issuance: This module provides the following features:
	- a. The Underwriter to issue single YC
	- b. The Underwriter to issue fleet YC
	- c. The Under to Cancel an existing YC
	- d. The Underwriter to Print and Re-print a YC
	- e. The UW to preview and edit a YC
	- f. The UW to void a YC
	- g. The UW to view and export Monthly Cession Summary
- 3. Claims: This module provides claim handling facilities, more specifically:
	- a. Accident notification
	- b. Claim reporting
	- c. Claim Settlement by the Handling bureau
- 4. Reimbursements: This module provides the following claim reimbursement features:
	- a. The Handling Bureau to Request for Reimbursement from Pool Manager
	- b. The Pool Manager to Acknowledge request for Reimbursement from Handling Bureau
	- c. Issuing Bureau to Confirm Request for Reimbursement from Handling Bureau
	- d. The Pool Manager to Reimburse Handling Bureau
	- e. The Pool Manger to Request for Reimbursement from Issuing Bureau
	- f. The Issuing Bureau to Reimburse Pool Manager
	- g. The Issuing Bureau to Request for Reimbursement from Issuing PIC
	- h. The Issuing PIC to Reimburse Issuing Bureau
- 5. Reports: This module provides performance reports for Yellow Card operations:
	- a. National Bureau Coordinator Reports
	- b. PIC Manager Reports
	- c. Branch Underwriter Reports
	- d. Pool Managers Reports

# <span id="page-5-0"></span>**Getting Started**

# <span id="page-5-1"></span>**Accessing the System**

The DYS is a web based system that can be accessed via the URL :<https://yc.comesa.int/YellowCard/>

# <span id="page-5-2"></span>**To change the password**

Log into the DYS with your credentials and then click on the top right corner where your name appears, click on the Icon:  $\blacktriangleright$ 

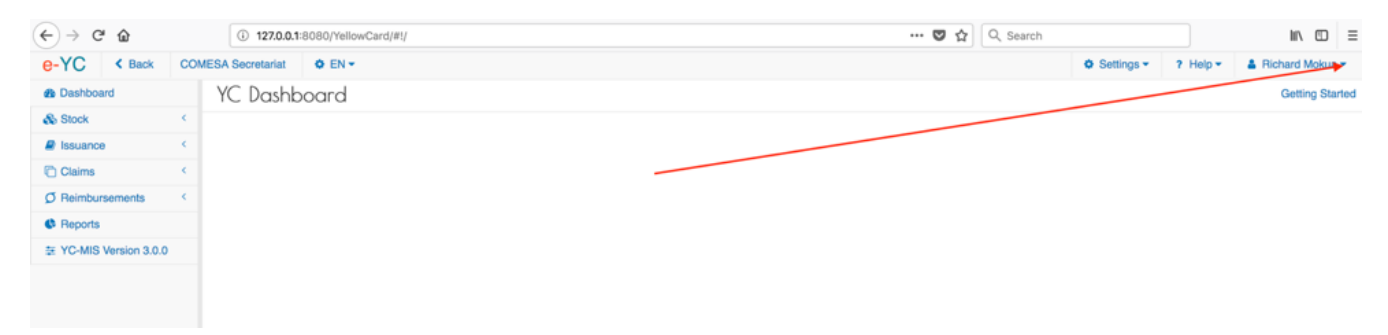

*Figure 1. Profile dropdown*

On the drop-down menu, click on Change Password:

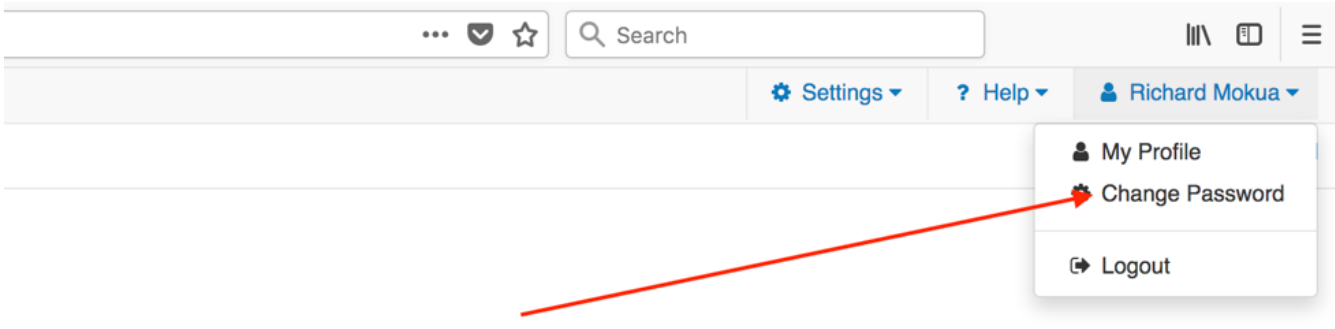

## *Figure 2. Change Password Menu*

### Fill the pop-up with the details:

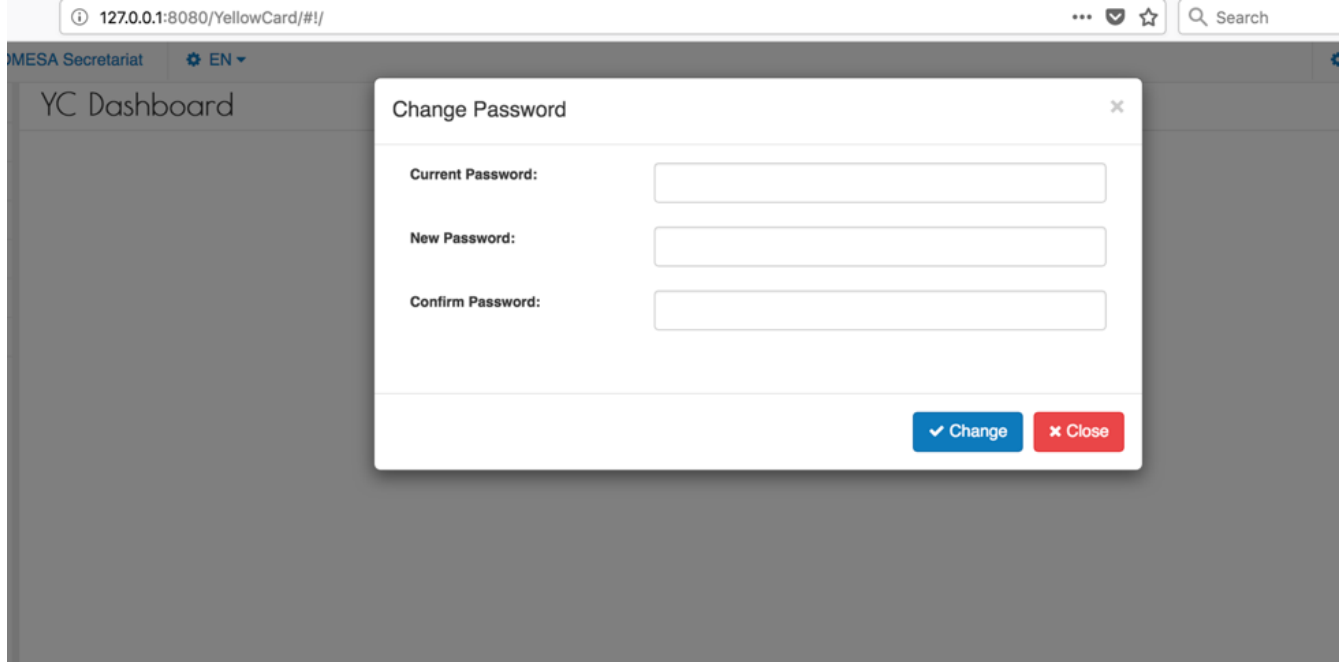

*Figure 3. Change Password screen*

- 1. **Current Password**: Enter the current valid password
- 2. **New Password**: Enter the new password that you want to use
- 3. **Confirm Password**: Repeat the password entered in the 'New Password' field.

Then click on the Change button. If the operation succeeds, the system will display the screen below.

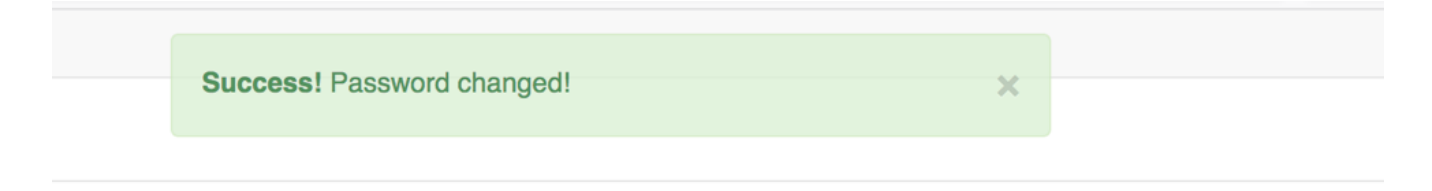

### *Figure 4. Success Message*

The DYS will also send a notification email.

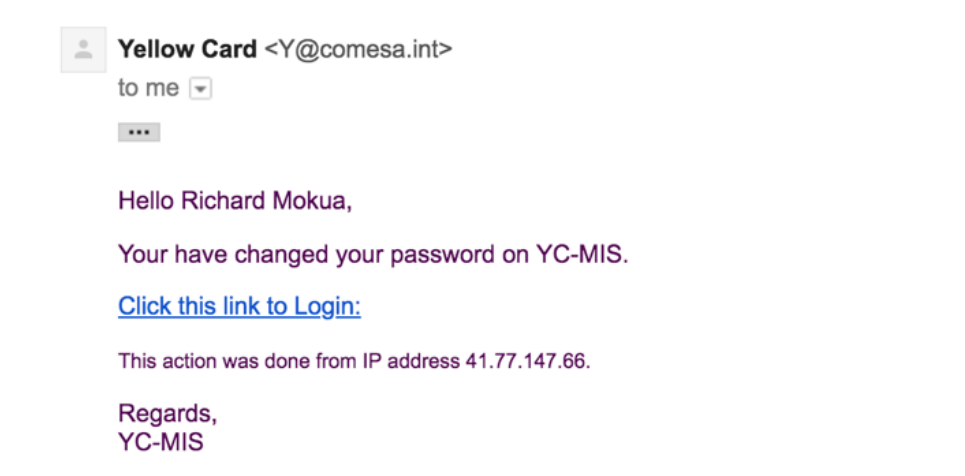

*Figure 5. Change Password Email Notification*

# <span id="page-7-0"></span>**To reset an account**

To recover forgotten password, on the login screen, click on the Forgot Password link.

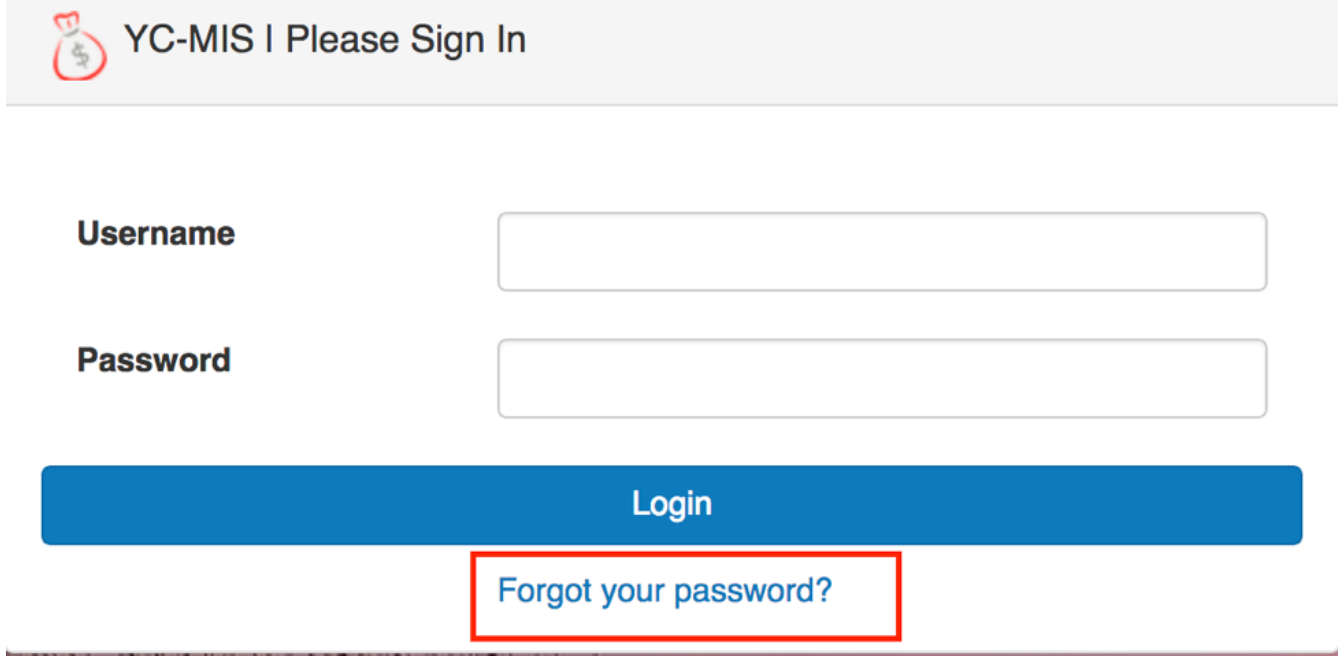

*Figure 6. Forgot Password Link*

On the Password Reset Request page, fills the details:

- 1. **Username**: Enter your current username
- 2. **Challenge**: Solve the captcha challenge and enter the solution.
- 3. Then click the **Request** button.

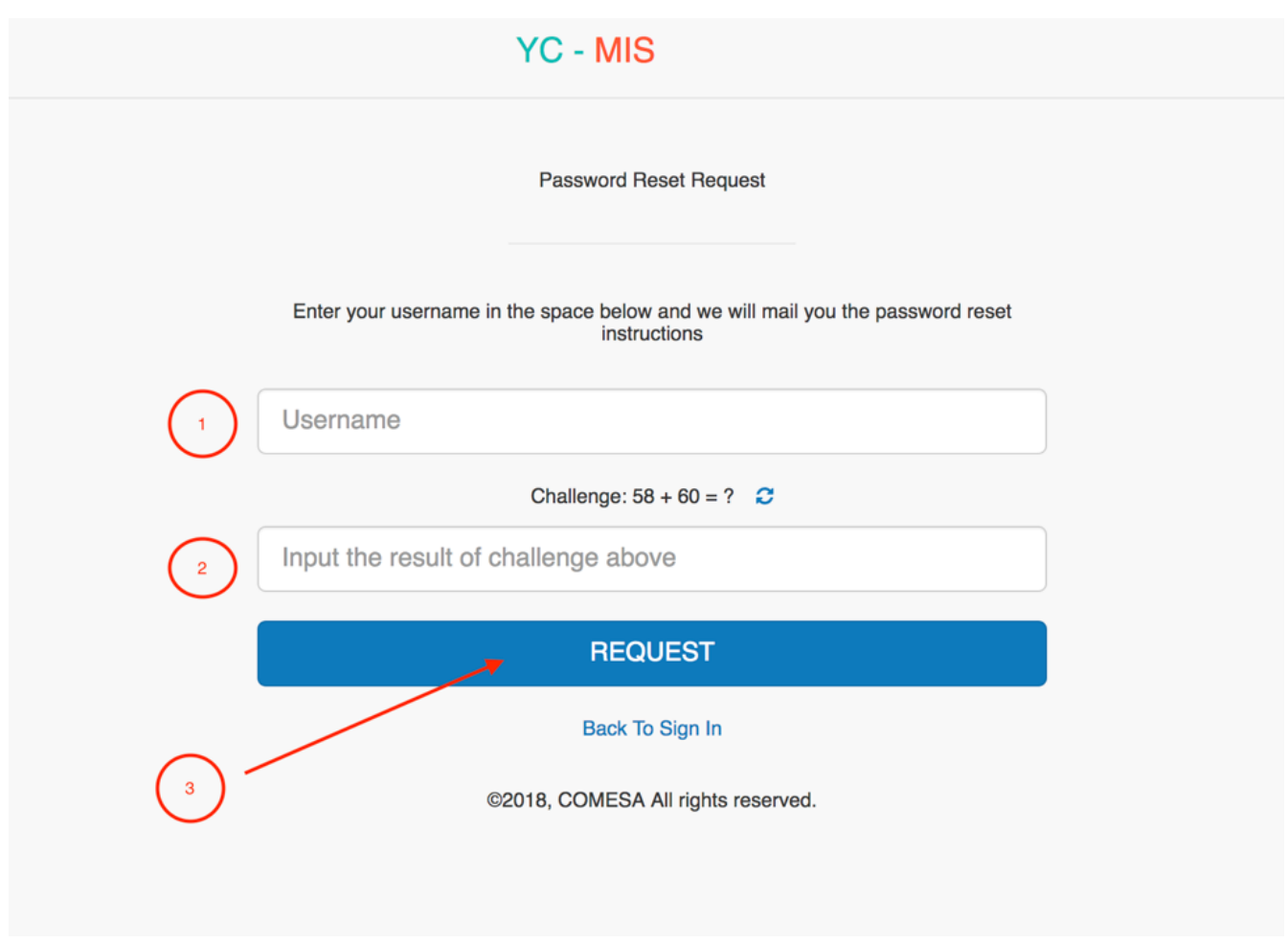

*Figure 7. Password Reset Request*

The DYS send an activation link to your email address and display the screen below:

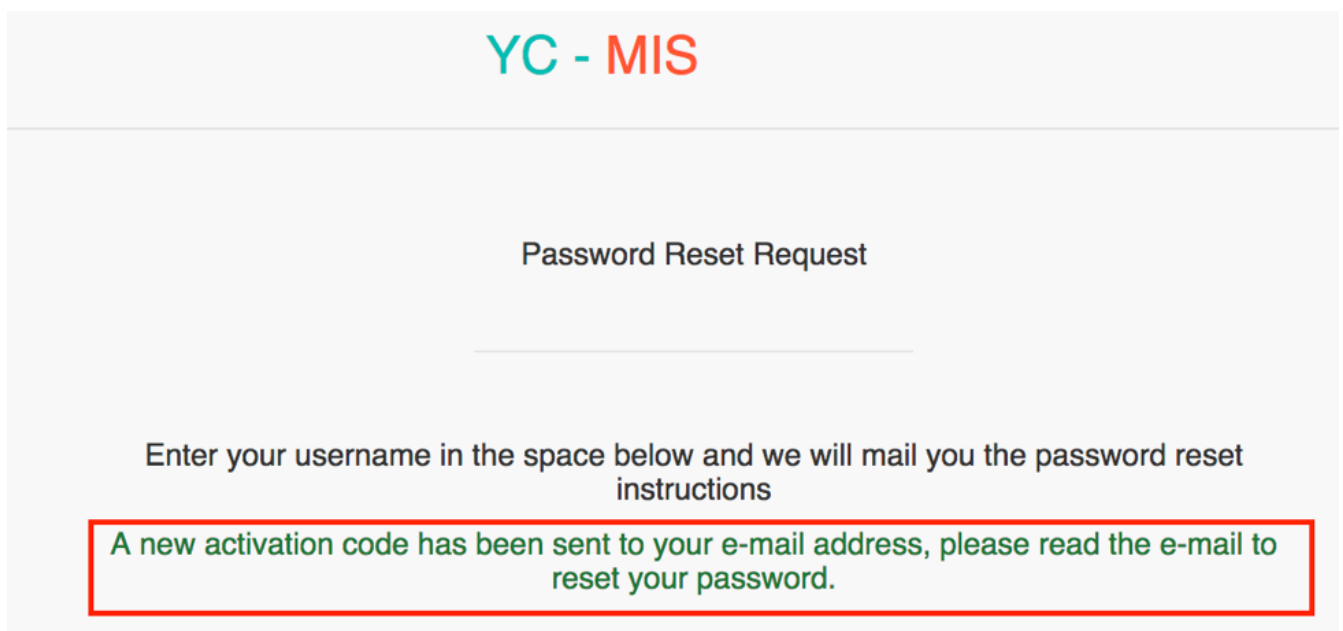

*Figure 8. Password Reset Message*

On the email received, click on link to reset the password:

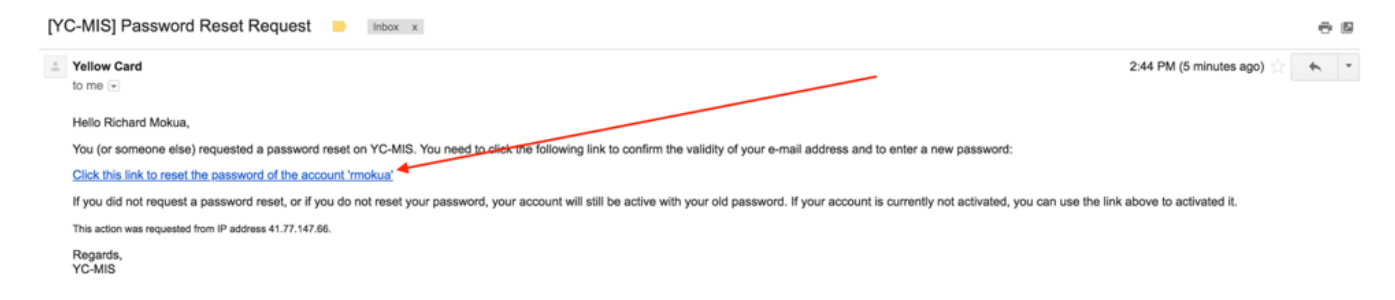

*Figure 9. Password Reset Email*

On the next screen, set the new password:

- 1. **Enter Password**: Input your password of choice
- 2. **Confirm Password**: Repeat the password entered in (1) above.

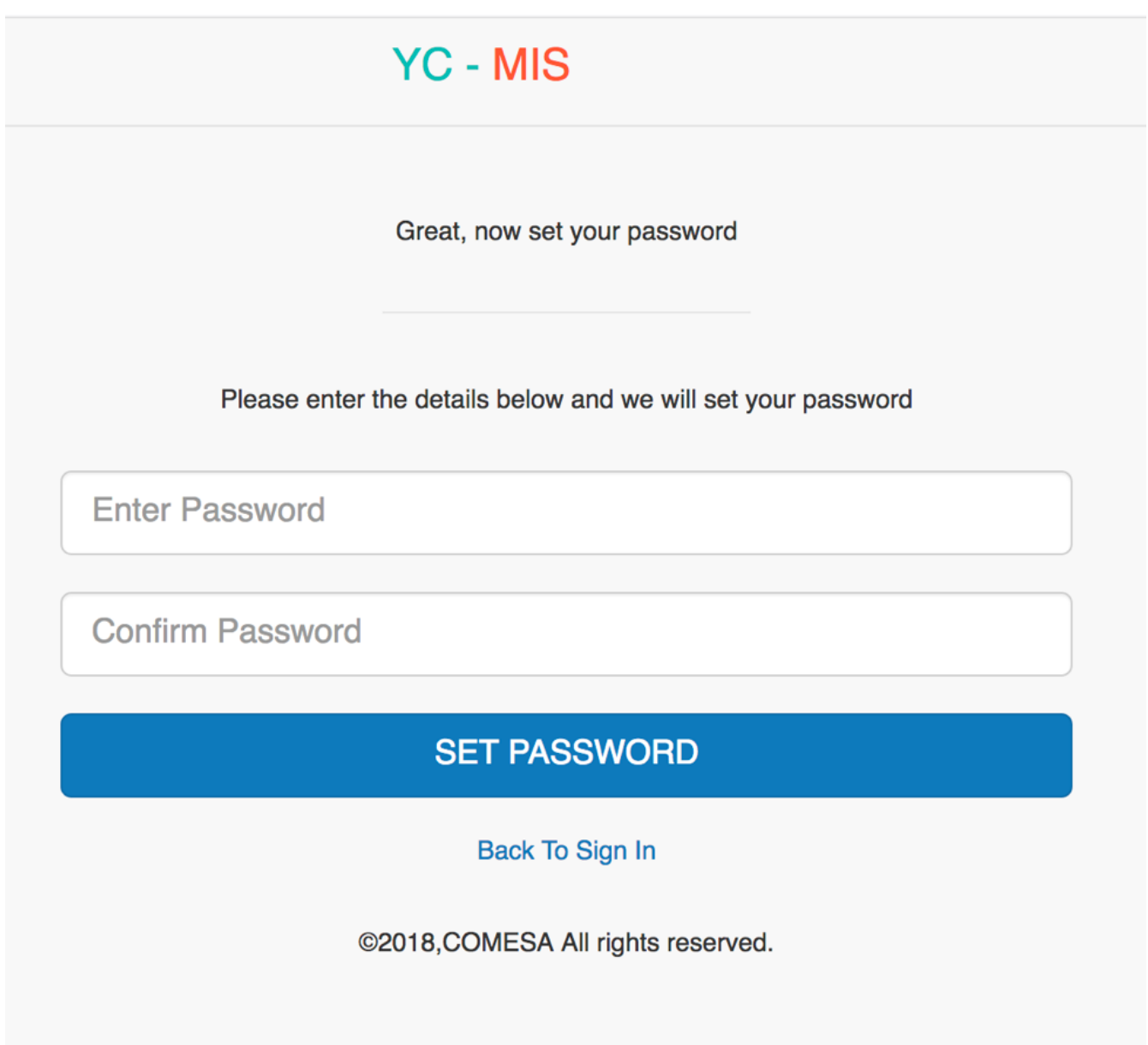

*Figure 10. Set Password*

Then click on the Set Password button. If the operation is successful, the system will send a **Password Reset Confirmation** email and then display the success message below.

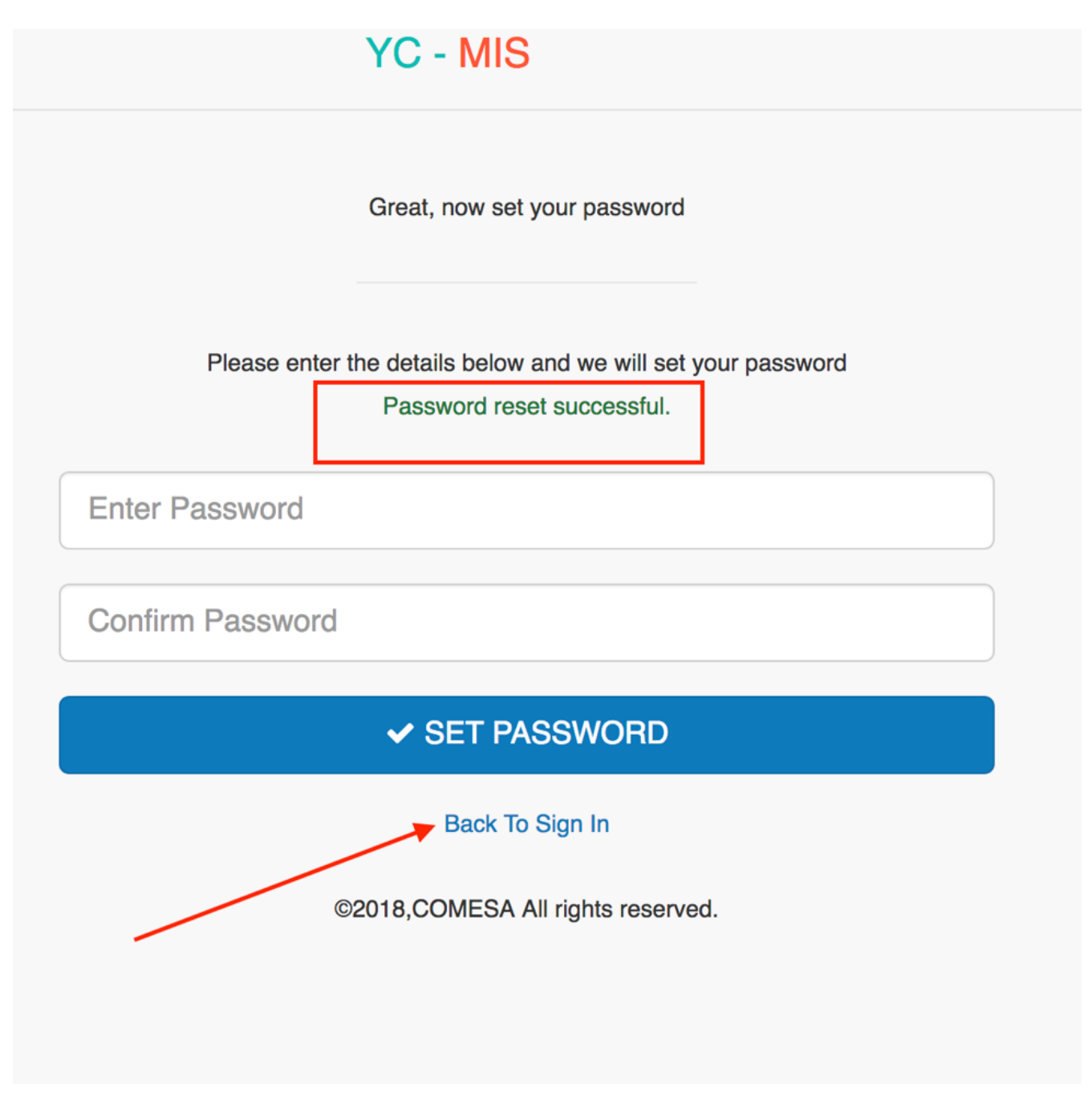

*Figure 11. Password Message*

The Password Reset Confirmation email is shown below:

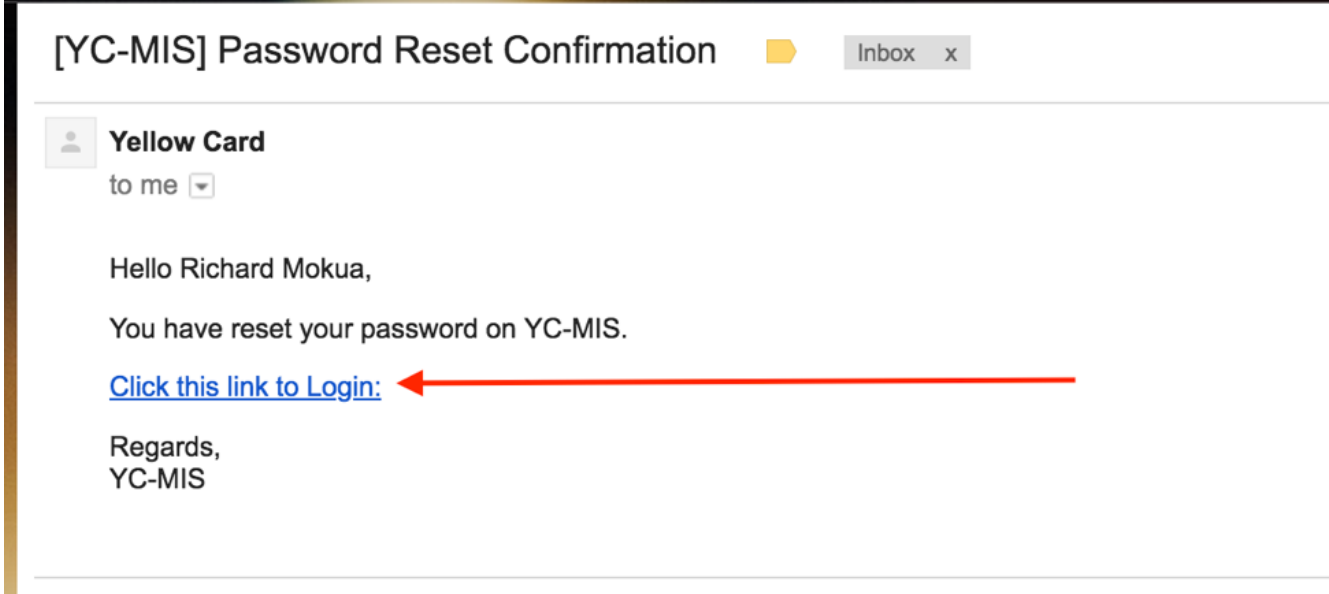

*Figure 12. Password-reset Email Confirmation*

Click on the link to log into the system with the new password.

# <span id="page-11-0"></span>**System Organization & Navigation**

The layout of the DYS is as below, each of the item on the screen is further described below:

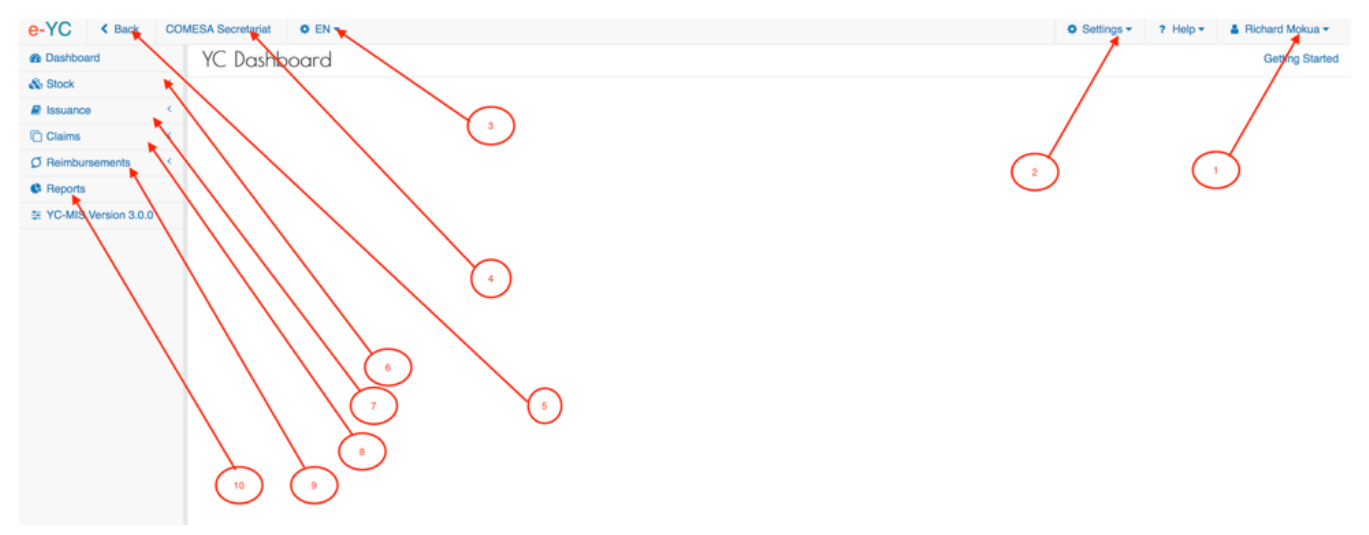

*Figure 13. Password-reset Email Confirmation*

# <span id="page-11-1"></span>**Profile(1)**

This menu item has the options for :

- 1. Viewing your profile
- 2. Change Password
- 3. Logout from the System.

# <span id="page-12-0"></span>**Settings (2)**

The Settings menu provides the functionalities below (depending on the credentials of the logged in person):

- 1. User management: Create user, edit, activate and deactivate user accounts
- 2. Organization management: Add National Bureau and PICs
- 3. Branch management: Register PIC Branches.
- 4. User profiles: View and Manage User profiles.
- 5. Currencies management: View and edit currencies for each country
- 6. Exchange Rate management: Update exchange rates for each country
- 7. Countries management: View and edit countries.

# <span id="page-12-1"></span>**Language (3)**

Set the default language: DYS supports two languages: EN (English) and FR (French)

# <span id="page-12-2"></span>**Organization (4)**

Displays the name of the organization of the logged in user.

# <span id="page-12-3"></span>**Back Navigation (5)**

For ease of navigation within the application, the back button enables the user to navigate to the previous screen.

# <span id="page-12-4"></span>**Stock Management (6)**

Functionalities regarding the order, supply and management of the computer printable yellow cards:

- 1. The NB Coordinator to order books from the Printer
- 2. The Printer to supply books to the NB
- 3. The PIC Manager to order books from the NB
- 4. The NB Coordinator to supply books to the PIC
- 5. The Branch Underwriter to order books from the PIC Manager
- 6. The PIC Manager to supply books to the Branch
- 7. The NB, PIC and Branch to view their current stock level

# <span id="page-12-5"></span>**Issuance (7)**

The issuance module provides the following functionalities:

- 1. Issuance of single Yellow Card.
- 2. Issuance of fleet Yellow Card.
- 3. Cancel an existing Yellow Card.
- 4. Renew a Yellow Card.
- 5. Re-print an issued Yellow Card.
- 6. Void a Yellow Card.
- 7. View and export Monthly Cession Summary.

# <span id="page-13-0"></span>**Claims Management (8)**

The claims module provides the following functionalities:

- 1. Accident Notification.
- 2. Claim registration.
- 3. Claim Settlement.

# <span id="page-13-1"></span>**Reimbursement (9)**

The Reimbursement module provides the following functionalities:

- 1. Request for reimbursements
- 2. Acknowledgement for request for reimbursements
- 3. Reimbursements

# <span id="page-13-2"></span>**Reports (10)**

The Reports module provides reports for the following types of users:

- 1. National Bureau Coordinator
- 2. PIC Manager
- 3. Branch Underwriter
- 4. Pool Managers

# <span id="page-13-3"></span>**Exiting the System**

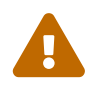

In the interest of security, make sure that you logout of the system when you are<br>not at your dock not at your desk.

Log into the DYS with your credentials and then click on the top right corner where your name appears, click on the Icon:  $\bullet$ 

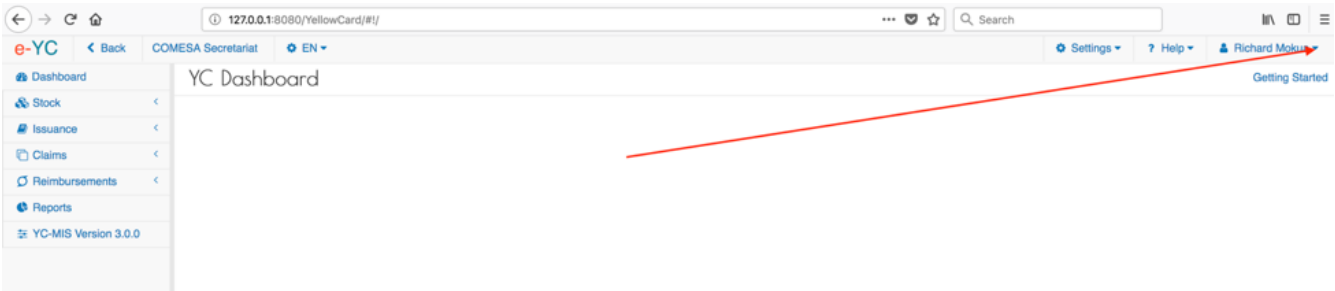

*Figure 14. Profile dropdown*

On the drop-down menu, click on Logout:

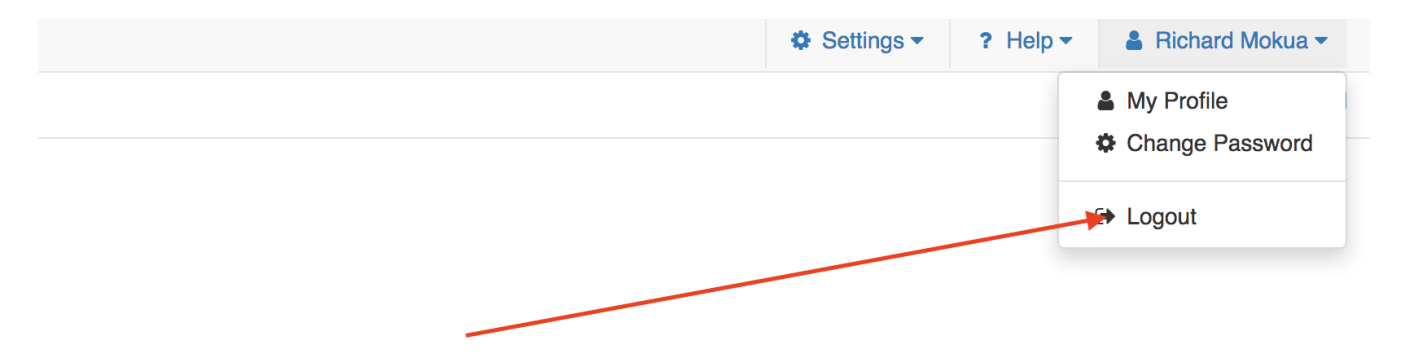

*Figure 15. Logout Link*

# <span id="page-14-0"></span>**Using the System**

The following sub-sections provide detailed, step-by-step instructions on how to use the various functions or features of the DYS.

The sections are divided for each role:

# <span id="page-14-1"></span>**National Bureau Coordinator**

# <span id="page-14-2"></span>**Stock Management**

## <span id="page-14-3"></span>**Order from Printer**

## <span id="page-14-4"></span>**Request for stock from the Printer.**

Log to the system as the National Coordinator and then on the left menu, click on Stock Menu item :

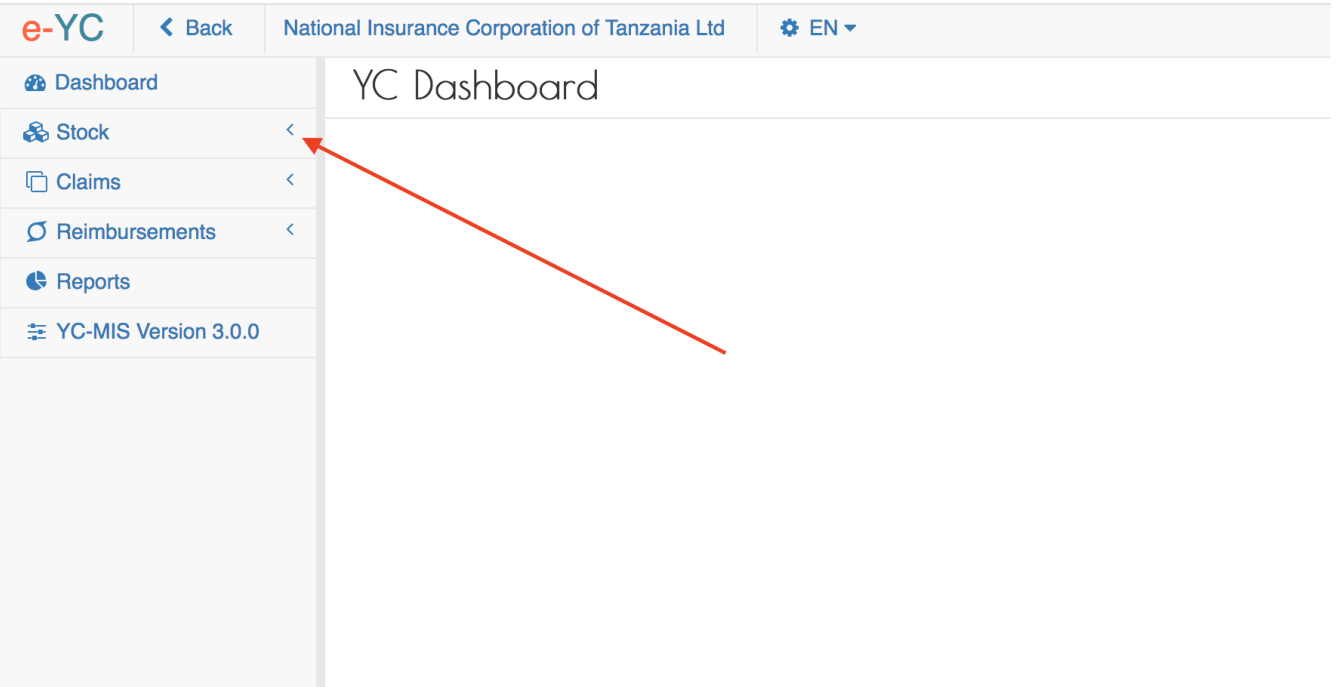

On the menu items, click on the National Bureaux link

### *National Bureaux Stock*

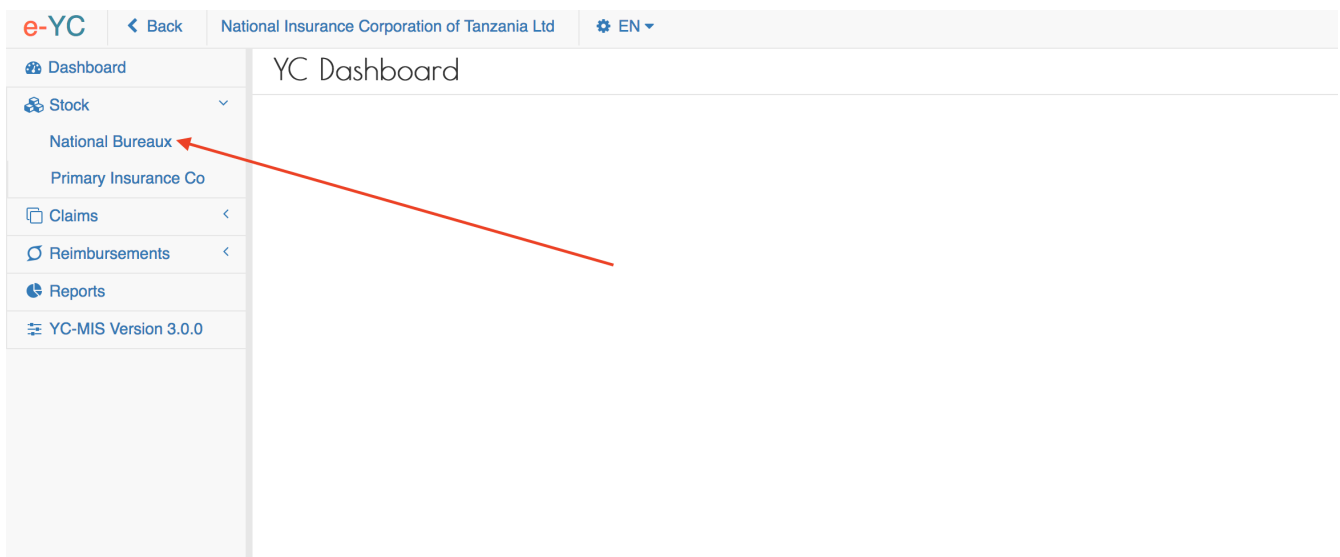

On the National Bureaux Book Requests page , click on the Order button as shown below:

*National Bureaux Book Request*

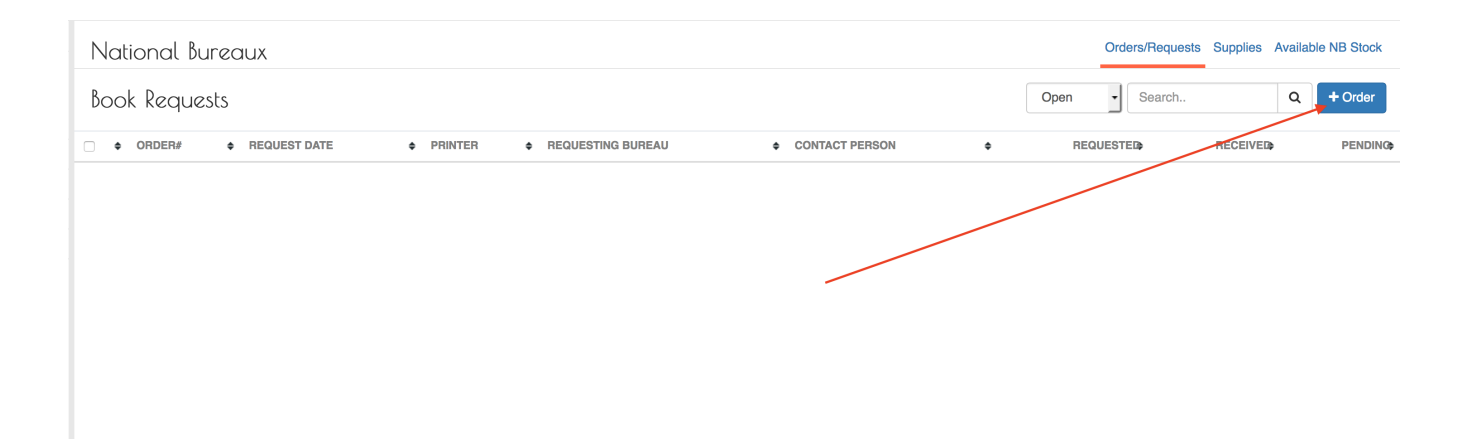

When you click the Order button, the system will display the New Book Request page to capture the request details.

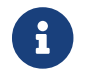

The system generates the request number to uniquely identify all the requests (1).

Fill the Book Request details on the New Book Request Page:

### *National Bureaux Book Request Details*

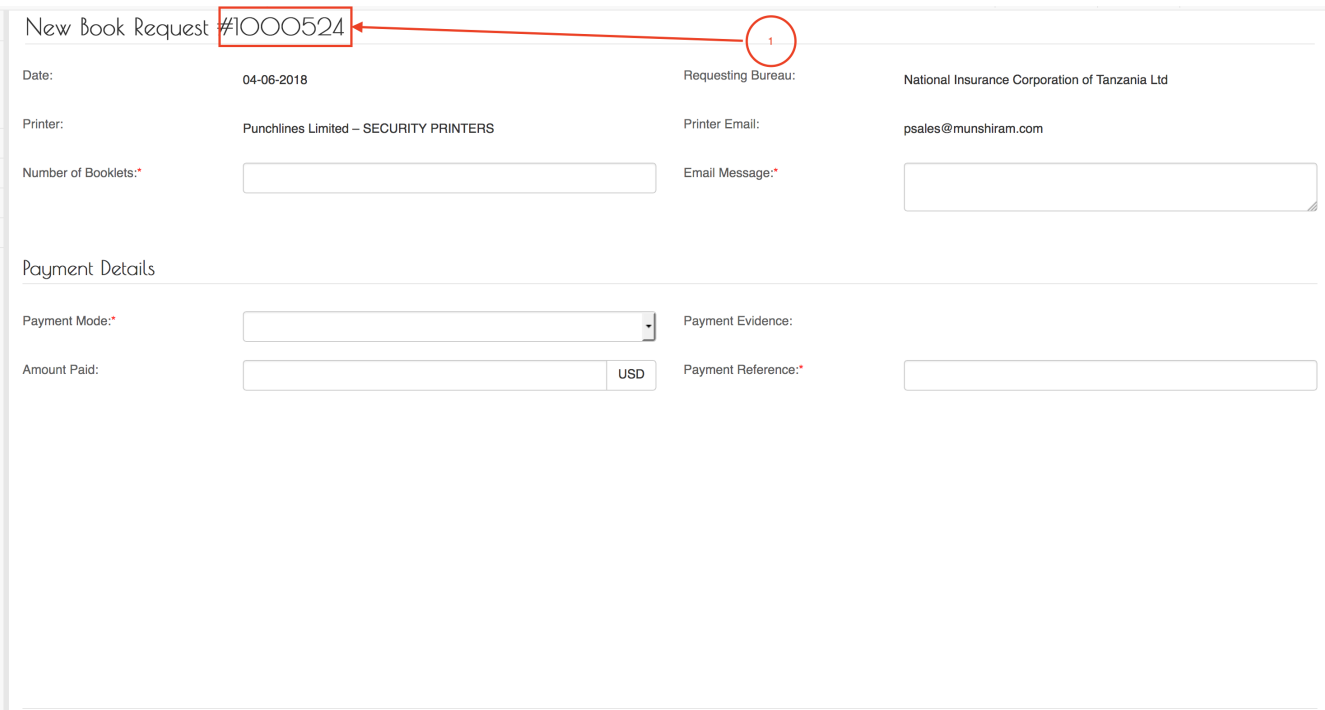

Fields marked "\*" are required

v Save x Cancel

## Fields marked \* are mandatory.

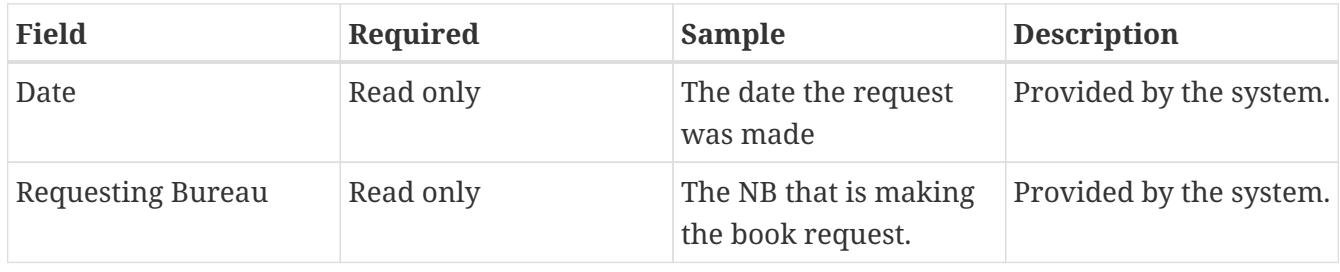

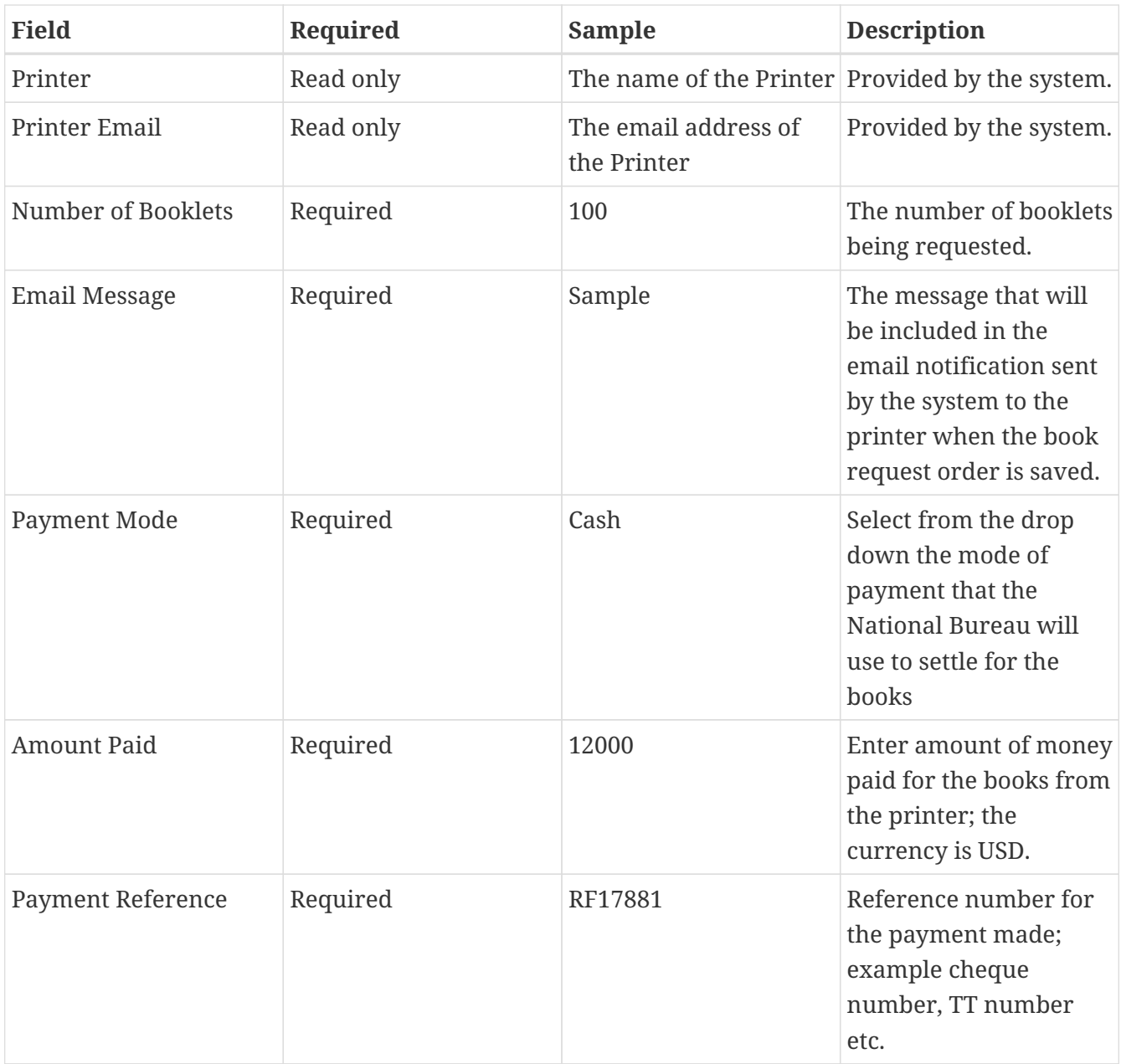

Fill all the fields and then click the Save button.

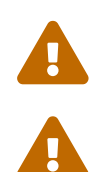

The minimum number of books that can be requested from the Printer is 100.

If the Save button is not activated, make sure you have filled all the fields.

After successful saving the Book Request , the system will display the details for your verification.

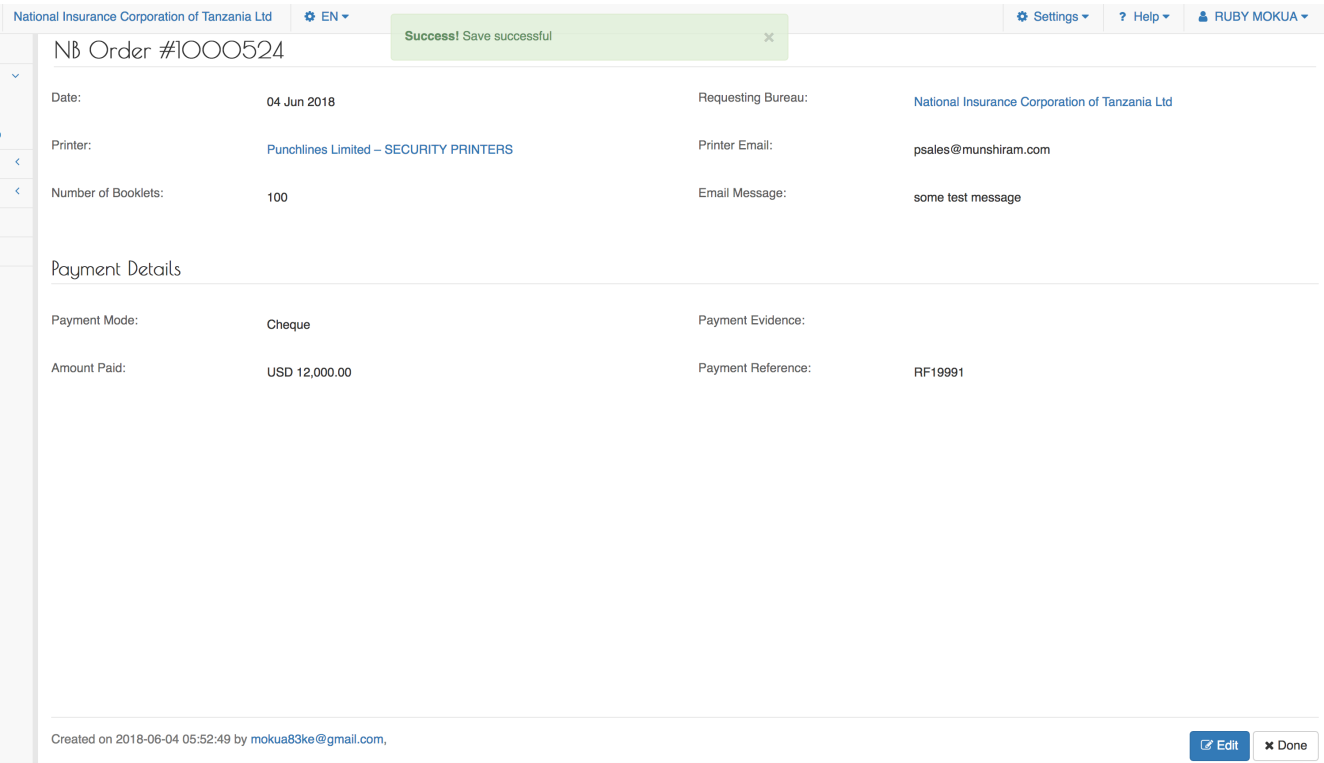

## *Figure 16. View Book Request details*

If everything is in order, click the Done button.

The system will send a notification email to the Printer with the details of the order :

Subject: [YC-MIS] Requisition for Books Number of books requested: 100 Requesting Organization: National Insurance Corporation of Tanzania Ltd Requesting Date: 04. Jun 2018 **SUPPLY ASP** 

*Figure 17. NB Book Request Notification Email*

<span id="page-18-0"></span>**View Open (Pending) Orders to Printer.**

Log to the system as the National Coordinator and then on the left menu,click on Stock Menu item :

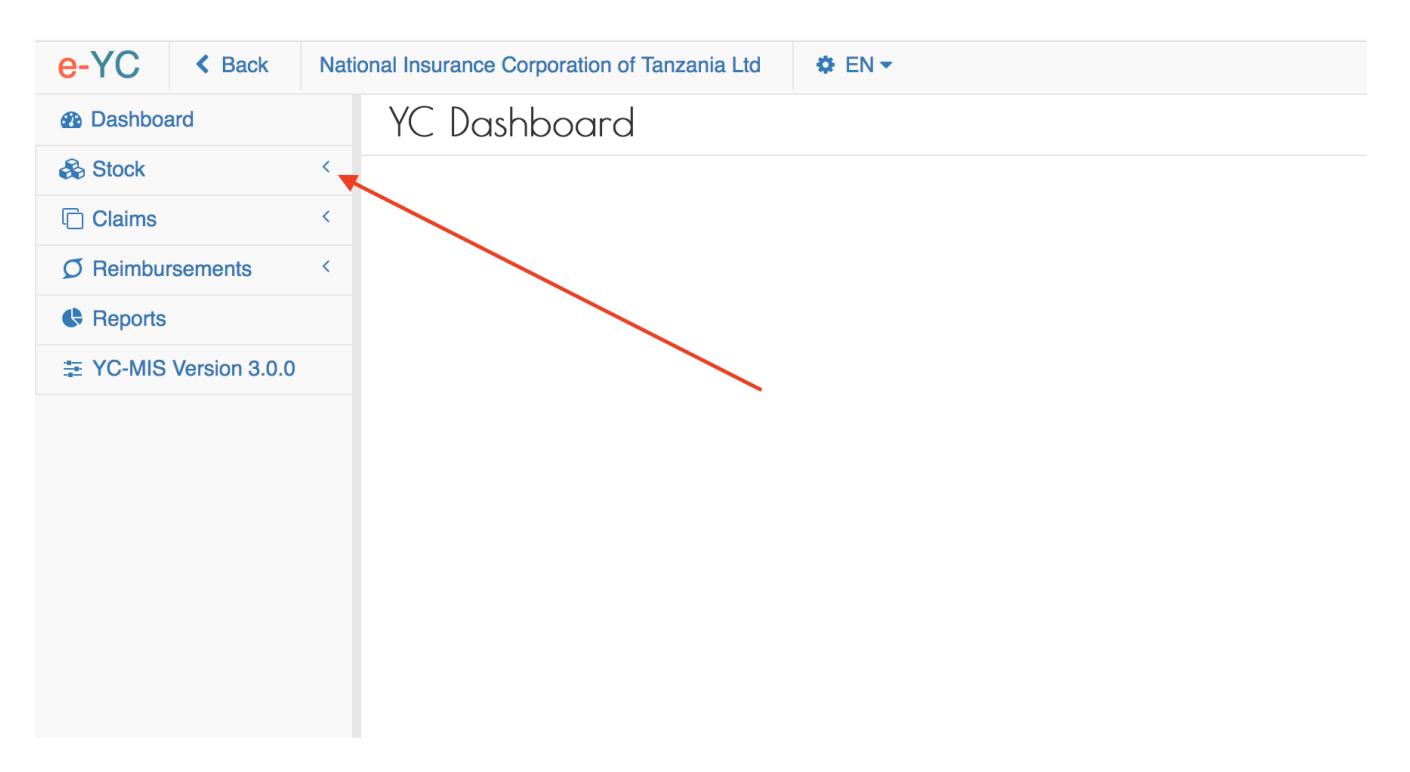

On the menu items, click on the National Bureaux link , this will display the NB Book Requests to the printer :

#### *National Bureaux Stock*

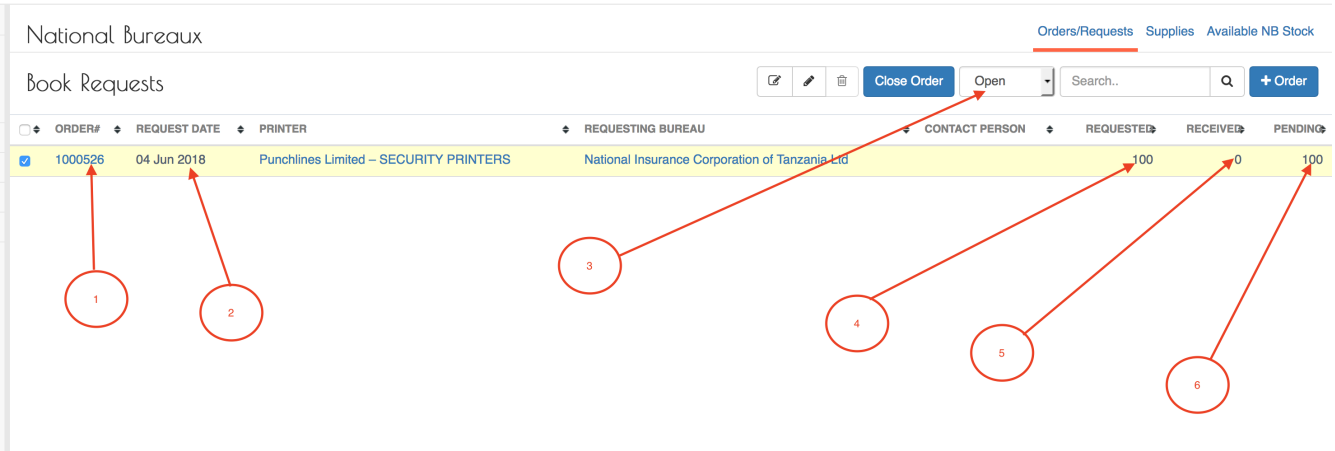

- 1. ORDER# : This is an incrementing number generated by the system to track each Book Request.
- 2. REQUEST DATE : The date the request for the books was made
- 3. STATUS : This drop down displays the current open orders; when the order is fully supplied, the status will change to closed.
- 4. REQUESTED : The total number of pads that were requested
- 5. RECEIVED : The total number of pads that have been supplied by the Printer and received by the National Bureau.
- 6. PENDING : the total number of pads that have not been supplied yet by the printer.

#### <span id="page-19-0"></span>**Receive Stock from the Printer.**

When the Printer supplies the books to the National Bureau, the system will send a notification

email to the National Bureau Coordinator as shown below :

*National Bureaux Stock Supplied Notification Email* Subject: [YC-MIS] Delivery notification Order No # : 1000526 Number of books requested: 100 Number of books delivered : 40 (pending : 60) Order Date: 04. Jun 2018 Dispatch Date: 04. Jun 2018 Kindly receive the books under Stock >> Supplies before you start issuing.

Log to the system as the National Coordinator and then on the left menu, click on Stock Menu item :

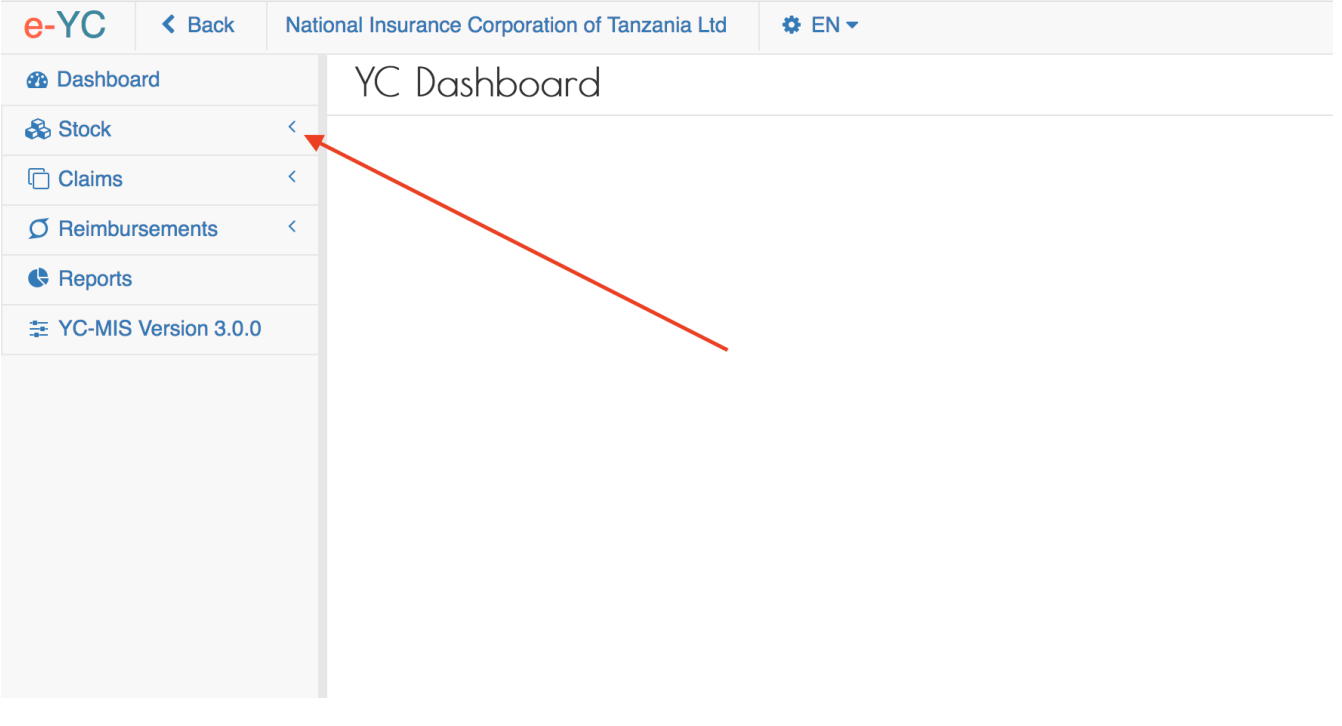

On the menu items, click on the National Bureaux link , this will display the NB Book Requests to the printer and the current status (1) and (2) below .

Note that the books requested has been updated.

*National Bureaux Stock*

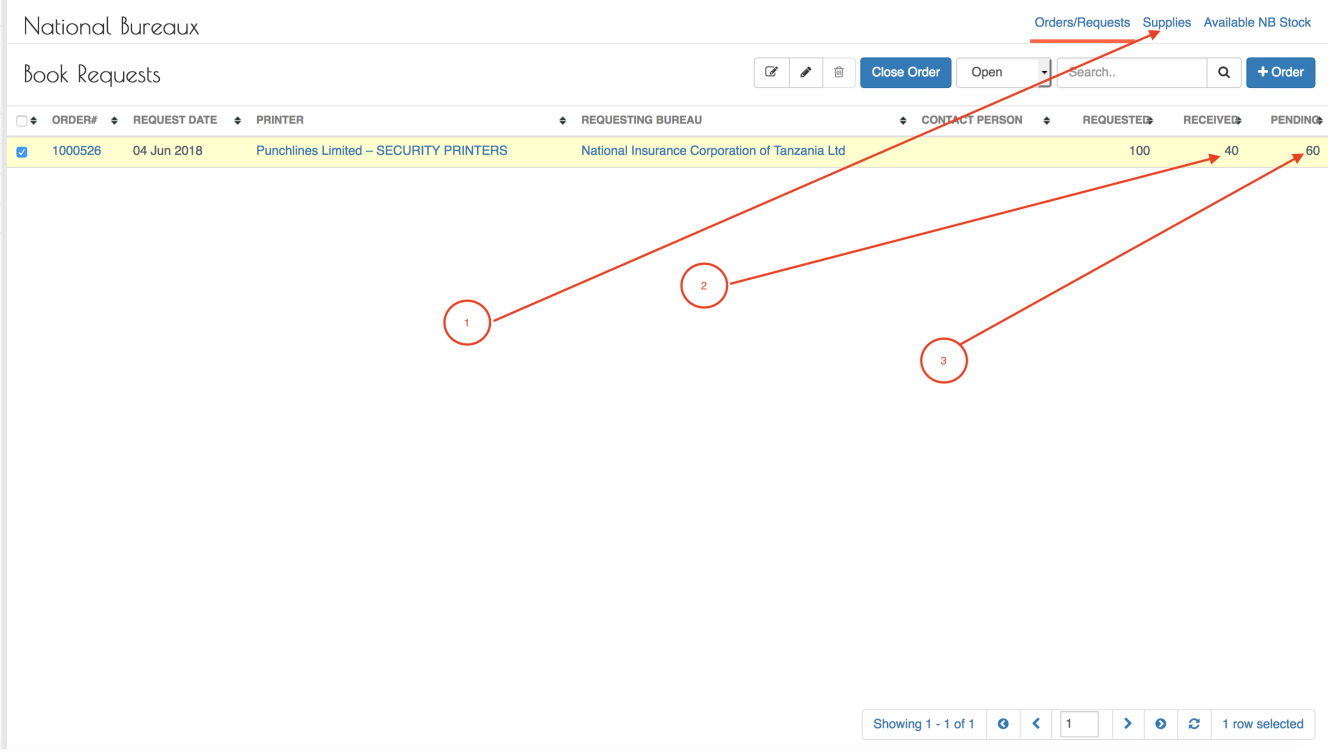

Click on the Supplies tab (1) on the above screen , and the system will display the current books that have been delivered by the Printer.

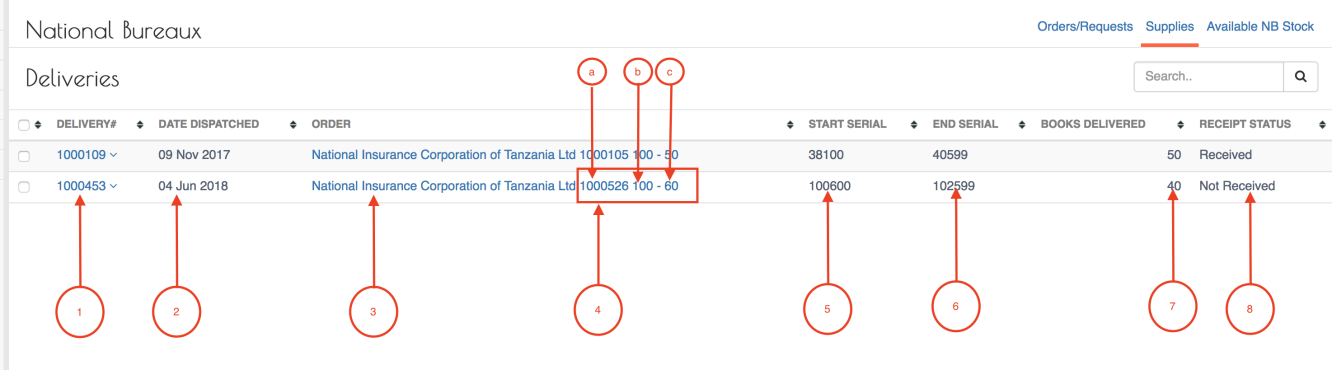

### *National Bureaux Deliveries*

- 1. DELIVERY : The delivery reference number
- 2. DATE DISPATCHED : The date the delivery was made by the printer .
- 3. The name of the National Bureau that made the order
- 4. ORDER Summary :
	- a. Order reference number
	- b. Total number of pads ordered
	- c. The remaining pads in the order
- 5. START SERIAL NUMBER : The beginning serial number for the pads delivered.
- 6. END SERIAL : The last serial number for the pads delivered
- 7. BOOKS DELIVERED : The total number of books delivered.

## 8. RECEIPT STATUS : Whether the National Bureau has received the stock (Received) or not (Not Received)

Select the delivery by clicking on the check-box (1), this will cause the Deliveries button to appear as indicated below.

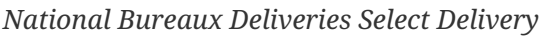

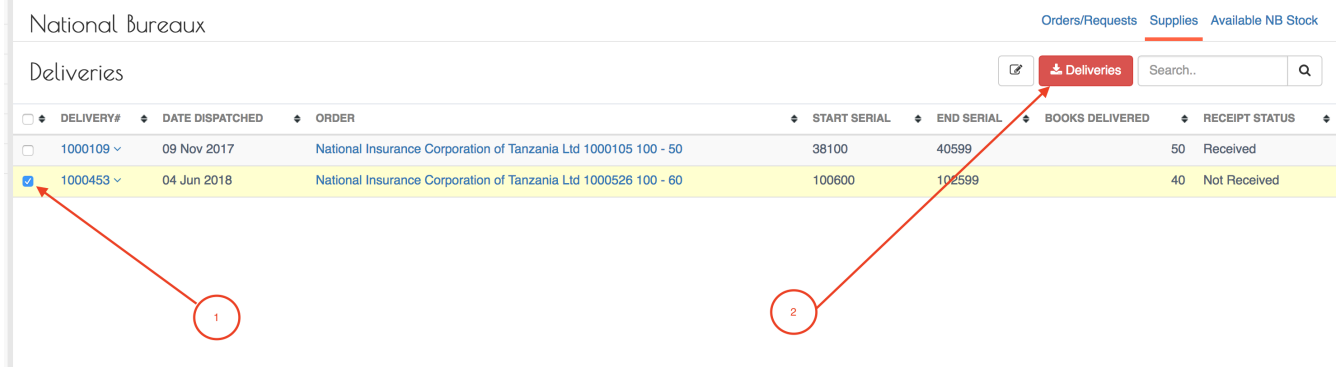

Click on the Deliveries button to receive the books.

The system will display the details for all the pads received in the delivery.

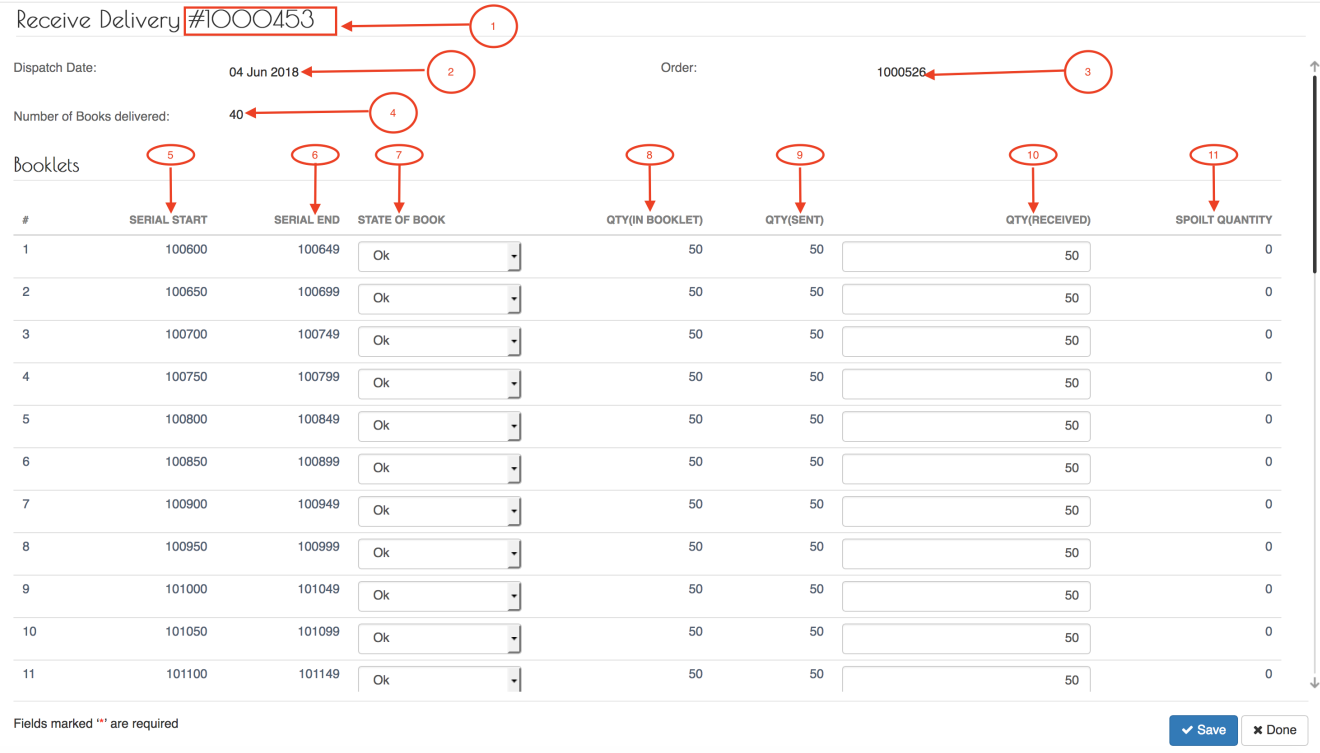

## *National Bureaux Deliveries Details*

- 1. Delivery Number : This is the system generated delivery number that uniquely identifies the Delivery.
- 2. Dispath Date : The date when the delivery was dispatched by the Printer.
- 3. Order : the Order reference number.
- 4. Number of Books delivered : The total number of books delivered by the Printer.
- 5. SERIAL START : The start serial number for the pads.
- 6. END SERIAL : The end serial number for the pads.
- 7. QTY : Number of computer printable leaves in the pad.
- 8. QTY(SENT) : The number of computer printable leaves in the pad as sent by the Printer.
- 9. QTY (RECEIVED) : The number of computer printable leaves in the pad as received. Note that incase some of the leafs rae damaged, then this needs to be indicated.
- 10. SPOILT QUANTITY : The number of computer printable leaves in the pad that are spoilt.

Review the pad details and if everything corresponds to the physical pads received from the Printer, then click the Save button.

After successful saving, the status of the Delivery will change from Not Received to Received.

#### *National Bureaux received Deliveries*

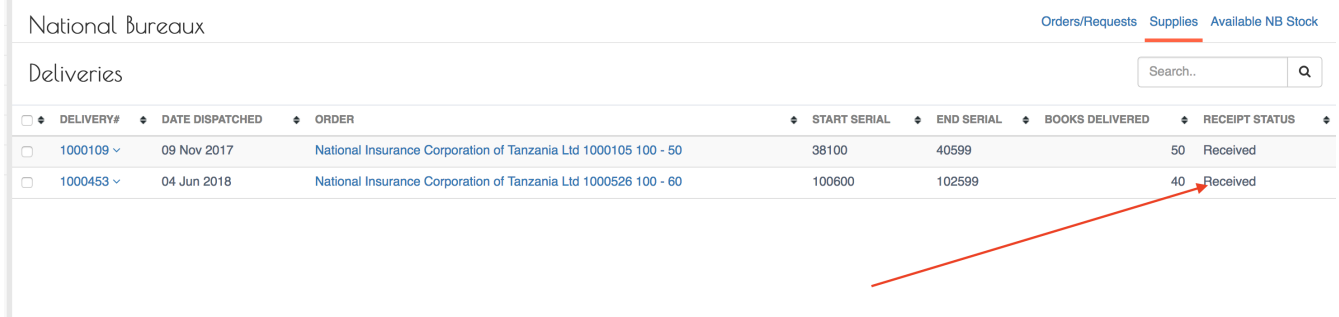

#### <span id="page-23-0"></span>**Monitor Stock Levels for the National Bureau.**

*Stock Menu*

Log to the system as the National Coordinator and then on the left menu,click on Stock Menu item :

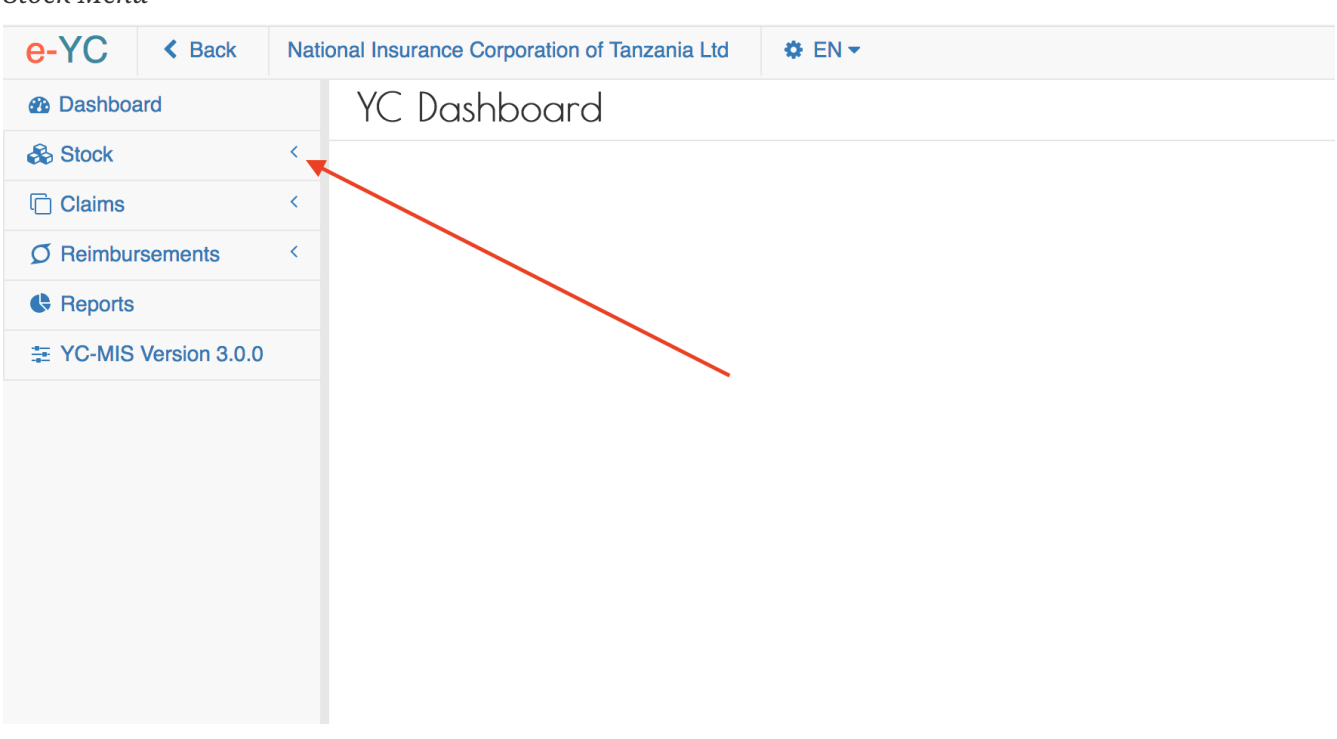

Click on the Availabe NB Stock tab highlighted below:

#### *NB Available Stock Tab*

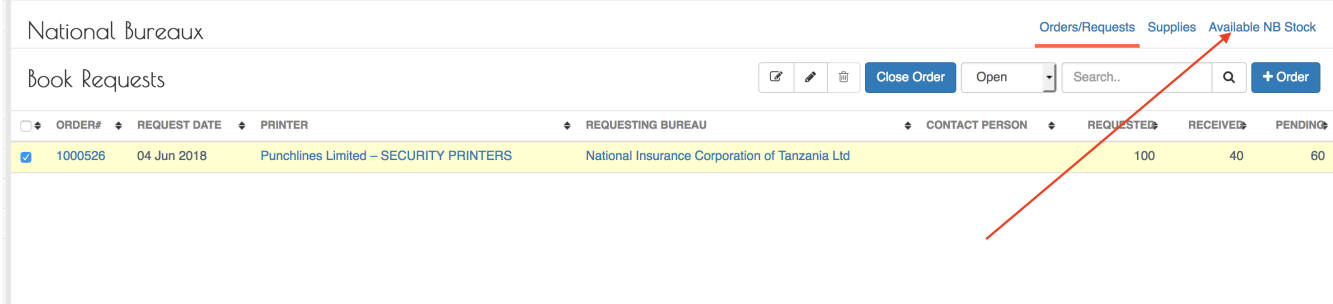

The system will then display a summary of the available stock: The total number of pads available (1) and the total number of computer printable Yellow Cards (2). This page also display the serial numbers of all the pads in stock.

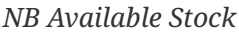

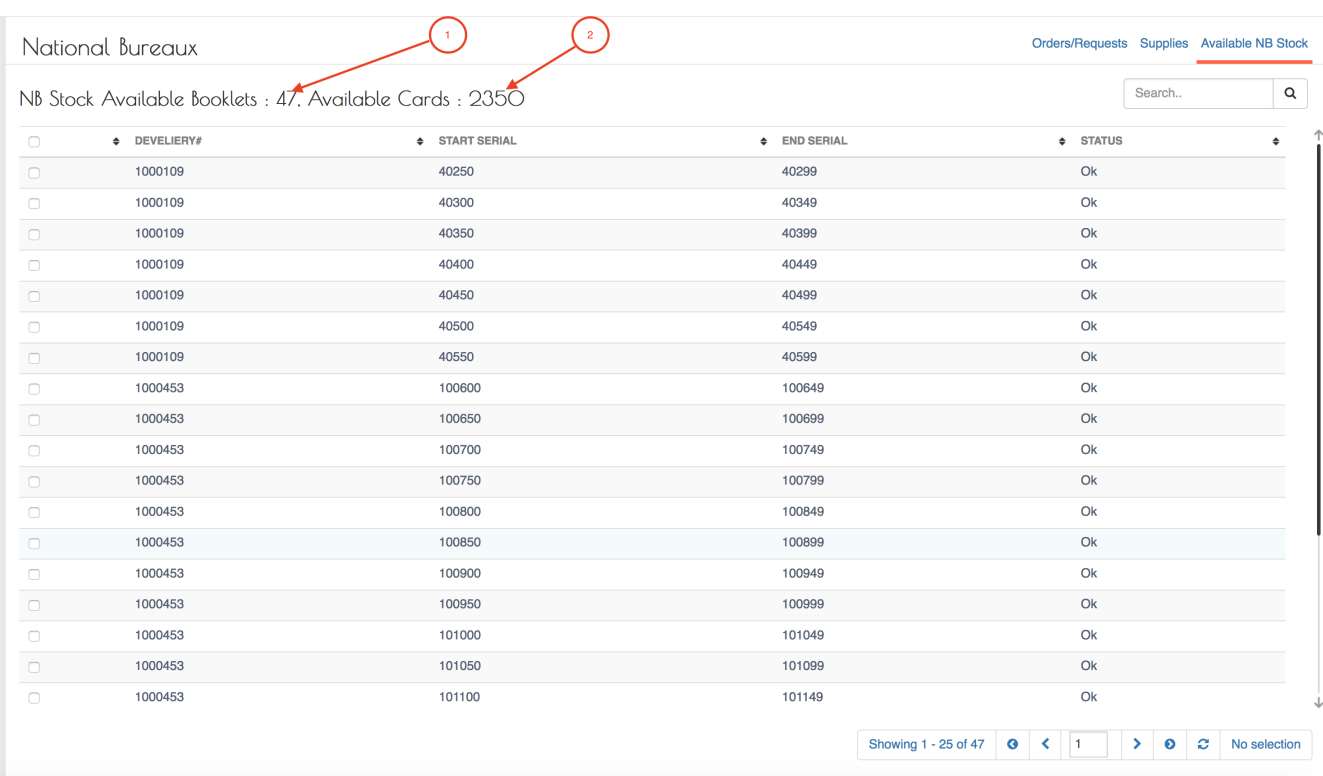

<span id="page-24-0"></span>**View Closed (Delivered) Orders from Printer.**

<span id="page-24-1"></span>**Close Open (Pending) Orders to Printer.**

### <span id="page-24-2"></span>**Distribute books to Primary Insurance Companies**

<span id="page-24-3"></span>**View Open (Pending) Orders from PIC.**

To view open/pending orders from the PIC , log to the system as the National Bureau Coordinator and then on the left menu click on the Stocks menu.

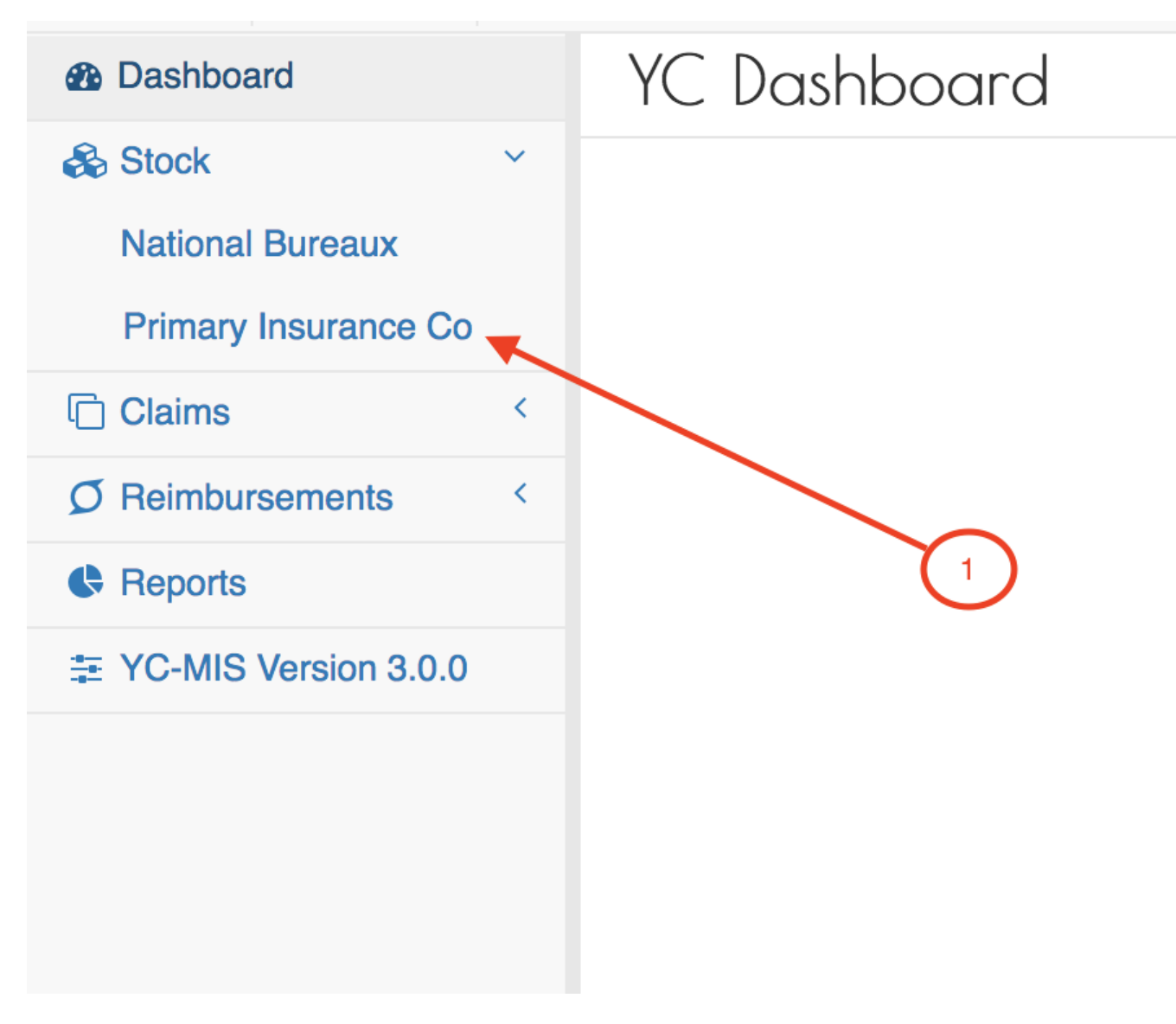

On the menu items, click on the Primary Insurance Company link:

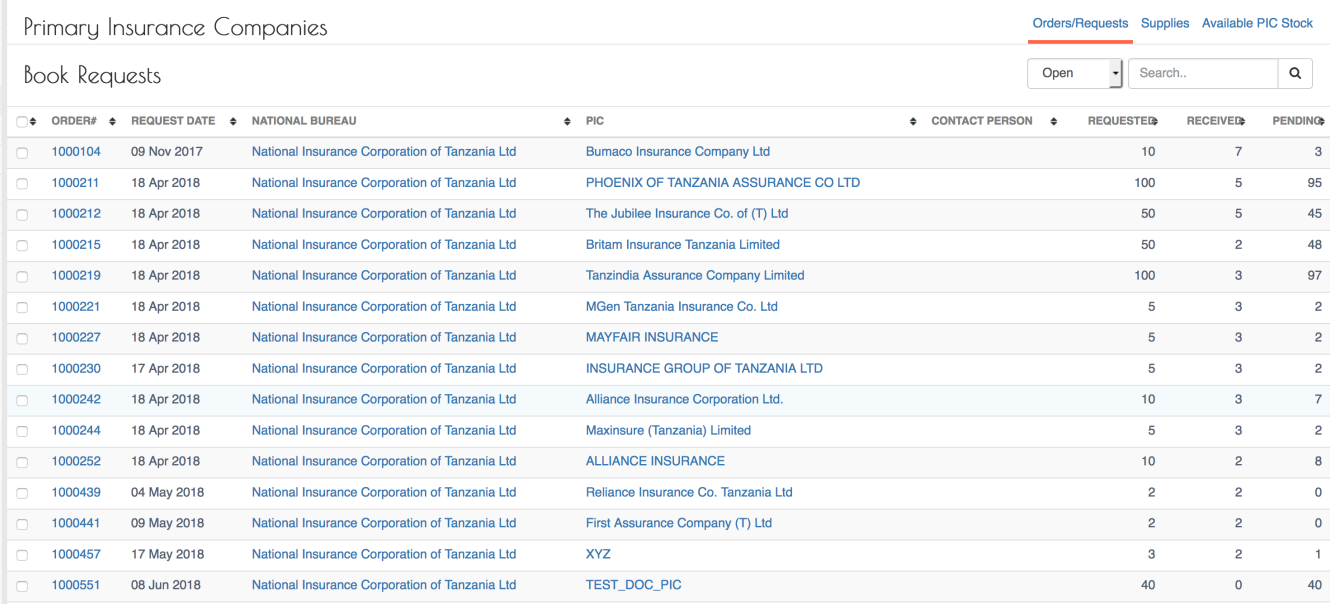

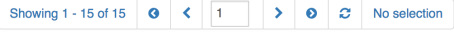

- 1. ORDER # : Unique, system generated number to identify the Order.
- 2. REQUEST DATE : The date when the PIC Manager made the request for the books.
- 3. NATIONAL BUREAU : The name of the National Bureau to which the PIC placed the order.
- 4. PIC : The name of the Primary Insurance Company ordering for the pads.
- 5. REQUESTED : The total number of books requested.
- 6. RECEIVED : The total number of books that have already been supplied by the PIC Manager for that request.
- 7. PENDING : The total number of books that have not been supplied.
- 8. STATUS : The status of the order; to view closed Orders , select rom the drop down.

#### <span id="page-26-0"></span>**Supply Stock to PICs.**

To supply stock to PIC, log to the system as the National Bureau Coordinator and then on the left menu click on the Stocks menu. On the menu items, click on the Primary Insurance Company link:

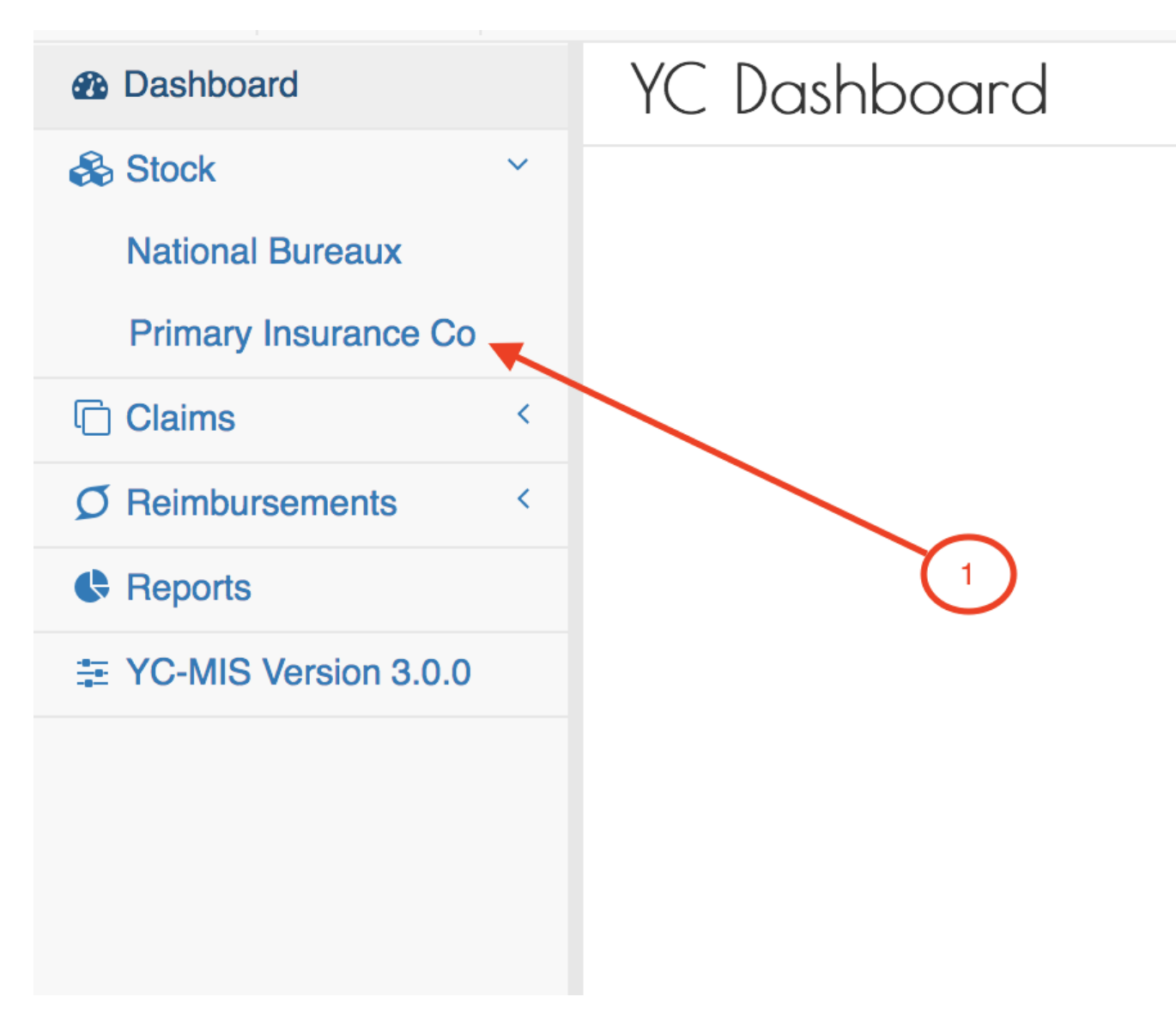

In the list of Primary Insurance Companies Book Requests, select (1) the Order you wish to supply with books. The Supply button (2) will appear as below :

*NB Supply Stock*

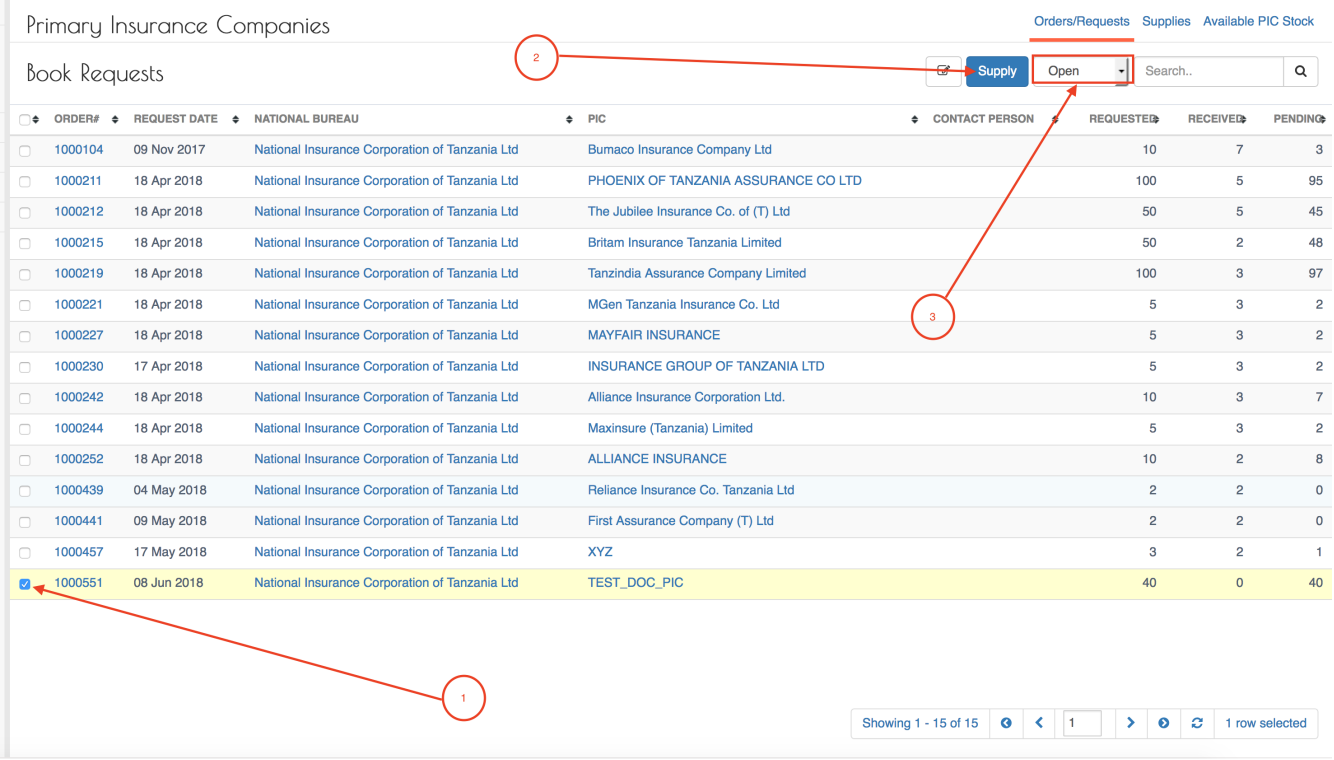

When you click the Supply button (2) , the system displays the New PIC Delivery page where the National Coordinator can capture the delivery details.

The PIC Delivery number highlighted below is generated by the system.

## *NB Delivery Details*

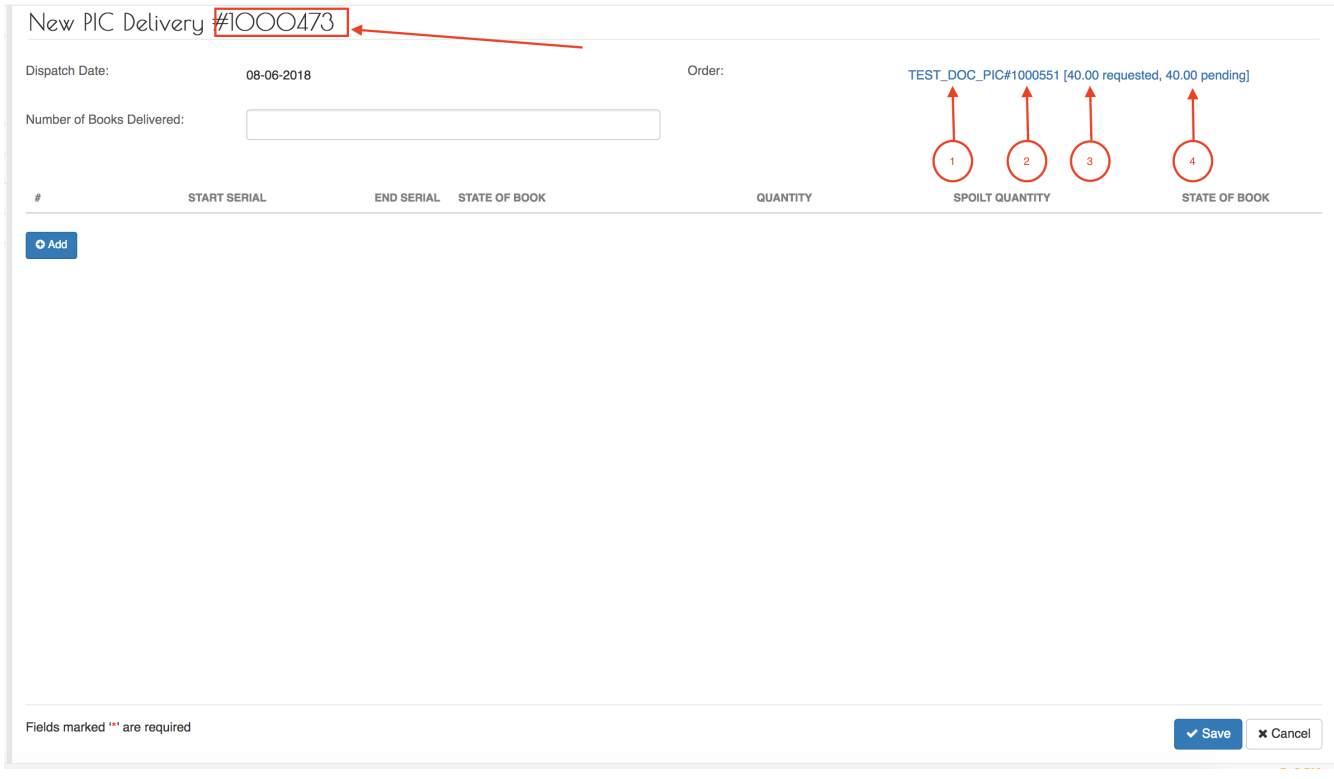

Fields marked \* are mandatory.

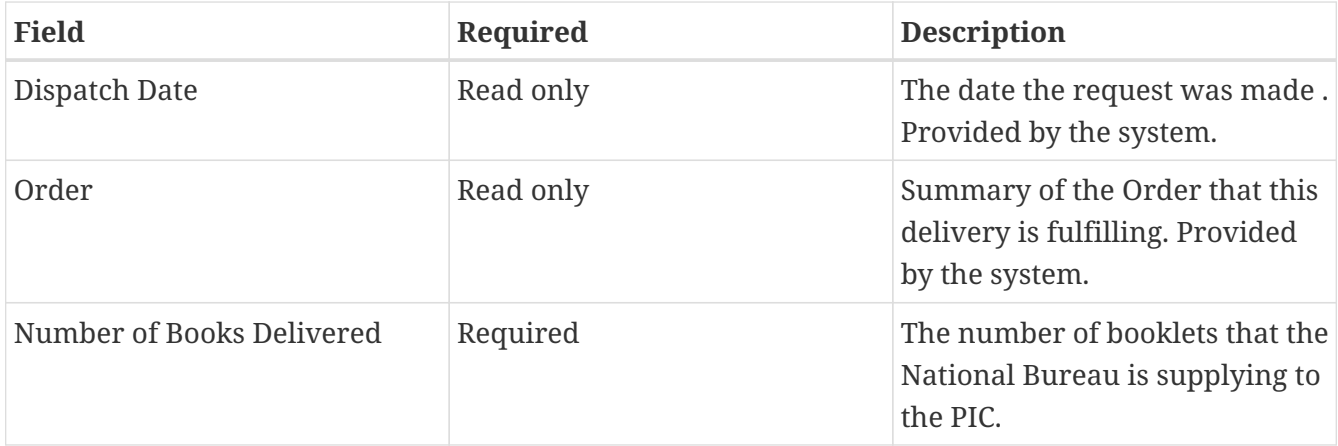

The Order summary has 4 parts explained below:

- 1. The PIC name
- 2. The PIC Order Number
- 3. The Number of books requested.
- 4. The Number of books pending to be delivered.

Enter Number of Books Delivered and then click anywhere on the screen (1), the system will generate the entry fields to capture the booklet details.

#### *NB Delivery Details*

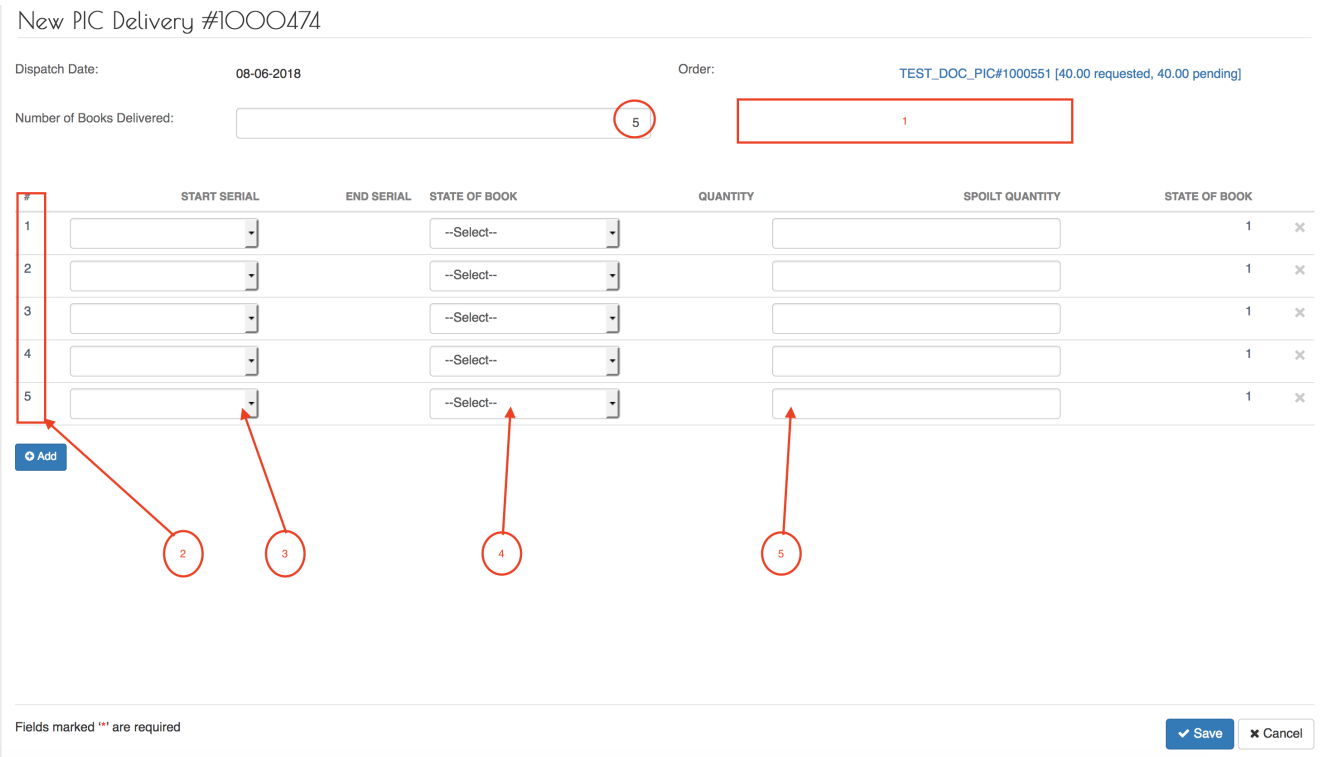

- 1. Click on the highlighted area on the screen, this prompts the system to generate the entry fields matching the number of books to be delivered.
- 2. The system creates a single row for each pad.
- 3. START SERIAL : For each pad, select the start serial number from the drop down list. The system will automatically display the end serial number and the quantity of computer prinable leafs

for each selected pad.

- 4. STATE OF BOOK : Select the option from the drop down on the status of the pad. If the pad is in good condition, then select 'Ok', if the pad is damaged , selected 'Defective'.
- 5. SPOILT QUANTITY : Incase the pad is not completely damaged, for instance only a few leaves are damaged, then indicate the number of spoilt yellow cards here.

After capturing everything, click on the Save button. The system will display the captured Delivery details for confirmation and verification.

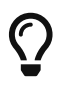

 $\bigcap$  The serial numbers in the drop down list are from the available stock.

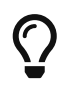

If the pad is damaged ,for instance from floods, then indicate the pad status as 'Defective'. This implies that this pad will not be available for issuance. On the other had, if the pad is partially damaged, then indicate STATE OF BOOK as 'Ok' and then on the SPOILT QUANTITY field, capture the number of yellow cards in the pad that are damaged.

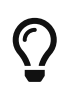

On the other had, if the pad is partially damaged, then indicate STATE OF BOOK as 'Ok' and then on the SPOILT QUANTITY field, capture the number of yellow cards in the pad that are damaged.

## *NB Delivery Captured*

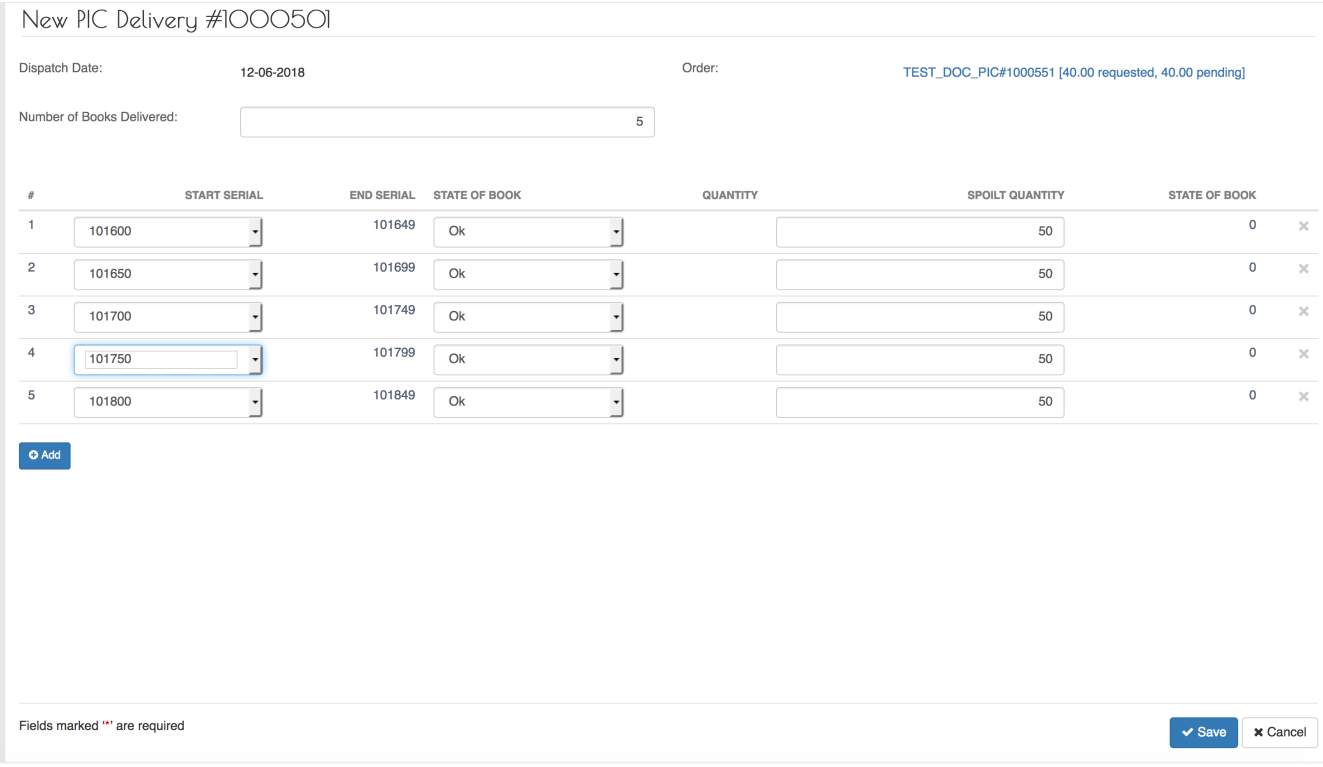

### <span id="page-30-0"></span>**View Supplied Pads To Primary Insurance Companies.**

To be able to view the pads that have been delivered to the PIC, log to the system as the National Bureau Coordinator and then on the left menu click on the Stocks menu.

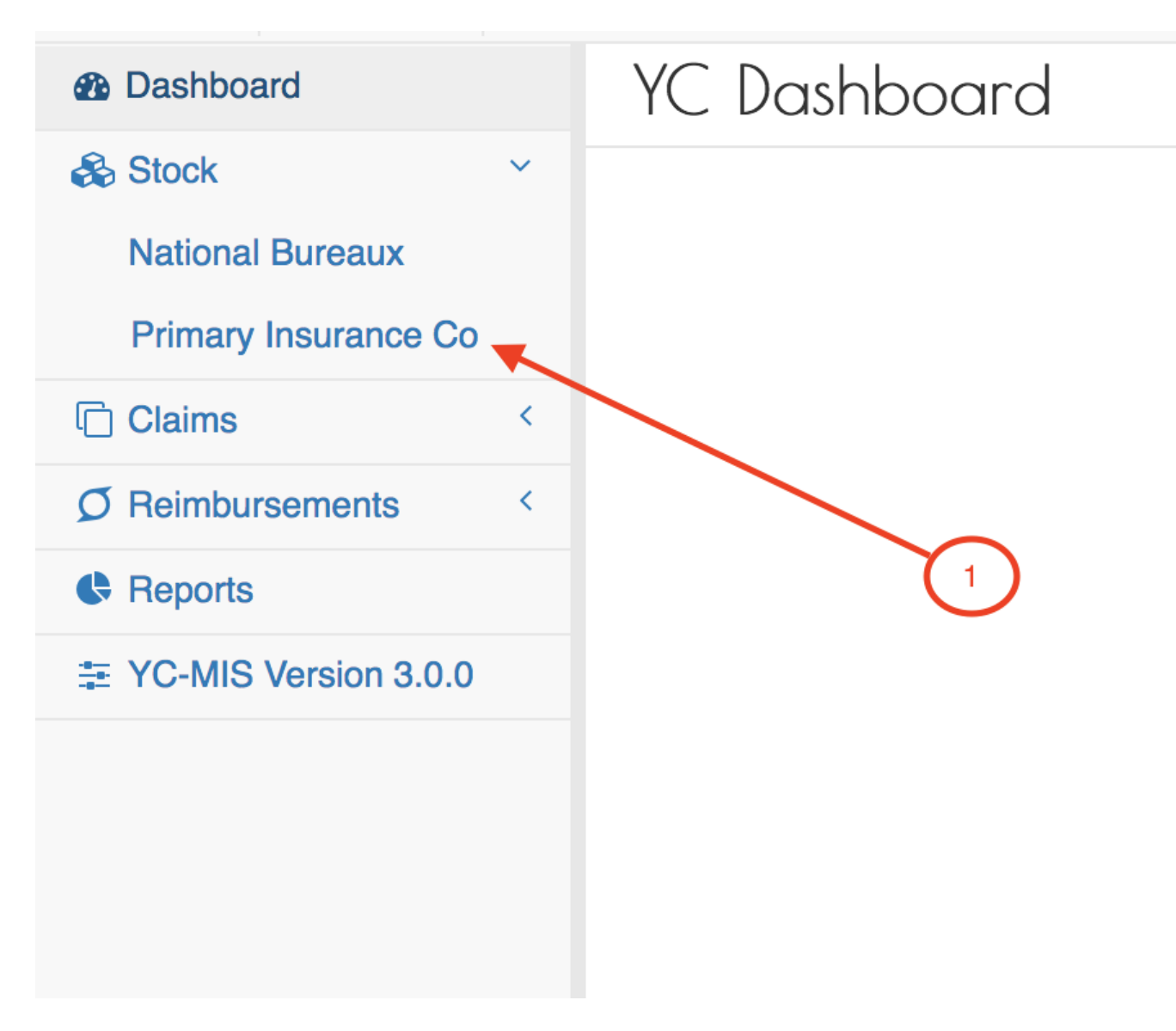

On the menu items, click on the Primary Insurance Company link. On the Order/Requests tab, the system displays both the Open (1) and Closed orders. On the highlighted orders, we can see that 40 pads were requested, 5 have been supplied and 35 pads are pending.

*Supplied Stock Menu*

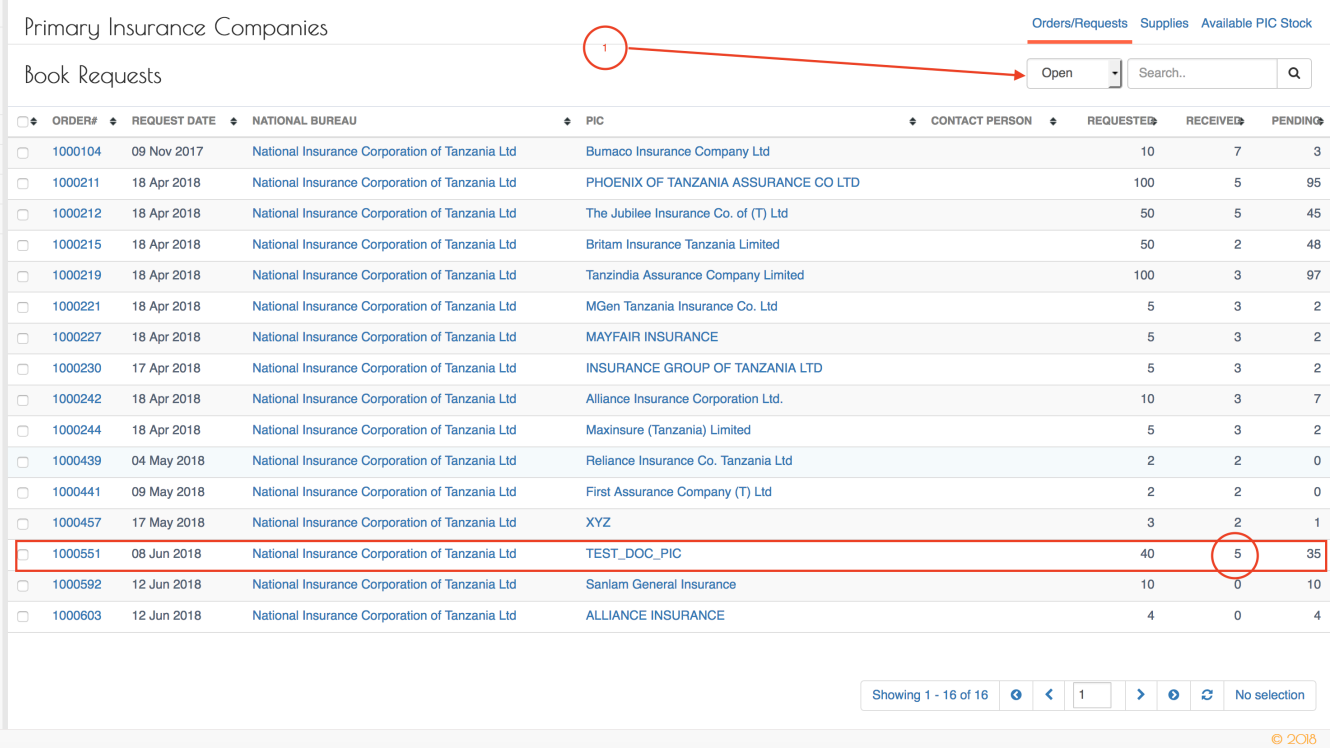

Click on the Supplies tab (highlighted with 1 ), at the top of the page , to display the current Deliveries made and their status.

### *NB Supplies*

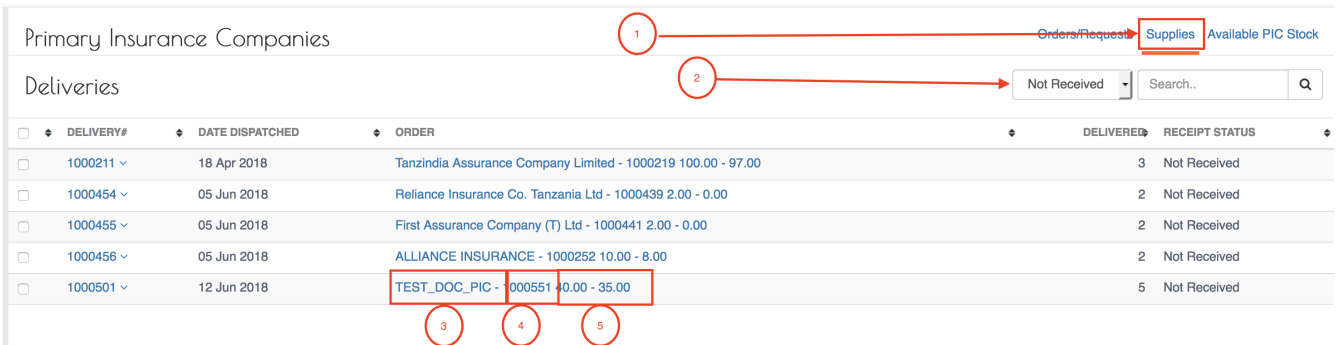

**DELIVERY #** The Unique number identifying the delivery.

**DATE DISPATCHED** The date the books were delivered.

**ORDER** The summary of the Order that is being supplied. The Order column has 3 parts :

- (3) The name of the PIC that ordered for the pads
- (4) The Order number
- (5) The Number of pads ordered The number of pads pending delivery.

**DELIVERED** The delivered column shows the number of pads that have been supplied.

**RECEIPT STATUS** This column indicates whether the pads have been recivered by the PIC or not.

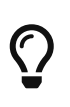

The Delivery has 2 status : 'Received' and 'Not Received' . When the pads are dispatched by the NB, the status is 'Not Received' , until when the pads are received by the PIC , then the status changes to 'Received'.

#### <span id="page-33-0"></span>**Delivery FAQ**

• What if i repeat the start serial for a pad?

Incase you accidentally select the same start serial number from the drop down list, the system will prompt you with a notification of the error , as seen below:

#### *NB Duplicate Serial Error*

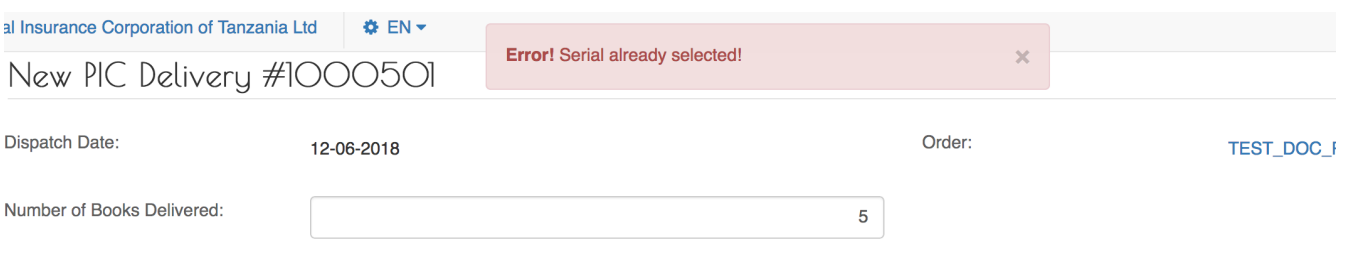

• How do i remove a pad?

To remove an pad captured in the row, simply click on the icon (highlighted with 1 ) at the end of the row, as seen below:

### *NB Remove Pad*

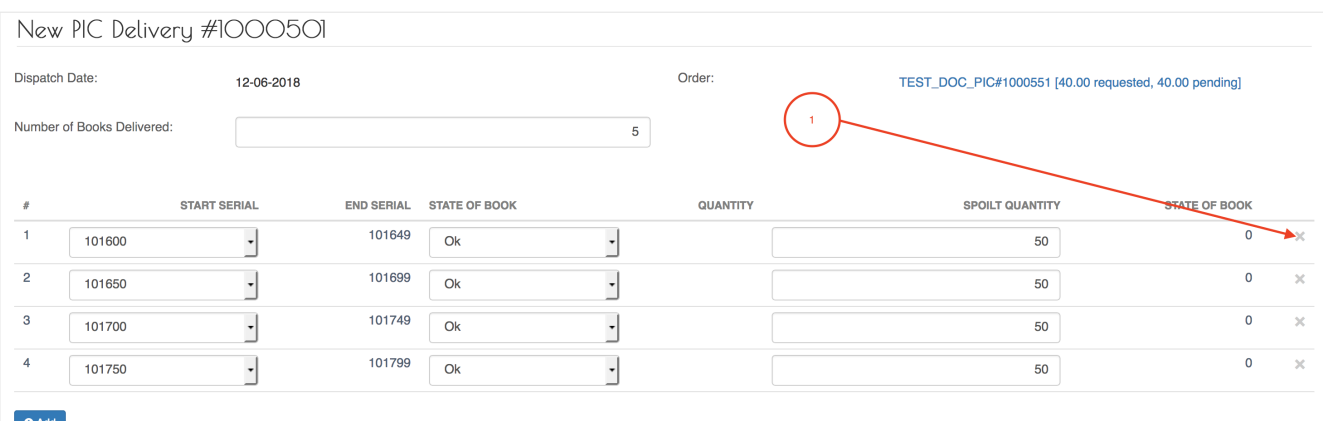

• How do i add a pad (an extra row)?

To add a new row, click on the Add button (highlighted below) at the bottom of the page. This will add a new row which you can then fill with the pad details.

*NB Add Pad*

New PIC Delivery #1000501 Dispatch Date: Order: 12-06-2018 TEST\_DOC\_PIC#1000551 [40.00 requested, 40.00 pending] Number of Books Delivered:  $\overline{5}$ **START SERIAL** STATE OF BOOK QUANTITY SPOILT QUANTITY STATE OF BOOK **END SERIAL**  $\#$  $\overline{\mathbf{0}}$  $\overline{1}$ 101649  $\overline{\phantom{a}}$  $\overline{\cdot}$  $\overline{\mathbf{x}}$ 101600 Ok 50  $\overline{a}$  $\mathbf 0$ 101699  $\cdot$  $\overline{\times}$  $\cdot$ 101650  $\overline{Ok}$  $50$  $\overline{3}$ 101749  $\overline{\phantom{a}}$  $\overline{0}$  $\overline{\times}$  $\cdot$ 101700  $Q_{\mathbf{k}}$ 50  $\overline{4}$ 101750  $\overline{\phantom{a}}$ 101799  $O<sub>k</sub>$  $\overline{\phantom{a}}$ 50  $\circ$  $\overline{\times}$  $O($  Add  $\mathbf{t}$ 

> The Number of Books Delivered (marked 1 ) and the number of pads captured (marked 2 ) in the rows below MUST match, otherwise the system will generate an error as shown below:

### *NB Pad Mismatch*

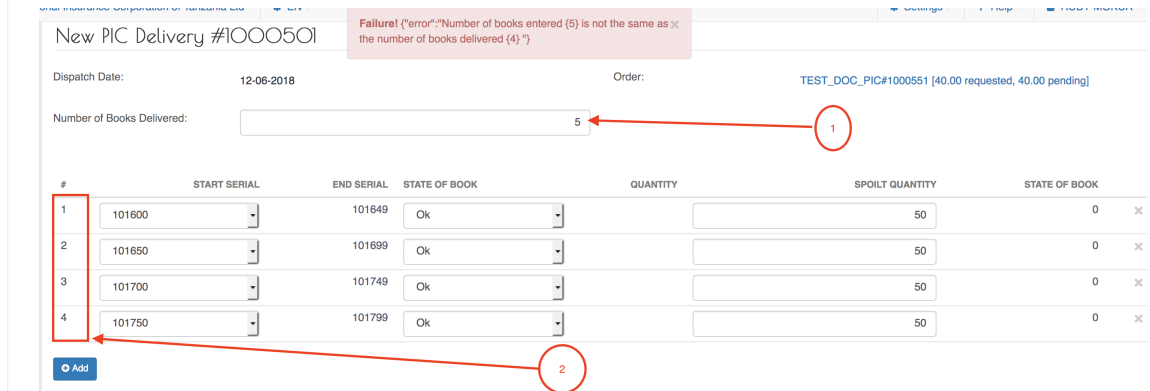

# <span id="page-34-0"></span>**National Bureaux Reports**

 $\blacktriangle$ 

## <span id="page-34-1"></span>**Monthly Summary of Yellow Card Returns**

Log into the system as a National Coordinator. Then on the left menu, click on Reports Menu Item (1), click on the National Bureau menu item on the right (2), then click on the Monthly Summary of Yellow Card Returns menu item (3), as shown below:

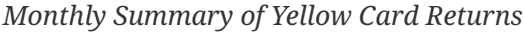

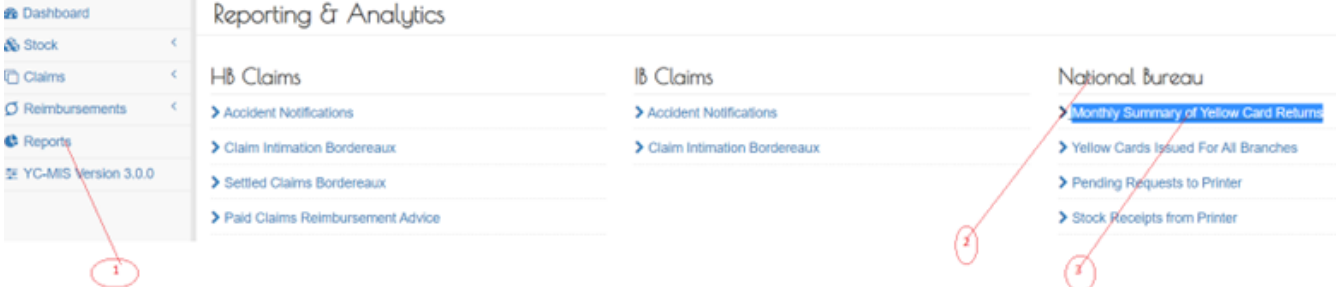

On the Monthly Summary of Yellow Card Returns page that appears, click on Customize Reports (1), click on the drop down menu to select the Year (2), and another drop down menu item to select the

## Month (3), then click on Run Report button (4), to run the Report as shown below:

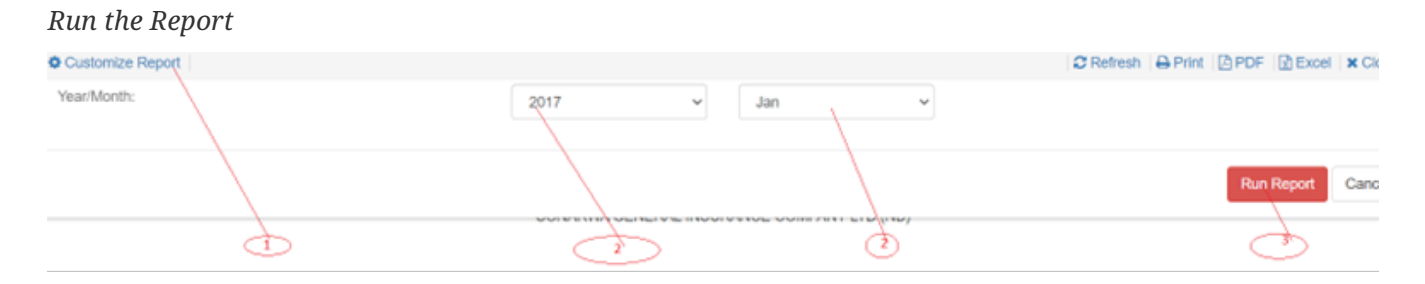

On the page that appears, a report will be displayed a shown below:

### *Monthly Summary of Yellow Card Returns*

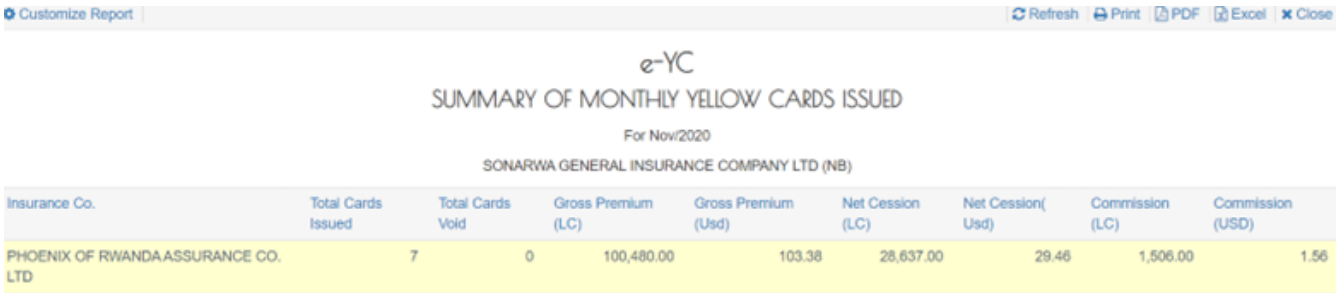

Monthly Summary of Yellow Card Returns Report Details

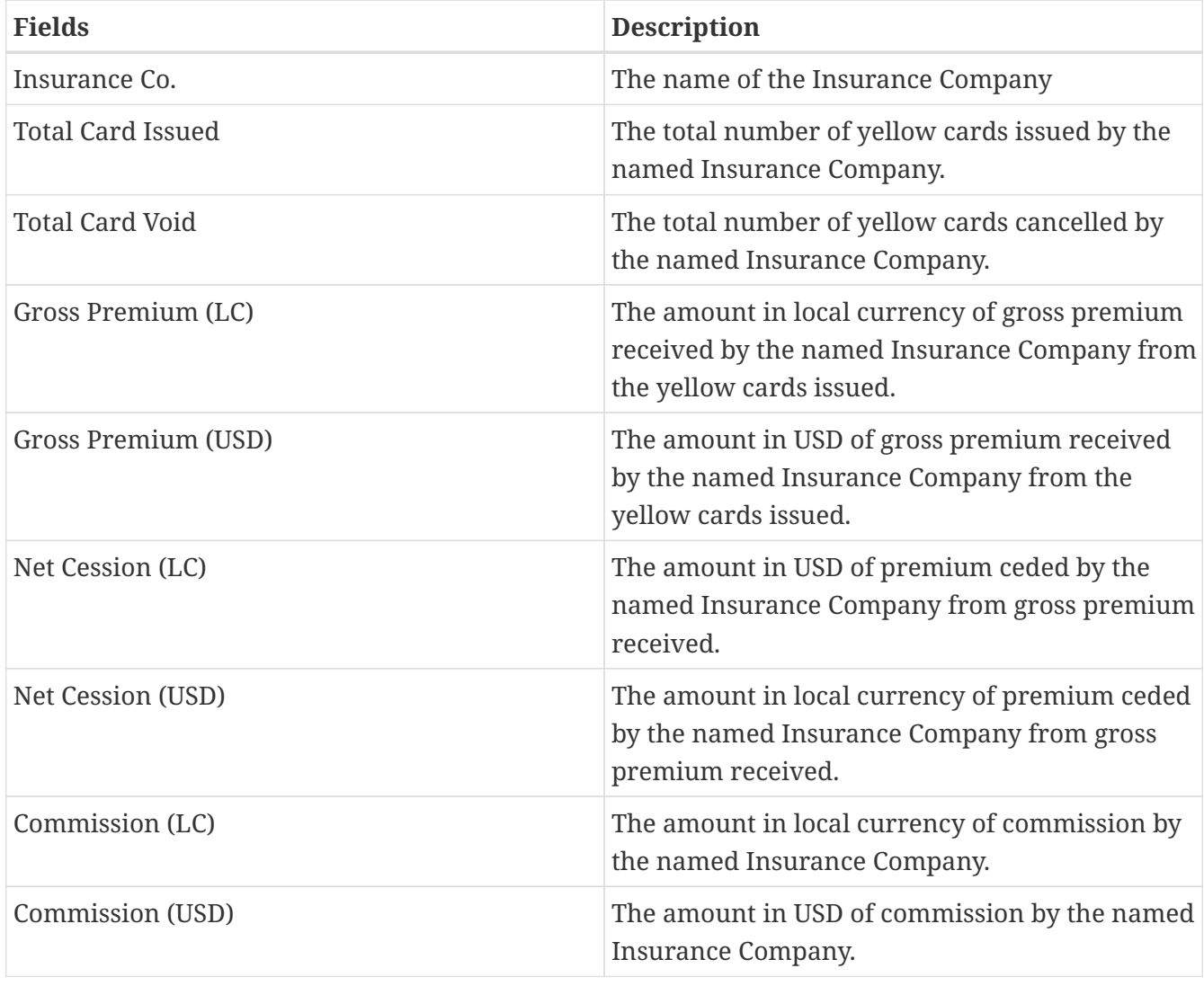
### **Yellow Cards Issued for All Branches**

Log into the system as a National Coordinator. Then on the left menu, click on Reports Menu Item (1), click on the National Bureau menu item on the right (2), then click on the Yellow Cards Issued for All Branches menu item (3), as shown below:

## *Yellow Cards Issued for All Branches*

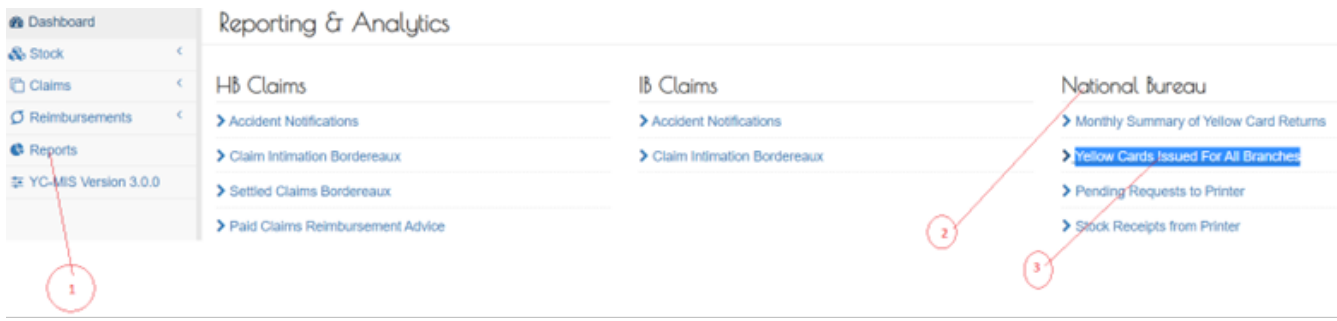

On the Yellow Cards Issued for All Branches page that appears, click on Customize Reports (1), click on the drop down Period menus to select the start date(2) and end date(3) of the report, Year (2), click on PIC drop down menu (4) to select the PIC, then click on Run Report button (5), to run the Report as shown below:

*Run the Yellow Cards Issued for All Branches Report*

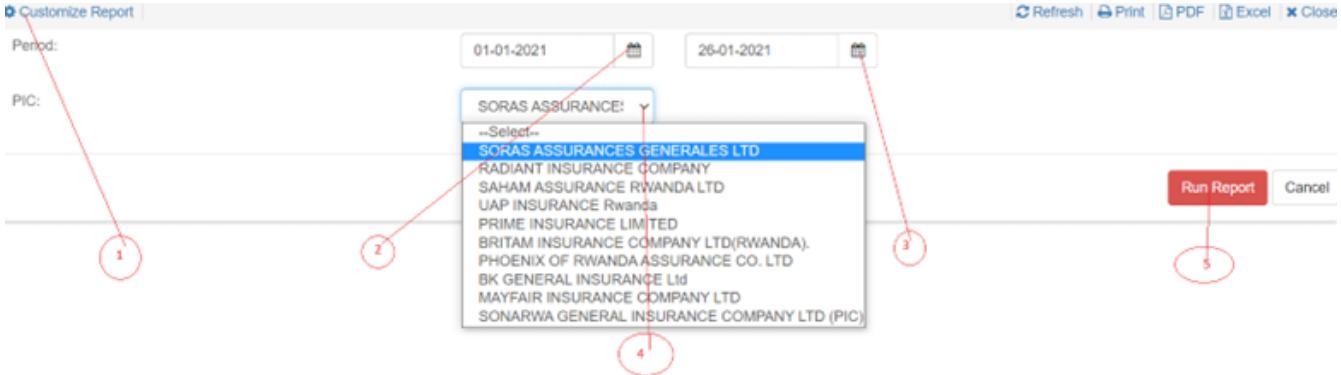

On the page that appears, a Yellow Cards Issued for All Branches report will be displayed a shown below:

*Yellow Cards Issued for All Branches Report*

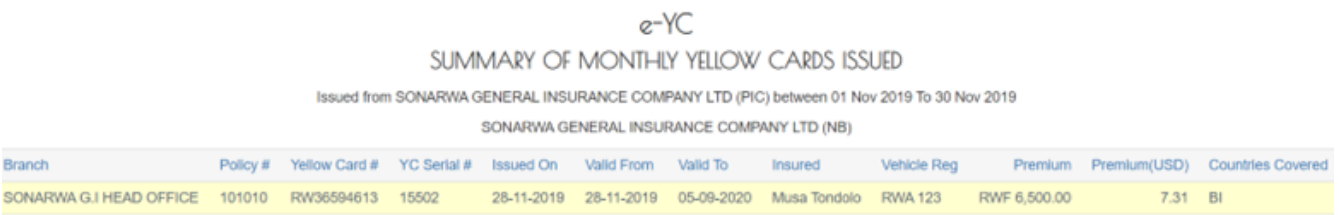

Yellow Cards Issued for All Branches Report Details

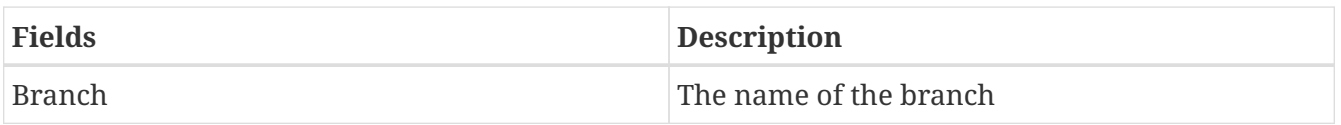

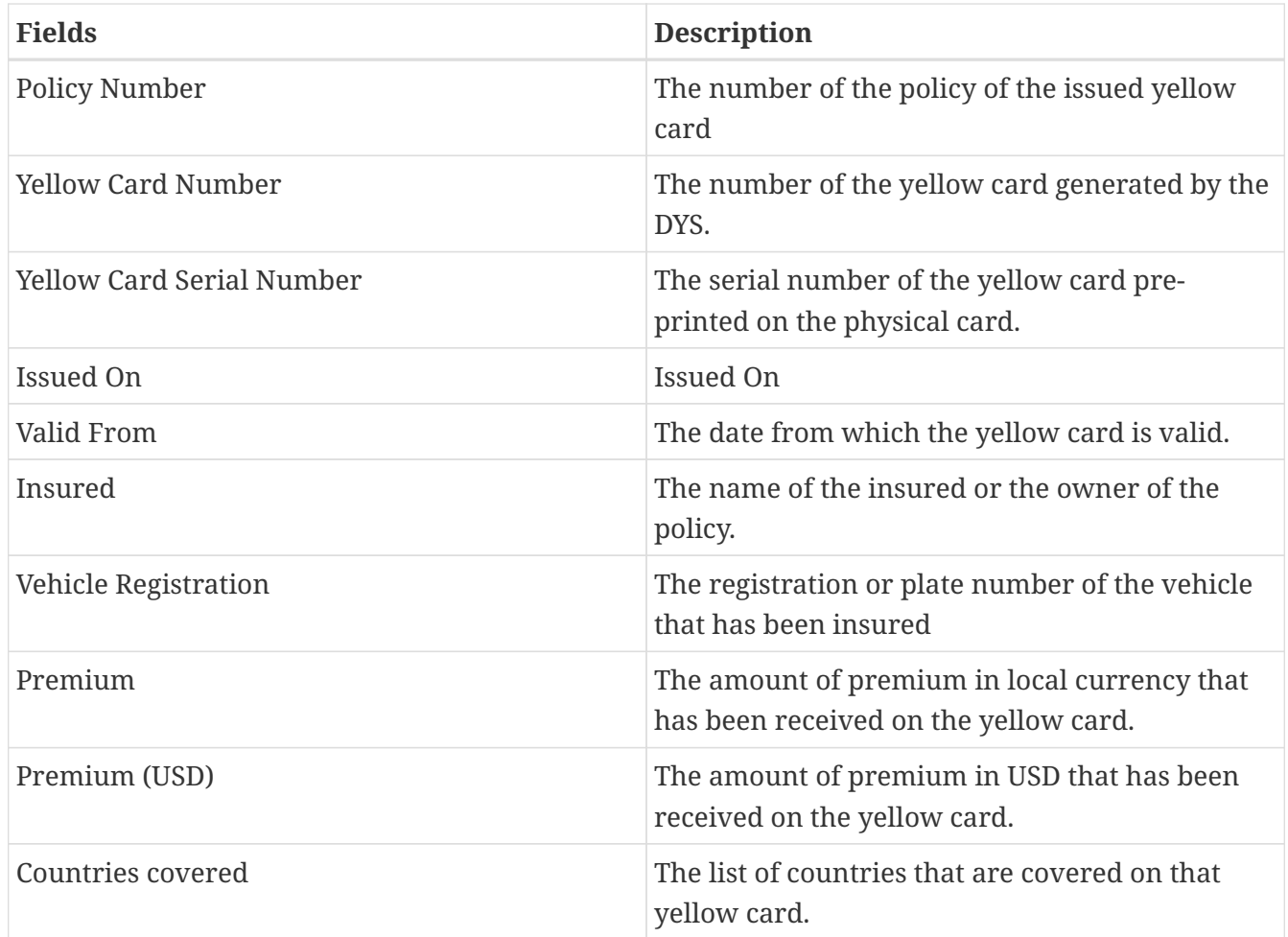

### **Pending Requests to Printer**

• Log into the system as a National Coordinator. Then on the left menu, click on Reports Menu Item (1), click on the National Bureau menu item on the right (2), then click on the Pending Requests to Printer menu item (3), as shown below:

*Pending Requests to Printer*

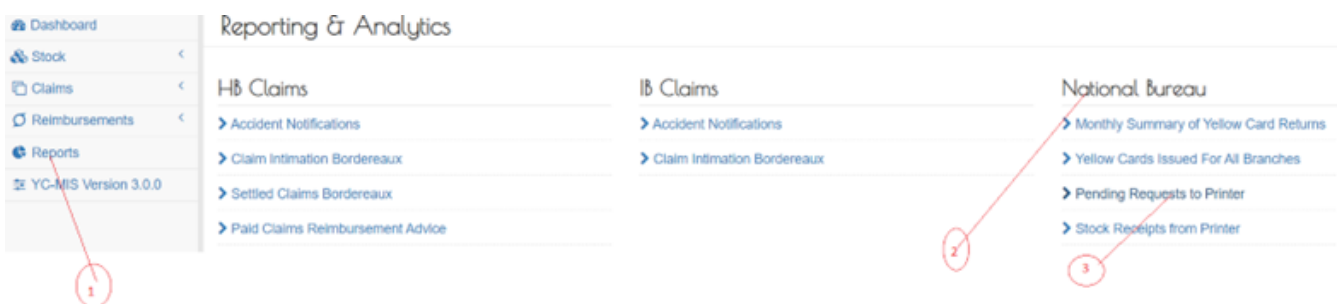

On the Pending Requests to Printer page that appears, click on Customize Reports (1), click on the drop down menus to select the Country (2), and then click on Run Report button (3), to run the Report as shown below:

*Run the Pending Requests to Printer Report*

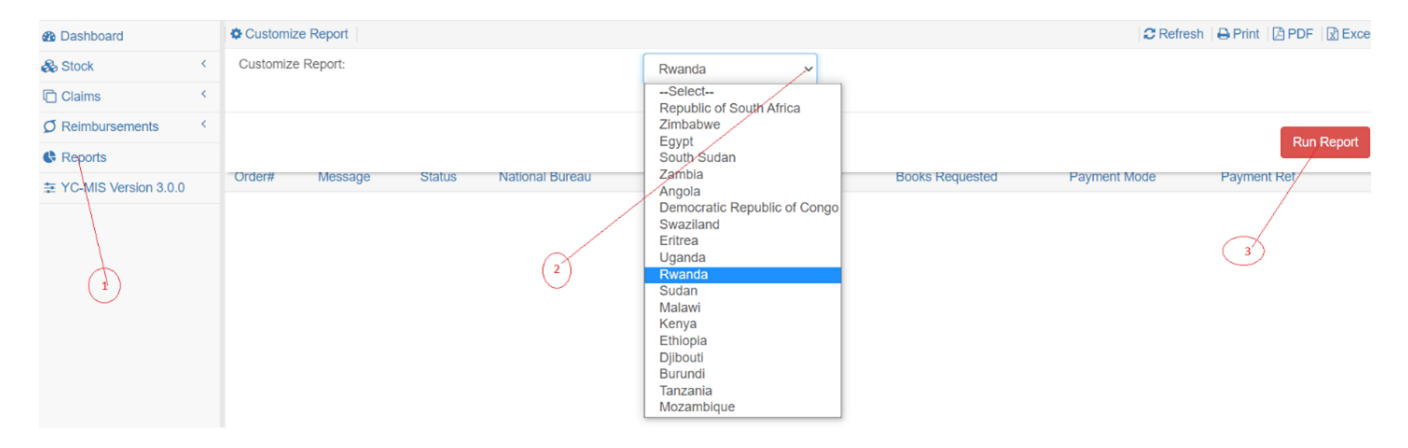

On the page that appears, a Pending Requests to Printer report will be displayed a shown below:

*Pending Requests to Printer Report*

e-YC SUMMARY OF PENDING REQUEST TO PRINTER From 01 Jan 2021 To 26 Jan 2021

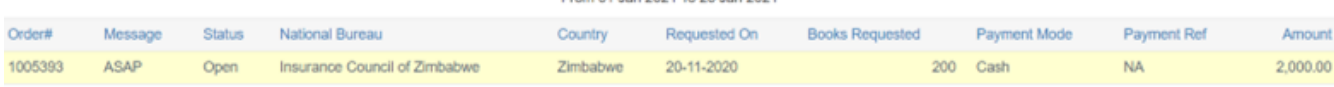

Pending Requests to Printer Report Details

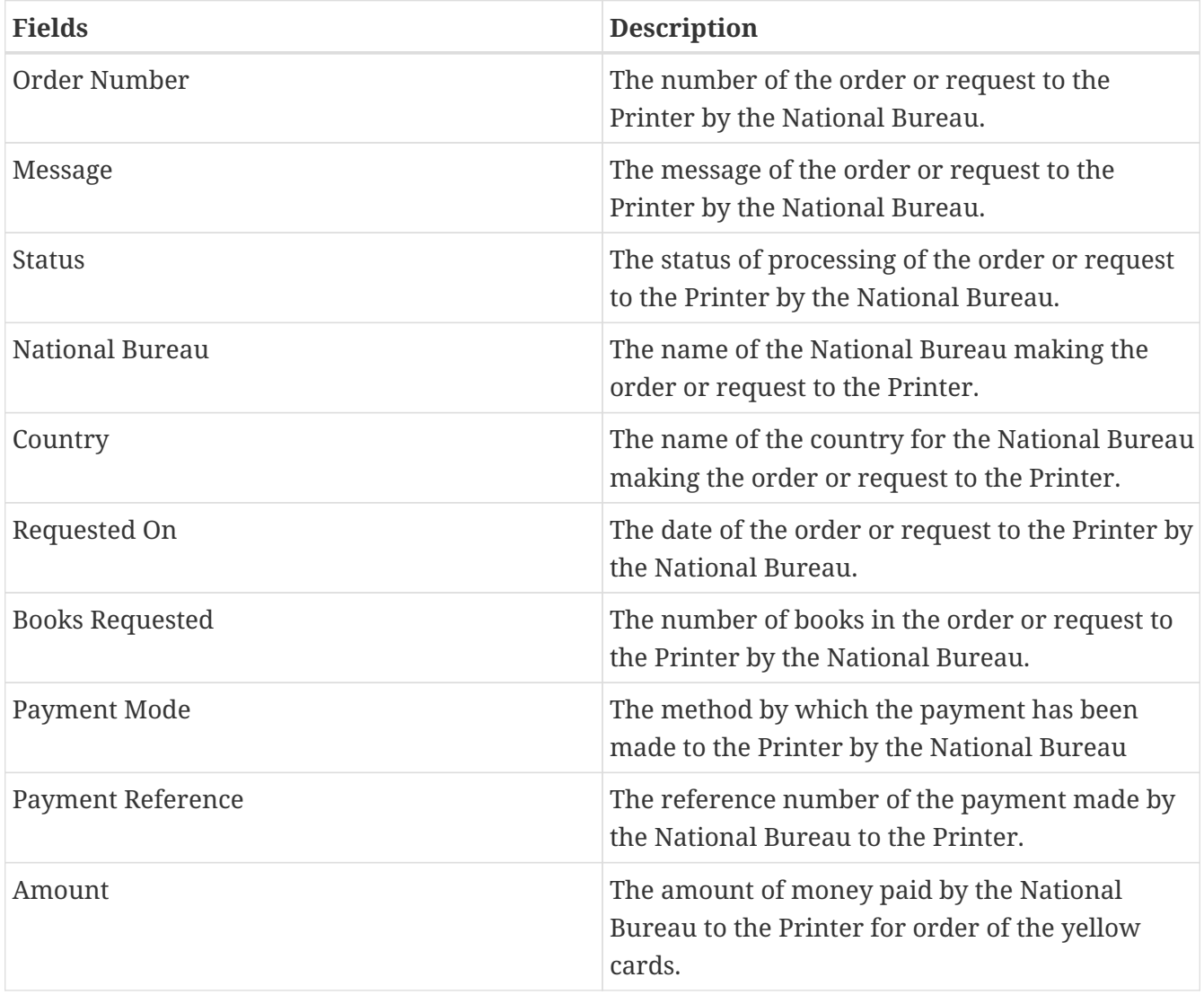

### **Stock Receipts from Printer**

Log into the system as a National Coordinator. Then on the left menu, click on Reports Menu Item (1), click on the National Bureau menu item on the right (2), then click on the Stock Receipts from Printer menu item (3), as shown below:

.Stock Receipts from Printer image:stock\_receipts\_from\_printer.png[]

On the Stock Receipts from Printer page that appears, click on Customize Reports (1), click on the drop down menu to select the Country (2), then on Status drop down menu to select the Status, and then click on Run Report button (3), to run the Report as shown below:

*Run Stock Receipts from Printer Report*

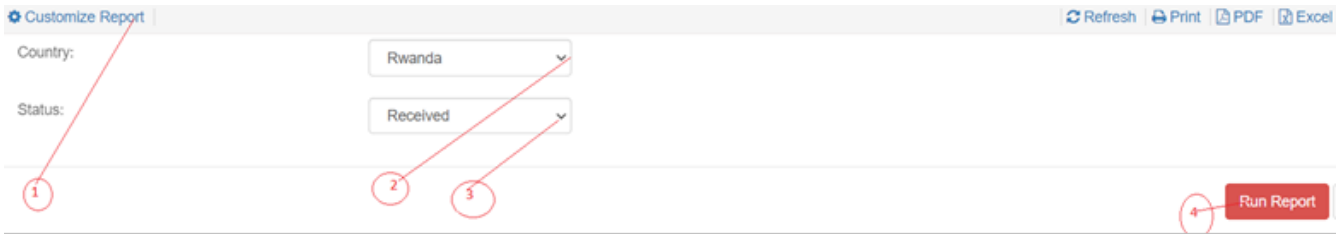

On the page that appears, a Stock Receipts from Printer report will be displayed a shown below:

#### *Stock Receipts from Printer Report*

| e-YC<br>SUMMARY OF STOCK RECEIPTS FROM PRINTER<br>From 01 Jan 2021 To 26 Jan 2021 |         |                    |            |                         |                |                         |     |                         |     |                          |                   |
|-----------------------------------------------------------------------------------|---------|--------------------|------------|-------------------------|----------------|-------------------------|-----|-------------------------|-----|--------------------------|-------------------|
| <b>National Bureau</b>                                                            | Country | Delivery# Dispatch | Date       | Start<br><b>Serial#</b> | End<br>Serial# | # of Books<br>Requested |     | # of Books<br>Delivered |     | Receipt<br><b>Status</b> | Date<br>Requested |
| SONARWA GENERAL INSURANCE COMPANY LTD<br>(NB)                                     | Rwanda  | 1000396            | 04-06-2018 |                         | 25000          |                         | 500 |                         | 500 | <b>RECEIVED</b>          | 29-05-2018        |

Stock Receipts from Printer Report Details

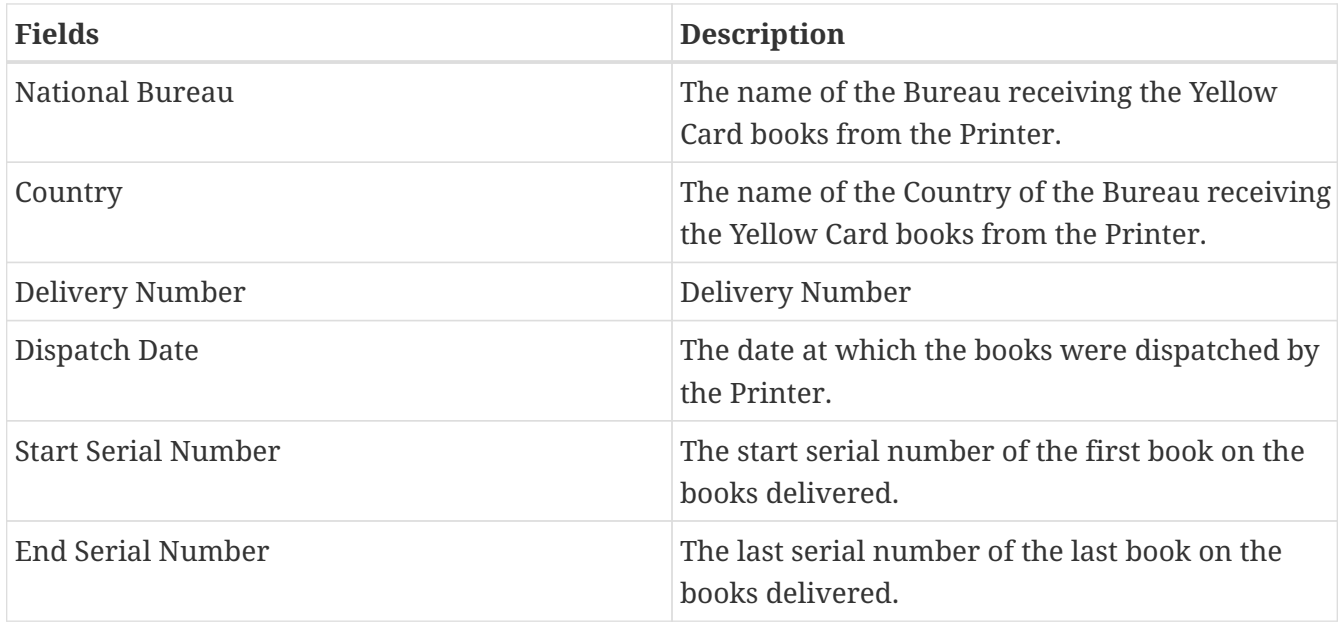

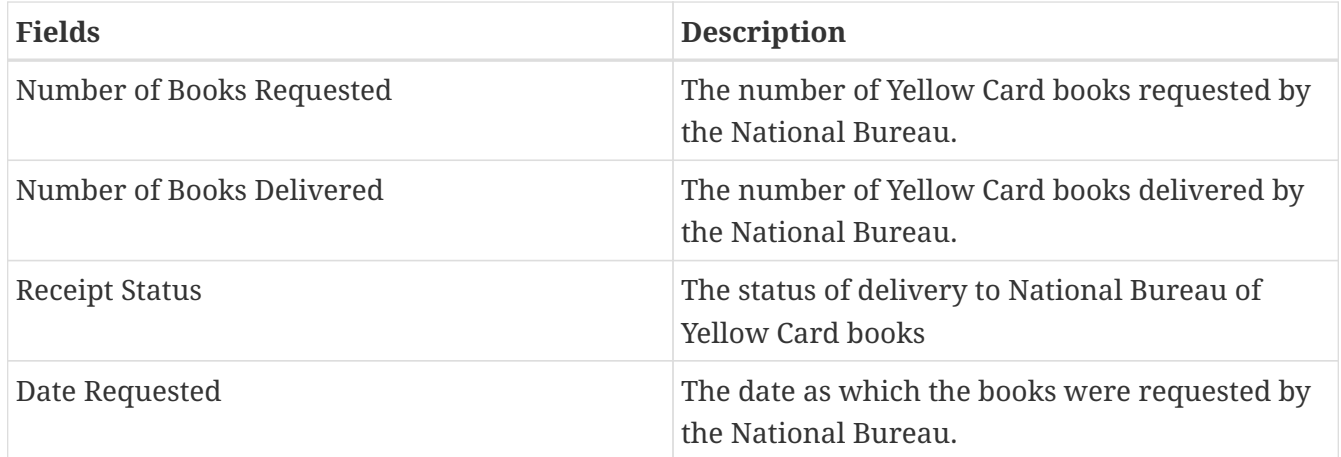

# **Handling Bureau Claims Reports**

## **HB Accident Notifications**

Log into the system as a National Coordinator. Then on the left menu, click on Reports Menu Item (1), click on the Handling Bureau menu item on the right (2), and then click on Accident Notifications menu item (3), as shown below:

### *Accident Notifications*

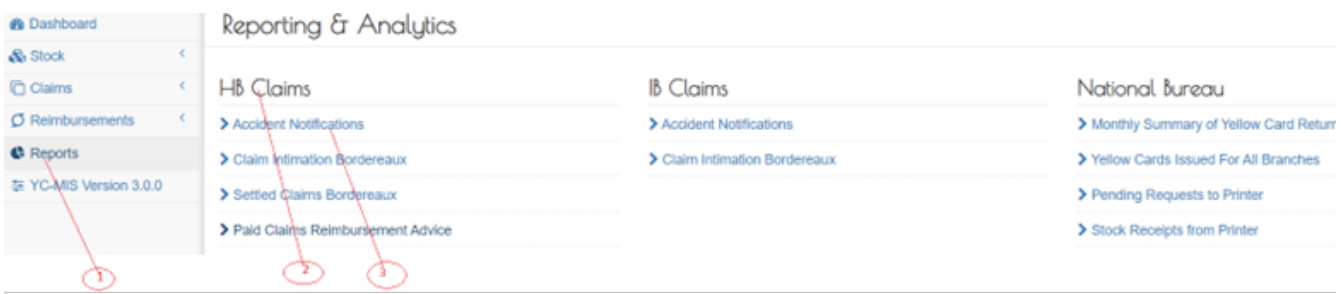

On the Accident Notifications page that appears, click on Customize Reports (1), click on the drop down menus Month (1), Dates (2), Issuing Bureau (3), Accident Status (4), and then click on Run Report button (5), to run the Report as shown below:

*Run Accident Notifications Report*

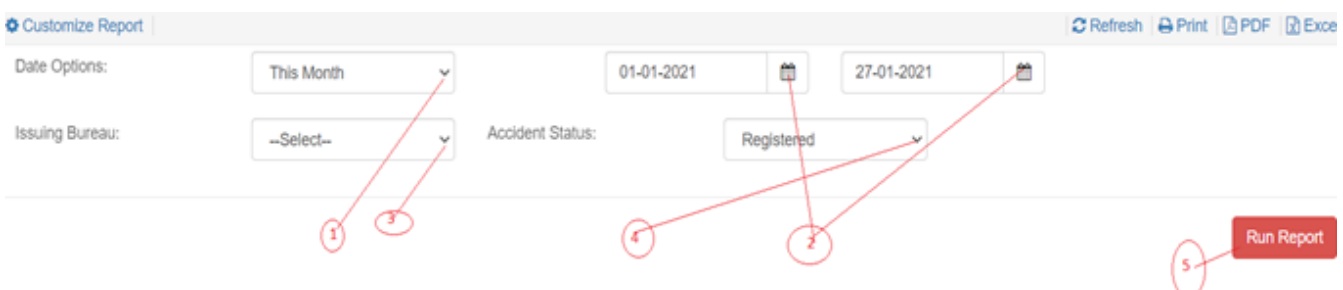

On the page that appears, an Accident Notifications report will be displayed a shown below:

*HB Accident Notifications Reports*

#### e-YC

#### SUMMARY OF ACCIDENT NOTIFICATION

From 01 Jan 2021 To 27 Jan 2021

SONARWA GENERAL INSURANCE COMPANY LTD (NB)

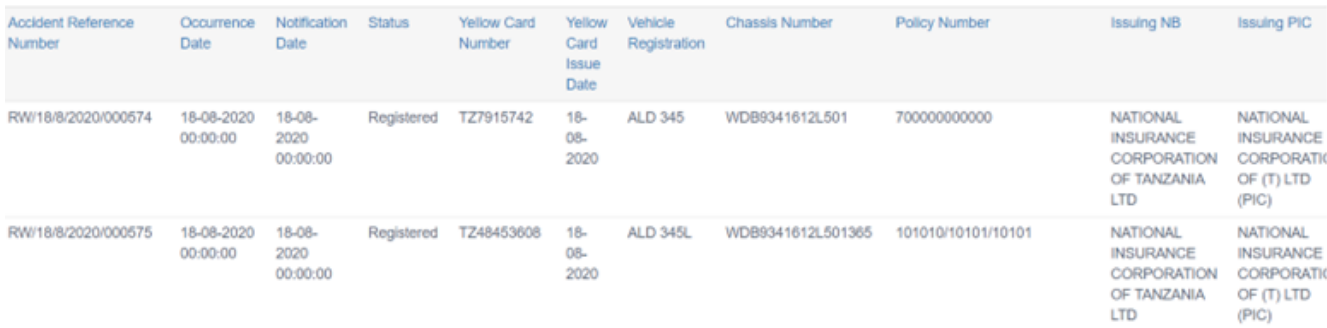

## HB Accident Notifications Report Details

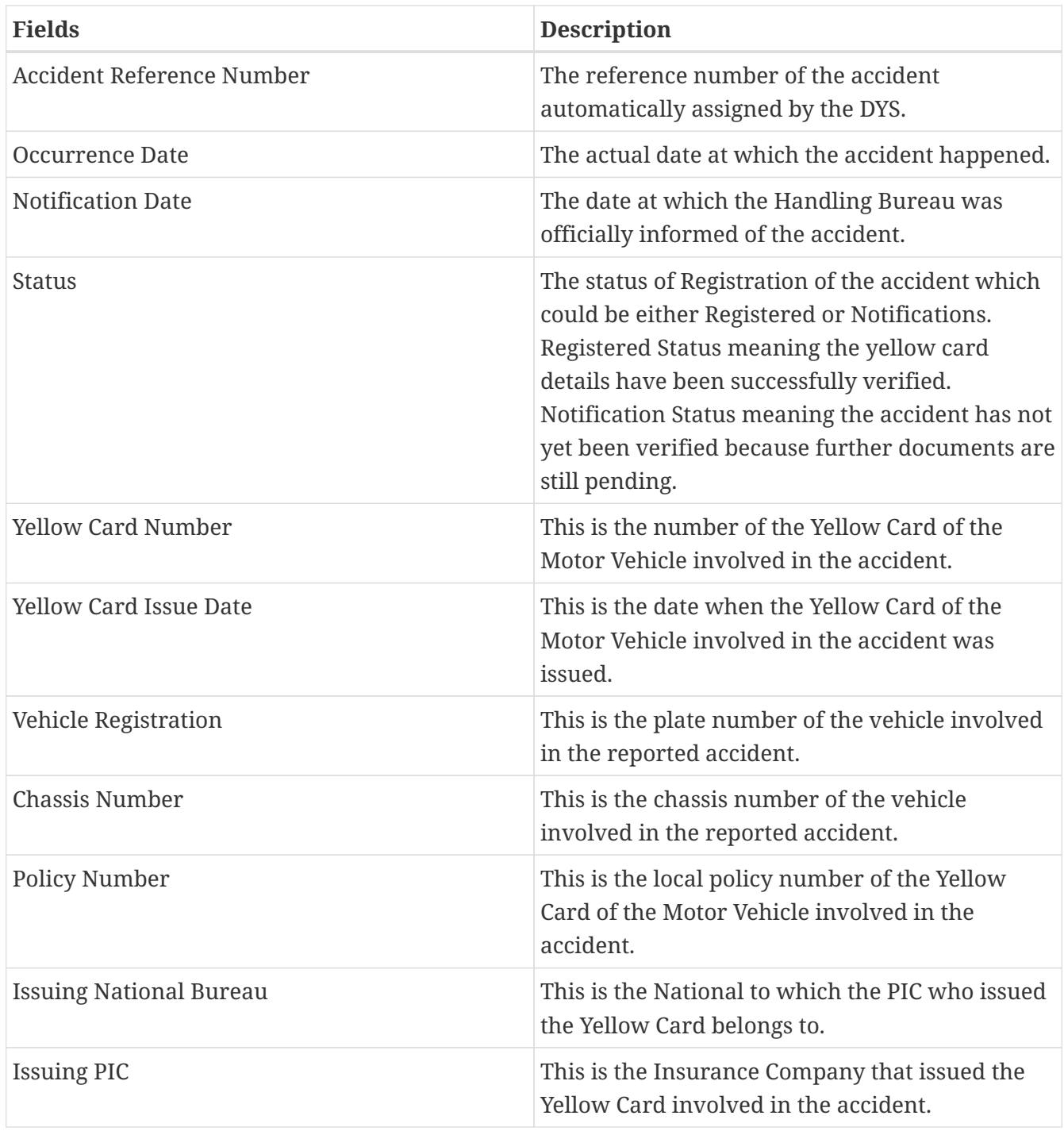

## **HB Claim Intimation Bordereaux**

Log into the system as a National Coordinator. Then on the left menu, click on Reports Menu Item (1), click on the Handling Bureau menu item on the right (2), and then click on Claim Intimation Bordereaux menu item (3), as shown below:

## *Claim Intimation Bordereaux*

image: claim\_intimation\_bordereaux.png[]

On the Claim Intimation Bordereaux page that appears, click on Customize Reports (1), click on the drop down menus Date Option to select the report period (2), Dates (3), Issuing Bureau (4), Claim Status (5), and then click on Run Report button (6) to run the Report as shown below:

*Run HB Claim Intimation Bordereaux Report* image: run\_hb\_claim\_intimation\_bordereaux\_report.png[]

On the page that appears, a Claim Intimation Bordereaux report will be displayed a shown below:

### *Claim Intimation Bordereaux Report*

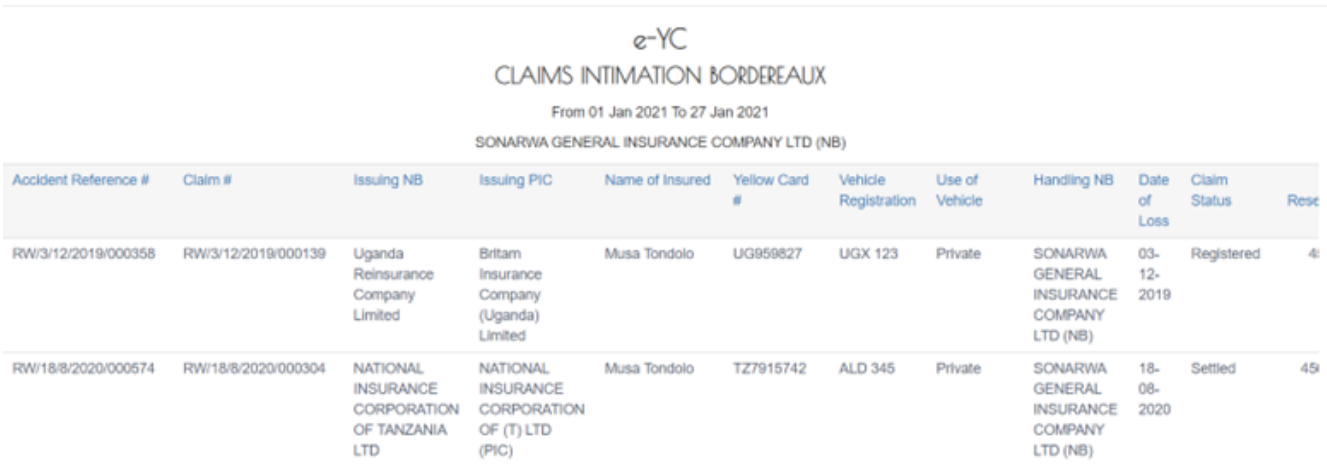

## HB Claim Intimation Bordereaux Report Details

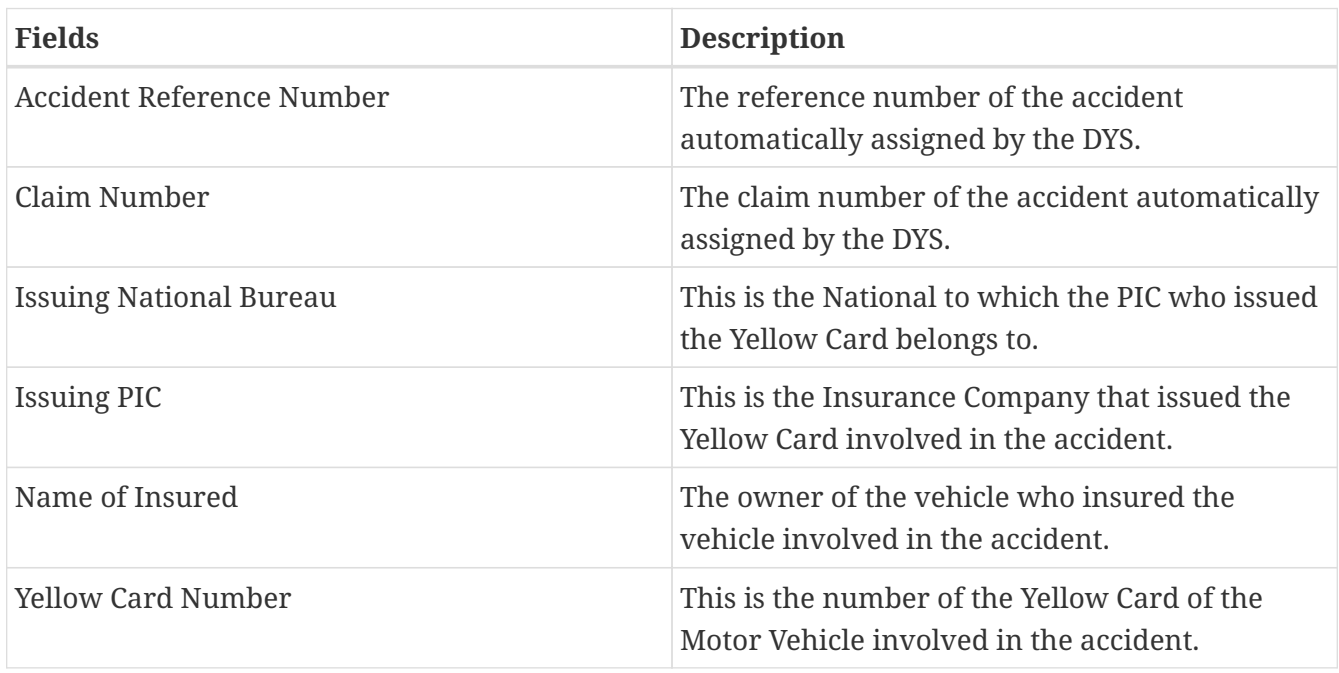

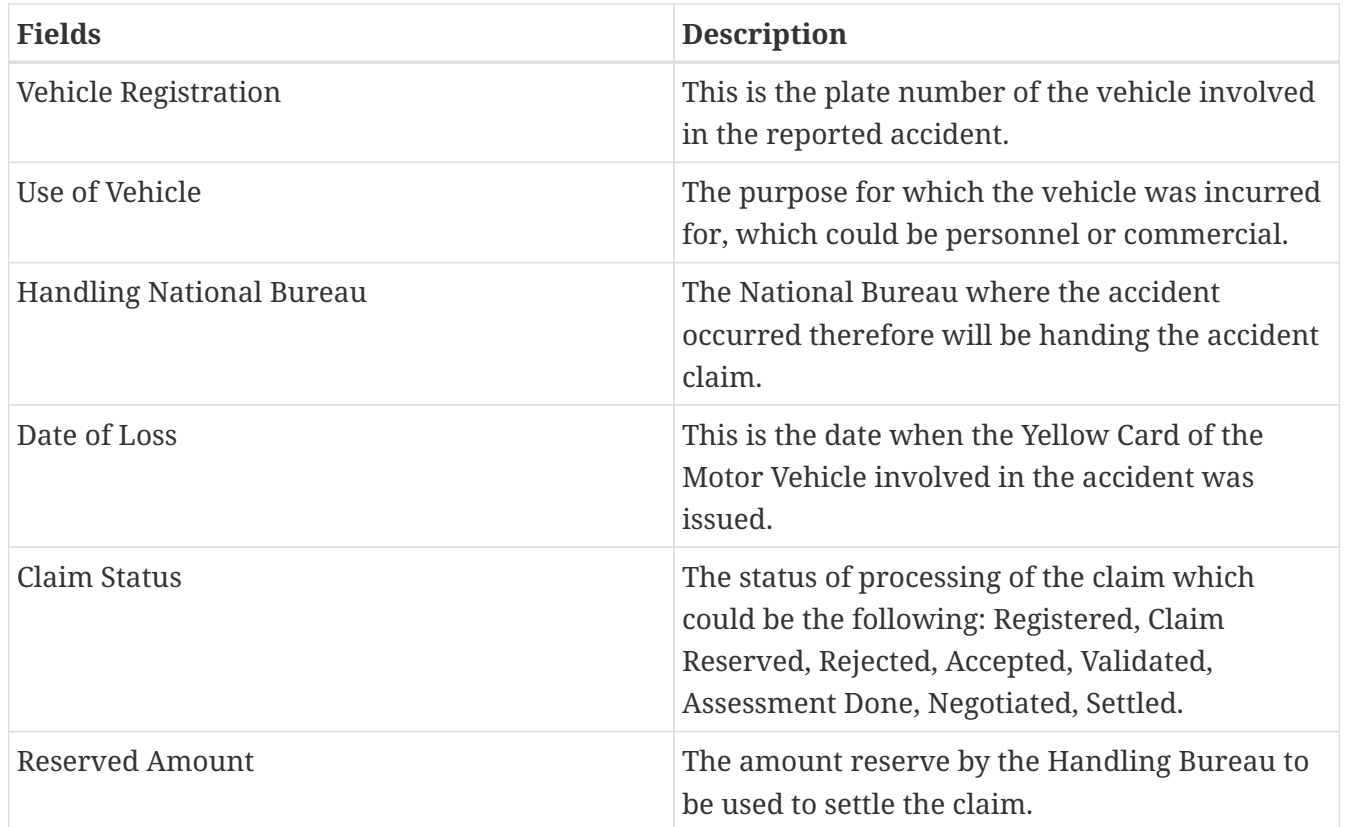

## **HB Settled Claims Bordereaux**

Log into the system as a National Coordinator. Then on the left menu, click on Reports Menu Item (1), click on the Handling Bureau menu item on the right (2), and then click on Settled Claims Bordereaux menu item (3), as shown below:

#### *Settled Claims Bordereaux*

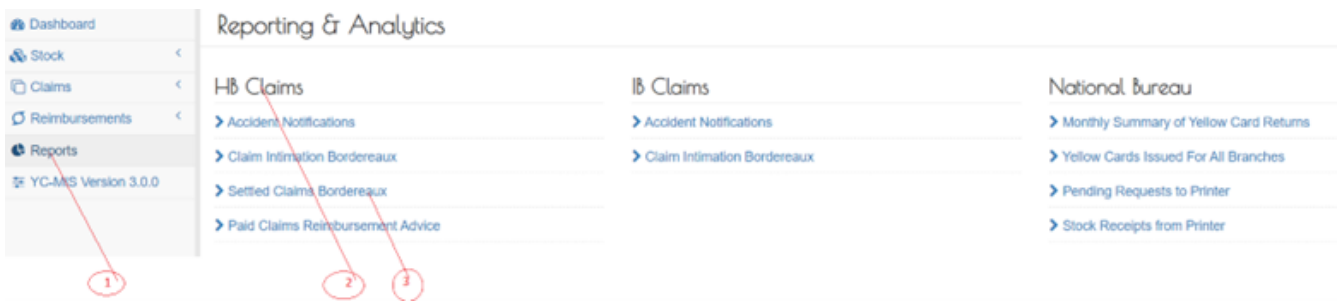

On the Claim Intimation Bordereaux page that appears, click on Customize Reports (1), click on the drop down menus Date Option to select the report period (2), Dates (3), Issuing Bureau (4), and then click on Run Report button (5) to run the Report as shown below:

## *Generate Settled Claims Bordereaux*

image: generate\_settled\_claims\_bordereaux.pn[]

On the page that appears, a Settled Claims Bordereaux from Printer report will be displayed a shown below:

*Generate Settled Claims Bordereaux Details*

# e-YC

## SETTLED CLAIMS BORDEREAUX

From 01 Jan 2021 To 27 Jan 2021

SONARWA GENERAL INSURANCE COMPANY LTD (NB)

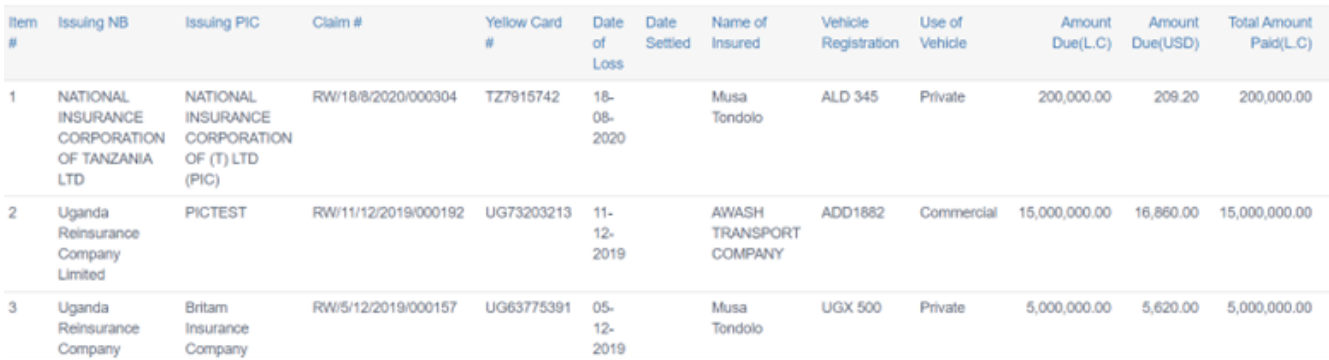

## Settled Claims Bordereaux Report Details

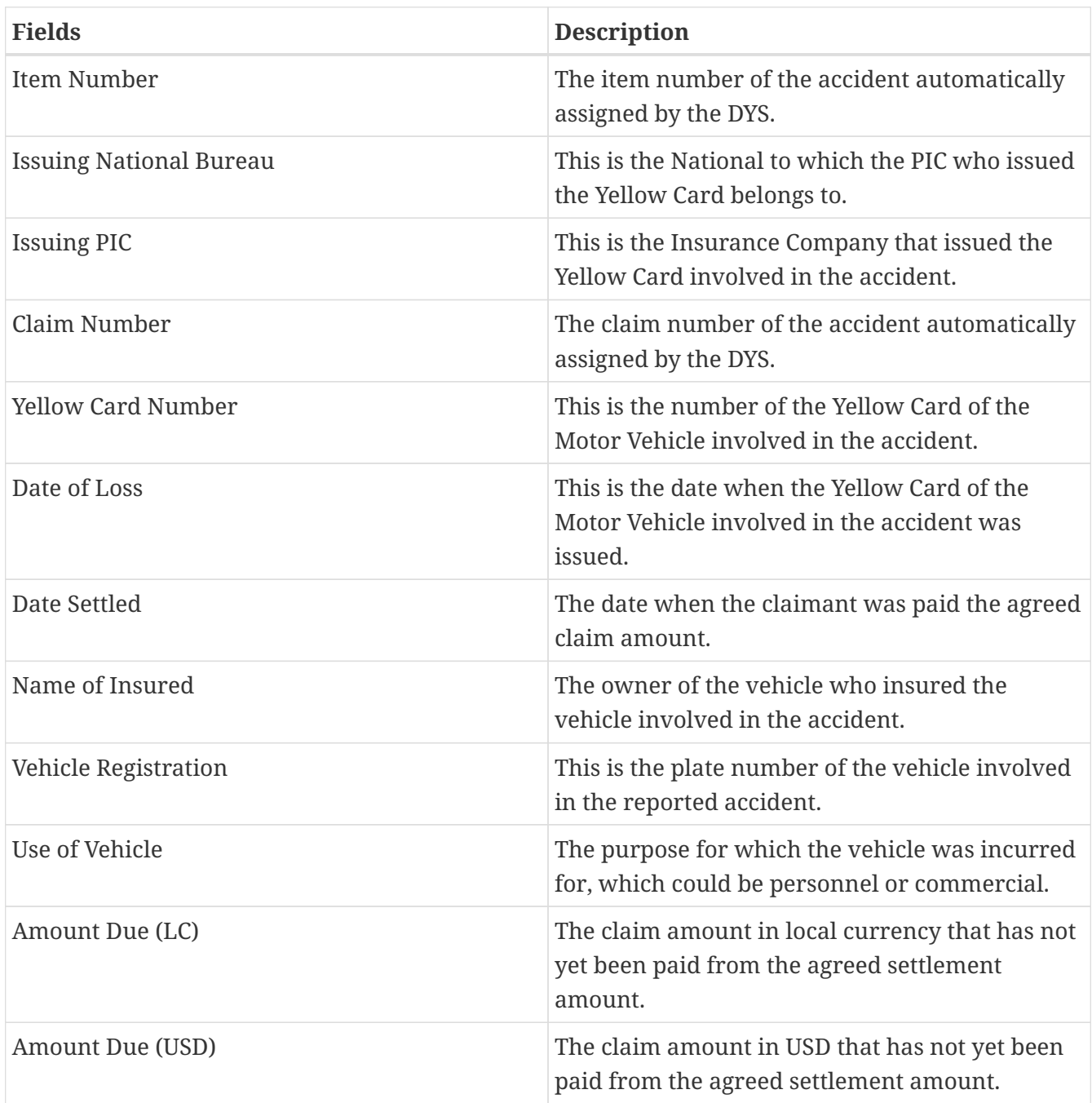

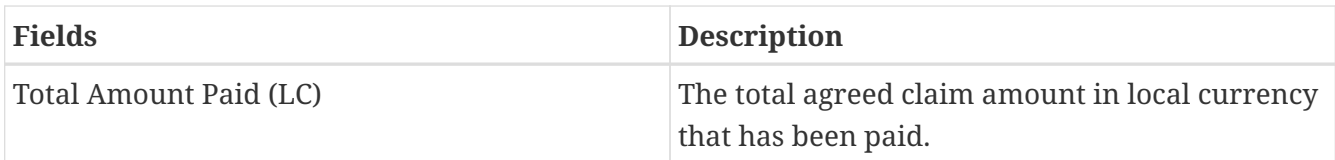

## **HB Paid Claims Reimbursement Advice**

Log into the system as a National Coordinator. Then on the left menu, click on Reports Menu Item (1), click on the Handling Bureau Claims menu item on the right (2), and then click on Paid Claims Reimbursement Advice menu item (3), as shown below:

## *Paid Claims Reimbursement Advice*

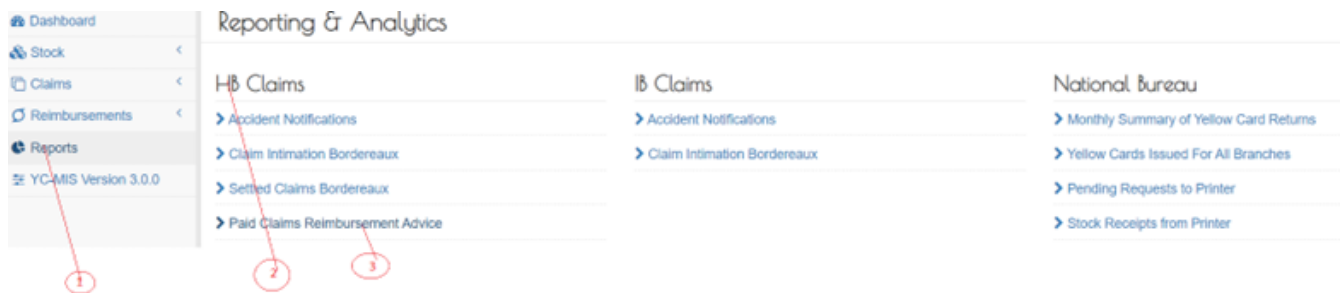

On the Claim Intimation Bordereaux page that appears, click on Customize Reports (1), click on the drop down menus Date Option to select the report period (2), Dates (3), Issuing Bureau (4), click on Request Status drop down menu to select the status of the request (5), and then click on Run Report button (5) to run the Report as shown below:

*Generate HB Paid Claims Reimbursement Advice Report*

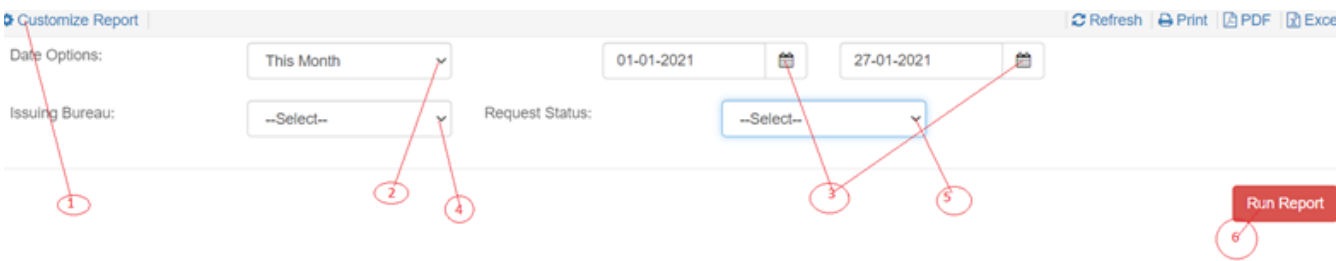

On the page that appears, a Paid Claims Reimbursement Advice report will be displayed a shown below:

*Paid HB Claims Reimbursement Advice Report*

PAID CLAIMS REIMBURSEMENT ADVICE

From 01 Jan 2021 To 27 Jan 2021

SONARWA GENERAL INSURANCE COMPANY LTD (NB)

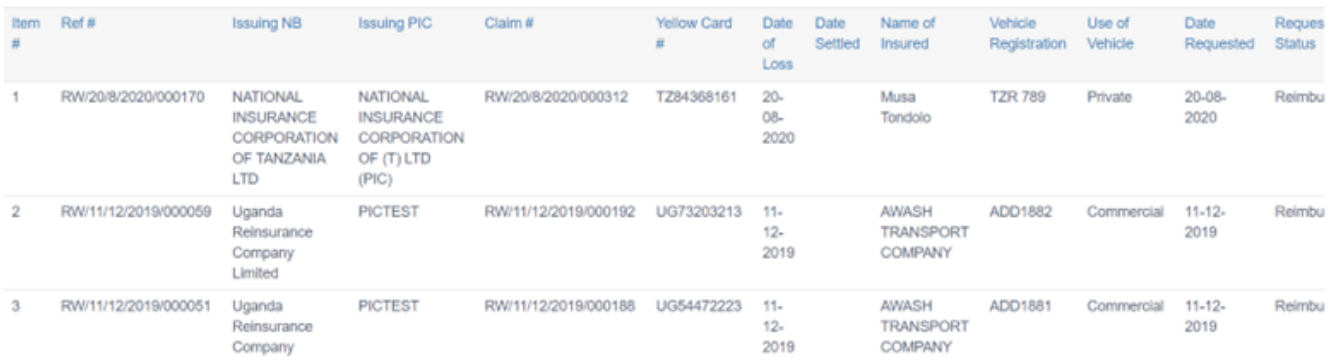

Table 8. HB Paid Claims Reimbursement Advice Report Details

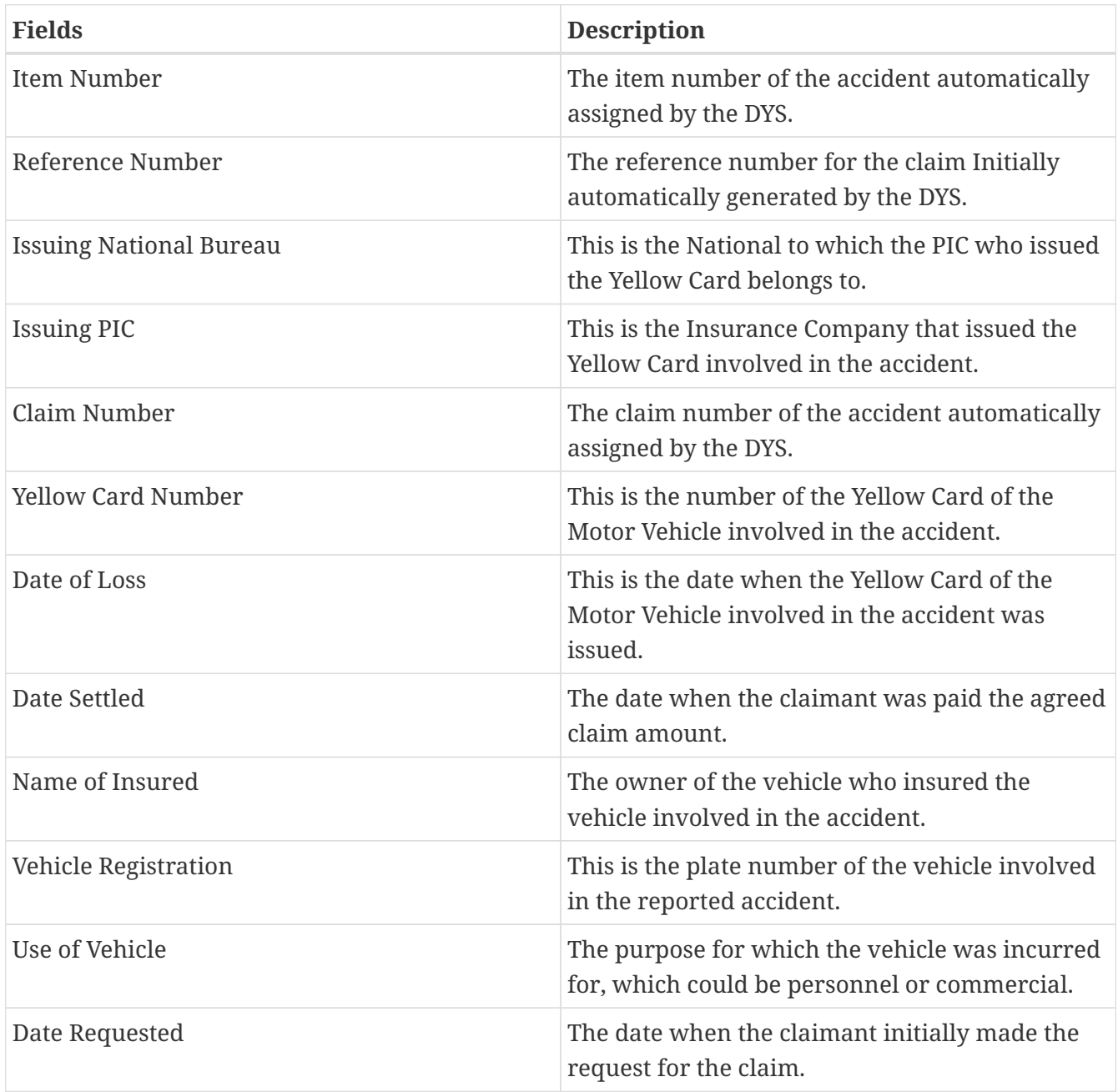

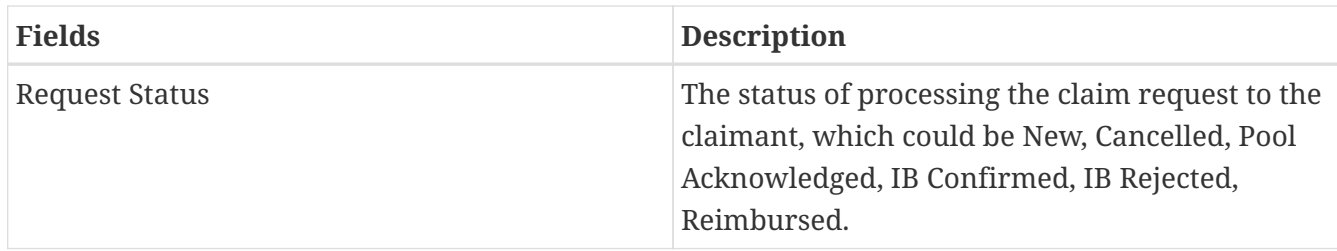

## **Issuing Bureau Claims Reports**

## **IB Accident Notifications**

Log into the system as a National Coordinator. Then on the left menu, click on Reports Menu Item (1), click on the Issuing Bureau Claims menu item on the right (2), and then click on Accident Notifications menu item (3), as shown below:

## *IB Accident Notifications*

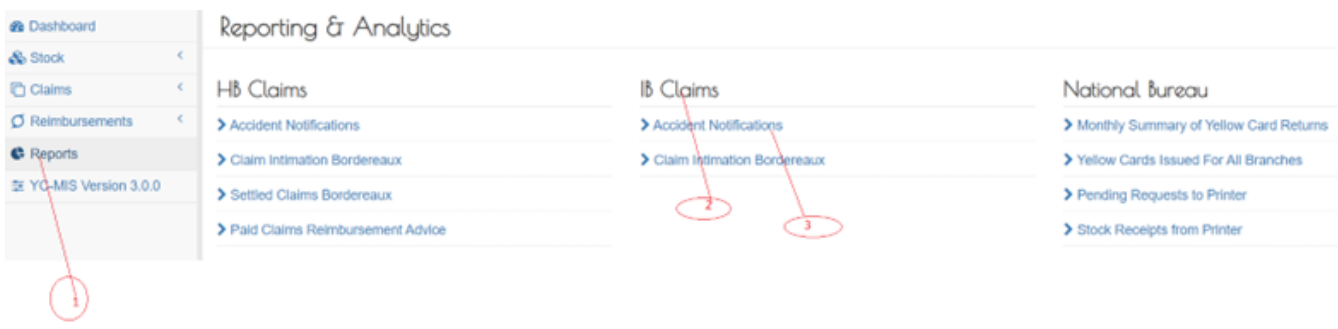

On the Claim Intimation Bordereaux page that appears, click on Customize Reports (1), click on the drop down menus Date Option to select the report period (2), Dates (3), Handling Bureau (4), click on Accident Status(5) drop down menu to select the status of the request , and then click on Run Report button (5) to run the Report as shown below:

*Generate IB Accident Notifications Report*

| Customize Report                  |                                                        |                  |            |               |            |   | <b>C</b> Refresh   A Print   A PDF   2 Exce |  |            |
|-----------------------------------|--------------------------------------------------------|------------------|------------|---------------|------------|---|---------------------------------------------|--|------------|
| Date Options:<br>Handling Bureau: | This Month<br>$\checkmark$<br>-Select-<br>$\checkmark$ | Accident Status: | 01-01-2021 | 蘭<br>-Select- | 28-01-2021 | 曲 |                                             |  |            |
| la.                               |                                                        |                  |            |               |            |   |                                             |  | Run Report |

On the page that appears, a Paid Claims Reimbursement Advice report will be displayed a shown below:

*IB Accident Notifications Report*

SUMMARY OF ACCIDENT NOTIFICATION

From 01 Jan 2021 To 28 Jan 2021

SONARWA GENERAL INSURANCE COMPANY LTD (NB)

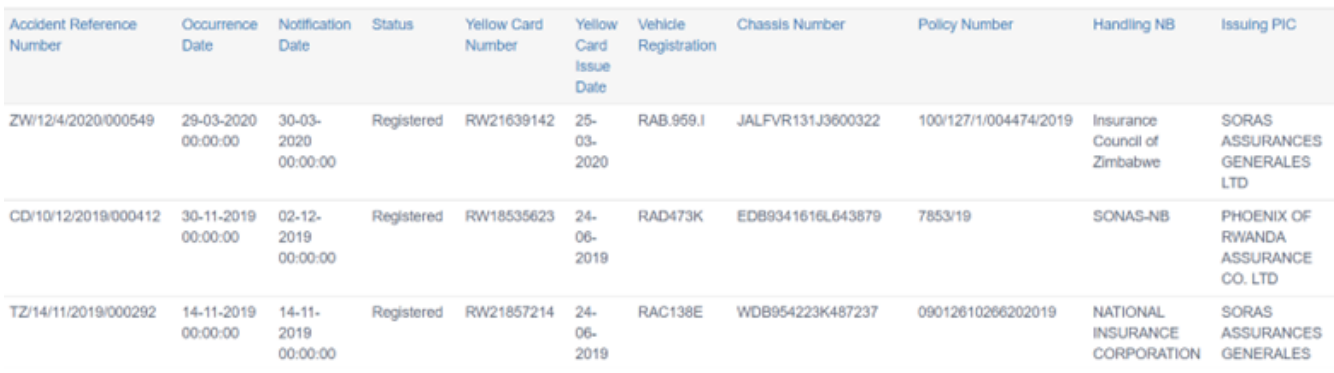

# IB Accident Notifications Report Details

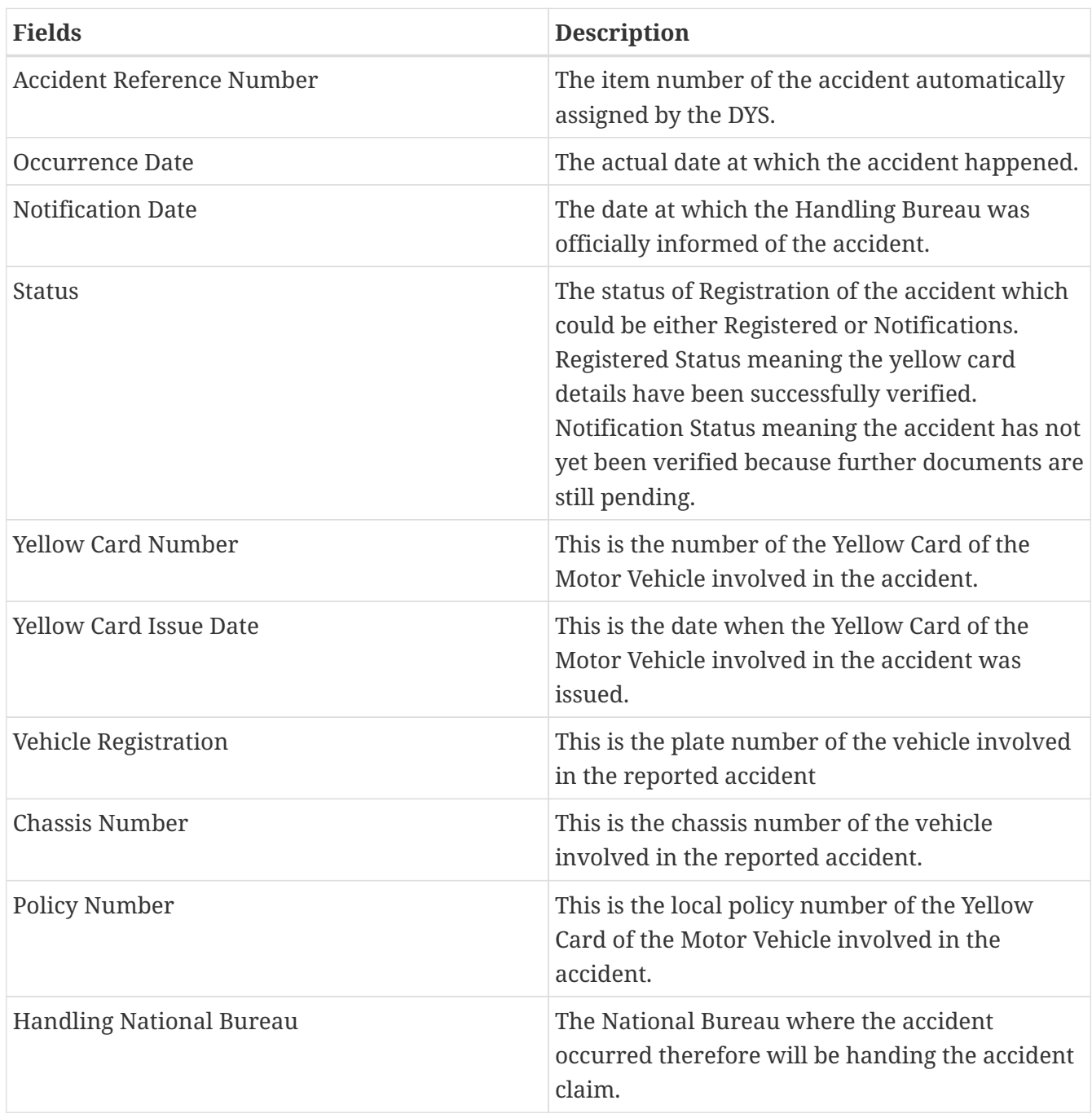

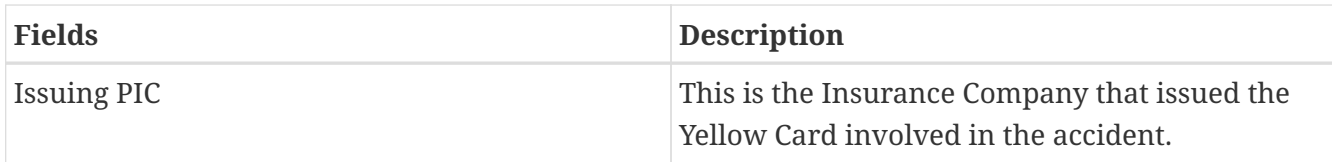

## **IB Claim Intimation Bordereaux**

Log into the system as a National Coordinator. Then on the left menu, click on Reports Menu Item (1), click on the Issuing Bureau Claims menu item on the right (2), and then click on Claim Intimation Bordereaux menu item (3), as shown below

### *IB Claim Intimation Bordereaux*

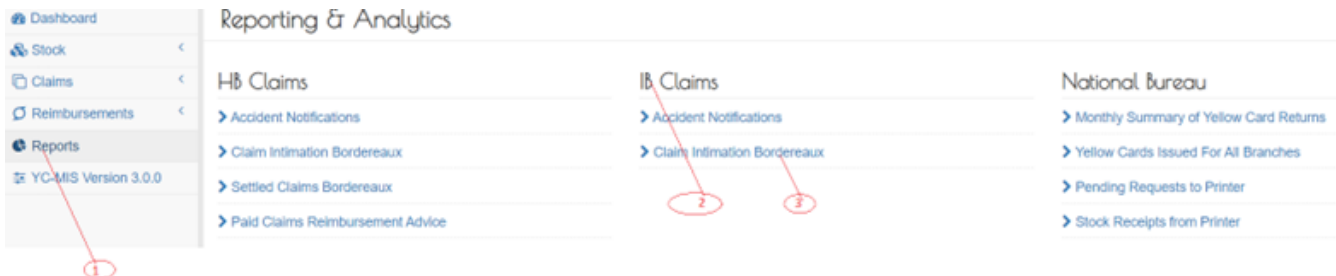

On the IB Claim Intimation Bordereaux page that appears, click on Customize Reports (1), click on the drop down menus Date Option to select the report period (2), then click on the two date options in the drop down menus(3) to select the start and end dates, then click on Handling Bureau (4), then click on Claim Status (5), and then click on Run Report button (6) to run the Report as shown below:

*Generate IB Claim Intimation Bordereaux Report*

| C Customize Report |            |               |            |          |            |   | C Refresh   A Print   A PDF   X Excel |  |                                 |
|--------------------|------------|---------------|------------|----------|------------|---|---------------------------------------|--|---------------------------------|
| Date Options:      | This Month |               | 01-01-2021 | 曲        | 28-01-2021 | ▦ |                                       |  |                                 |
| Handling Bureau:   | -Select-   | Claim Status: |            | -Select- |            |   |                                       |  |                                 |
|                    |            |               |            |          |            |   |                                       |  | <b>Communication</b> Run Report |

On the page that appears, an IB Claim Intimation Bordereaux report will be displayed a shown below:

## *IB Claim Intimation Bordereaux*

e-YC

**CLAIMS INTIMATION BORDEREAUX** 

From 01, lan 2021 To 28, lan 2021

SONARWA GENERAL INSURANCE COMPANY LTD (NB)

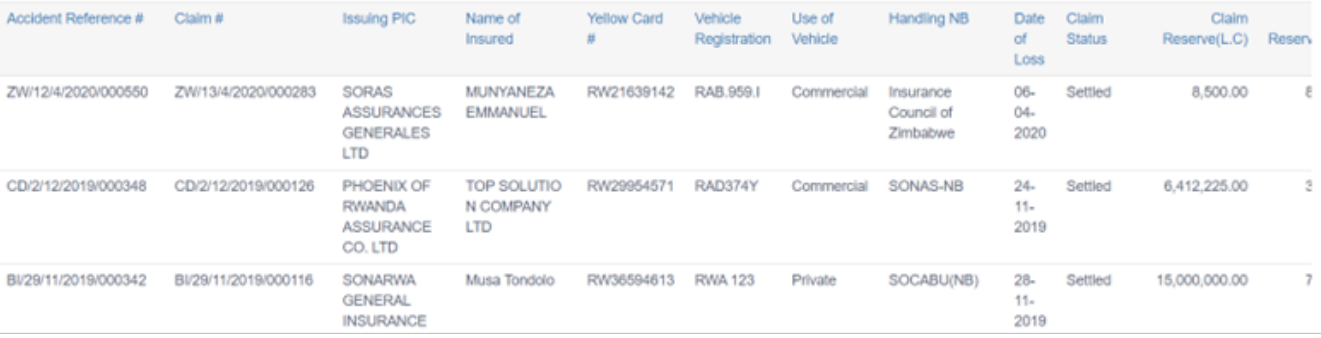

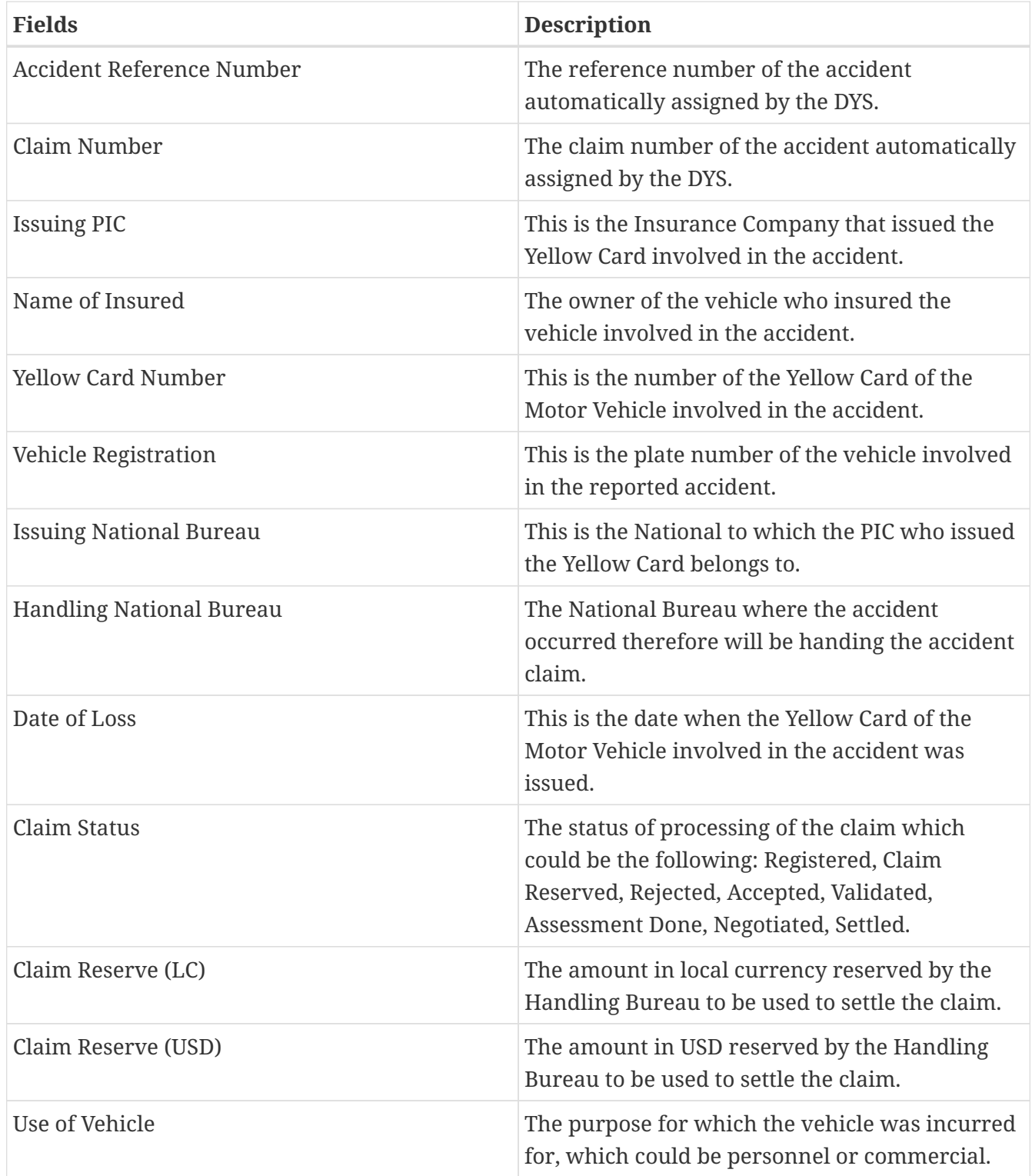

# **Claims Management**

## **Report Accident**

## **Capture Accident Details**

Log into the system as a National Coordinator. Then on the left menu, click on Claims Menu Item (1), then click on the Accidents menu item (2) as shown below:

#### *Reported Accidents*

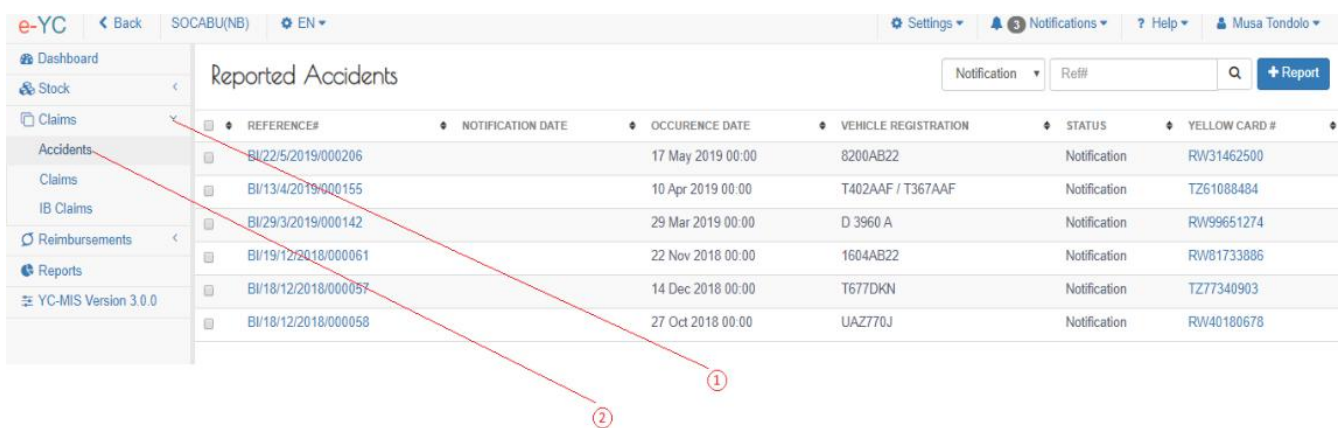

On the Reported Accidents page, click on the Report button (1).

#### *Reported Accidents*

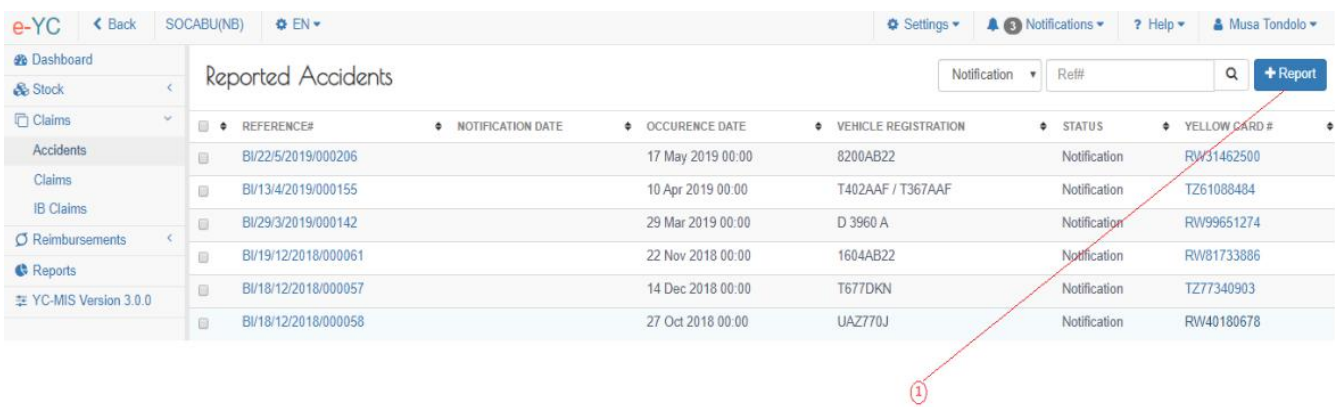

The Report Accident page that opens has three sections.

#### **Report Accident section**

To capture details for the Reported Accident section, enter the yellow card number in search box and click the search button (1) next to the yellow card number just entered as shown below. .Report

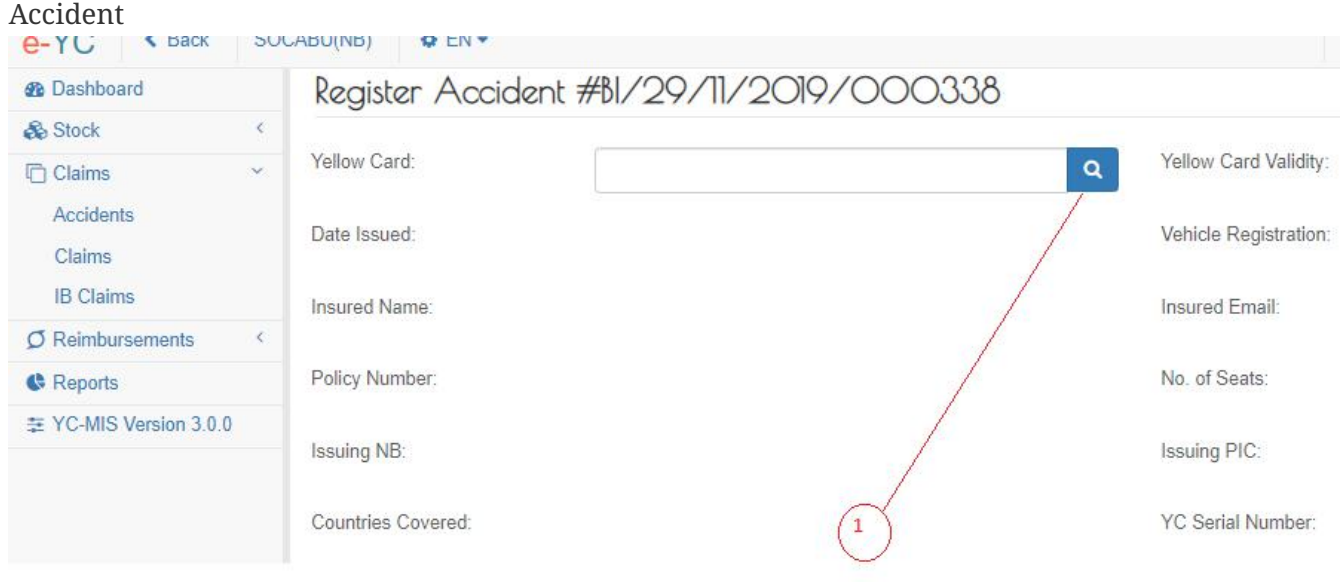

This will automatically populate the report accident section.

#### *Motor Vehicle Details section*

#### Motor Vehicle Details (As Obtained from Police Abstract) Vehicle Registration:\* Vehicle Body: Vehicle Make:\* -Select-- $\overline{\mathbf{v}}$ Name of Owner: Owner Mobile:

# Fields marked \* are mandatory

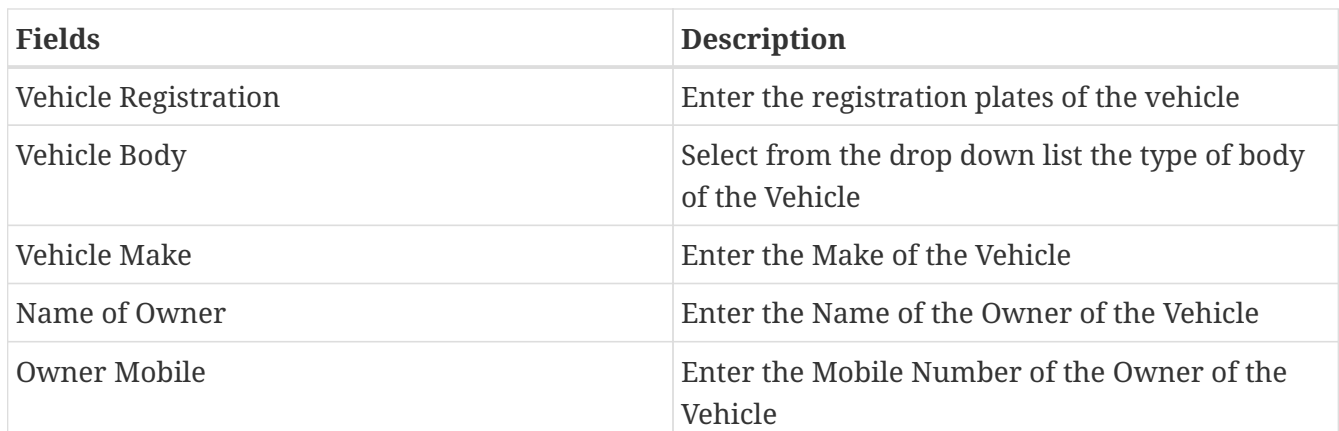

### *Motor Vehicle Owner Details section*

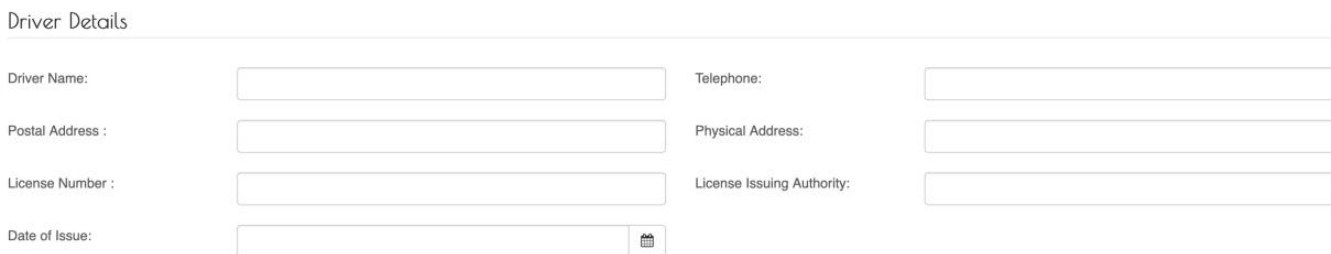

## Fields marked \* are mandatory

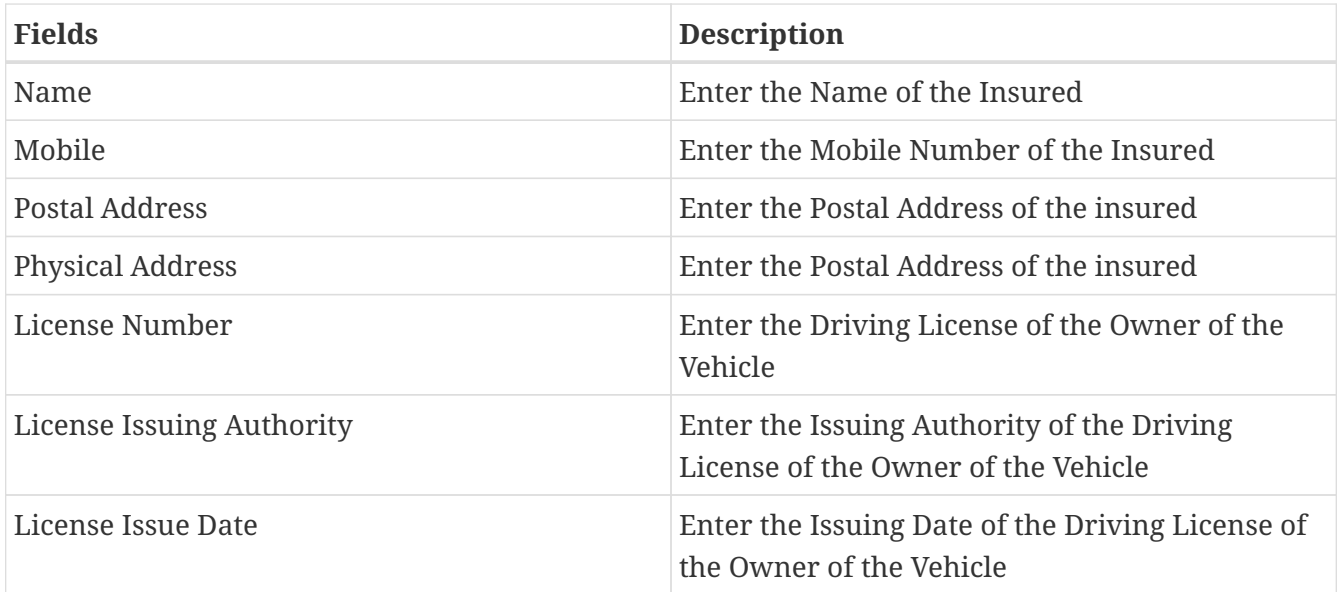

## *Particulars of Accident Section*

#### Particulars of Accident

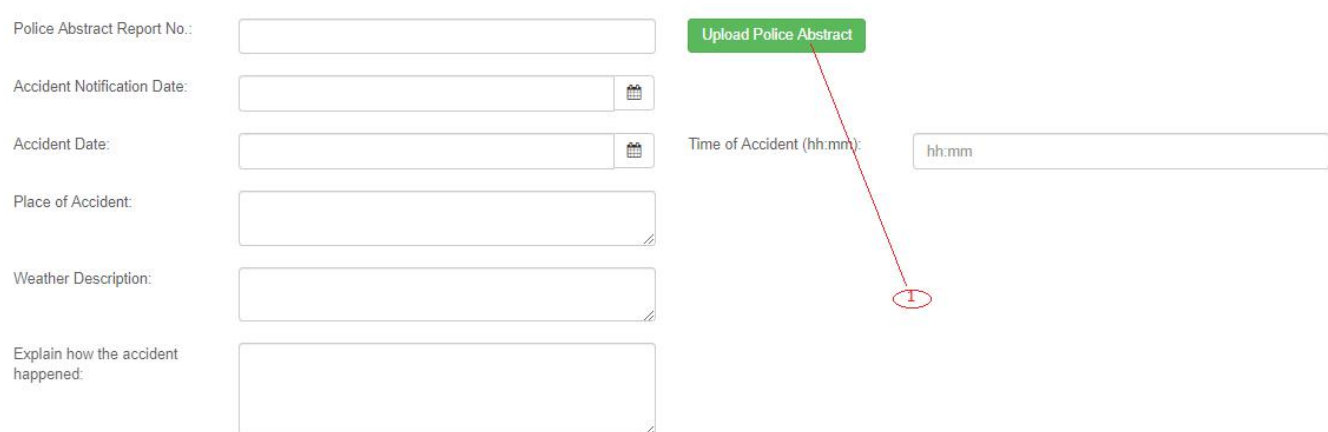

# Fields marked \* are mandatory

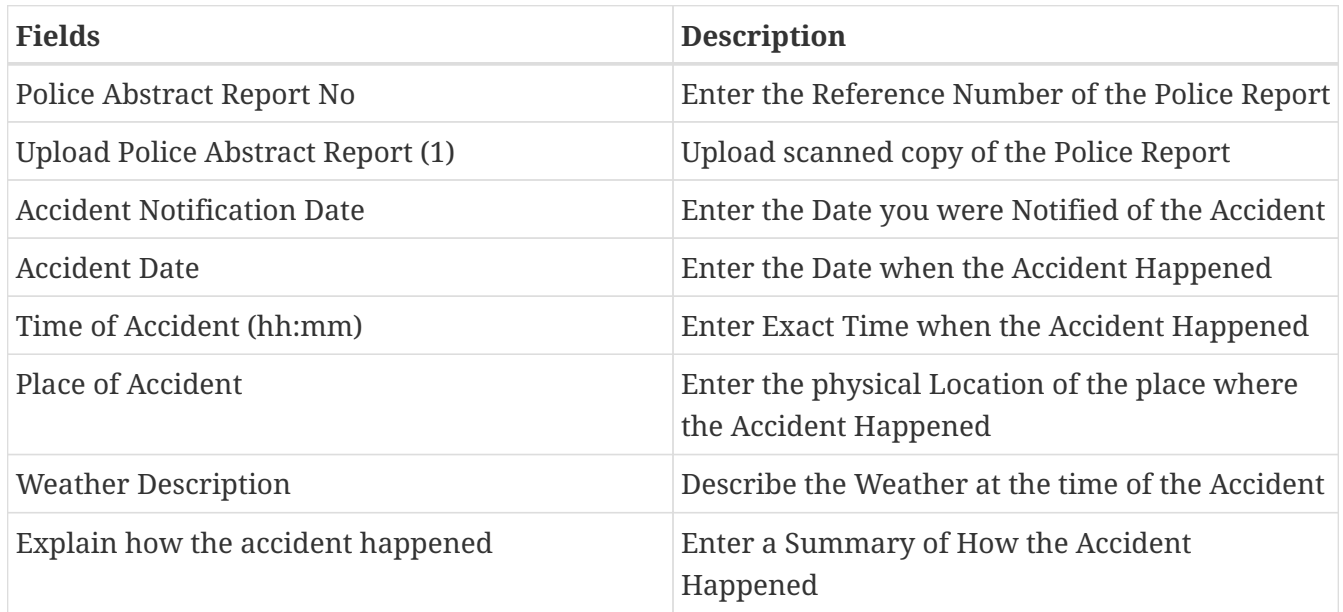

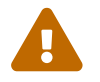

If the Save button is not activated, make sure you have filled all the fields.

### **Click on the Save button**

After successful saving, the system displays the Reported Accident details for confirmation.

*Report Accident Details*

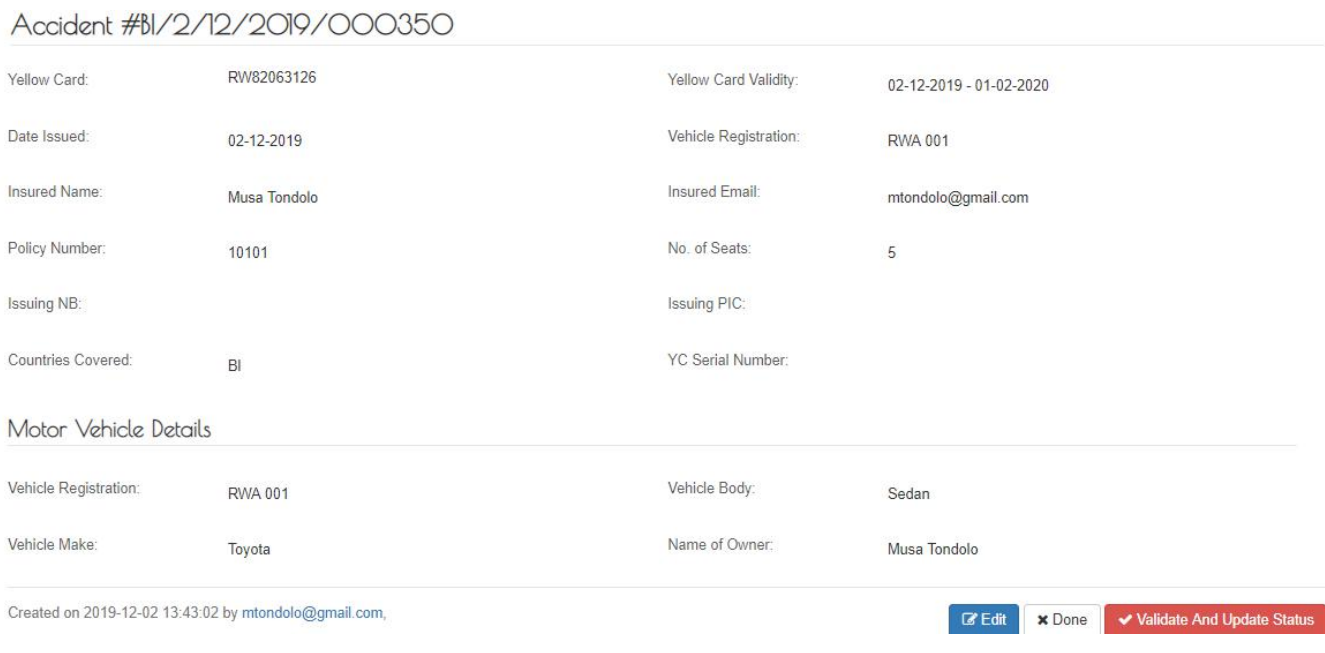

#### **Click on Edit Button**

Click on Edit Button to go back to the Accident Capturing Form to change details.

### **Register Accident**

#### **Validate and Update Registered Accident Status**

Log into the system as a National Coordinator. Then on the left menu, click on claims menu Item (1), click on the accident's menu item (2), then click on accident reference number (3) as shown below:

#### *Reported Accidents*

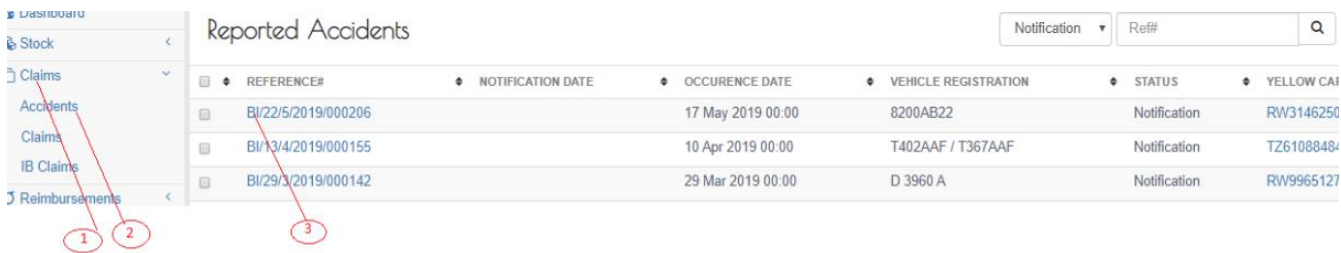

The System displays the reported accident details. To register the accident, click on the Validate and Update Status button as shown below:

#### *Validate and Update Registered Accident Status*

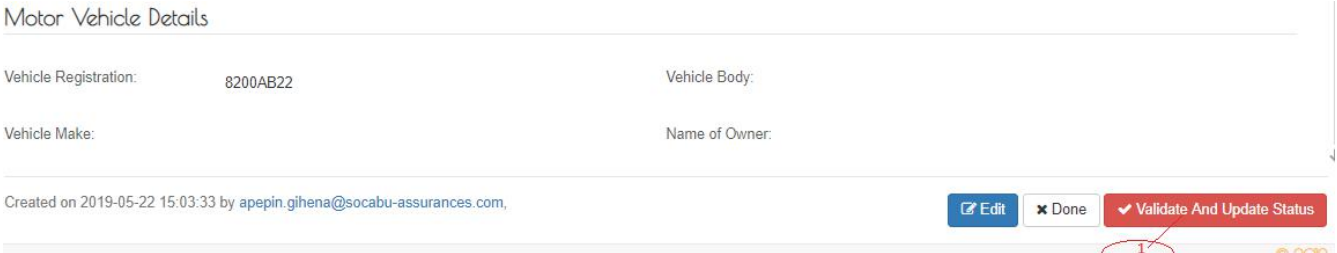

The system displays a status notification for the registered accident. Click close at the bottom of the notification to continue.

#### *Reported Accident Status Notification*

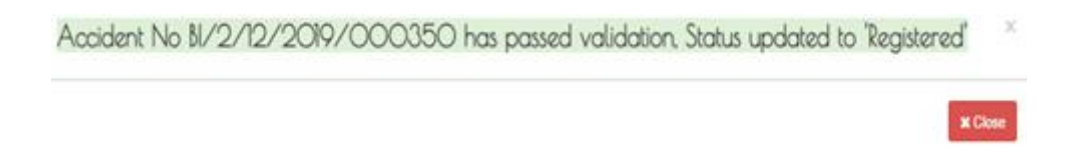

#### **View Registered Accidents**

Log into the system as a National Coordinator. Then on the left menu, click on claims menu item (1), then click on the accident menu item (2), and finally click on Drop down menu item Registered (3) on the top right of the Reported Accident page as shown below:

#### *Registered Accidents*

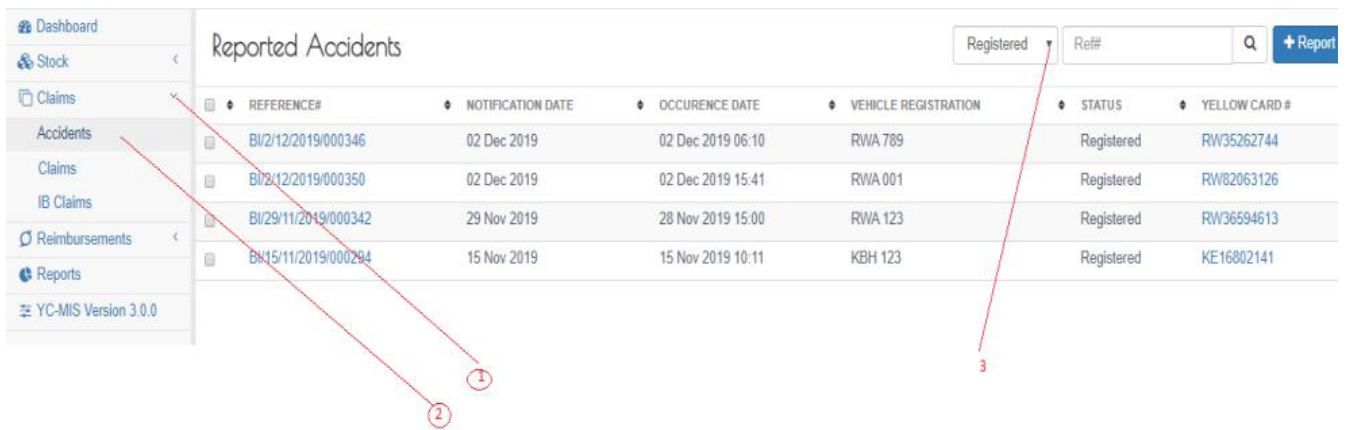

#### **Search Registered Accidents**

To search for registered accidents, enter the reference number listed below in the search box (1), then click the search icon.

#### *Search Registered Accident*

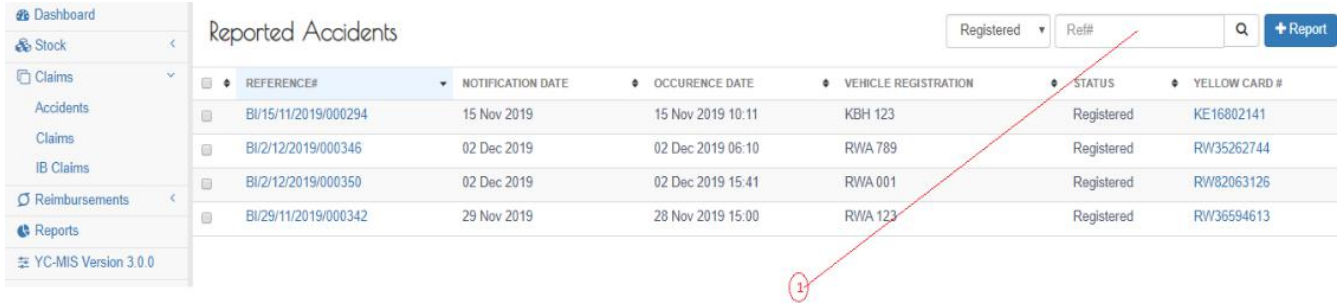

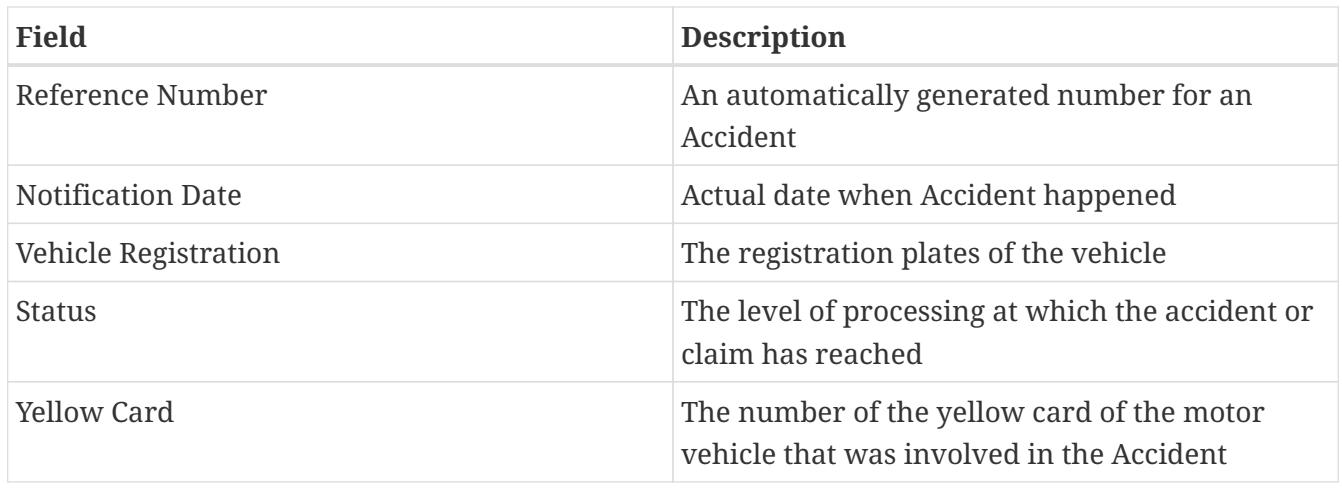

## **Reserve Claim**

#### **Capture Claim Item**

Log into the system as a National Coordinator. Then on the left menu, click on Claims Menu Item (1), then click on the claim's menu item (2), and then click Add (3) as seen below:

*Claim List*

| <b>B</b> Dashboard                   |            | Claim                          |                           |             |                                                  |                        |                      | $\ominus$ | $\mathbb{R}$<br>ß                | views.claim.grid.header.se           | $\alpha$           | $+Add$         |
|--------------------------------------|------------|--------------------------------|---------------------------|-------------|--------------------------------------------------|------------------------|----------------------|-----------|----------------------------------|--------------------------------------|--------------------|----------------|
| & Stock                              | $\epsilon$ |                                |                           |             |                                                  |                        |                      |           |                                  |                                      |                    |                |
| <b>Claims</b><br>Accidents           | ×.         | <b>CLAIM NUMBER</b><br>œ.<br>٠ | <b>SUBMISSION</b><br>DATE | STATUS . LB |                                                  | <b>4 AUTHORIZATION</b> | <b>ACCIDENT REF#</b> | ۰         | CLAIM<br><b>RESERV®</b><br>TOTAL | AGREED<br><b>SETTLEMENT</b><br>TOTAL | <b>AMOUNT PAID</b> | <b>BALANC®</b> |
| Claims<br><b>IB Claims</b>           |            | BI/2/12/2019/000124            | 02-12-2019                | Registered  | SONARWA GENERAL<br>INSURANCE COMPANY LTD<br>(NB) | NotReguired            | BI/2/12/2019/000346  |           | 500.00                           | 0.00                                 | 0.00               | 0.00           |
| O Reimbursements<br><b>C</b> Reports | Ł.         | BI/29/11/2019/000116<br>E)     | 29-11-2019                | Settled     | SONARWA GENERAL<br>INSURANCE COMPANY LTD<br>(NB) | NotReguired            | BI/29/11/2019/000342 |           | 15,000,000.00                    | 10,000,000.00                        | 10.000.000.00      | 0.00           |
| 至 YC-MIS Version 3.0.0               |            | BI/15/11/2019/000051<br>目      | 15-11-2019                | Settled     | Kenya Reinsurance Corporation<br>Ltd.            | NotReguired            | BI/15/11/2019/000294 |           | 3,500.00                         | 1,500.00                             | 1,500.00           | 0.00           |
|                                      |            | $\mathbf{z}$<br>$\mathbf{1}$   |                           |             |                                                  |                        |                      |           | $\overline{\mathbf{3}}$          |                                      |                    |                |

The Claim capturing page has 3 tabs.

#### **Accident Details Tab**

To capture details for the accident details tab, enter the accident reference number in search box and click the search button (1) as shown below.

#### *Accident details tab*

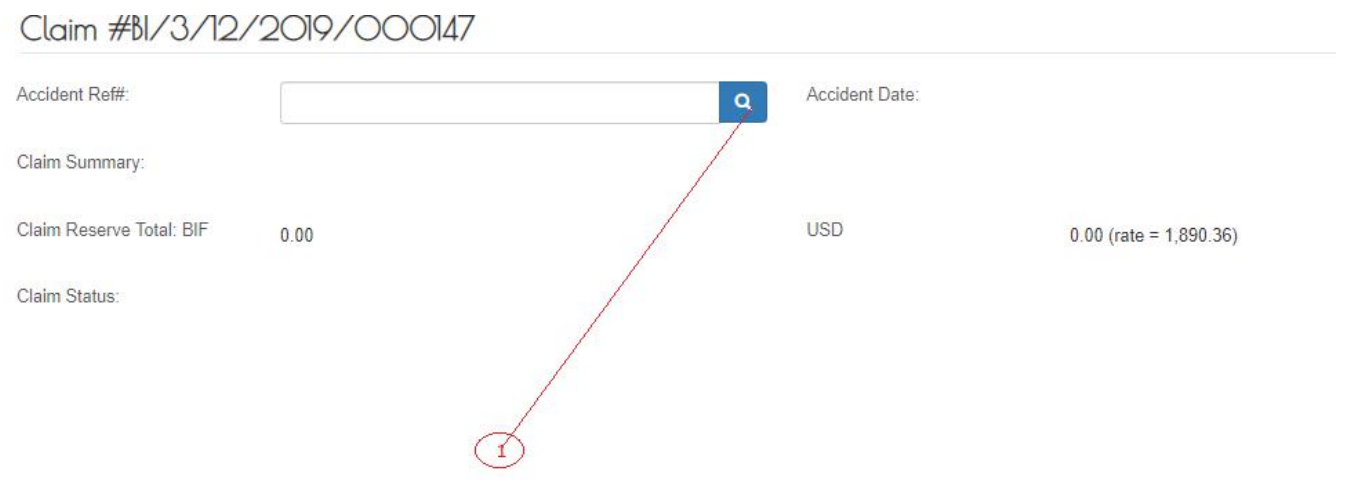

This will automatically populate the accident details tab.

### **Claim Details Tab**

To capture details on the claim's details tab, click on add claim Item (1).

*Add Claim Item Button*

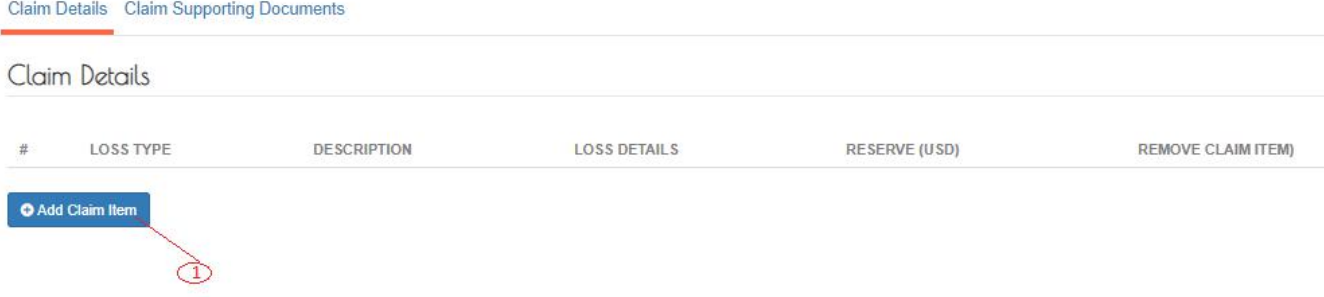

The system will display claim details as shown below:

#### *Claim Details*

Claim Details

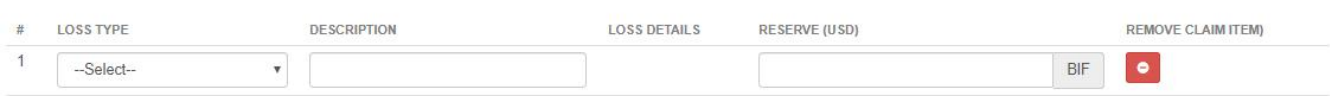

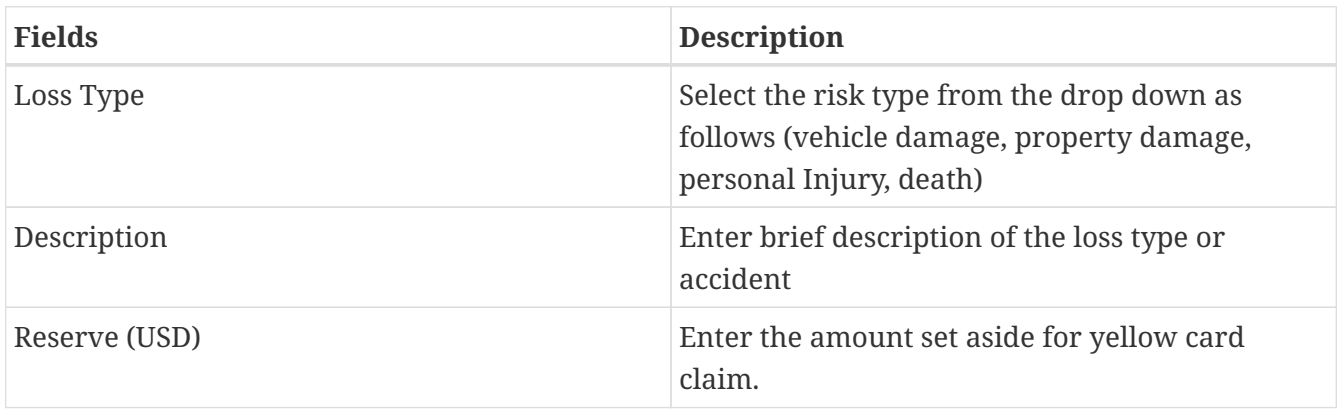

#### **Capture Claim Item Loss Type**

On clicking description field, the following types of losses will be displayed. Fill in the details accordingly as explained below:

#### **Third Party Motor Vehicle Damage Loss Type**

Select Vehicle Damage menu item (1) and click Add Vehicle Details (2) button to display an Edit Third Party Motor Vehicle Details page. This page is in sections as shown below:

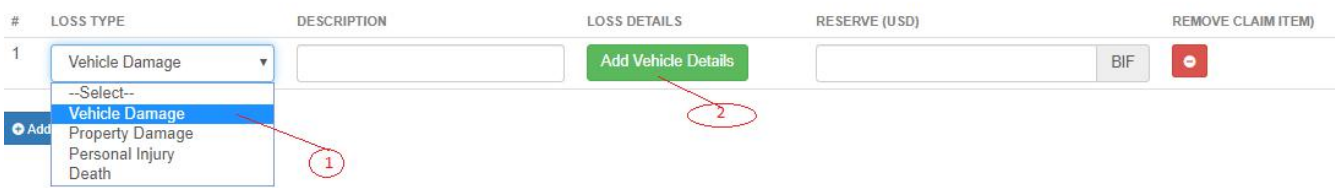

*Third Party Motor Vehicle Damage Description section*

Damage Desciption

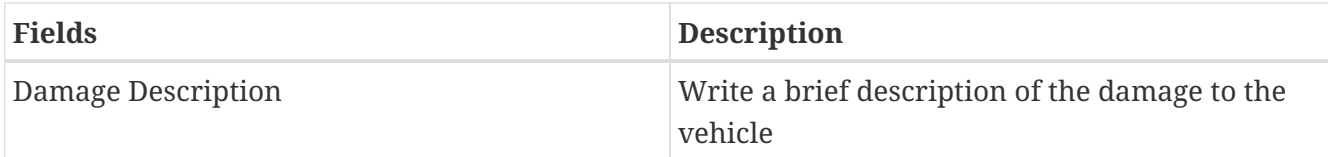

## *Third Party Motor Vehicle Details section*

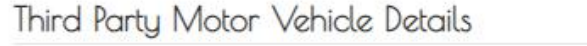

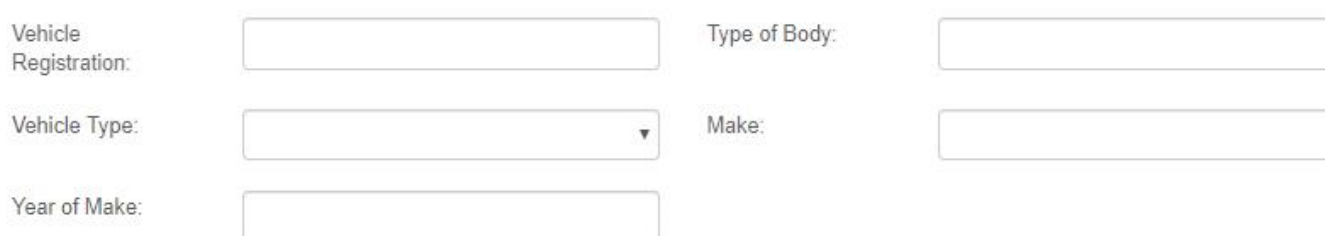

## Fill all the fields.

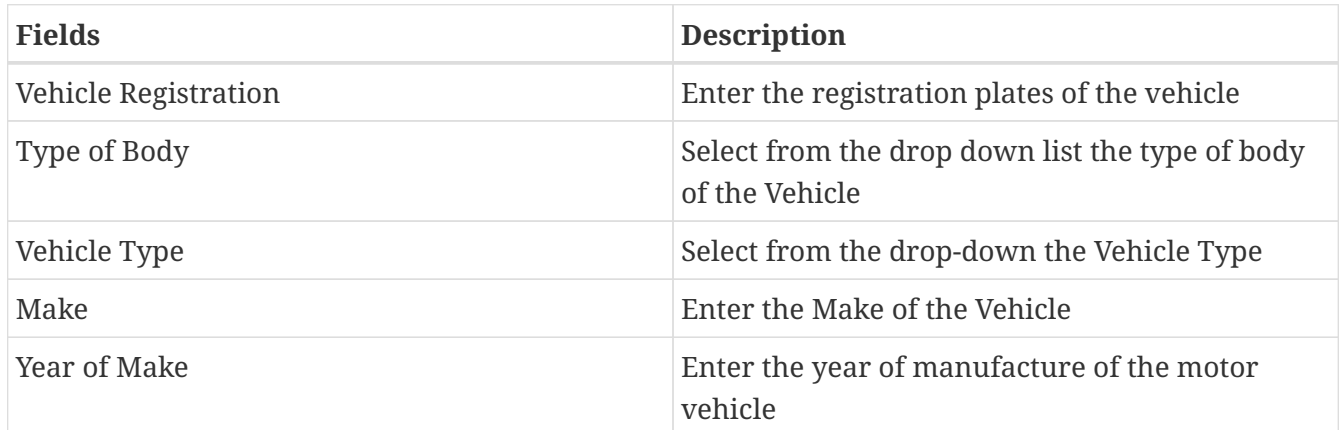

## *Third Party Motor Vehicle Owner Details section*

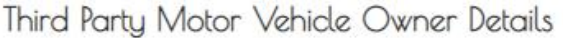

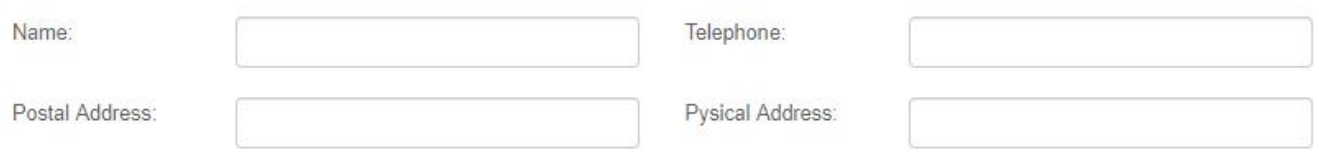

# Fill all the fields.

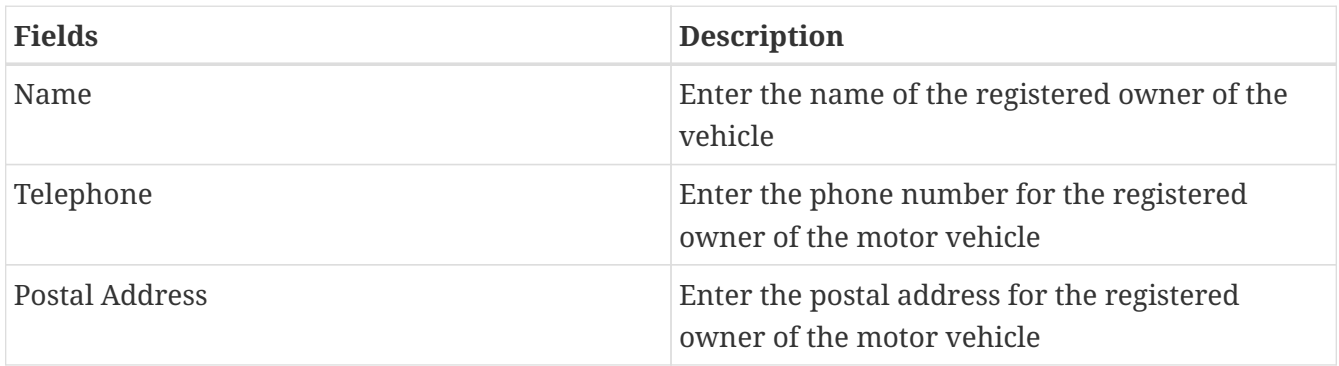

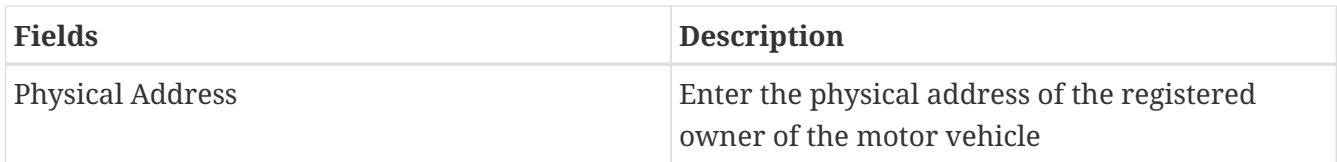

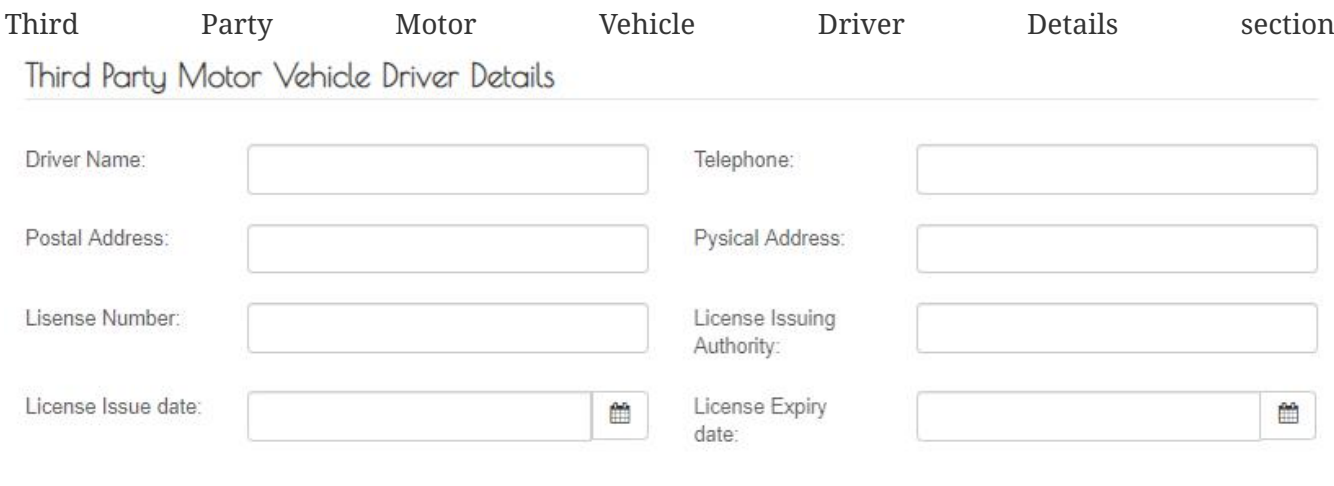

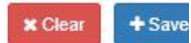

Fill all the fields.

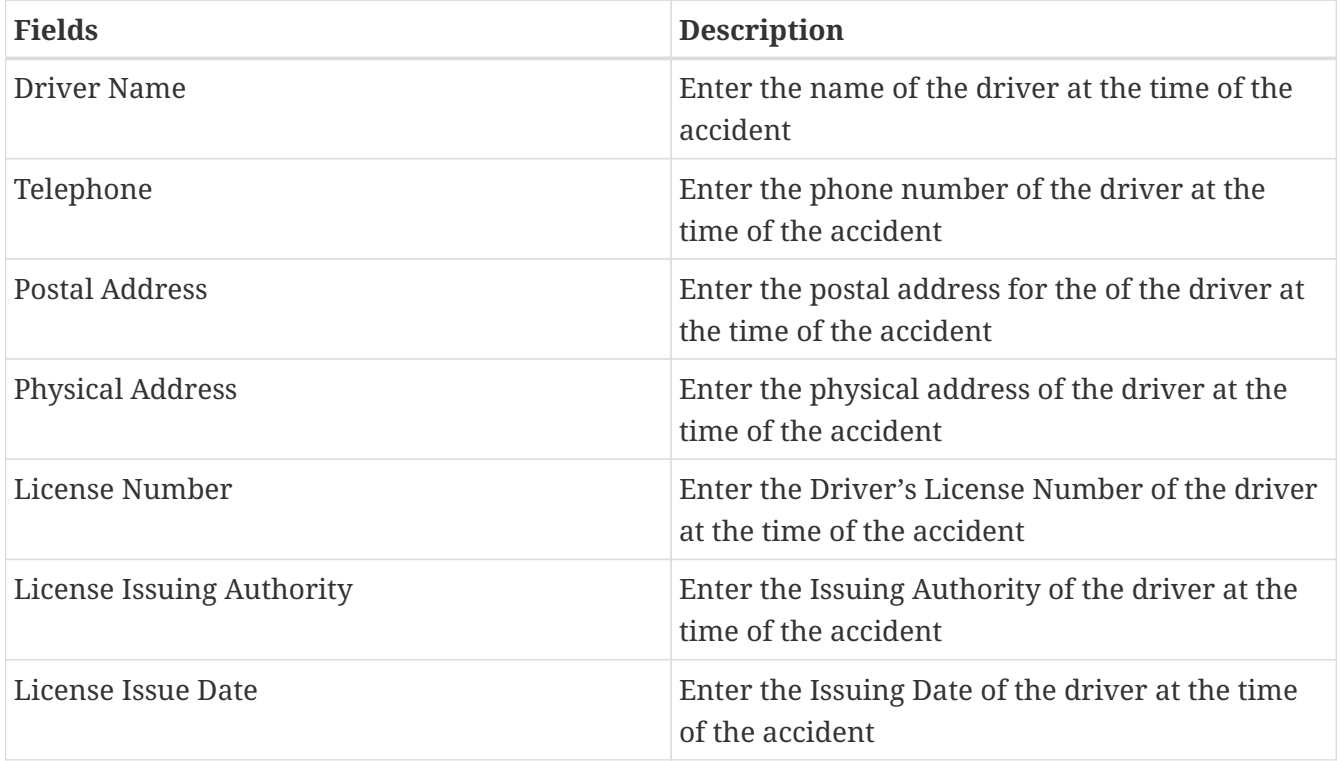

Click on the Save button. After saving, enter the description (1) and Reserve (3) as shown below:

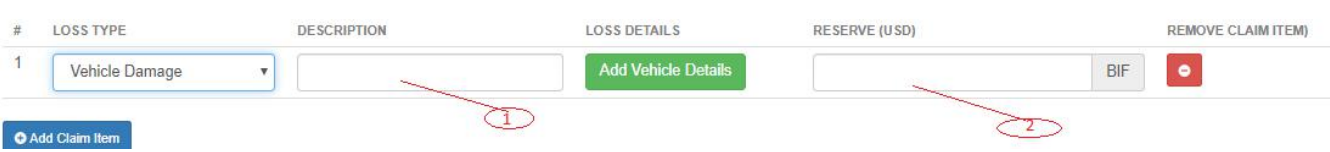

## **Third Party Property Damage**

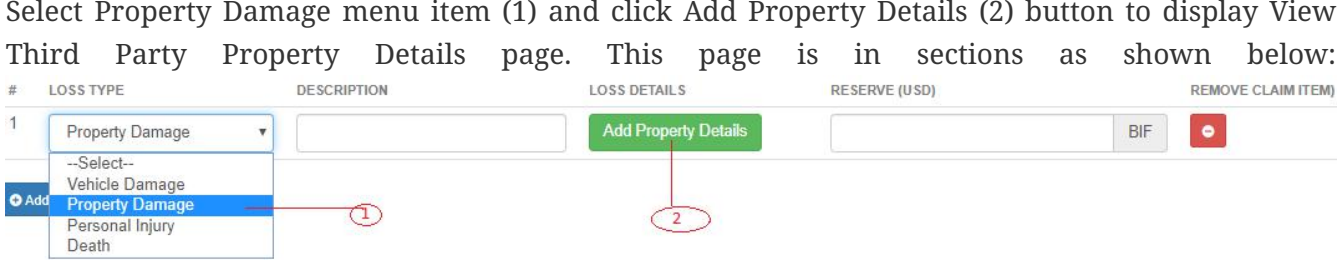

### *Third Party Property Damage Details section*

Damage Details

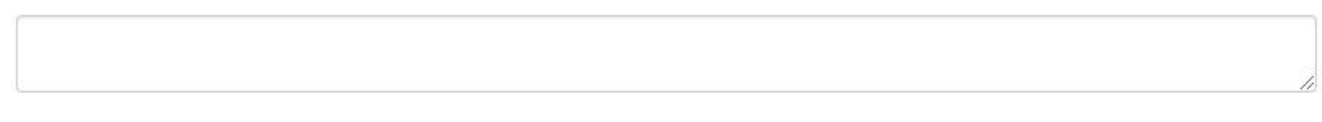

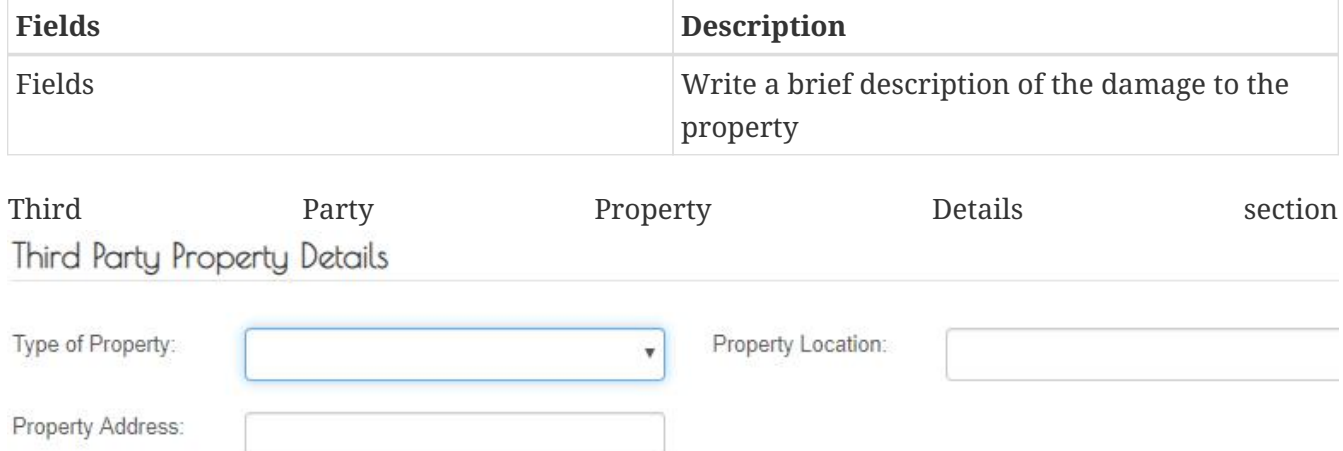

## Fill all the fields.

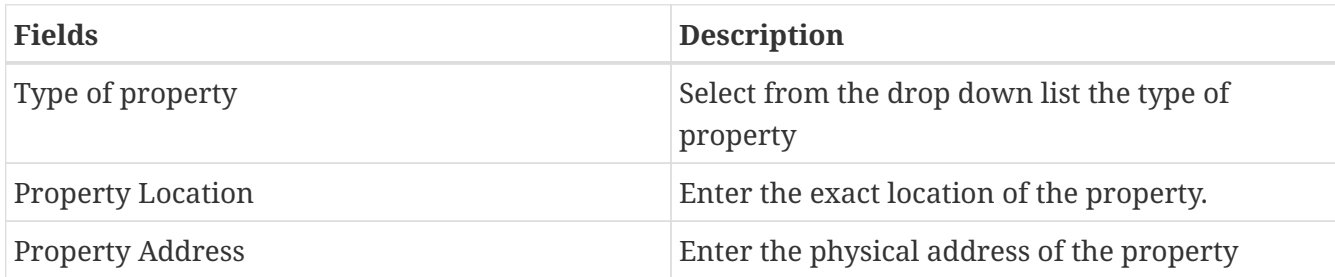

## *Third Party Property Owner Details section*

Third Party Property OwnerDetails

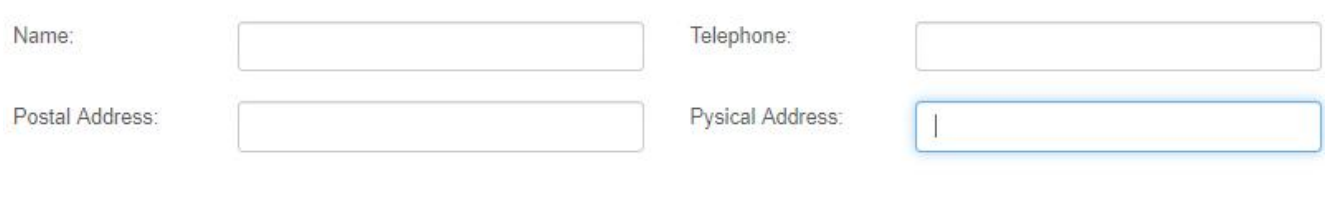

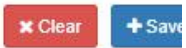

Fill all the fields.

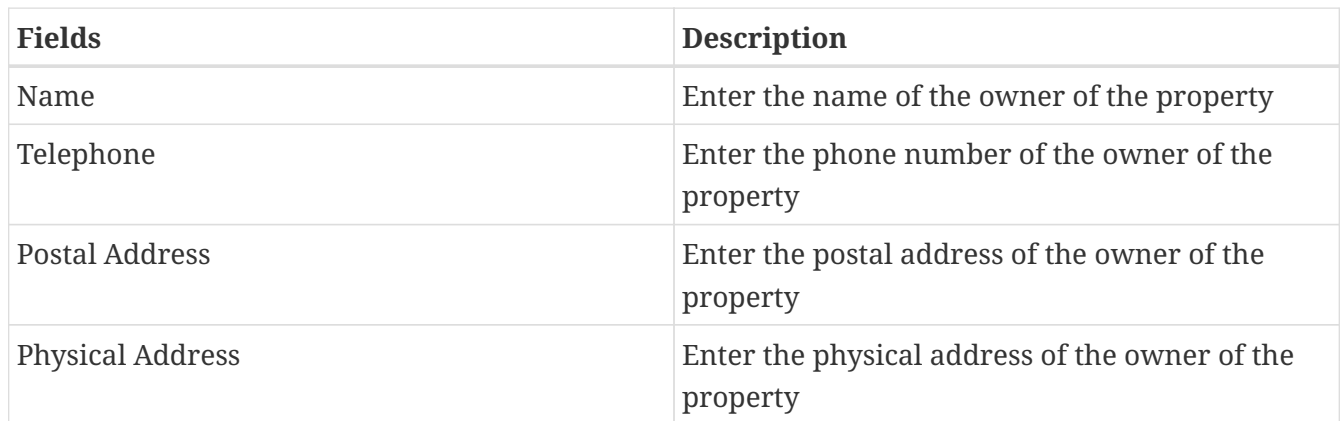

## *Click on the Save button.*

After saving, enter the description (1) and Reserve (3) as shown below:

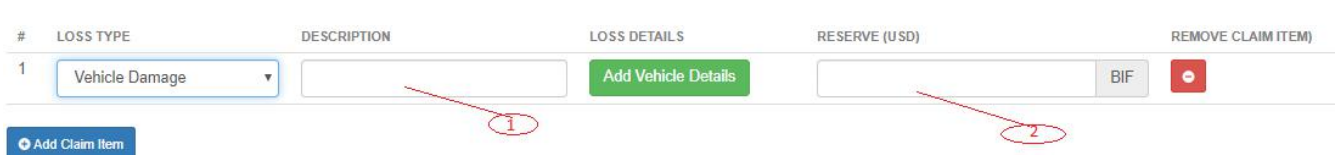

## **Personal Injury**

Select Personal Injury menu item (1) and click Add Injury Details (2) button to display an Edit Personal Injury Details page. This page is in sections as shown below:

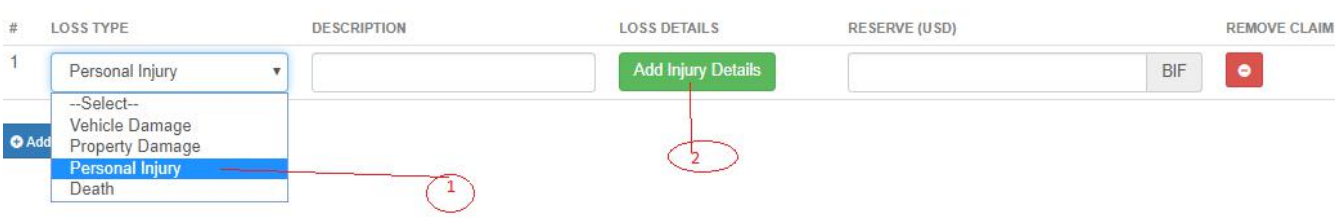

## *Nature of Injuries section*

Nature of Injuries:

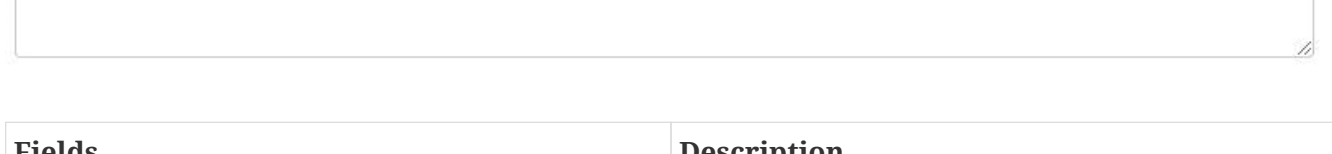

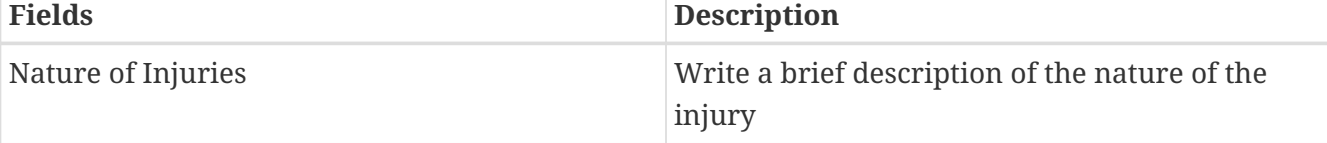

## *Victim Details*

# Victim Details

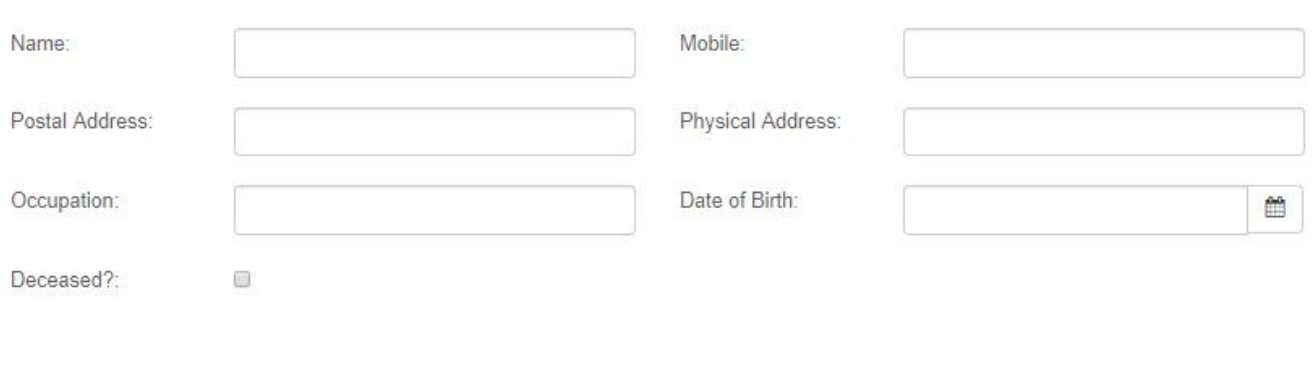

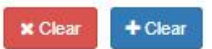

## Fill all the fields.

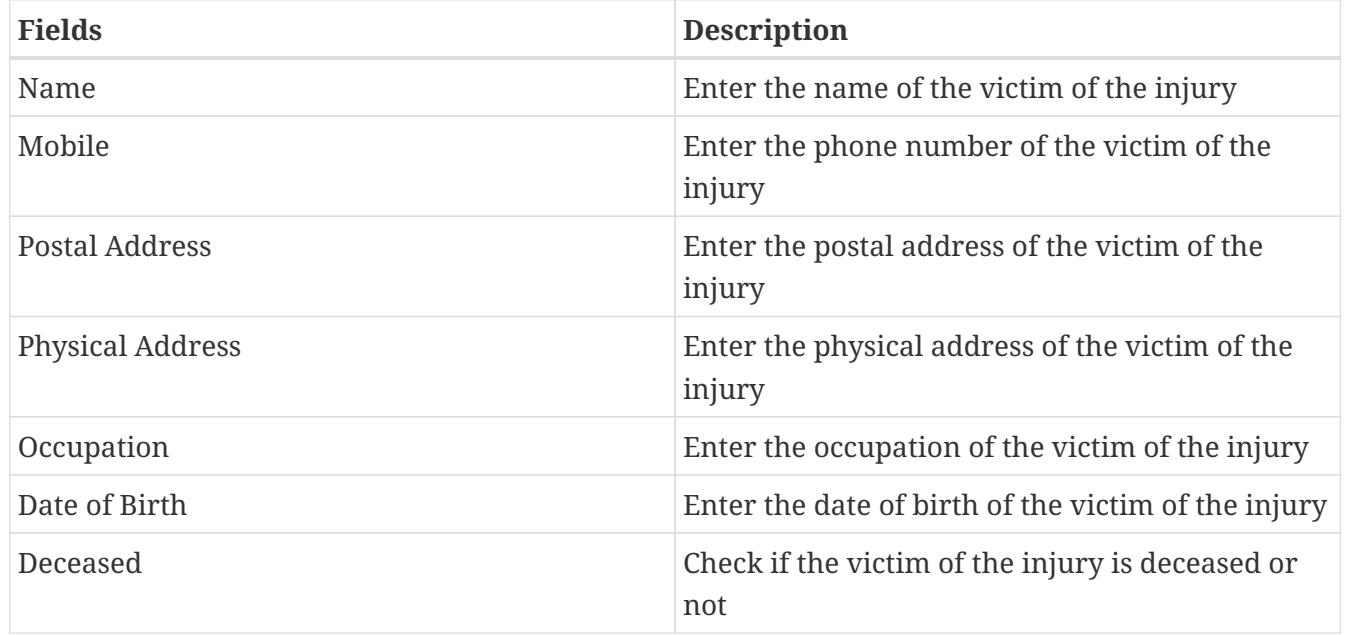

## *Click on the Save button.*

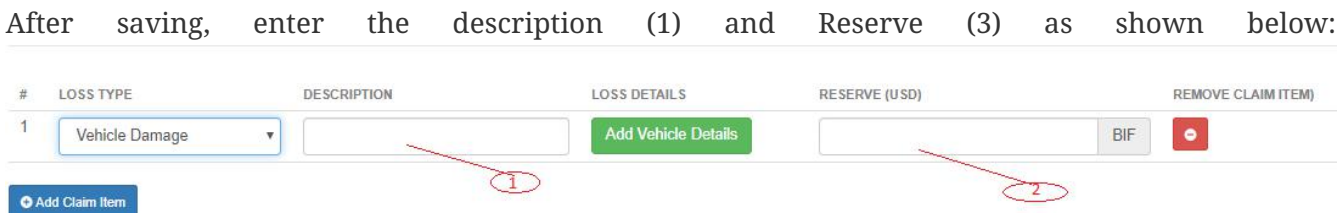

### **Death**

Select Death menu item (1) and click Add Death Details (2) button to display an Edit Deceased Details page. This page is in sections as shown below:

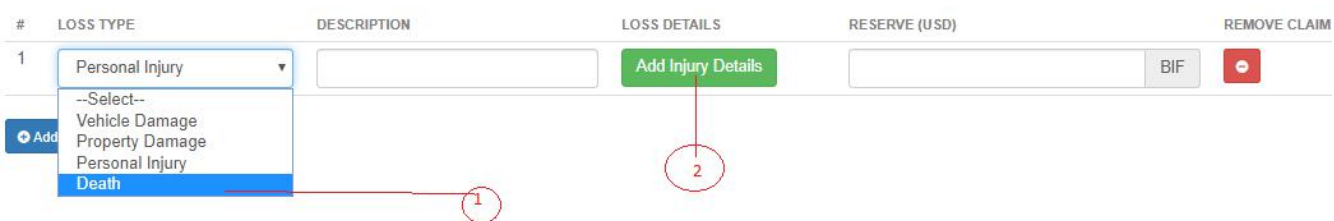

### *Nature and Cause of Death section*

Nature and Cause of Death:

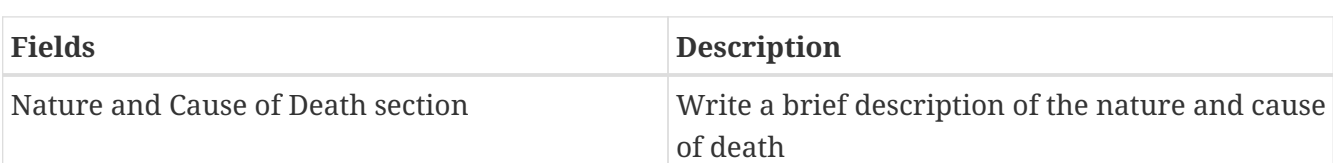

## *Deceased Details*

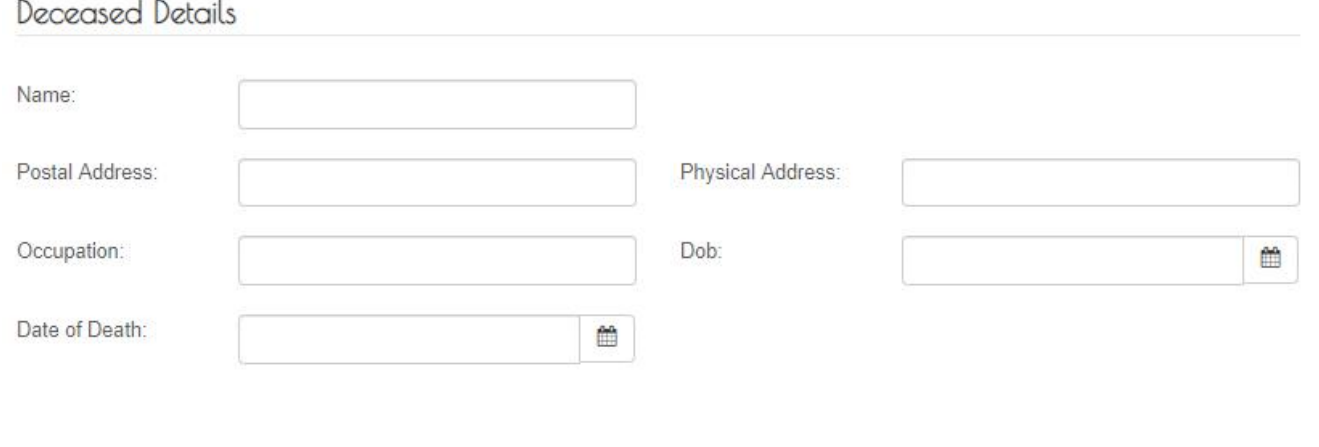

 $\times$  Clear  $+$  Save

Fill all the fields.

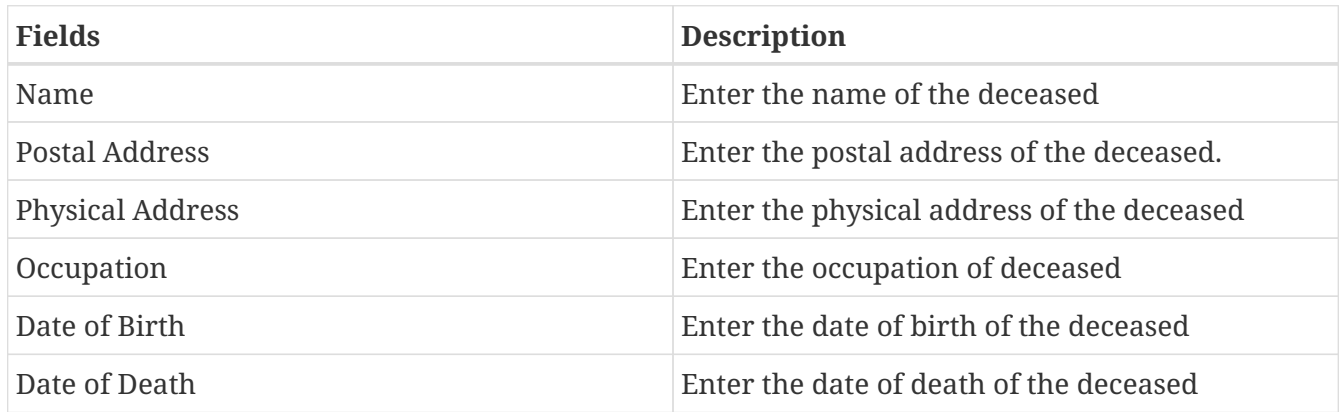

## **Capturing Other Details of Claim Item**

After capturing and saving details of the loss type, enter the brief description of the loss type (1), then enter the Reserve(USD) (3) as shown below:

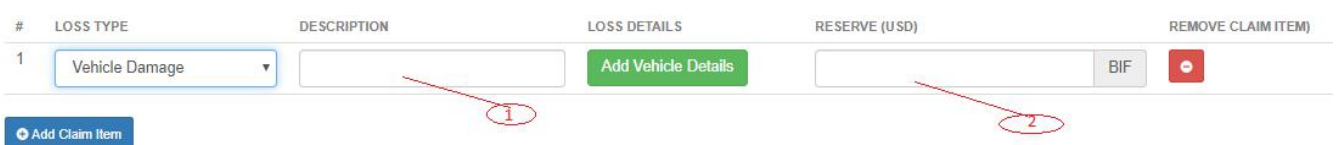

#### **Remove Claim Item**

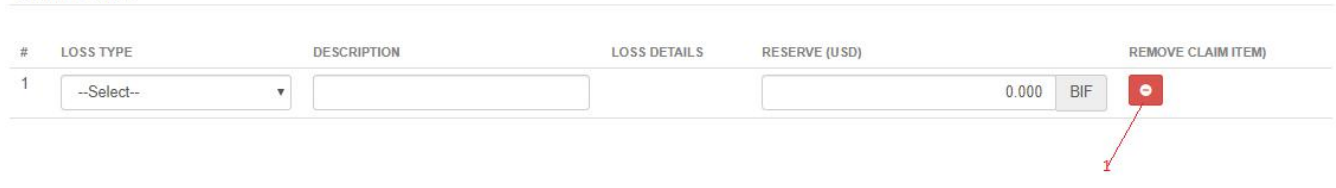

To remove a claim item, click on remove claim (1) Item as shown below: Claim Details

#### **Save Claim Item**

After capturing the claim item details, click on save at the bottom of the page. The system displays the captured claim details for confirmation.

#### *Claim Details*

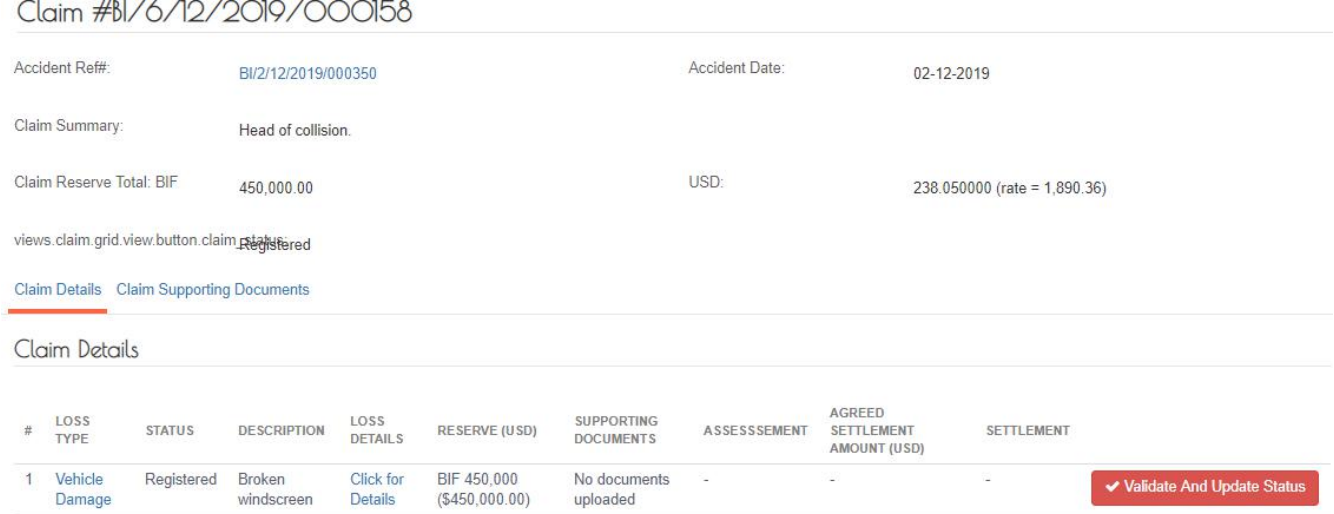

#### **View List of Reserved Claims**

Log into the system as a National Coordinator. Then on the left menu, click on claims menu Item (1), then click on the claim's menu item (2) as shown below:

*Reserved Claims* **4** Dashboard  $\begin{array}{c|c|c|c|c|c} \hline \multicolumn{3}{c|}{\mathbf{A}} & \multicolumn{3}{c|}{\mathbf{B}} & \multicolumn{3}{c|}{\mathbf{C}} \\ \hline \multicolumn{3}{c|}{\mathbf{A}} & \multicolumn{3}{c|}{\mathbf{A}} & \multicolumn{3}{c|}{\mathbf{A}} & \multicolumn{3}{c|}{\mathbf{A}} \\ \hline \multicolumn{3}{c|}{\mathbf{A}} & \multicolumn{3}{c|}{\mathbf{A}} & \multicolumn{3}{c|}{\mathbf{A}} & \multicolumn{3}{c|}{\mathbf{A}} \\ \hline \multicolumn$ views.claim.grid.header.se  $#Add$ Claim & Stock **In** Claims CLAIN AGREED  $\begin{array}{ccccccccc}\n\bullet & \text{SUBMISSION} & & & \text{STATUS} & \bullet & \text{LB}\n\end{array}$ CLAIM NUMBER + AUTHORIZATION ACCIDENT REF#  $\ddot{\phantom{1}}$ RESERVE **SETTLEMENT** AMOUNT PAID BALANCE Accidents TOTAL TOTAL SONARWA GENERAL<br>INSURANCE COMPANY LTD Claims  $\Box$ BIZX12/2019/000124 02-12-2019 Registered NotRequired BI/2/12/2019/000346 500.00  $0.00$  $0.00$  $0.00$ **IB Claims**  $(NB)$ **O** Reimbursements BI/29/11/2019/000116 29-11-2019 Settled SONARWA GENERAL NotRequired BI/29/11/2019/000342 15.000.000.00 10,000,000.00 10.000.000.00  $0.00$ a INSURANCE COMPANY LTD **C** Reports  $(NB)$ E YC-MIS Version 3.0.0 Kenya Reinsurance Corporation BI/15/11/2019/000051 15-11-2019 BI/15/11/2019/000294 3,500.00 1,500.00  $0.00$  $\Box$ Settled NotReguired 1,500.00 Ltd  $\circled{2}$  $\circled{1}$ 

#### **Search for Reserved Claim**

To search for reserved claims enter the claim number (1), then click the search icon(2) or click enter.

#### *Reserved Claims*

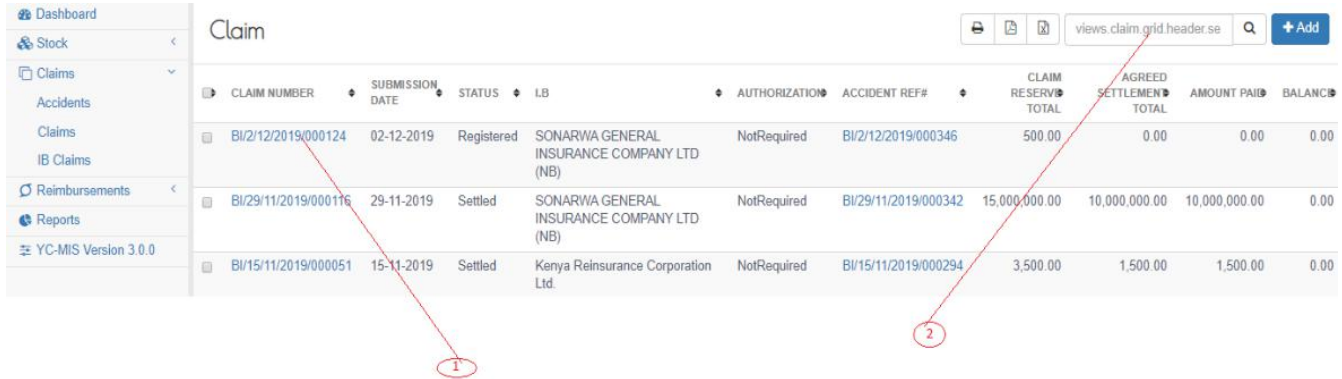

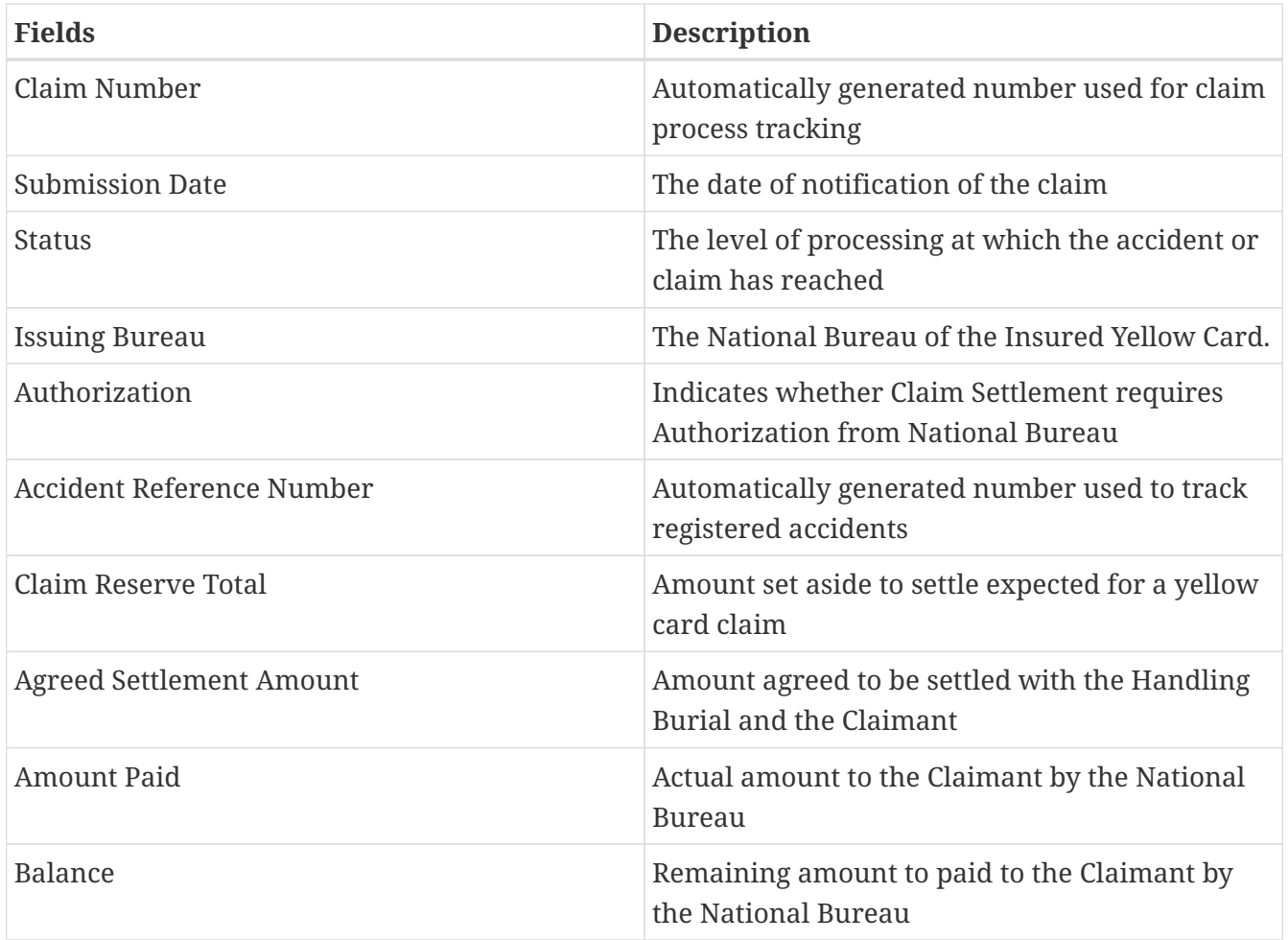

### **Edit Captured Claim Details**

Log into the system as a National Coordinator. Then on the left menu, click on claim menu item (1), click on the claims menu item, and then click on the claim number(3) column of the row corresponding to the Claim you wish to edit as seen below:

*Claim List*

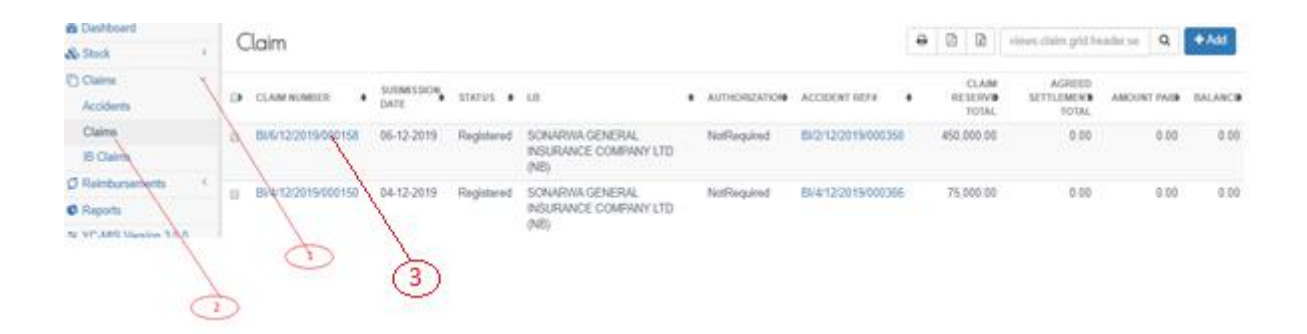

The system displays the selected claim details. Review the details. To edit, click on the edit button (1) at the bottom of the page.

### *Edit Reserved Claim Details*

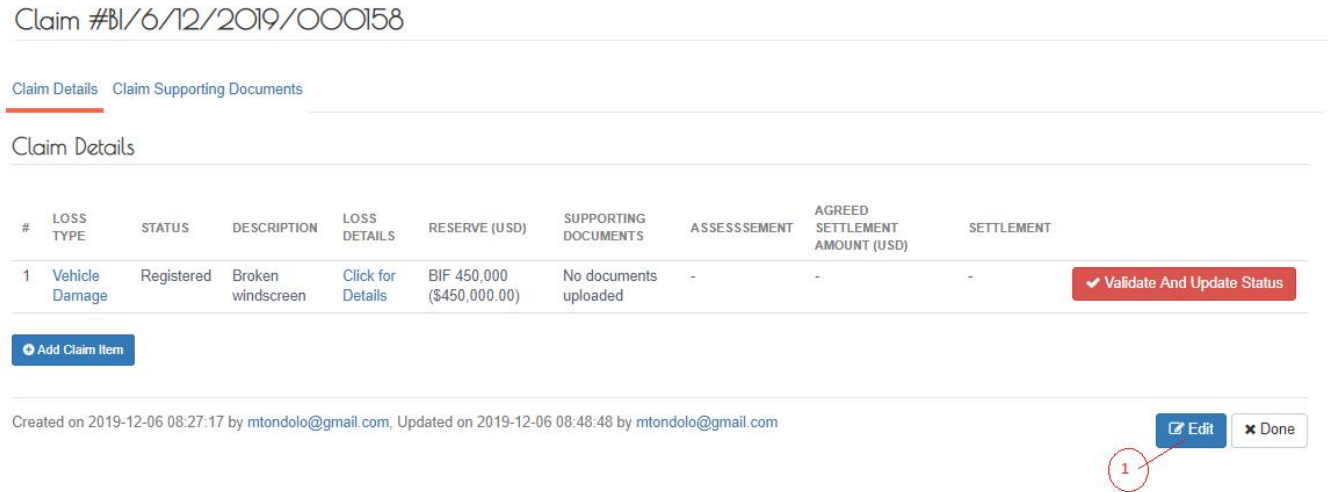

Edit the fields as needed, then click the save button. Note that to you can select any of the tabs to edit the fields. The Accident Reference Number is generated by the system and thus cannot be edited. Then click the Done button.

## **Update and Validate Claim Reservation Status**

Log into the system as a National Coordinator. Then on the left menu, click on Claims Menu Item (1), click on the Claims sub-menu item (2), then Click on the CLAIM NUMBER column of the row corresponding to the Claim you wish to update and validate as seen below:

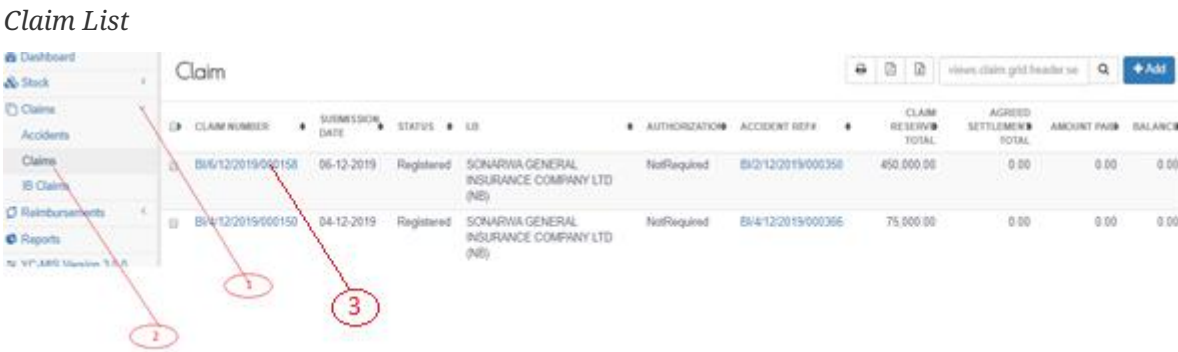

The System displays the Yellow Card details. Click on the Validate and Update Status button (1) as shown below:

*Validate and Update Reserved Claim Status*

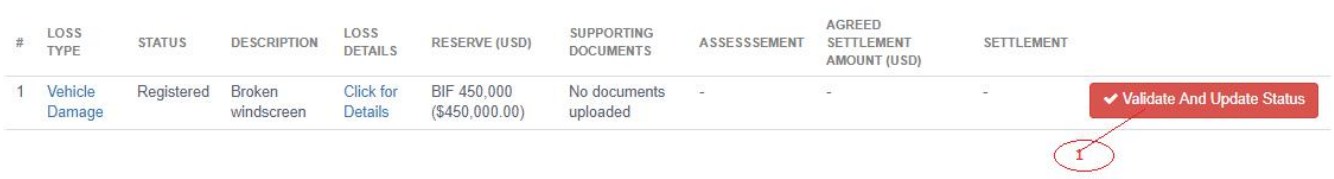

The System displays a Status Notification as shown below: .Reserved Claim Status Notification Claim Item Broken windscreen for Claim Ref BI/6/12/2019/000158 has passed validation, Status updated to 'Reserved'

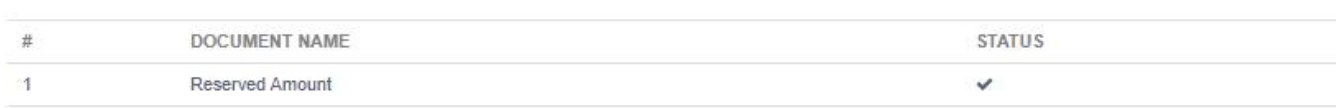

### **Upload Claim Supporting Documentation**

#### **Upload Claim Supporting Documents**

Log into the system as a National Coordinator. Then on the left menu, click on Claims Menu Item (1), click on the Claims sub-menu item (2), then Click on the Claim Number column of the row corresponding to the Claim you wish to upload the supporting documents as seen below:

#### *Claim List*

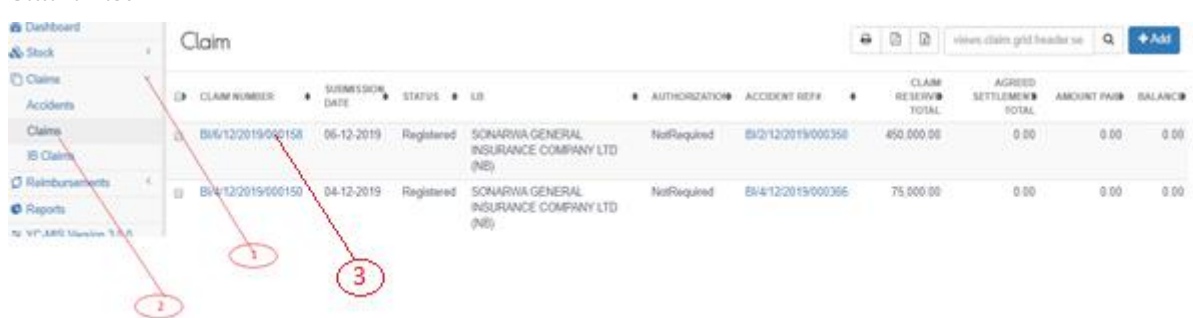

The system displays the selected Claim Details. To upload supporting documents, click on the Upload Button (1) under the Supporting Documents Column.

#### *Upload Claim Supporting Documents*

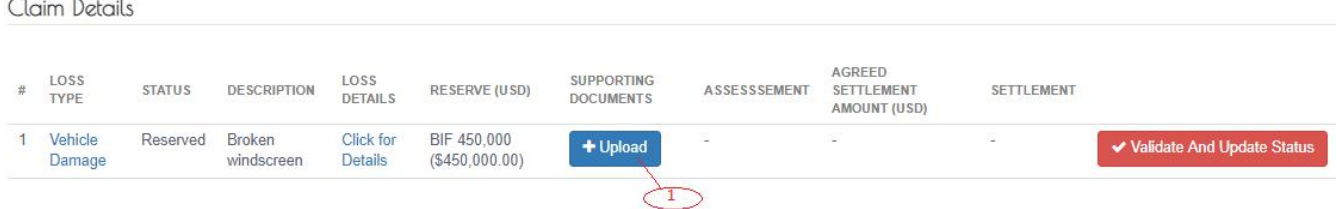

On the page that appears, click Claim Item Document (1), click Add Document (2), select the document to upload in drop down menu (3), choose the file to upload (4), upload (3) as shown below:

*Upload Claim Supporting Documents*

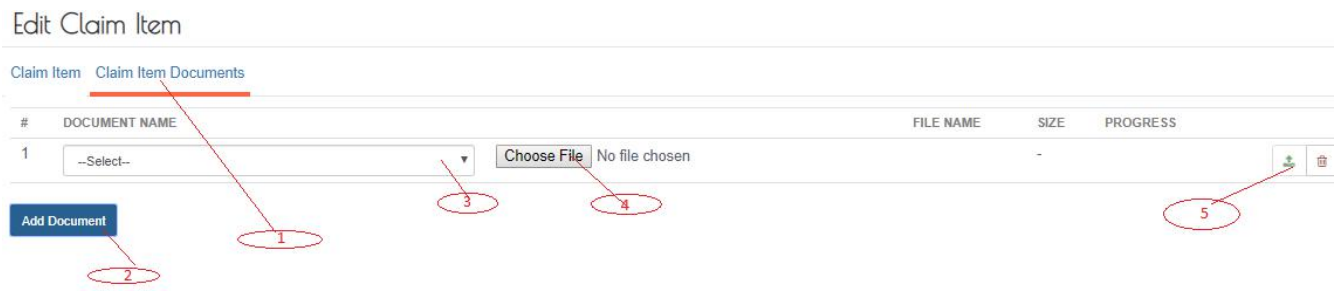

Then click save at the bottom of the upload claim supporting documents page.

#### **Edit Uploaded Claim Supporting Documents**

Log into the system as a National Coordinator. Then on the left menu, click on Claims Menu Item (1), click on the Claims sub-menu item (2), then Click on the Claim Number column of the row corresponding to the Claim you wish to upload the supporting documents as seen below:

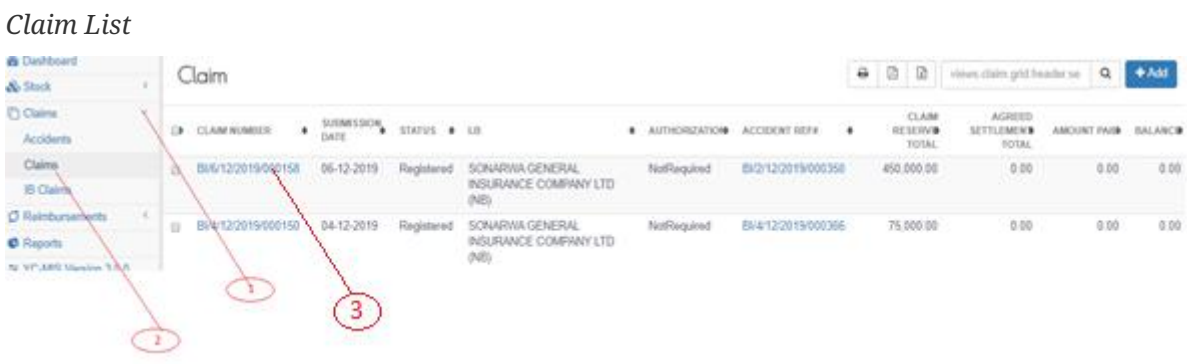

On the page that appears, click on upload (1) as shown below:

*Edit Uploaded Claim Supporting Documents*

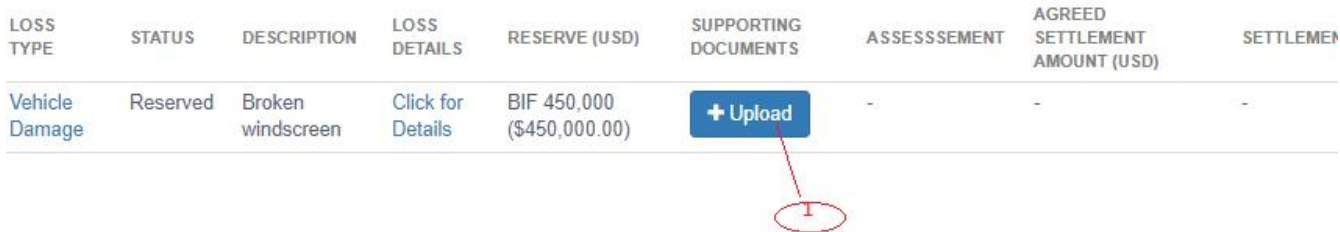

Then, click on Claim Item Documents (1). Here, you can edit the uploaded documents by either deleting (2) or add documents (3), then click Save at the bottom of the page as shown below and then click Done at the page that appears.

#### *Edit Uploaded Claim Supporting Documents* Edit Claim Item

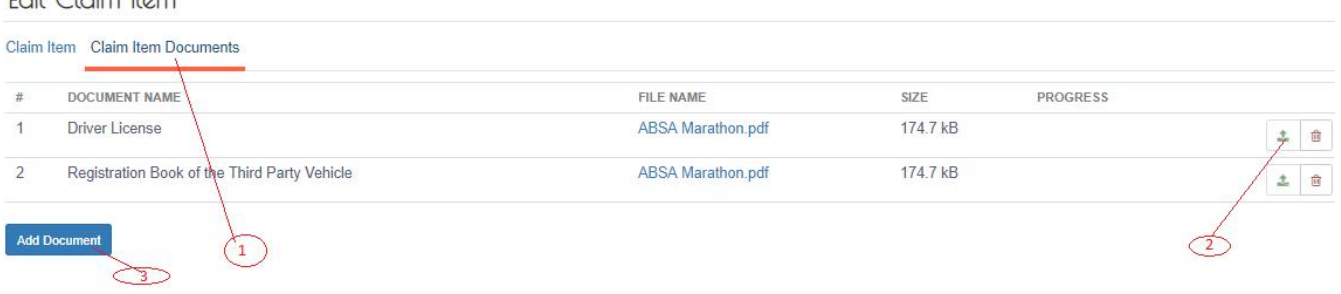

#### **Update and Validate Uploaded Claim Supporting Documentation Status**

Log into the system as a National Coordinator. Then on the left menu, click on Claims Menu Item (1), click on the claim's menu item (2), then Click on the Claim Number column of the row corresponding to the Claim you wish to update and validate as seen below:

*Claim List*

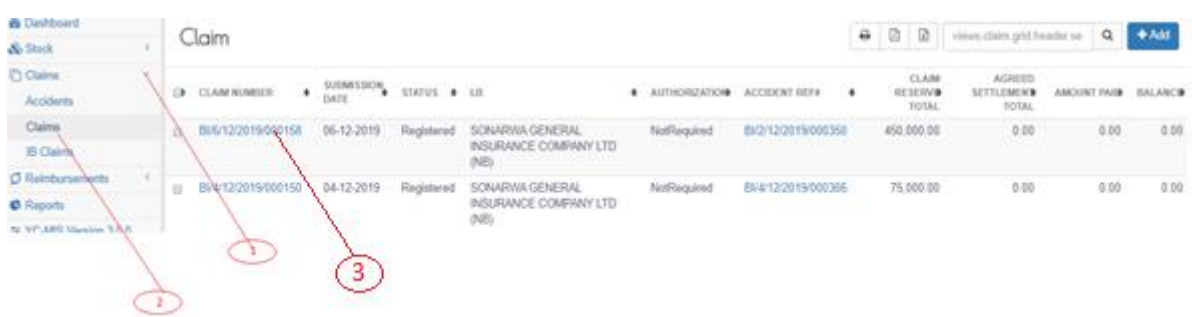

The System displays the Yellow Card details. Click on the Validate and Update Status button (1) as shown below:

*Update and Validate Uploaded Claim Supporting Documentation Status*

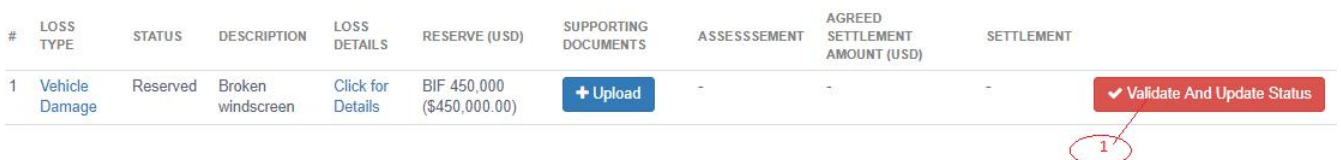

The System displays a Status Notification as shown below. Click the close button (1) to continue.

*Update and Validate Uploaded Claim Supporting Documentation Status Notification*

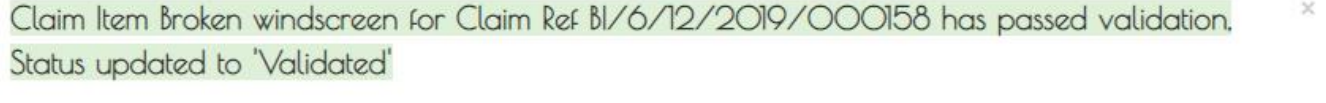

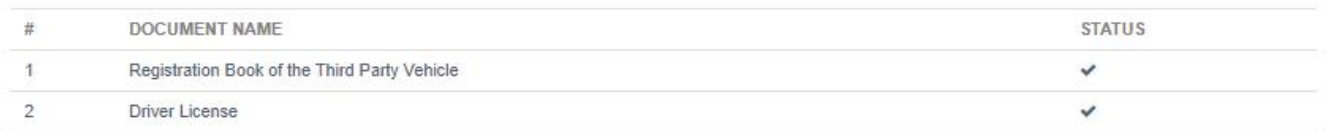

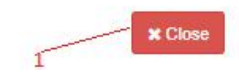

#### **Claim Assessment**

#### **Capture Assessment Details**

Log into the system as a National Coordinator. Then on the left menu, click on Claims Menu Item (1), click on the Claims sub-menu item (2), then Click on the Claim Number column of the row

corresponding to the Claim you wish to upload the supporting documents as seen below:

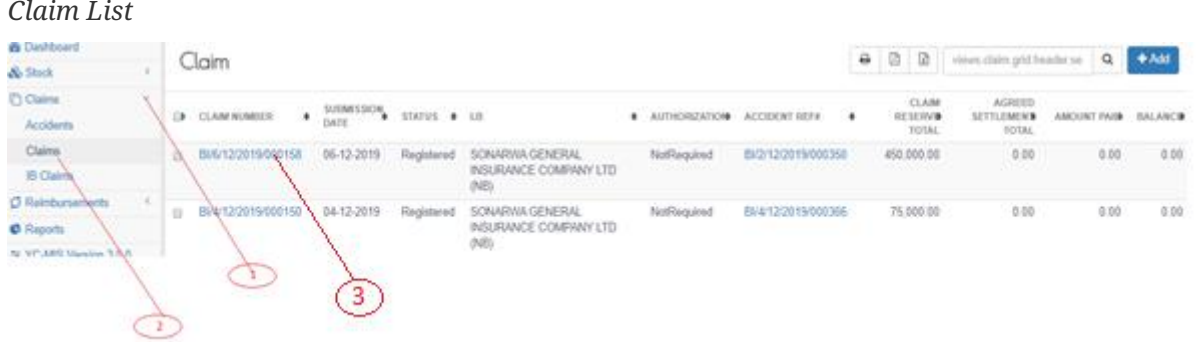

The system displays the selected Claim Details. To upload supporting documents, click on the Upload Button (1) under the Supporting Documents Column.

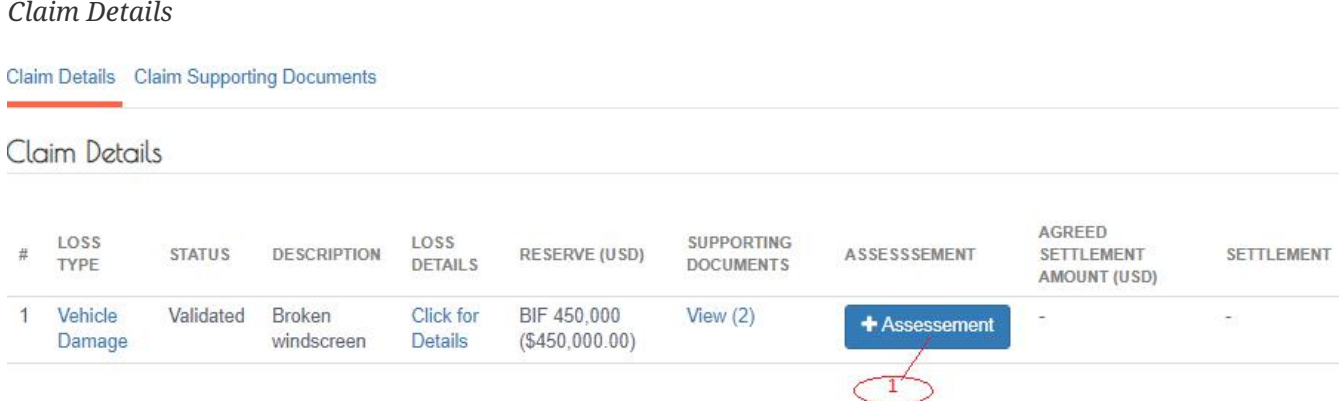

#### The Assessment page that appears, has two tabs.

### *Claim Item Assessment Tab*

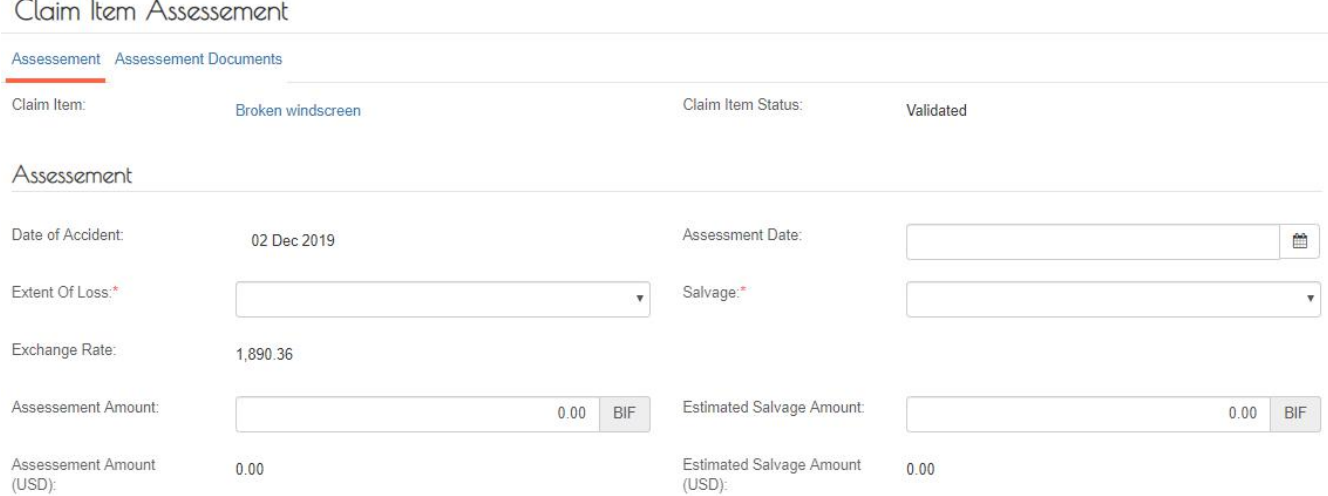

## Fields marked \* are mandatory

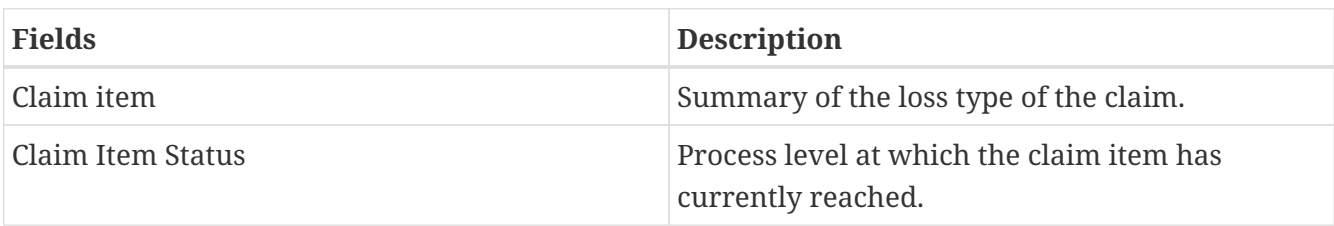

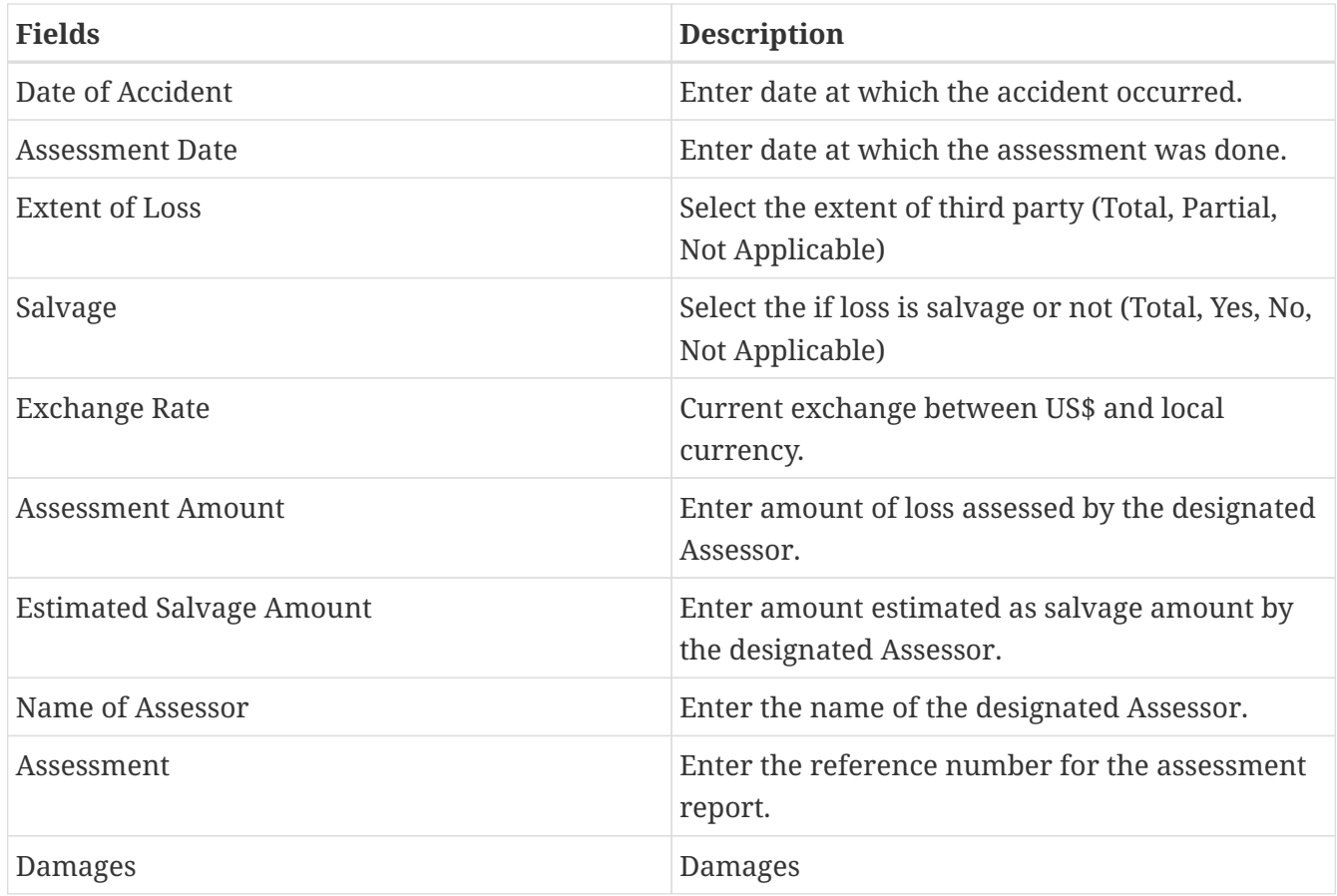

You must fill all the fields in all the tabs before clicking on the Save button.

#### **Assessment Documents Tab**

On the Claim Assessment tab, Add Document (1), select document to upload (2), choose the file to upload (3), then upload the document(4) as shown below:

#### *Assessment Document Tab*

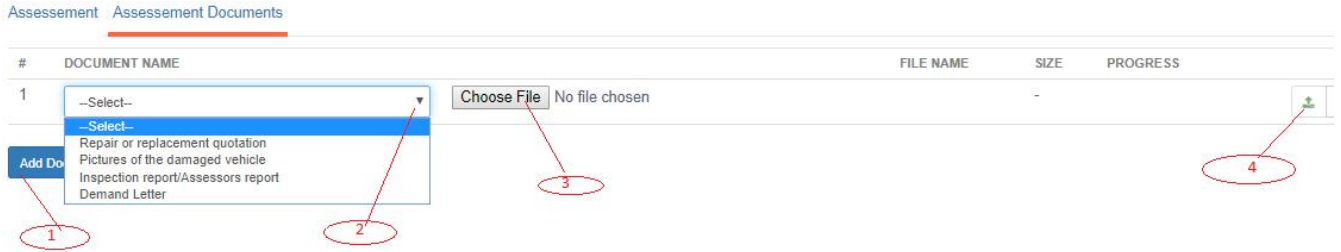

If the Save button is not activated, make sure you have uploaded all the documents.

#### **Click on the Save button.**

After successful saving, the system displays the Assessment details for confirmation

#### **Edit Captured Assessment Details**

Log into the system as a National Coordinator. Then on the left menu, click on Claims Menu Item (1), click on the Claims sub-menu item (2), then Click on the Claim Number column of the row corresponding to the Claim you wish to edit the supporting documents as seen below:
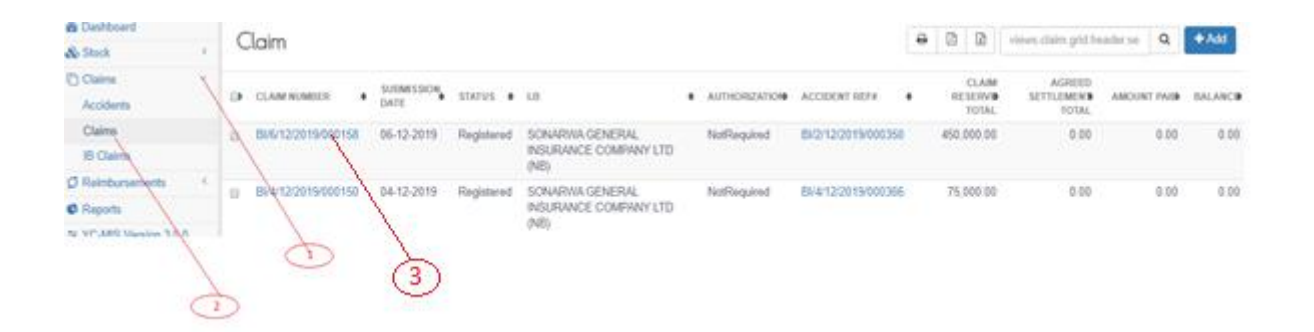

On the page that appears, click on assessment (1) as shown below:

# *Edit Claim Assessment Details*

Claim Details

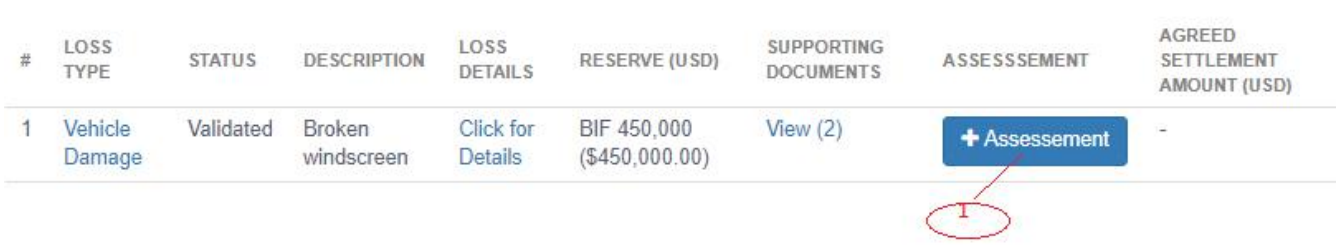

The system displays Claim Assessment Edit page, edit the details on the either the Assessment or Assessment Document tab respectively as shown below. Then click Save at the bottom of the page.

# *Claim Assessment Edit Details*

Claim Item Assessement Edit

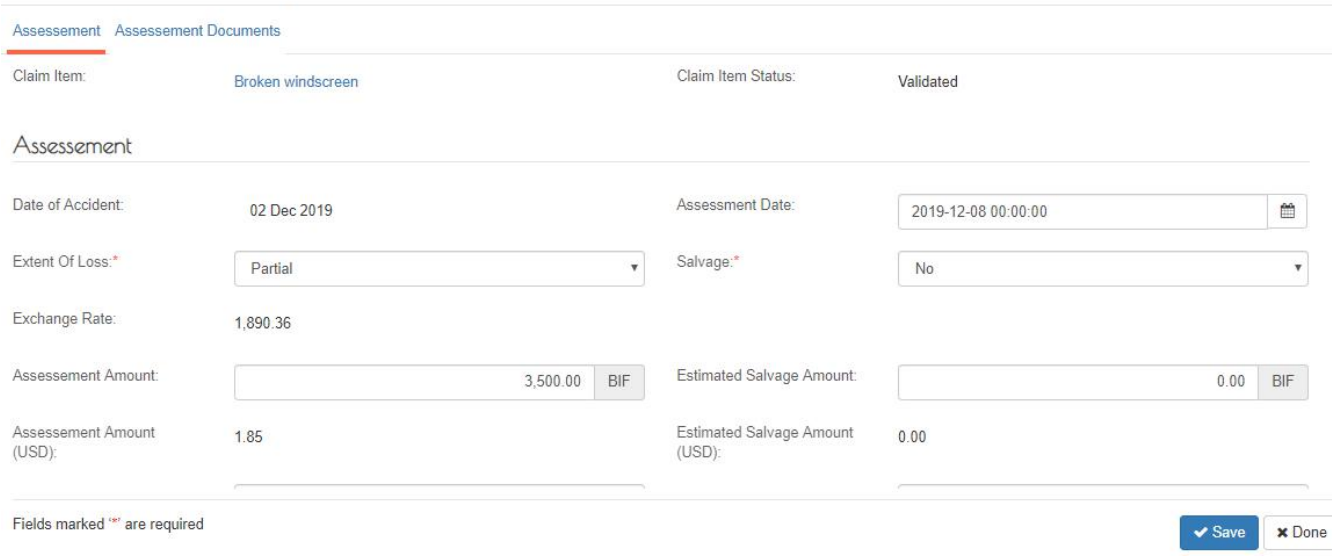

# **Update and Validate Assessment Status**

Log into the system as a National Coordinator. Then on the left menu, click on Claims Menu Item (1), click on the Claims sub-menu item (2), then Click on the Claim Number column of the row corresponding to the Claim you wish to update and validate as seen below:

*Claim List*

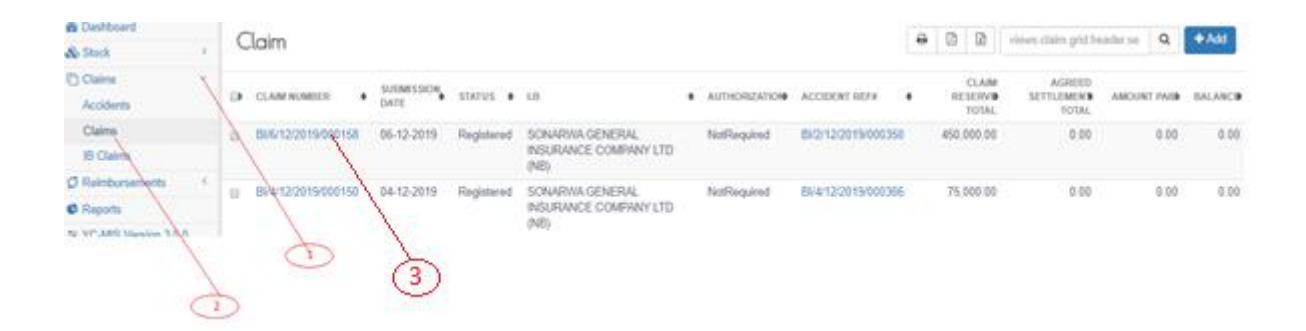

The System displays the Yellow Card details. Click on the Validate and Update Status (1) as shown below:

#### *Update and Validate Assessment Status*

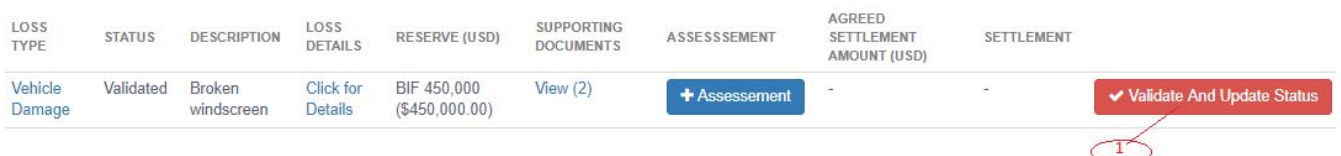

The System displays a Status Notification as shown below. Click the close button (1) to continue.

# *Assessment Status Notification*

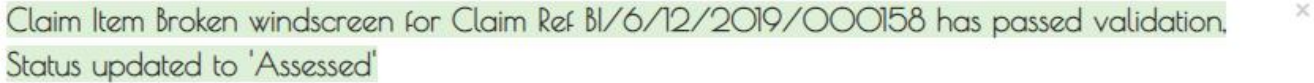

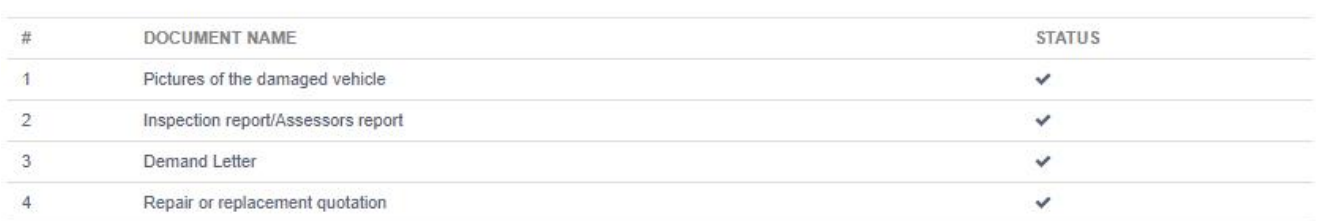

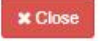

# **Agreed Settlement Amount**

#### **Capture Agreed Settlement Amount**

Log into the system as a National Coordinator. Then on the left menu, click on Claims Menu Item (1), click on the Claims sub-menu item (2), then Click on the Claim Number column of the row corresponding to the Claim you wish to capture the agreed settlement amount details as seen below:

*Claim List*

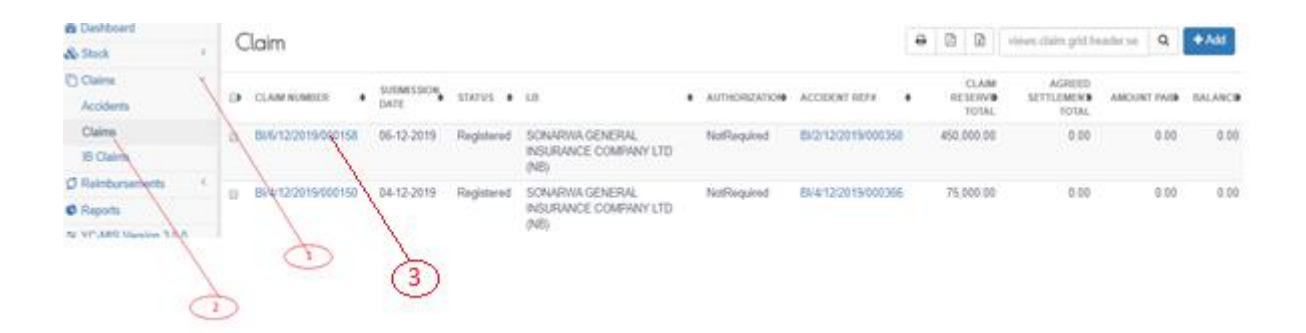

The system displays the selected Claim Details. To capture the agreed settlement amount, click on the Agreed Settlement Amount Button (1).

*Claim Details*

Claim Details

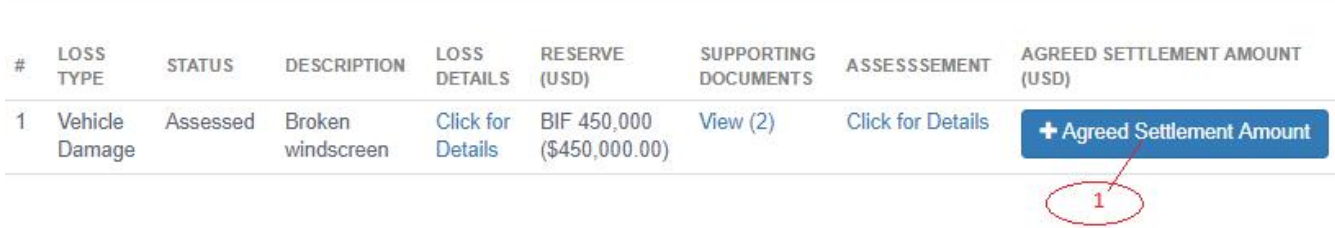

The Agreed Settlement Amount page that appears has three tabs.

# *Claim Item Tab* Claim Item Claim Number Claim Submission Date: BI/6/12/2019/000158 Claim Status Registered

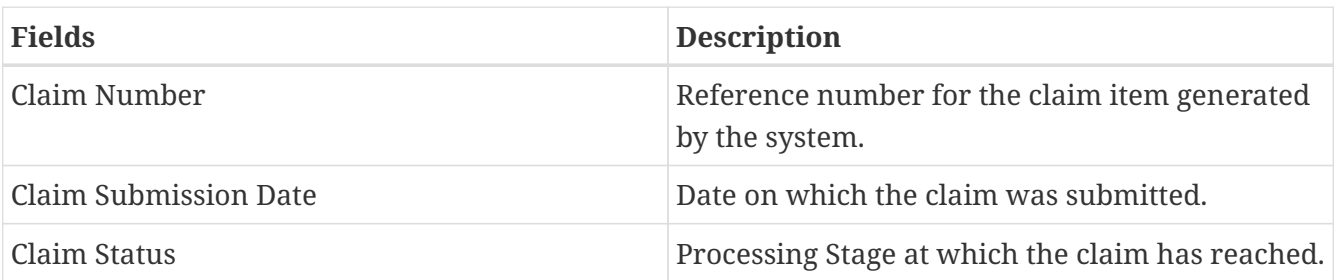

# *Claim Items Details Tab*

Claim Item Details

Exchange Rate:

1,890.36

Reserve Amount (USD):

238.05

06-12-2019

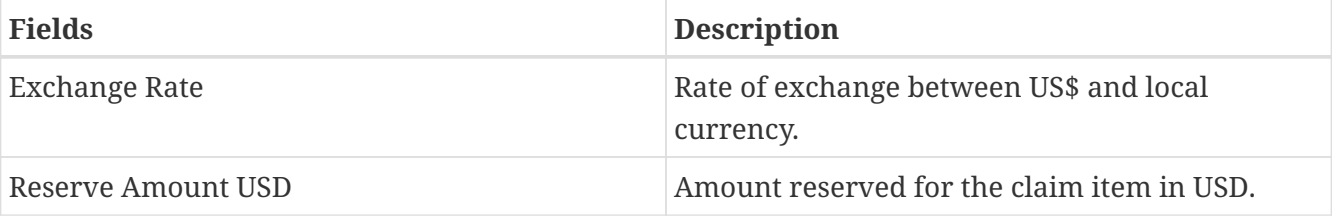

#### *Agreed Settlement Tab*

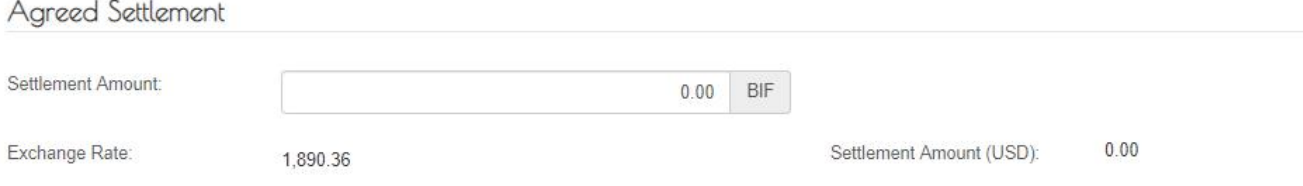

# Table 19. Claim Items Details Tab

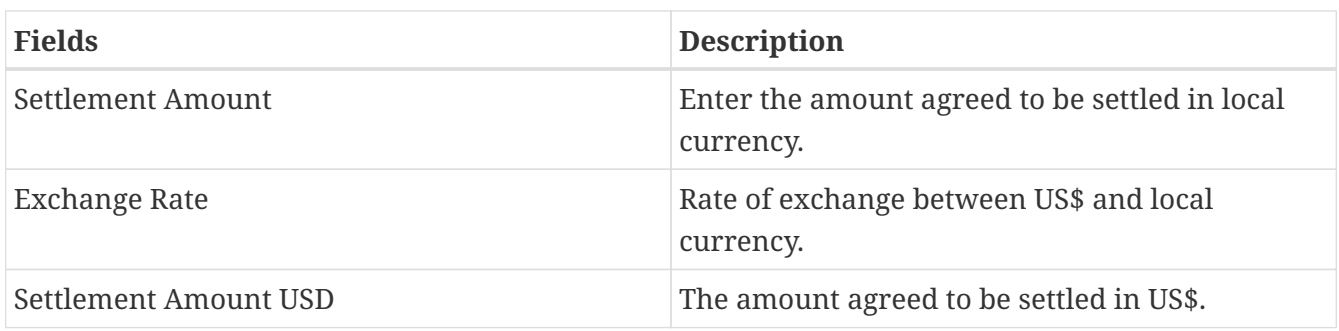

If the Save button is not activated, make sure you have entered the settlement amount.

#### *Click on the Save button.*

After successful saving, the system displays the Assessment details for confirmation. Claim Item

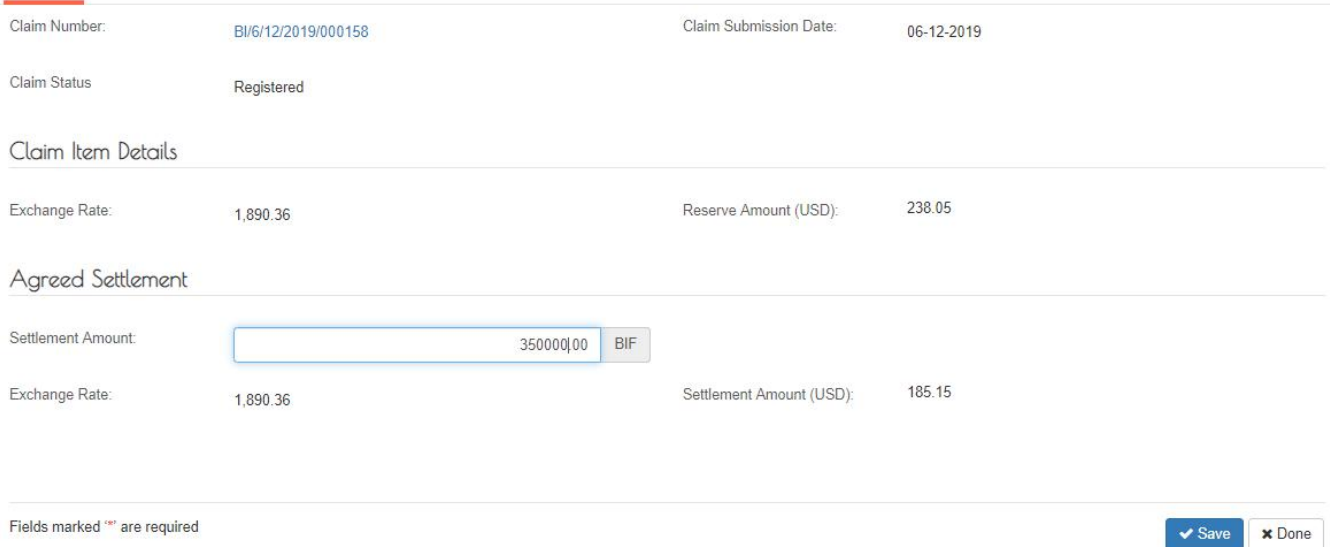

#### **Edit Captured Agreed Settlement Amount Details**

Log into the system as a National Coordinator. Then on the left menu, click on Claims Menu Item (1), click on the Claims menu item (2), then Click on the Claim Number column of the row corresponding to the Claim you wish to edit its settlement amount as seen below:

*Claim List*

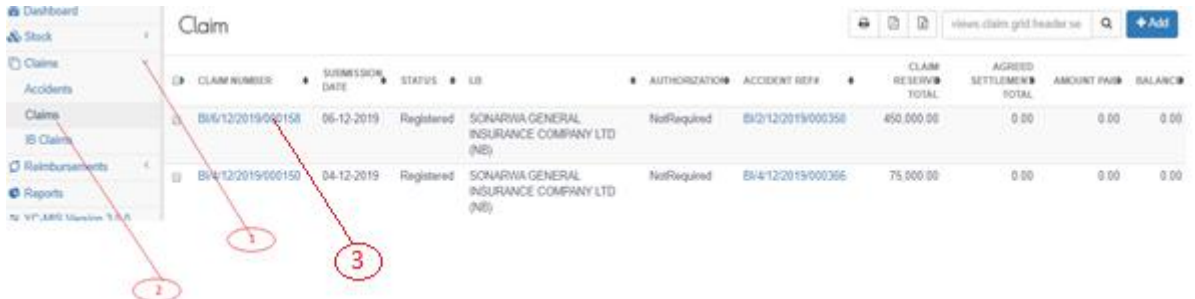

system displays the Edit Claim Item page, edit the settlement (1) on the Agreed Settlement Amount tab as shown below. Then click Save at the bottom (2) of the page.

# *Agreed Settlement Amount Tab*

Cloim Itam

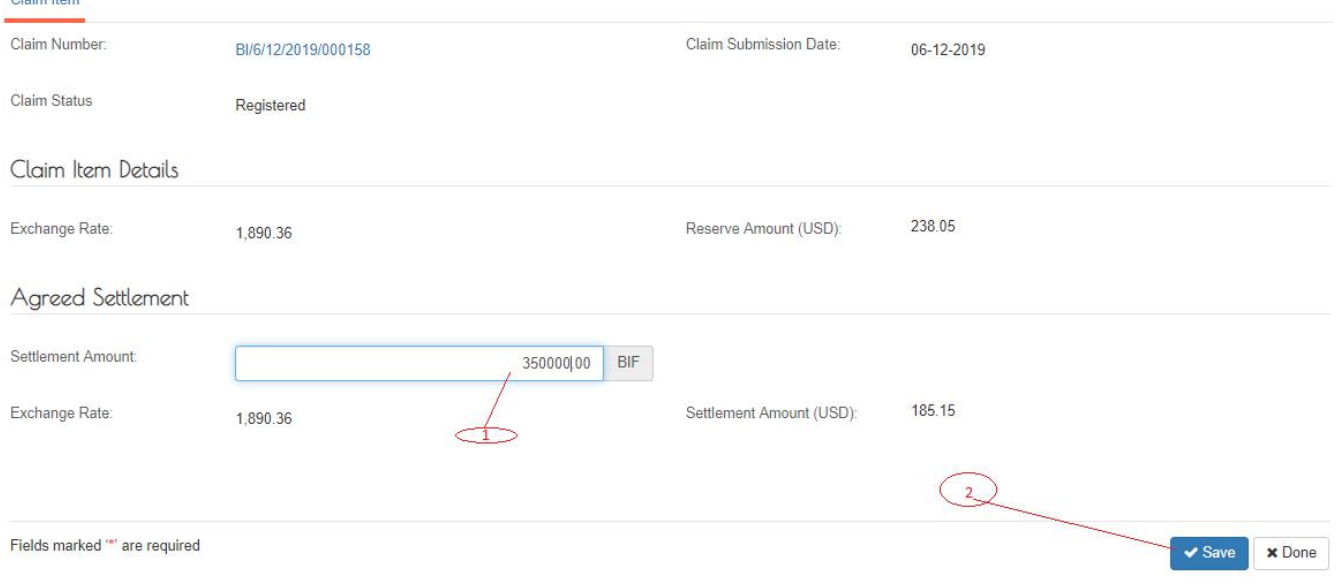

# **Update and Validate Agreed Settlement Amount Details Status**

Log into the system as a National Coordinator. Then on the left menu, click on Claims Menu Item (1), click on the Claims menu item (2), then Click on the Claim Number column of the row corresponding to the Claim you wish to update and validate as seen below:

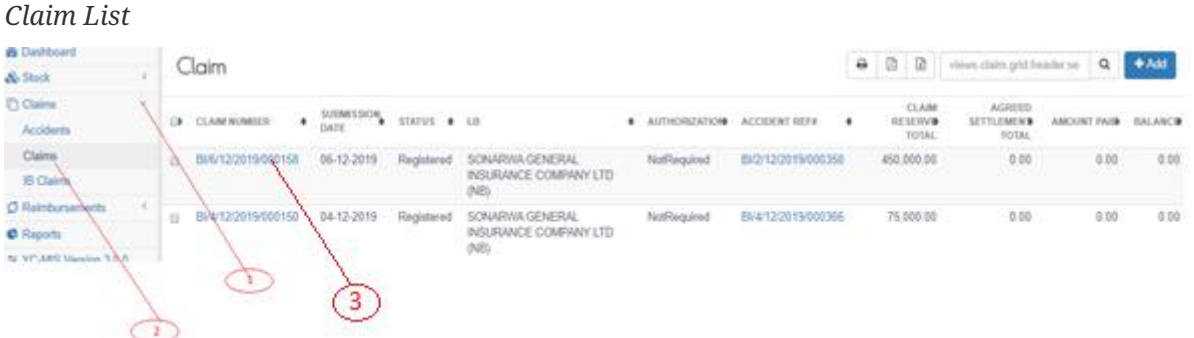

The

The

System displays the Claim details. Click on the Validate and Update Status (1) as shown below:

*Validate and Update Agreed Settlement Amount Details*

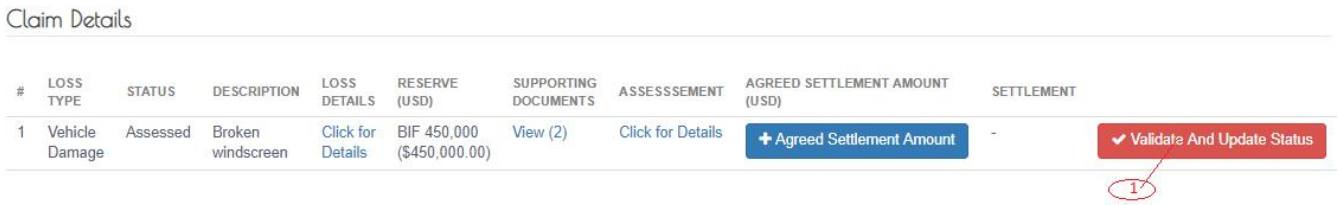

The System displays a Status Notification as shown below. Click the close button at the bottom of notification to continue.

*Agreed Settlement Amount Details Status Notification*

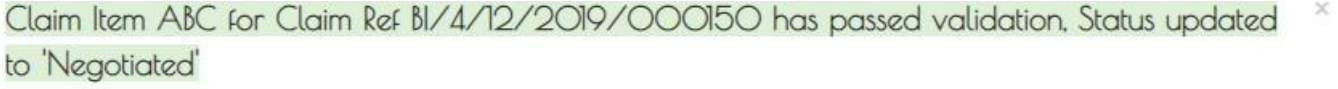

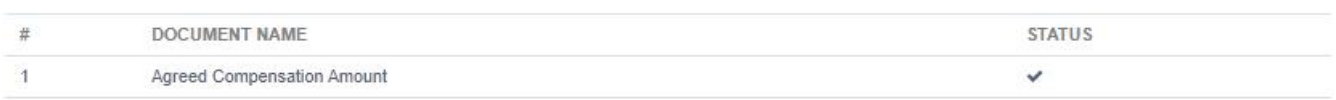

# **Claim Settlement**

# **Capture Settlement Details**

Log into the system as a National Coordinator. Then on the left menu, click on Claims Menu Item (1), click on the Claims sub-menu item (2), then Click on the Claim Number column of the row corresponding to the Claim you wish to capture the settlement details as seen below:

# *Claim List*

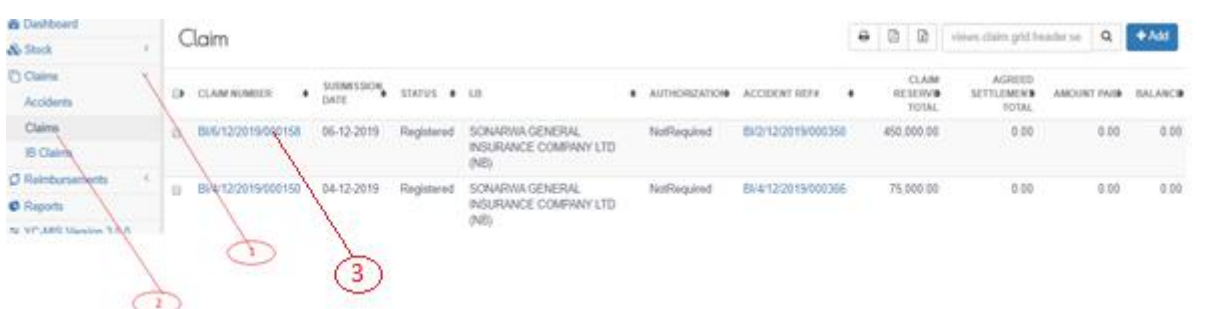

The

 $\overline{1}$ 

system displays the selected Claim Details. To capture the settlement details, click on the Settlement Button (1).

# *Click settlement button*

Claim Details

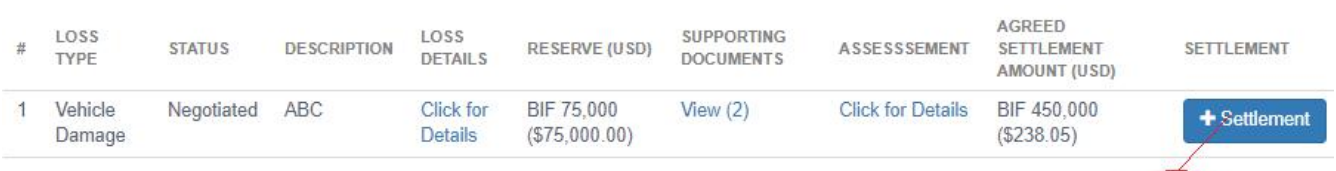

On the page that appears, click Add Settlement (1) as shown below:

*Click add settlement button*

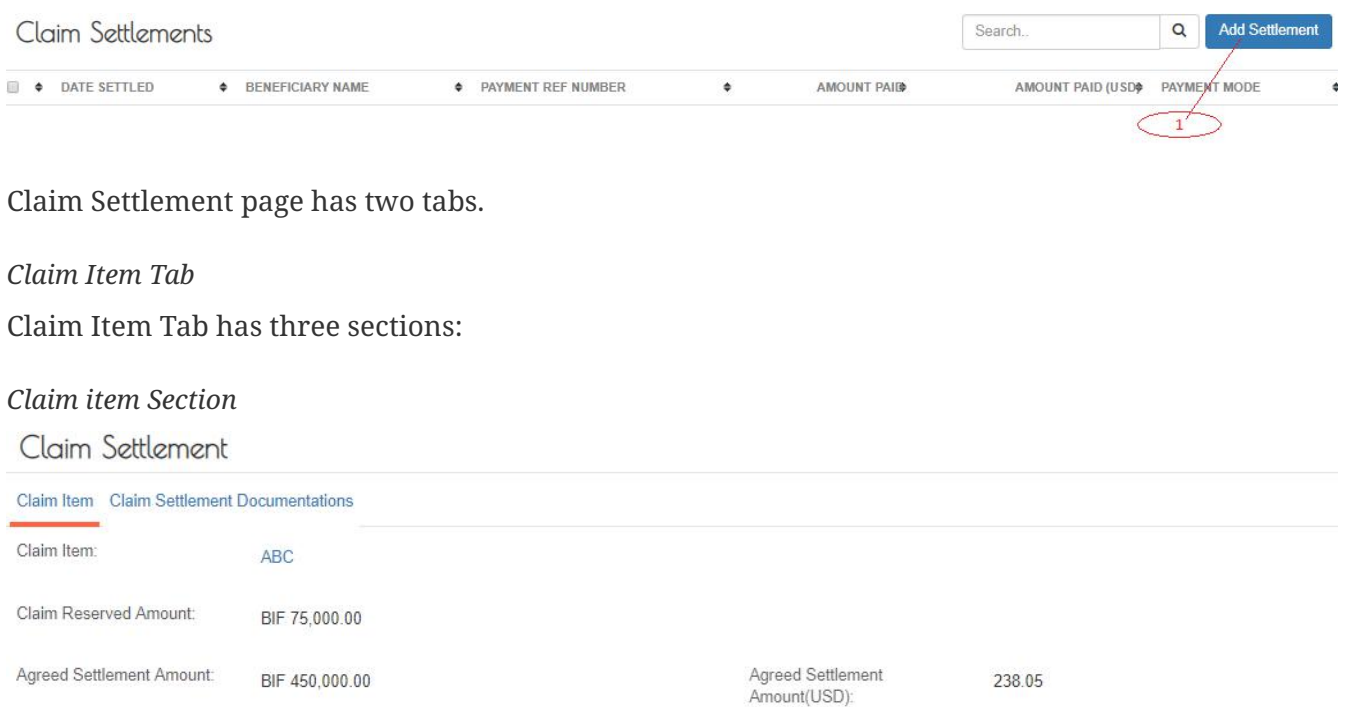

# This tab is automatically populated by the system.

| <b>Fields</b>                   | <b>Description</b>                                     |
|---------------------------------|--------------------------------------------------------|
| Claim item                      | Brief description of the claim item.                   |
| Claim Reserved Amount           | Amount reserved for a claim item in local<br>currency. |
| <b>Agreed Settlement Amount</b> | The amount agreed to be settled in local<br>currency.  |
| Agreed Settlement Amount USD    | The amount agreed to be settled in US\$.               |

*Table 1. Settlement Details Section*

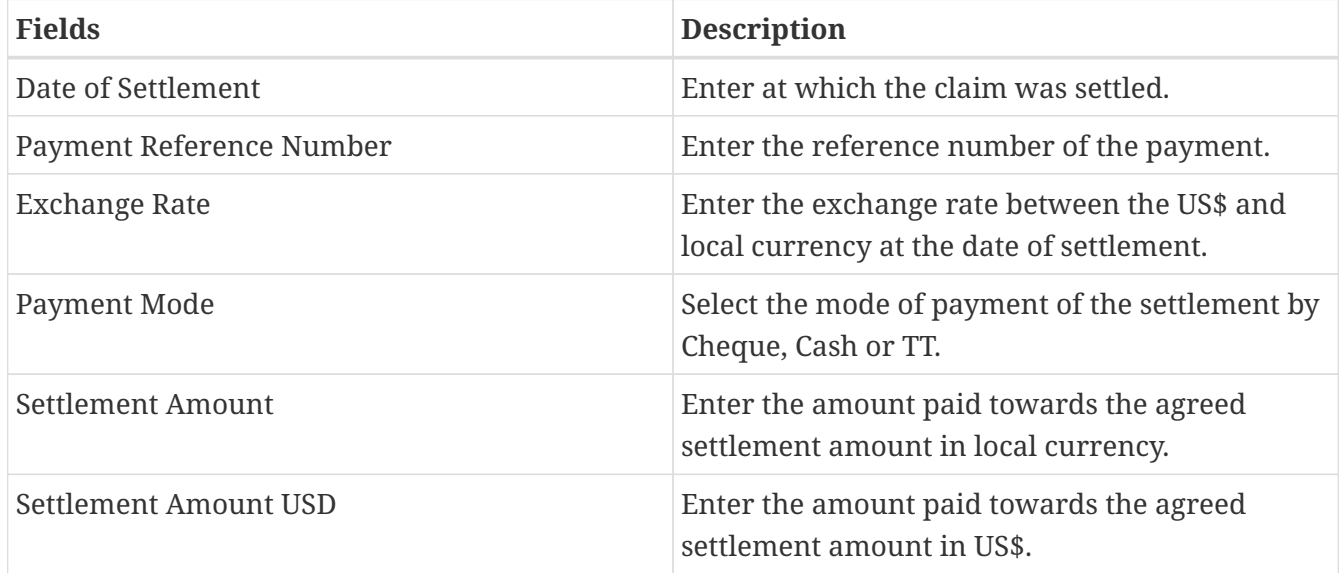

*Beneficiary Details Section*

#### **Beneficiary Details**

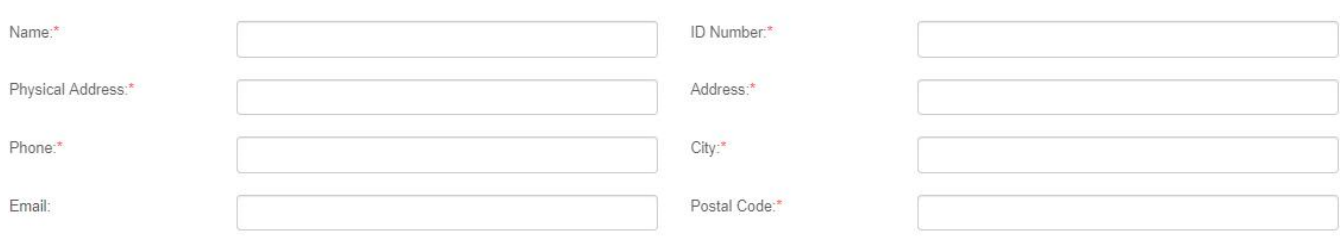

# Fill in all the fields.

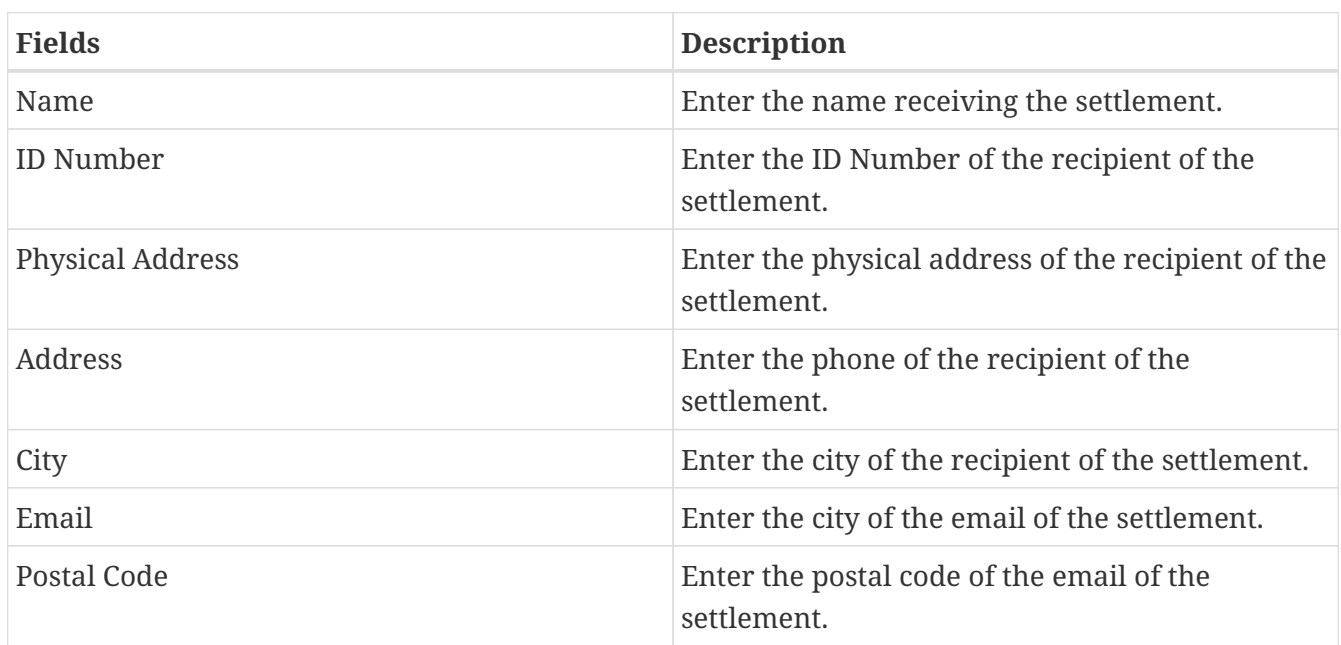

If the Save button is not activated, make sure you have entered the settlement all the fields marked \* and uploaded all the claim settlement supporting documents.

# *Claim Settlement Documents Tab*

On the Claim Settlement Documents tab, Click on Add Document (1), select document to upload (2), choose the file to upload (3), then upload the document (4) as shown below:

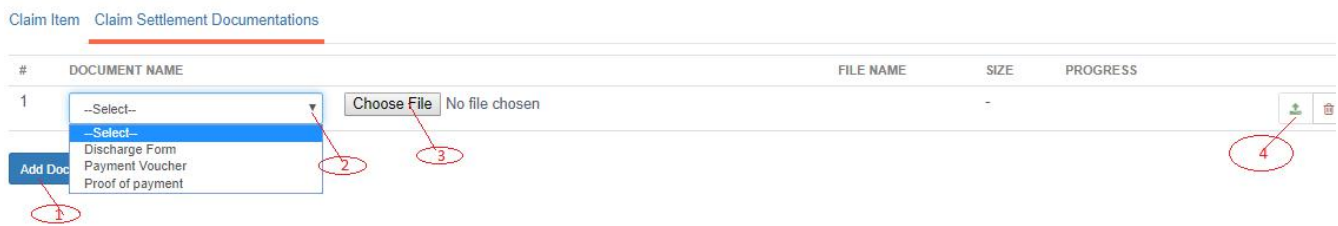

If the Save button is not activated, make sure you have uploaded all the documents.

# *Click on the Save button.*

After successful saving, the system displays the Claim Settlement details for confirmation.

*Claim Settlement Details Preview*

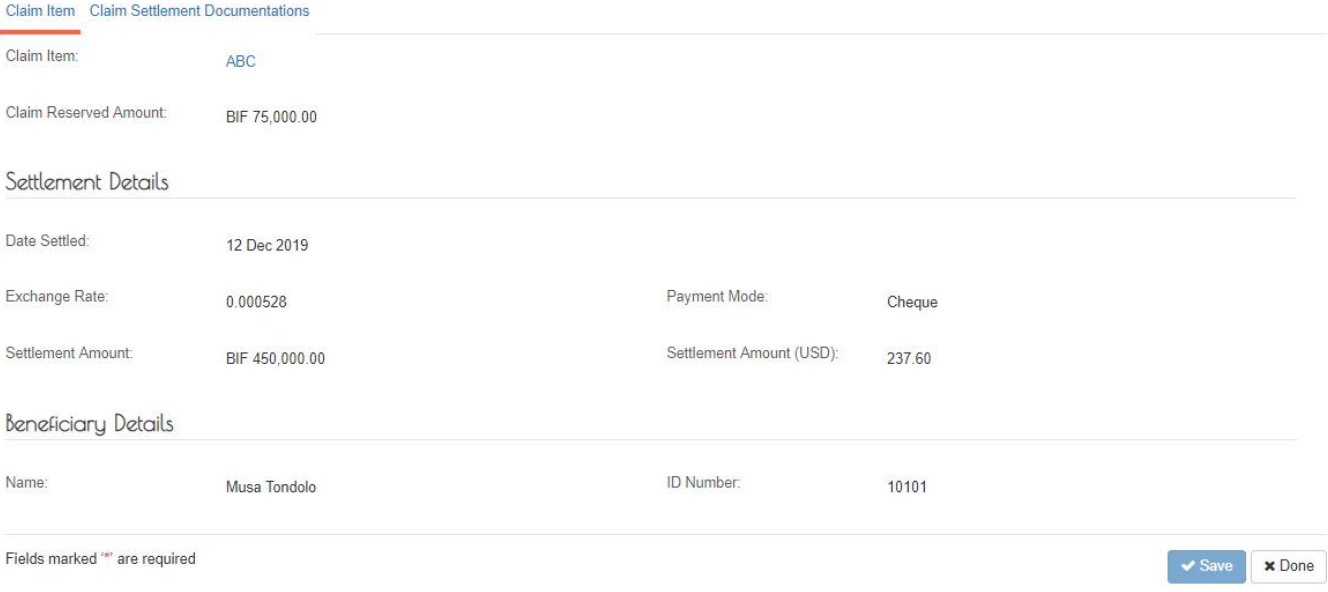

#### **Edit Captured Settlement Details**

Log into the system as a National Coordinator. Then on the left menu, click on Claims Menu Item (1), click on the Claims sub-menu item (2), then Click on the Claim Number column of the row corresponding to the Claim you wish to edit the settlement details as seen below:

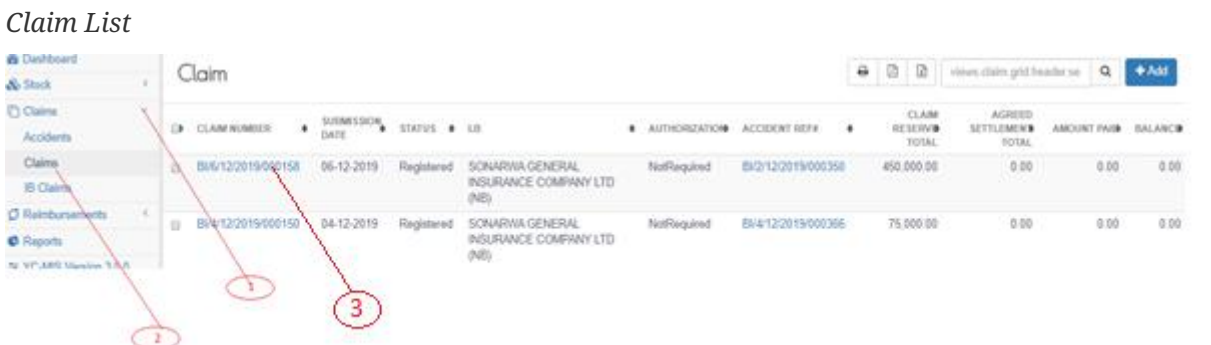

page that appears, click on the Settlement Button (1).

On the

#### *Click on settlement button*

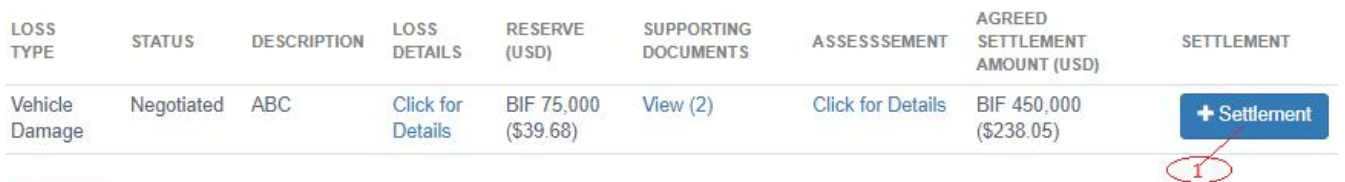

The system displays Claim Settlement Edit page, edit the details on the either the Claim Item or Settlement Documents tab respectively. Then click Save at the bottom of the page.

#### **Update and Validate Claim Settlement Details Status**

Log into the system as a National Coordinator. Then on the left menu, click on Claims Menu Item (1), click on the Claims menu item (2), then Click on the Claim Number column of the row corresponding to the Claim you wish to update and validate as seen below:

*Claim List*

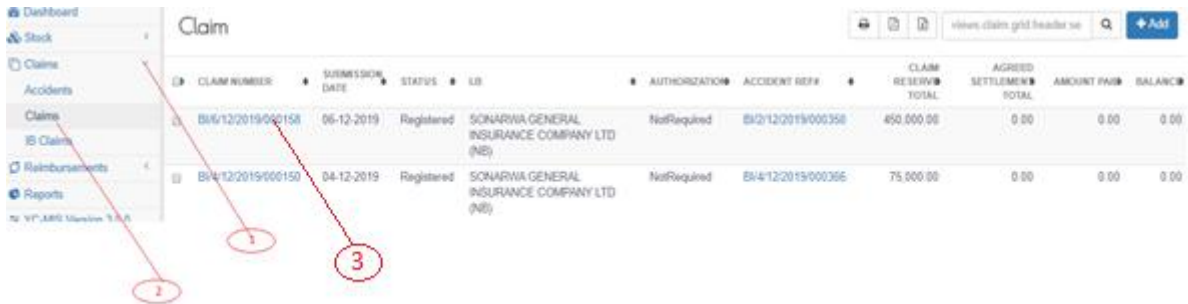

The System displays the Claim details. Click on the Validate and Update Status (1) as shown below:

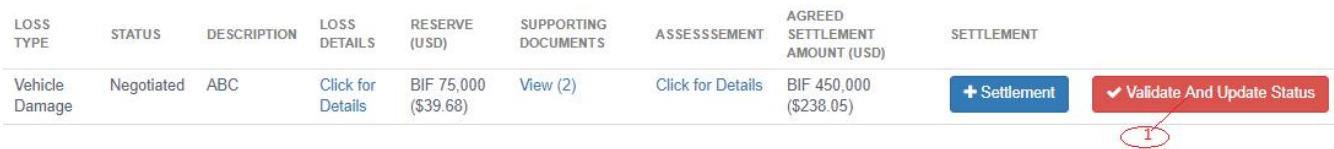

The System displays a Status Notification as shown below. Click the close button at the bottom of notification to continue.

# *Settlement Status Notification*

 $\boldsymbol{\times}$ Claim Item ABC for Claim Ref BI/4/12/2019/000150 has passed validation, Status updated to 'Settled'

**x** Close

**Claims Reimbursement**

# **Request for Reimbursement from Pool Manager**

# *Navigate to the Request for Reimbursement section*

Log into the system as a National Coordinator. Then on the left menu, click on Reimbursements Menu Item (1), click on the Handling Bureau Menu item (2), and then click on Request tab, then click in Request button (3) as shown below:

# *List of requests*

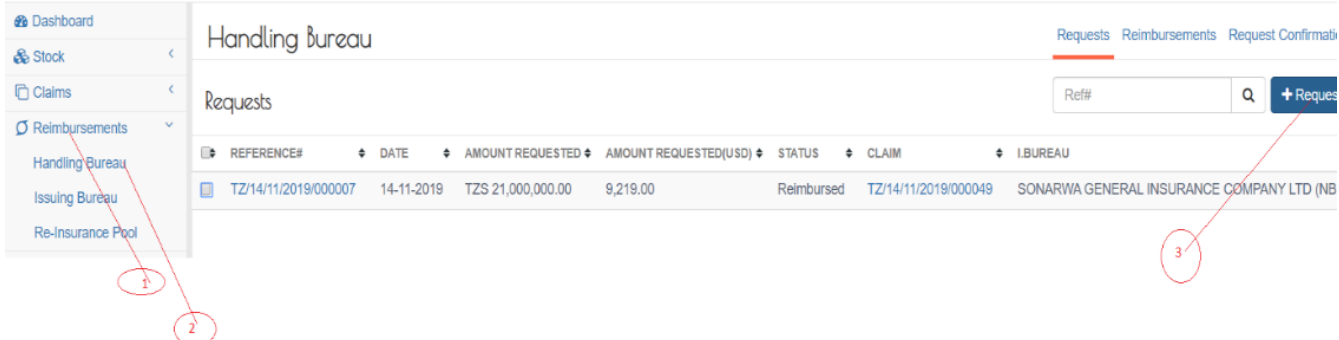

# *Search for the Claim Item*

Enter the yellow claim number in search box (1),and click the search button (1) as shown below.

Claim:

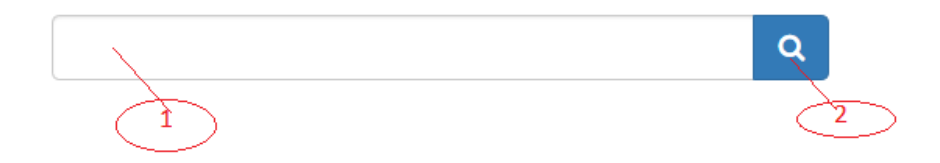

A Search Claims page containing a list of available claims will appear. Select the claim in question by clicking on the claim reference number as shown below:  $\times$ **Search Claims** 

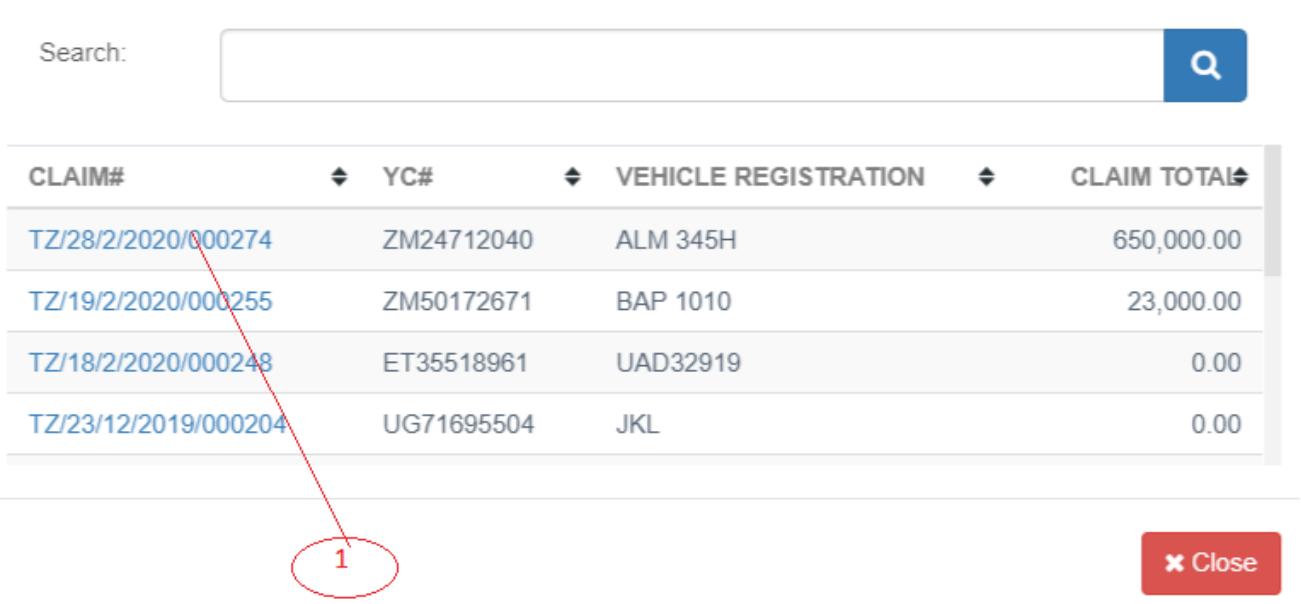

# *View Claim Item Overview*

Searching for the item will automatically display the claim item overview as follow:

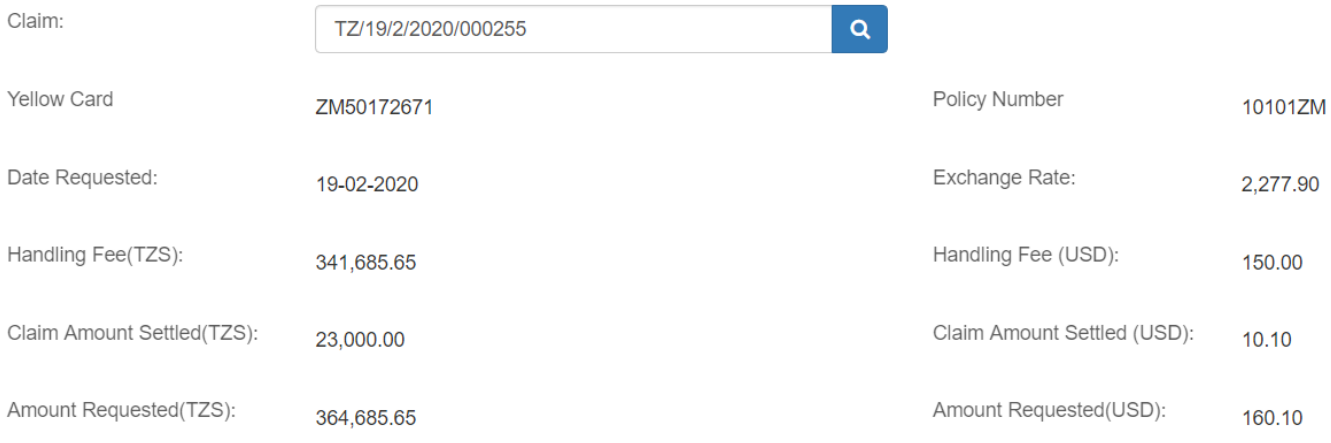

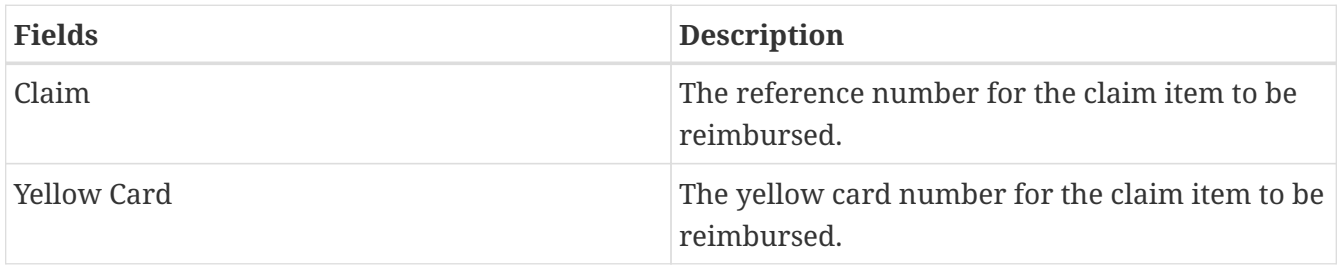

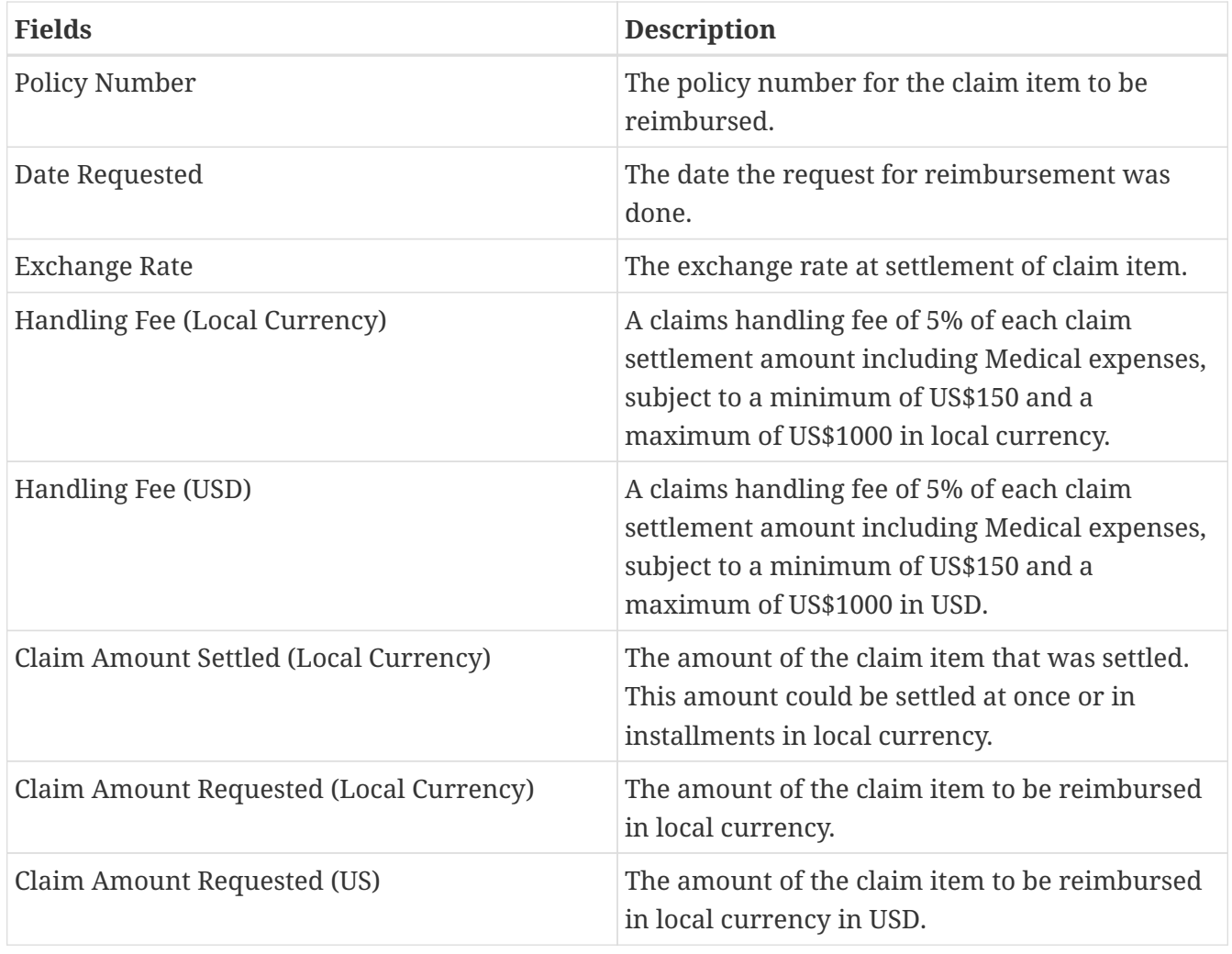

# *View Claim Item Details*

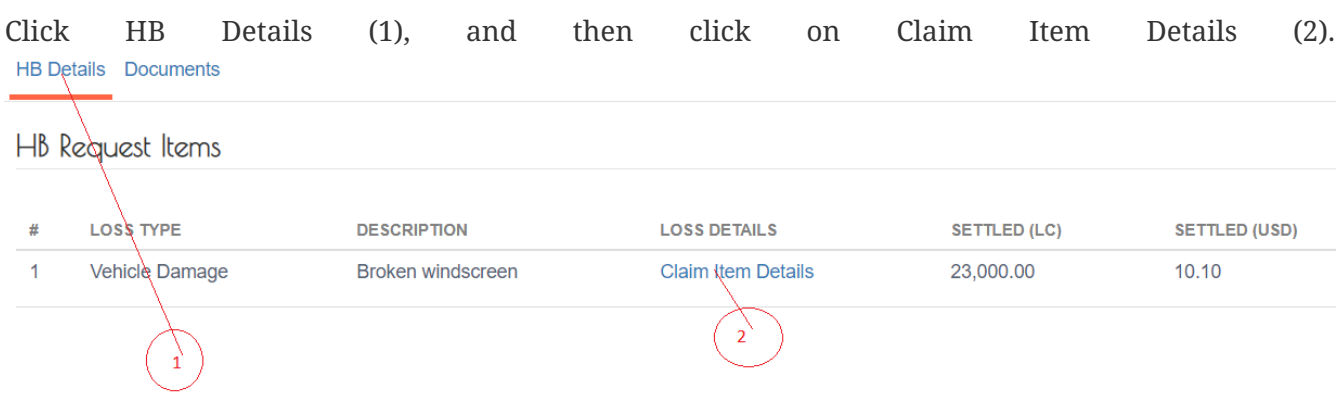

This will display claim item details as shown below: .Claim Item Details

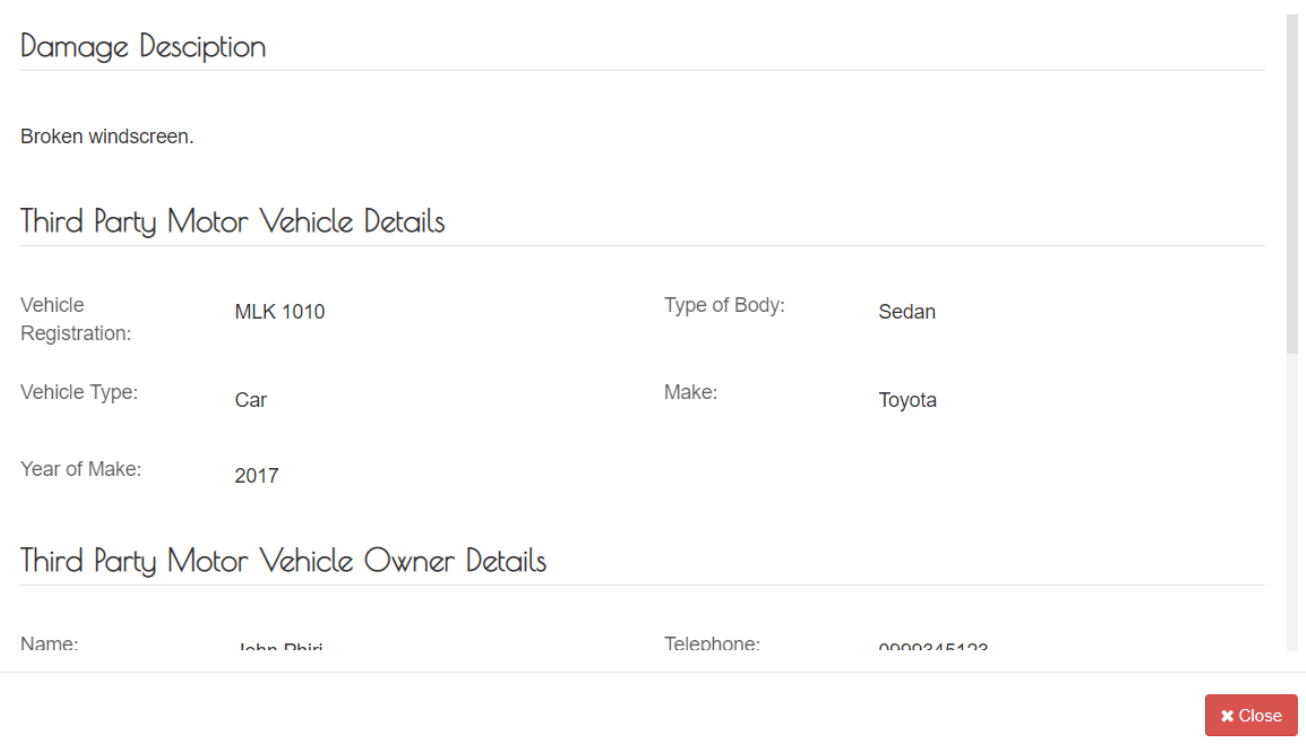

# *Upload Debit note*

Click on Documents (1), then click on Add Documents (2), then click on Choose File (3), then enter the name of the debit note document (4), and then click on upload (5). HB Details Documents

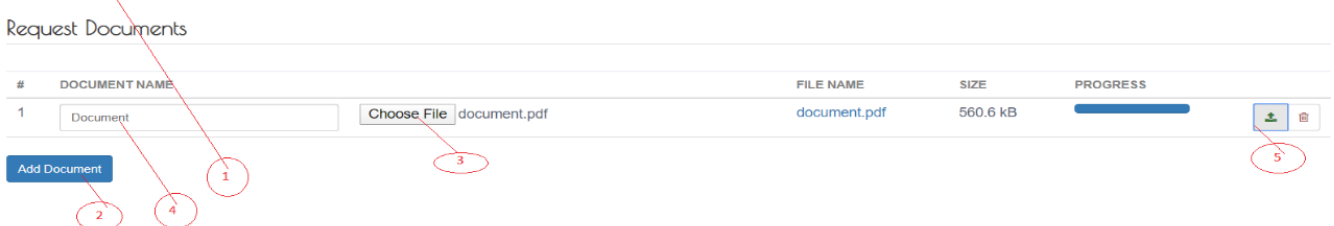

# *Complete the Reimbursement Request*

Click on Save, and then click on Done to complete the process of Request for Reimbursement from the Pool. An email notification is sent to the Acknowledge the request for Reimbursement from HBs

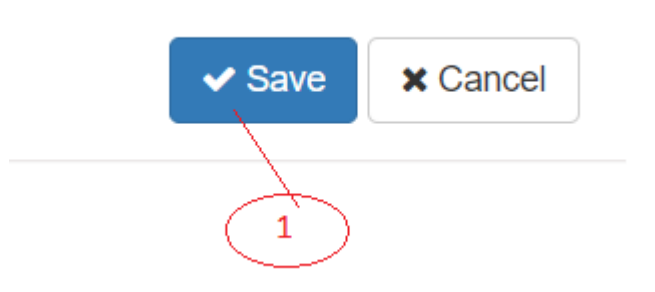

when the request is saved.

# **Confirm Request for Reimbursement from the Handling Bureau**

# *View details of the Request*

Log into the system as a National Coordinator. Then on the left menu, click on Reimbursements

Menu Item (1), click on the Handling Bureau Menu item (2), click on the tab Request Confirmation (3), a list of request appears. Click on the check box of the request (4), as shown below :

#### *List of requests*

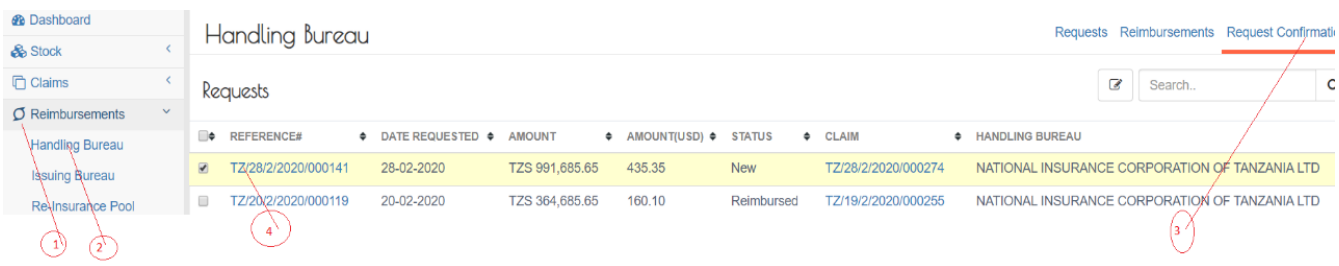

# A request details page will appear as shown below: .Request details HB Request #TZ/28/2/2020/000141

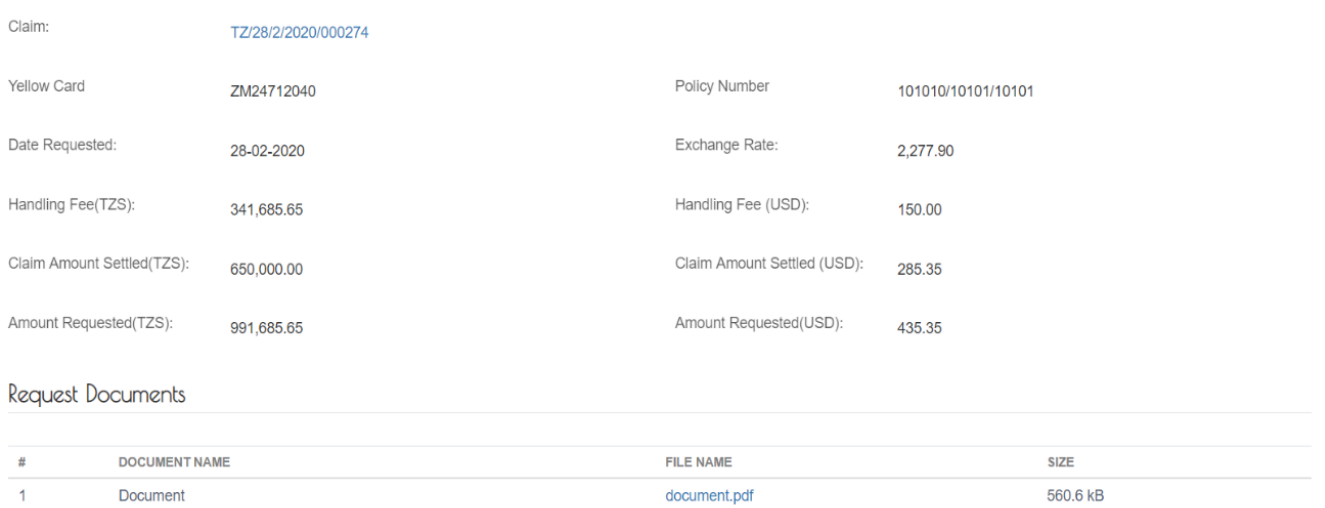

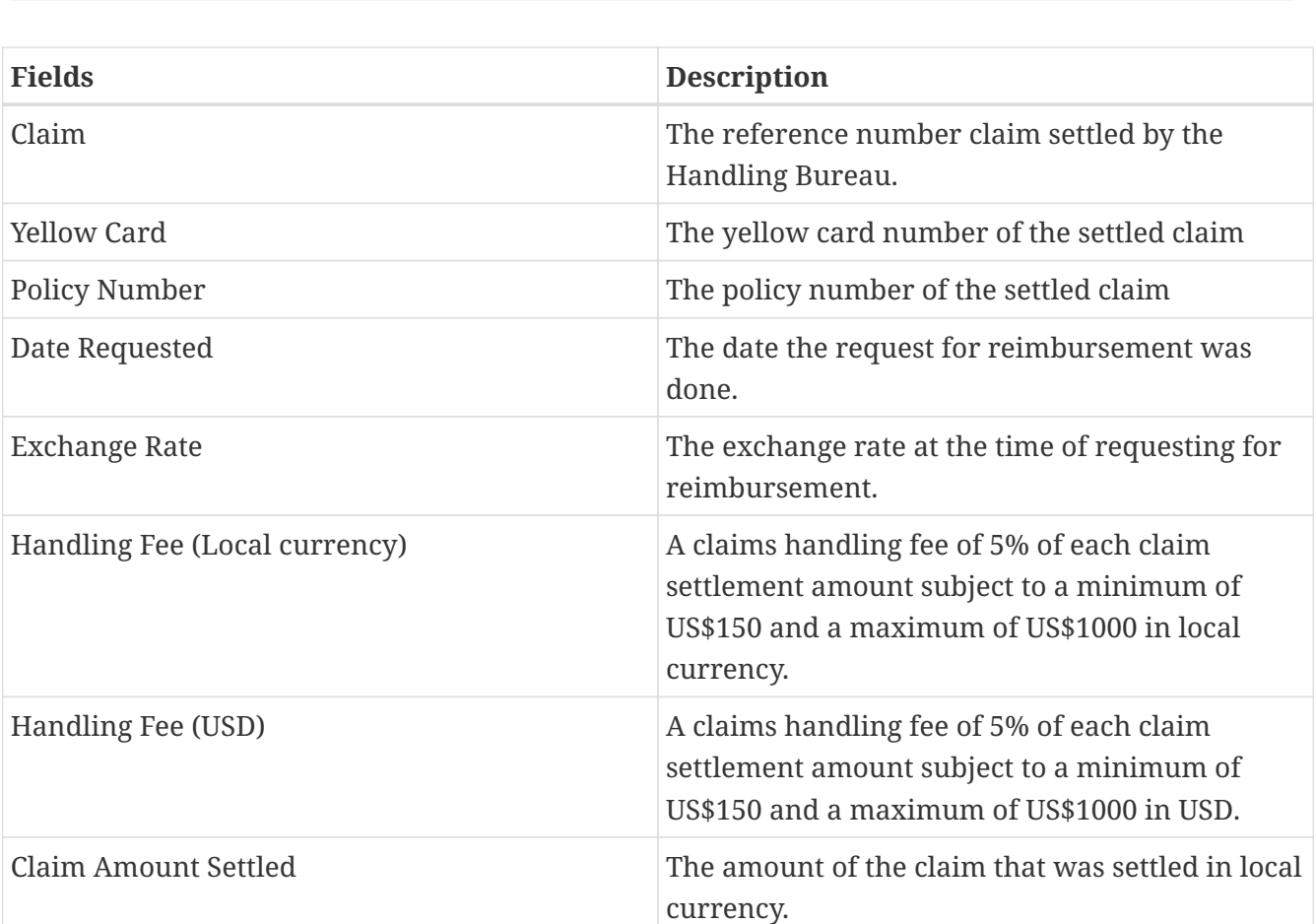

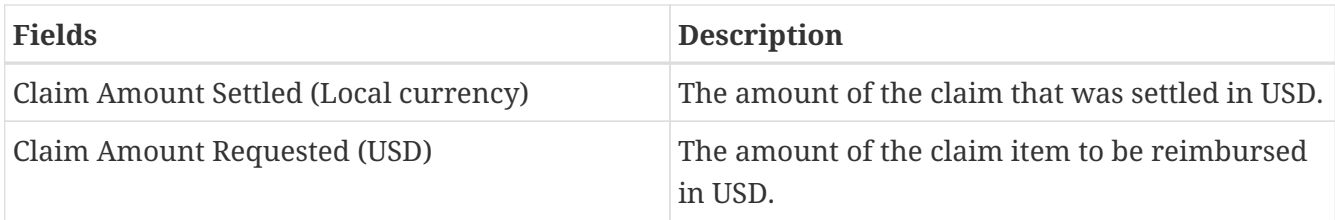

# *View Details of the Claim*

Log into the system as a National Coordinator. Then on the left menu, click on Reimbursements Menu Item (1), click on the Handling Bureau Menu item (2), click on the tab Request Confirmation (3), a list of request appears. Click on the checkbox of the request (4 ), as shown below:

# *List of requests*

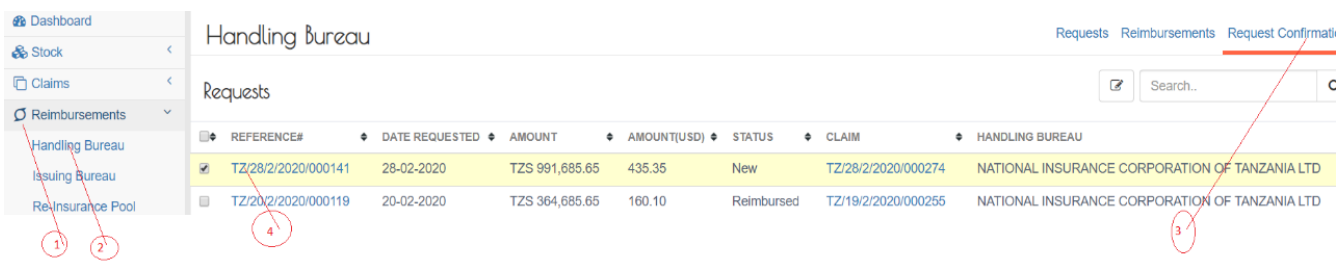

On the list request details page that appears, click on the claim reference number as shown below:

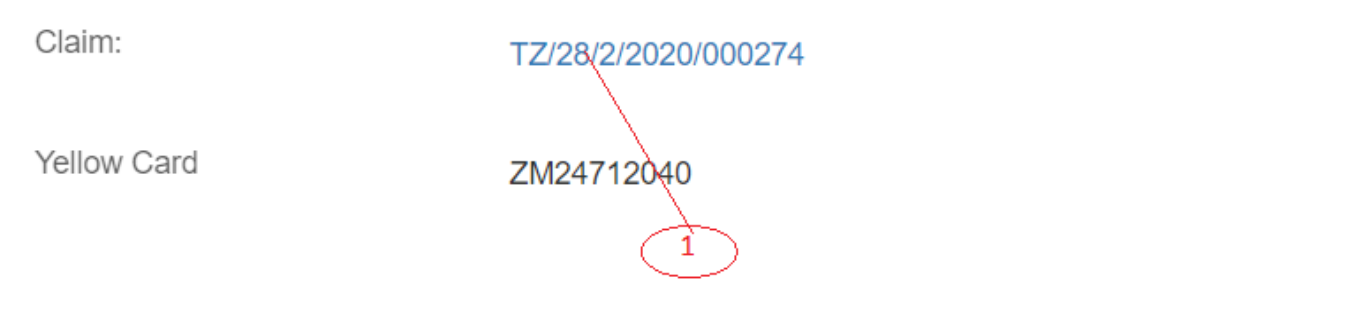

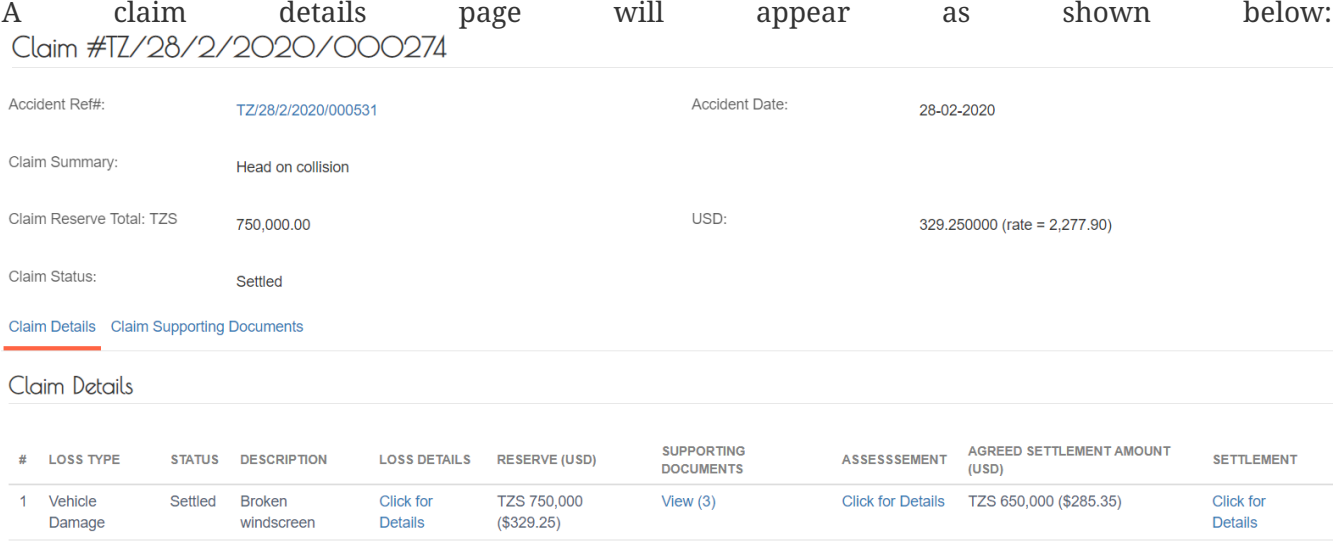

# *Confirm Request for Reimbursement*

Log into the system as a National Coordinator. Then on the left menu, click on Reimbursements Menu Item (1), click on the Handling Bureau Menu item (2), click on the Request Confirmation tab on the top right, a list of Request appears. Click on the check box of the request (3 ), and then click on the Confirm Button (4), as shown below:

*Confirm Button*

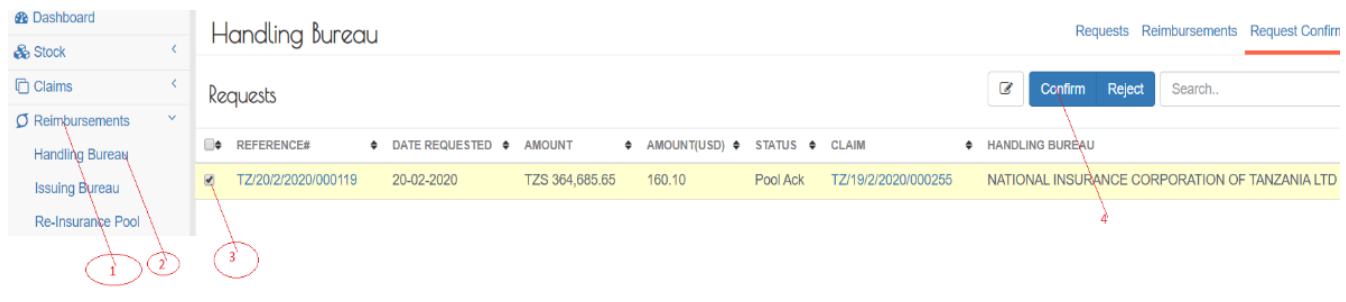

A Confirm Button will appear. Click Yes, acknowledge as shown below: Acknowledge Request from 'NATIONAL INSURANCE CORPORATION  $\times$ OF TANZANIA LTD'

Pool Request #TZ/20/2/2020/000119 Request Amount : USD \$160.10

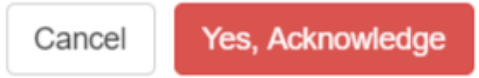

Click "Yes, acknowledge" as indicated in the snapshot above. An email notification will be sent to the Handling Bureau, Pool Manager and Issuing PIC.

Further, the progress status of the Handling Bureau Request will change from New to Pool Ack to IB Confirmed.

#### **Reimburse Pool**

# *Capture Reimbursement to pool details*

Log into the system as National Coordinator. Then on the left menu, click on Reimbursements menu item (1), then click on Re-Insurance Pool Menu Item (2), then click on the Reimbursement tab (3).

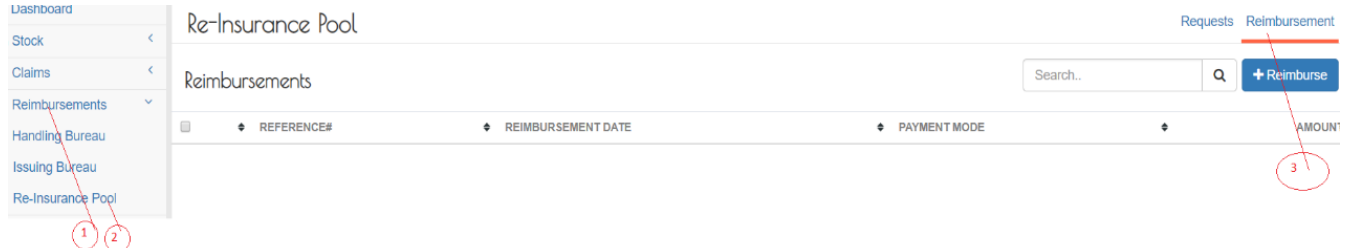

A pool reimbursement page will appear with two tabs. Reimbursement Details tab (1) and Reimbursement Documents tab (2), as shown below:

#### *Reimbursement details tab*

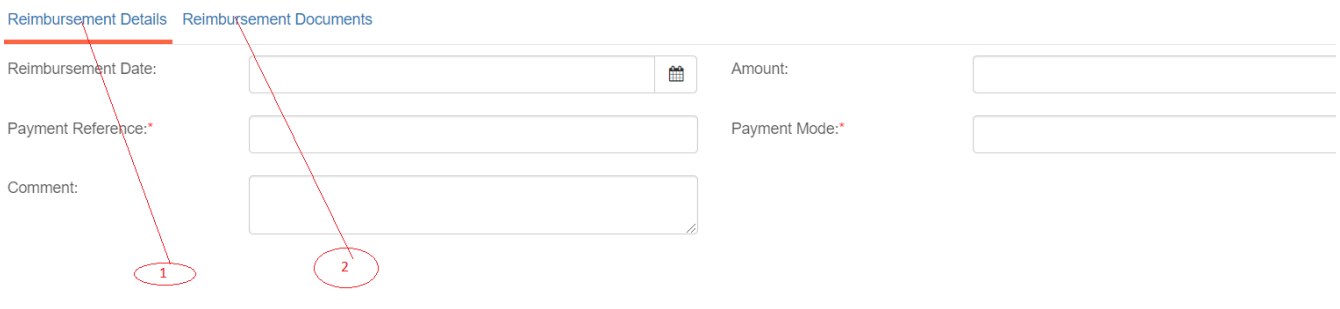

# All Fields are mandatory

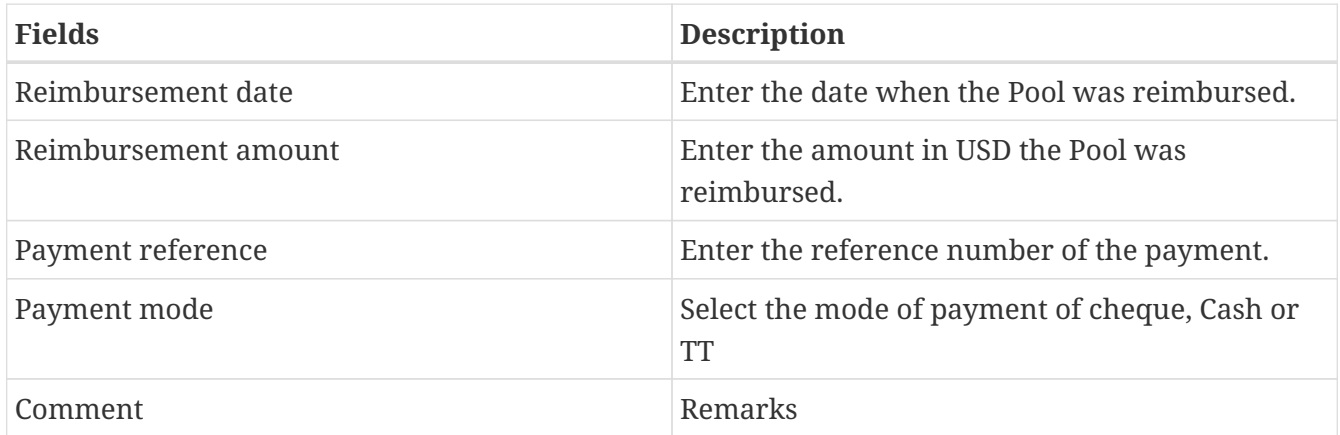

*Upload Reimbursement to pool documents (Payment Evidence)*

Click Reimbursement Documents, then click Add Document (1), then click Choose File (2), select the document to upload, enter the name of the document (3), the click upload (4).

*Upload Reimbursement to pool documents*

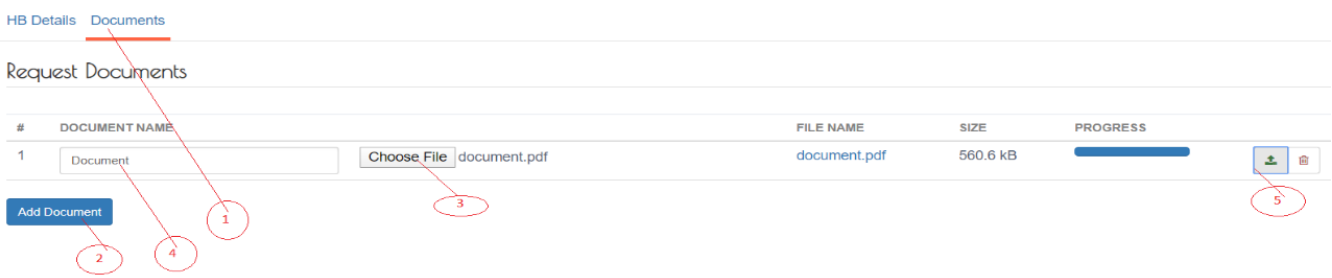

Click Save(1), and then click Done. An email notification will be sent to the Issuing Bureau, Pool Manager and Issuing PIC.

Further, the progress status of the Pool Request will change from New to Reimbursed.

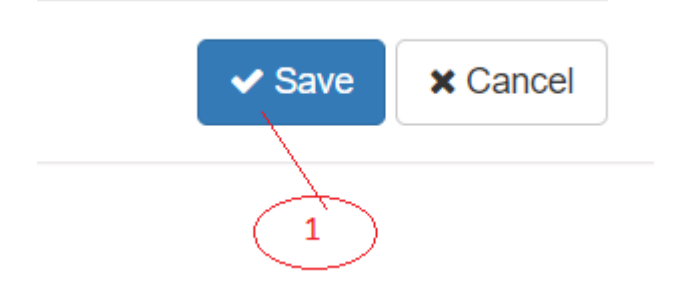

# **Request for Reimbursement from Issuing PIC**

# *Capture Request for Reimburse details*

Log into the system as National Coordinator. Then on the left menu, click on Reimbursements menu item (1), then click on Issuing Bureau Menu Item (2), then on the Requests tab (3), and then click on the Request button (4) as shown below:

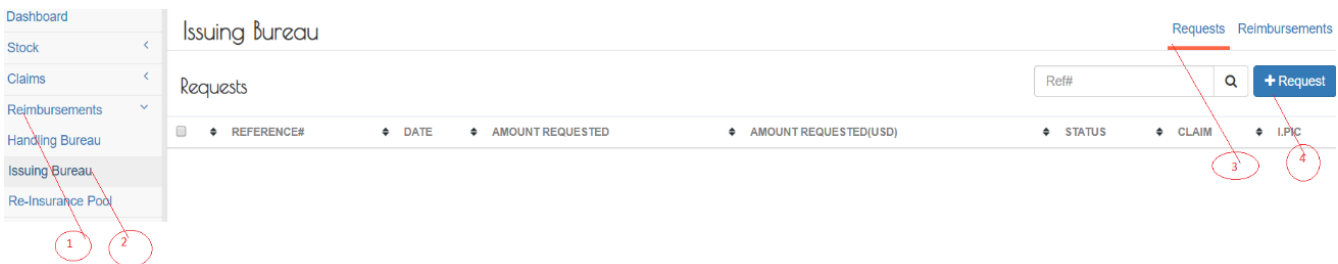

An IB Request page will appear. Click on the search button (1), then select the appropriate Pool Request using the reference number, as shown below:

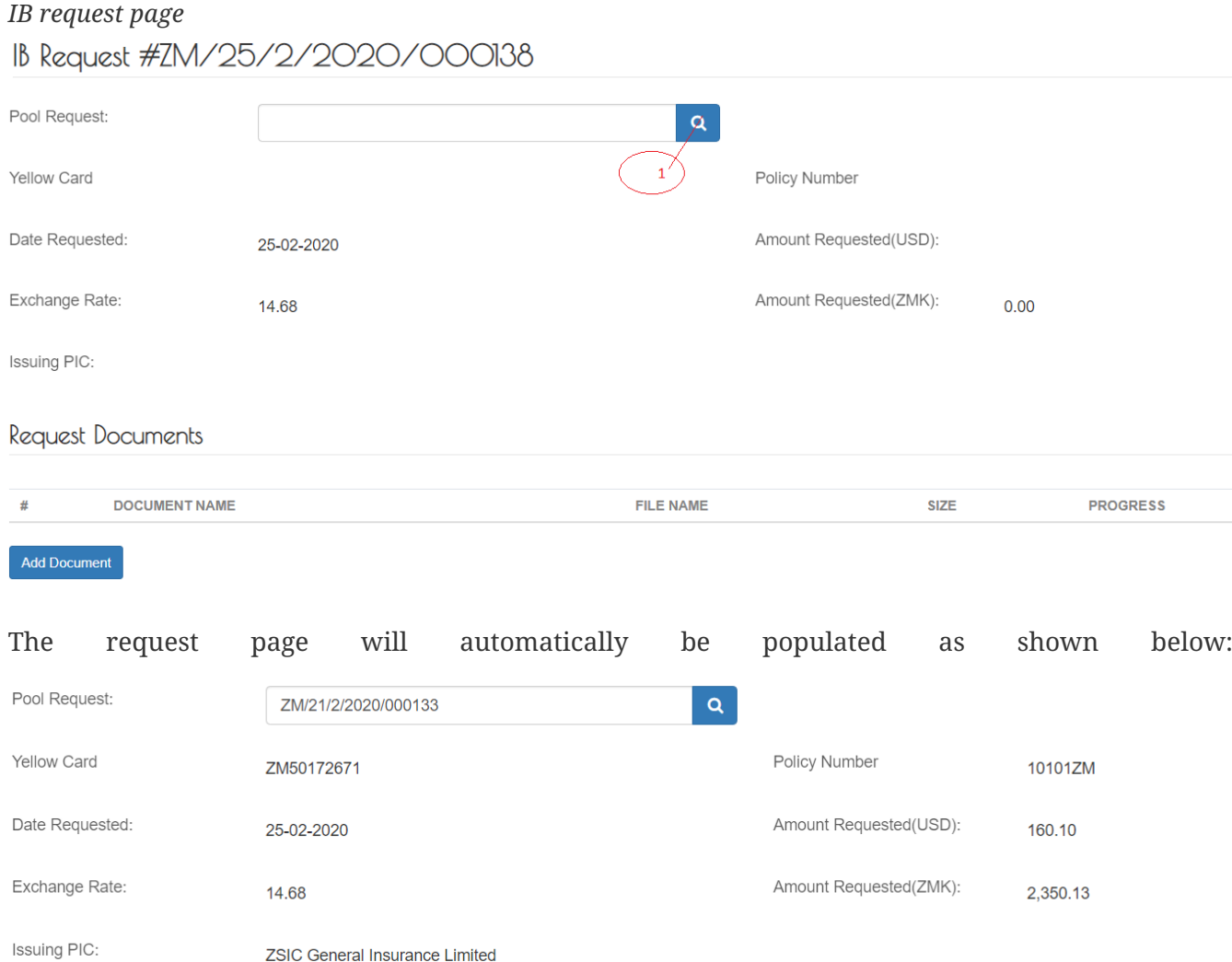

# *Upload request documents*

Click Request Documents, then click Add Document (1), then click Choose File (2), select the document to upload, enter the name of the document (3), the click upload (4).

#### *Upload request documents*

Request Documents

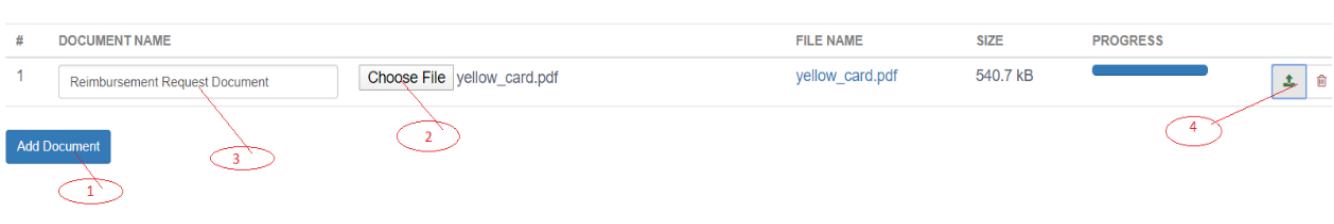

Click Save, and then click Done.

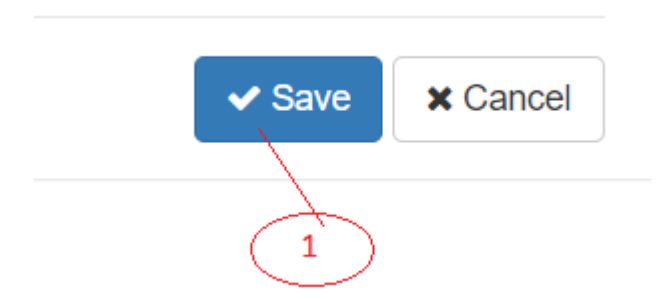

An email notification will be sent to the Handling Bureau, Pool Manager and Issuing PIC.

Further, the progress status of the Handling Bureau Request will change from New to PIC Reimbursed.

# **PIC Manager**

# **Stock Management**

# **Order from National Bureau**

**Request for stock from the National Bureau.**

Log to the system as the PIC Manager and then on the left menu, click on Stock Menu item :

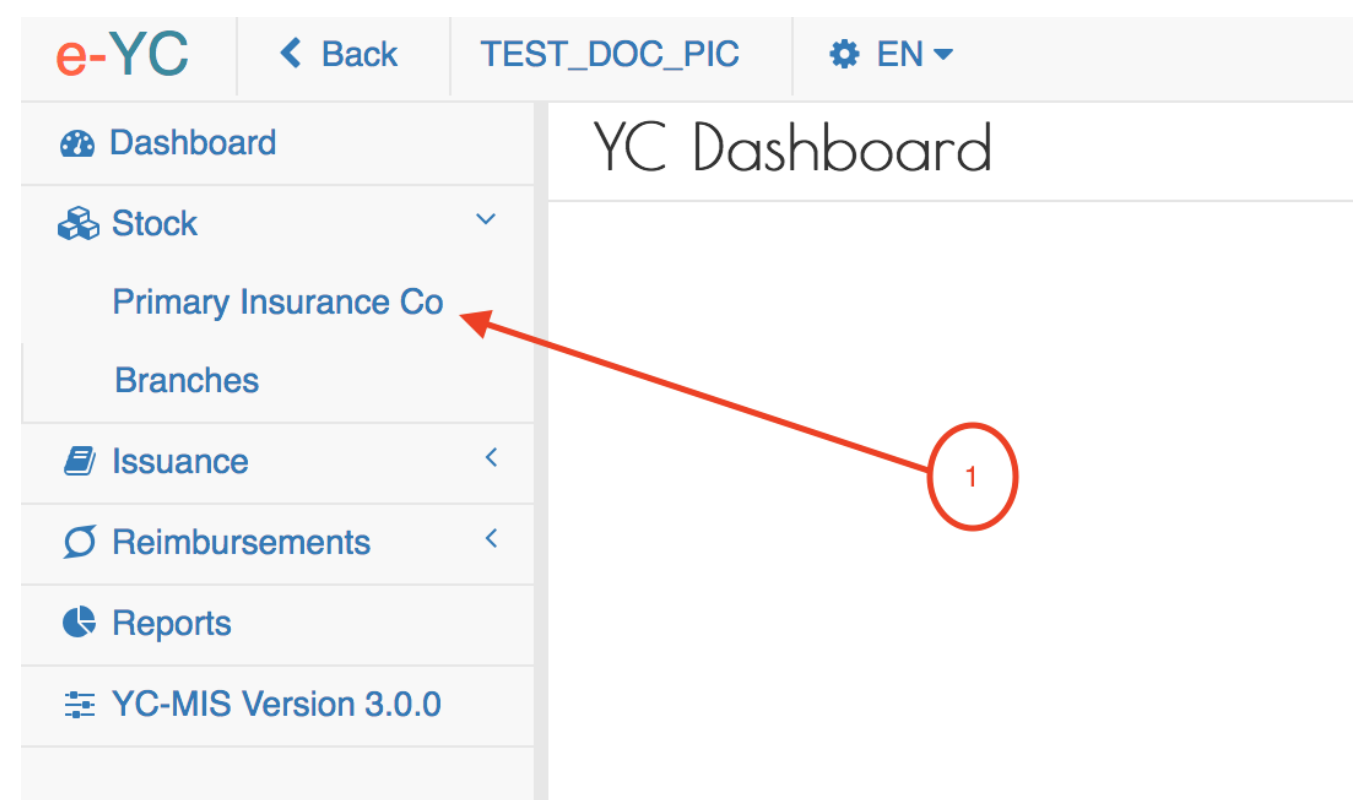

On the menu items, click on the Primary Insurance Company link, then click on the Order button as shown below:

*Stock Menu*

# *Primary Insurance Company Request*

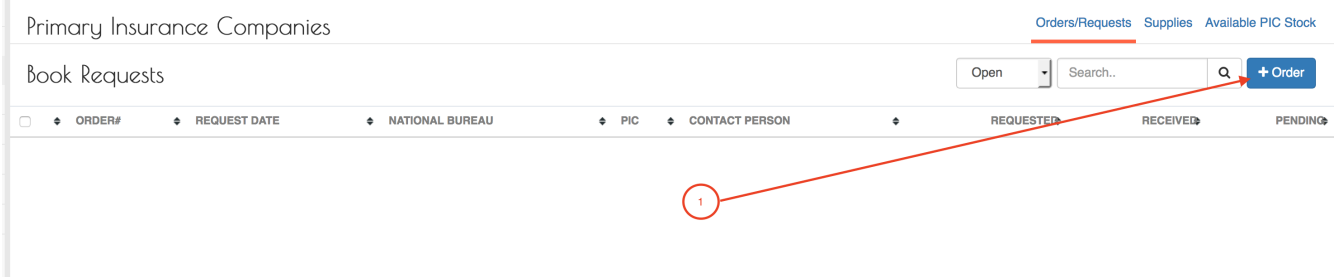

When you click the Order button, the system will display the New Book Request page to capture the request details.

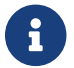

The system generates the request number to uniquely identify all the requests (1).

Fill the Book Request details on the New Book Request Page page:

# *National Bureaux Book Request Details*

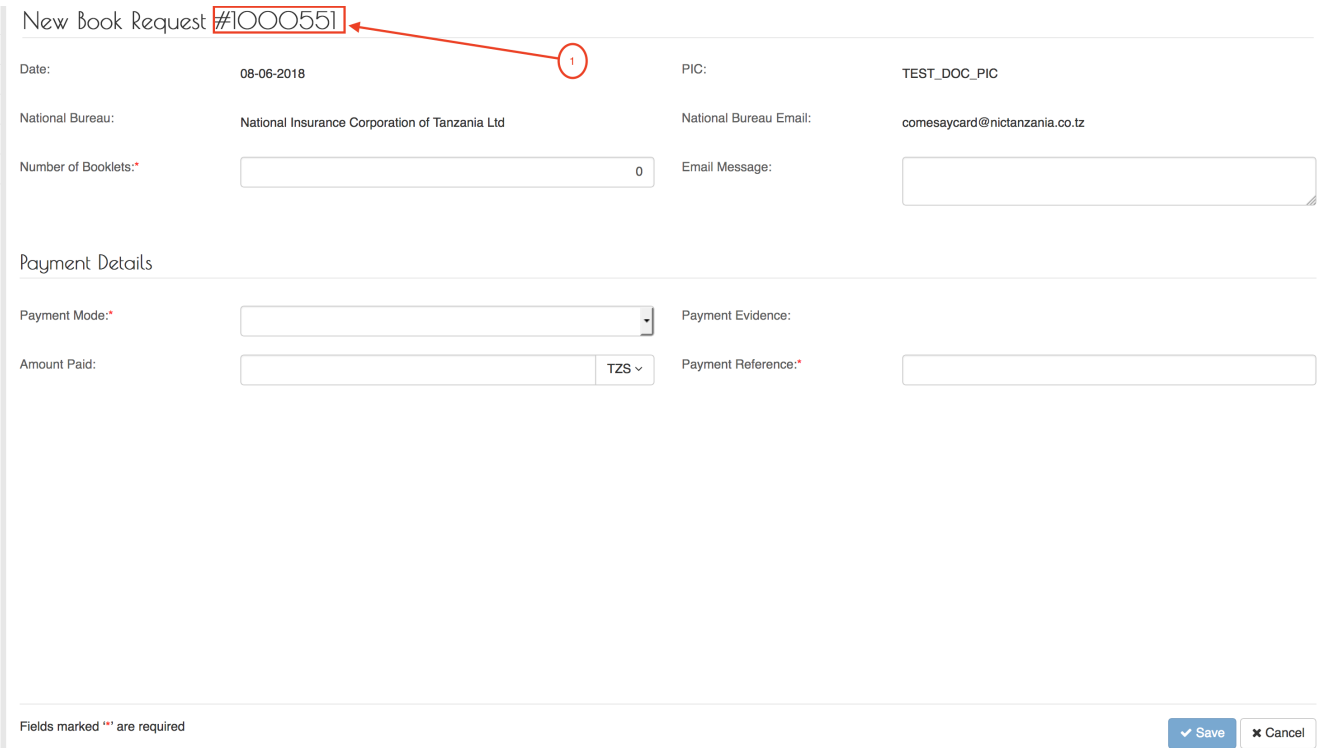

# Fields marked \* are mandatory.

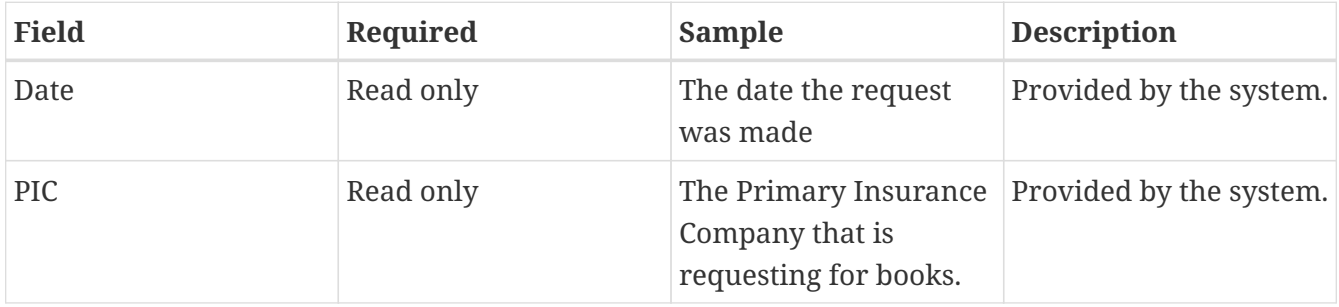

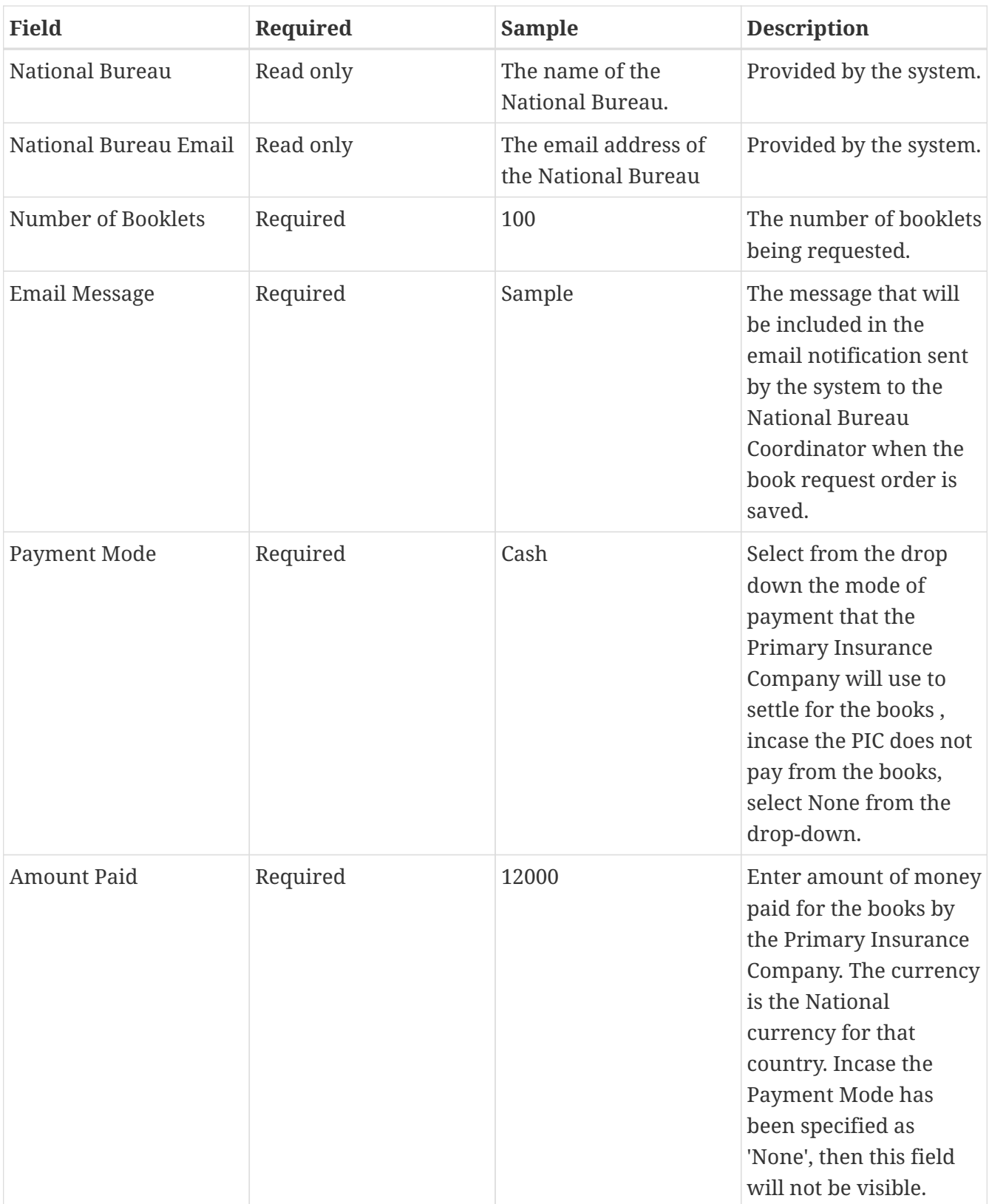

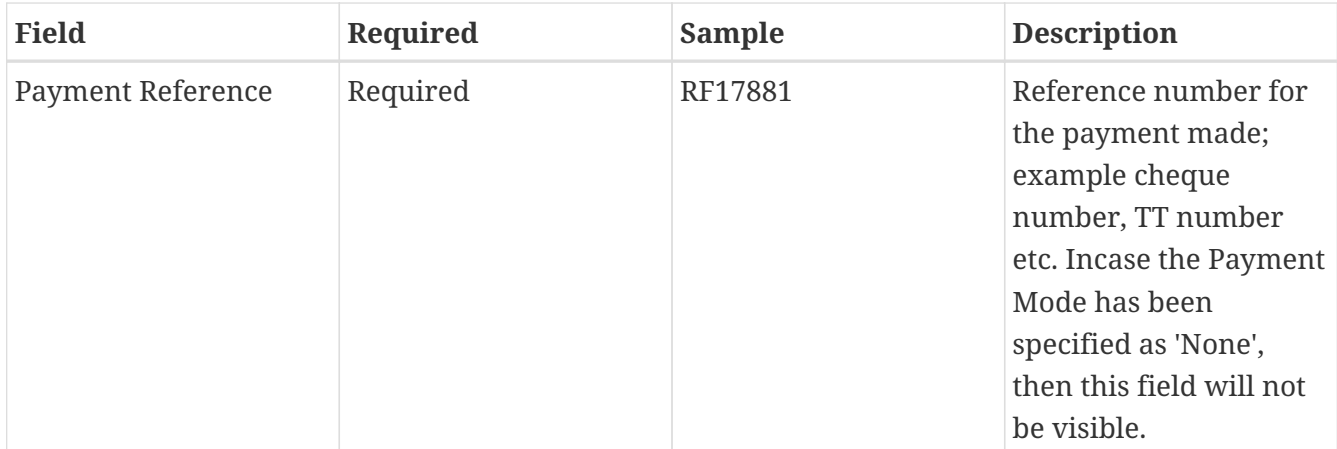

Fill all the fields and then click the Save button.

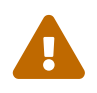

Incase the Payment Mode has been specified as 'None', then 'Amount Paid' and 'Payment Reference' field will not be visible.

If the Save button is not activated, make sure you have filled all the fields.

After successful saving the Book Request , the system will display the details for your verification.

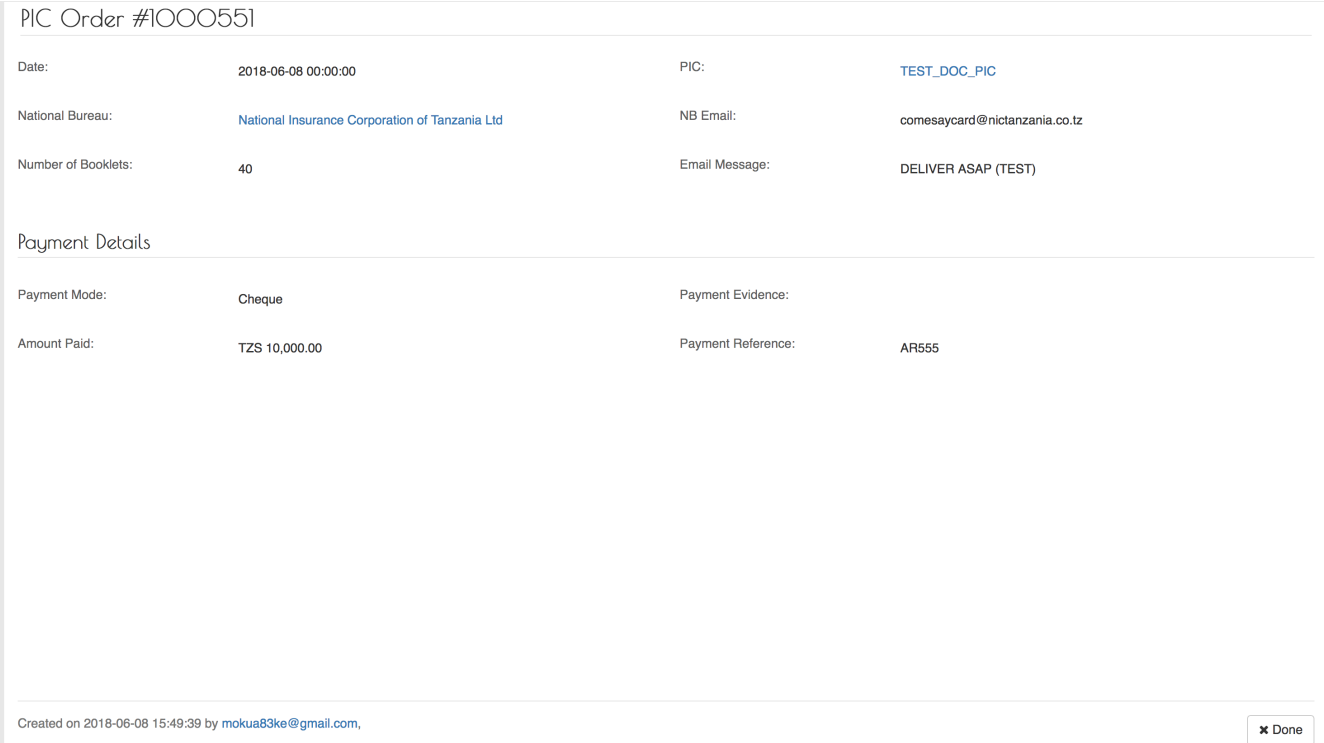

*Figure 18. View Book Request details*

If everything is in order, click the Done button.

The system will send a notification email to the National Bureau Coordinator with the details of the order :

Number of books requested: 40

Requesting Organization: TEST\_DOC\_PIC

Requesting Date: 08. Jun 2018

**DELIVER ASAP (TEST)** 

*Figure 19. PIC Book Request Notification Email*

# **View Open (Pending) Orders to National Bureau.**

When an Order for books is completely supplied, the status of the changes to closed. Also, the PIC Manager can close an order that has not been supplied.

To view open/pending orders to the National Bureau , log to the system as the PIC Manager and then on the left memu

*Stock Menu*

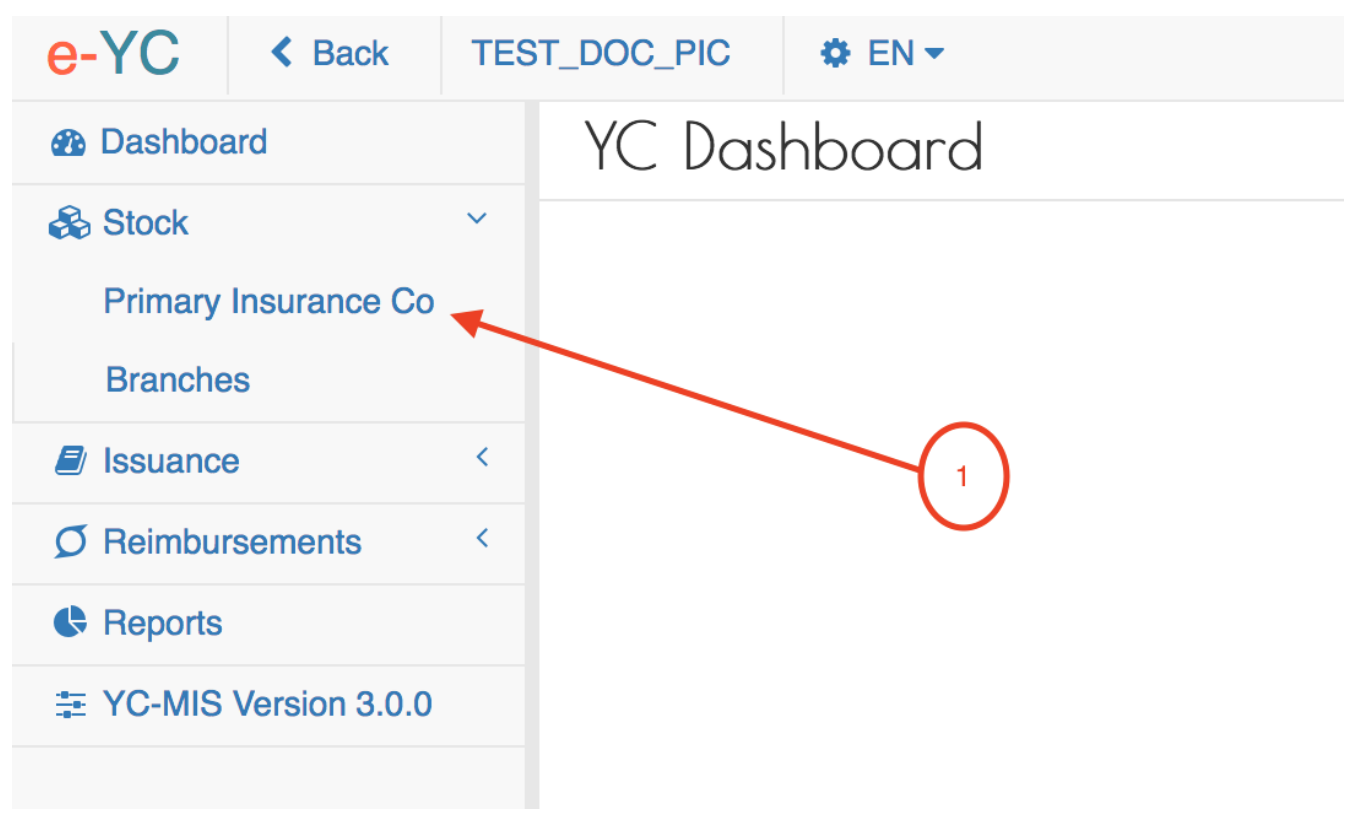

On the menu items, click on the Primary Insurance Company link:

*Stock Menu*

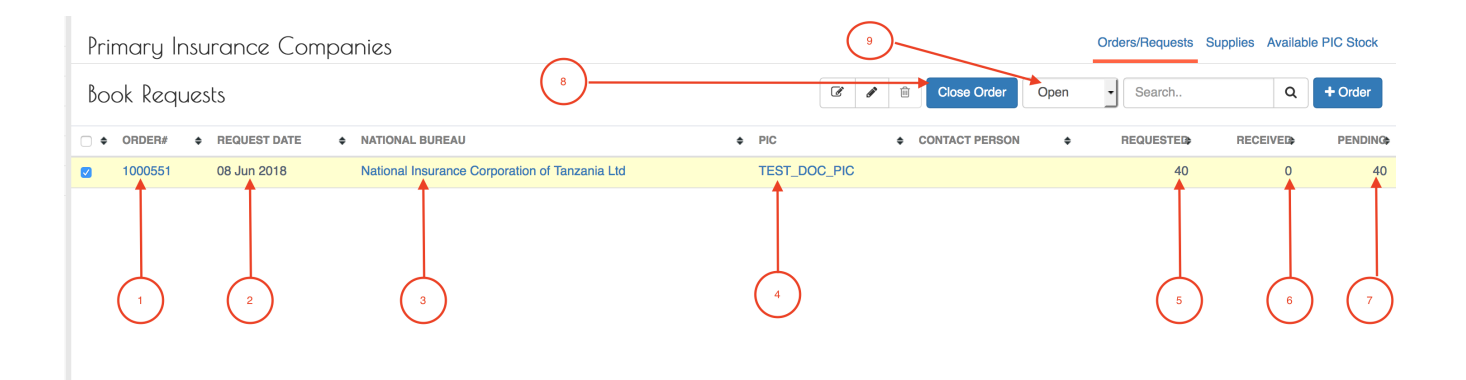

- 1. ORDER # : Unique, system generated number to identify the Order.
- 2. REQUEST DATE : The date when the PIC Manager made the request for the books.
- 3. NATIONAL BUREAU : The name of the National Bureau to which the PIC placed the order.
- 4. PIC : The name of the Primary Insurance Company ordering for the pads.
- 5. REQUESTED : The total number of books requested.
- 6. RECEIVED : The total number of books that have already been supplied by the PIC Manager for that request.
- 7. PENDING : The total number of books that have not been supplied.
- 8. CLOSE ORDER button : The PIC Manager can close the order using this button.
- 9. STATUS : The status of the order; to view closed Orders , select rom the drop down.

# **Receive Stock from the National Bureau.**

Log to the system as the PIC Manager and then on the left menu, click on Stock Menu item :

*Stock Menu*

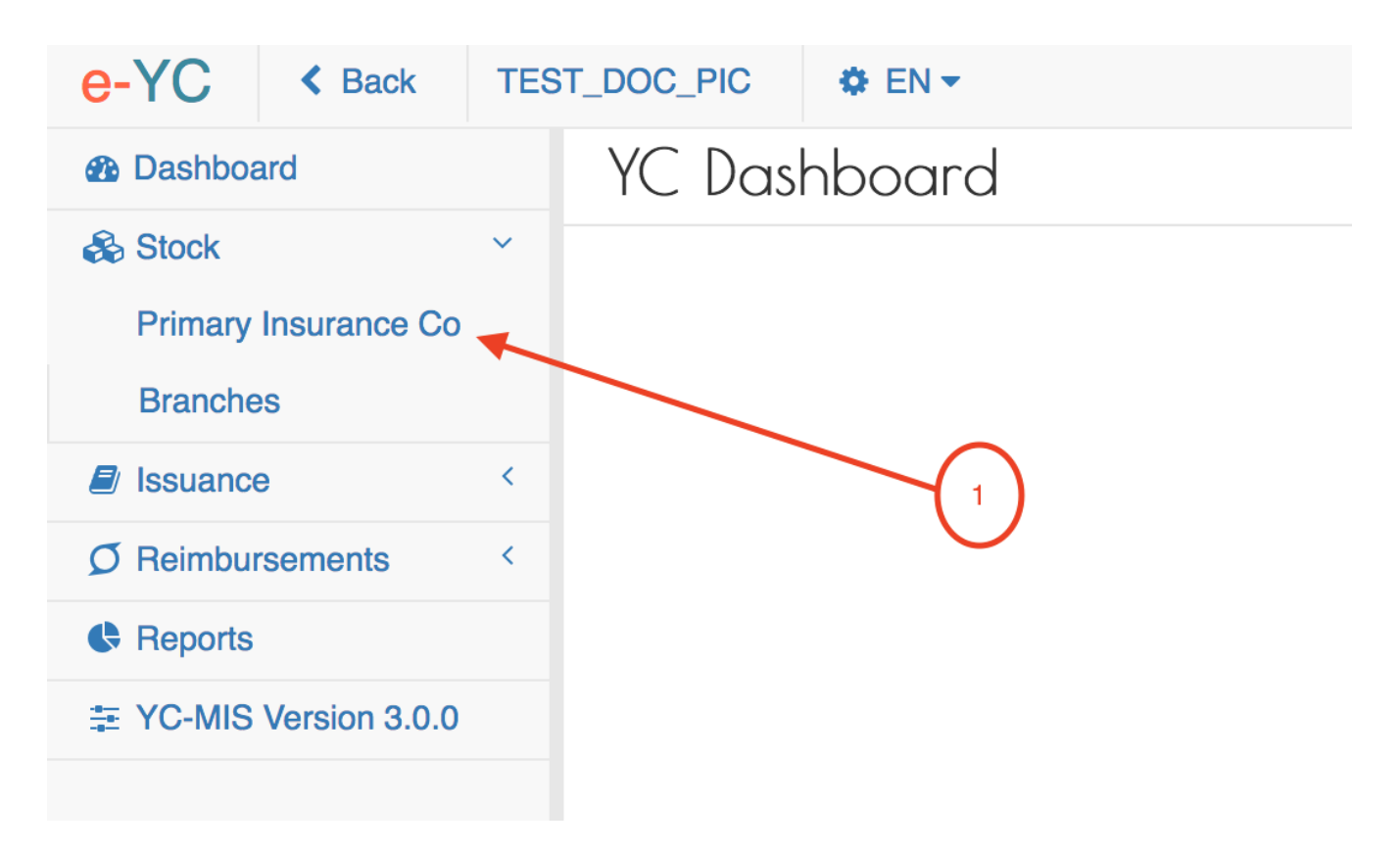

# *PIC Manager Stock Request*

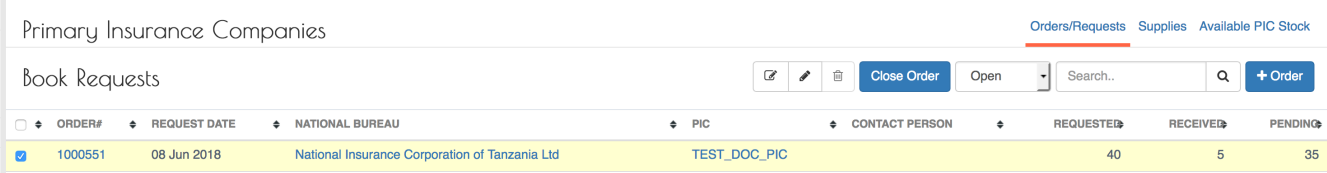

Click on the Supplies tab, on the top of the page (highlighted 1) , to receive the supplied books.

# *PIC Manager Stock Supplies*

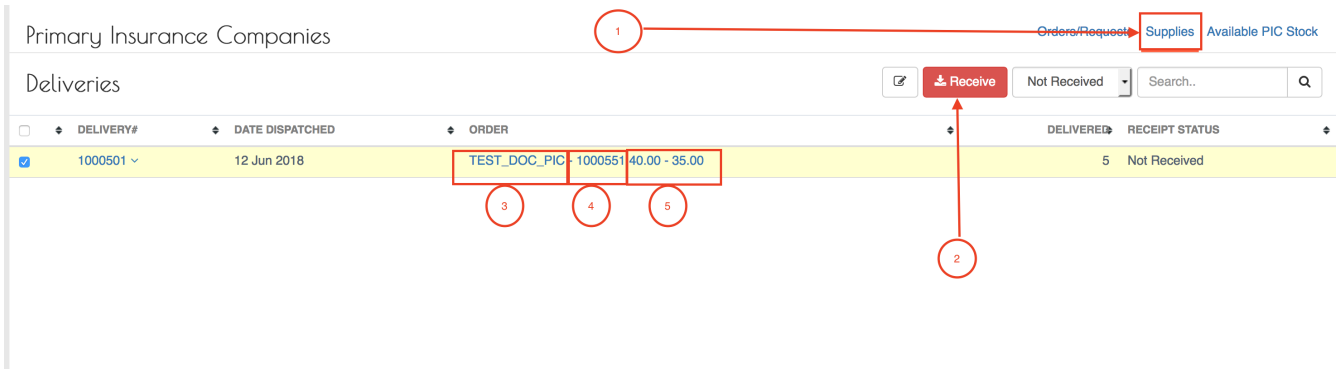

The Deliveries grid has the following columns:

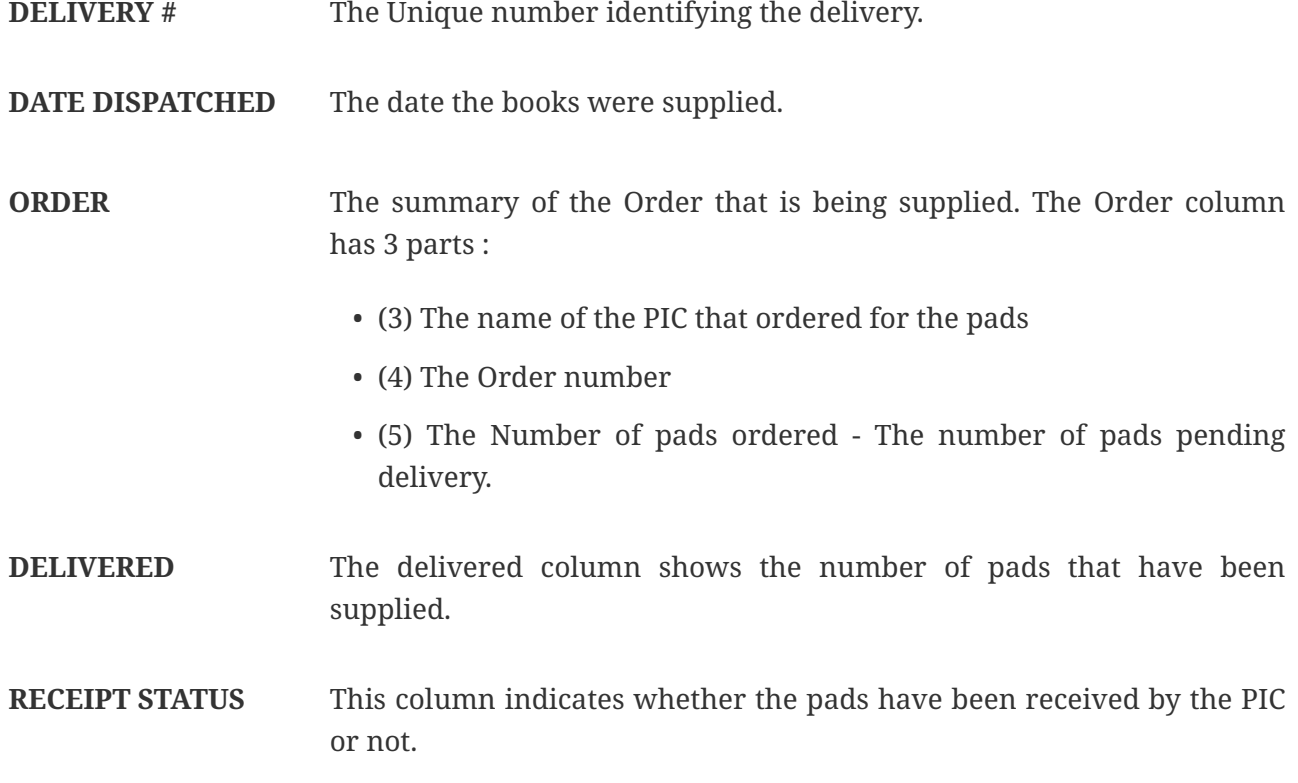

Click on the Receive (highlighted 2) to receive the books into your stock.

# *PIC Manager Receive Stock*

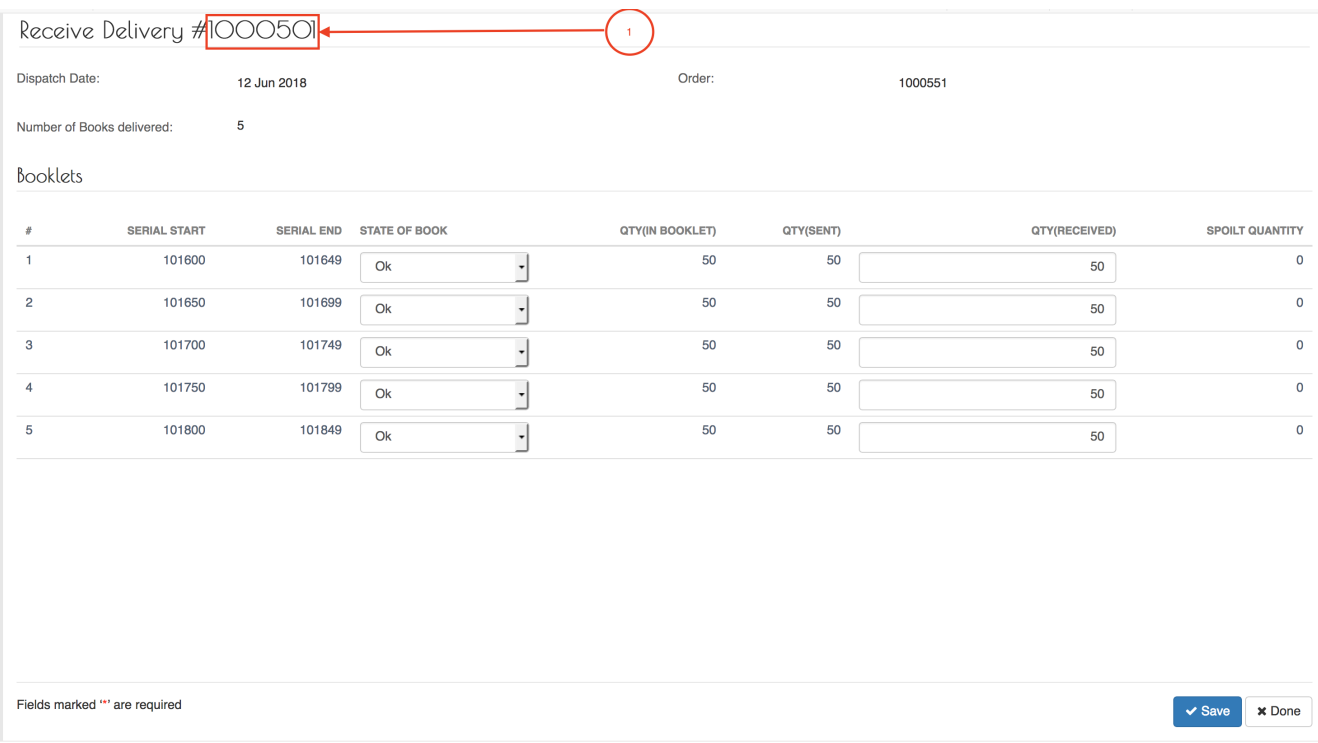

The Receive Delivery page has two sections :

# **Header**

The upper sections display the general details of the Delivery:

**Delivery Number** The Unique identification for the delivery. The Delivery number is highlighted with (1). **Dispatch Date** The date the delivery was made. Order: Summary of the order being supplied. Number of Books Delivered : The total number of pads being delivered. **Details** The lower section displays the details for each of the pad in the delivery: **SERIAL START** The serial number of the first leaf in the pad. **END SERIAL** The serial number of the last leaf in the pad. **STATE OF THE BOOK** Whether the books is 'Ok' or 'Defective'. **QUANTITY(IN PAD)** The number of yellow cards in the pad (50 by default) **QTY(SEND)** The number of yellow cards in the pad as indicated by the supplying NB. Note that this can be less than the QUANTITY(IN PAD). **QTY(RECEIVED)** The number of yellow cards received on the pad. Note that this can be less than the QTY(SEND). **SPOILT QUANTITY** The difference between the QTY(SEND) and the QTY(RECEIVED).

Click on the Save button to receive the pads into your stock.

# **View Received Pads from National Bureau.**

When Deliveries for books has been received, the status of the Delivery changes to 'Received'.

To view Received orders from the National Bureau , log to the system as the PIC Manager and then on the left menu.

*Stock Menu*

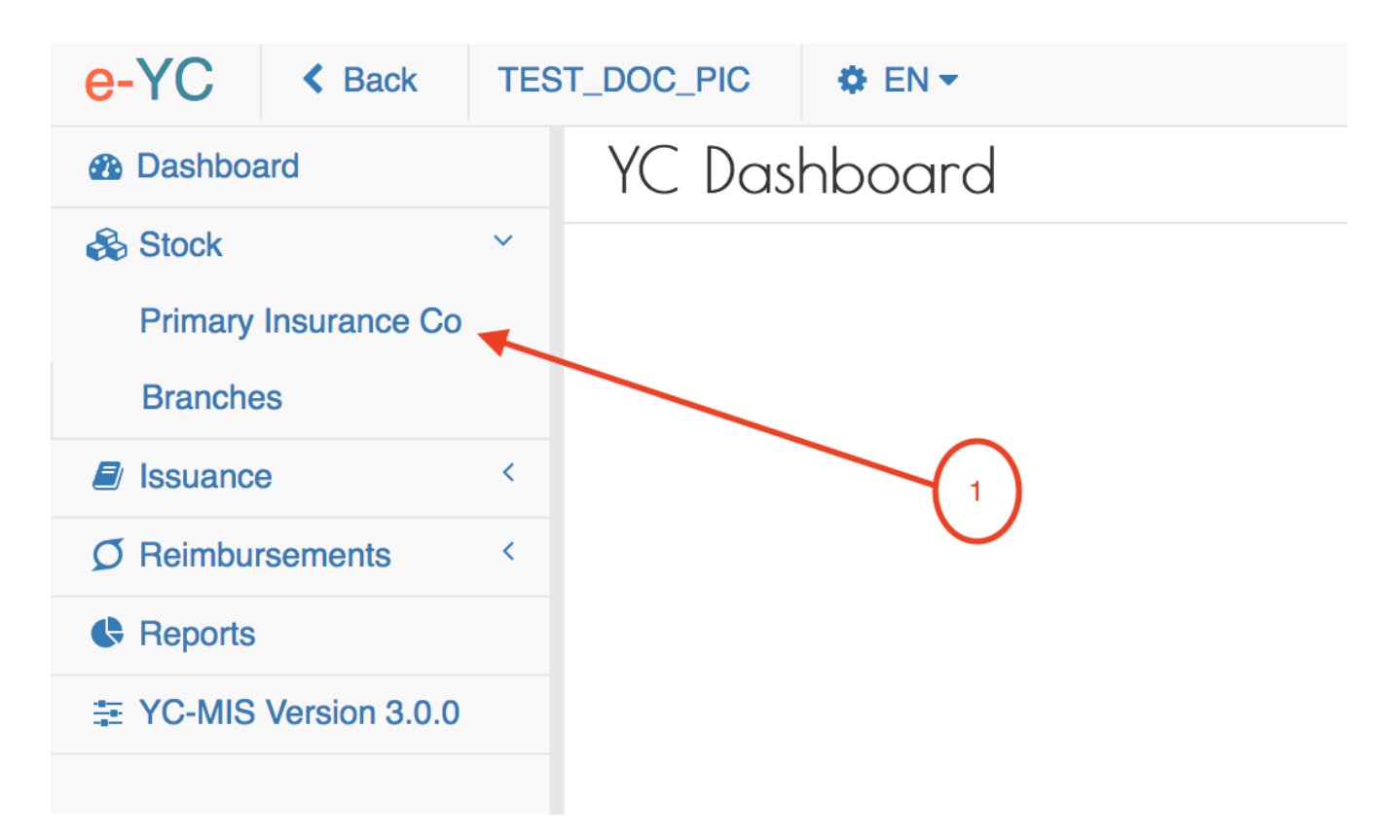

On the menu items, click on the Primary Insurance Company link, then click on the Supplies tab (1).

# *PIC Manager Received Stock*

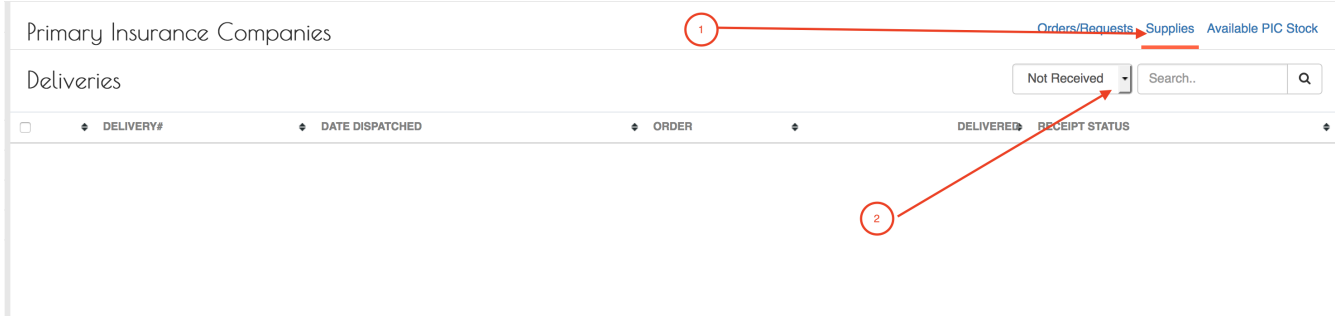

Click on the Status drop down (2), and select 'Received' from the drop down.

#### *PIC Manager Received Stock*

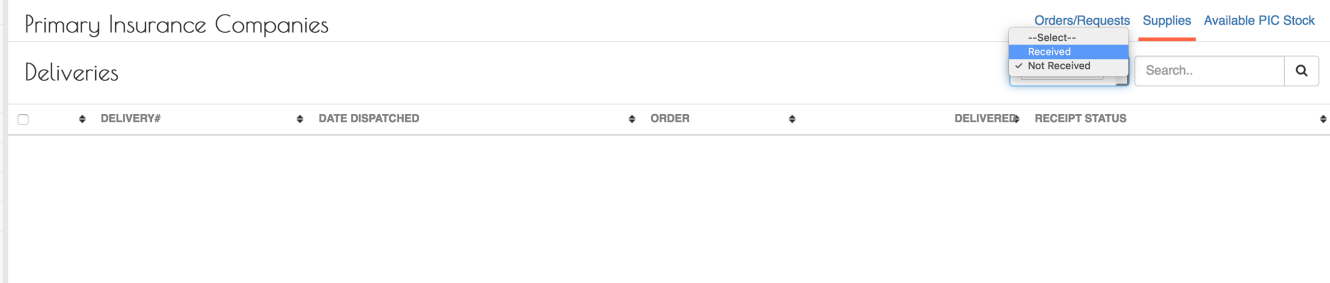

# *PIC Manager Received Stock Details*

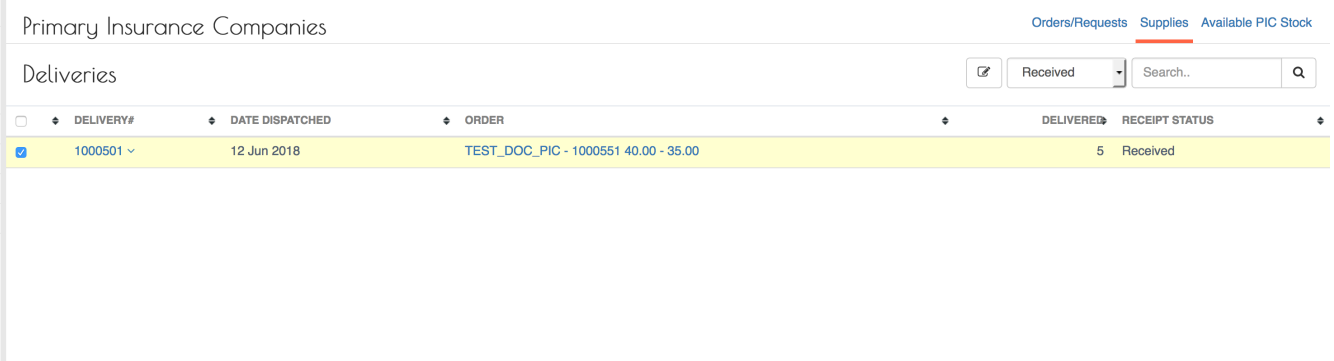

#### **Monitor Stock Levels for the Primary Insurance Company.**

When Deliveries for books has been received, the Yellow Cards are transferred to the PIC stock's.

To view the Available pads and Yellow Cards , log to the system as the PIC Manager and then on the left menu.

*Stock Menu*

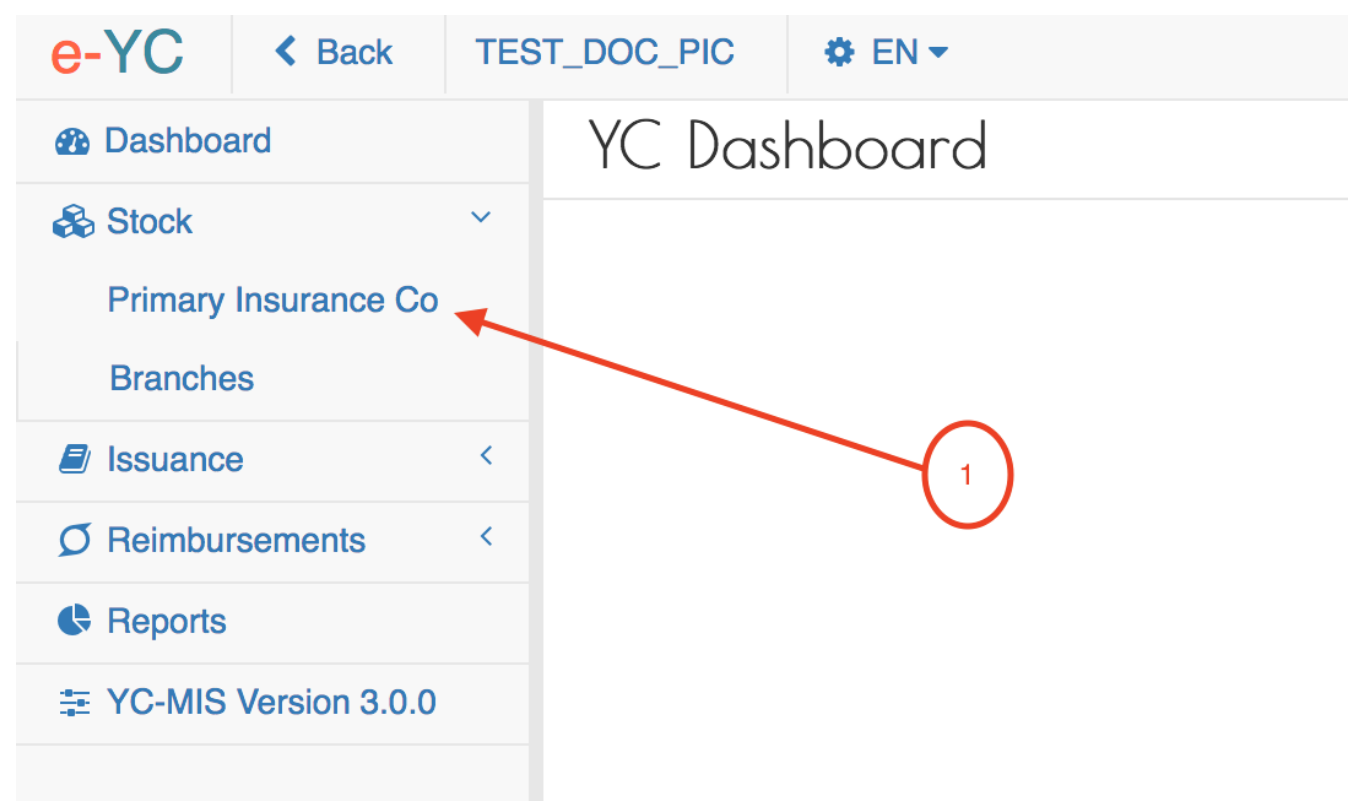

On the menu items, click on the Primary Insurance Company link, then click on the Available Stocks tab (1).

*PIC Available Stock*

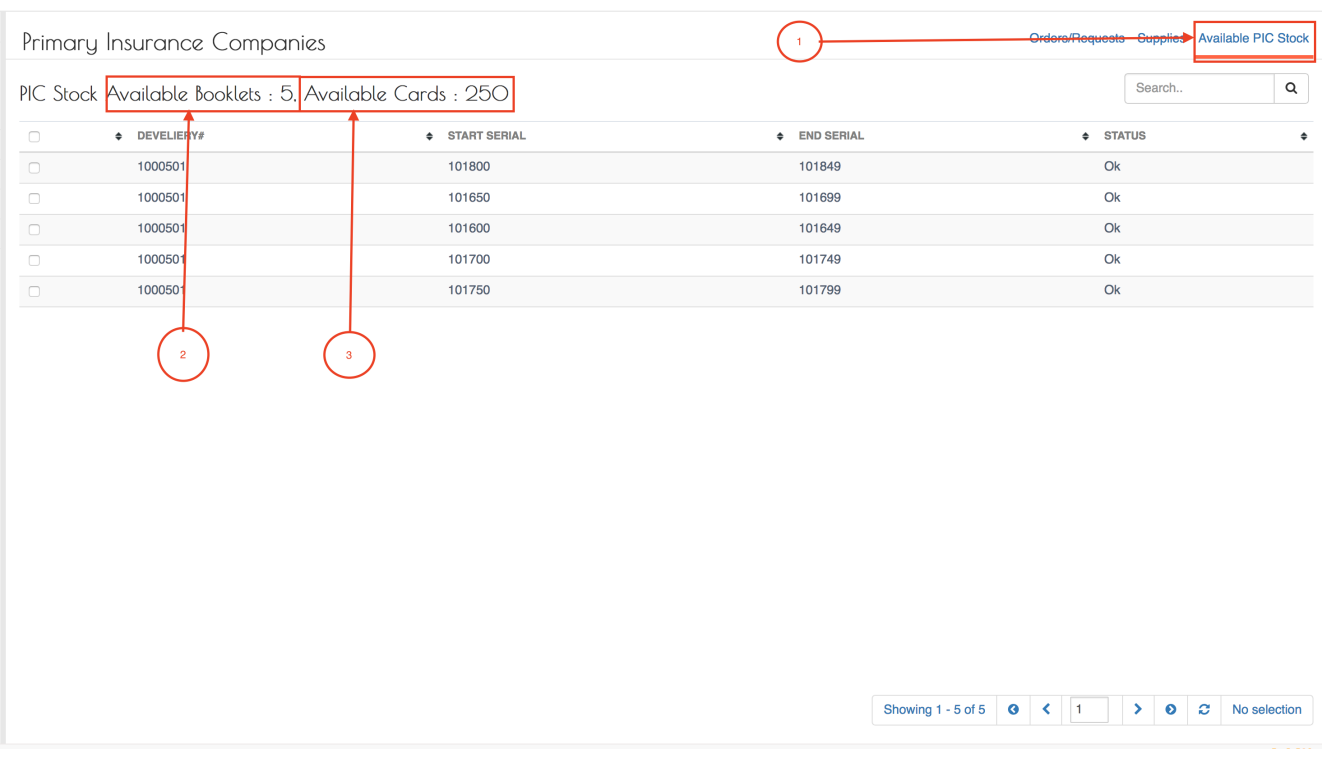

This page displays the Available pads (1) and The Available Yellow Cards (2).

# **Distribute Pads to Branches**

The PIC Manager distributes pads to all the branches of that Primary Insurance Company. The Branch Underwriter requests the for the pads from the PIC manager who then supplies the pads.

# **View Open (Pending) Orders from PIC Branch.**

To view the requests from the branches , log to the system as the PIC Manager and then on the left menu click on Stock (1). On the menu items, click on the Branches menu item (2).

*Branch Requests*

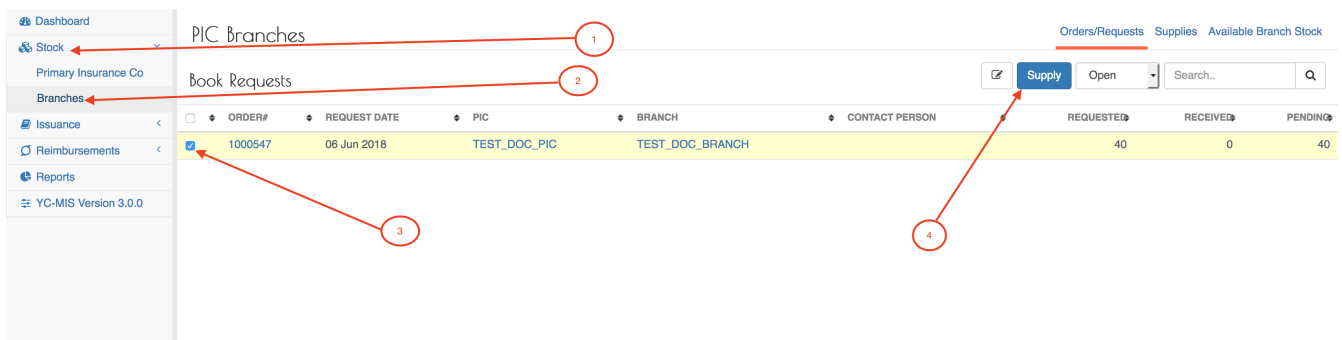

The screen display the current open requests from all the Branches and the status of the supply of pads.

**ORDER #** The Unique number identifying the order from the Branch.

**REQUEST DATE** The date the pads were requested.

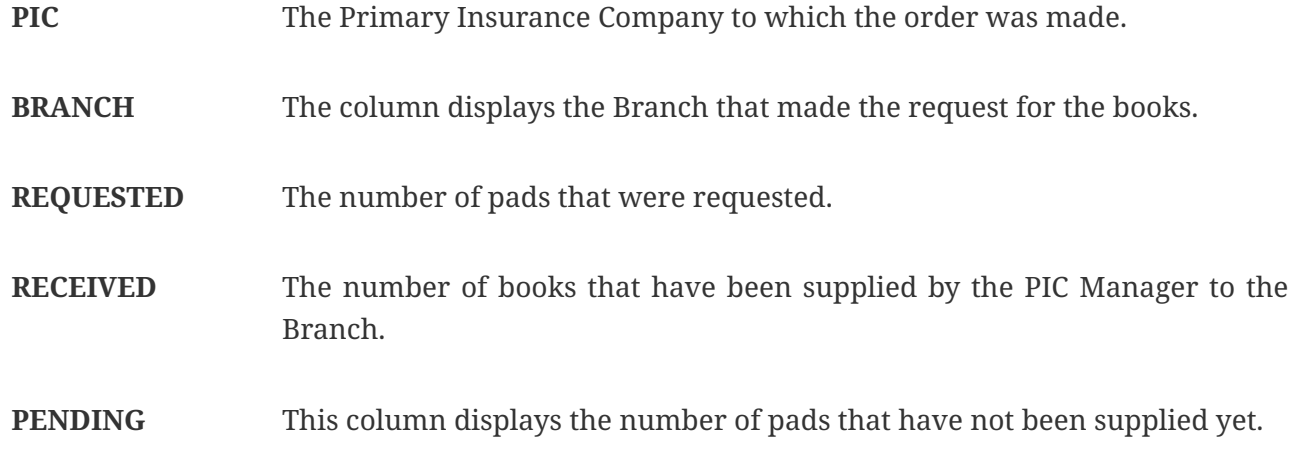

# **Supply stock to PIC Branch.**

To supply the pads to the branch, log to the system as the PIC Manager and then on the left menu click on Stock (1). On the menu items, click on the Branches menu item (2).

*Branch Requests*

| <b><i>B</i></b> Dashboard<br>& Stock 4              | PIC Branches                                                 |               |                 |                |              |                  | Orders/Requests Supplies Available Branch Stock |                |
|-----------------------------------------------------|--------------------------------------------------------------|---------------|-----------------|----------------|--------------|------------------|-------------------------------------------------|----------------|
| Primary Insurance Co<br>Branches                    | <b>Book Requests</b>                                         |               |                 |                | $\mathcal Q$ | Open<br>Supply   | Search<br>⊣                                     | $\alpha$       |
| $\blacksquare$ Issuance<br>$\overline{\phantom{a}}$ | <b><math>\phi</math></b> REQUEST DATE<br>ORDER#<br>$\bullet$ | $\bullet$ PIC | <b>¢ BRANCH</b> | CONTACT PERSON |              | <b>REQUESTED</b> | <b>RECEIVED</b>                                 | <b>PENDING</b> |
| $O$ Reimbursements                                  | 1000547<br>06 Jun 2018<br>$\blacksquare$                     | TEST_DOC_PIC  | TEST_DOC_BRANCH |                |              | 40               | $\circ$                                         | 40             |
| <b>C</b> Reports<br>≢ YC-MIS Version 3.0.0          |                                                              | $\mathbf{3}$  |                 |                |              |                  |                                                 |                |

The screen display the current open requests from all the Branches and the status of the supply of pads.

Select the request by clicking on the checkbox on the left (3) and then click on the Supply button on top of the page (4).

The system will display the branch delivery page to capture the delivery details.

*Branch Delivery*

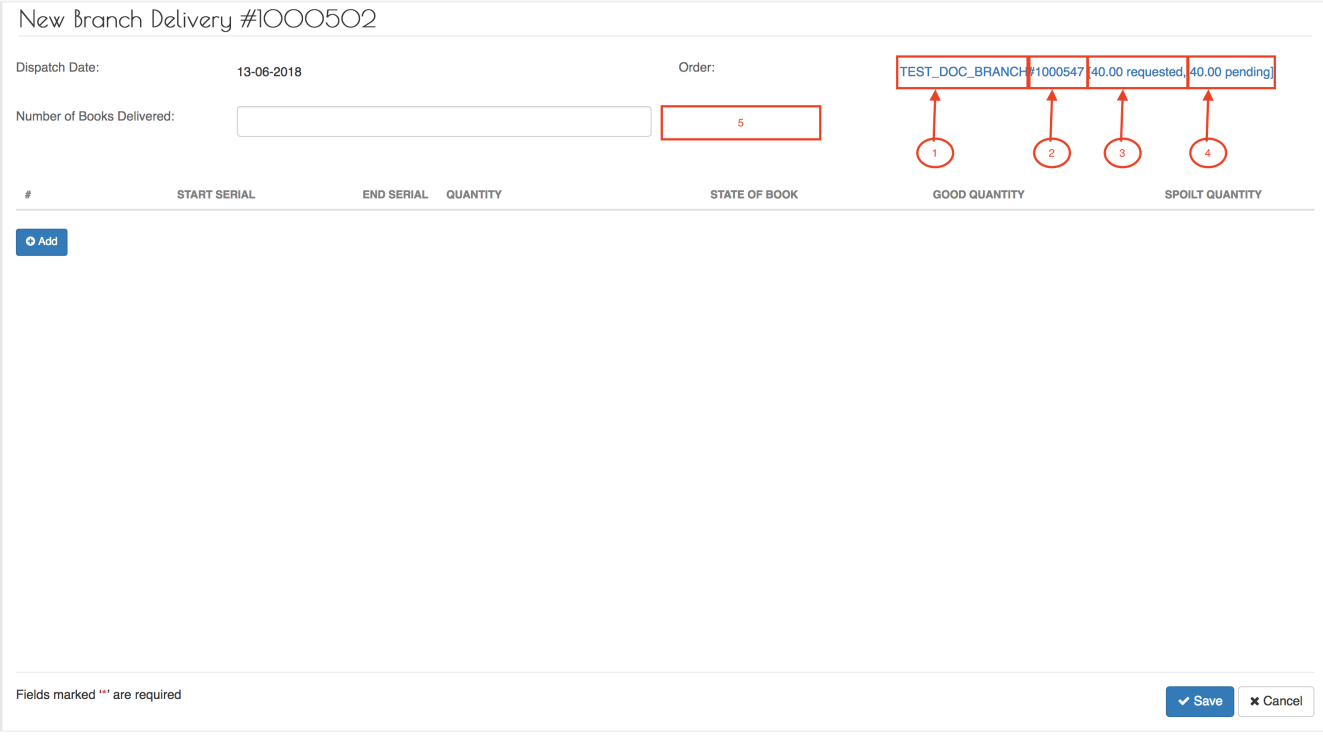

The Order summary has 4 parts explained below:

- 1. The Branch name
- 2. The Branch Order Number
- 3. The Number of pads requested.
- 4. The Number of pads pending to be delivered.

Enter Number of Books Delivered and then Click on the highlighted area on the screen (2), this prompts the system to generate the entry fields matching the number of books to be delivered. The system creates a single row for each pad.

*PIC Delivery Details*

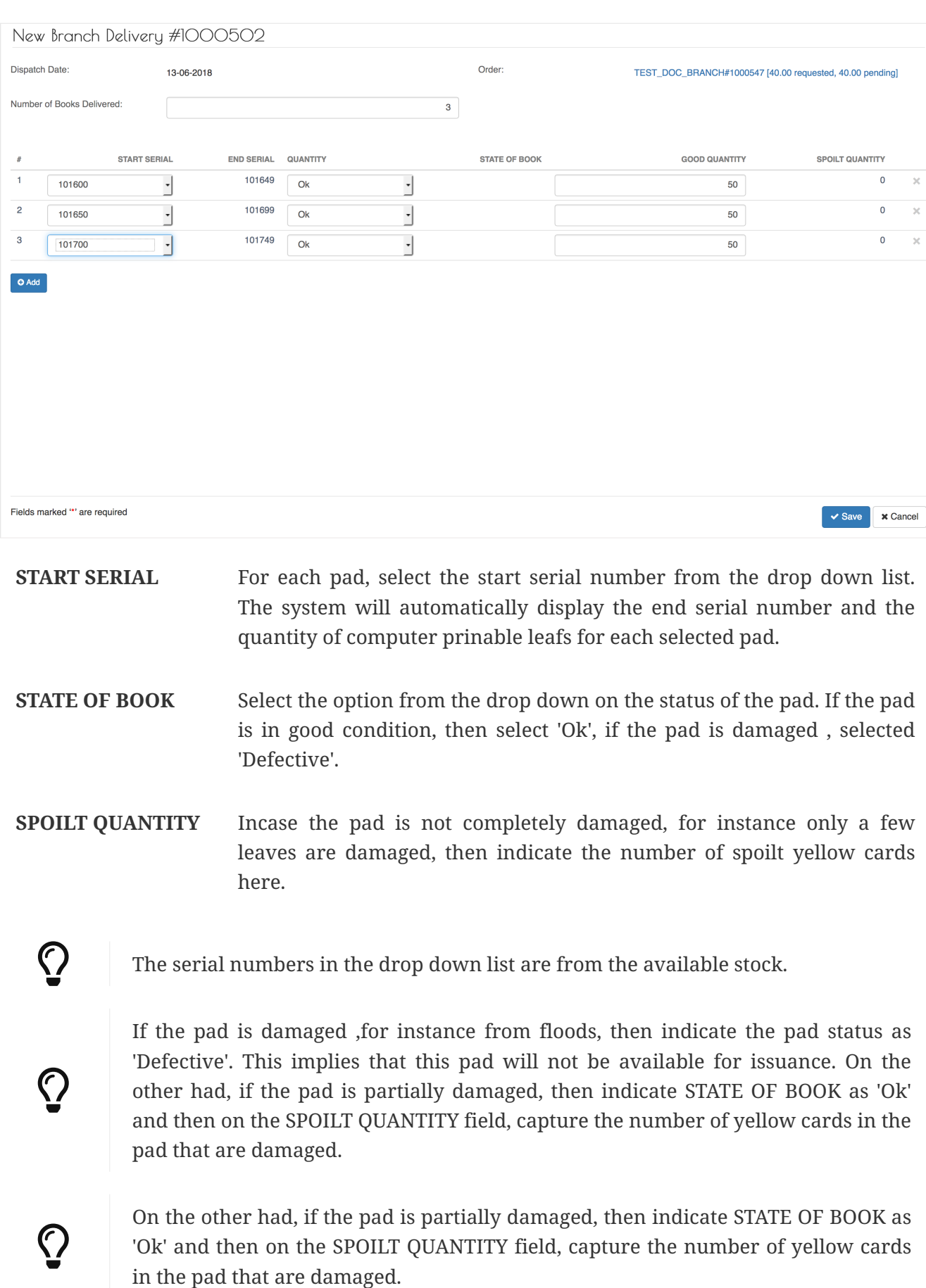

After capturing everything, click on the Save button. The system will display the captured Delivery details for confirmation and verification. If everything is in order, click Done button.

The system will send a notification email to the Branch Underwriter as shown below.

Order No #: 1000547 Number of books requested: 40 Number of books delivered : 3 (pending : 37) Order Date: 06. Jun 2018 Dispatch Date: 13. Jun 2018 Kindly receive the books under Stock >> Supplies before you start issuing.

#### **View Branch Supplies**

To view the pads that have been supplied to the branches, log to the system as the PIC Manager and then on the left menu click on Stock (1).

*Stock Menu*

| <b>®</b> Dashboard<br>& Stock     | PIC Branches              |                                       |              |                 |                |              |                  | Orders/Requests Supplies Available Branch Stock |                |
|-----------------------------------|---------------------------|---------------------------------------|--------------|-----------------|----------------|--------------|------------------|-------------------------------------------------|----------------|
| Primary Insurance Co<br>Branches  | <b>Book Requests</b>      |                                       |              |                 |                | $\mathcal Q$ | Open<br>Supply   | Search<br>$\mathbf{r}$                          | $\mathsf Q$    |
| $\blacksquare$ Issuance           | $\bullet$ ORDER#          | <b><math>\phi</math></b> REQUEST DATE | $\phi$ PIC   | <b>C</b> BRANCH | CONTACT PERSON |              | <b>REQUESTER</b> | <b>RECEIVED</b>                                 | <b>PENDING</b> |
| $O$ Reimbursements                | 1000547<br>$\blacksquare$ | 06 Jun 2018                           | TEST_DOC_PIC | TEST_DOC_BRANCH |                |              | 40               | $\circ$                                         | 40             |
| Reports<br>≢ YC-MIS Version 3.0.0 |                           |                                       |              |                 |                |              |                  |                                                 |                |

On the menu items, click on the Branches menu item (2).

# *Branch Requests*

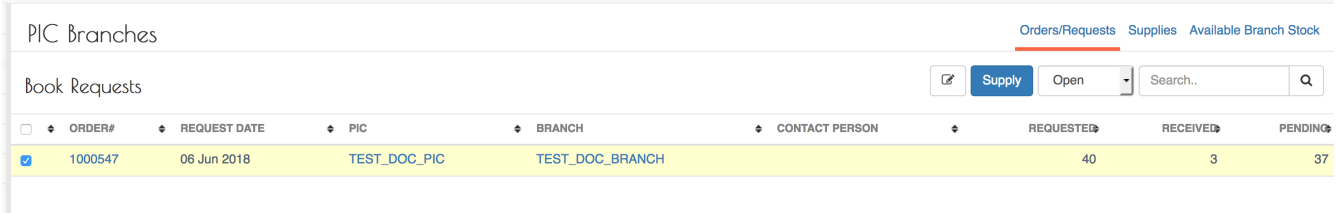

On the Order/Requests tab, the system displays both the 'Received' and 'Not Received' orders. On the highlighted orders, we can see that 40 pads were requested, 3 have been supplied and 37 pads are pending.

*Branch Deliveries*

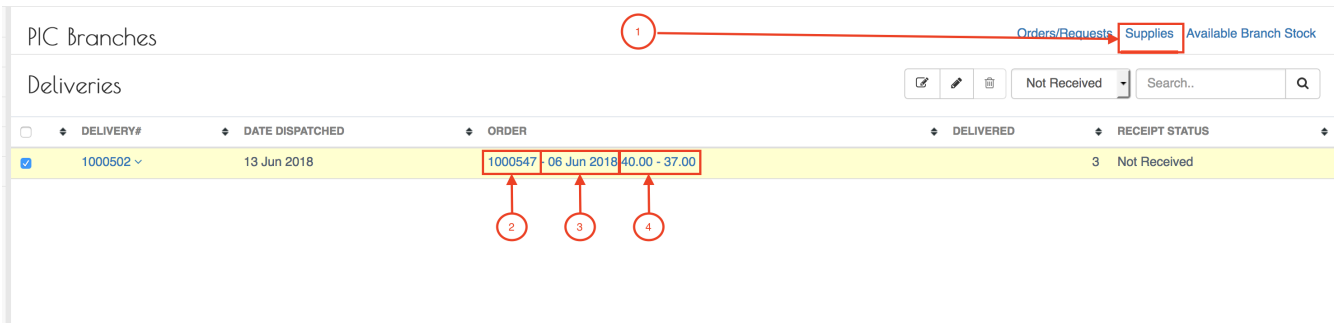

Click on the Supplies tab (highlighted with 1 ), at the top of the page , to display the current Deliveries made and their status.

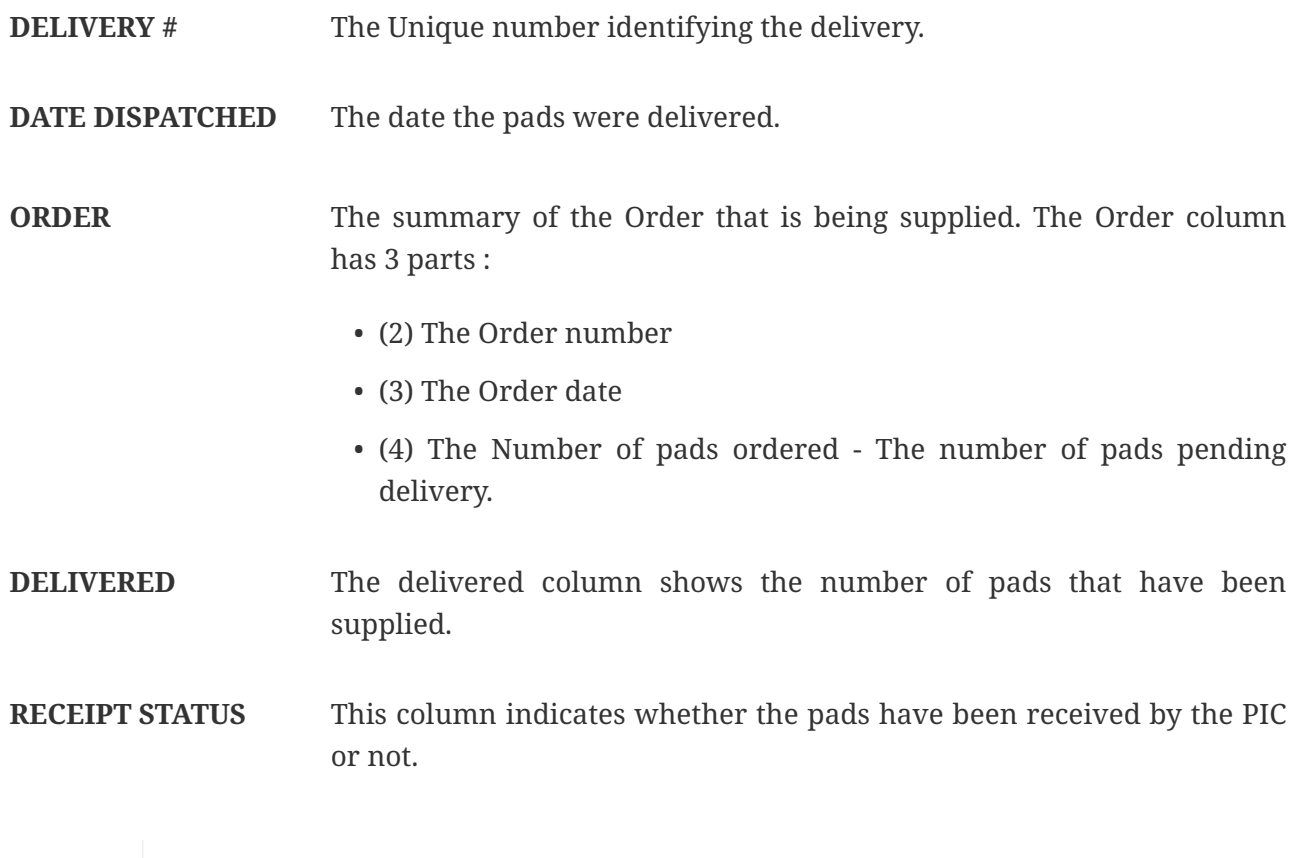

# $\Omega$

The Delivery has 2 status : 'Received' and 'Not Received' . When the pads are dispatched by the Primary Insurance Company, the status is 'Not Received' , until when the pads are received by the Branch , then the status changes to 'Received'.

**Monitor Stock Levels for the PIC Branch.**

# **Claims Reimbursement**

# **Reimburse Issuing Bureau**

# *Capture Reimbursement details*

Log into the system as PIC Manager. Then on the left menu, click on Reimbursements menu item (1), then click on Issuing Bureau Menu Item (2), then on click on the Reimbursements tab (3), and then click on the Reimburse button (4) as shown below:

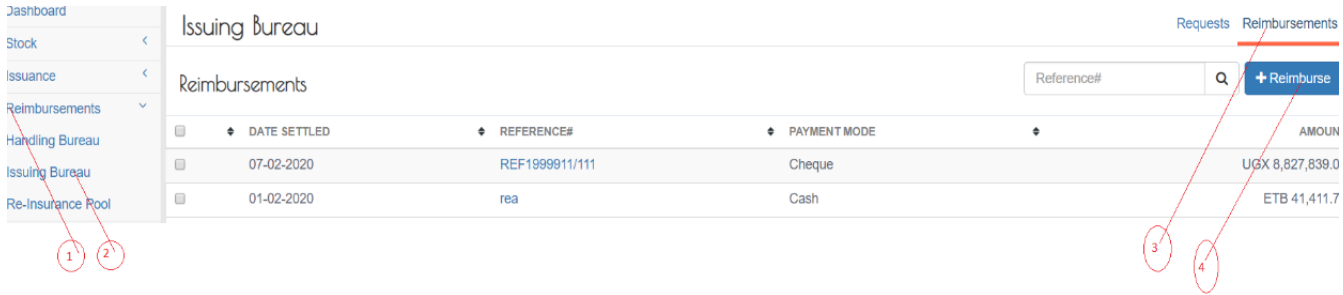

An Issuing Bureau Reimbursement page will appear with tabs: Reimbursement Details tab (1) and Reimbursement Documents tab (2), as shown below: Issuing Bureau Reimbursement

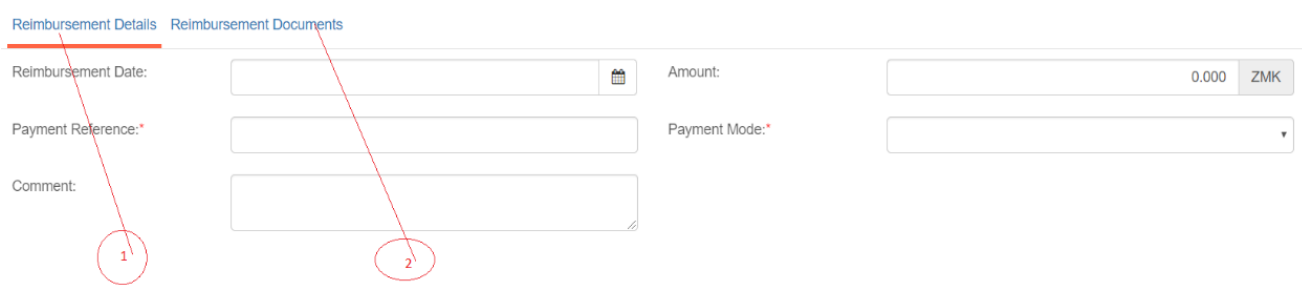

# All Fields are mandatory

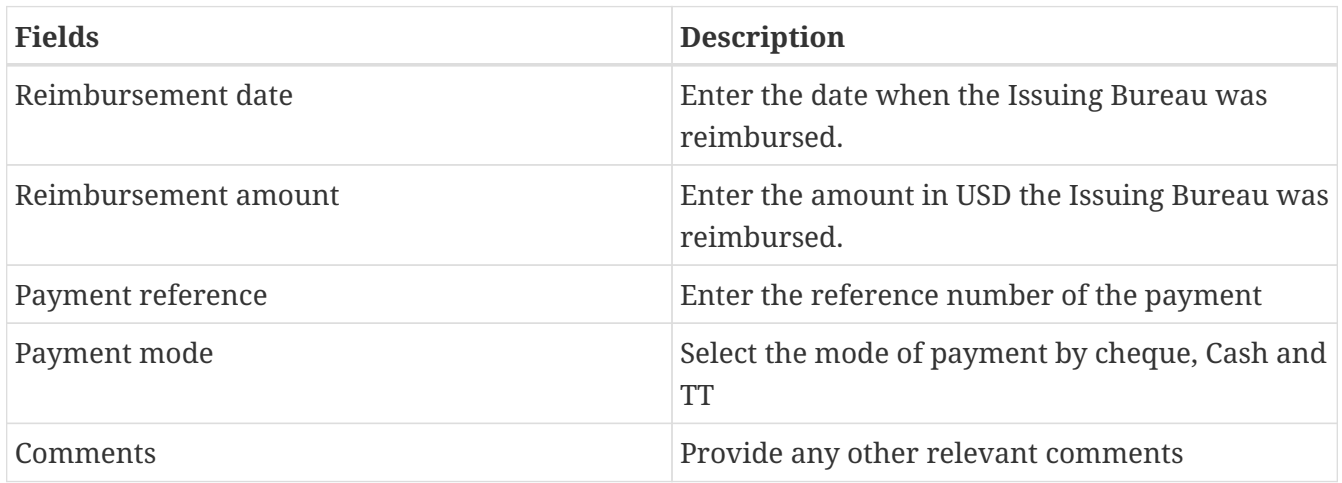

# *Upload reimbursement documents*

Click Request Documents, then click Add Document (1), then click Choose File (2), select the document to upload, enter the name of the document (3), the click upload (4).<br>  $\frac{1}{2}$   $\frac{1}{2}$   $\frac{1}{2}$   $\frac{1}{2}$   $\frac{1}{2}$   $\frac{1}{2}$   $\frac{1}{2}$   $\frac{1}{2}$   $\frac{1}{2}$   $\frac{1}{2}$   $\frac{1}{2}$   $\frac{1}{2}$   $\frac{1}{2}$   $\frac{1}{2}$   $\$ FILE NAME **SIZE**  $\overline{\overline{t}}$ 

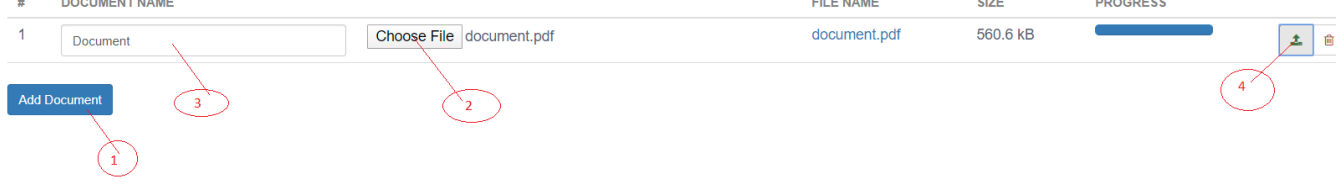
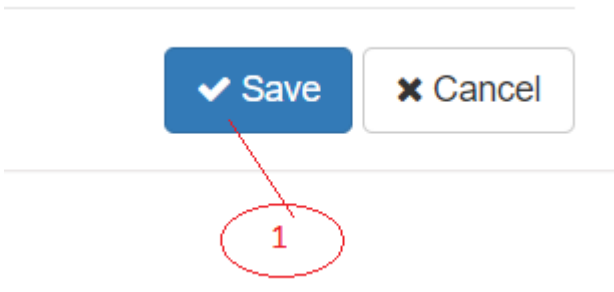

Click Save, and then click Done.

An email notification will be sent to the Handling Bureau, Pool Manager and Issuing Bureau.

Further, the progress status of IB Request will change to IB Reimbursed.

## **PIC Reports**

#### **Requests to NB Reports**

Log into the system as a PIC Manager. Then on the left menu, click on Reports Menu Item (1), and then click on Request to NB (2), as shown below.

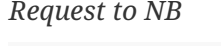

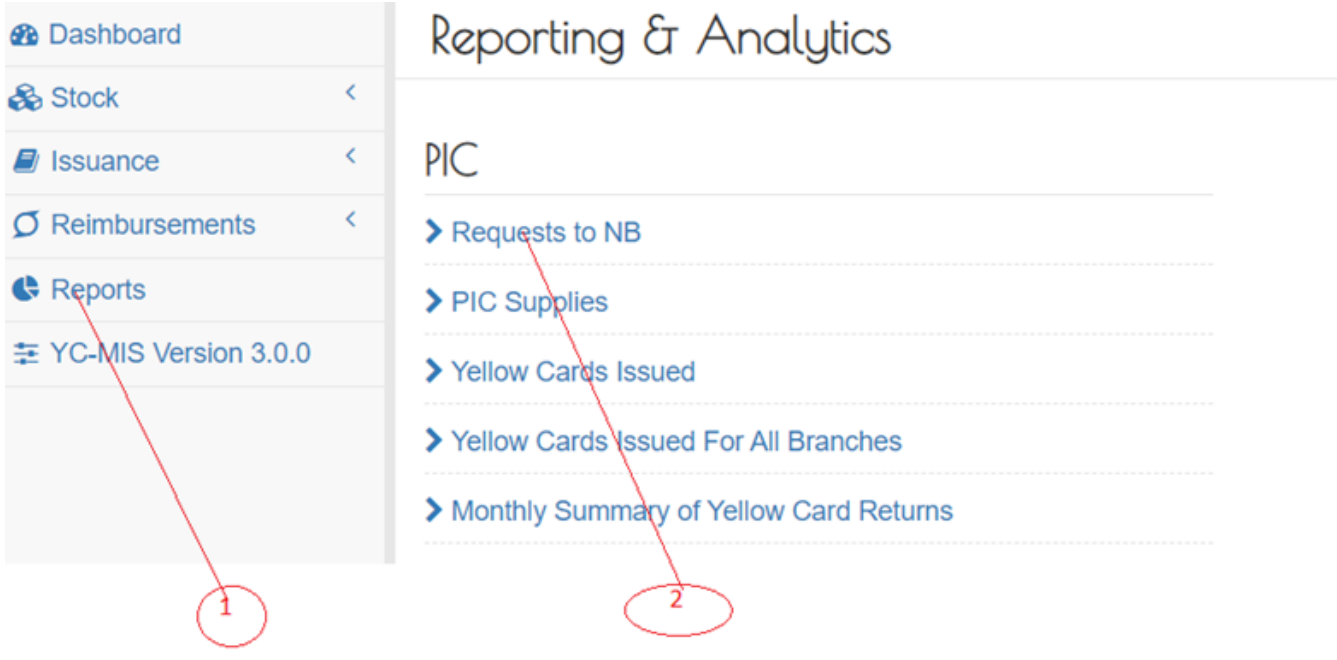

On the Request to NB Report page that appears, click on Customize Reports (1), then click on the Country drop down (2)menu to select the Country, then click on Order Status (3) to select the Order Status, then click drop down menus for the Date. Option (4) to select the report period (2), then click on the two date options in the drop down menus(5) to select the start and end dates, and then click on the Run Report Button (6) to run the Report as shown below:

*Generate Request to NB Report*

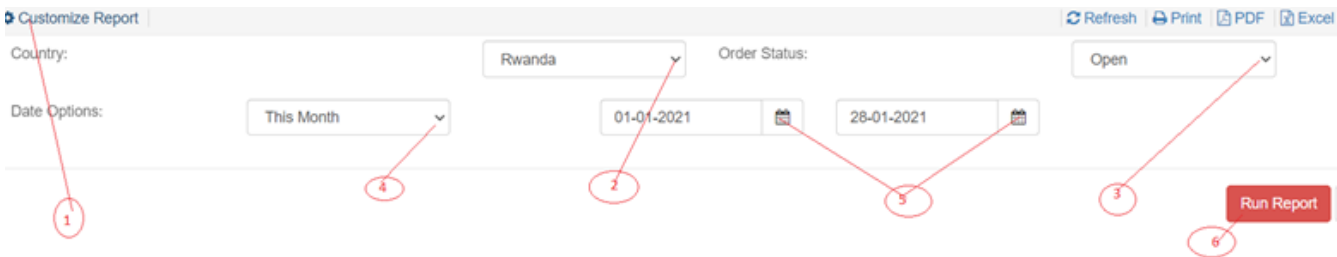

On the page that appears, a Request to NB Report will be displayed a shown below:

Requested On

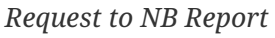

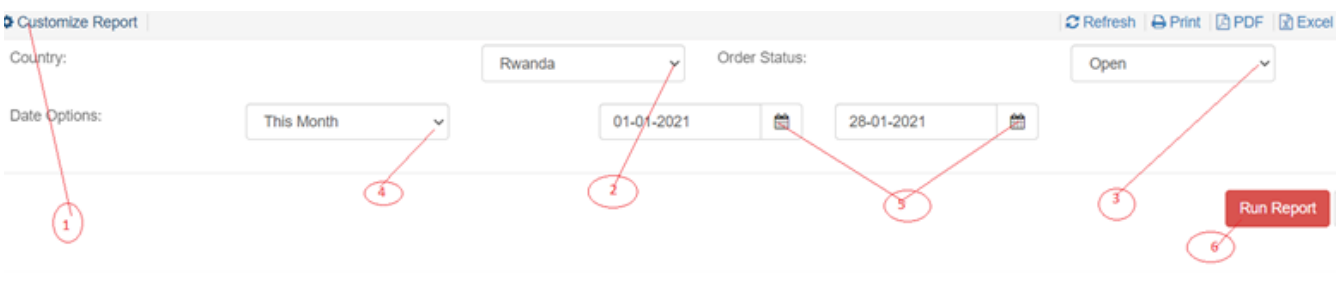

### *Request to NB Report*

Message

Order#

e-YC SUMMARY OF PIC REQUESTS FOR YELLOW CARD BOOKS TO THE NATIONAL BUREAU From 01 Aug 2019 To 31 Aug 2019

#Of Books Requested

Payment Mode

Payment Ref

Amount

### Request to NB Report Details

Status

PIC

Country

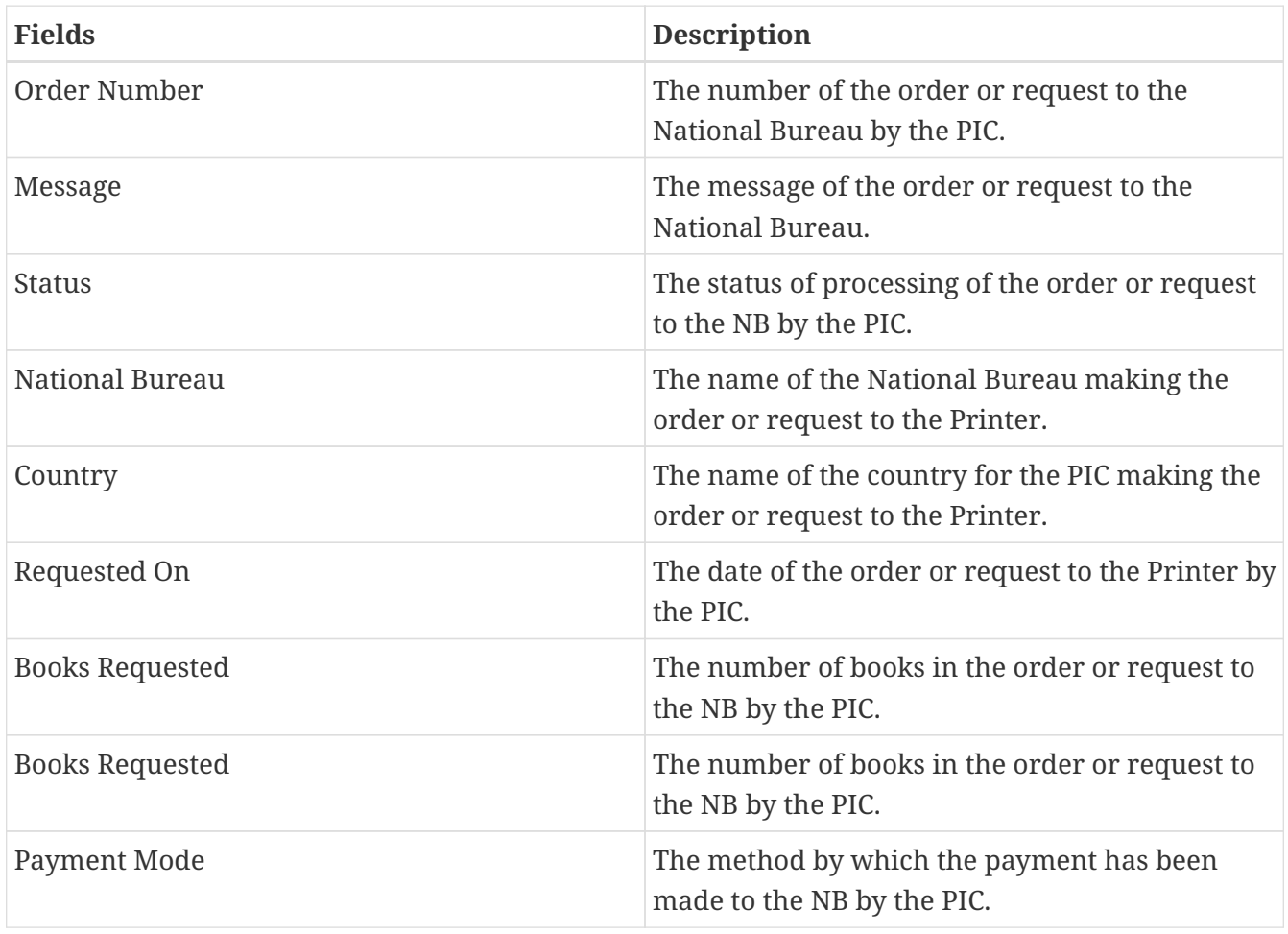

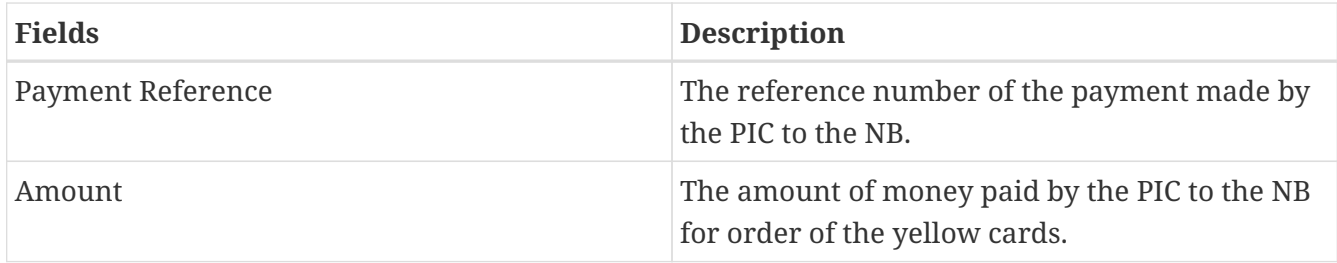

### **PIC Supplies Reports**

Log into the system as a PIC Manager. Then on the left menu, click on Reports Menu Item (1), and then click on PIC Supplies (2), as shown below.

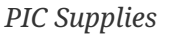

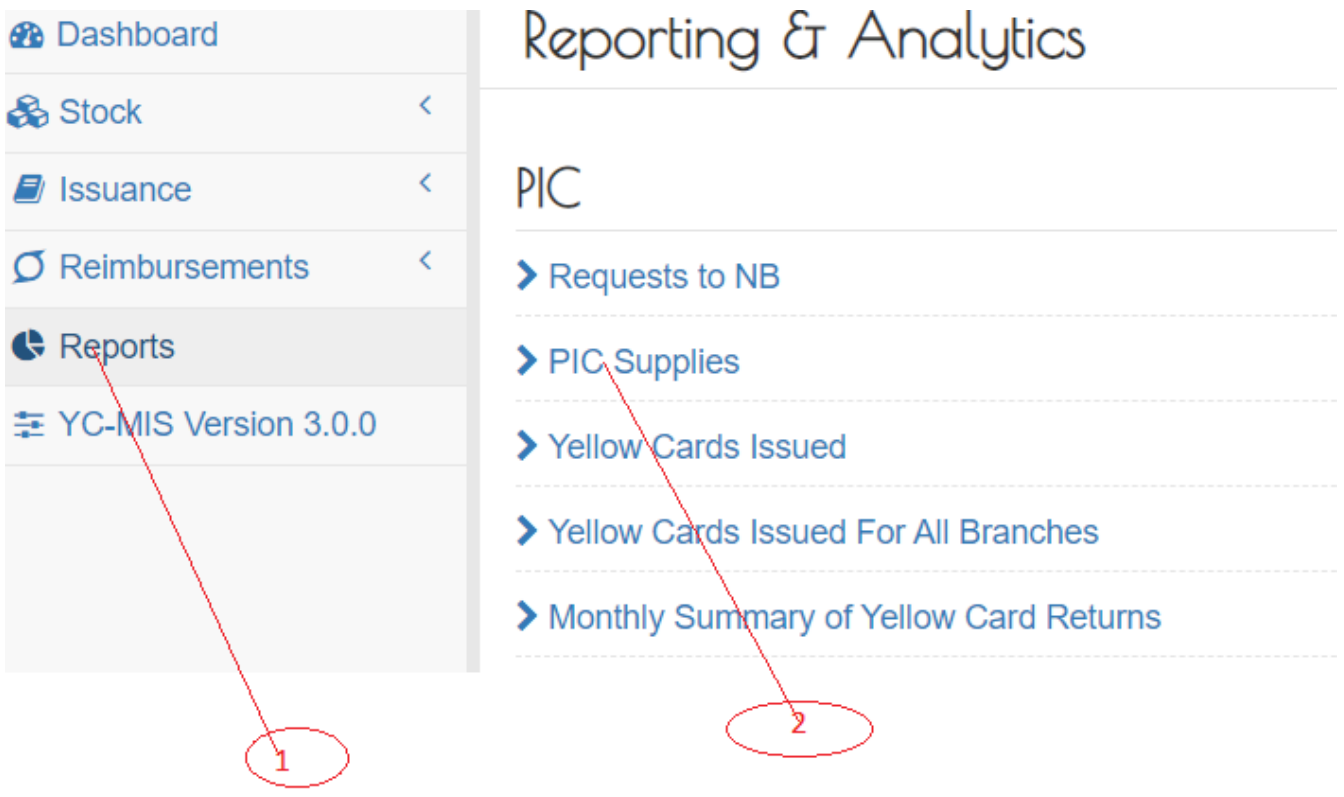

On the PIC Supplies Report page that appears, click on Customize Reports (1), then click on the Country drop down menu (2) to select the Country, then click on Status (3) to select the Supplies Status, then click drop down menus for the Date Option (4) to select the report period (2), then click on the two date options in the drop down menus(5) to select the start and end dates, and then click on the Run Report Button (6) to run the Report as shown below:

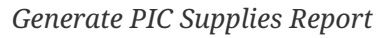

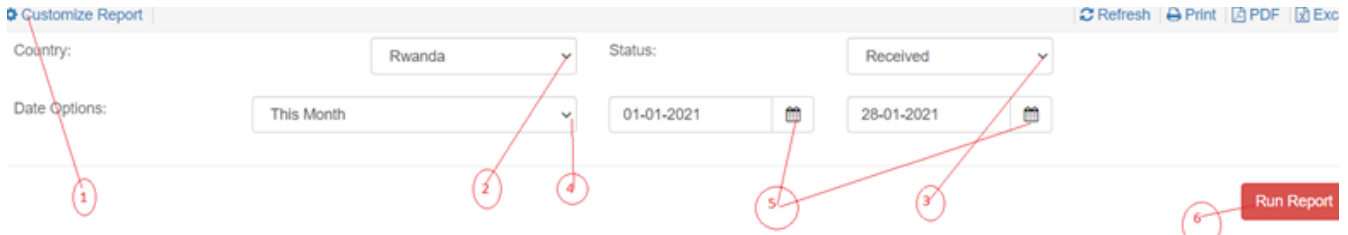

On the page that appears, a PIC Supplies Report will be displayed a shown below:

Customize Report

#### e-YC SUMMARY OF YELLOW CARD BOOKLETS SUPPLIED TO PIC

#### From 01 Jan 2021 To 28 Jan 2021

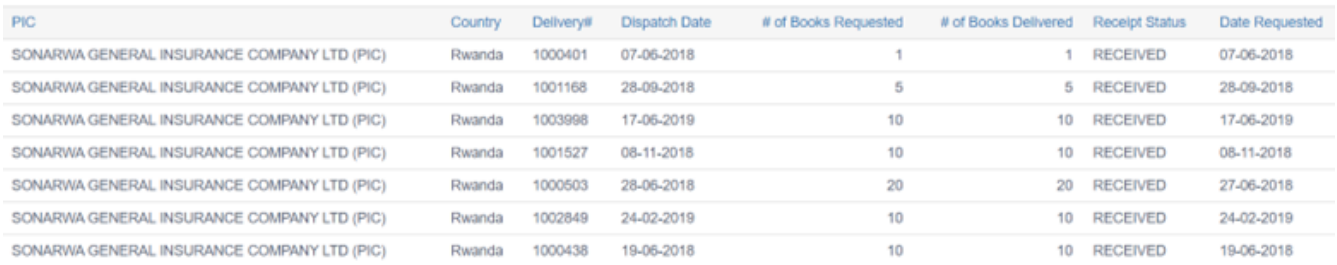

### PIC Supplies Report Details

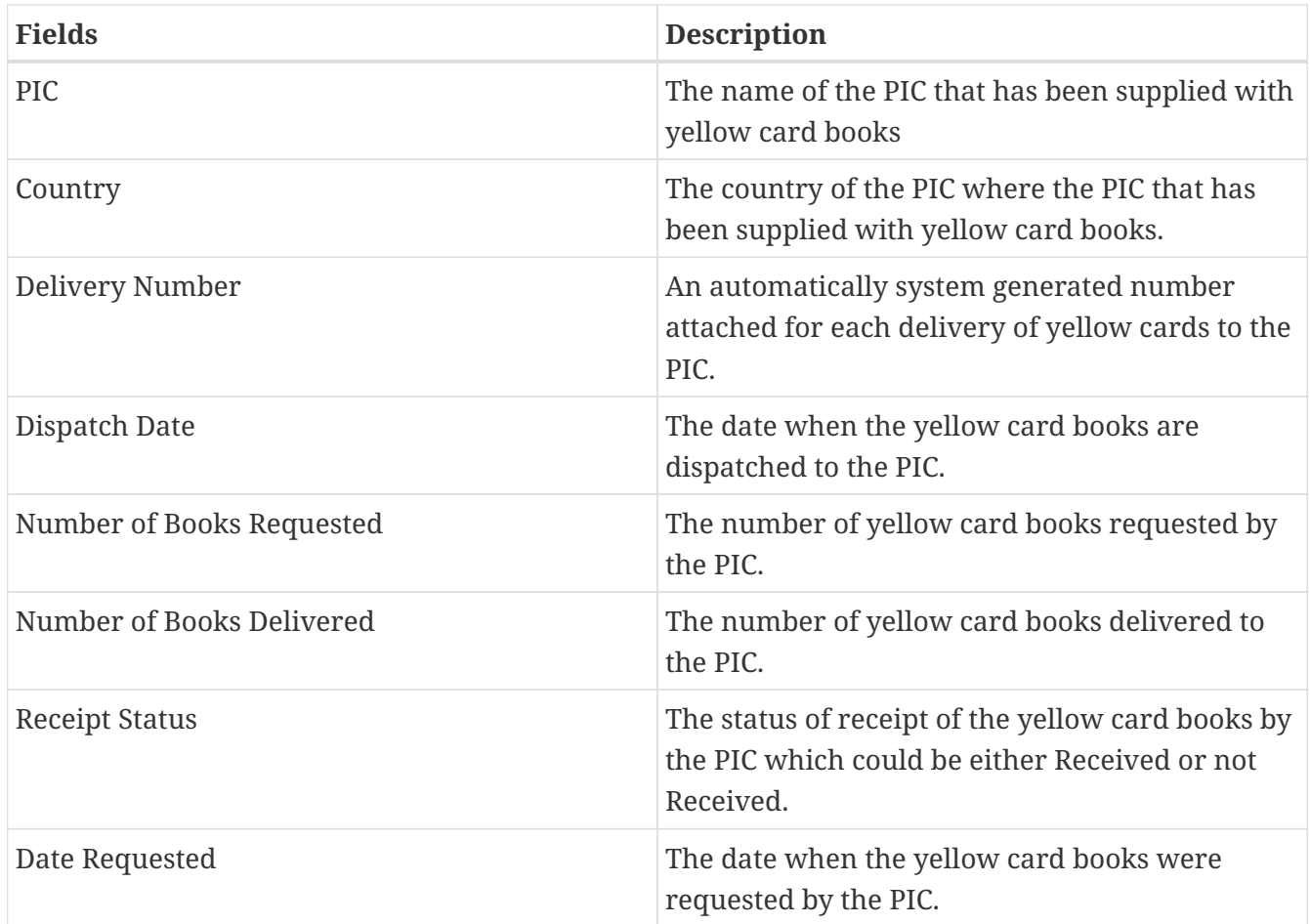

### **Yellow Cards Issued Reports**

Log into the system as a PIC Manager. Then on the left menu, click on Reports Menu Item (1), and then click on Yellow Card Issued (2), as shown below:

*Yellow Cards Issued*

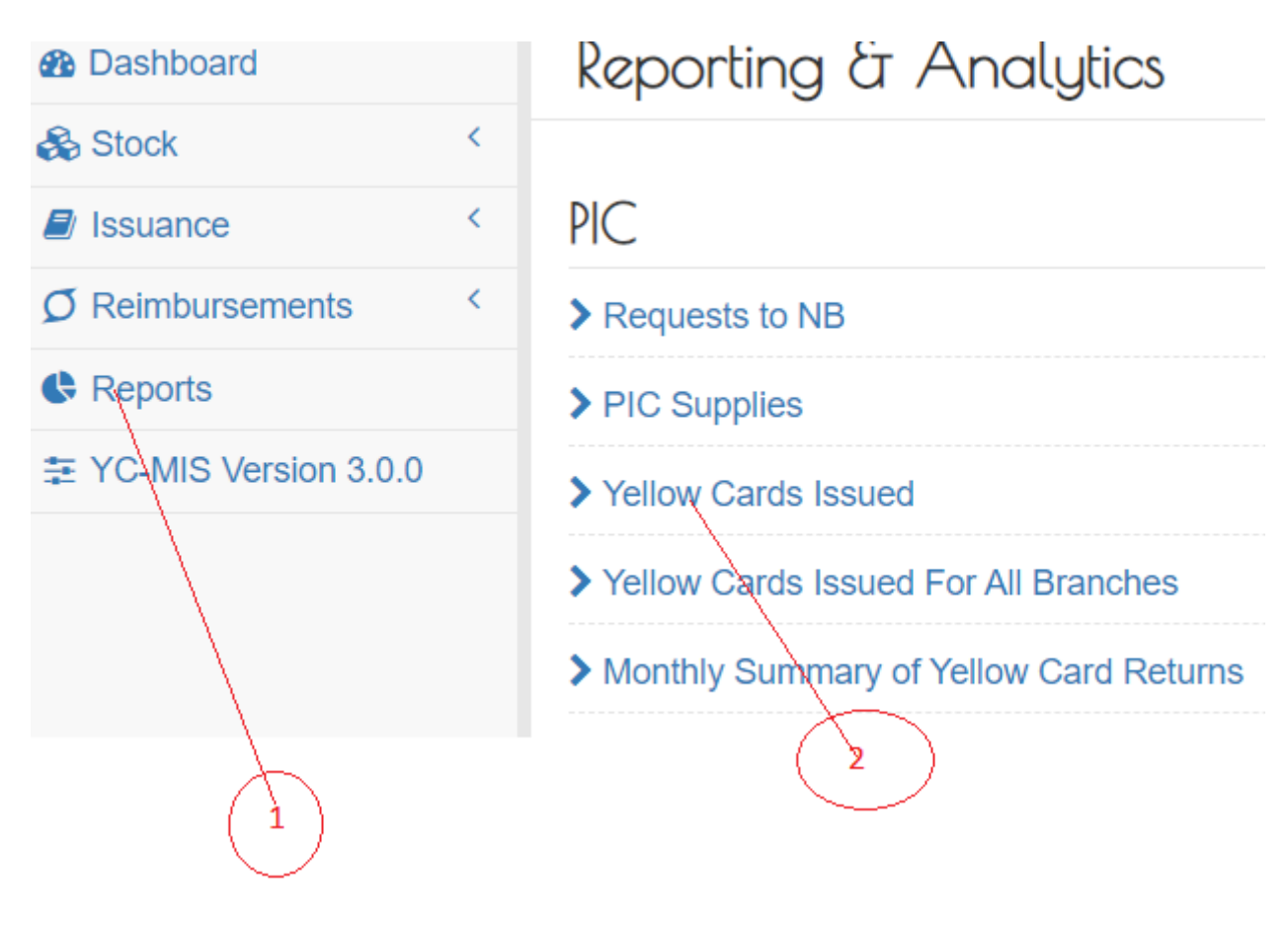

On the Yellow Card Issued Report page that appears, click on Customize Reports (1), then click on Period drop down menu to select the report period (2), then click on Branch drop down (3) to select the branch , and then click on the Run Report Button (4) to run the Report as shown below:

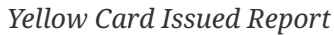

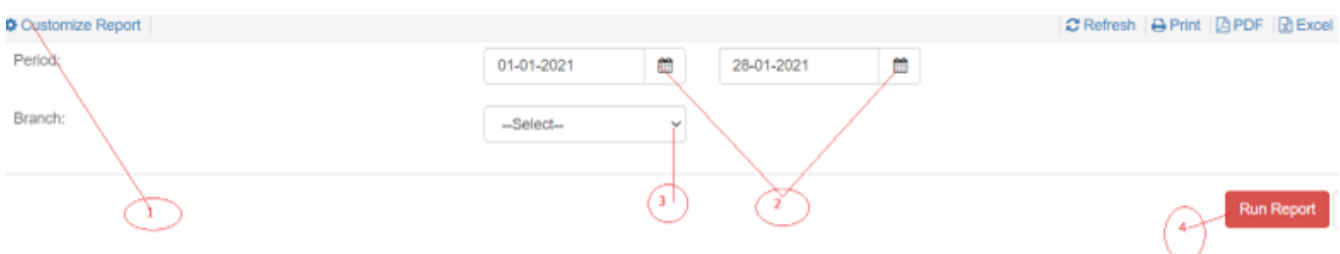

On the page that appears, a PIC Supplies Report will be displayed a shown below:

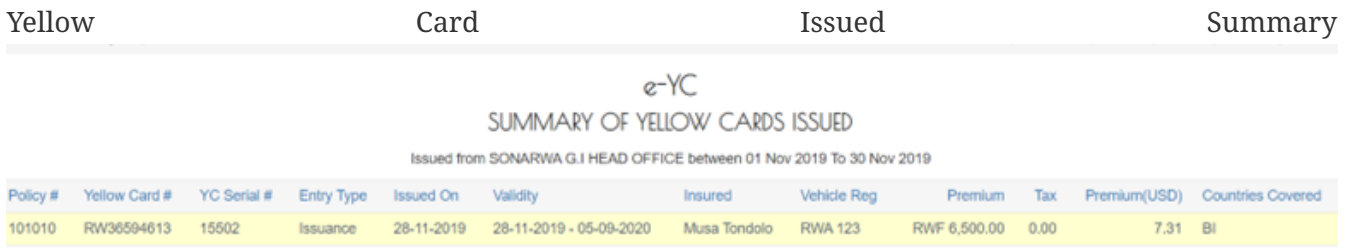

### Yellow Card Issued Report Details

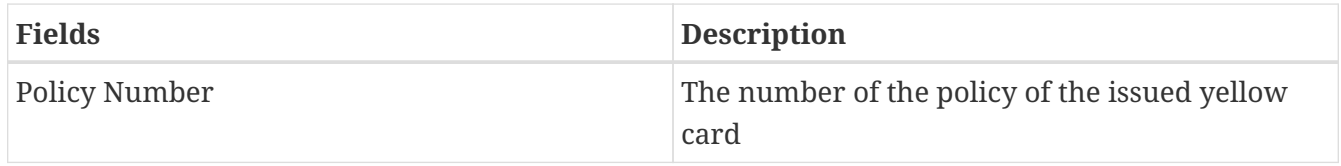

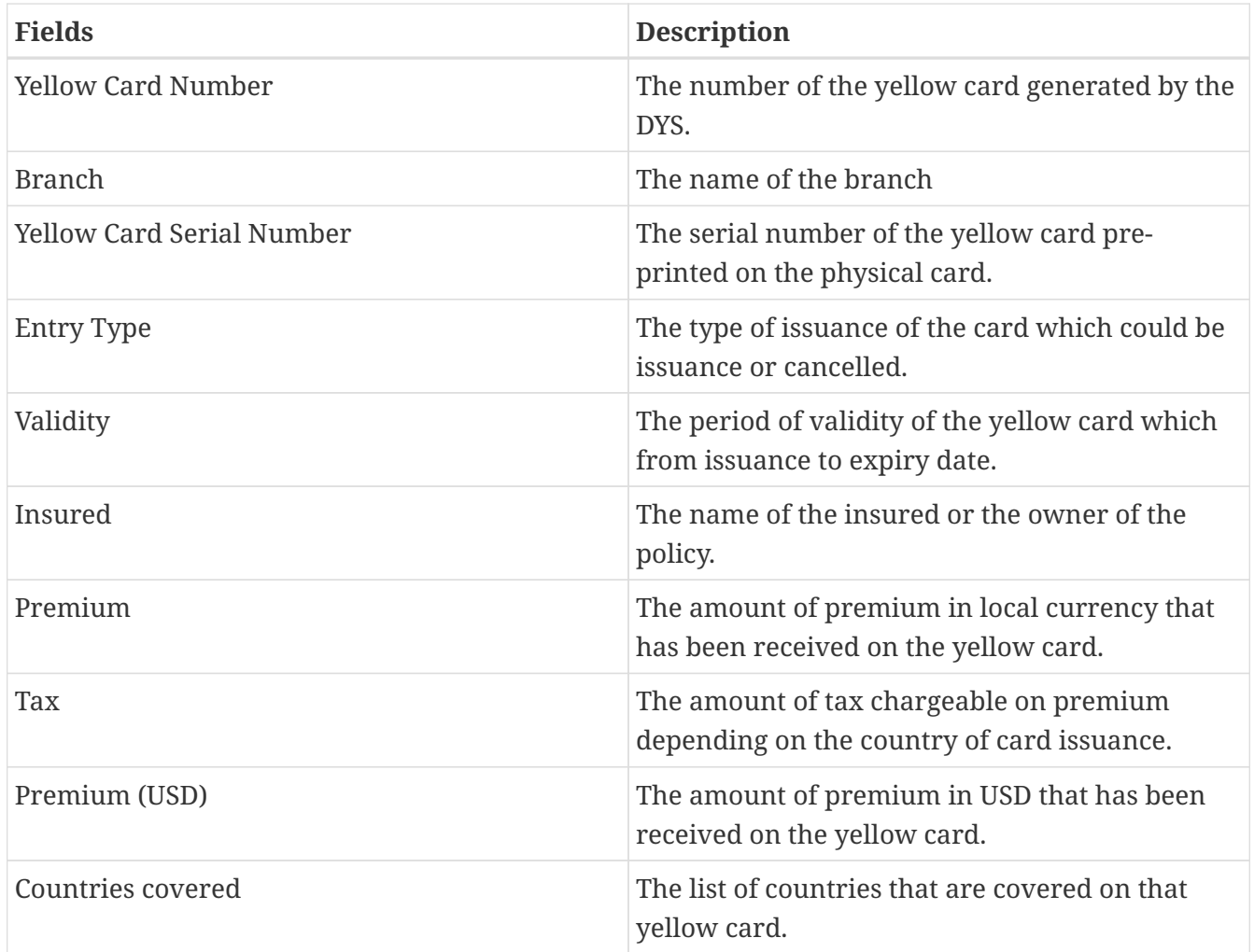

#### **Yellow Cards Issued for All Branches**

Log into the system as a PIC Manager. Then on the left menu, click on Reports Menu Item (1), and then click on Yellow Card Issued for All Branches (2), as shown below.

*Yellow Cards Issued for All Branches*

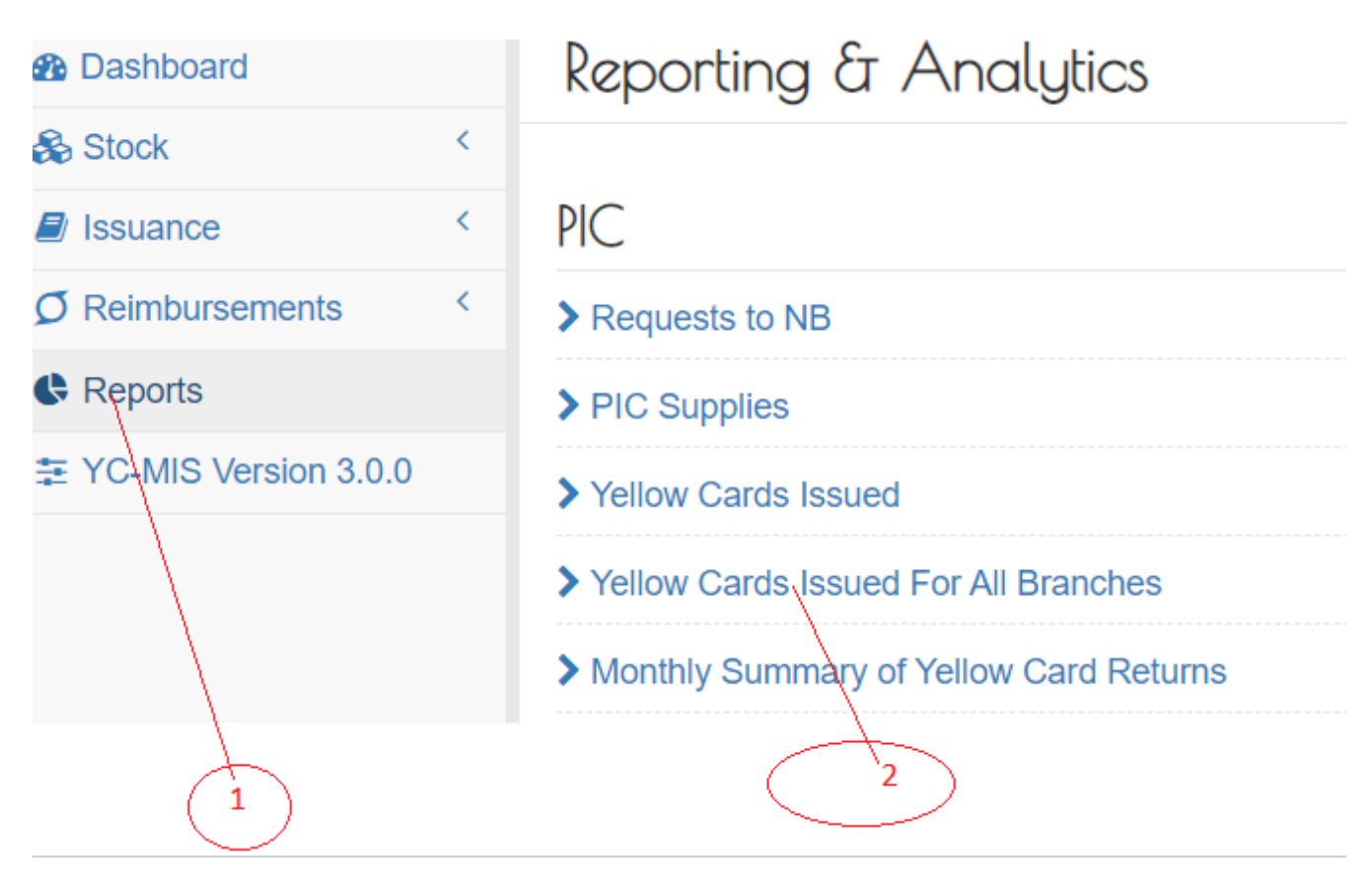

On the Yellow Card Issued for All Branches Report page that appears, click on Customize Reports (1), then click on Period drop down menu to select the report period (2), and then click on the Run Report Button (3) to run the Report as shown below:

*Generate Yellow Card Issued for All Branches Report*

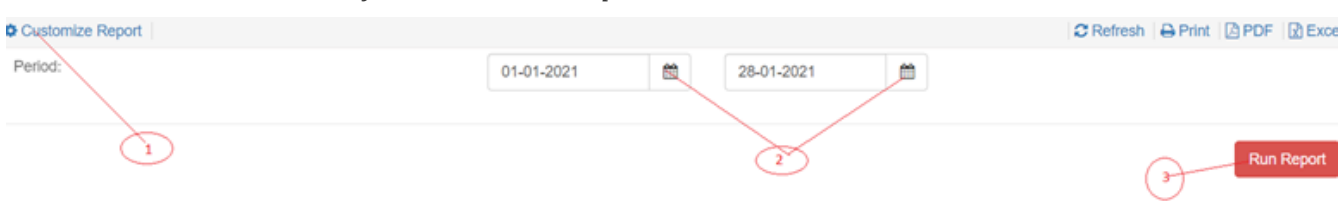

On the page that appears, a Yellow Card Issued for All Branches Report will be displayed a shown below:

*Yellow Card Issued for All Branches Report*

e-YC SUMMARY OF YELLOW CARDS ISSUED FOR ALL BRANCHES Issued from SONARWA GENERAL INSURANCE COMPANY LTD (PIC) between 01 Nov 2019 To 30 Nov 2019 Policy # Yellow Card # YC Serial # Issued On Valid From Valid To Insured Vehicle Reg Premium Premium(USD) Countries Covered Branch SONARWA G.I HEAD OFFICE 101010 RW36594613 15502 28-11-2019 28-11-2019 05-09-2020 Musa Tondolo RWA 123 RWF 6,500.00 7.31 BI

#### Yellow Card Issued for All Branches Report Details

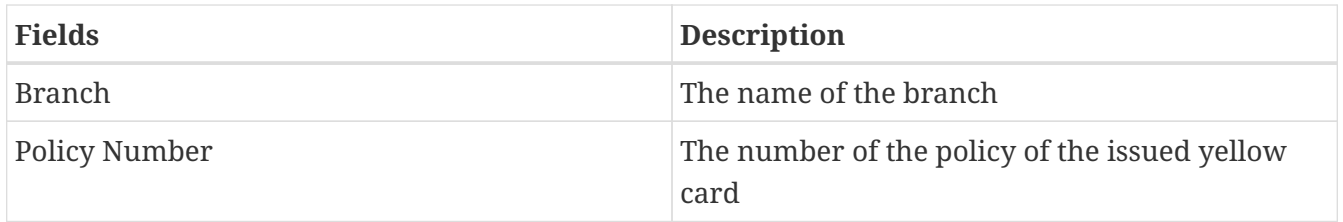

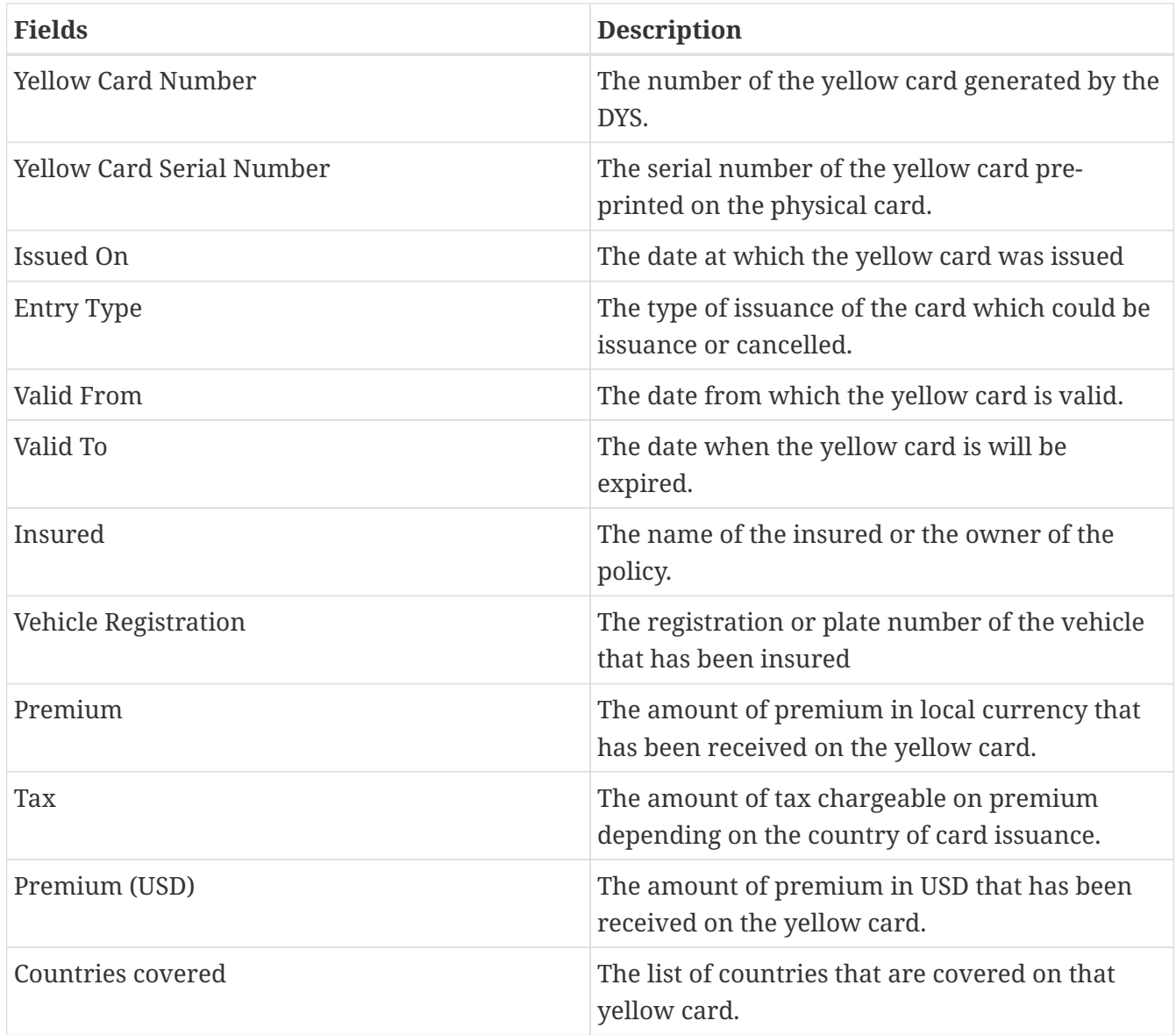

# **Monthly Summary of Yellow Card Returns**

Log into the system as a PIC Manager. Then on the left menu, click on Reports Menu Item (1), and then click on Monthly Summary of Yellow Card (2), as shown below.

*Monthly Summary of Yellow Card Returns*

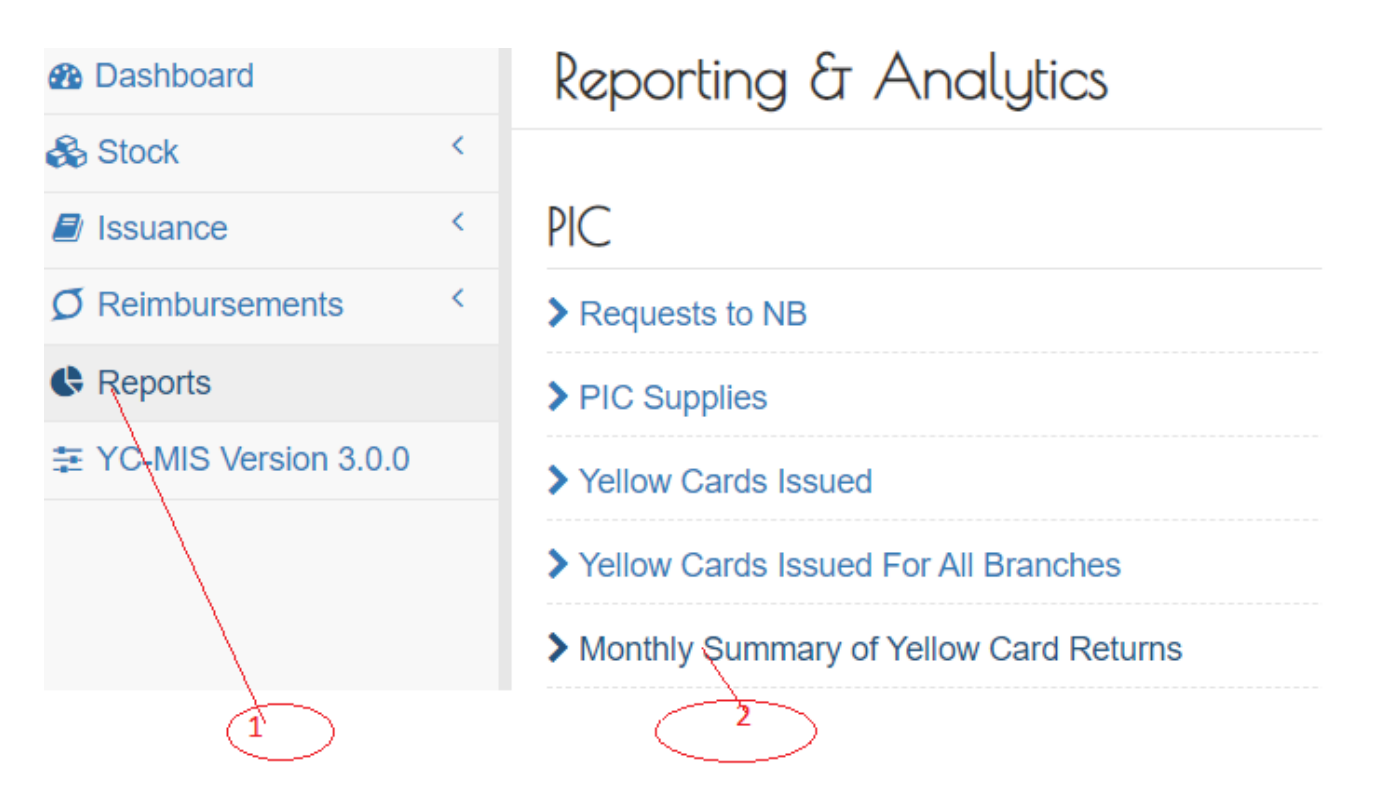

• On the Run Monthly Summary of Yellow Card Returns Report page that appears, click on Customize Reports (1), then click on Period drop down menu to select the report period (2), and then click on the Run Report Button (3) to run the Report as shown below:

*Run Monthly Summary of Yellow Card Returns*

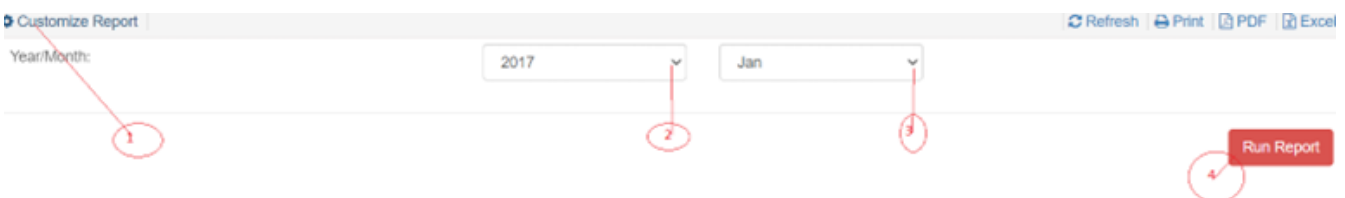

On the page that appears, a Yellow Card Issued for All Branches Report will be displayed a shown below:

#### *Monthly Summary of Yellow Card Returns*

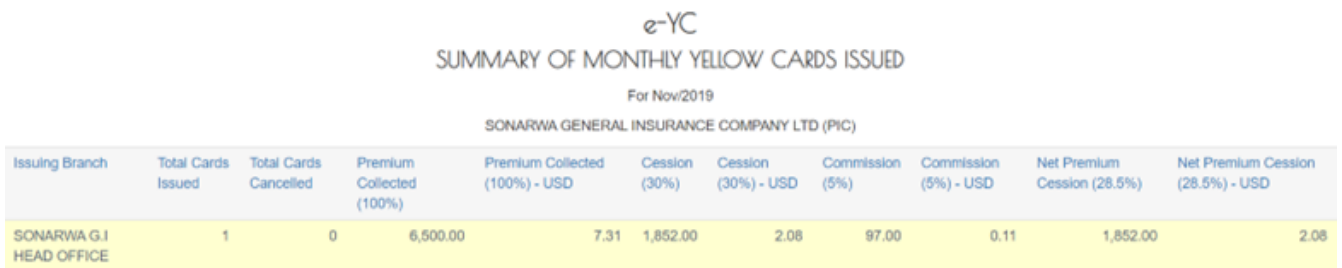

#### Monthly Summary of Yellow Card Returns Details

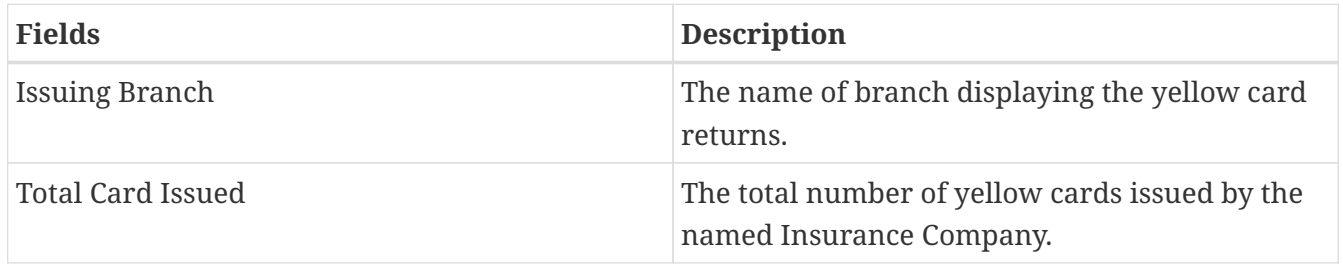

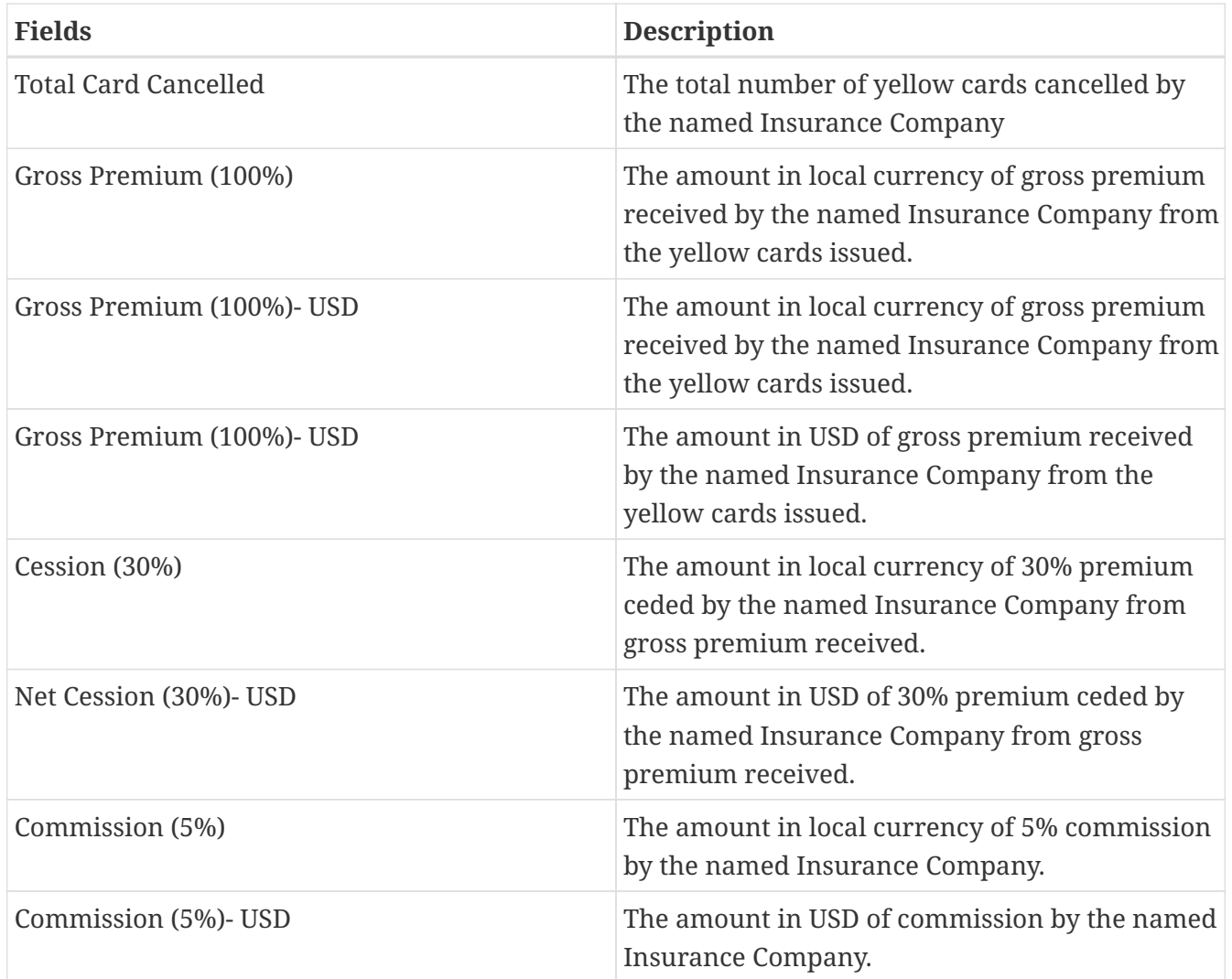

# **Branch Underwriter**

# **Stock Management**

## **Request for stock from the PIC Manager.**

Log to the system as the Branch Underwriter and then on the left menu, click on Stock Menu item :

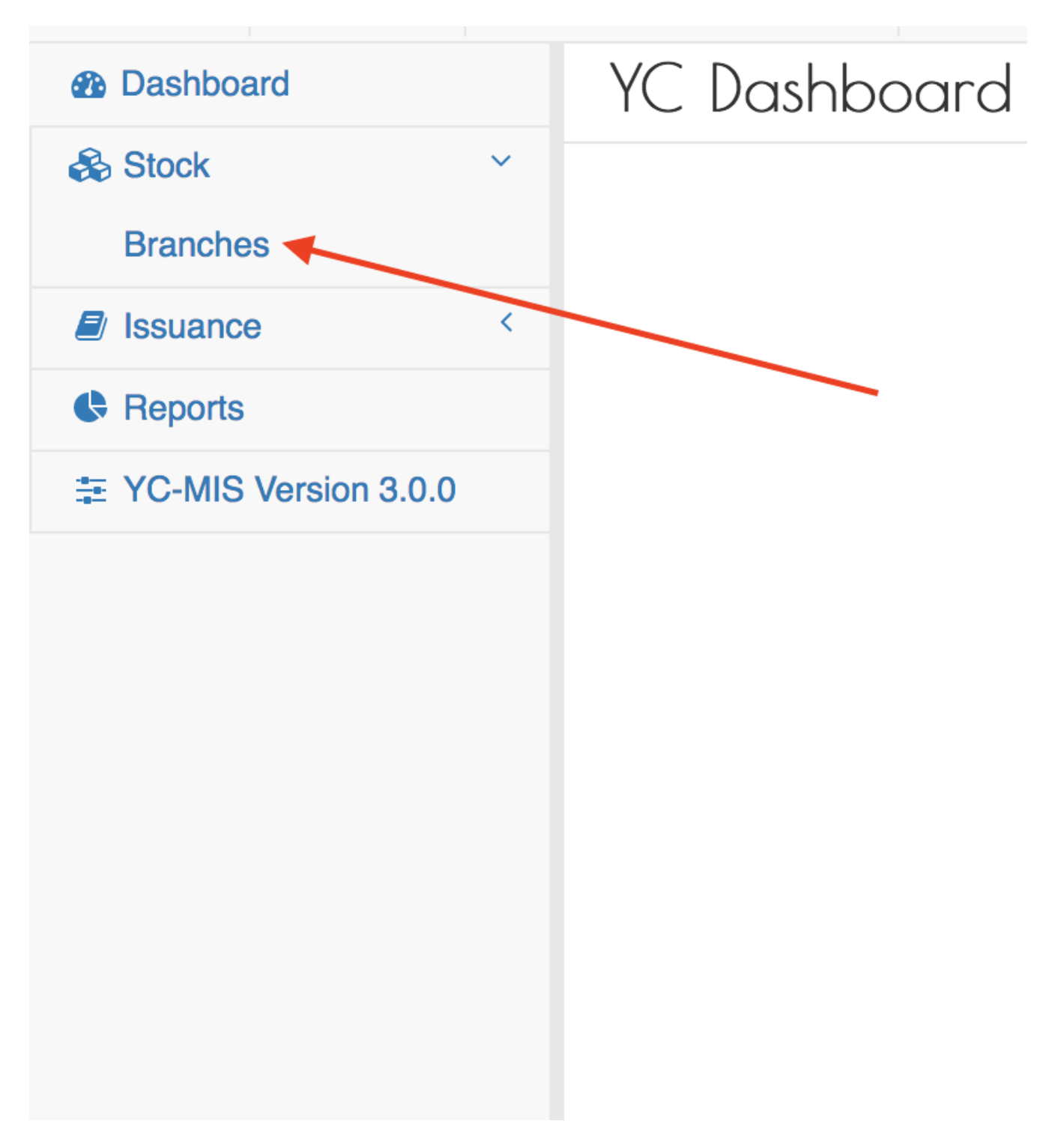

On the menu items, click on the Branches link, then click on the Order button as shown below:

#### *Branch Book Request*

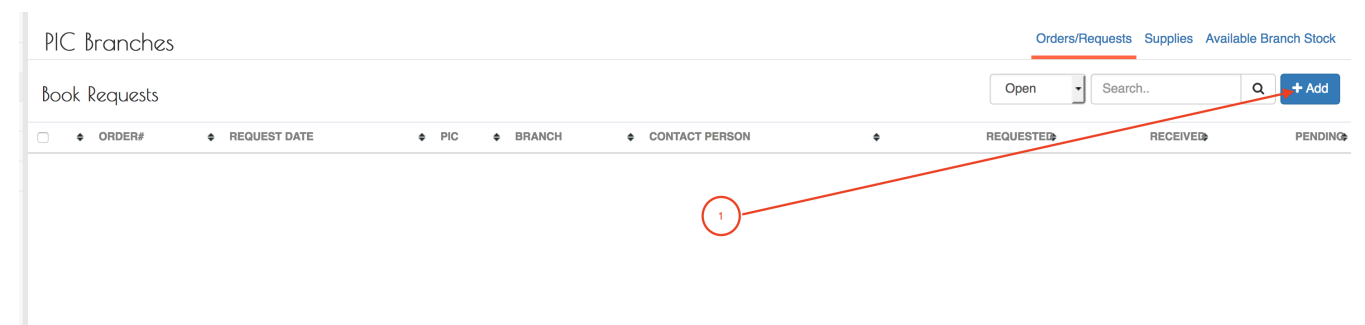

When you click the Order button, the system will display the New Book Request page to capture the request details.

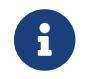

The system generates the request number to uniquely identify all the requests (1).

Fill the Book Request details on the New Book Request Page:

### *National Bureaux Book Request Details*

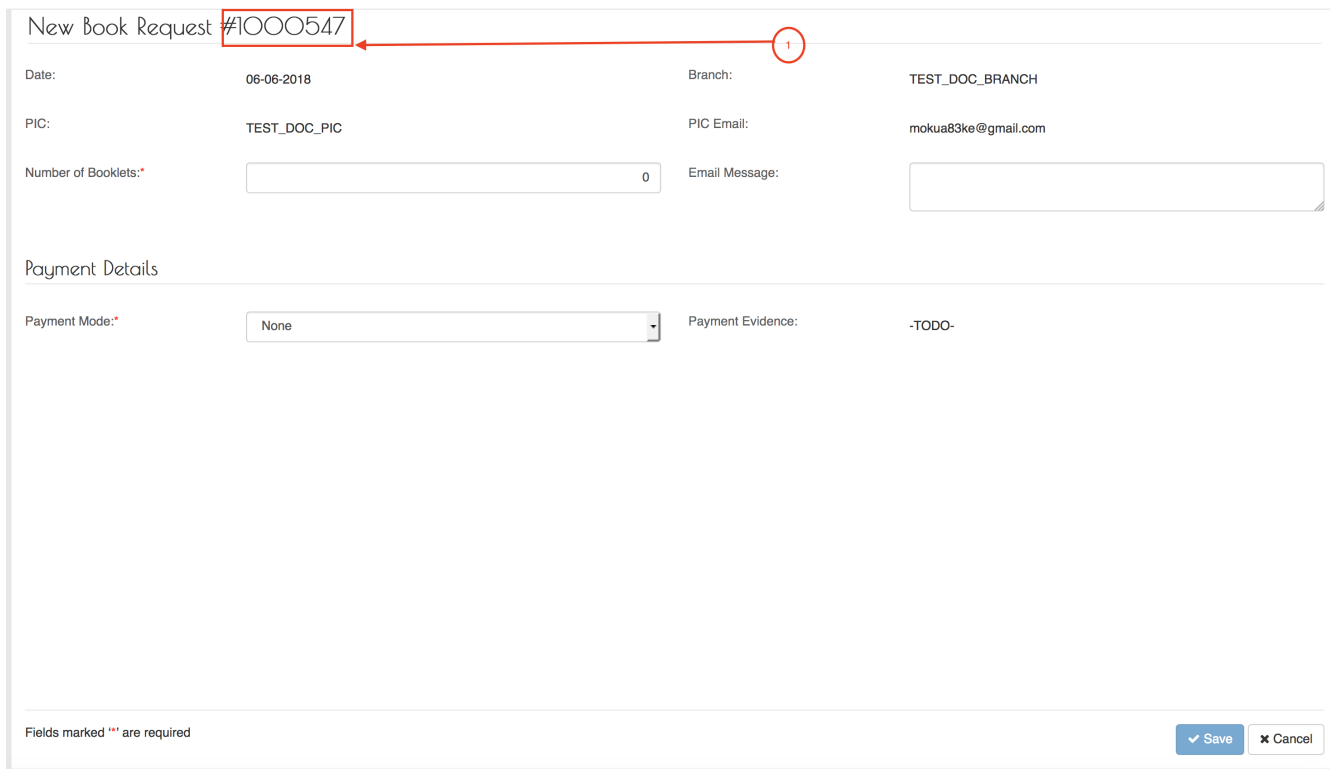

### Fields marked \* are mandatory.

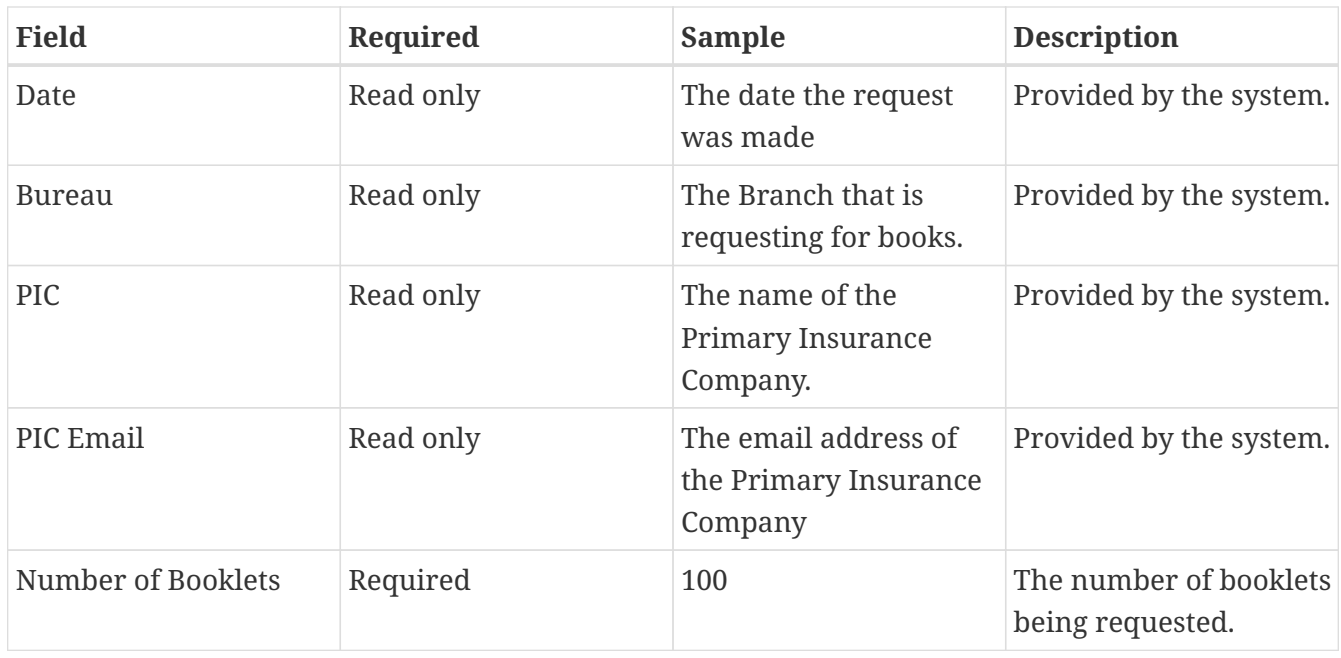

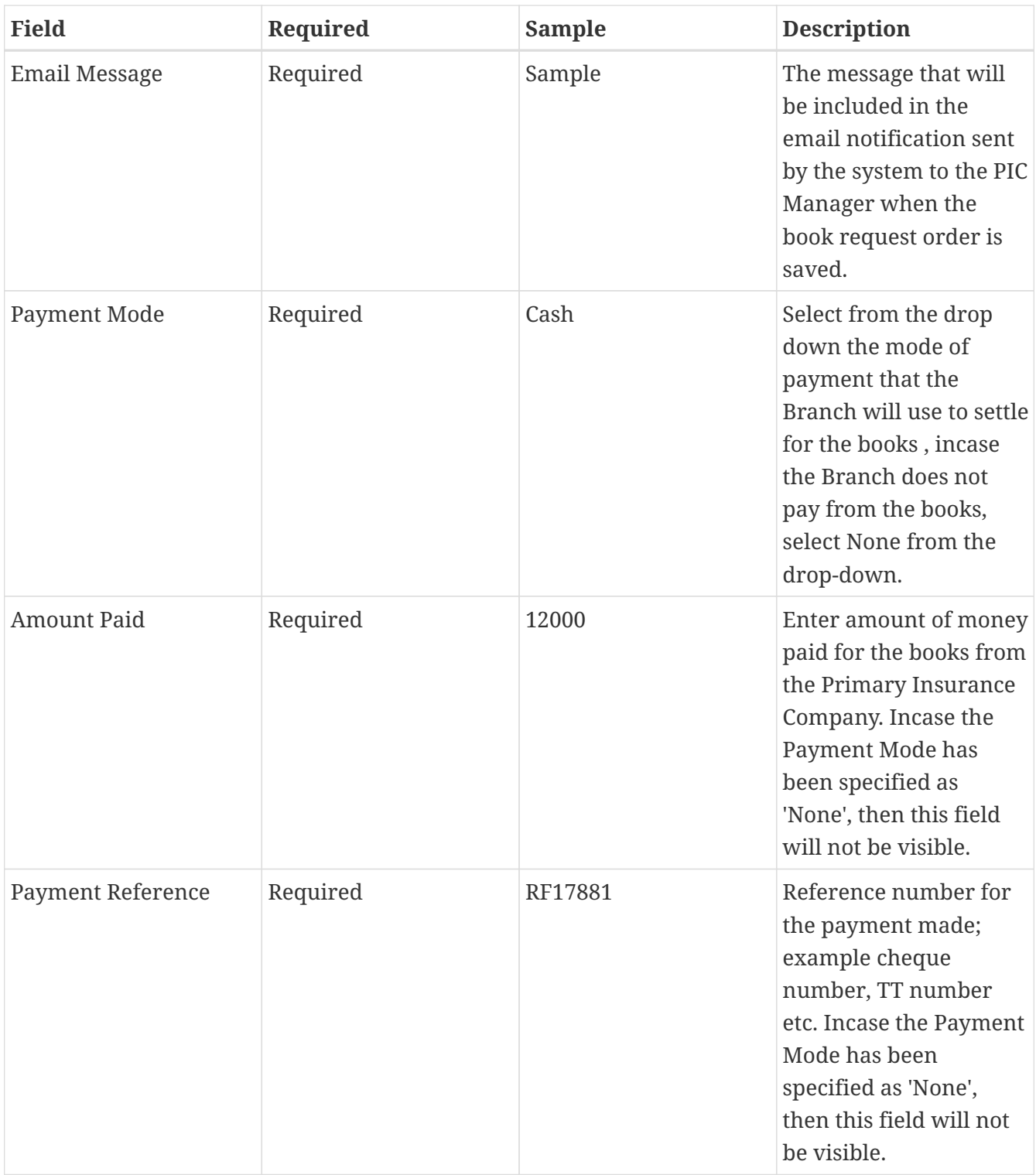

Fill all the fields and then click the Save button.

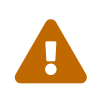

Incase the Payment Mode has been specified as 'None', then 'Amount Paid' and<br>'Darmant Peference' field will not be visible 'Payment Reference' field will not be visible.

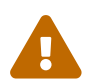

If the Save button is not activated, make sure you have filled all the fields.

After successful saving the Book Request , the system will display the details for your verification.

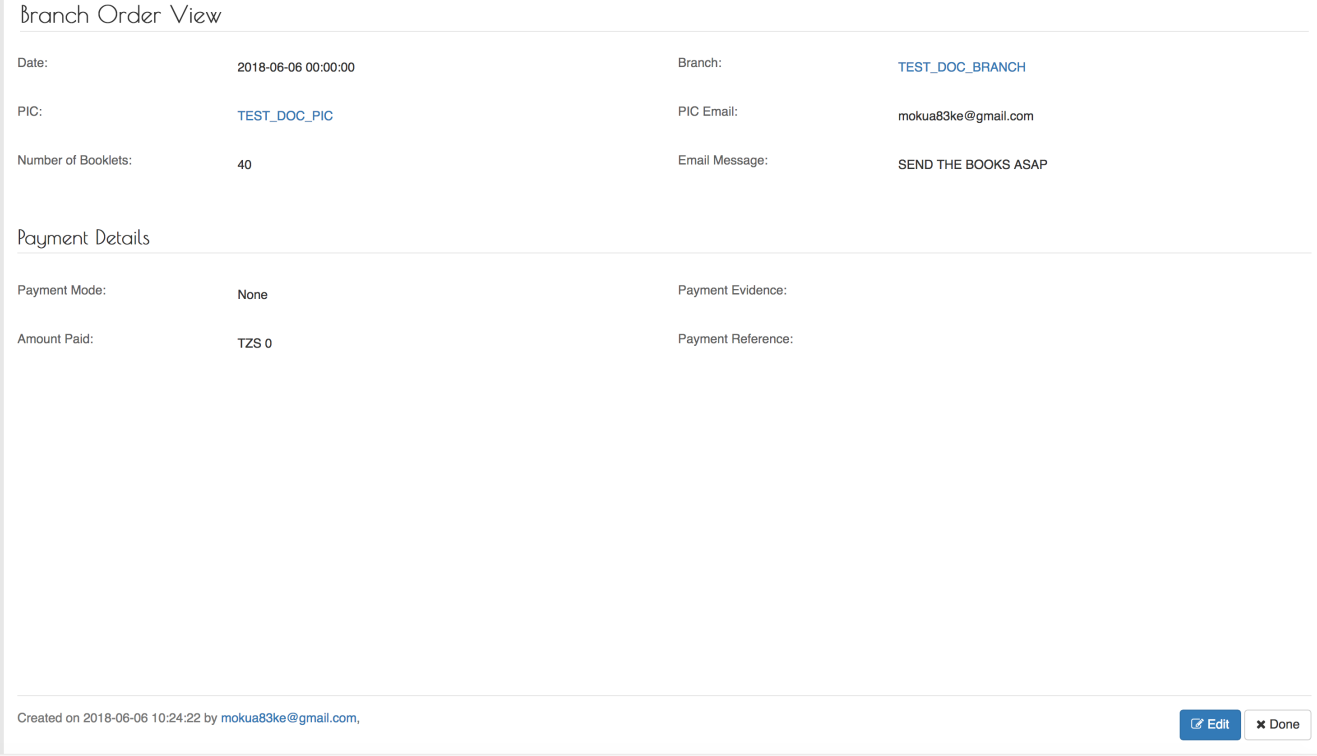

*Figure 20. View Book Request details*

If everything is in order, click the Done button.

The system will send a notification email to the PIC Manager with the details of the order :

Number of books requested: 40 Requesting Organization : TEST\_DOC\_BRANCH Requesting Date: 06. Jun 2018 SEND THE BOOKS ASAP

*Figure 21. Branch Book Request Notification Email*

#### **View Open (Pending) Orders to PIC Manager.**

When an Order for books is completely supplied, the status of the changes to closed. Also, the Branch Underwriter can close an order that has not been supplied.

To view open/pending orders to the PIC Manager , log to the system as the Branch Underwriter and then on the left memu

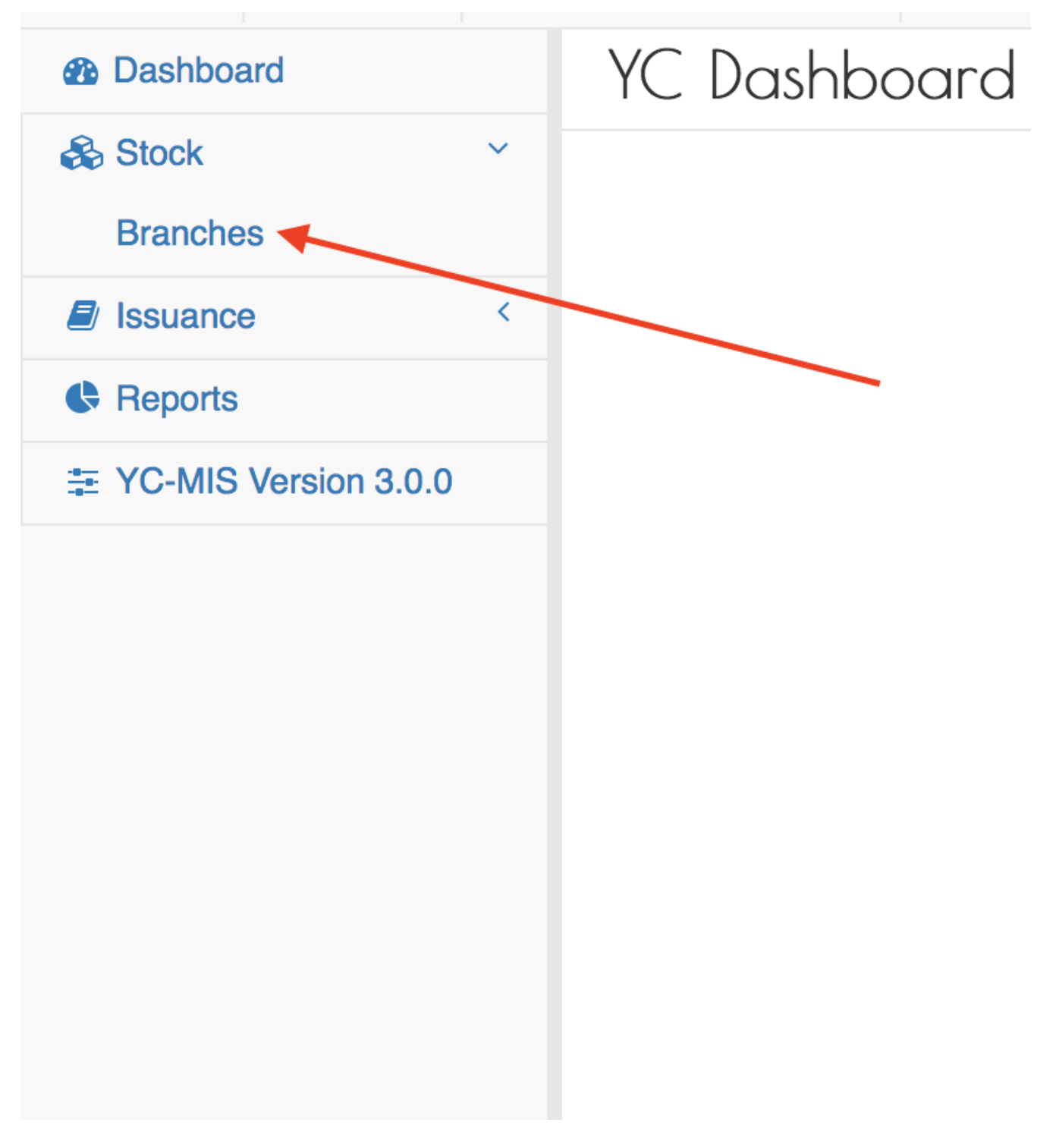

#### On the menu items, click on the Branches link:

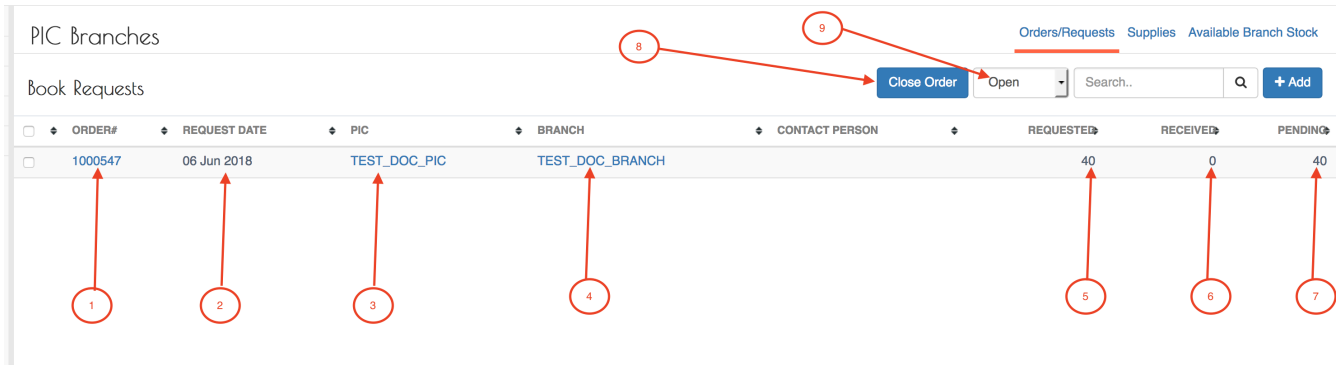

- 1. ORDER # : Unique, system generated number to identify the Order.
- 2. REQUEST DATE : The date when the Branch Underwriter made the request for the books.
- 3. PIC : The name of the Primary Insurance Company to which the Branch placed the order.
- 4. BRANCH : The name of the Branch ordering for the pads.
- 5. REQUESTED : The total number of books requested.
- 6. RECIVED : The total number of books that have already been supplied by the PIC Manager for that request.
- 7. PENDING : The total number of books that have not been supplied.
- 8. CLOSE ORDER button : The Branch Underwriter can close the order using this button.
- 9. STATUS : The status of the order; to view closed Orders , select rom the drop down.

### **Receive Stock from the PIC Manager.**

To receive pads supplied by the PIC Manager, log to the system as the Branch Underwriter and then on the left menu click on Stock.

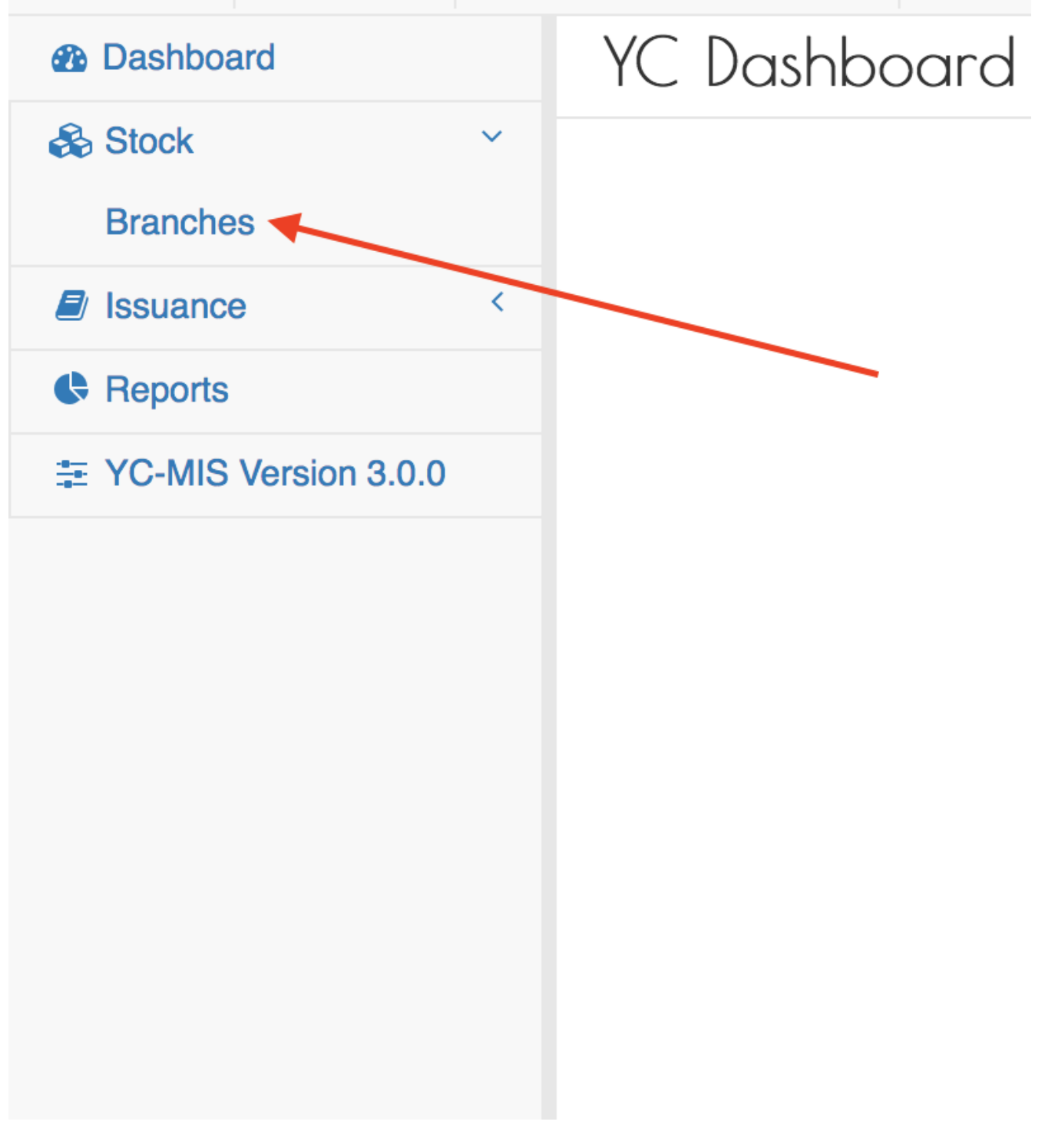

On the menu items, click on the Branches link:

*BU Requests*

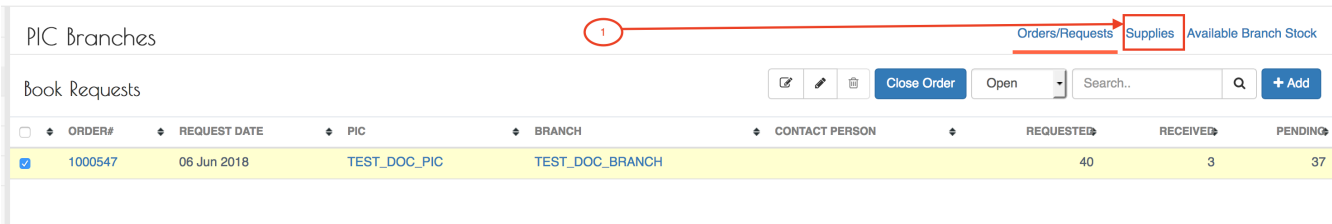

On the Order/Request tab, the system displays the current requests to the PIC Manager and their status.

Click on the Supplies tab (1) to be able to receive the pads into the Branch stock.

### *BU Stock Supplies*

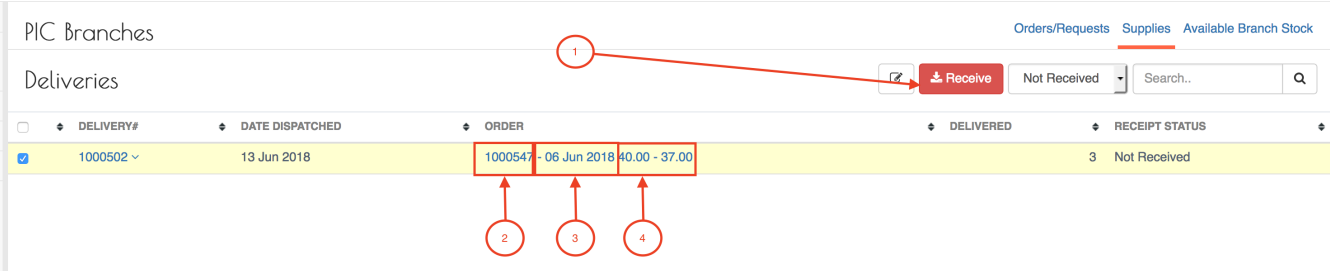

The Deliveries grid has the following columns:

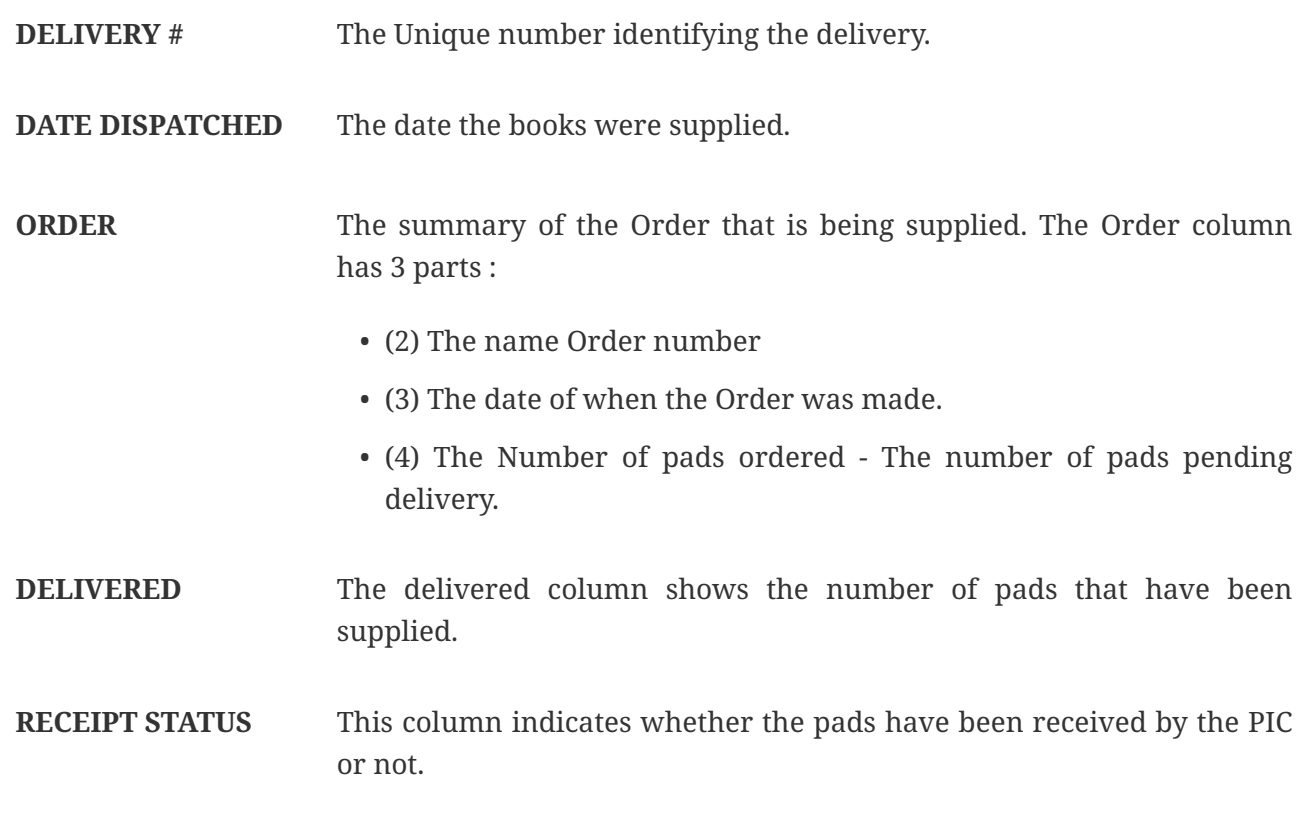

Click on the Receive (highlighted 1) to receive the books into your stock.

*BU Receive Stock*

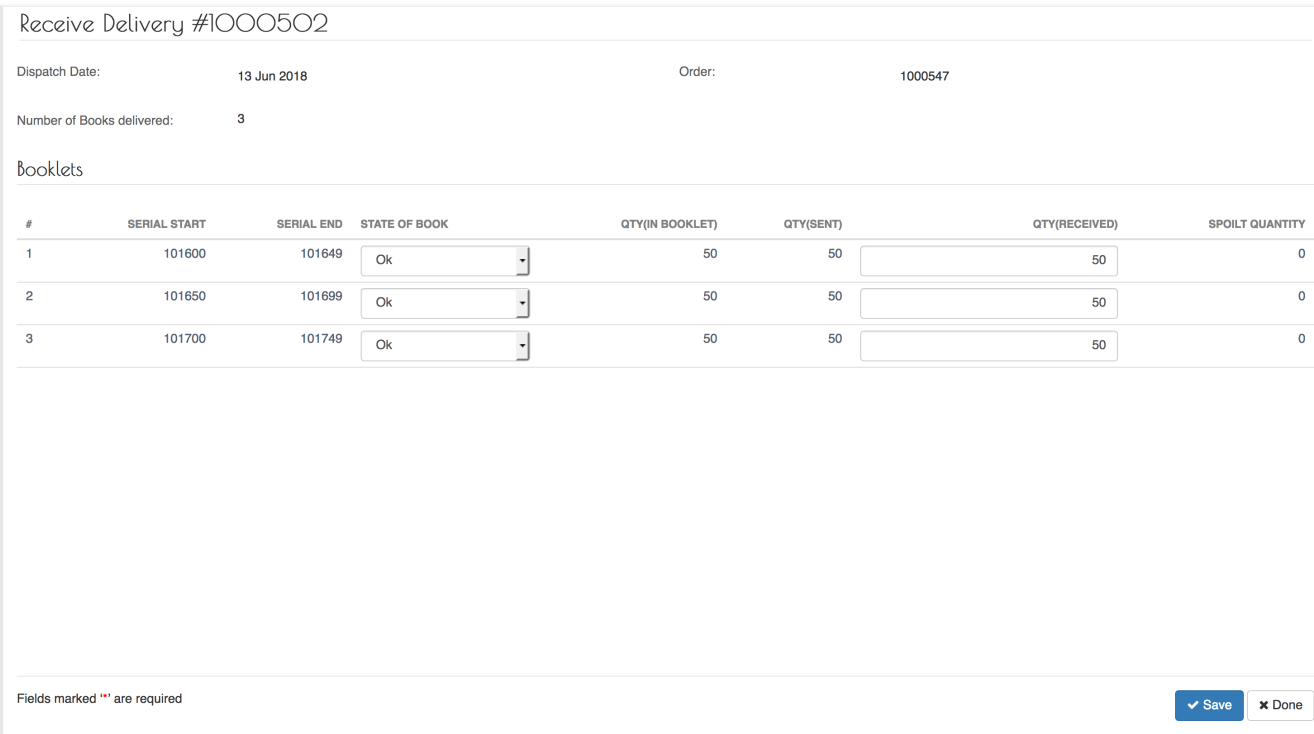

The Receive Delivery page has two sections :

Header : The upper sections display the general details of the Delivery:

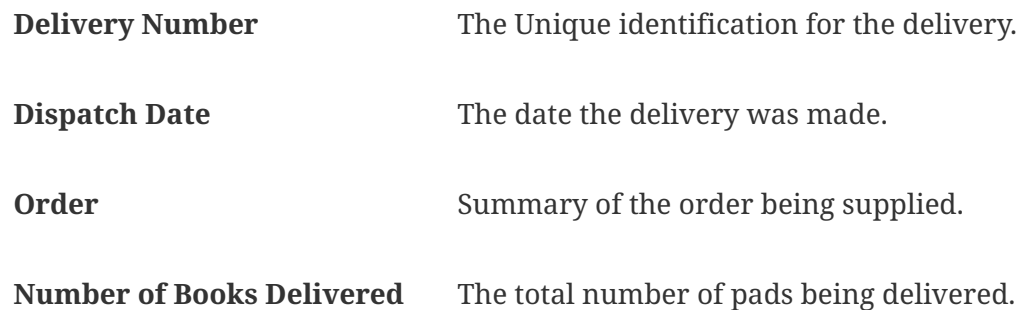

Details : The lower section displays the details for each of the pad in the delivery:

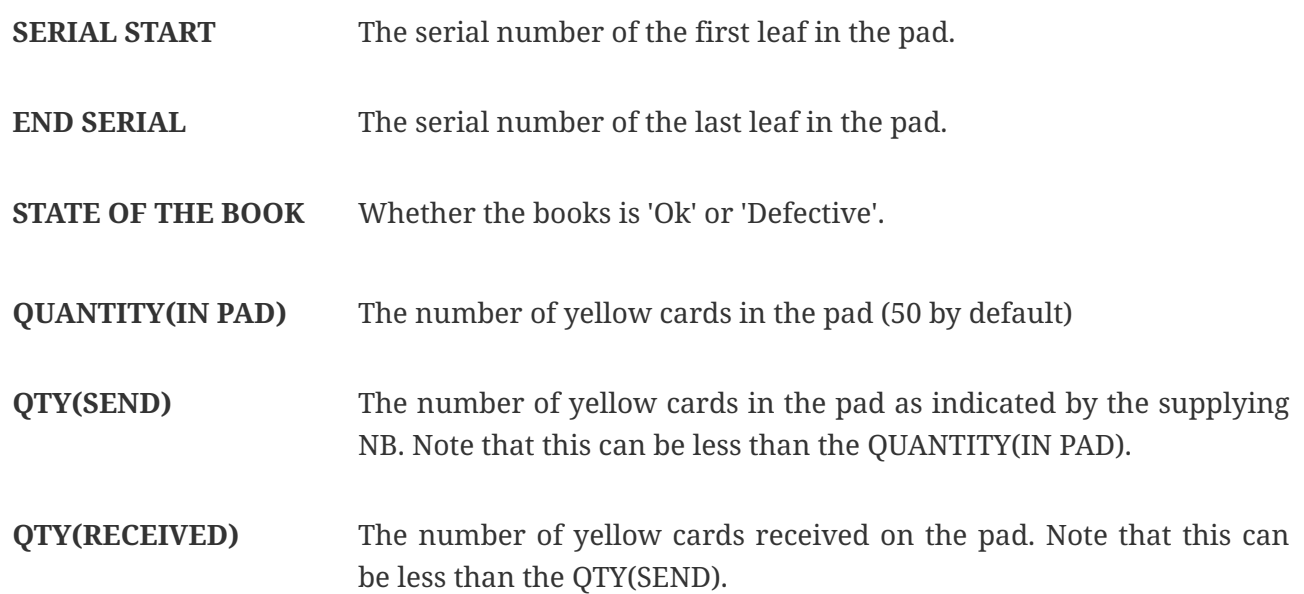

Click on the Save button to receive the pads into the Branch stock.

#### **Monitor Stock Levels for the Branch.**

When Deliveries for books has been received, the Yellow Cards are transferred to the Branch stock.

To view the Available pads and Yellow Cards , log to the system as the Branch Underwriter and then on the left menu, click on Stock Menu item (1).

*Stock Menu*

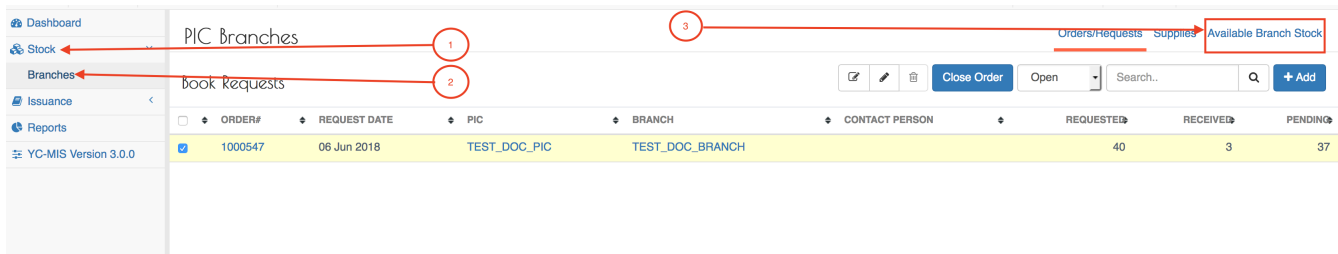

On the menu items, click on the Branches menu item (2), then click on the Available Branch Stocks tab (3).

#### *Branch Available Stock*

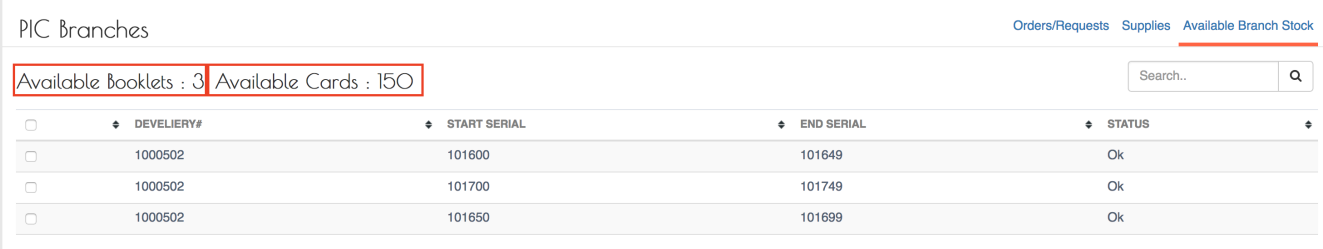

This page displays the Available pads (1) and The Available Yellow Cards (2).

#### **Issuance**

Under the issuance module, the Branch Underwriter can perform the following tasks:

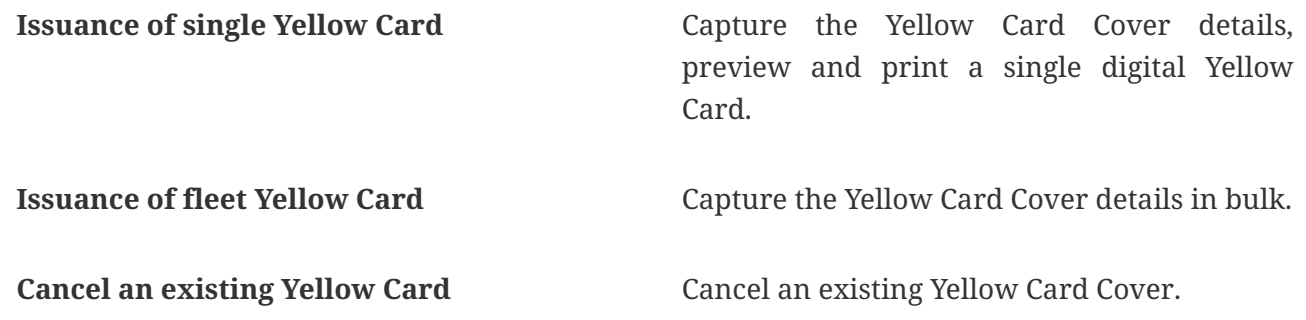

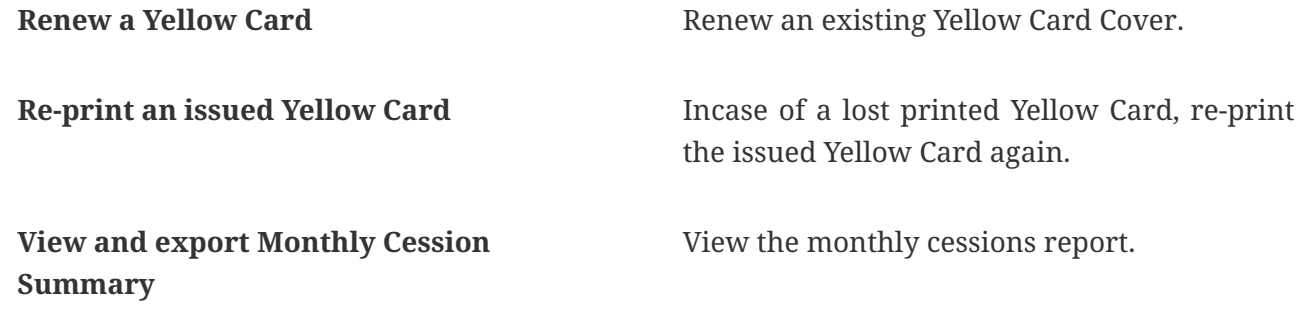

#### **Issuance of single Yellow Card.**

The Yellow Card can issued to either an Individual or a Company. The digital Yellow Card has 3 states:

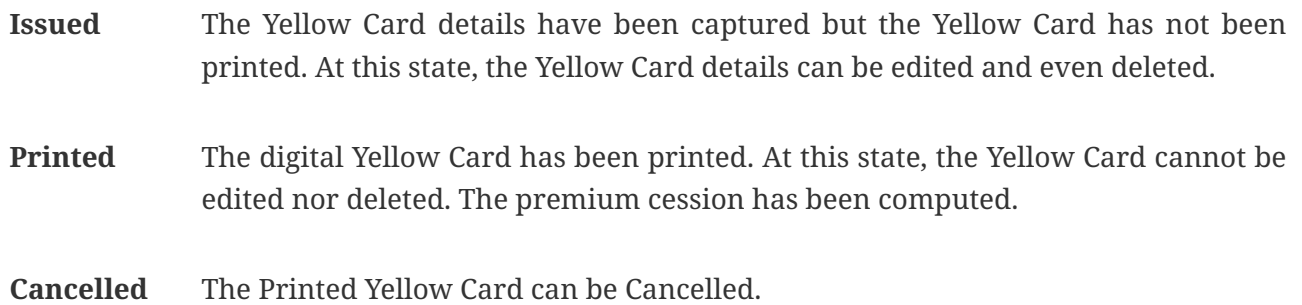

There are number of tasks pertaining to the issuance of a digital Yellow Card:

- 1. Capture Yellow Card details
- 2. View Issued Yellow Cards.
- 3. Edit Yellow Card details
- 4. Delete Yellow Card details.
- 5. Preview Yellow Card details
- 6. View e-copy
- 7. Print Yellow Card

#### **Capture Yellow Card details**

Log into the system as a Branch Underwriter. Then on the left menu, click on Issuance Menu Item (1) , then click on the Yellow Cards menu item (2) as seen below:

#### *Issuance Menu*

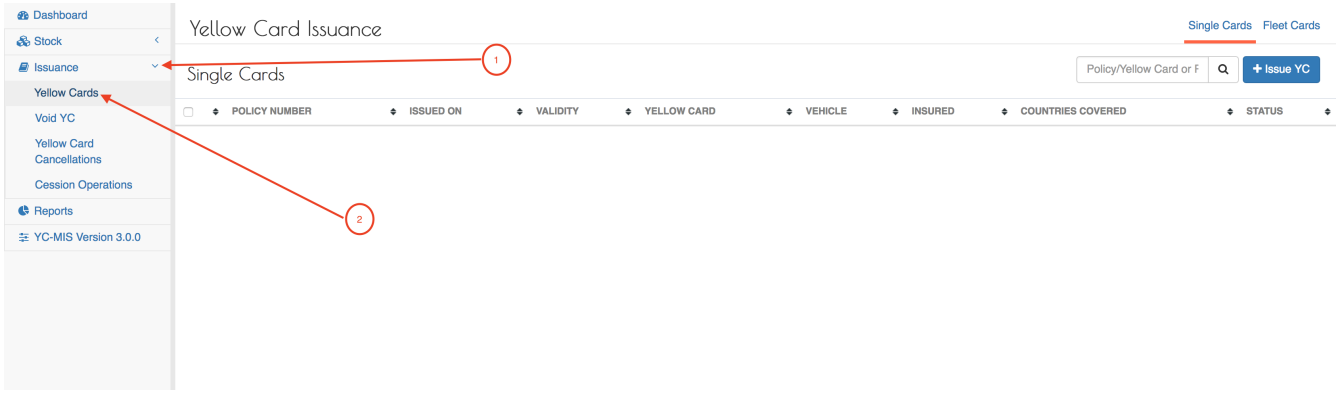

On the Yellow Card Issuance page, click on the Issue YC button (1).

#### *Issuance Button*

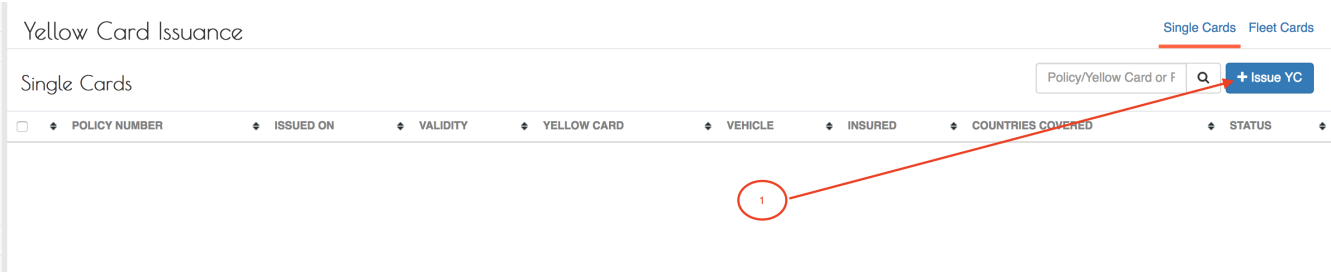

The New Yellow Card Policy page has 3 tabs and they are explained below.

You must fill all the fields in all the tabs before clicking on the Save button.

### **Insured & Policy**

#### *Insured Tab*

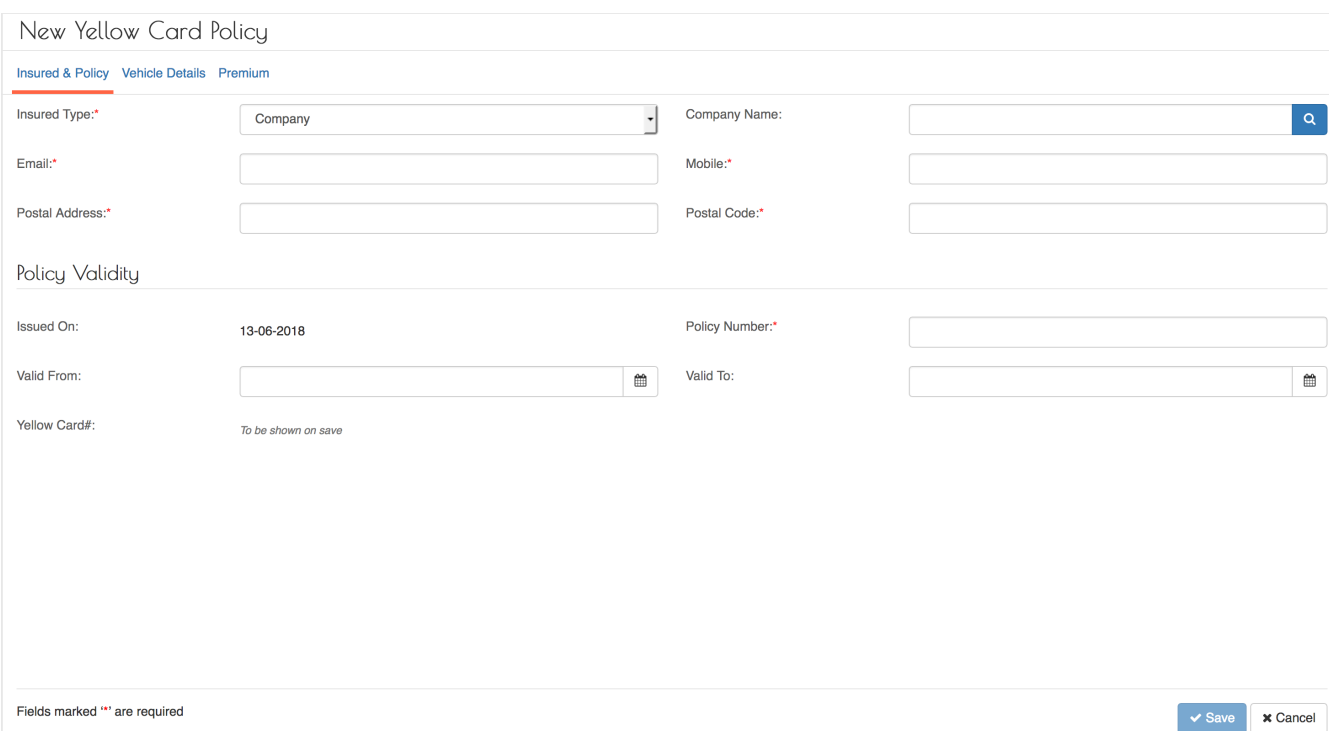

*Table 2. Insured Tab Fields*

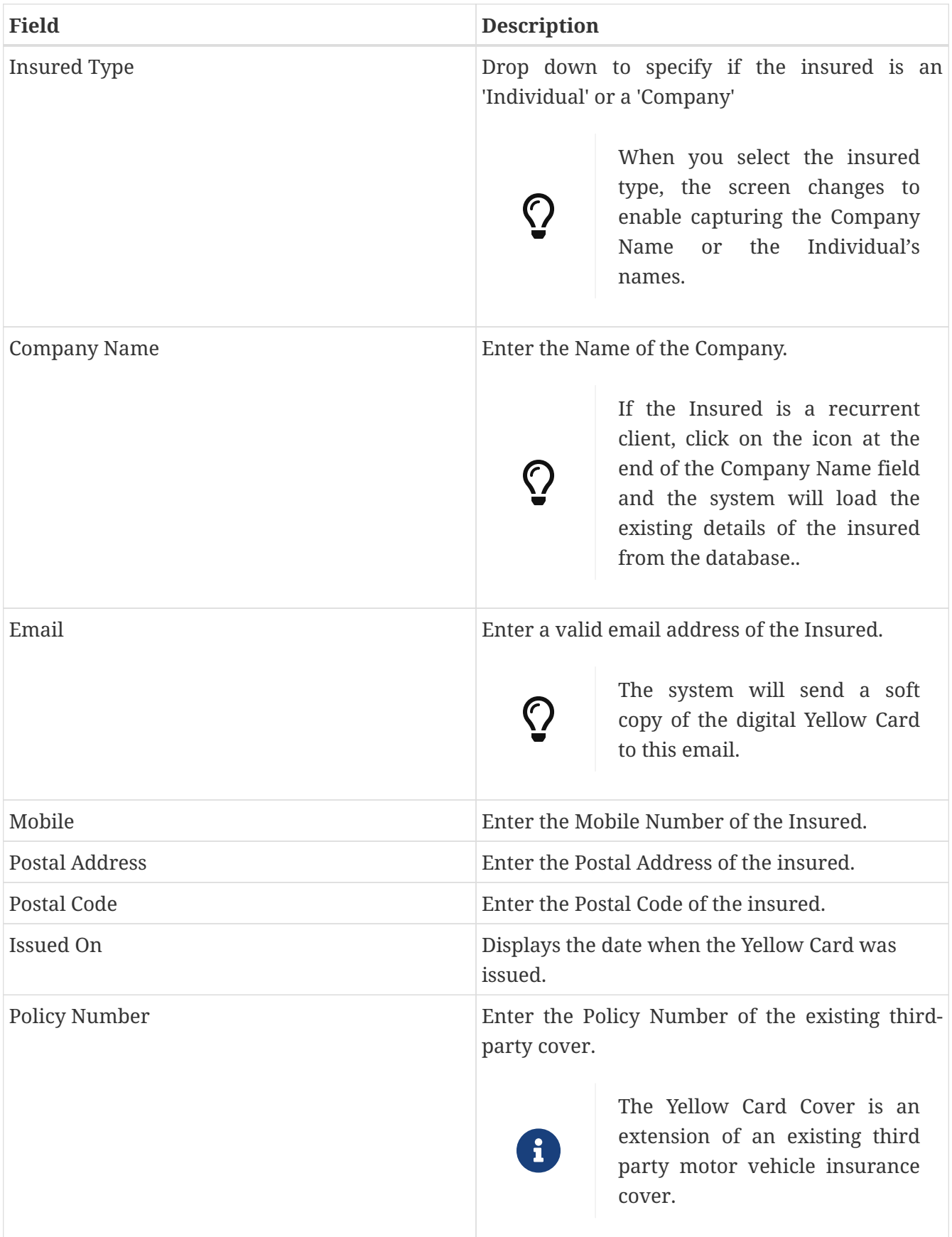

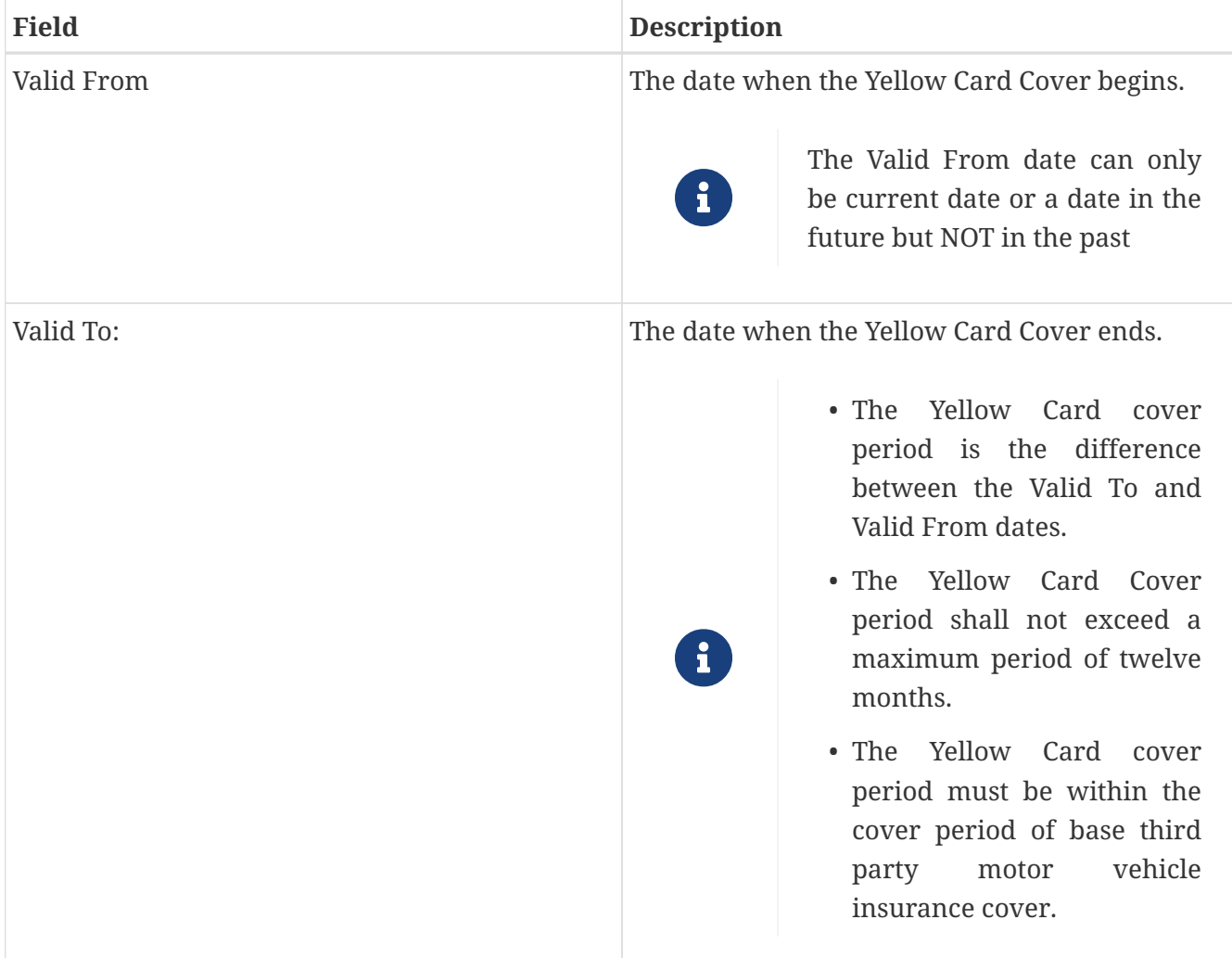

# Fill all the fields.

#### *Insured Tab Filled*

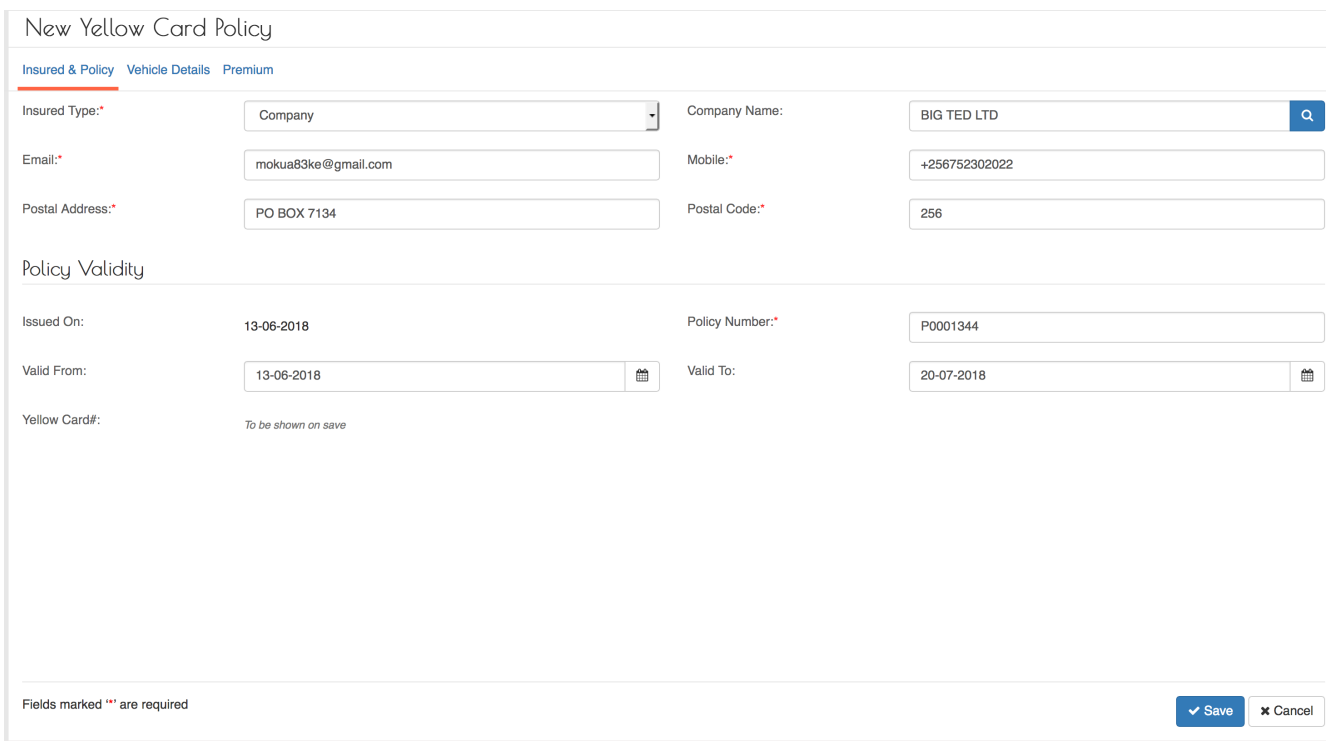

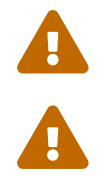

**DO NOT click Save button.** 

If the Save button is not activated, make sure you have filled all the fields.

Click on the Vehicle Details Tab.

### **Vehicle Details**

#### *Vehicle Details Tab*

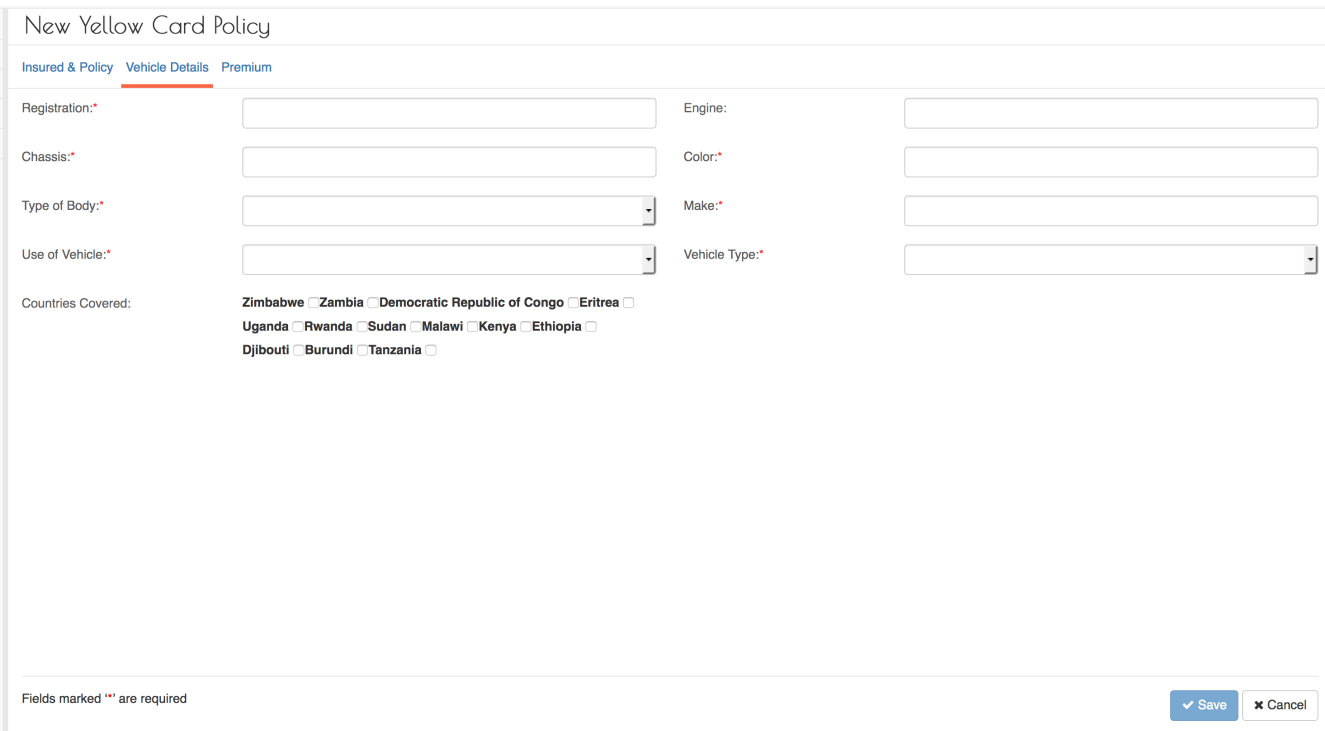

### Fields marked \* are mandatory.

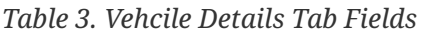

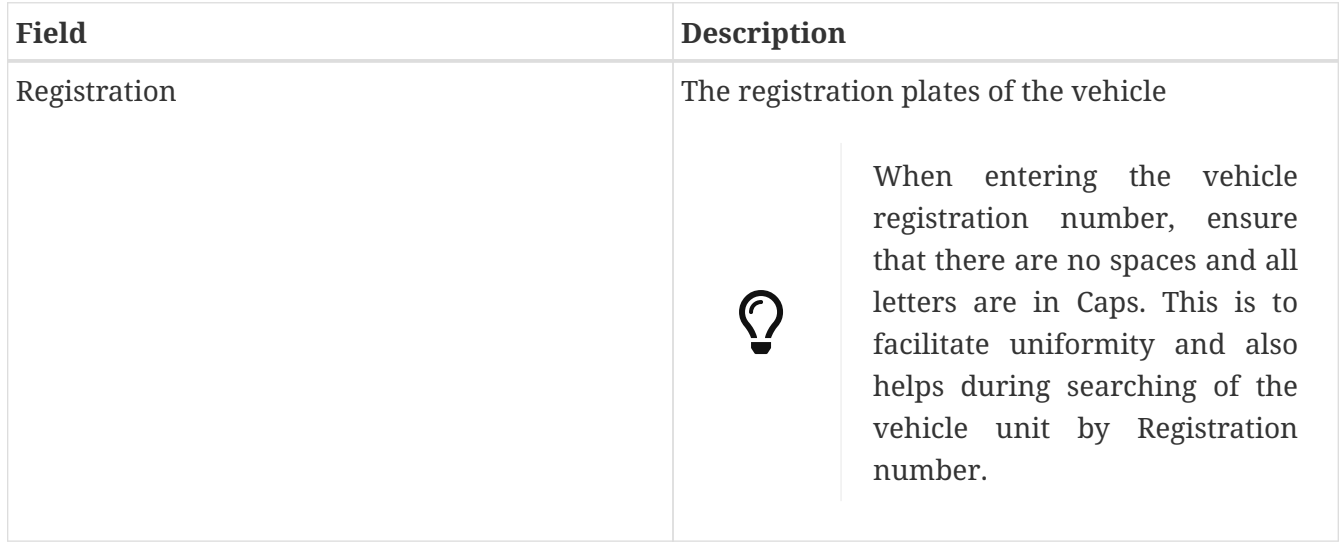

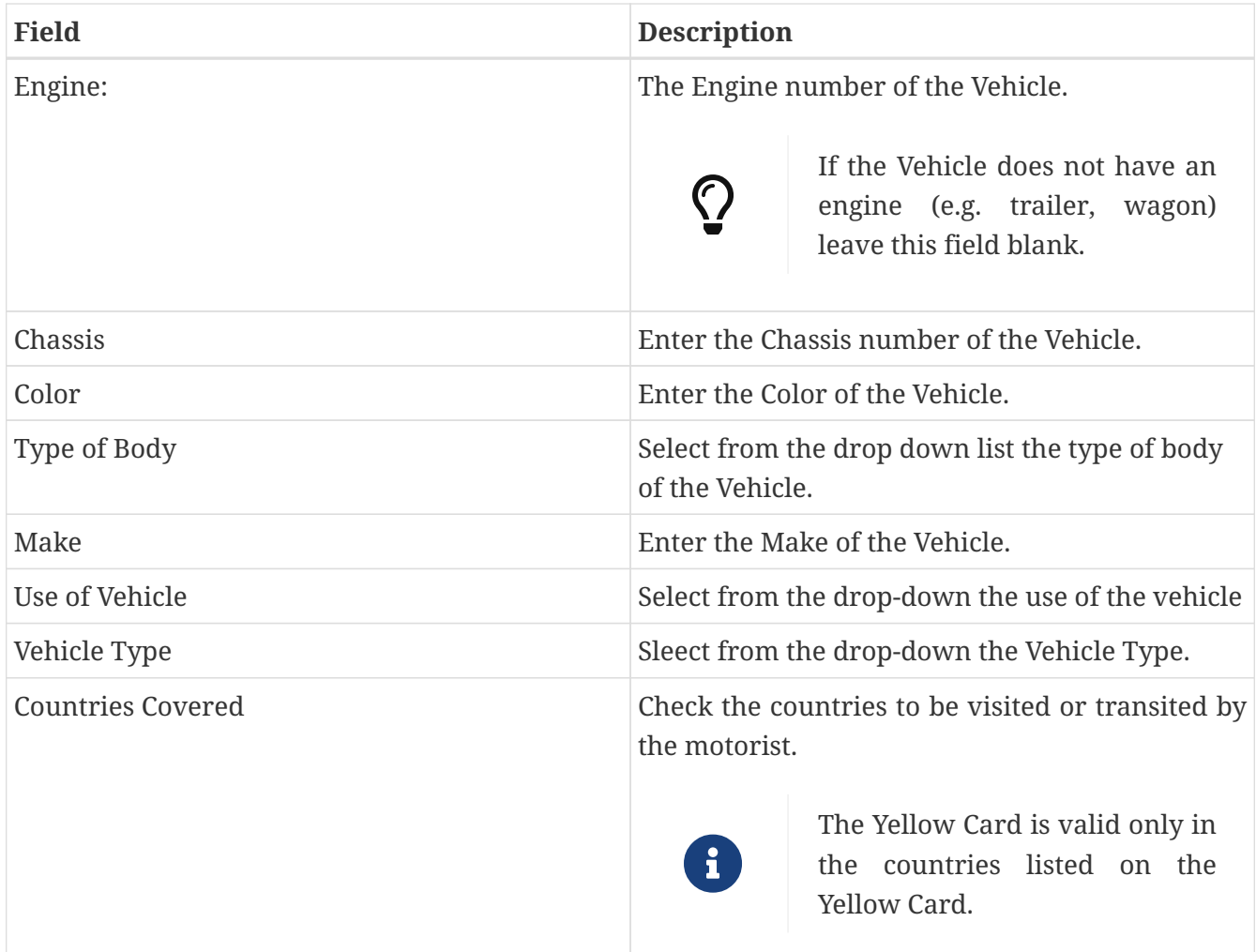

# Fill all the fields.

#### *Vehicle Details Tab Filled*

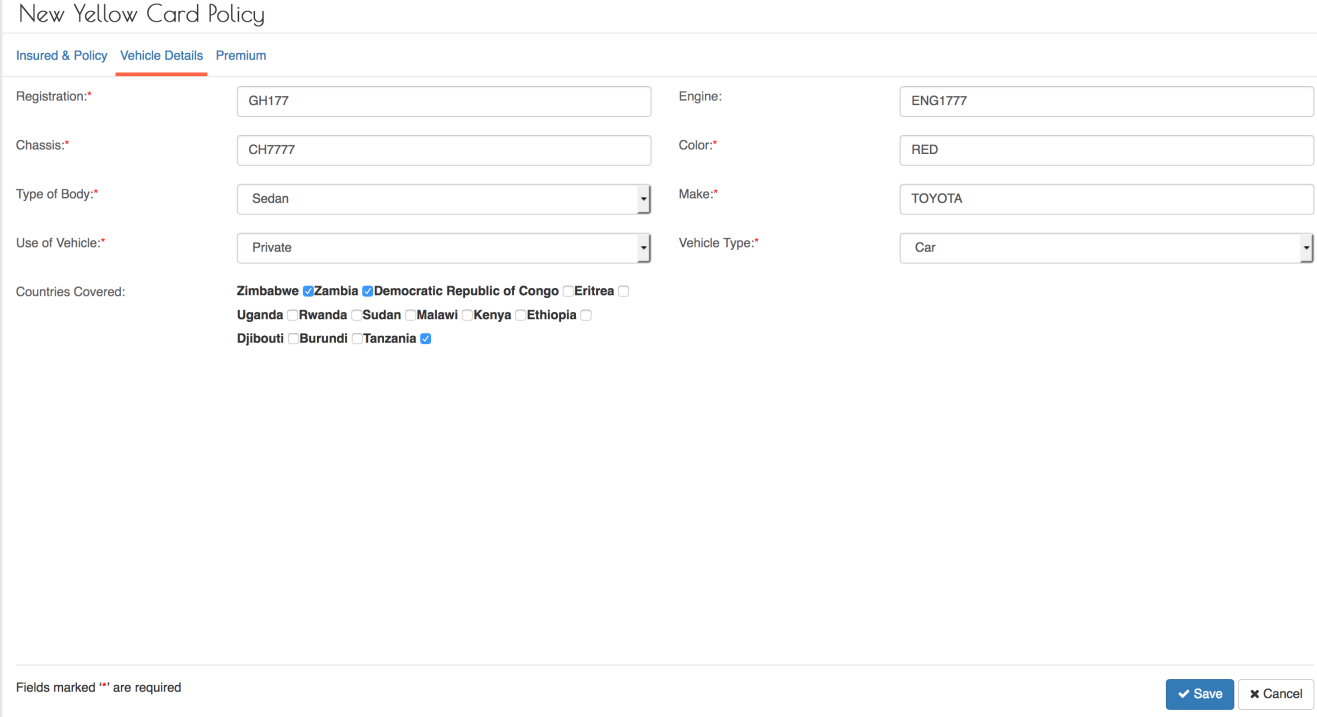

**DO NOT click Save button.** 

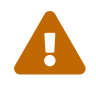

If the Save button is not activated, make sure you have filled all the fields.

Click on the Premium Tab.

### **Premium**

### *Premium Tab*

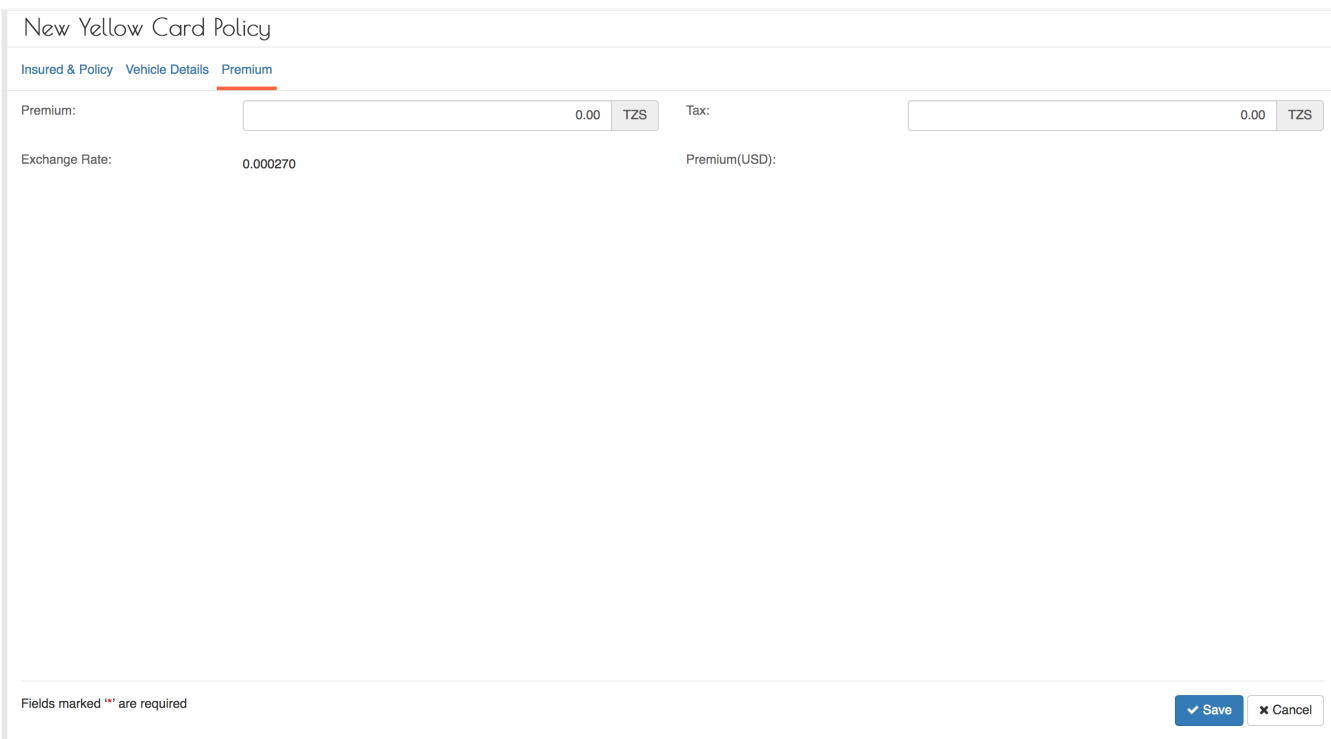

### Fields marked \* are mandatory.

#### *Table 4. Premium Tab Fields*

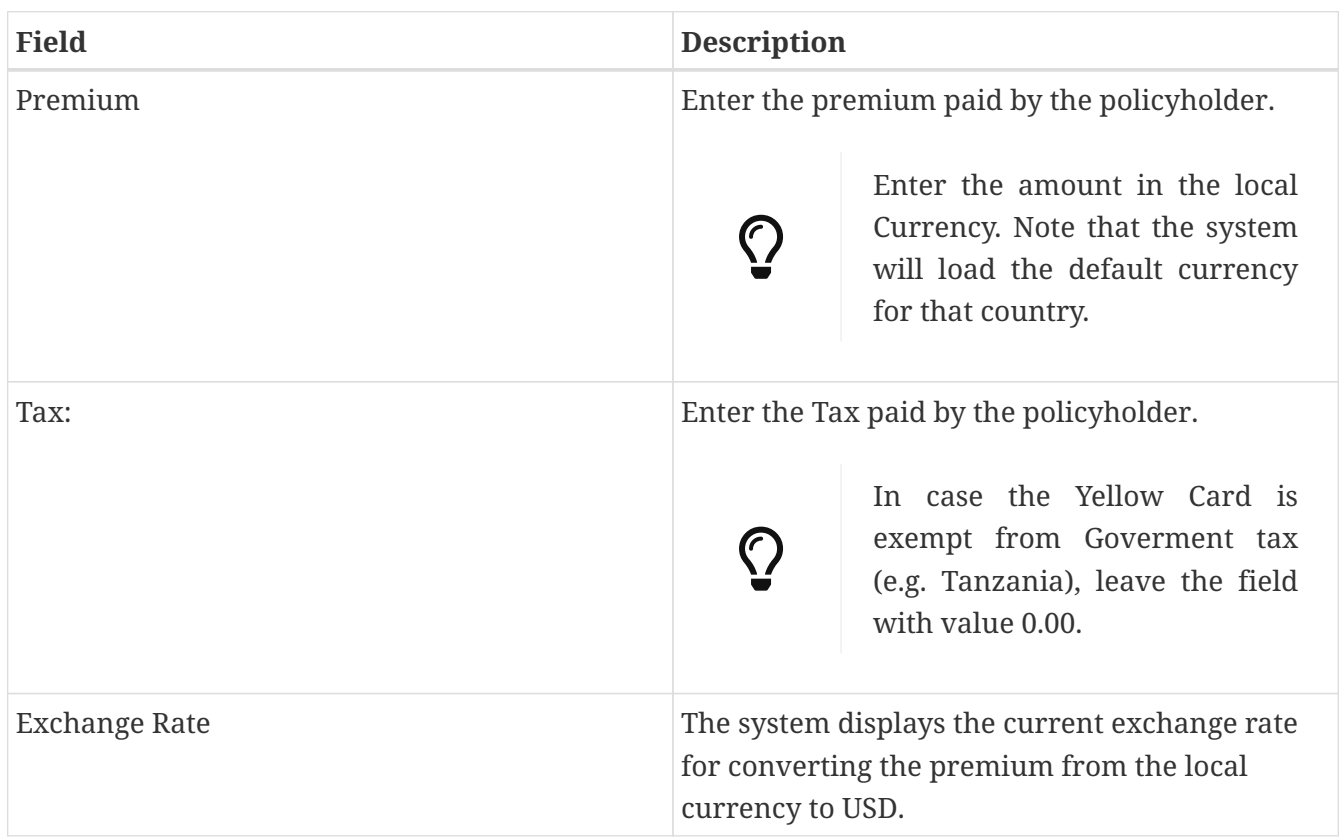

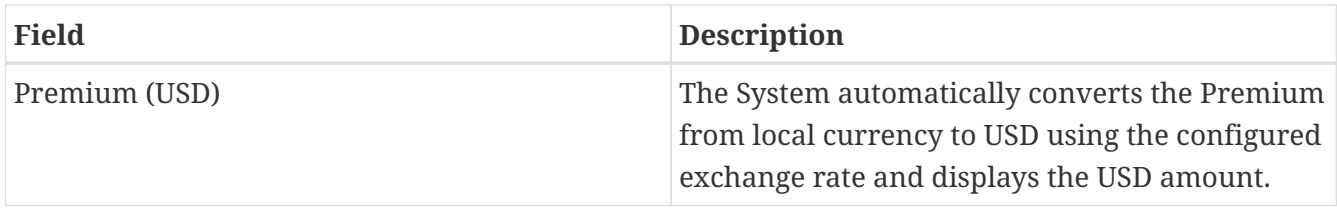

### Fill all the fields.

### *Premium Tab Filled*

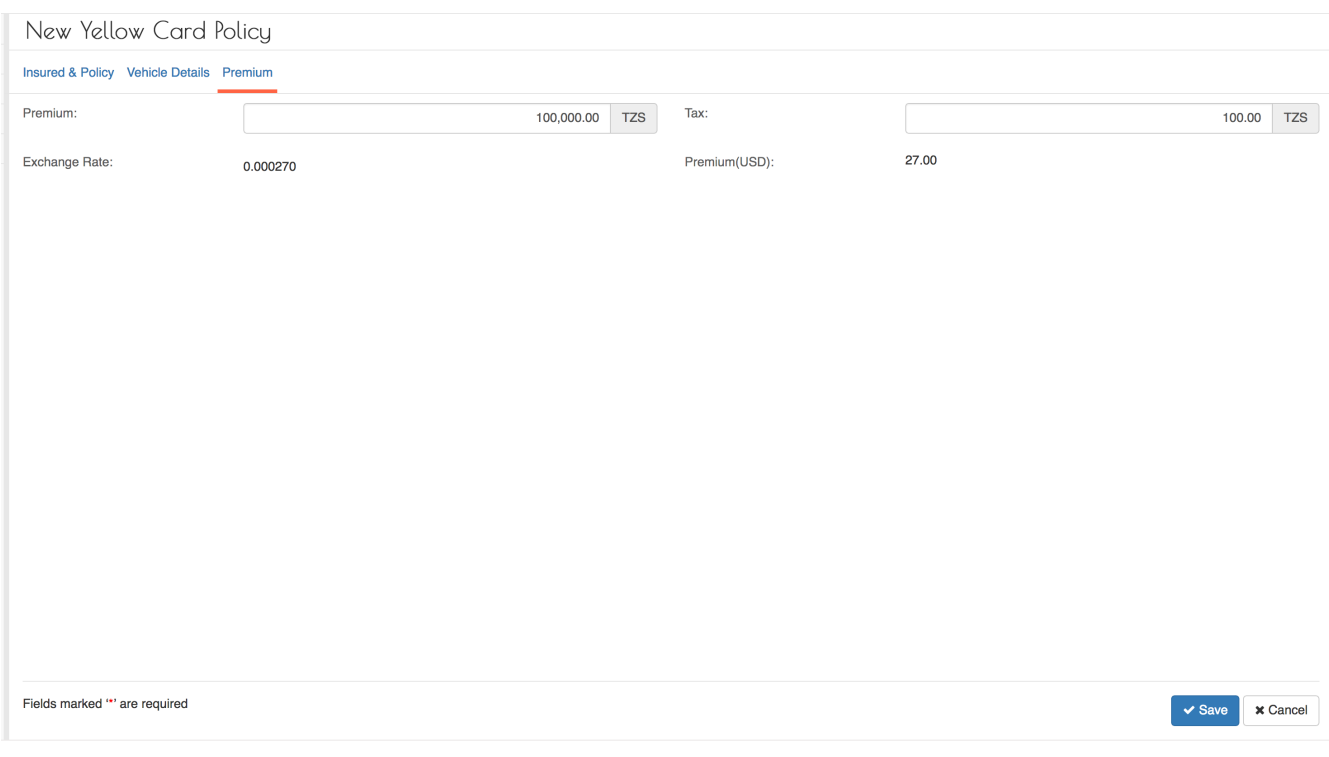

If the Save button is not activated, make sure you have filled all the fields.

Click on the Save button.

After successful saving, the system displays the Yellow Card details for confirmation.

*View Policy Details*

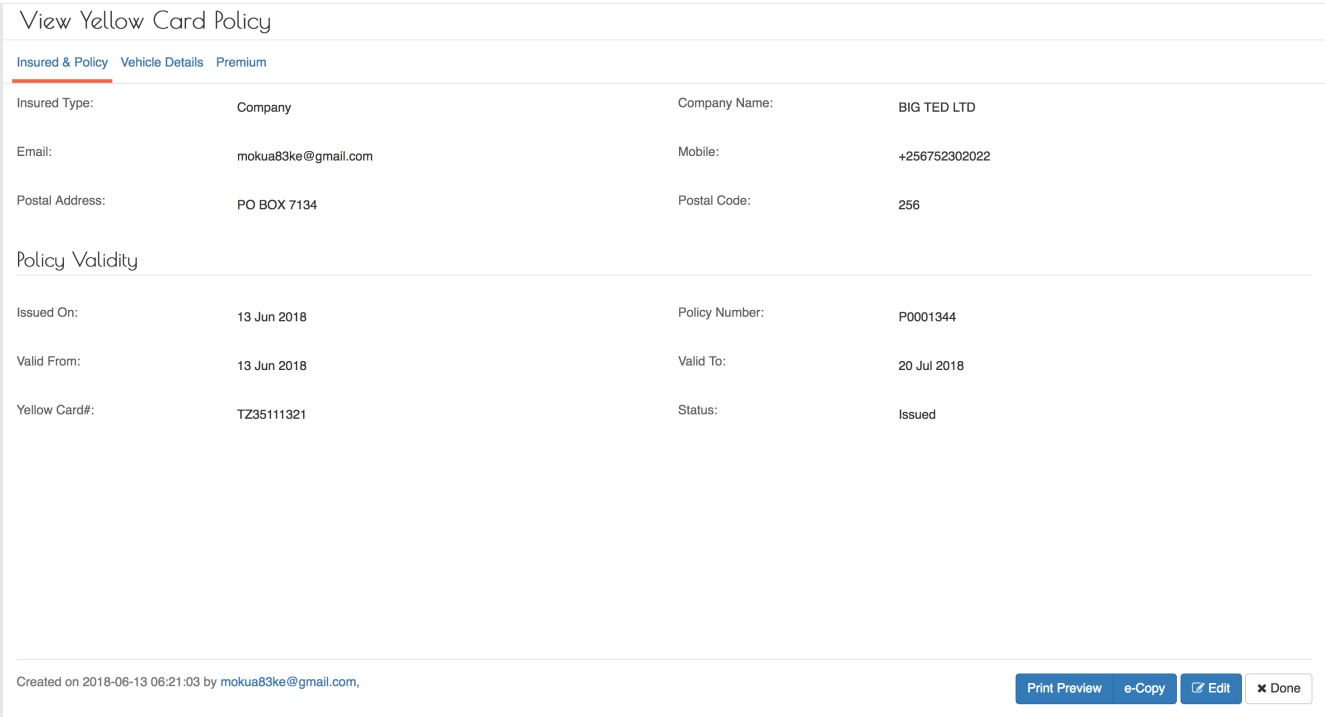

Click on the Done button.

#### **View Captured Yellow Card details**

Log into the system as a Branch Underwriter. Then on the left menu, click on Issuance Menu Item (1) , then click on the Yellow Cards menu item (2) as seen below:

#### *Issuance Menu*

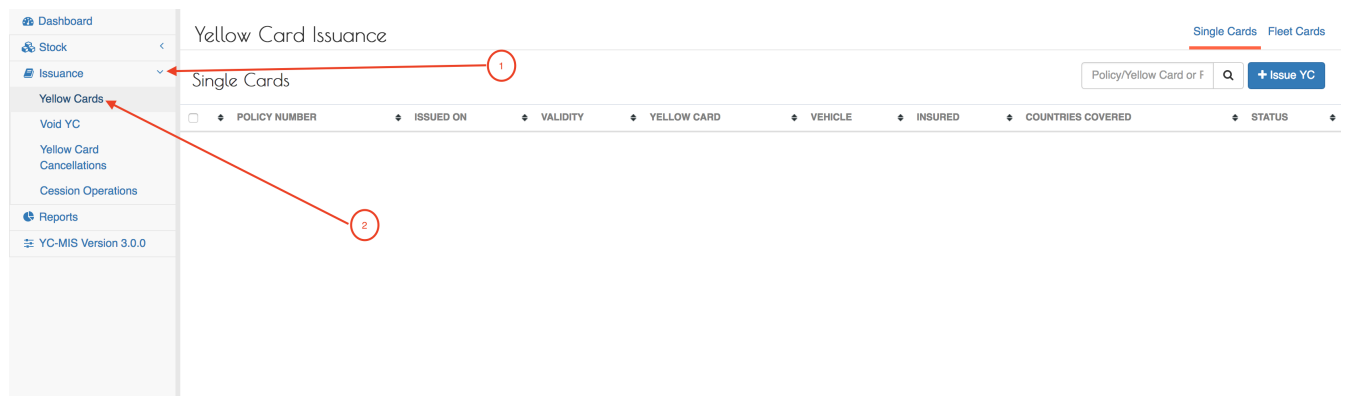

To search for issued Yellow Cards enter one of the following in the Search box (1) and click the Search icon or click enter :

- 1. Policy Number
- 2. Yellow Card Number
- 3. Vehicle Registration

*Yellow Cards List*

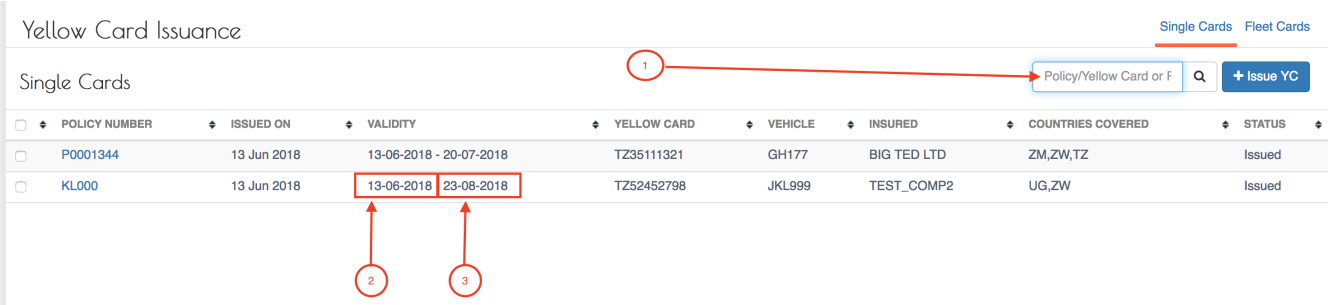

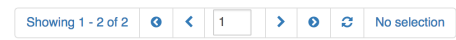

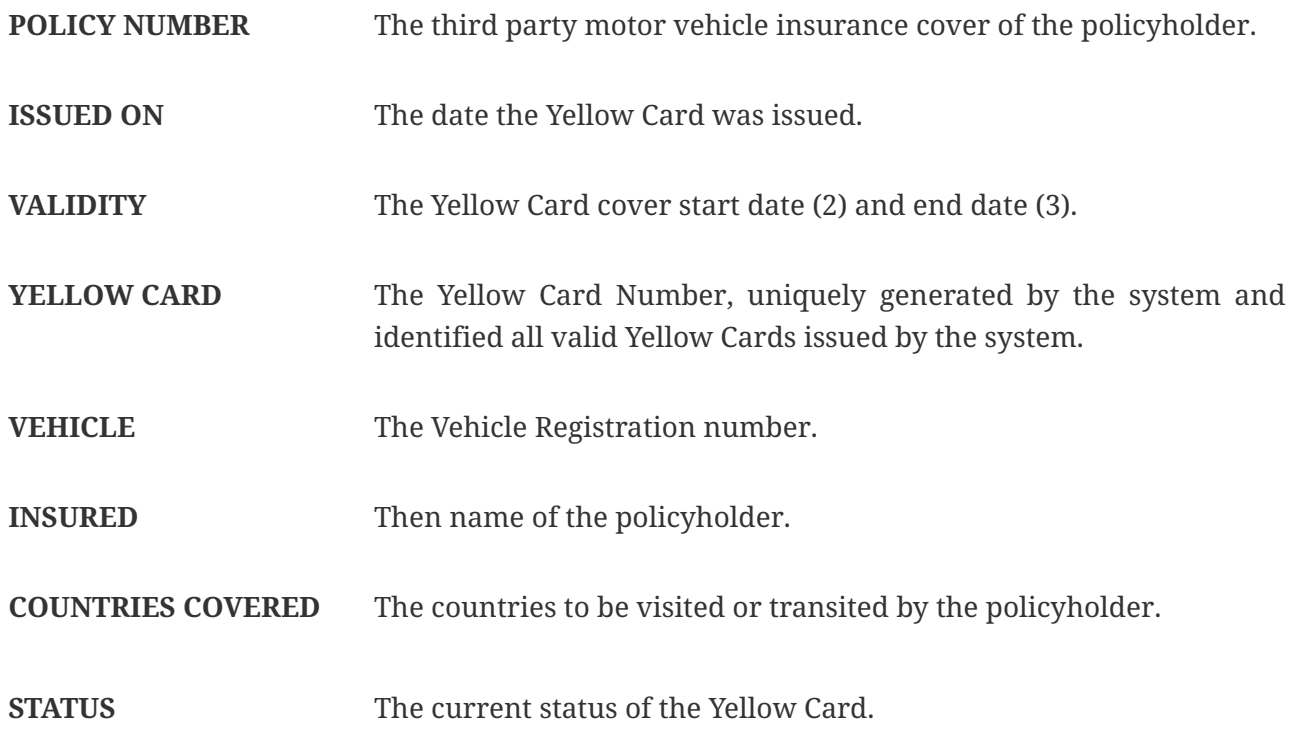

### **Edit Yellow Card details**

Log into the system as a Branch Underwriter. Then on the left menu, click on Issuance Menu Item (1) , then click on the Yellow Cards menu item (2) as seen below:

*Issuance Menu*

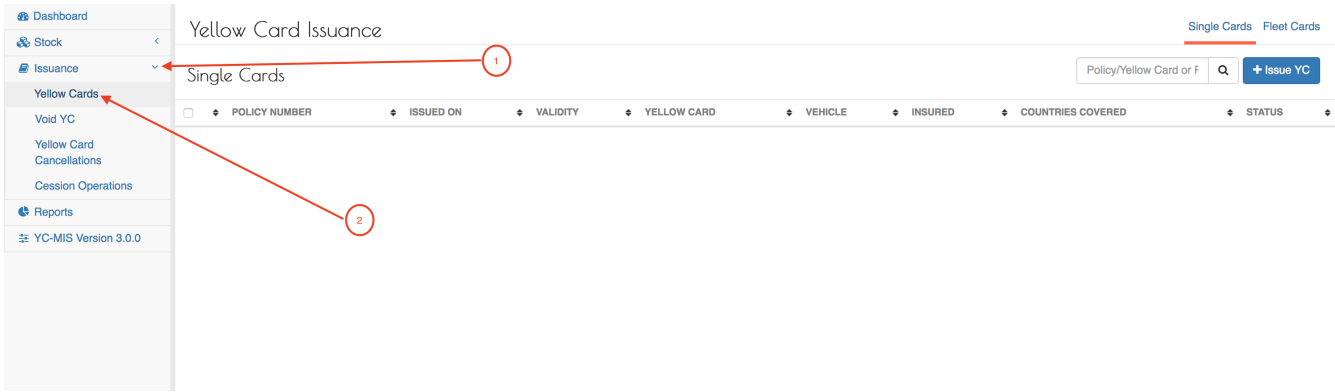

Click on the POLICY NUMBER column of the row corresponding to the Yellow Card you wish to edit.

### *Yellow Cards List*

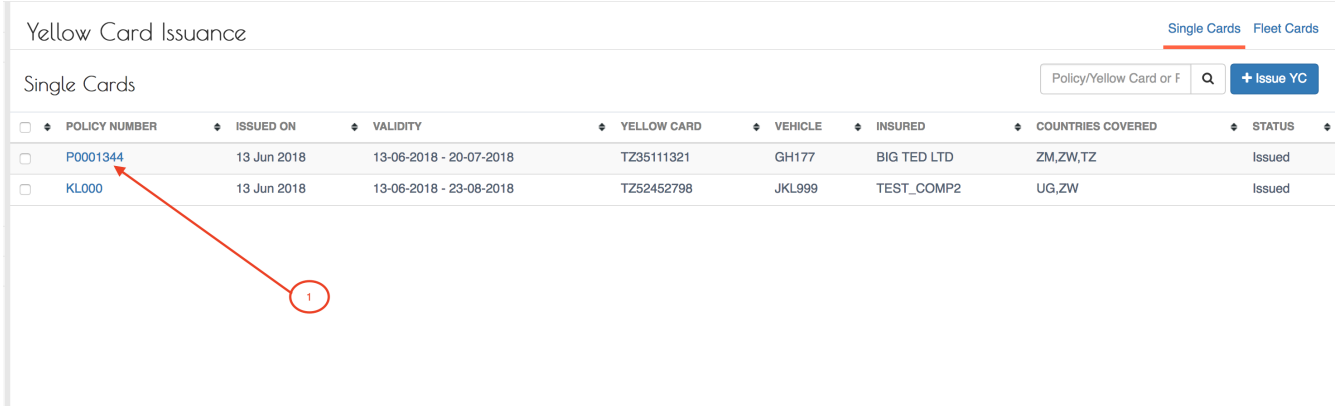

The system displays the selected Yellow Card details. Review the details. To edit, click on the Edit button (1) at the bottom of the page.

#### *View Yellow Card Details*

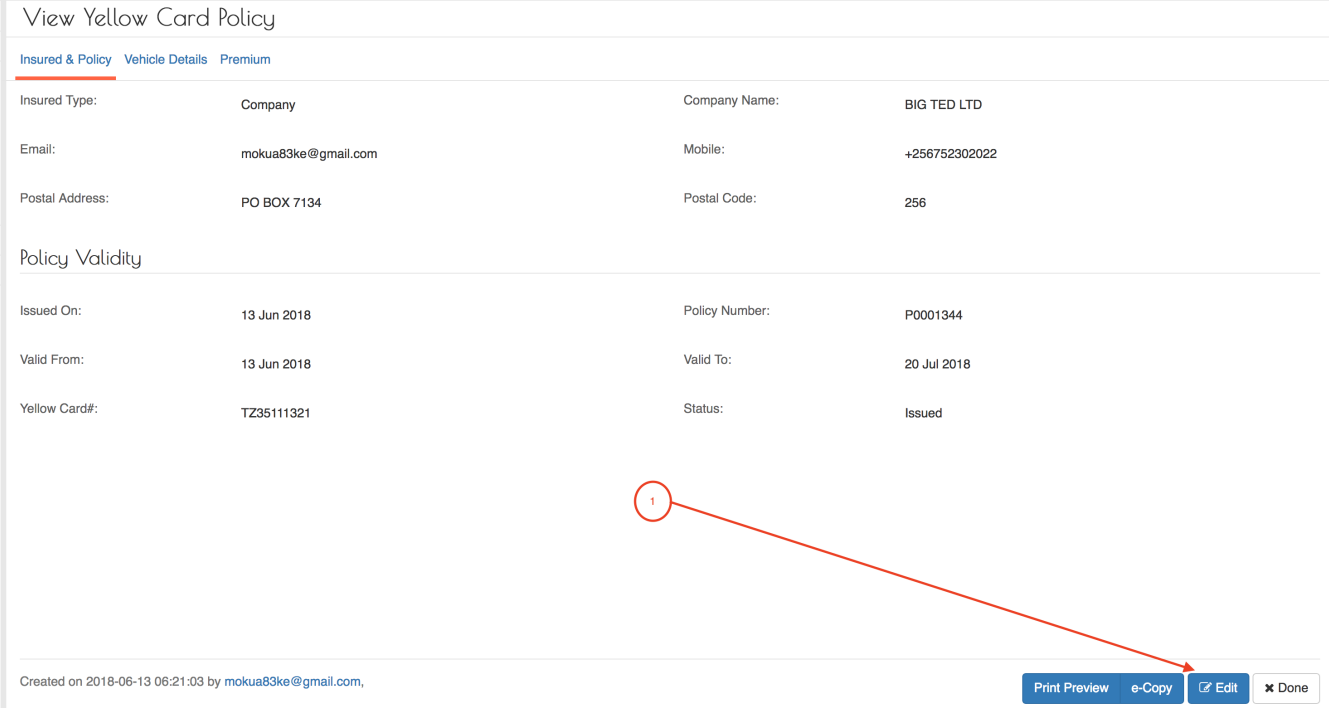

Edit the fields as needed, then click the save button.

#### *Edit Yellow Card Details*

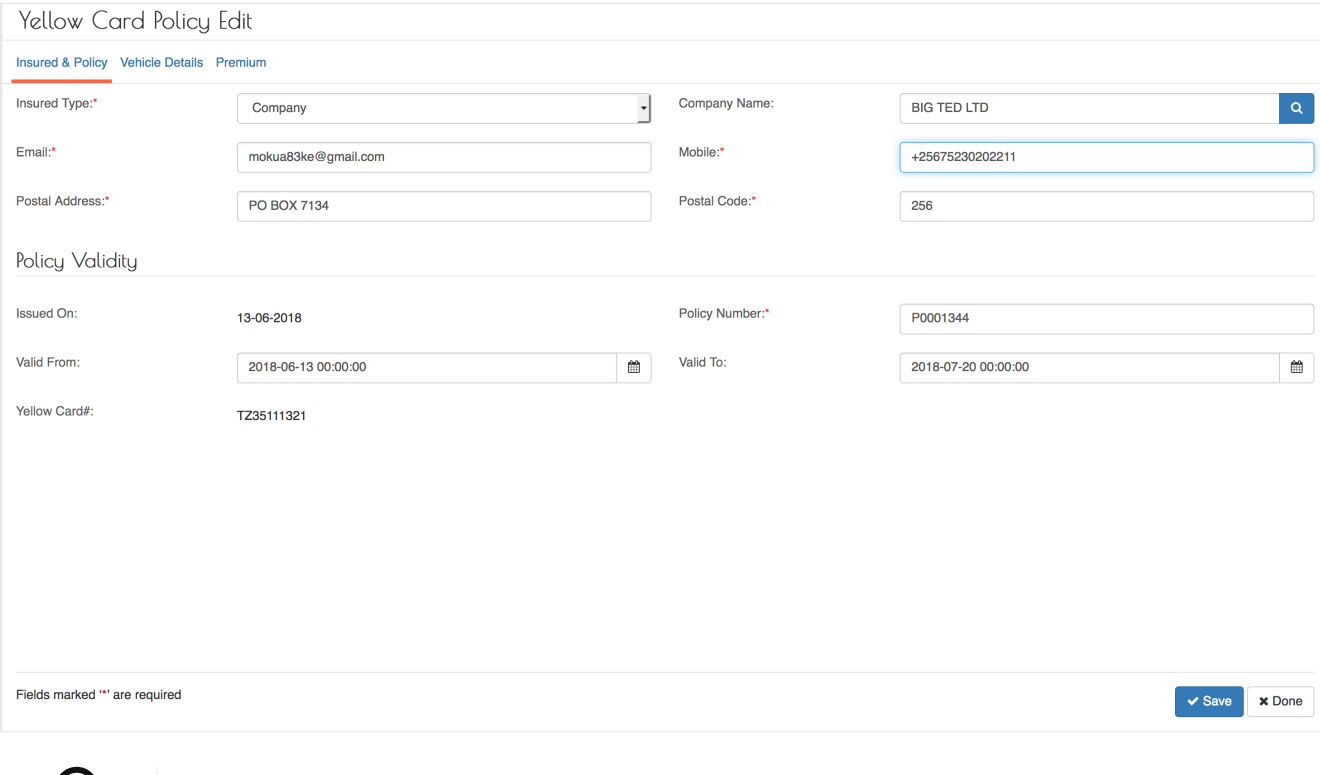

 $\Omega$  Note that to you can select any of the tabs to edit the fields.

The Yellow Card Number is generated by the system and thus can not be edited.

Then click the Done button.

### **Delete Yellow Card details.**

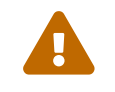

Note that you can not delete Yellow Card after it has been Printed.

To delete the Yellow Card details captured (before printing), log into the system as a Branch Underwriter. Then on the left menu, click on Issuance Menu Item (1) , then click on the Yellow Cards menu item (2) as seen below:

#### *Issuance Menu*

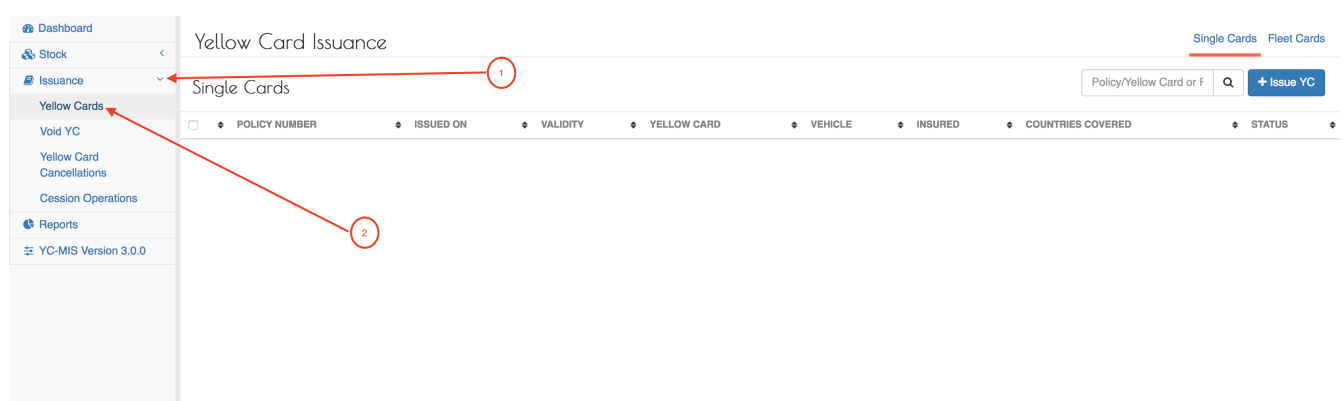

Then Select the Yellow Card to delete by click on the checkbox on the left of the first column (1).

*Yellow Cards List*

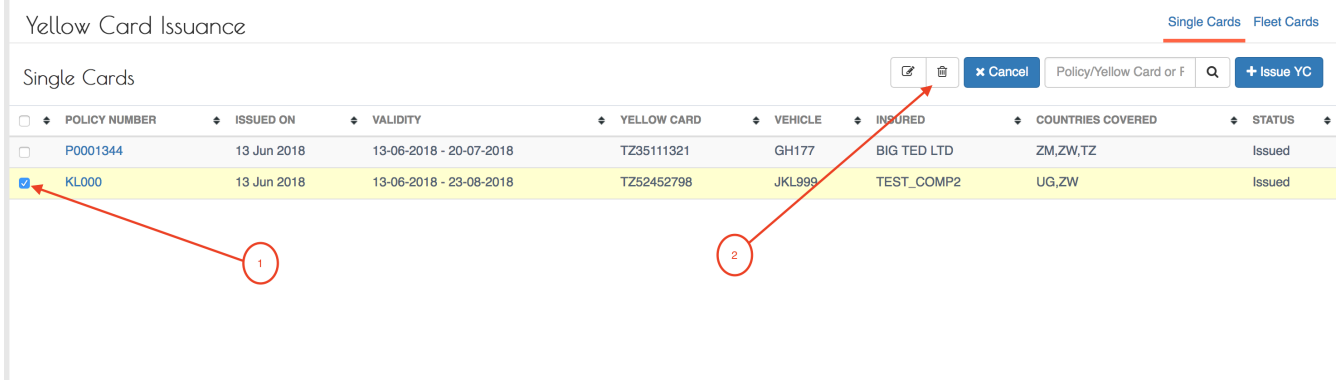

Then click on the Delete icon (2).

Click Delete and the record will be deleted.

#### *Delete Yellow Card Confirm*

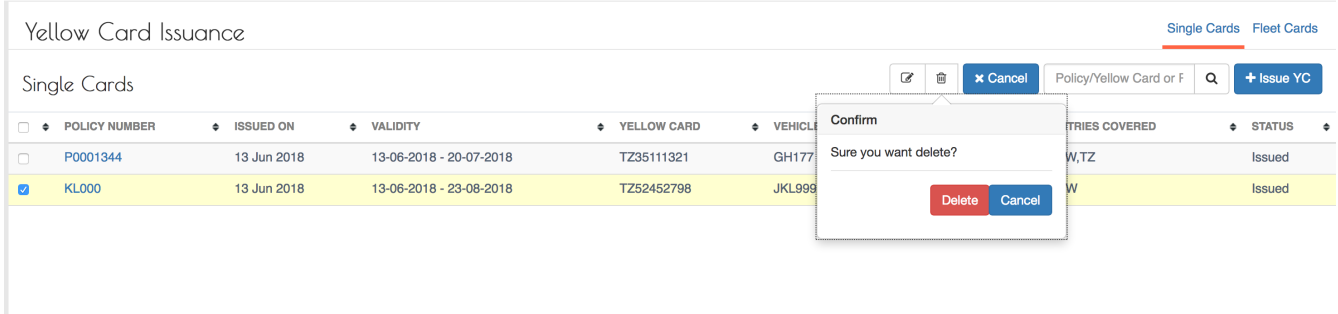

#### **View e-copy**

Log into the system as a Branch Underwriter. Then on the left menu, click on Issuance Menu Item (1) , then click on the Yellow Cards menu item (2) as seen below:

*Issuance Menu*

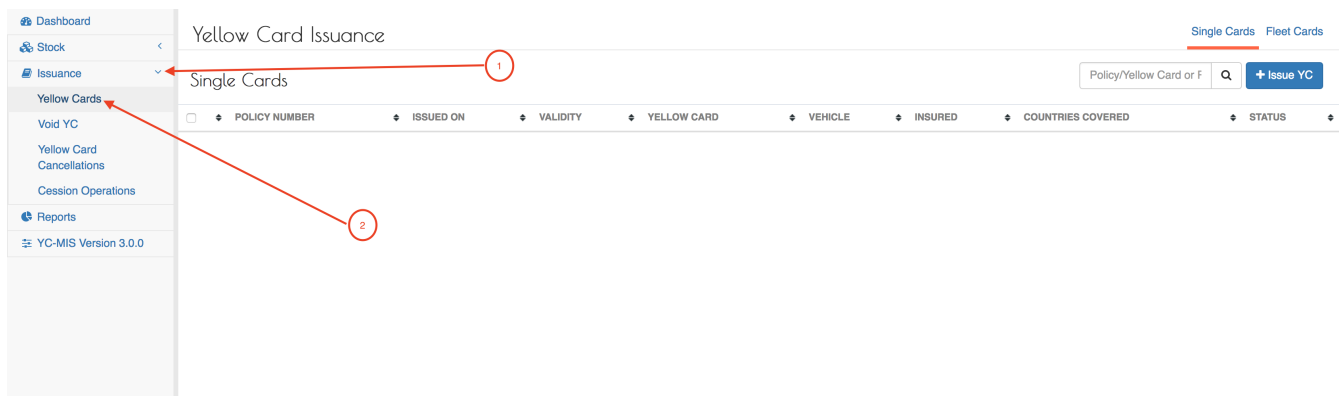

Click on the POLICY NUMBER column of the row corresponding to the Yellow Card you wish to edit.

*Yellow Cards List*

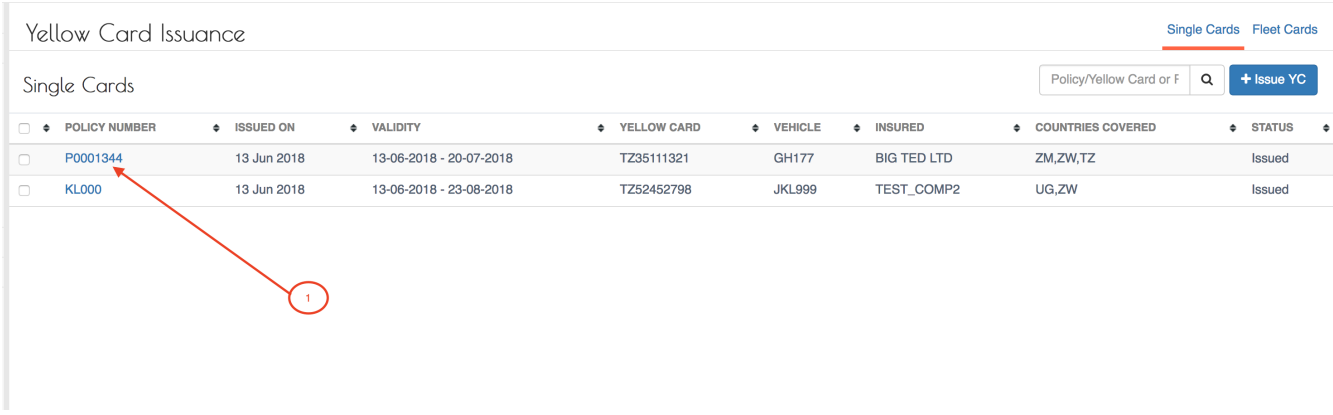

### The System displays the Yellow Card details.

#### *Yellow Cards Details*

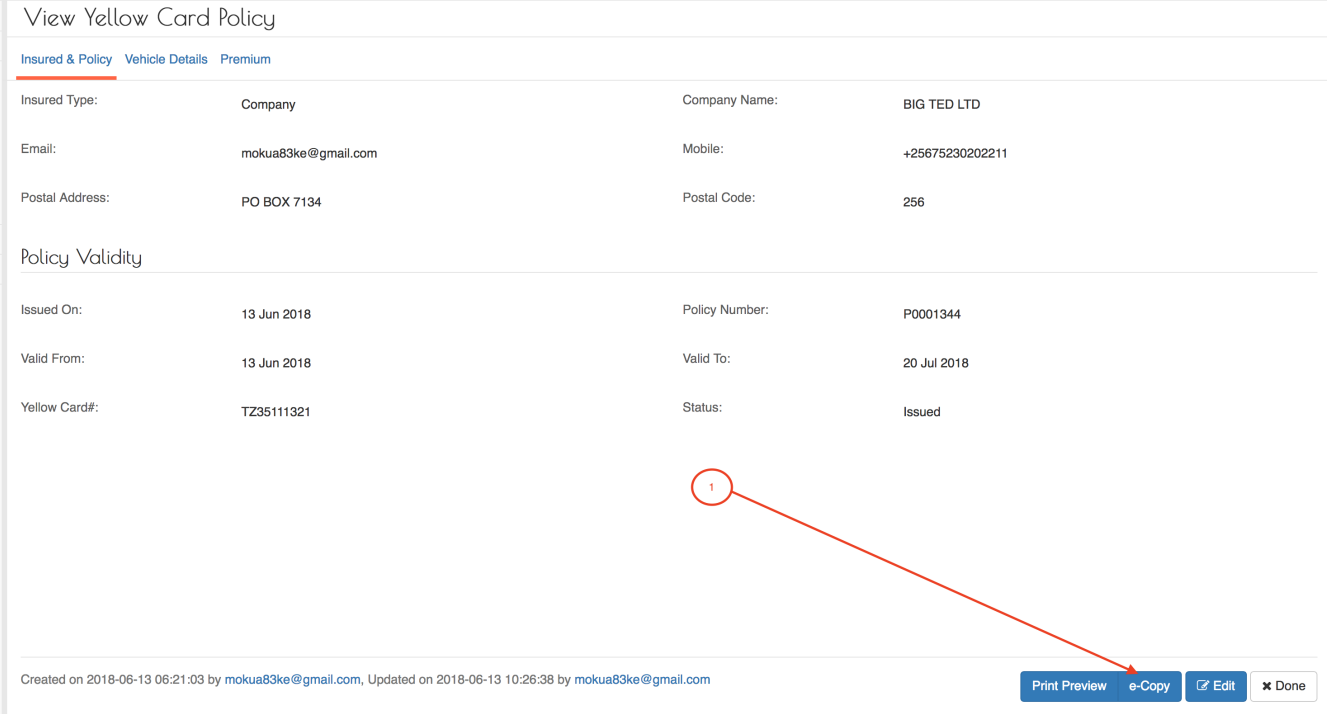

Click on the e-copy button at the bottom (1) to view the e-copy of the digital Yellow Card. The system will open a new tab to display the e-copy of the digital Yellow Card.

*e-Copy*

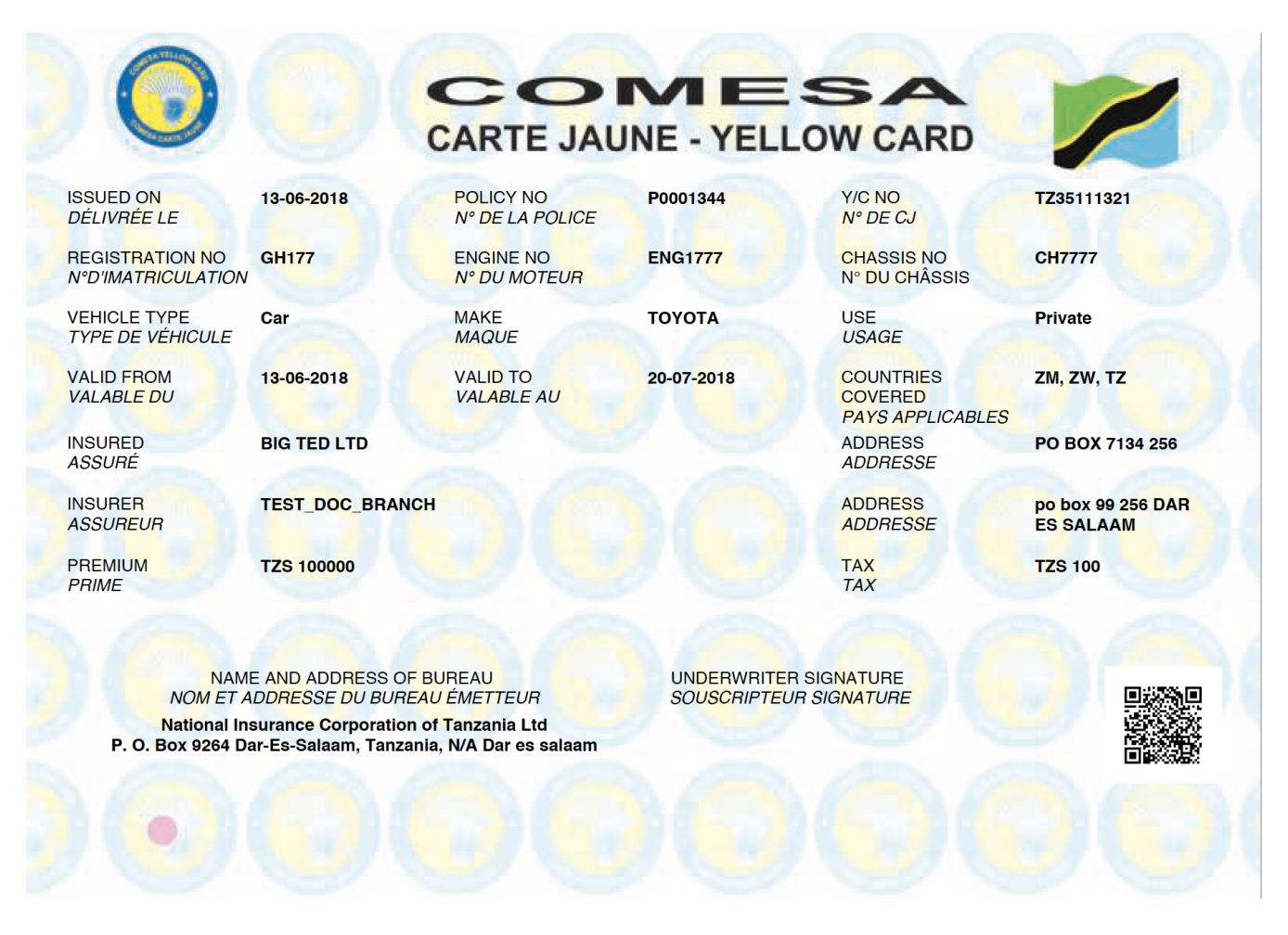

After viewing the e-copy, click Done.

#### **Preview Yellow Card details**

Log into the system as a Branch Underwriter. Then on the left menu, click on Issuance Menu Item (1) , then click on the Yellow Cards menu item (2) as seen below:

*Issuance Menu* **®** Dashboard Yellow Card Issuance Single Cards Fleet Cards **&** Stock  $\mathbf{\Box}$  Issuance Policy/Yellow Card or F Q + Issue YC Single Cards Yellow Cards · POLICY NUMBER · ISSUED ON · VALIDITY · YELLOW CARD · VEHICLE  $\bullet$  INSURED COUNTRIES COVERED  $\bullet$  STATUS Void VC Yellow Card Cancellations **Cession Operations** Reports ± YC-MIS Version 3.0.0

Click on the POLICY NUMBER column of the row corresponding to the Yellow Card you wish to edit.

*Yellow Cards List*

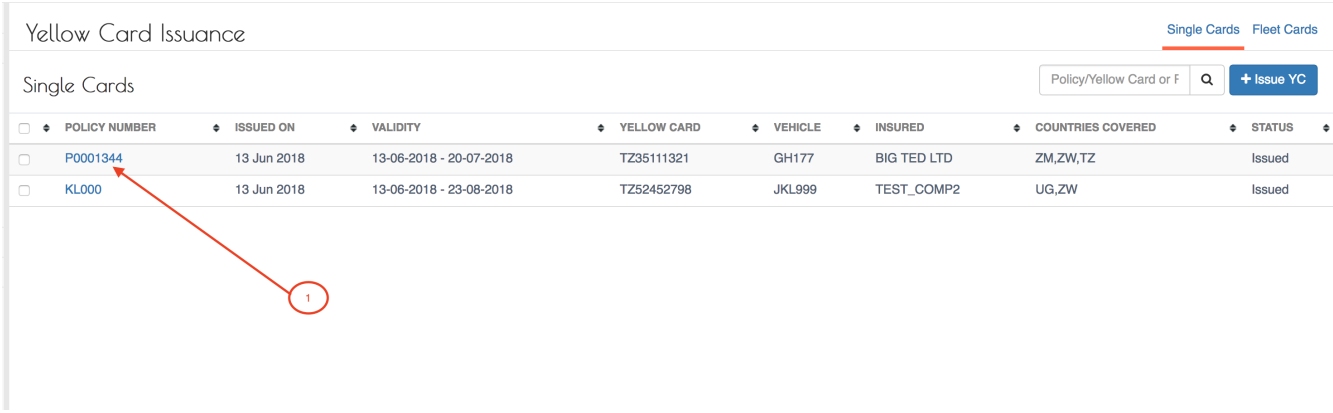

### The System displays the Yellow Card details.

#### *Yellow Cards Details*

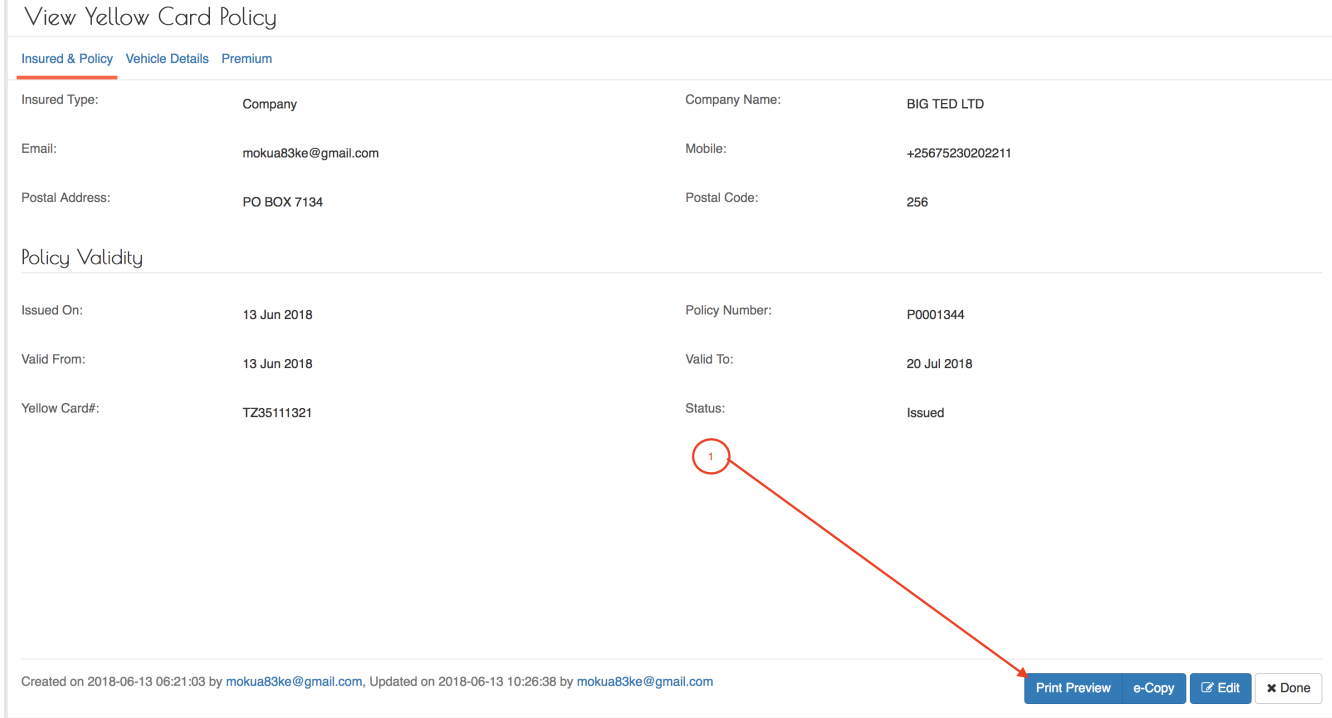

Click on the Print Preview button at the bottom (1) to preview the digital Yellow Card.

*Yellow Card Preview*
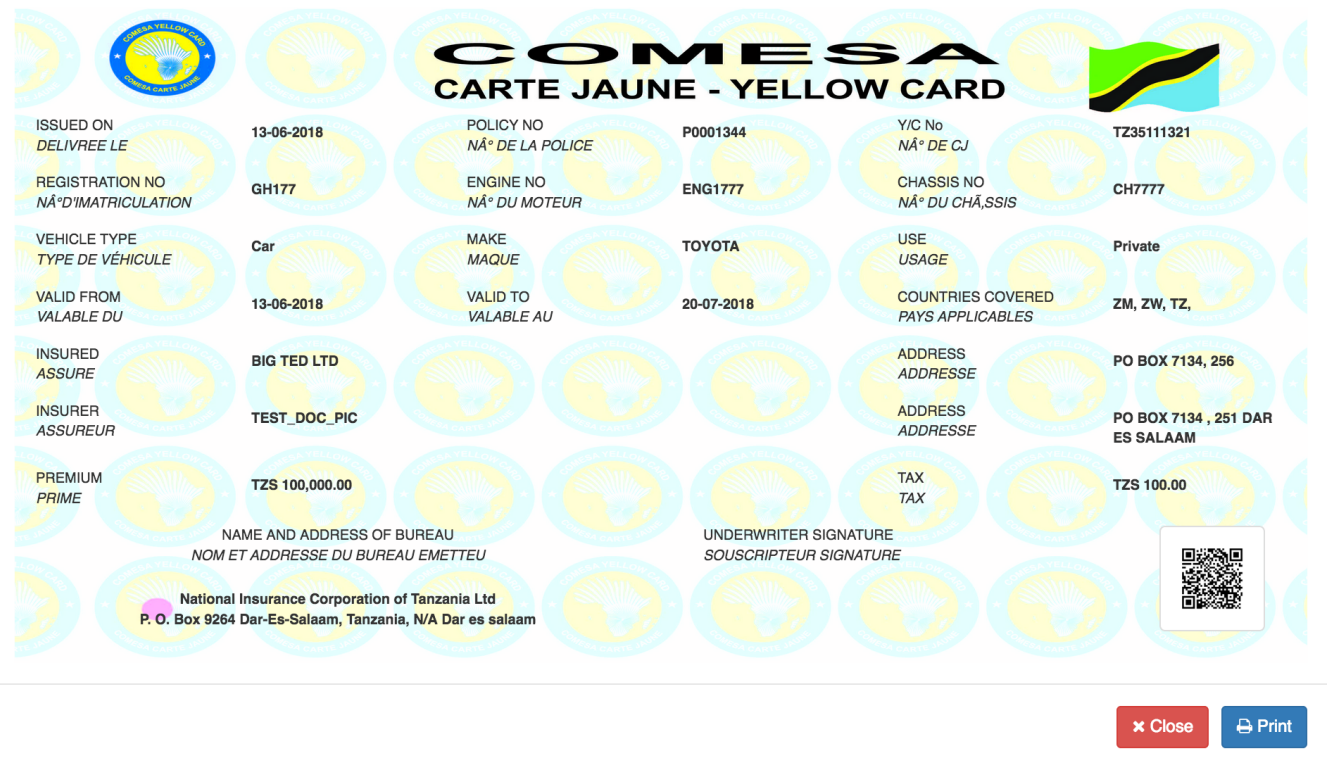

After previewing the Yellow Card, if everything is in order, click Print button and to change something click the Close button and this system will take you back to the edit screen.

## **Print Yellow Card**

Log into the system as a Branch Underwriter. Then on the left menu, click on Issuance Menu Item (1) , then click on the Yellow Cards menu item (2) as seen below:

#### *Issuance Menu*

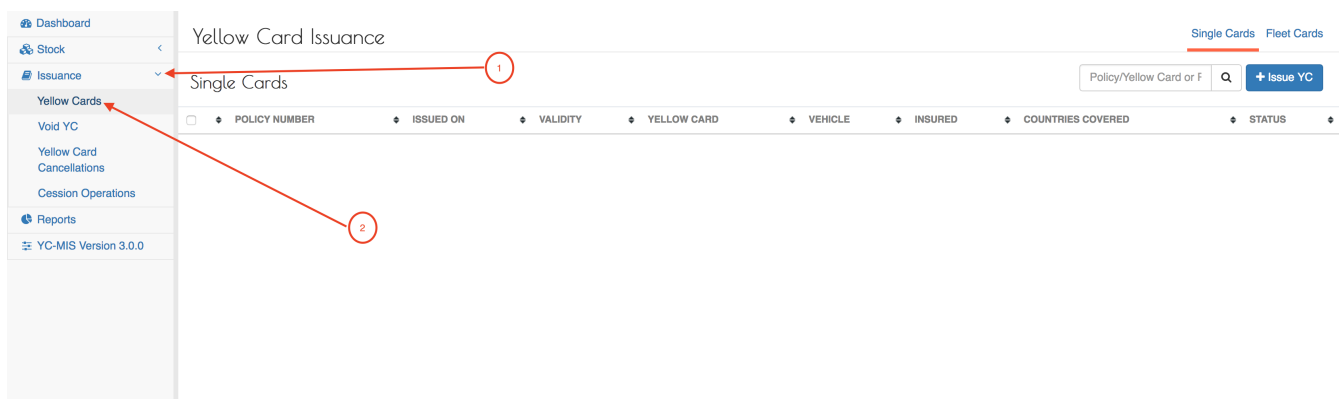

Click on the POLICY NUMBER column of the row corresponding to the Yellow Card you wish to edit.

*Yellow Cards List*

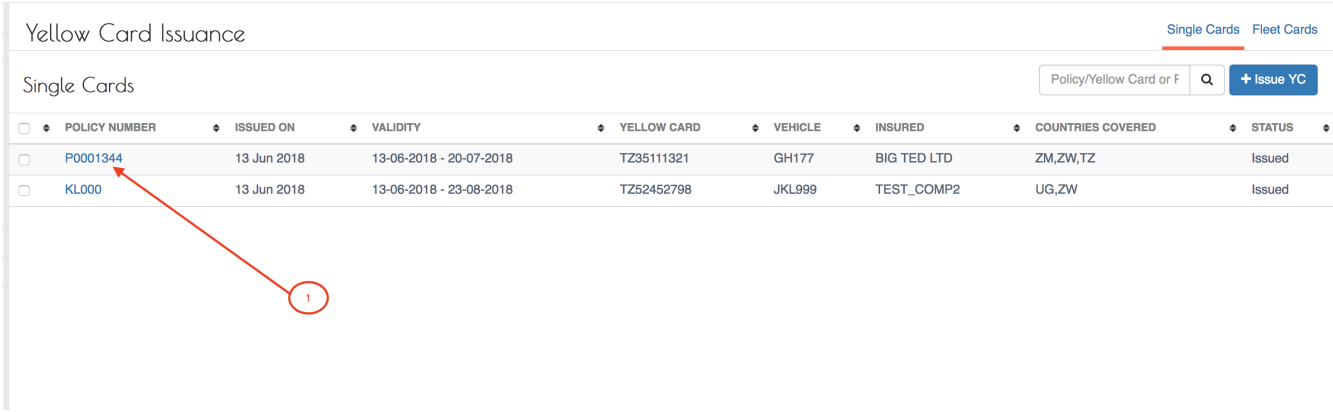

# The System displays the Yellow Card details.

## *Yellow Cards Details*

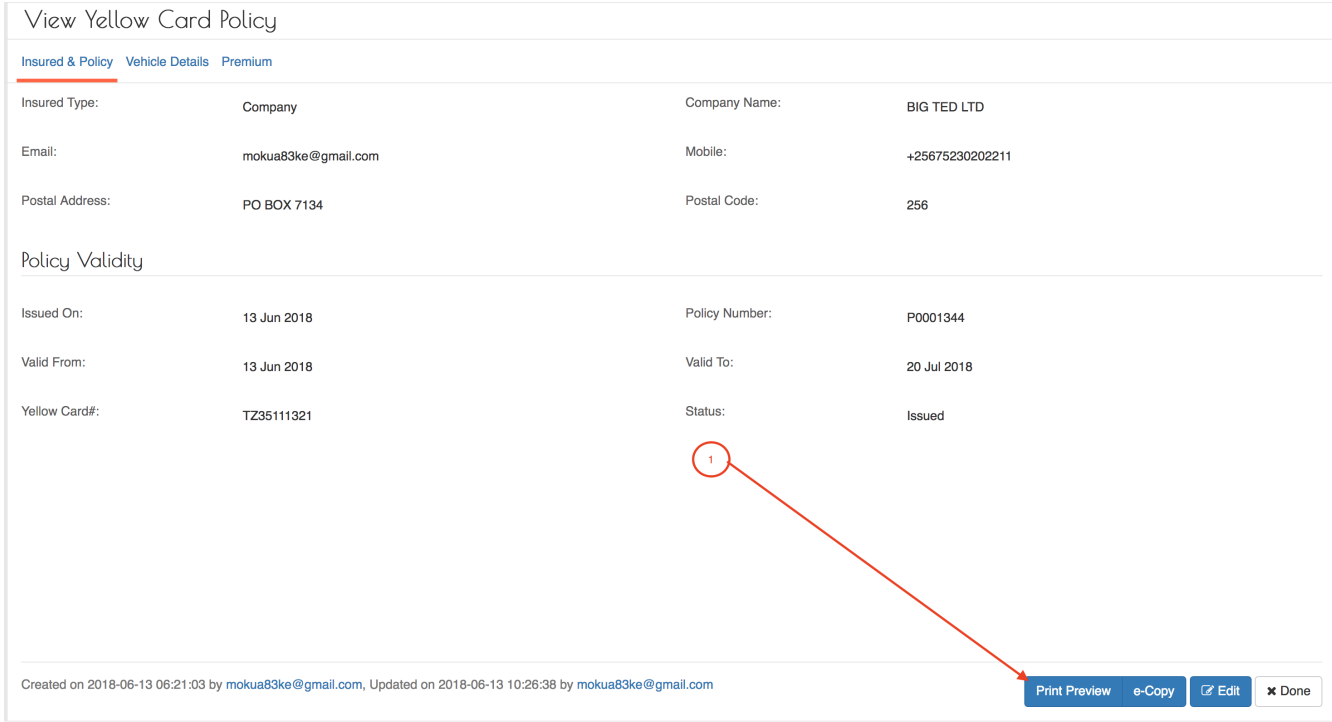

Click on the Print Preview button at the bottom (1) to preview the digital Yellow Card.

*Yellow Card Preview*

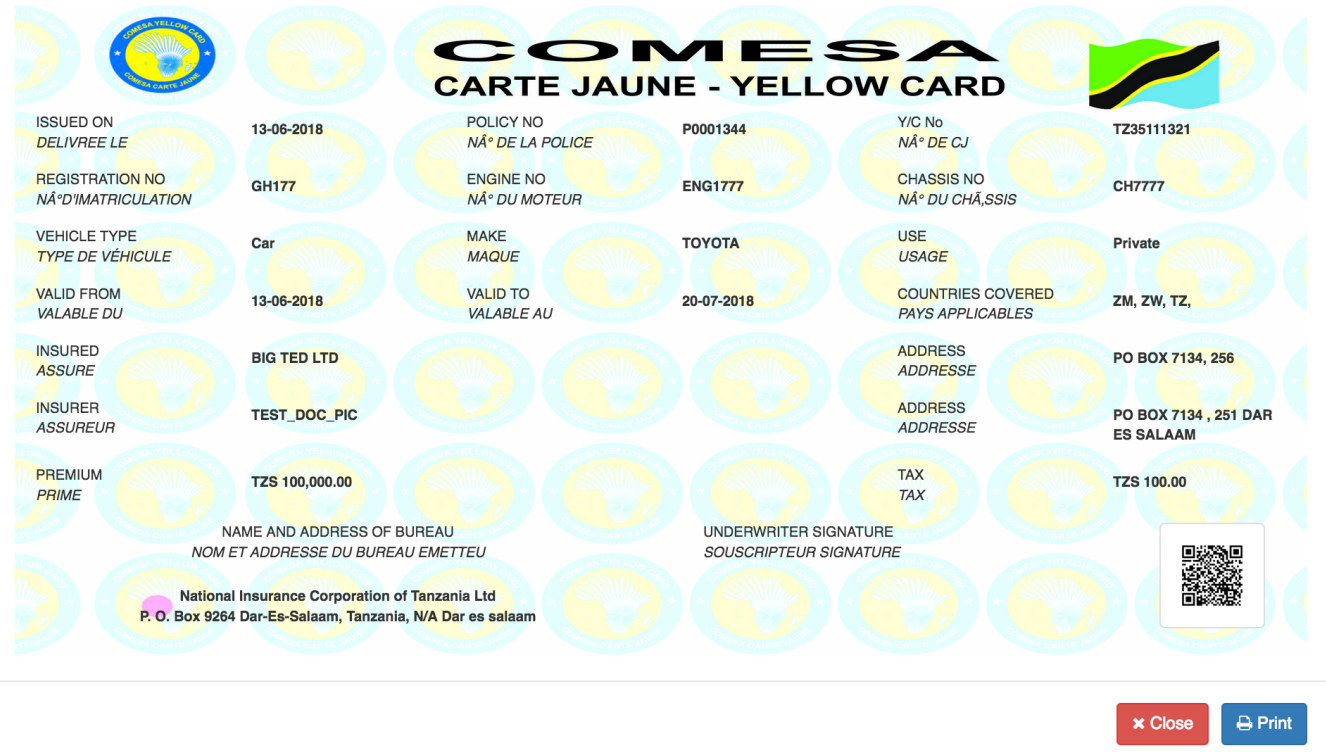

After previewing the Yellow Card, if everything is in order, click the Print button. The system will do the following :

• Send an e-copy of the Yellow Card to the policyholder. The notification email sent is as shown below:

```
e-YC Issuance notification
```
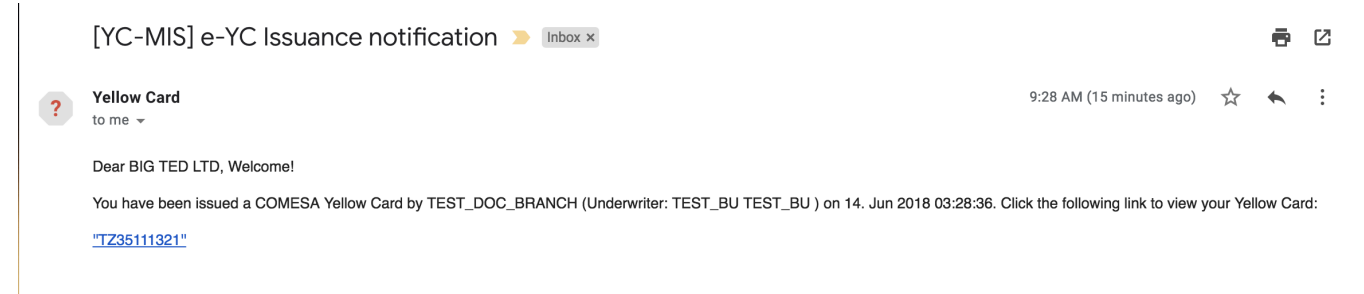

• Generate a PDF document with the Yellow Card details on a new browser tab.

To print the Yellow Card, insert the Computer printable Yellow Card in the Printer and then print as shown below:

*Print Yellow Card*

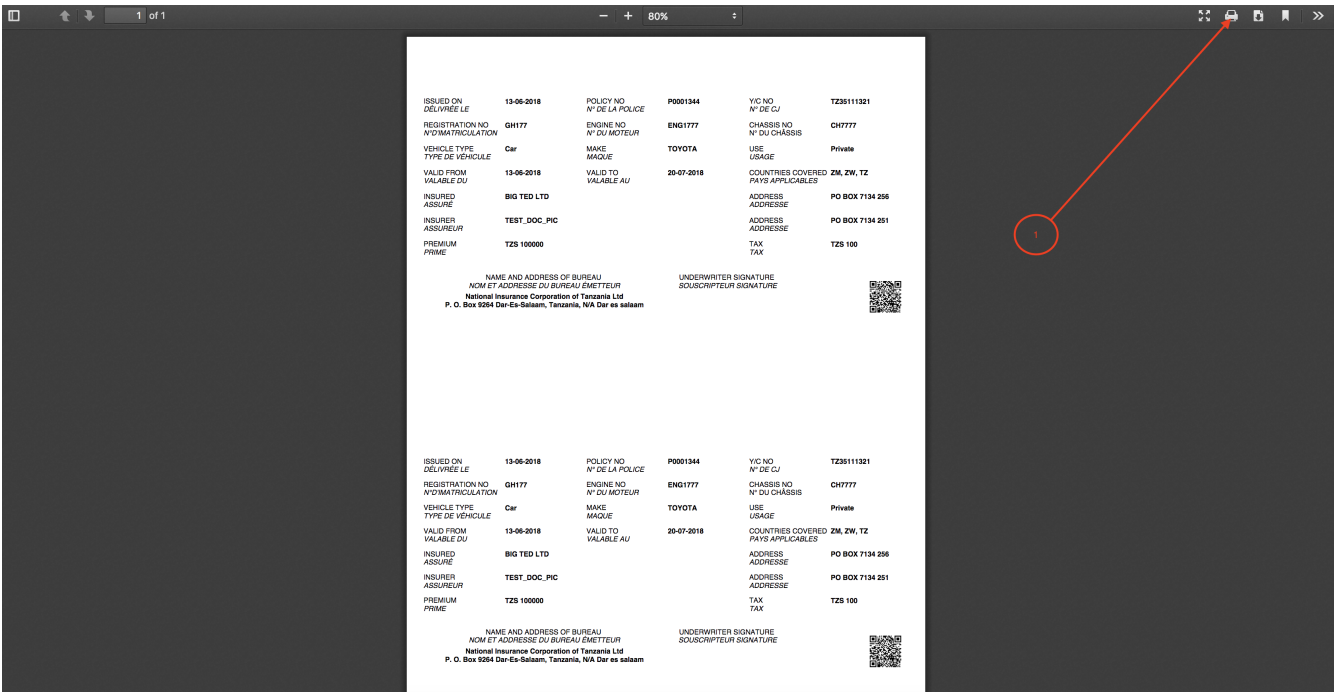

Alternatively, Print from the Browser by going to File , then select Print :

*Print Yellow Card*

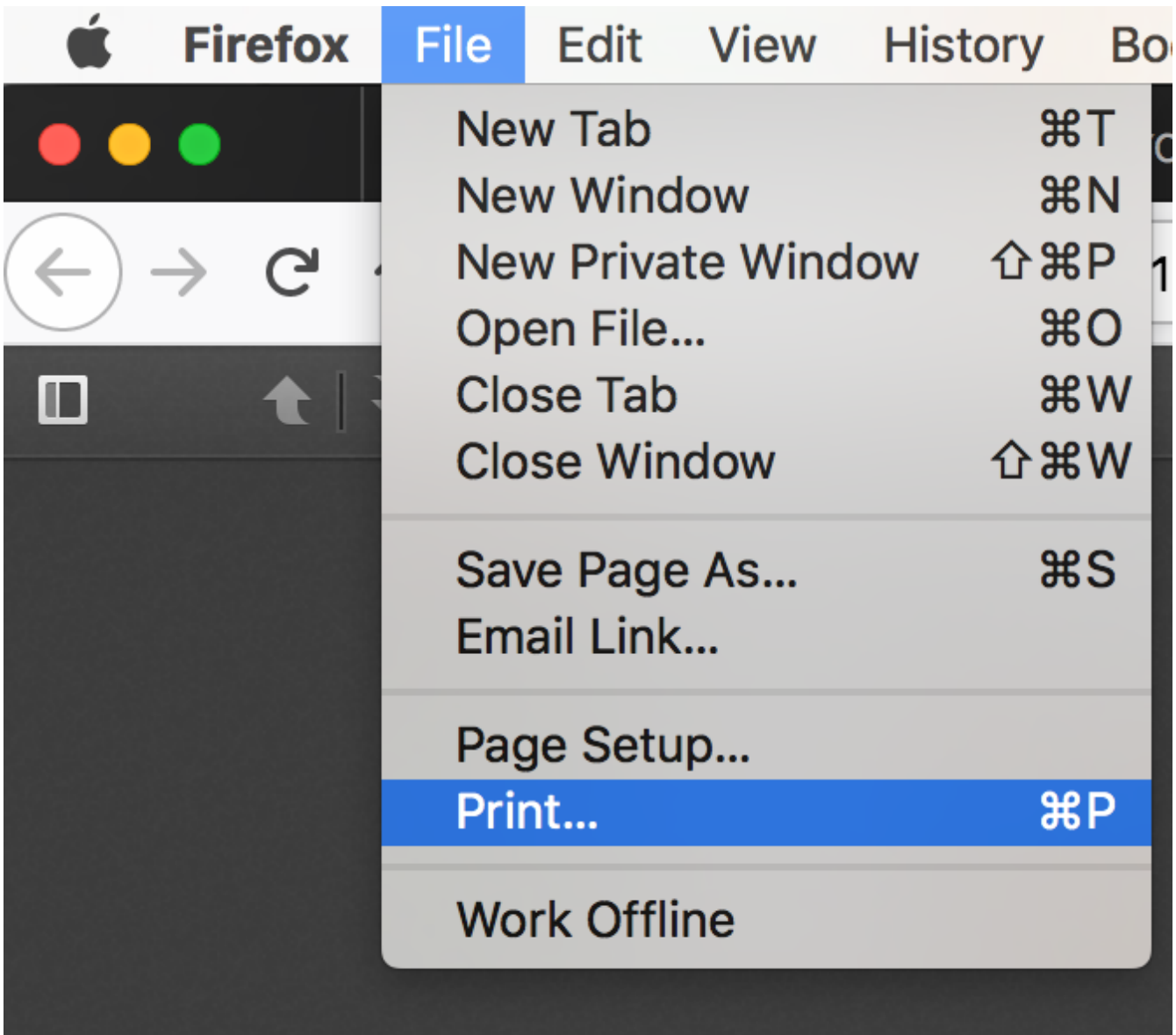

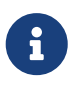

When the Yellow Card is printed, the system will compute the cession for the Primary Insurance Company.

After, Printing Close the Yellow Card Preview pop-up as shown below.

*Close Yellow Card Preview*

#### Preview of Yellow Card # TZ35111321  $\overline{\mathbf{x}}$ **DMESA**  $=$   $\triangle$ **CARTE JAUNE - YELLOW CARD ISSUED ON** POLICY NO Y/C No 13-06-2018 P0001344 TZ35111321 **DELIVREE LE** Nº DE LA POLICE Nº DE CJ **REGISTRATION NO ENGINE NO** CHASSIS NO **GH177 ENG1777 CH7777 NAºD'IMATRICULATION** Nº DU CHÃ, SSIS NÂ<sup>o</sup> DU MOTEUR **VEHICLE TYPE MAKE USE** TOYOTA Car Private TYPE DE VÉHICULE MAQUE USAGE **VALID FROM VALID TO COUNTRIES COVERED** 13-06-2018 20-07-2018 ZM, ZW, TZ, VALABLE AU **VALABLE DU PAYS APPLICABLES** INSURED ADDRESS **BIG TED LTD** PO BOX 7134, 256 ASSURE ADDRESSE **INSURER** ADDRESS TEST\_DOC\_PIC PO BOX 7134, 251 DAR ASSUREUR ADDRESSE **ES SALAAM** PREMIUM **TAX** TZS 100,000.00 **TZS 100.00** PRIME **TAX** UNDERWRITER SIGNATURE NAME AND ADDRESS OF BUREAU SOUSCRIPTEUR SIGNATURE NOM ET ADDRESSE DU BUREAU EMETTEU National Insurance Corporation of Tanzania Ltd P.O. Box 9264 Dar-Es-Salaam, Tanzania, N/A Dar es sala **A** Re-Print **x** Close

Then Click Done on the View Yellow Card Policy page. On the Yellow Card Issuance page, we can see the status of the Yellow Card has changed to Printed.

## *Yellow Card List*

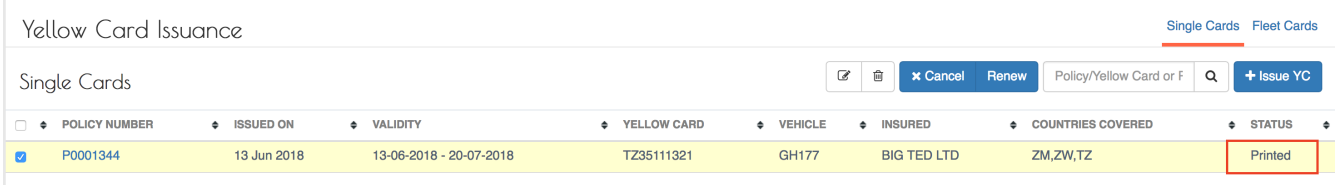

## **Re-print an issued Yellow Card.**

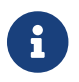

You can only Re-print Yellow Card that has already been printed.

Log into the system as a Branch Underwriter. Then on the left menu, click on Issuance Menu Item (1) , then click on the Yellow Cards menu item (2) as seen below:

*Issuance Menu*

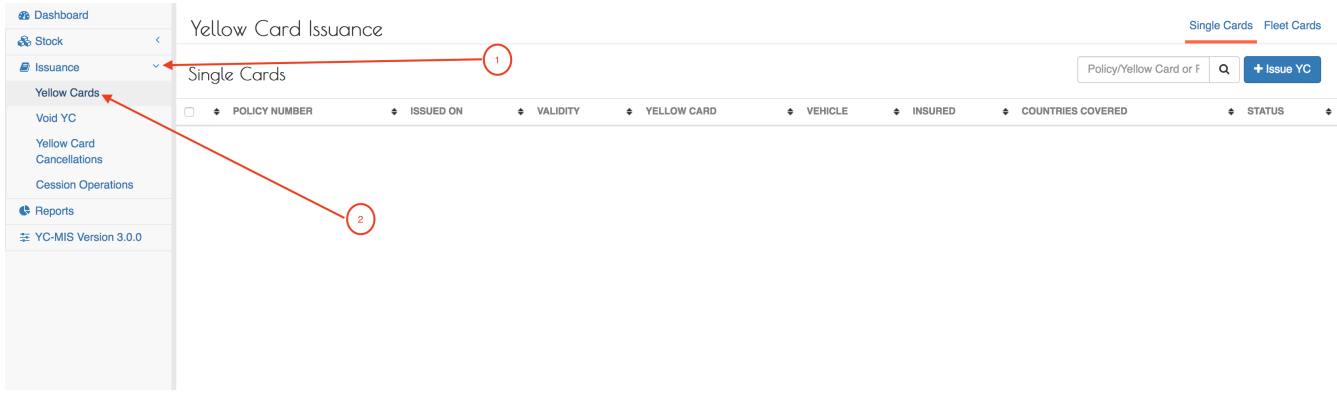

Click on the POLICY NUMBER column of the row corresponding to the Yellow Card you wish to reprint.

## *Yellow Cards List*

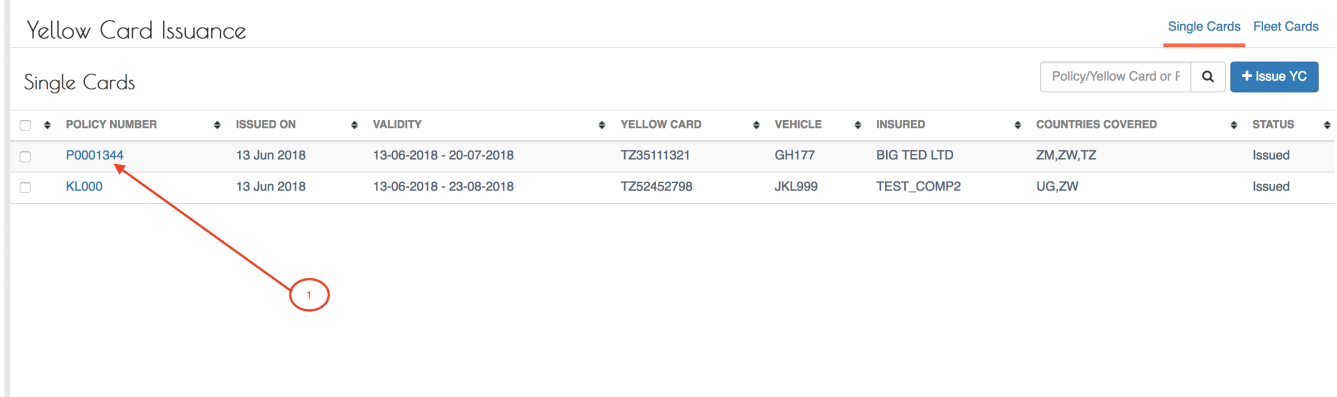

## The System displays the Yellow Card details.

## *Yellow Cards Details*

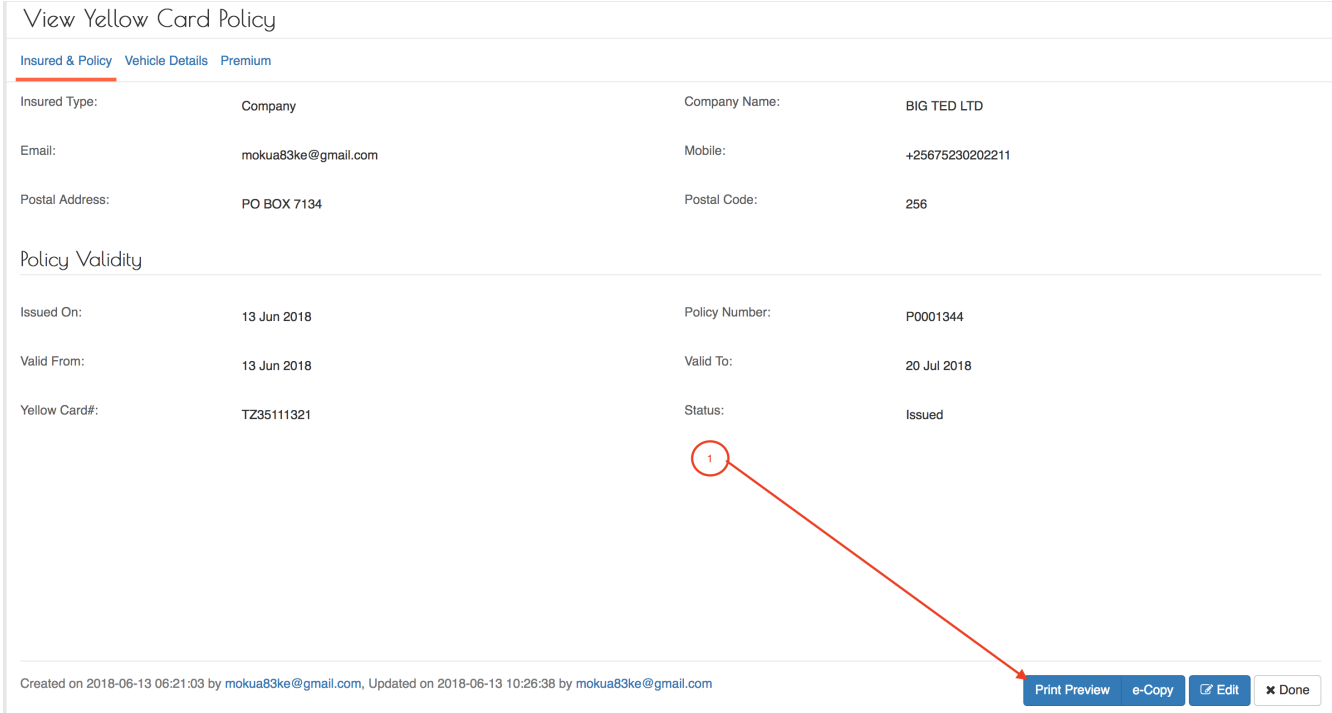

Click on the Print Preview button at the bottom (1) to re-print the digital Yellow Card.

#### *Yellow Card Re-Print*

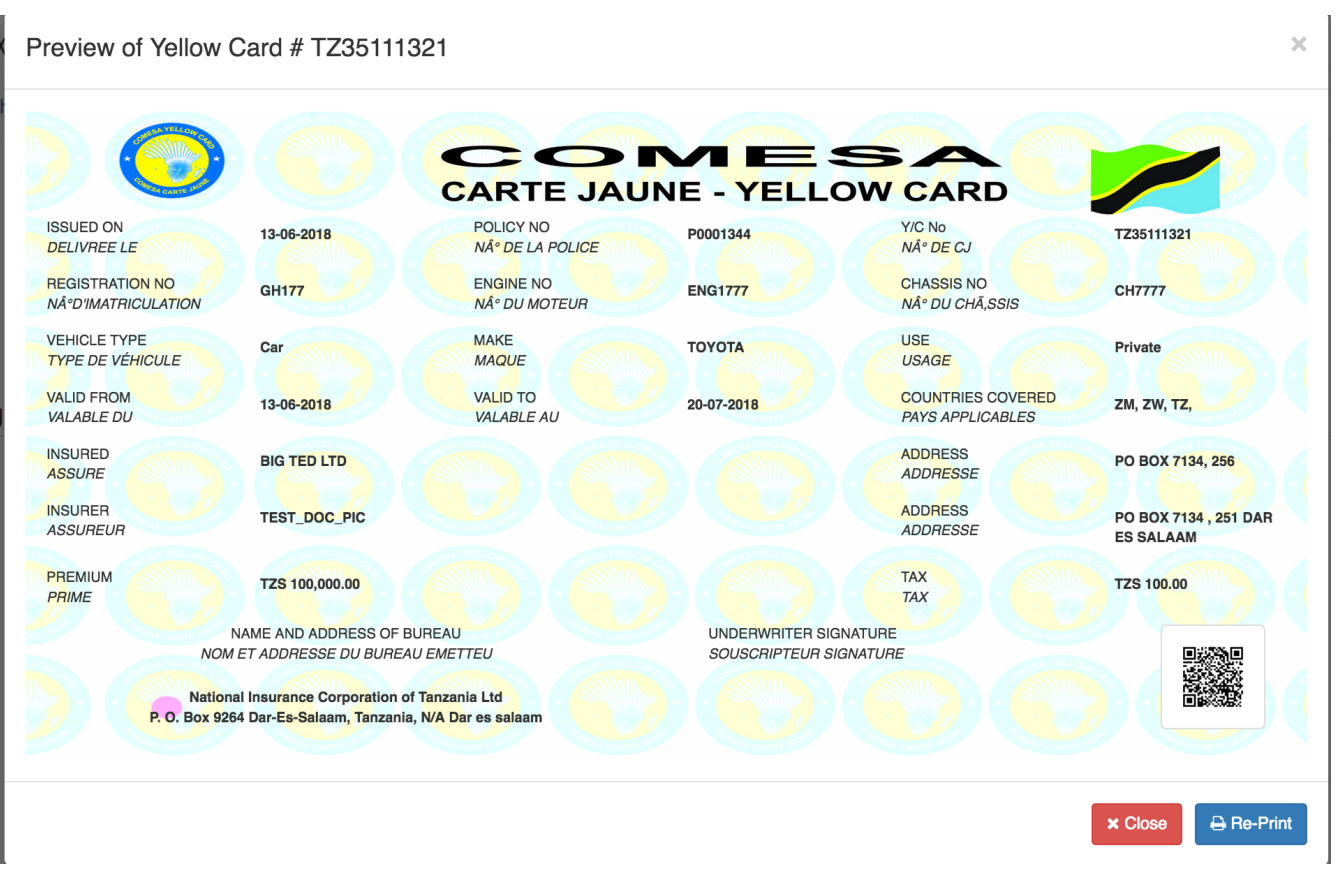

Click the Re-Print button. The system will do the following :

• Send an email notification and e-copy of the Yellow Card to the policyholder. The notification email sent is as shown below:

## *e-YC Re-Print Notification* [YC-MIS] e-YC Re-print Notification **b** Inbox x  $\ddot{\mathbf{e}}$   $\mathbf{z}$ ? Yellow Card <Y@comesa.int><br>to me → 11:02 AM (0 minutes ago)  $\overrightarrow{\lambda}$   $\overrightarrow{\cdot}$  : Dear BIG TED LTD. Your COMESA Yellow Card Number 'TZ35111321' has been re-printed at TEST\_DOC\_BRANCH (by TEST\_BU TEST\_BU) at 14-06-2018 05:02:21. Click the following link to view your Yellow Card: "TZ35111321"

• Generate a PDF document with the Yellow Card details on a new browser tab.

To print the Yellow Card, insert the Computer printable Yellow Card in the Printer and then print as shown below:

*Print Yellow Card*

#### 152

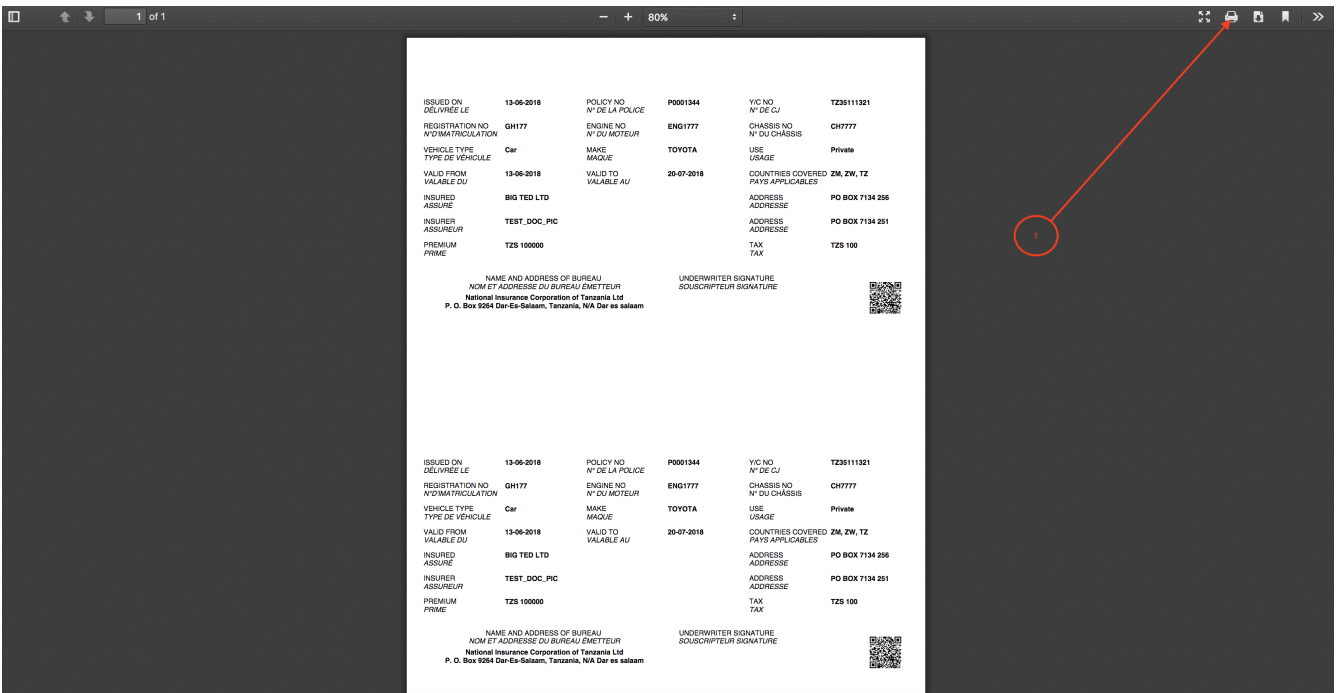

Alternatively, Print from the Browser by going to File , then select Print :

*Print Yellow Card*

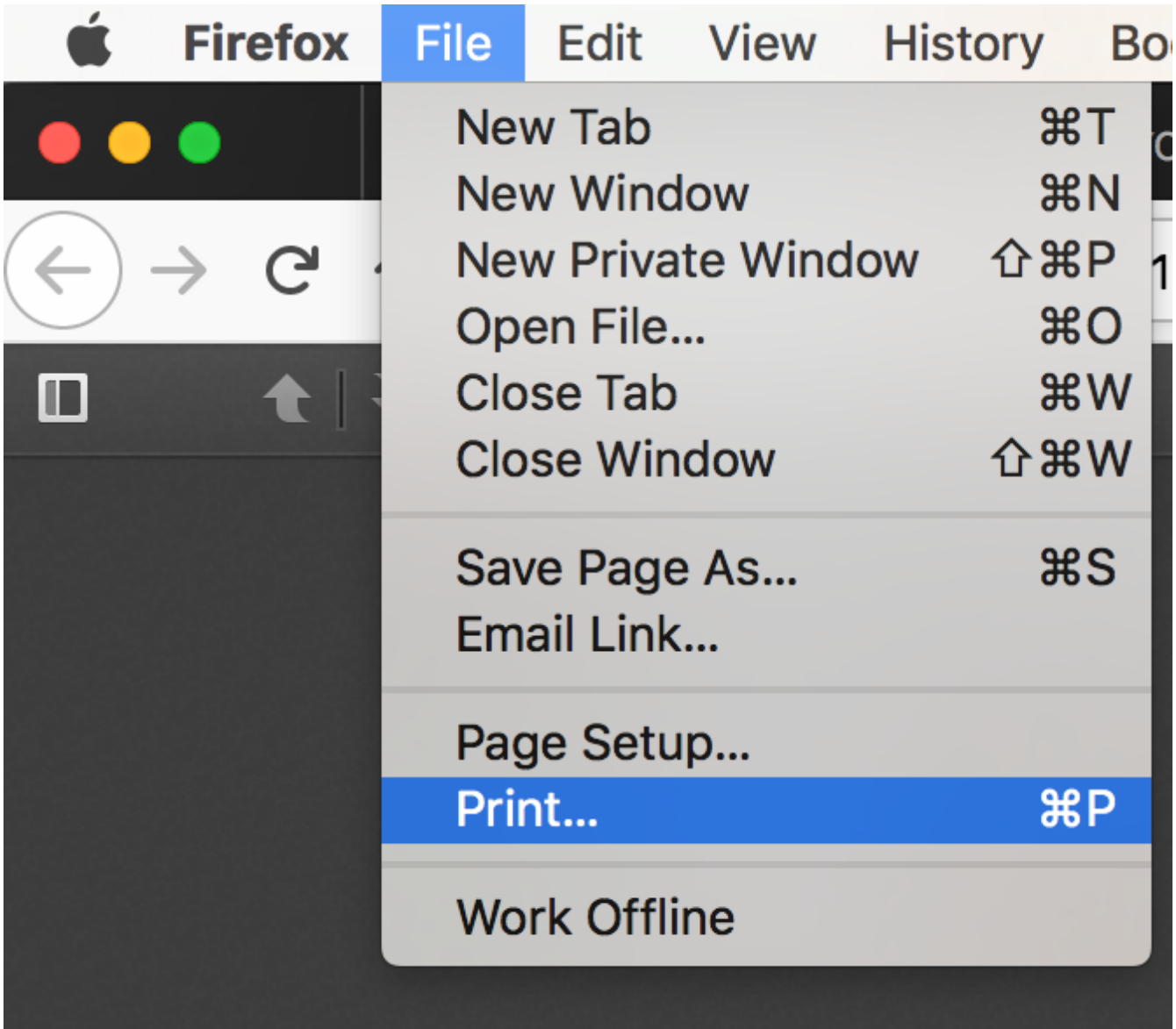

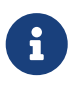

When the Yellow Card is re-printed, the system will NOT compute the cession for the Primary Insurance Company a second time.

After, Re-Printing Close the Yellow Card Preview pop-up then Click Done on the View Yellow Card Policy page. On the Yellow Card Issuance page, we can see the status of the Yellow Card has changed to Printed.

## **YC Verification**

The digital Yellow Card is printed on a Security Paper with thermochromic ink and hologram.

*Printed Yellow Card*

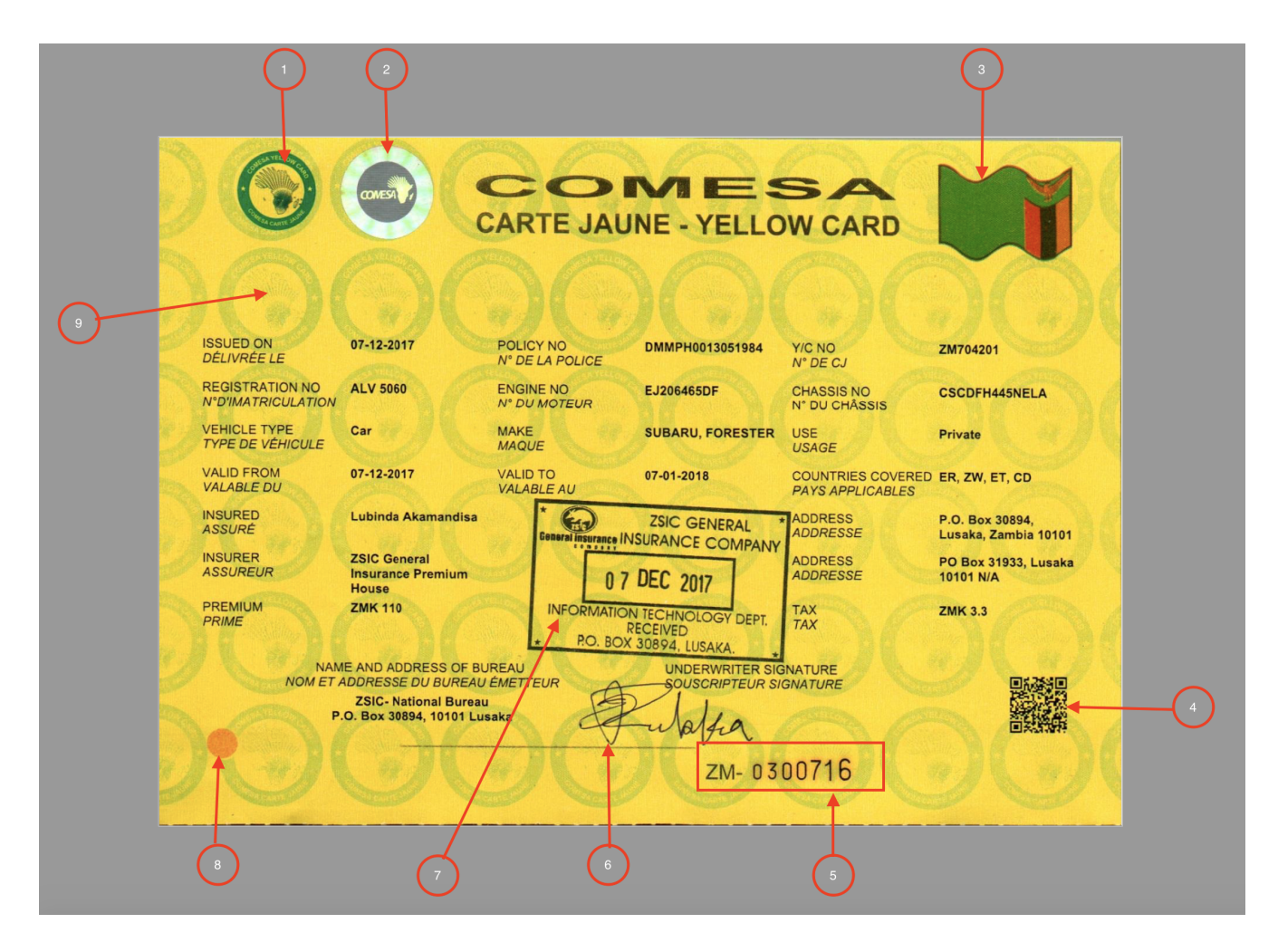

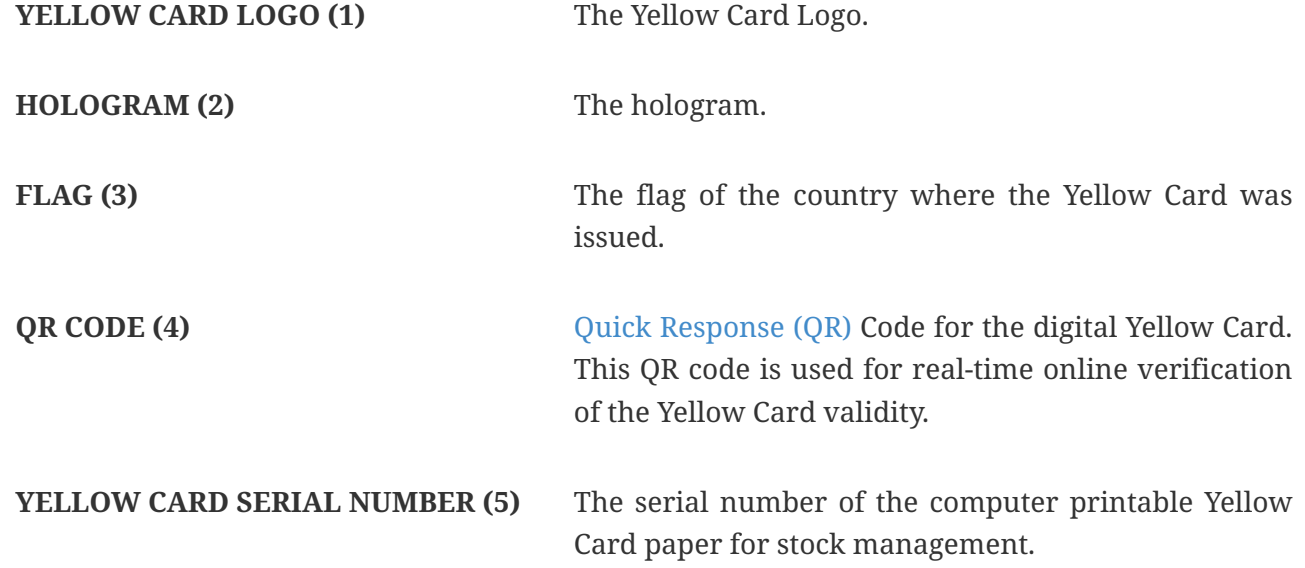

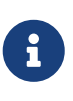

The Yellow Card **Serial Number** is different from the **Yellow Card Number**. The Yellow Card Number is automatically generated by the system when the Yellow Card cover is issued while the **Serial Number** is assigned by the Printer for stock management of the Computer Printable Yellow Card paper.

**UNDERWRITER SIGNATURE (6)** Signature of the Underwriter who issued and printed the Yellow Card.

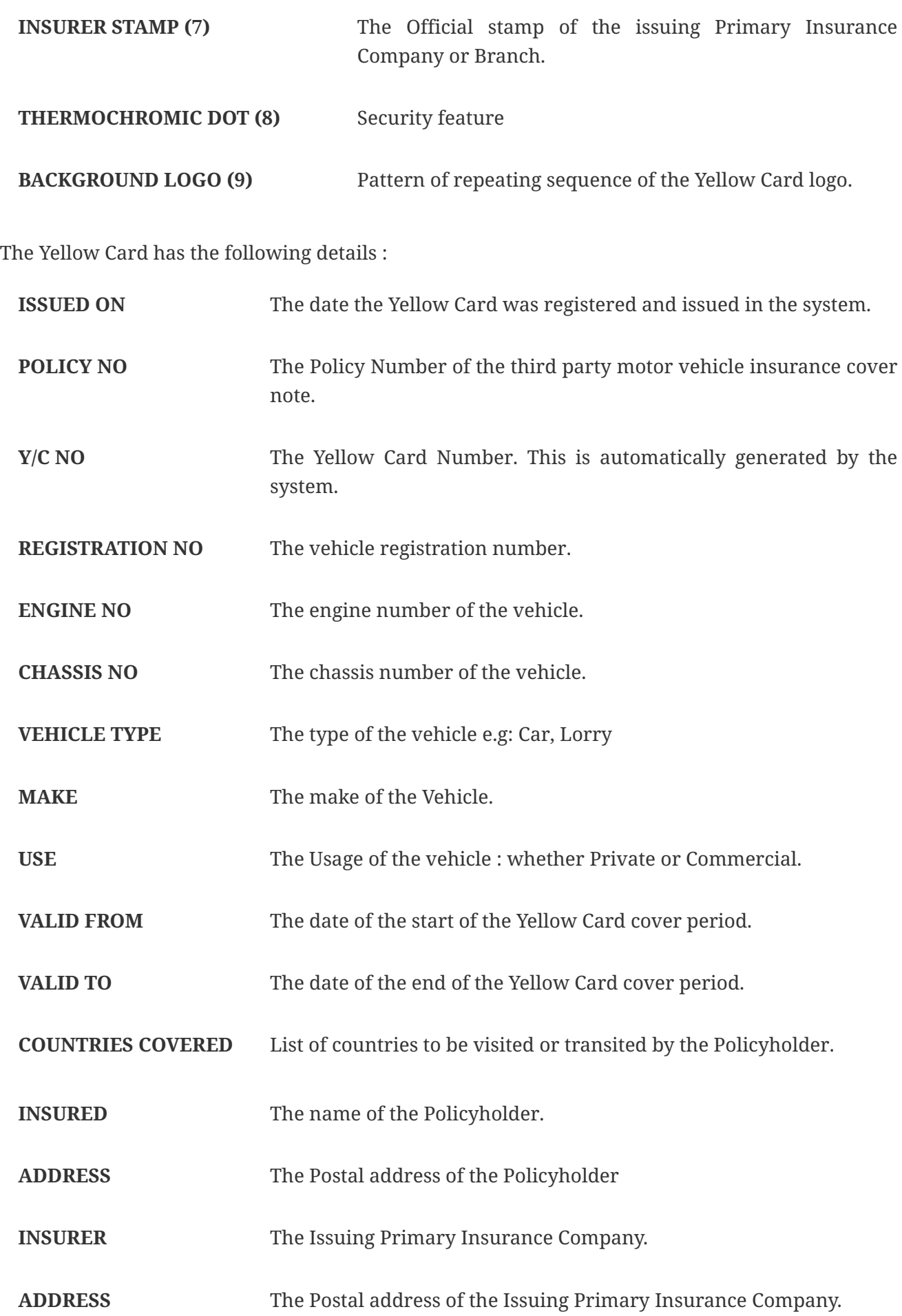

**PREMIUM** The Premium paid in local currency.

**TAX** The tax paid in local currency.

There are a number of ways for Yellow Card Verification : . QR Code verification . Yellow Card Number in the System

## **Issuance of fleet Yellow Card.**

To facilitate the capturing of vehicle units for a large fleet , the YC-MIS enables the user to fill a CSV file with the the vehicle details and then later upload into the system. This task is done in the following steps :

- 1. Fill the CSV Template
- 2. Upload the filled CSV Template
- 3. Capture the Policyholder Details
- 4. Review Fleet Yellow Cards
- 5. Print Yellow Cards

## **Fill the CSV Template**

Down the Fleet Issuance Template from the yellowcard.comesa.int/ and fill with the details. Sample of a filled template is shown below:

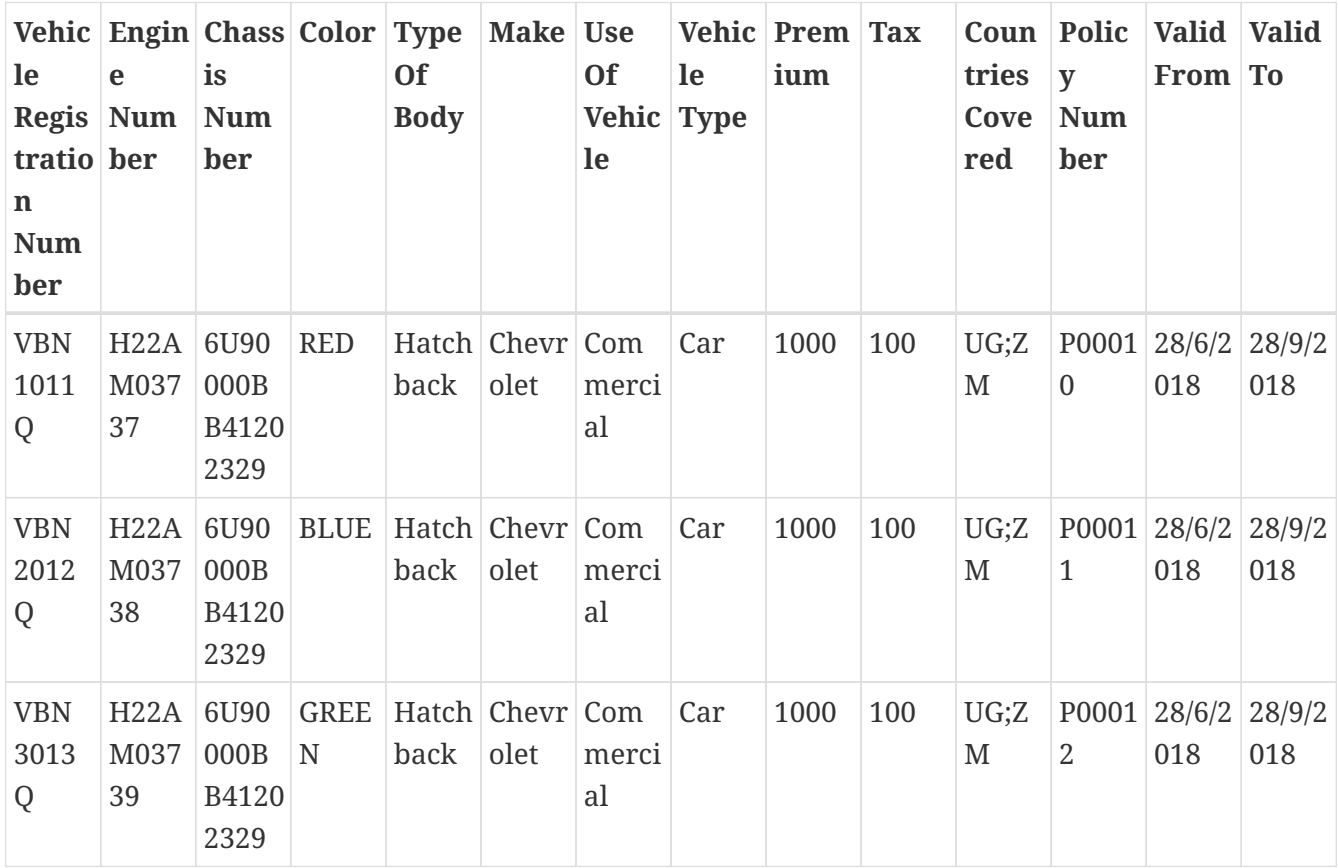

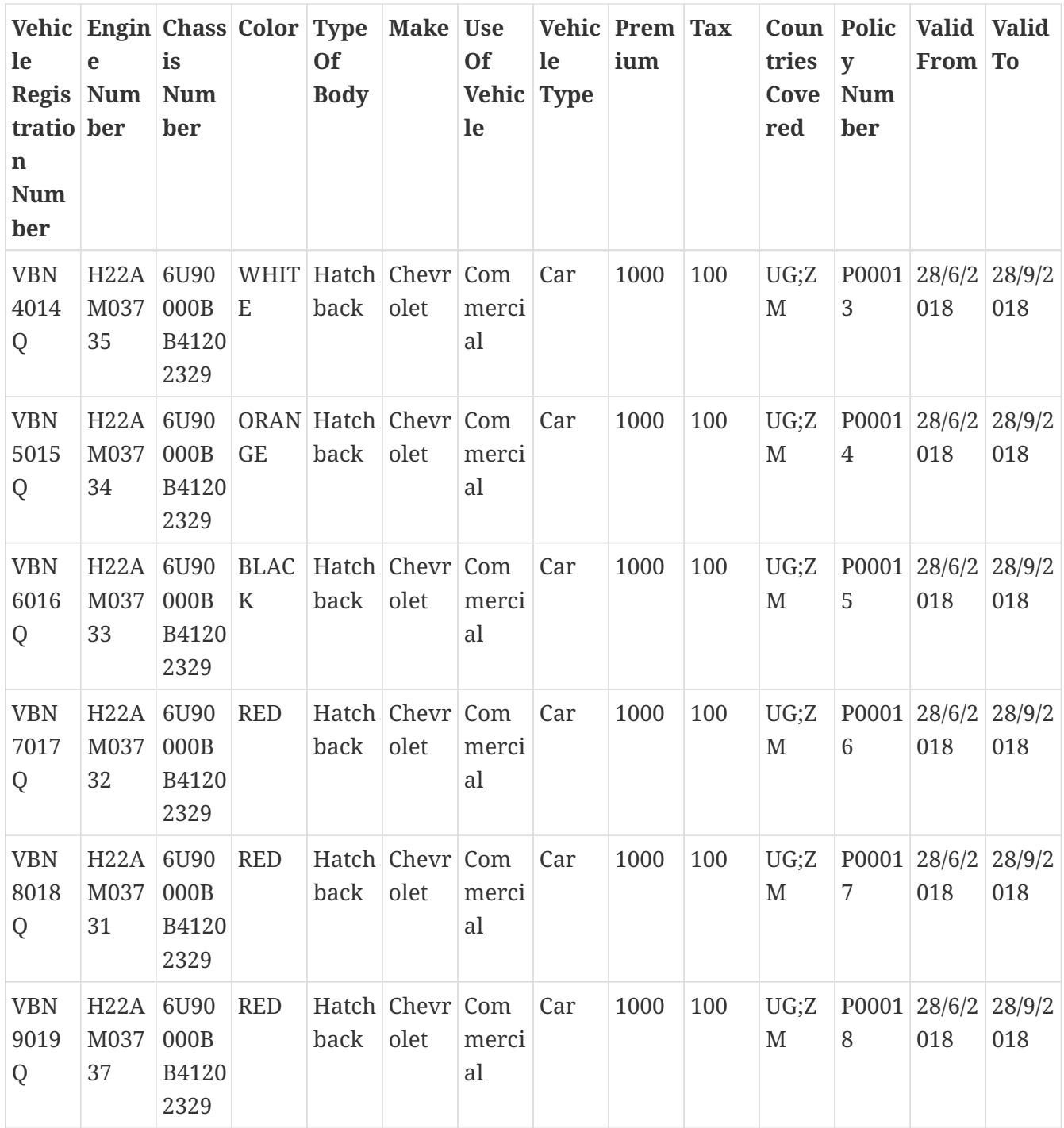

The fields in the Template are explained below :

*Table 5. CSV File Fields*

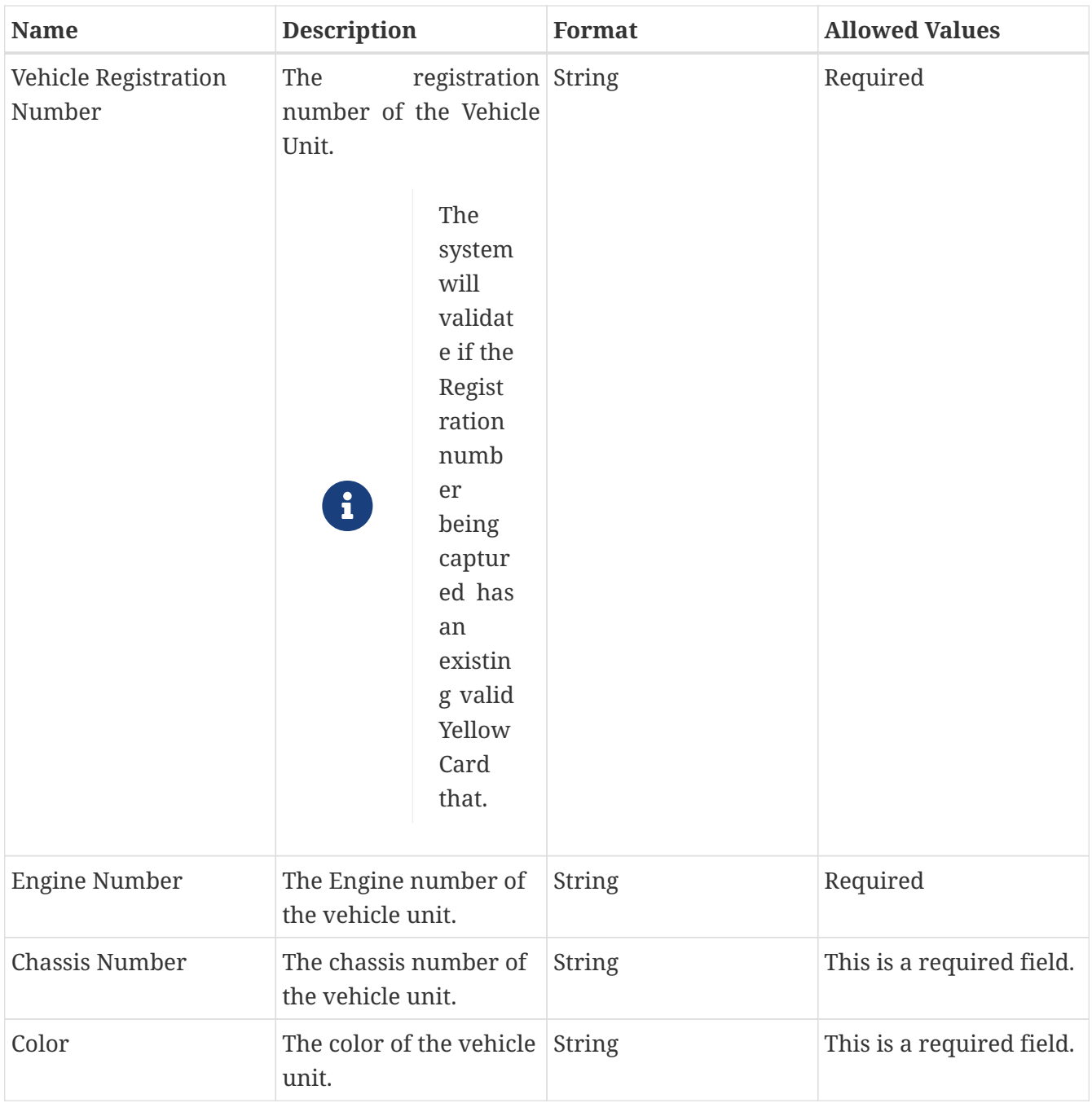

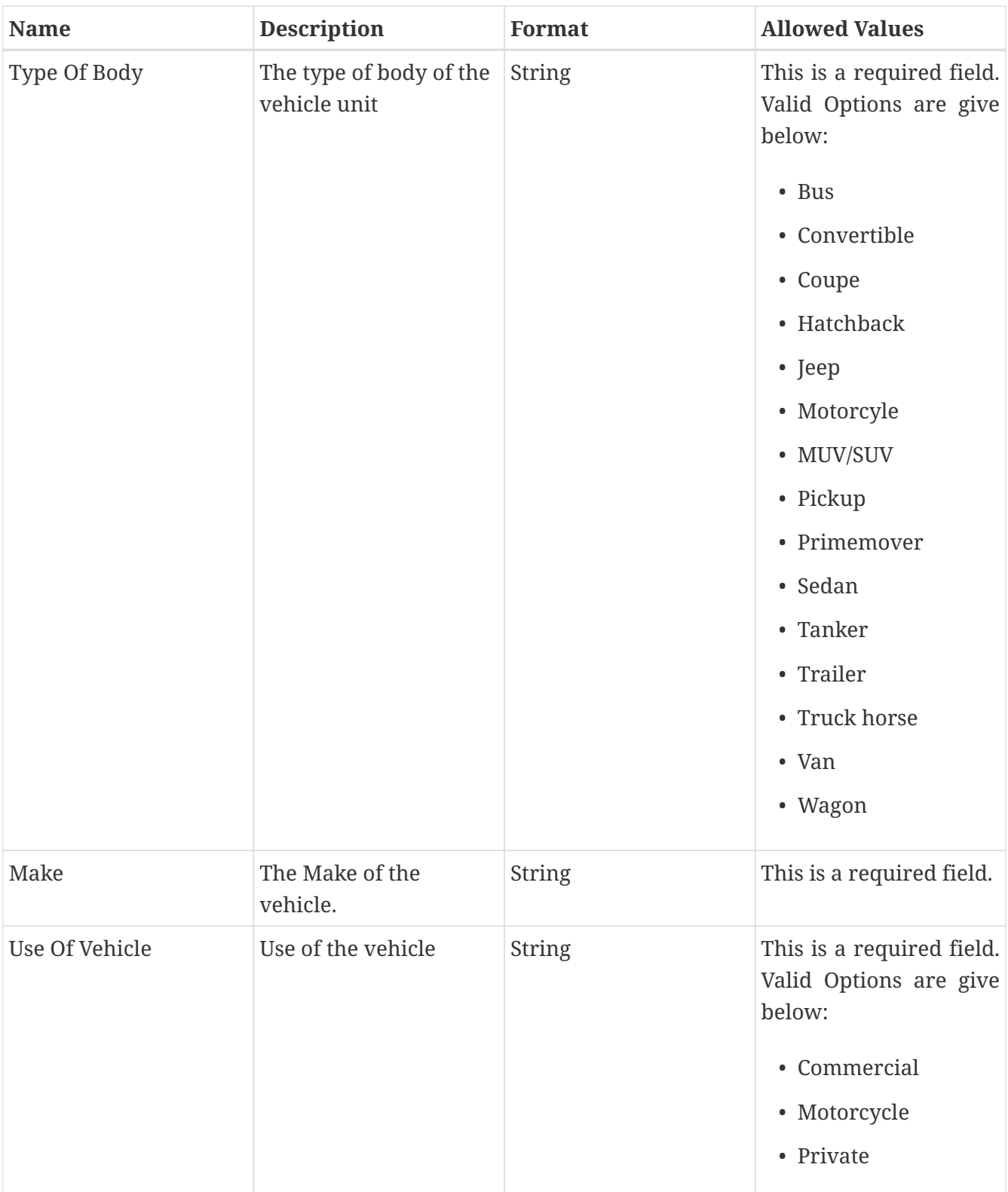

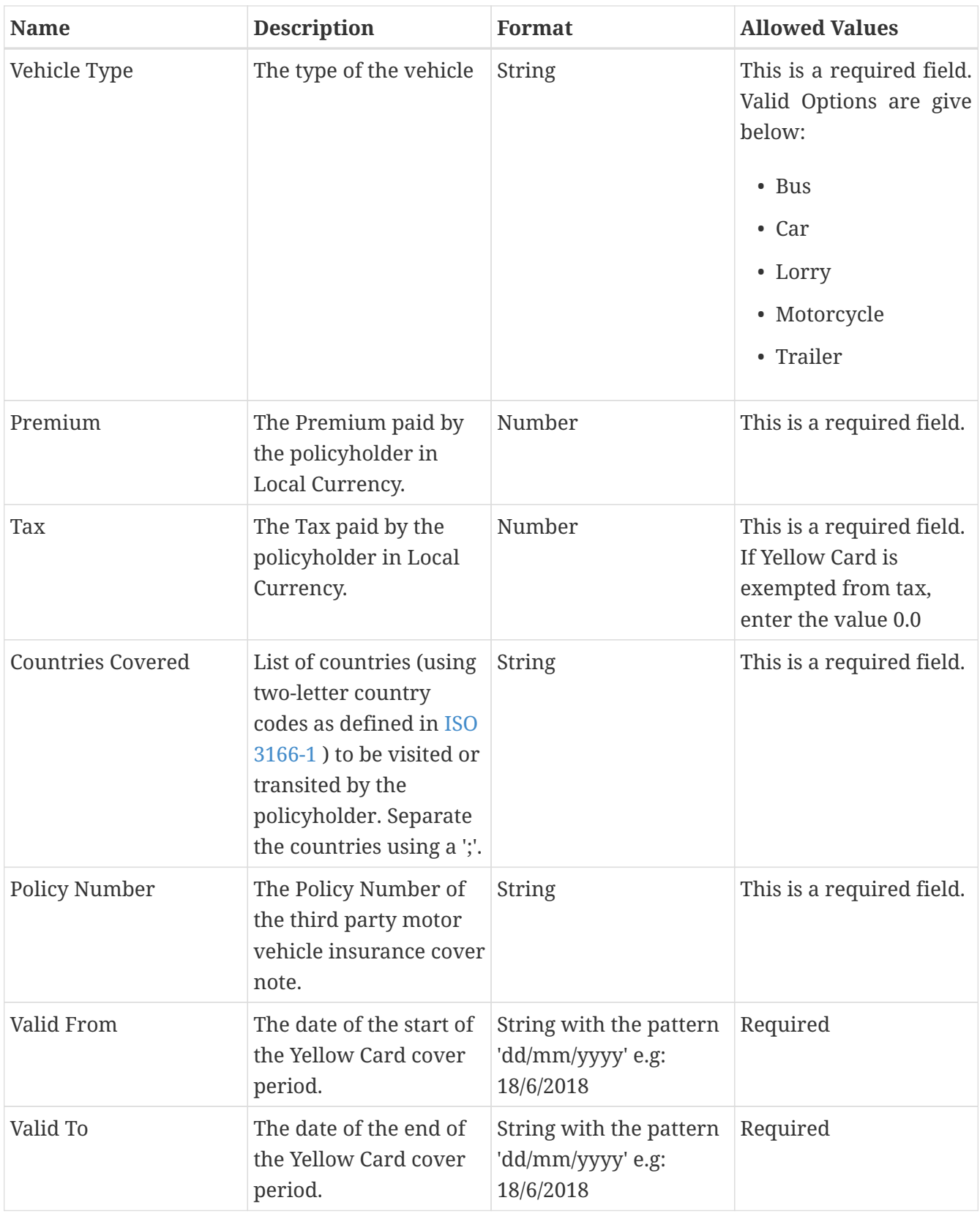

## **Upload the filled CSV Template**

After filling the Fill the CSV Template, save the file on the desktop of your Computer or Laptop.

The next step is to upload the file into the system.

Log into the system as a Branch Underwriter.

Then on the left menu, click on Issuance Menu Item (1) , then click on the Yellow Cards menu item

## (2) and finally click on the Fleet tab (3) as seen below:

#### *Fleet Issuance Menu*

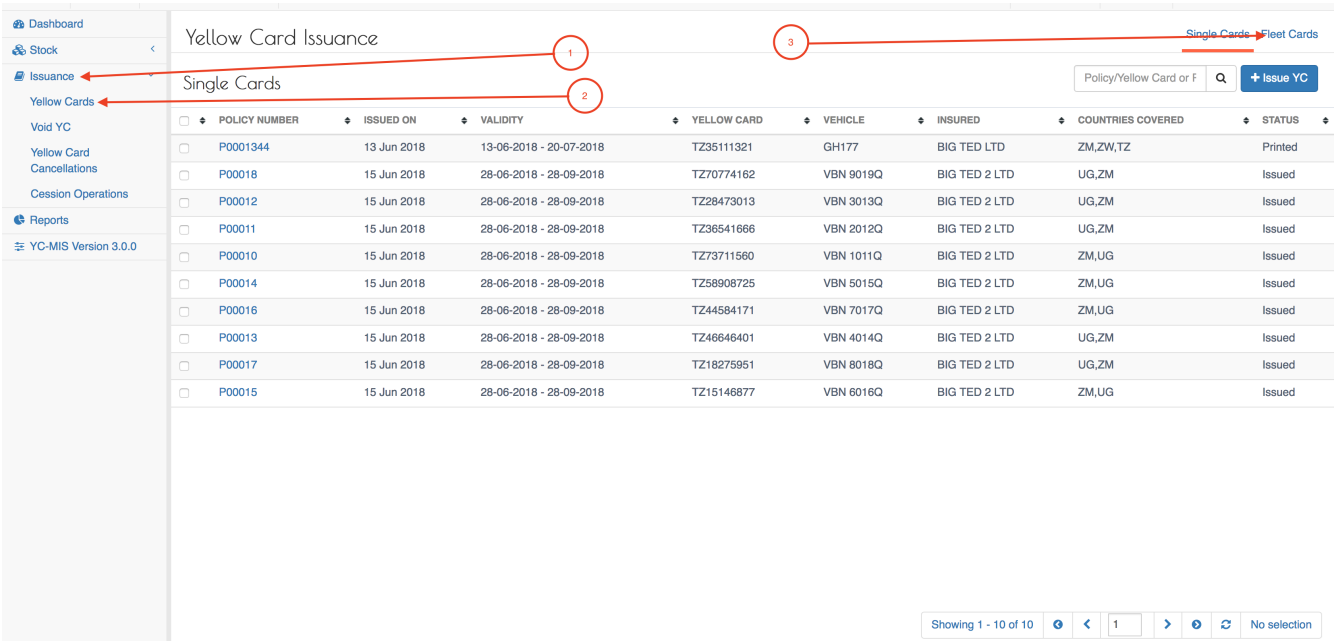

## On the Yellow Card Issuance : Fleet Issuance page, click on the Add button (1).

## *Fleet Issuance Add*

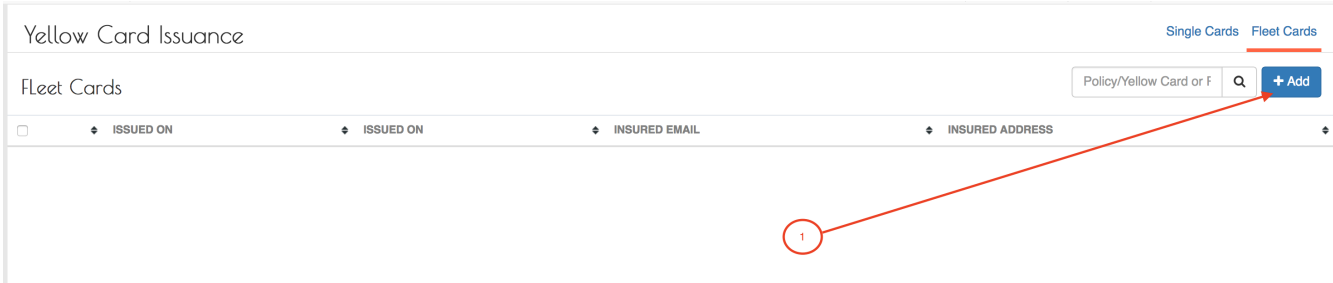

The New Fleet Cards page has 2 tabs and they are explained below.

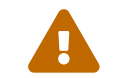

**The Solution State is all than the fields in all the tabs before clicking on the Save button.** 

## **Common Details**

*Fleet Issuance : Common Details Tab*

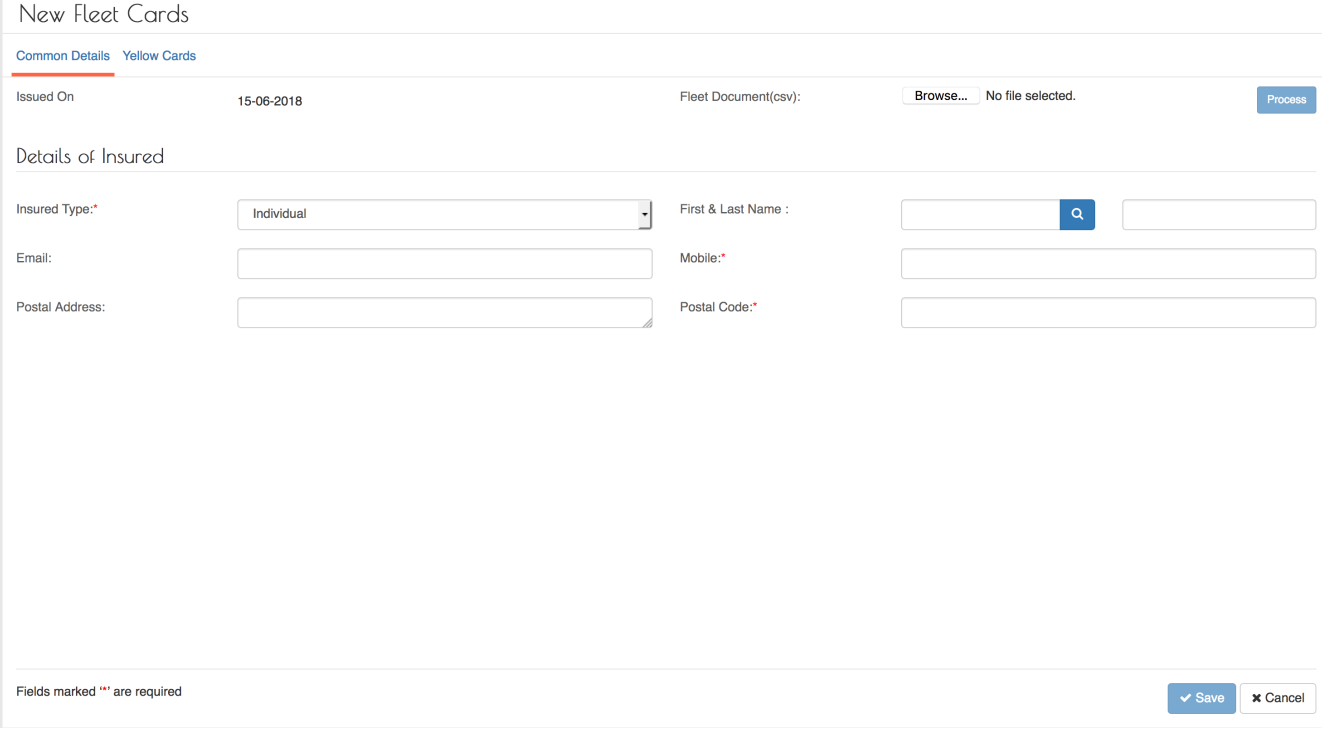

The Common Details tab has two sections:

## **a) Upload file**

Click on the Browse button (1), the navigate to the location where you saved the Filled Fleet Issuance Template CSV file and upload it.

#### *Fleet Issuance : Upload*

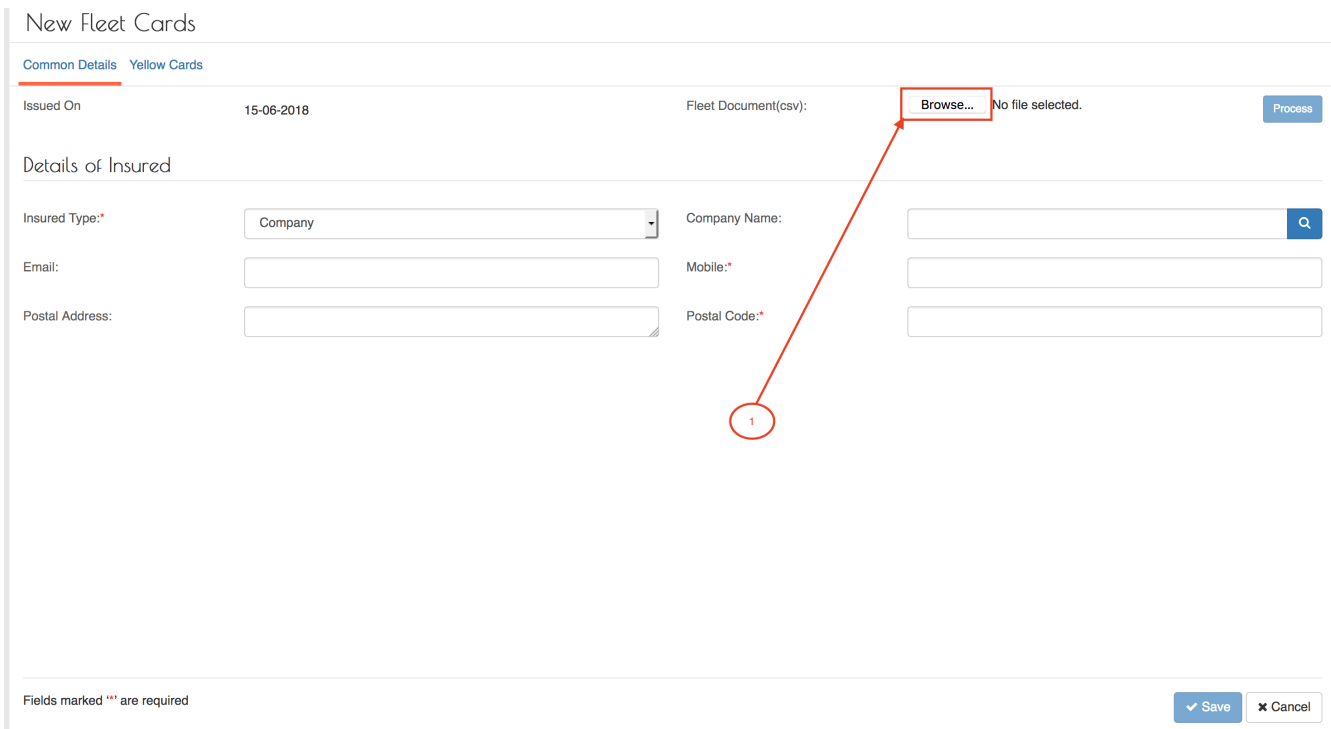

After uplodaing the file, click on the Process button highlighted below (1) for the system to validate the entries in the CSV file and create the Yellow Card record.

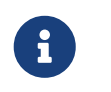

Verify the file uploaded by confirming the name oft he uploaded file as highlighted (2) below.

#### *Fleet Issuance : Process*

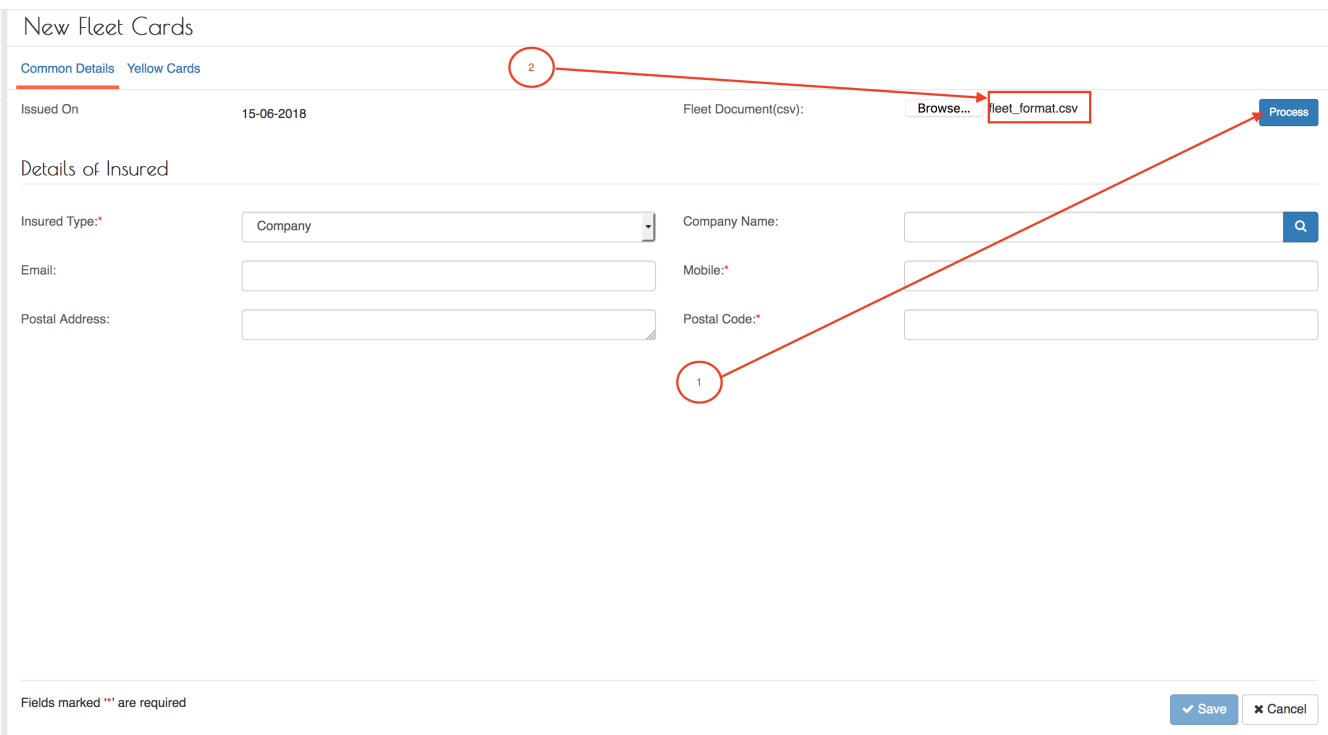

The system will process each of the entries in the uploaded file and display them in the Yellow Cards tab. Incase any of the entries in the uploaded CSV file has an error, the system will display validation error similar to the one below:

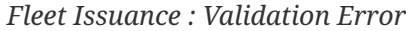

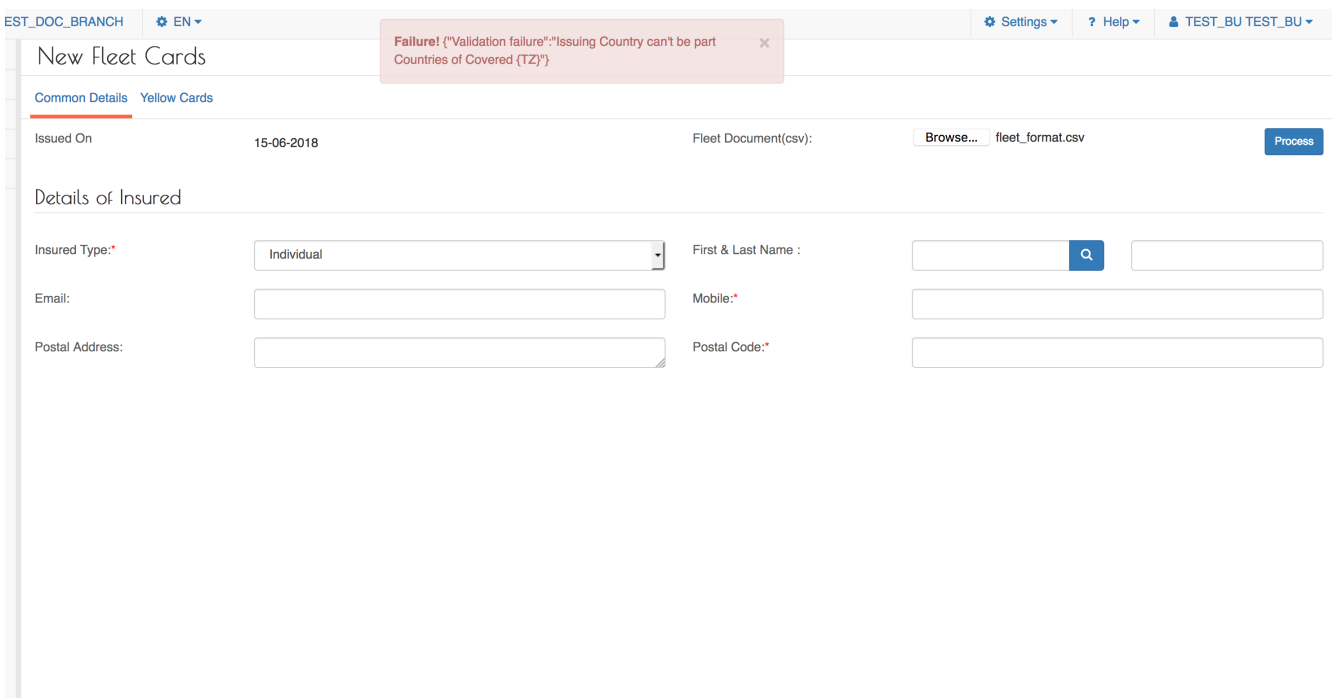

Edit the Fleet template CSV file as required and then upload it again. Then click the Process button to validate the entries.

## After successful processing the entries ,click on the Yellow Card tab to view them.

## *Fleet Issuance : Yellow Cards Tab*

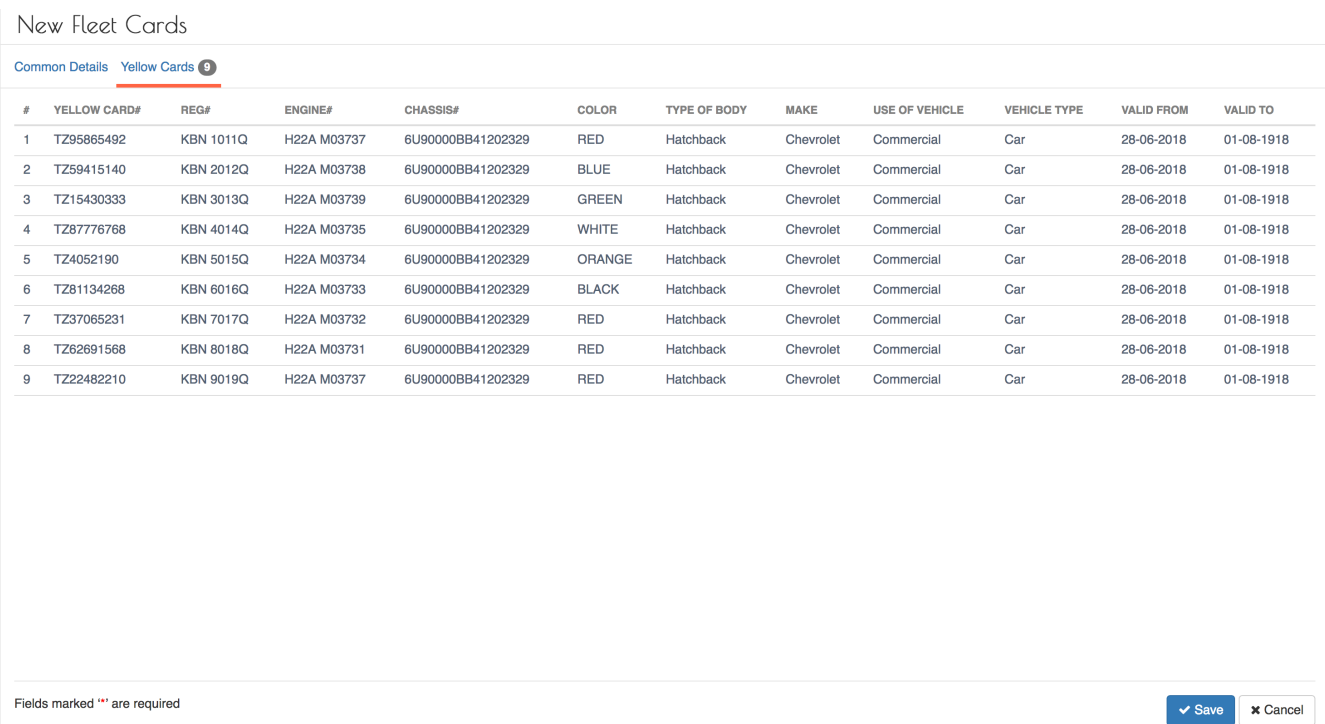

Verify the details of the Yellow Cards , if the are correct, click the Common Details tab and fill in the details of the policyholder.

## **b) Details of Insured**

Fields marked \* are mandatory.

*Table 6. Insured Tab Fields*

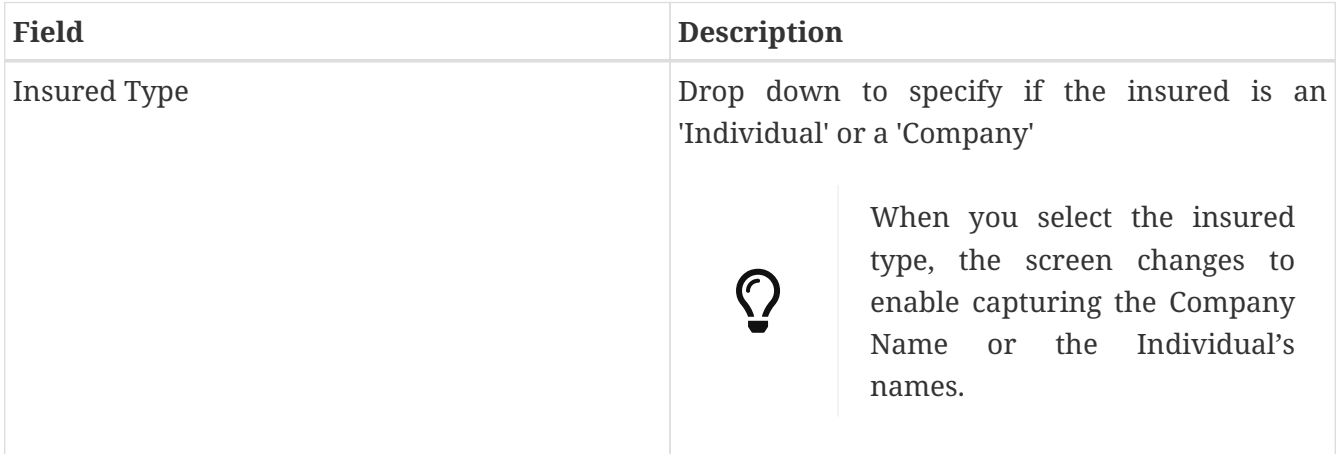

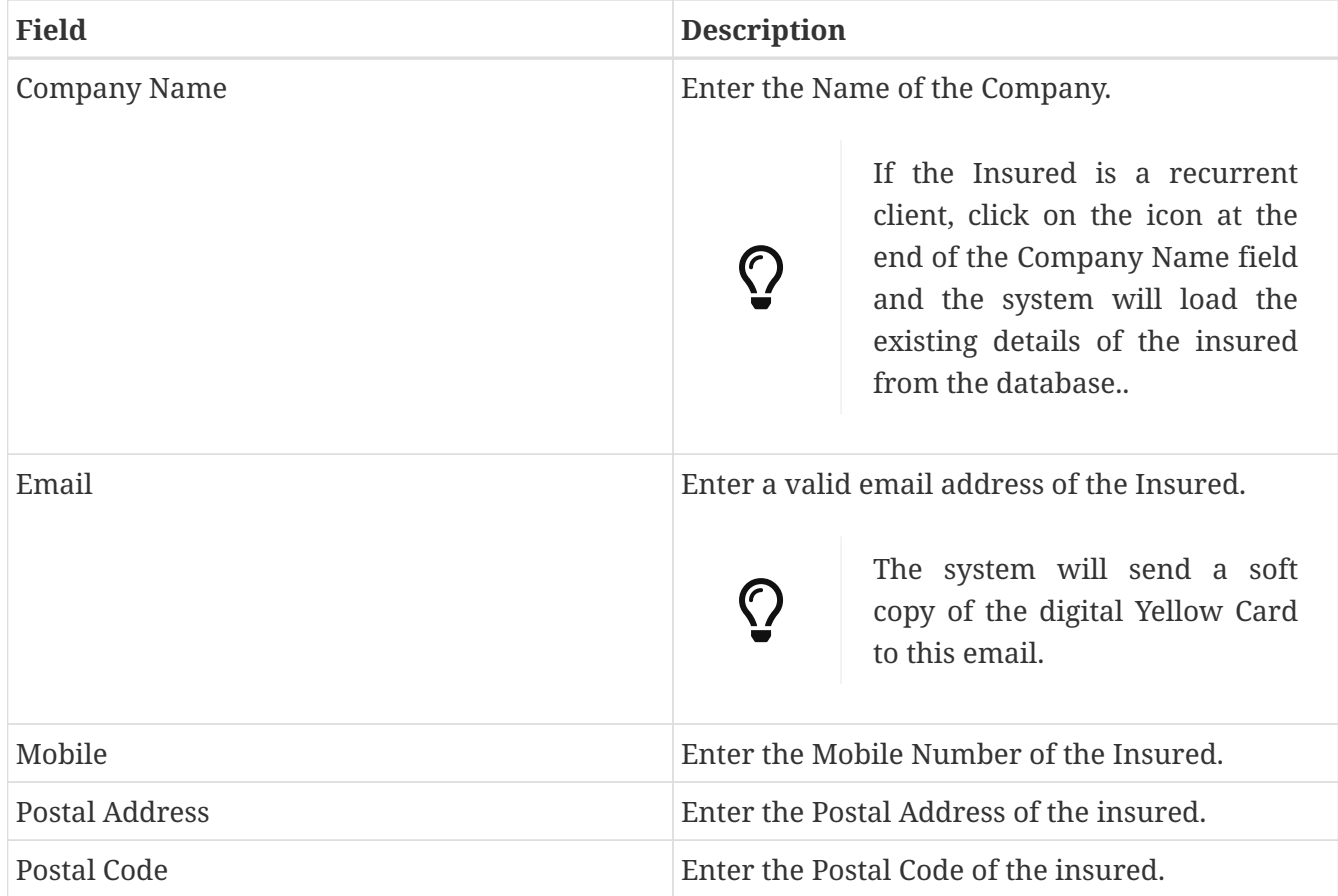

## *Fleet Issuance : Filled*

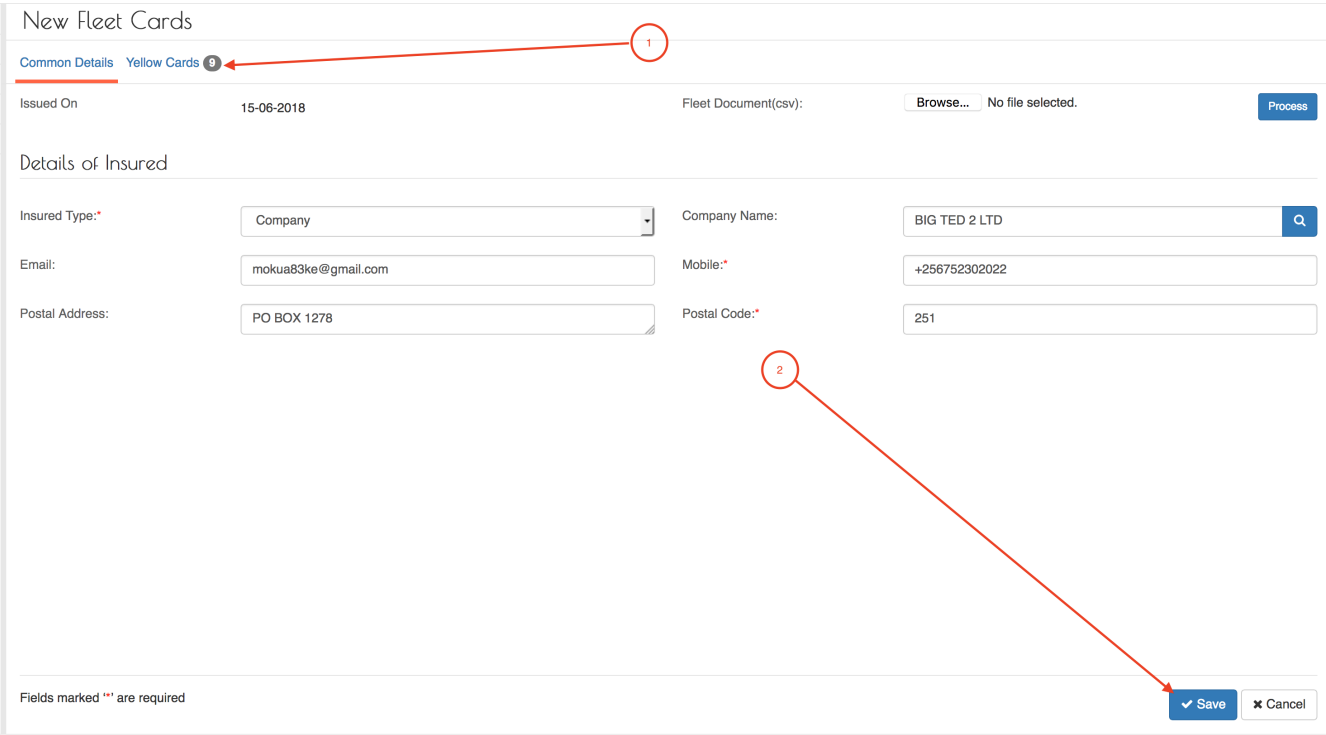

Click the Save button (2). The system will perform further validation before committing the record to the database.

Upon saving, the system will display the details of the Fleet Policy for verification.

*Fleet Issuance : Confirm*

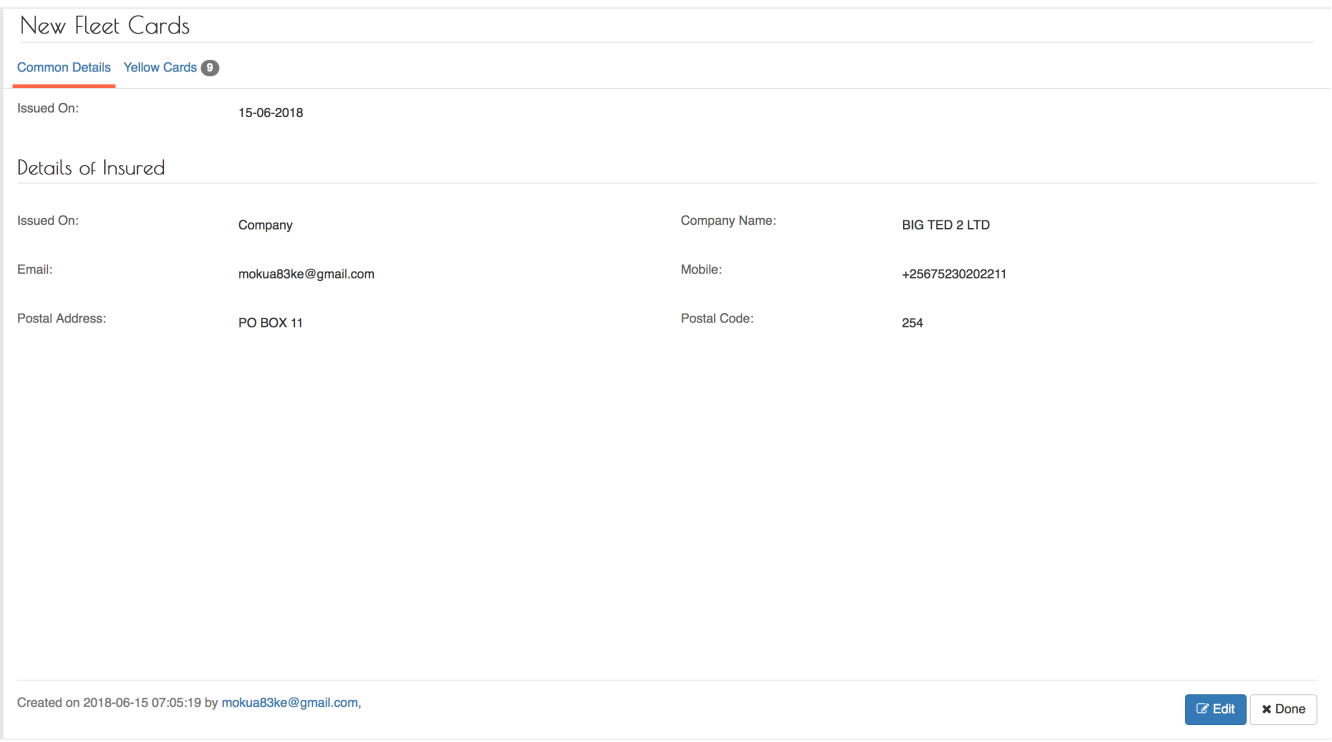

Confirm that everything is correct, then click on the Done button.

## **Review Fleet Yellow Cards**

To view the fleet Yellow Cards issued, log into the system as a Branch Underwriter.

Then on the left menu, click on Issuance Menu Item (1) , then click on the Yellow Cards menu item (2) and finally click on the Fleet tab (3) as seen below:

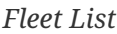

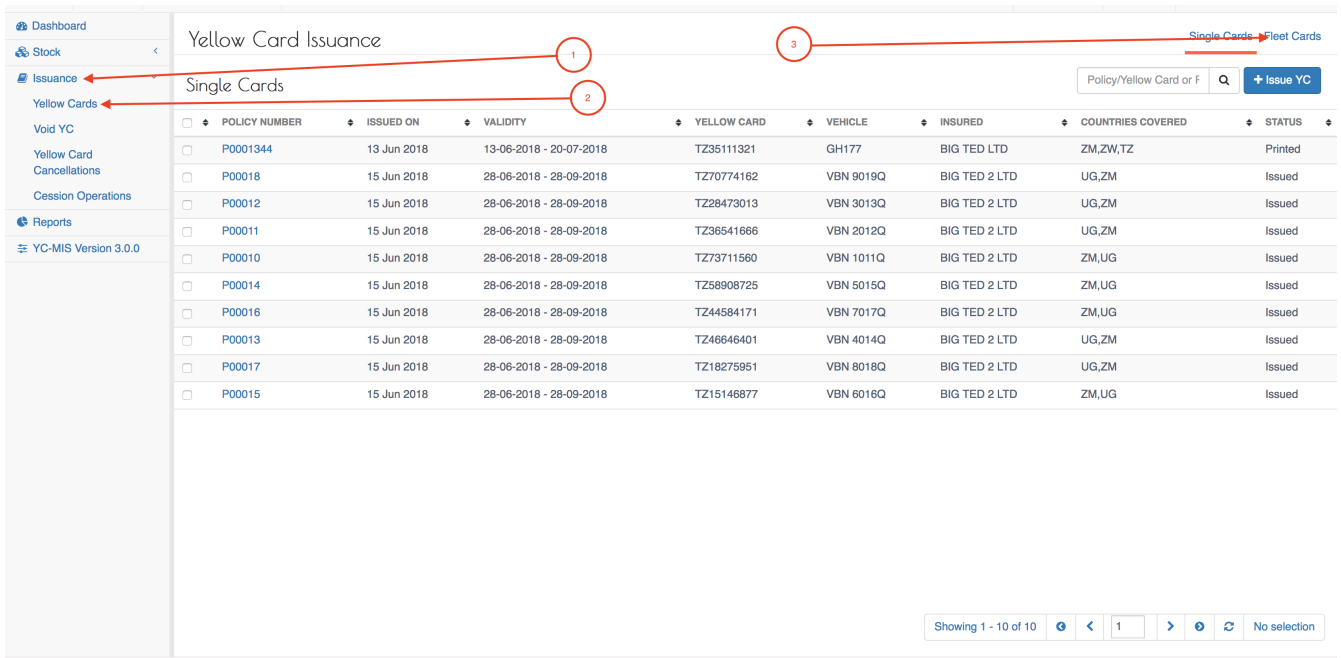

To view the Individual Yellow Cards issued under the Fleet , click on the Single Yellow Cards tab.

*Fleet List*

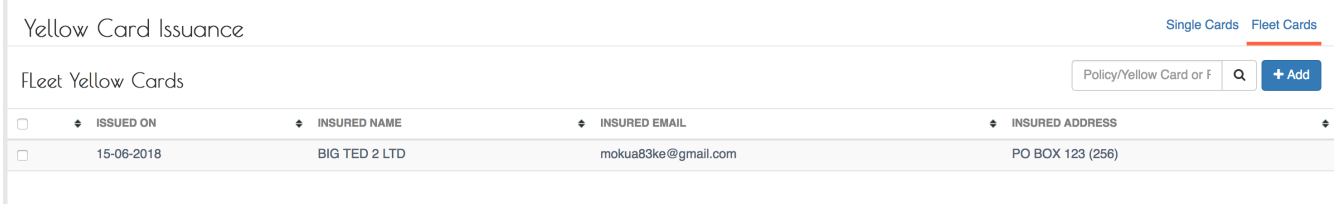

#### **Edit Fleet Yellow Cards**

To edit the Fleet, log into the system as a Branch Underwriter.

Then on the left menu, click on Issuance Menu Item (1) , then click on the Yellow Cards menu item (2) and finally click on the Fleet tab (3) as seen below:

*Fleet List*

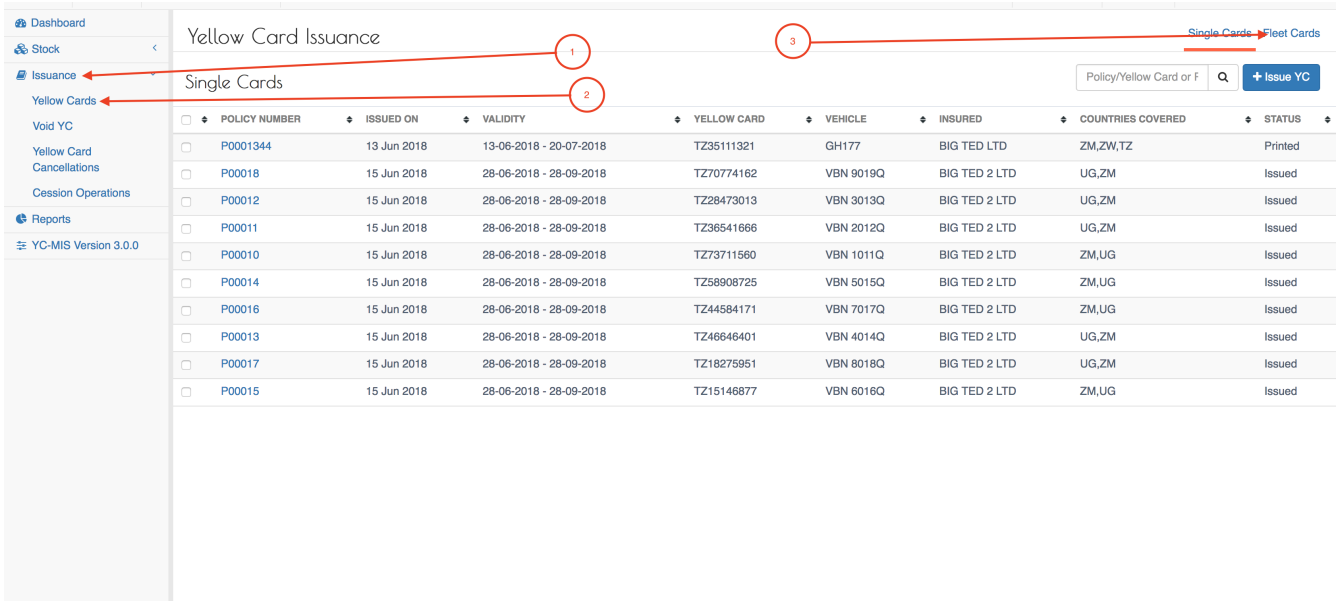

Showing 1 - 10 of 10 | 0 |  $\left\langle \right|$  | 1 | |  $\left| \right\rangle$  | 0 |  $\left| \mathcal{Z} \right|$  | No selection

Select the Fleet by clicking on the checkbox on the left (1) , then click on the Edit icon (2).

#### *Fleet List*

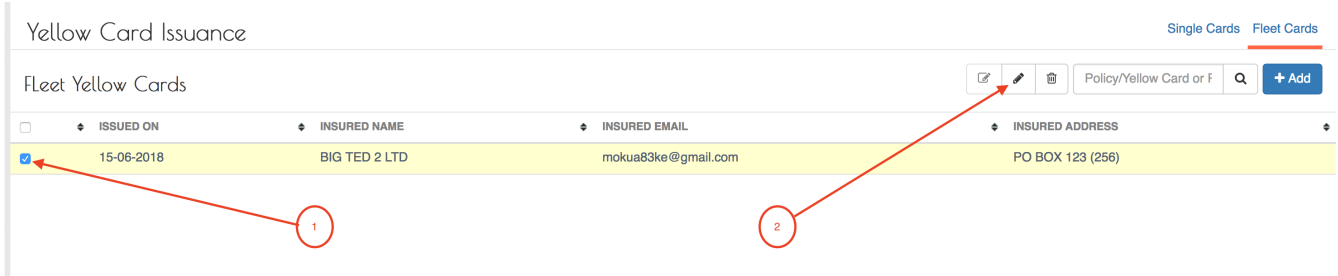

On the Edit Fleet Yellow Cards page, you can update the fields as necessary and then click Save button.

#### **Delete Fleet Yellow Cards**

To delete the Fleet, log into the system as a Branch Underwriter.

Then on the left menu, click on Issuance Menu Item (1) , then click on the Yellow Cards menu item (2) and finally click on the Fleet tab (3) as seen below:

#### *Fleet List*

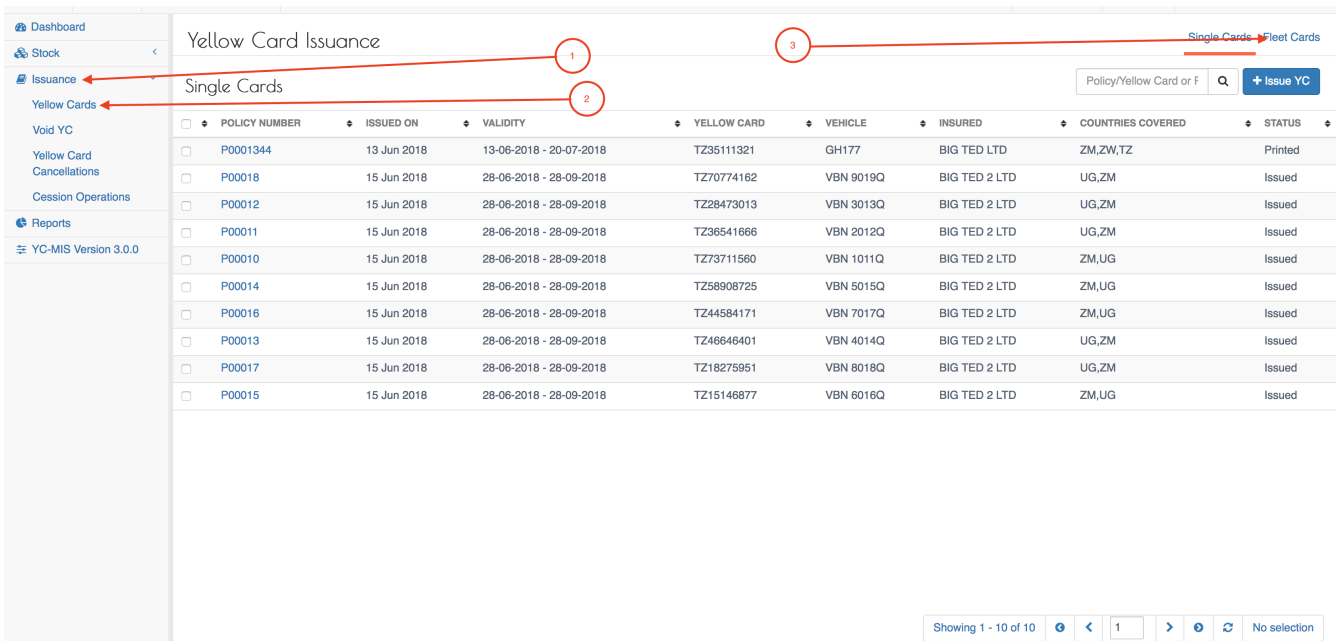

Select the Fleet by clicking on the checkbox on the left (1) , then click on the Delete icon (2).

#### *Fleet Delete*

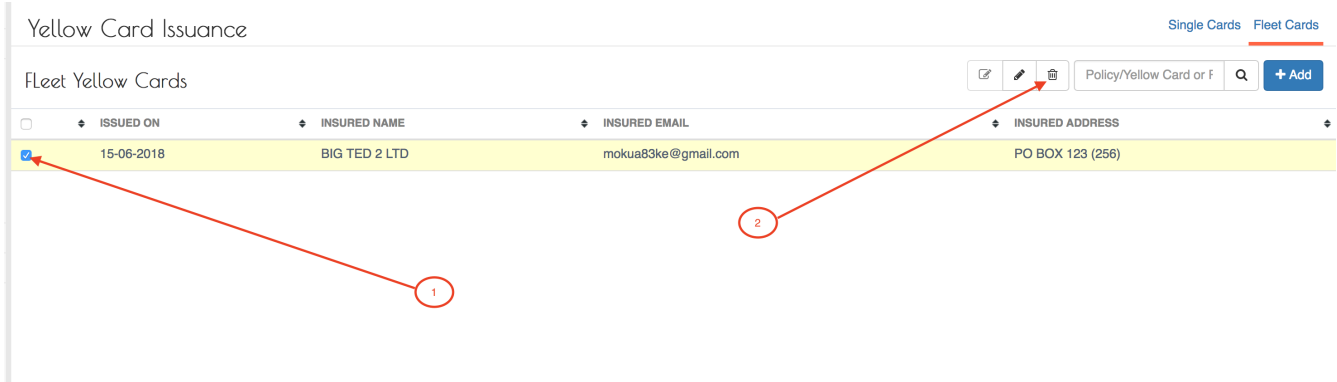

Confirm the action and the system will delete the Fleet.

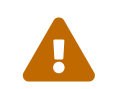

Note that when you delete the Fleet, the system will also delete all the individual<br>antrics for that Fleet entries for that Fleet.

## *Fleet Confirm Delete*

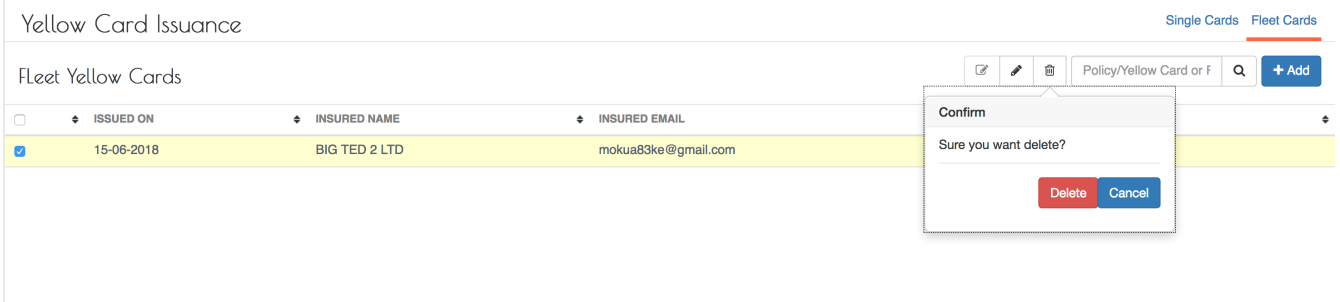

#### **Print Yellow Cards**

## **Fleet FAQ**

Frequently asked questions regrading Fleet.

**How can I print the Yellow Cards for the fleet?**

**How can i edit individual entries?**

**Can i use Fleet upload feature for vehicles belonging to different policyholders?**

**Can I add Vehicle entries to an existing Fleet?**

**Can I remove Vehicle entries from an existing Fleet?**

## **Cancel Printed Yellow Card.**

If the Underwriter has made an error in the completion of a Yellow Card, or when the policyholder requests a change of entered particulars and the Yellow Card has already been Printed; a fresh Yellow Card **must** be issued.

Log into the system as a Branch Underwriter. Then on the left menu, click on Issuance Menu Item (1) , then click on the Yellow Cards menu item (2) as seen below:

*Issuance Menu*

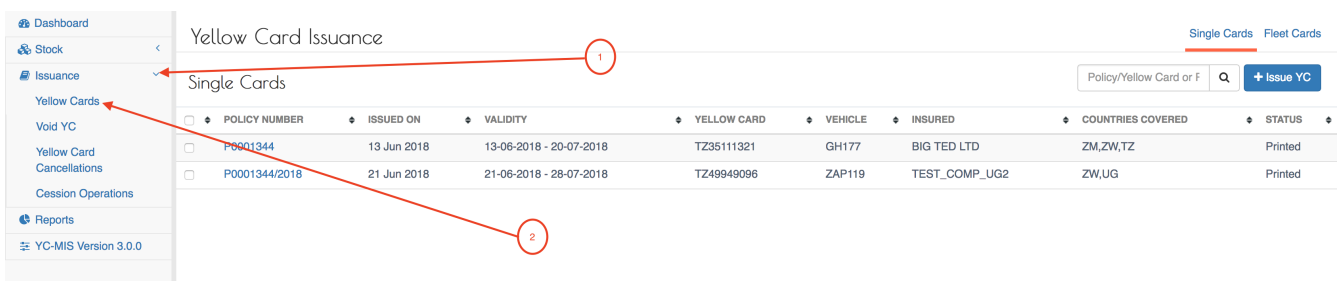

Then Search for the Yellow Card to cancel by the Yellow Card Number or Policy Number or the Vehicle Registration Number. Select the Yellow Card by clicking on the checkbox on the left most column (1) as shown below.

*Select Policy*

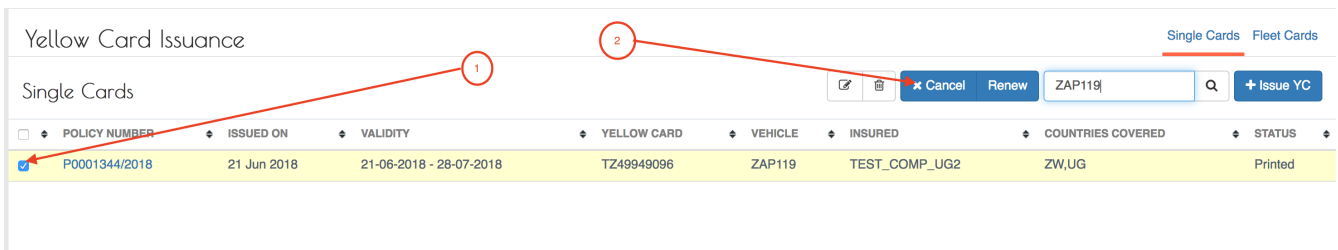

Then click on the Cancel button (2). The New Yellow Card Cancellation page has 2 tabs and they are explained below.

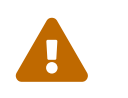

 You must fill all the required fields in all the tabs before clicking on the Save button.

# **Yellow Card**

#### *Yellow Card Tab*

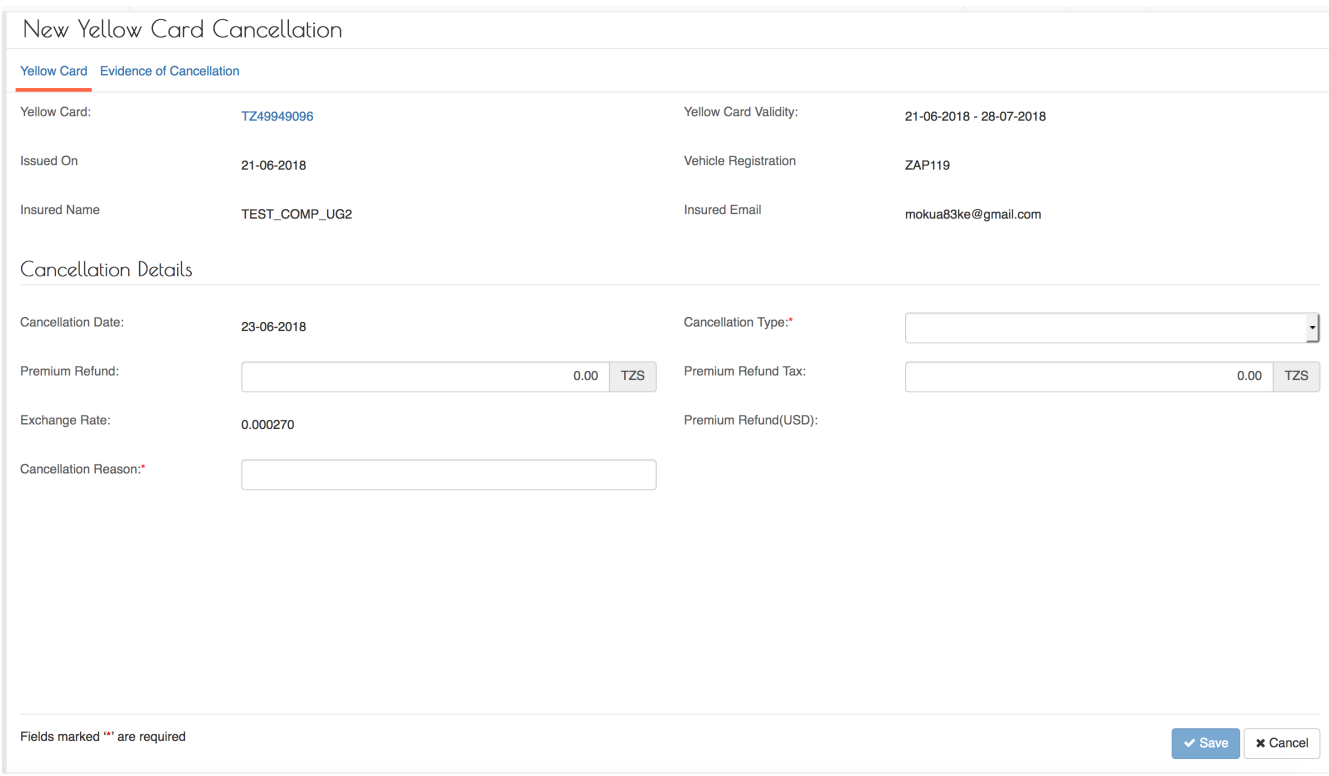

## Fields marked \* are mandatory.

## *Table 7. Yellow Card Tab Fields*

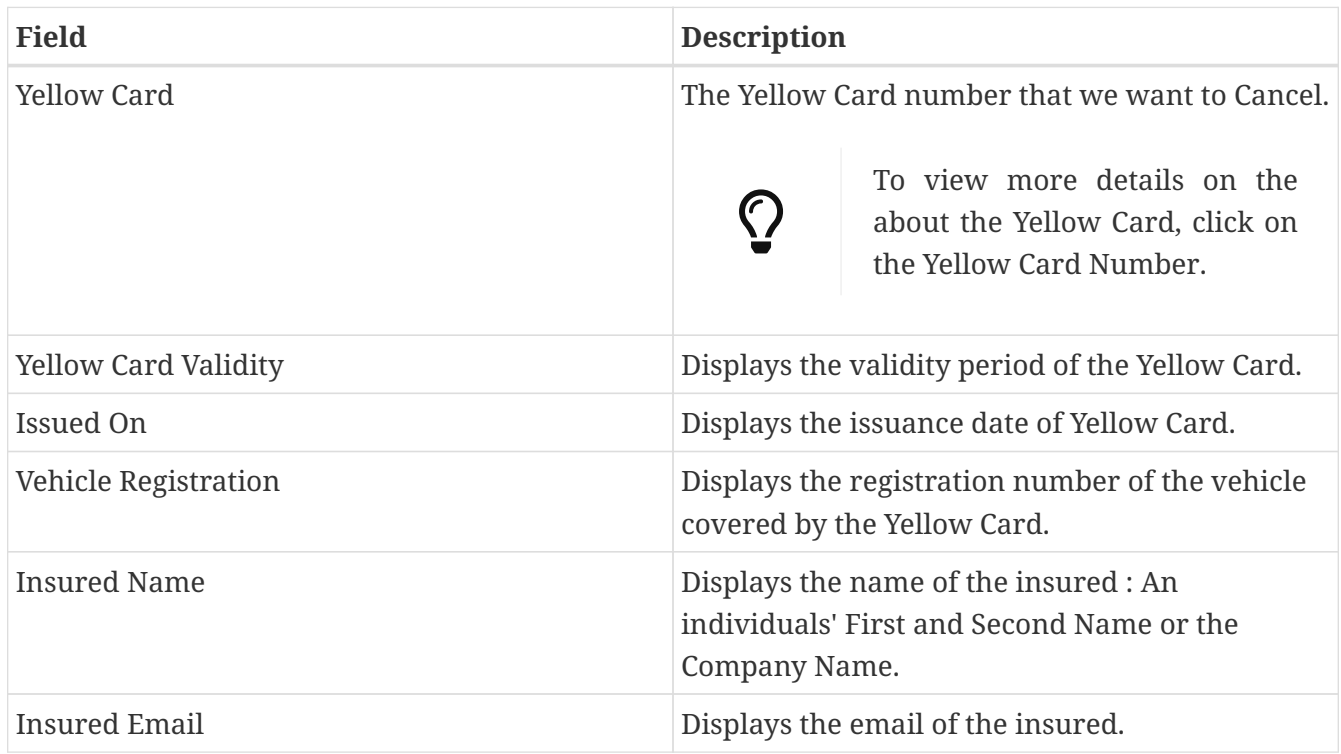

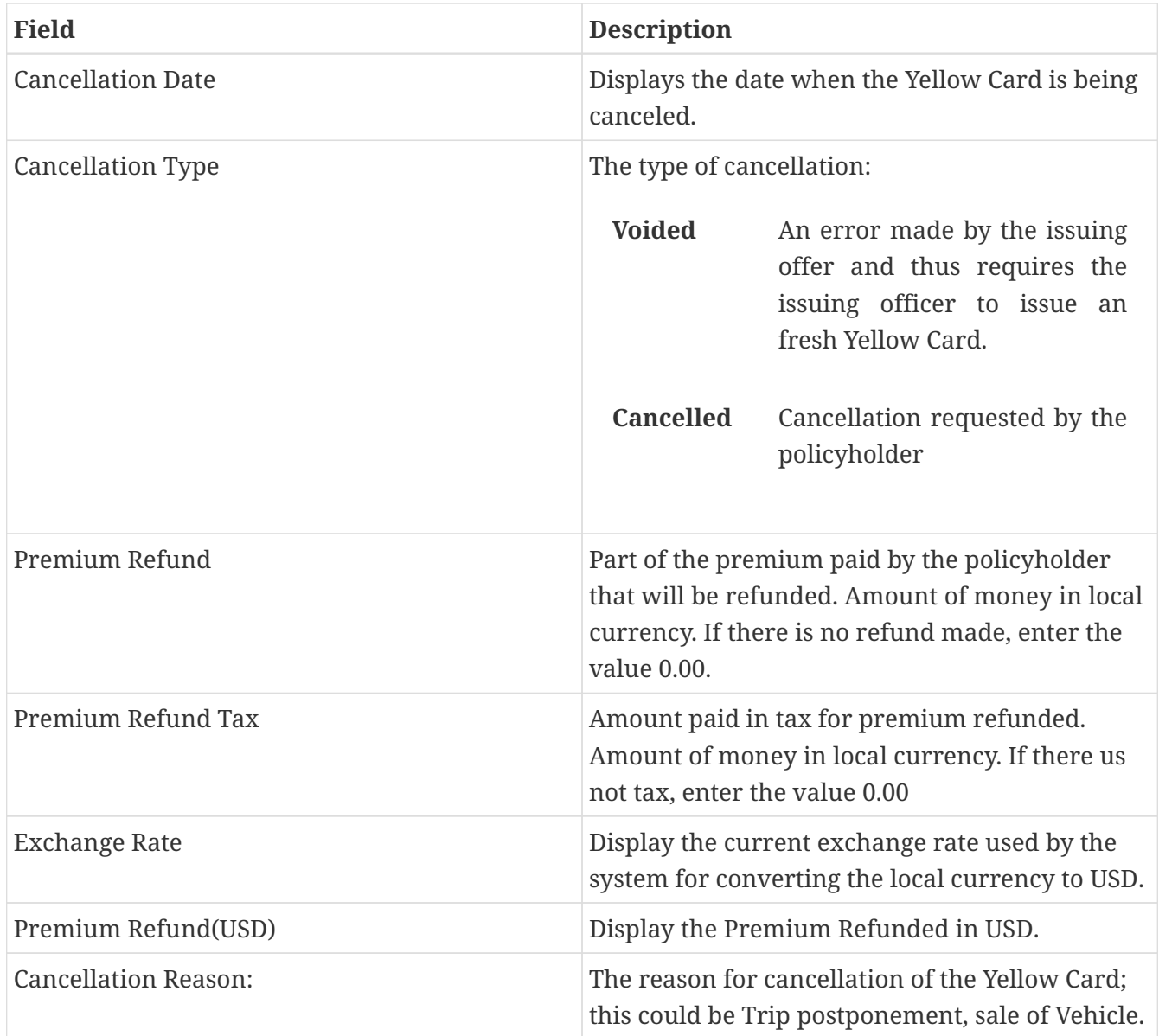

Fill all the fields.

*Yellow Card Tab Filled*

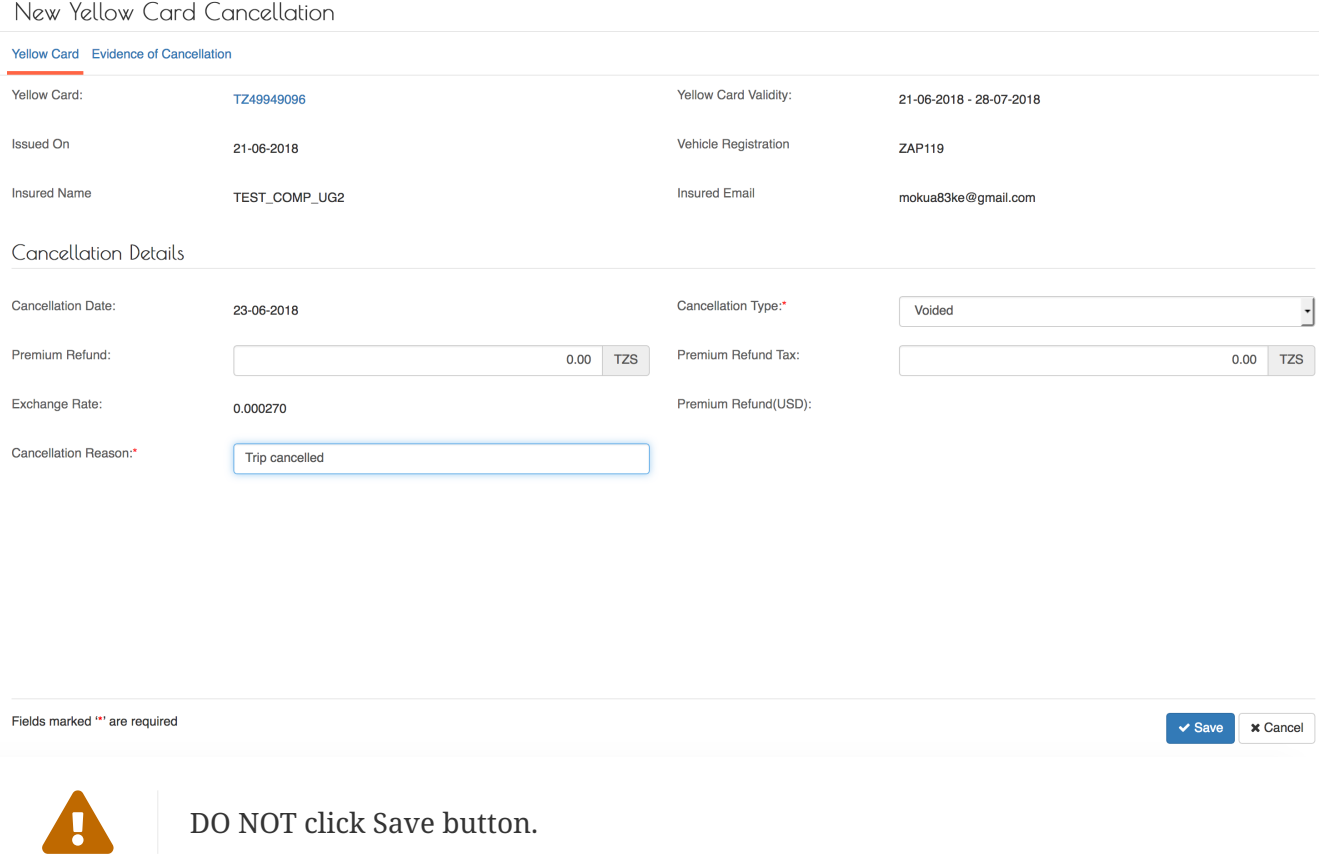

If the Save button is not activated, make sure you have filled all the fields.

Click on the Evidence of Cancellation Tab.

## **Evidence of Cancellation**

For each Cancelled Yellow Card, the Underwriter must retrieve the Printed Yellow Card to be canceled from the policyholder and then draw two lines across it and write cancelled. This canceled Yellow Card is then scanned and uploaded into the system as Evidence of the cancellation. The scanned Yellow Card should be saved in pdf format in a file with the name in the pattern below:

YC\_{Yellow Card Number}\_CANCELLED.pdf e.g YC\_TZ49949096\_CANCELLED.pdf

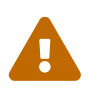

 The system will not allow cancellation of the Yellow Card without evidence being uploaded.

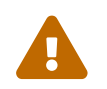

The Uploaded file must be a PDF file.

*Evidence of Cancellation*

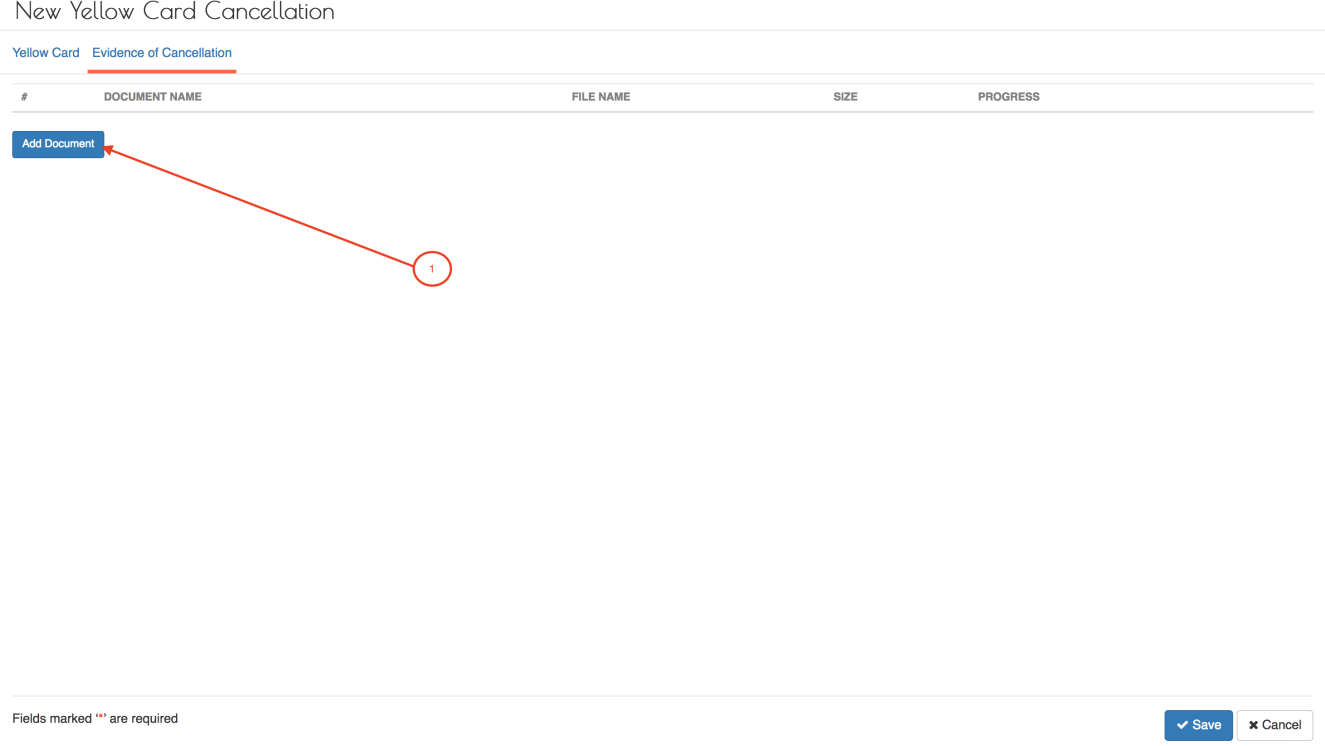

## Click on the Add Document button (1) to upload the evidence of the Cancelled Yellow Card.

## *Upload Cancellation Evidence*

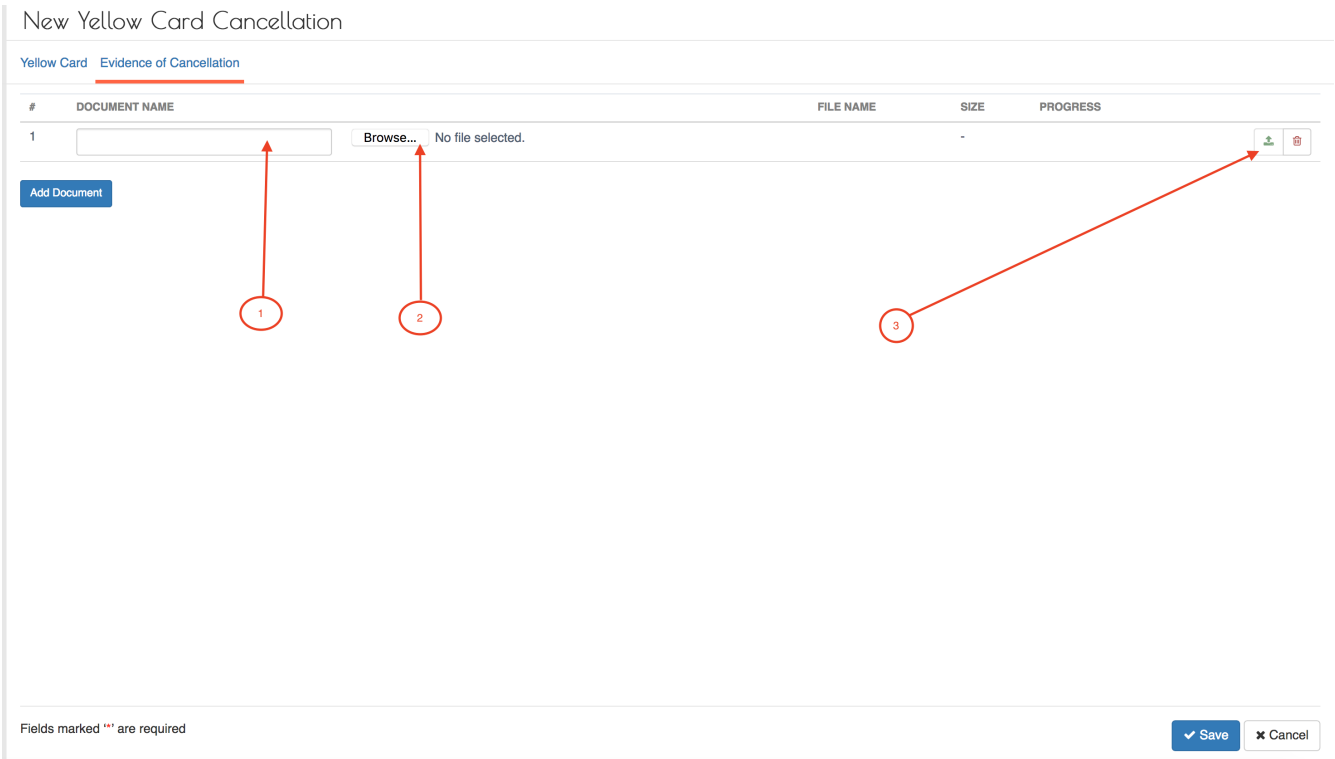

- 1. Enter the document name to be uploaded e.g. YC\_TZ49949096\_CANCELLED
- 2. Next, click on the Browse buuton to navigate and select the scanned Yellow Card file from the computer where you saved it.
- 3. Then click on the upload icon to upload the file to the server.

## *Upload Cancellation Evidence*

| New Yellow Card Cancellation                                  |                             |             |                 |        |
|---------------------------------------------------------------|-----------------------------|-------------|-----------------|--------|
| Yellow Card Evidence of Cancellation                          |                             |             |                 |        |
| <b>DOCUMENT NAME</b>                                          | <b>FILE NAME</b>            | <b>SIZE</b> | <b>PROGRESS</b> |        |
| Browse YC_TZ49949096_CANCELLED.pdf<br>YC_TZ49949096_CANCELLED | YC_TZ49949096_CANCELLED.pdf | 4.2 kB      |                 | 土<br>û |
| <b>Add Document</b>                                           |                             |             |                 |        |

*Table 8. Evidence of Cancellation Tab Fields*

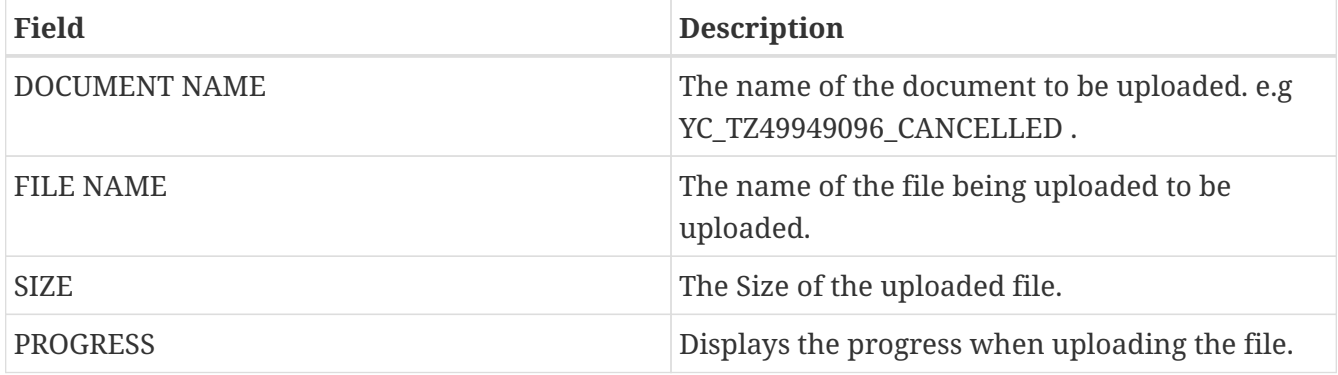

After filling all the fields in the two tabs, click the save button.

The system displays the details of the cancellation:

## *Cancellation Details*

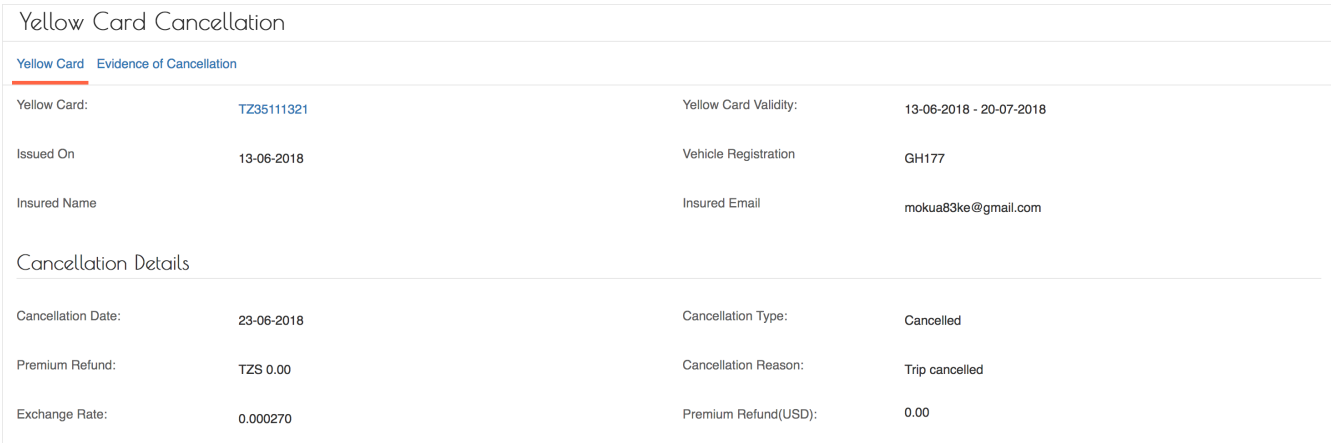

## **How do i upload more than one file?**

To upload more than one file, click on the Add button (1) .

*Upload Cancellation Evidence*

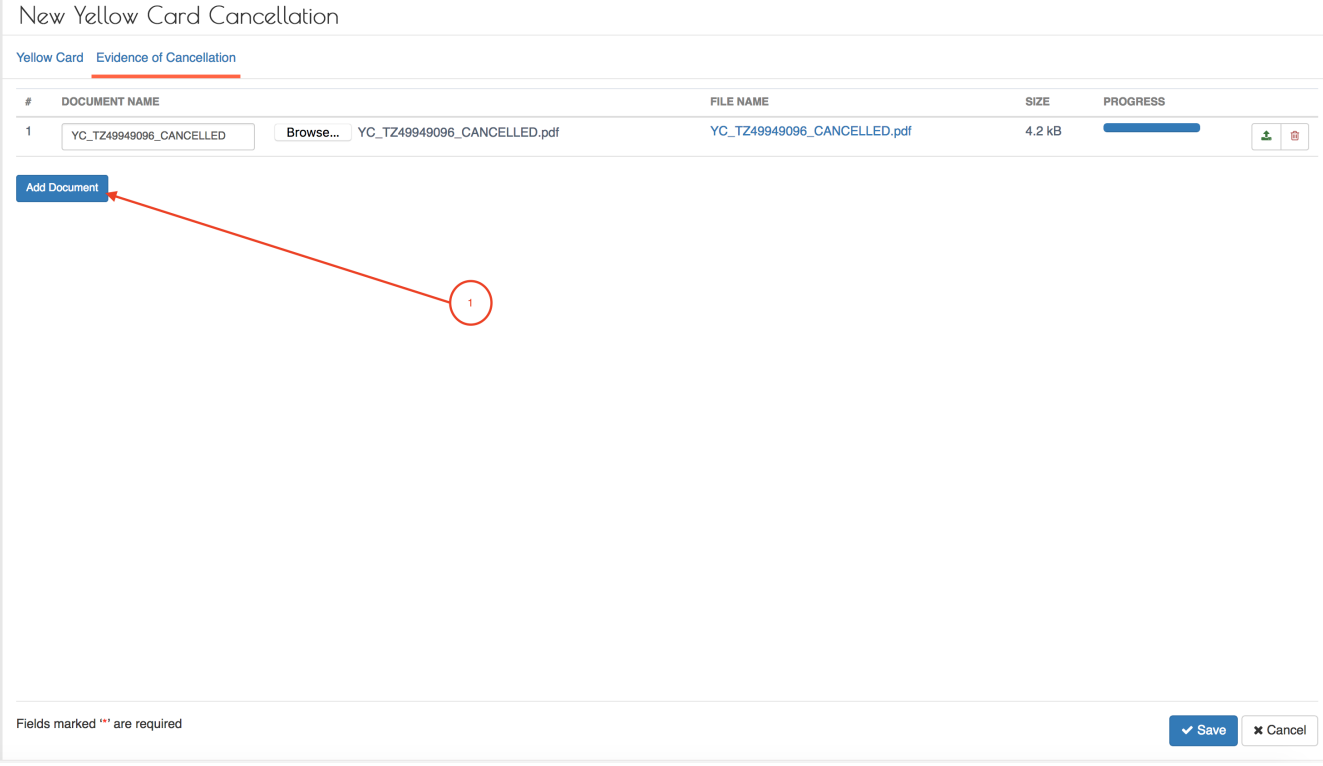

## Then fill the details as described above.

## *Upload Cancellation Evidence*

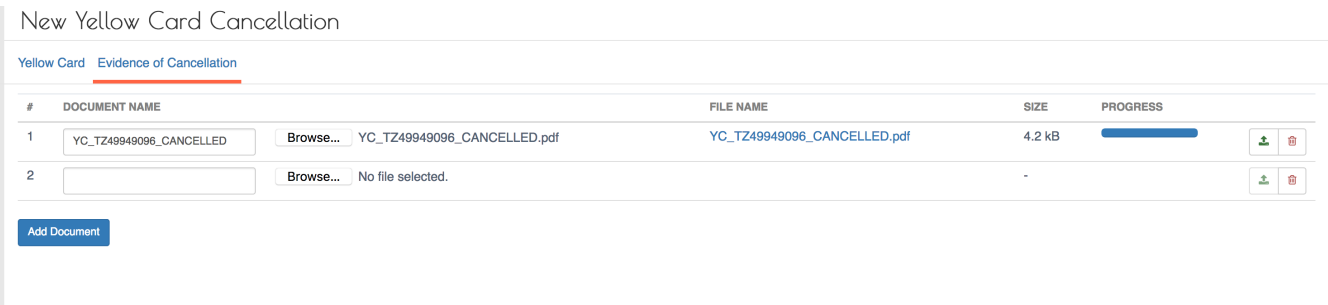

## **How do i remove an uploaded file?**

To remove an uploaded document, click on the delete icon as shown below:

## *Remove Cancellation Evidence*

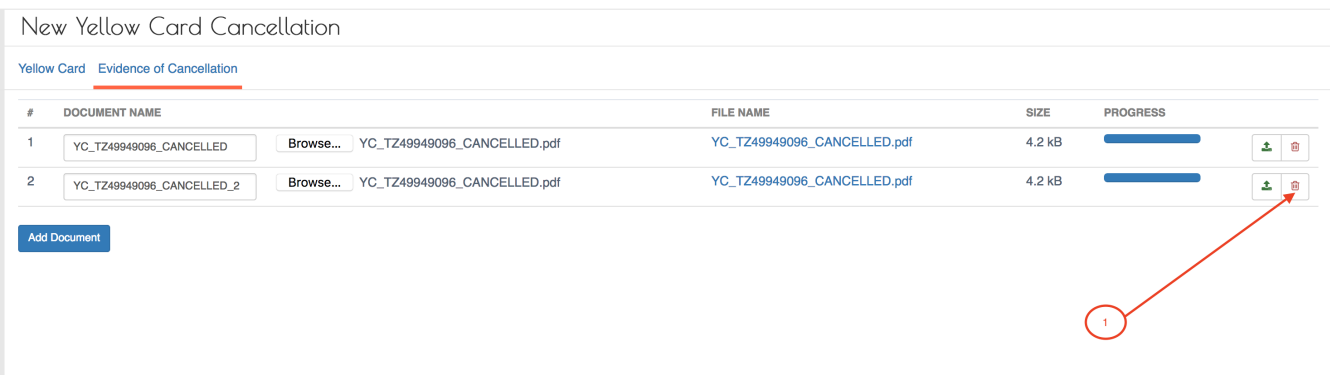

## **View Canceled Yellow Cards.**

To view Cancelled Yellow Cards, Log into the system as a Branch Underwriter. Then on the left menu, click on Issuance Menu Item (1) , then click on the Yellow Card Cancellations menu item (2) as seen below:

## *Yellow Cancellation Menu*

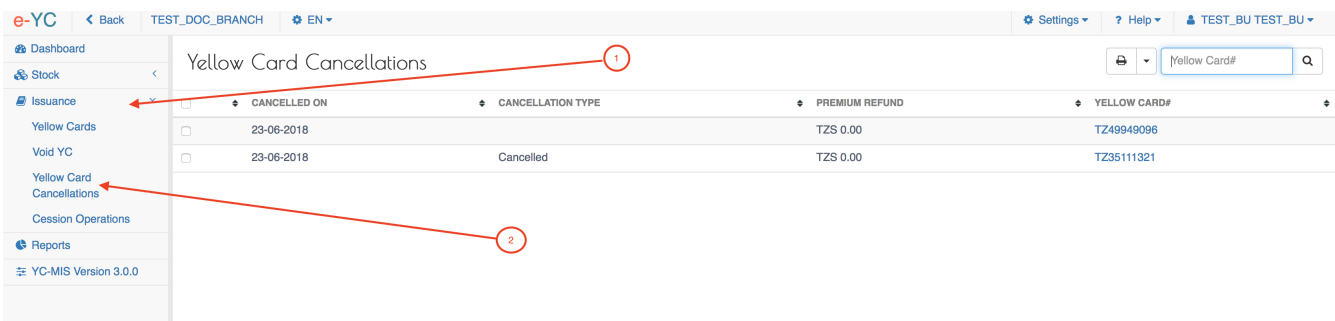

Then Search for the cancelled Yellow Card by Yellow Card Number. Select the Yellow Card by clicking on the checkbox on the left most column (1) as shown below. Then click on the view icon (2) to see the Cancellation details.

## *Yellow Cancellation View Details*

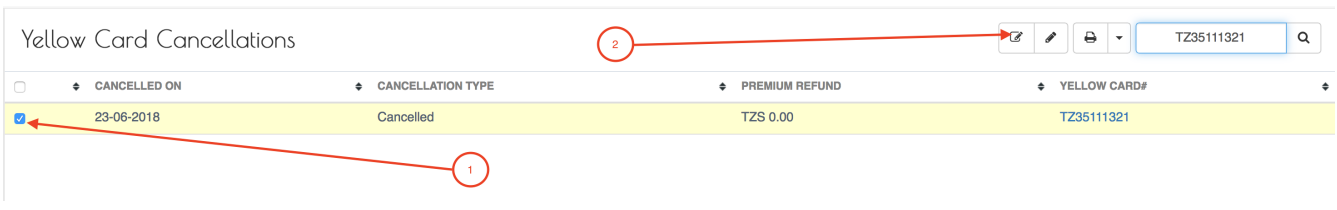

## *Yellow Cancellation Details*

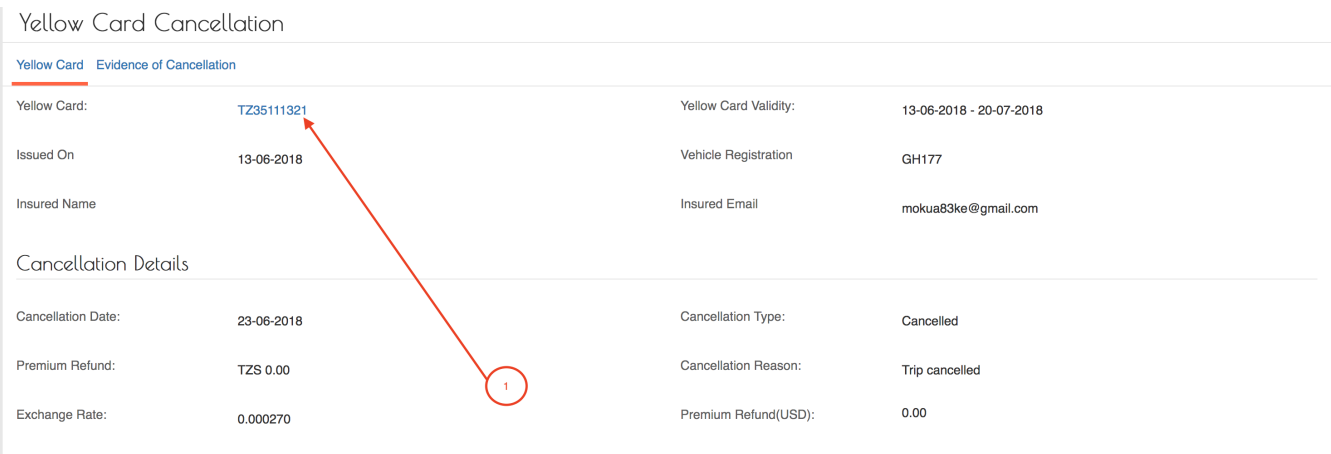

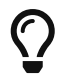

To view the details of the Yellow Card cancelled, click on the Yellow Card Number (1) above.

To review the evidence uploaded for the cancellation, click on the Evidence of Cancellation tab.

#### *Yellow Cancellation Evidence*

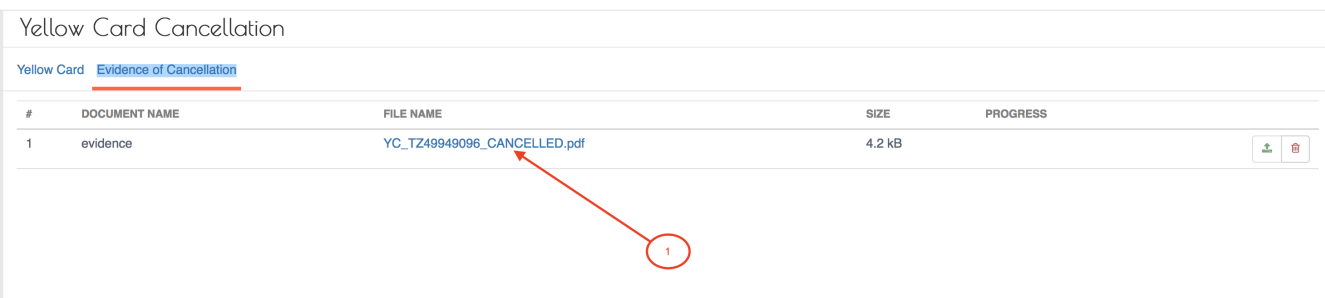

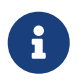

To view the uploaded file of the cancelled Yellow Card , click on the FILE NAME (1) above.

Click Done button.

**Renew a Yellow Card.**

**Void a Yellow Card.**

**View and export Monthly Cession Summary.**

## **Branches Reports**

## **Branch Orders Reports**

Log into the system as a Branch Underwriter. Then on the left menu, click on Reports Menu Item (1), and then on the right menu, Branch Orders (2), as shown below.

*Branch Order*

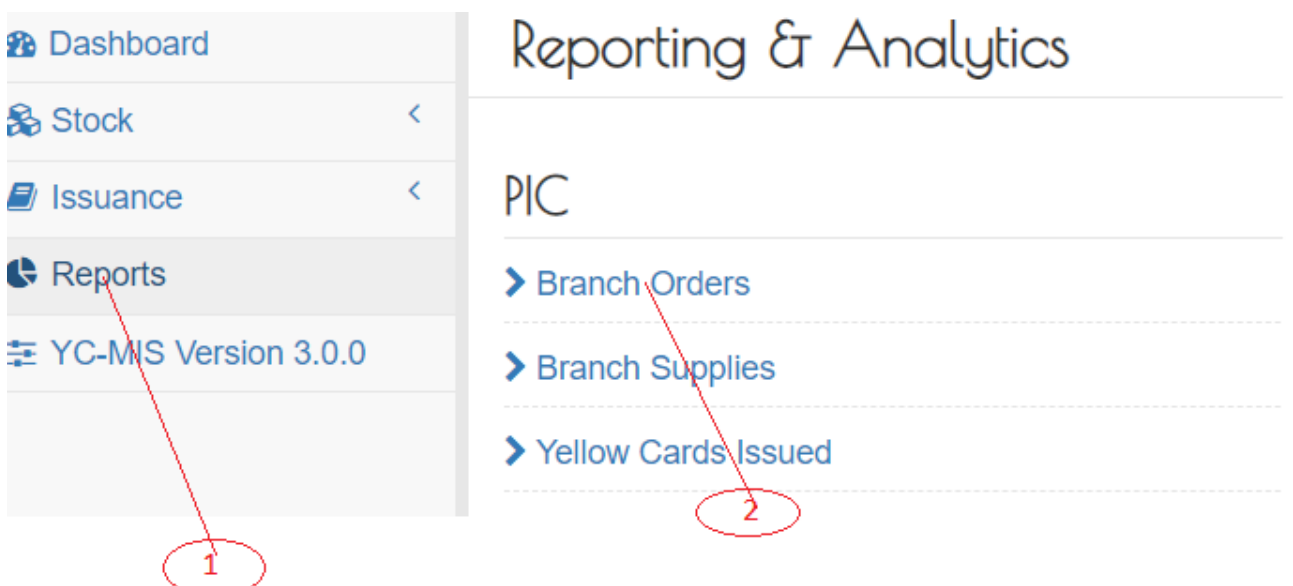

On the Branch Orders Reports page that appears, click on Customize Reports (1), then click on Period drop down menu to select the Order Status (2), click on the Date Options Drop Down Menu (3) to select the period, click on two date calendars (4) to select the start and end date, and then

click on the Run Report Button (5) to run the Report as shown below:

## *Run Branch Orders Reports*

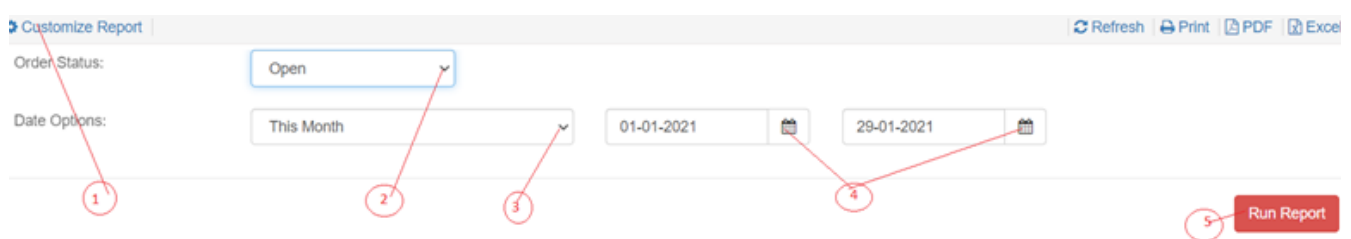

On the page that appears, a Branch Orders Report will be displayed a shown below: .Branch Orders Reports

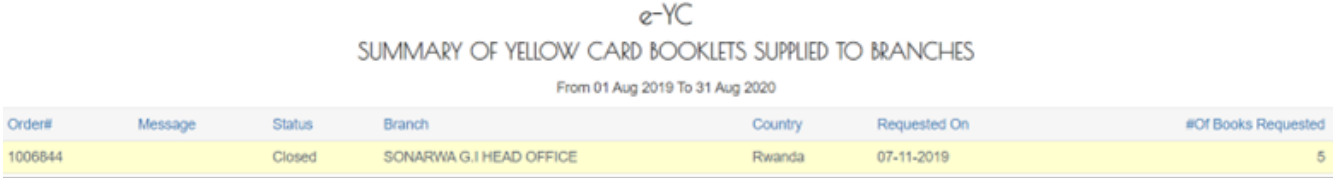

## Branch Orders Report Details

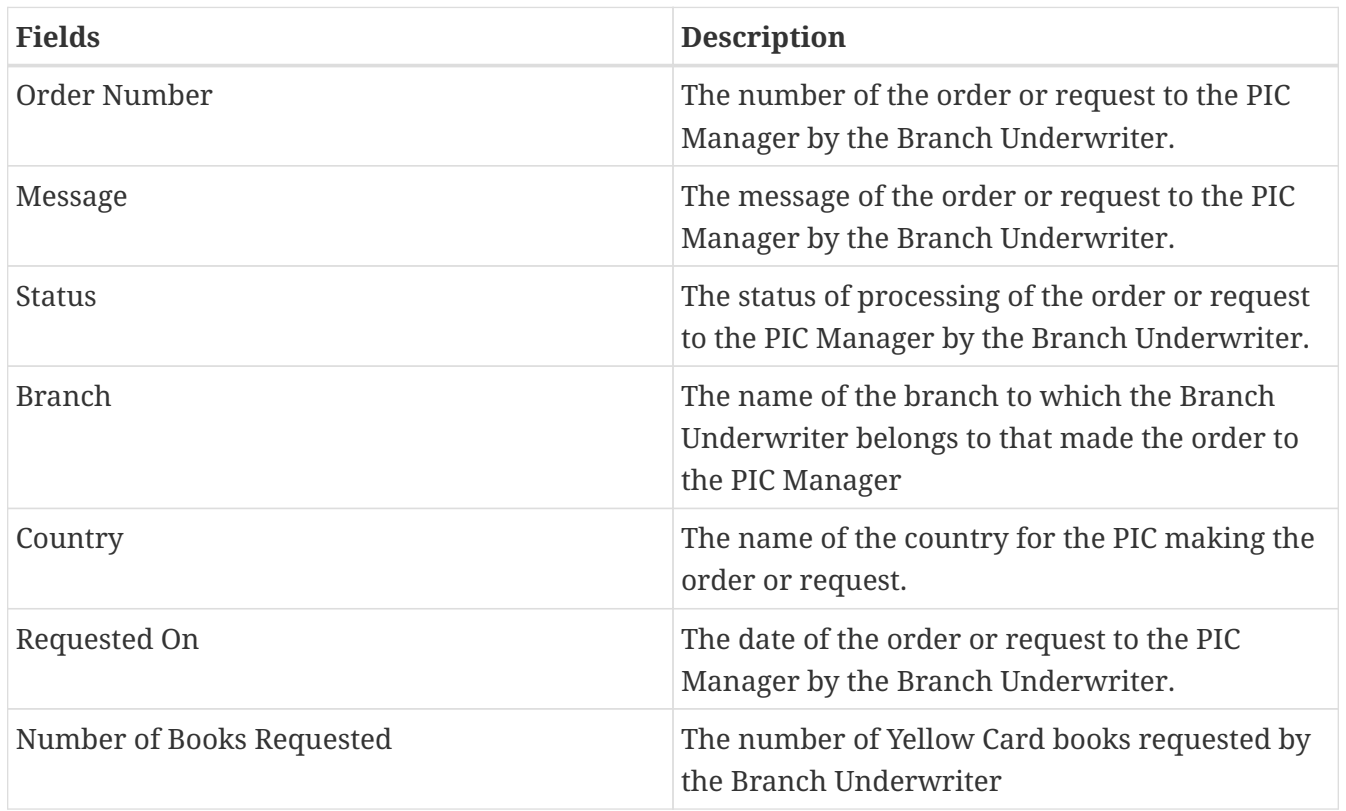

## **Branch Supplies**

Log into the system as a Branch Underwriter. Then on the left menu, click on Reports Menu Item (1), and then on the right menu, Branch Supplied (2), as shown below.

*Branch Supplies*

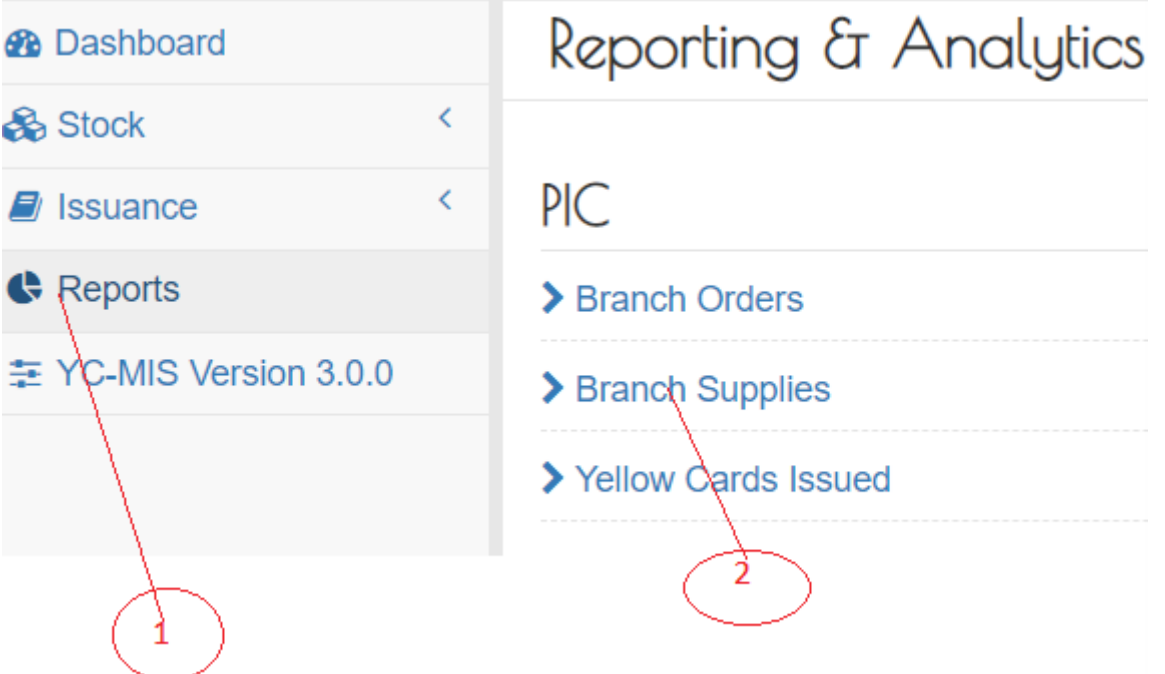

On the Branch Supplies Reports page that appears, click on Customize Reports (1), then click on Period drop down menu to select the Order Status (2), click on the Date Options Drop Down Menu (3) to select the period, click on two date calendars (4) to select the start and end date, and then click on the Run Report Button (5) to run the Report as shown below:

*Run Branch Supplies Report*

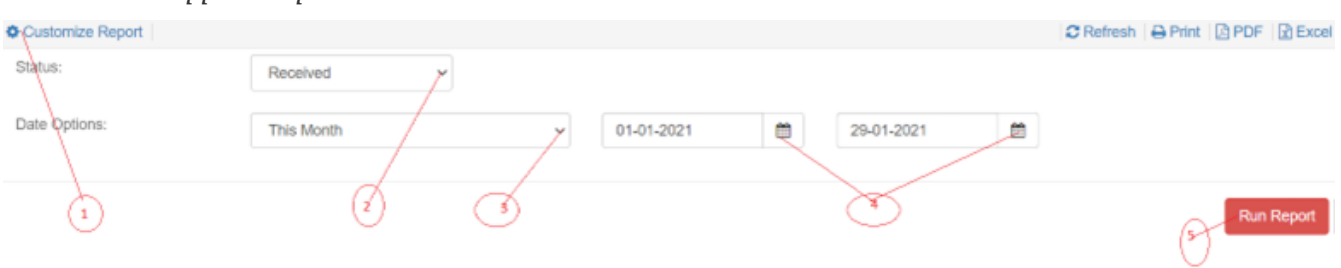

On the page that appears, a Branch Supplies Report will be displayed a shown below:

#### *Branch Supplies Report*

e-YC SUMMARY OF YELLOW CARD BOOKLETS SUPPLIED TO BRANCHES From 01 Jan 2021 To 29 Jan 2021

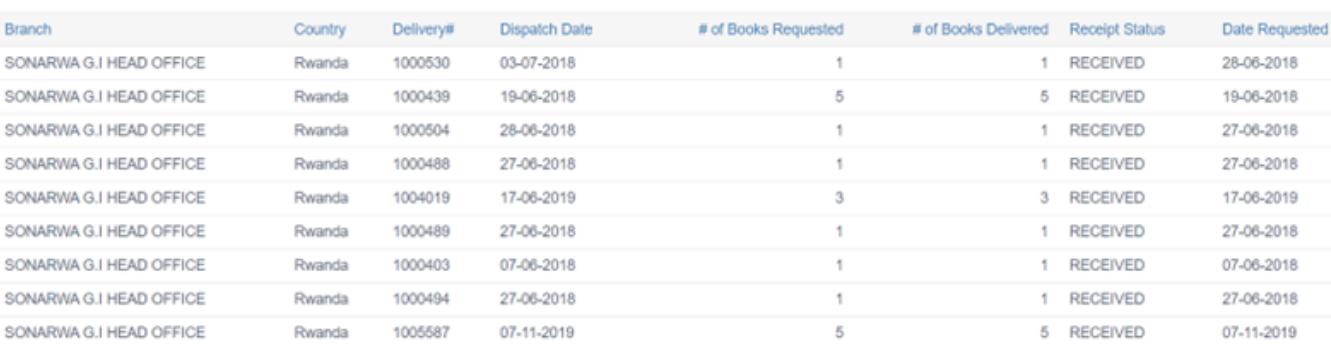

## Branch Supplies Report Details
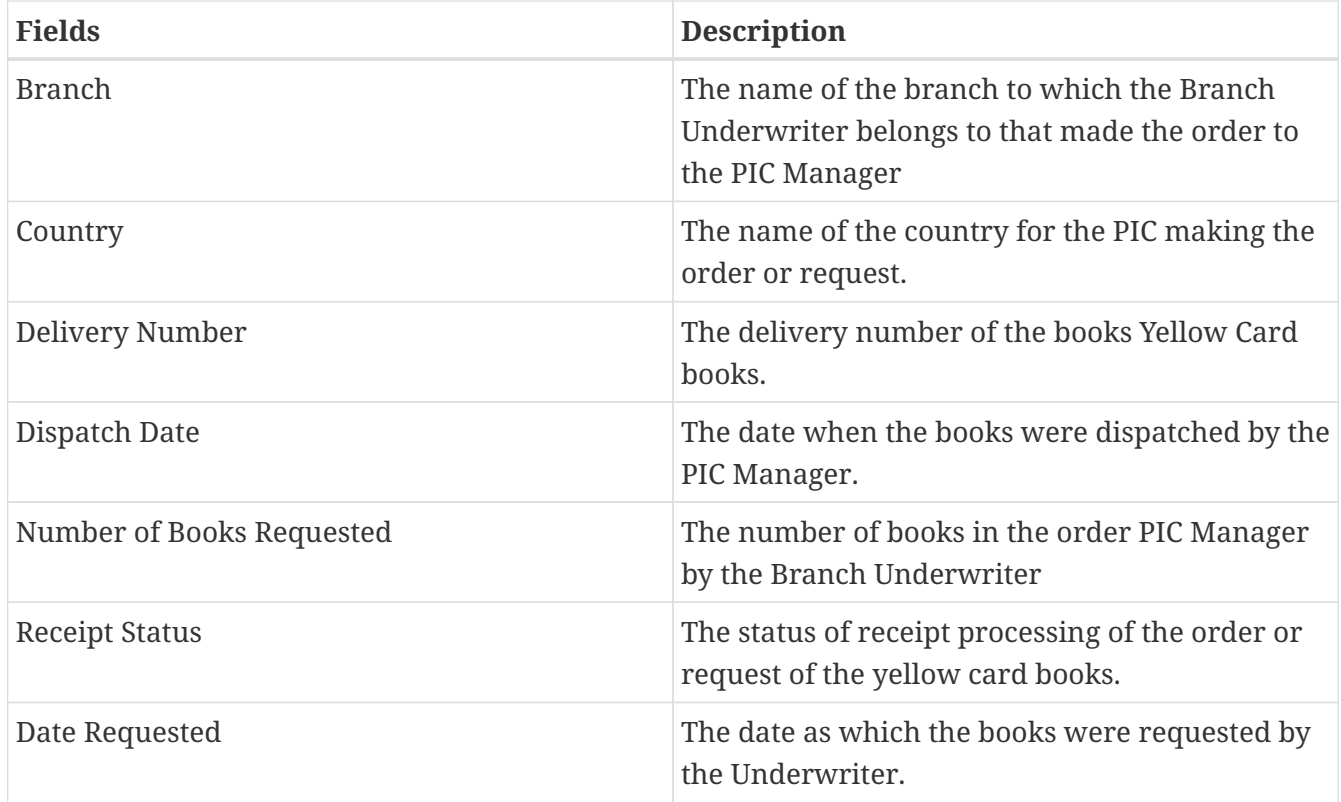

# **Yellow Cards Issued**

Log into the system as a Branch Underwriter. Then on the left menu, click on Reports Menu Item (1), and then on the right menu, Yellow Cards Issued (2), as shown below.

*Yellow Cards Issued*

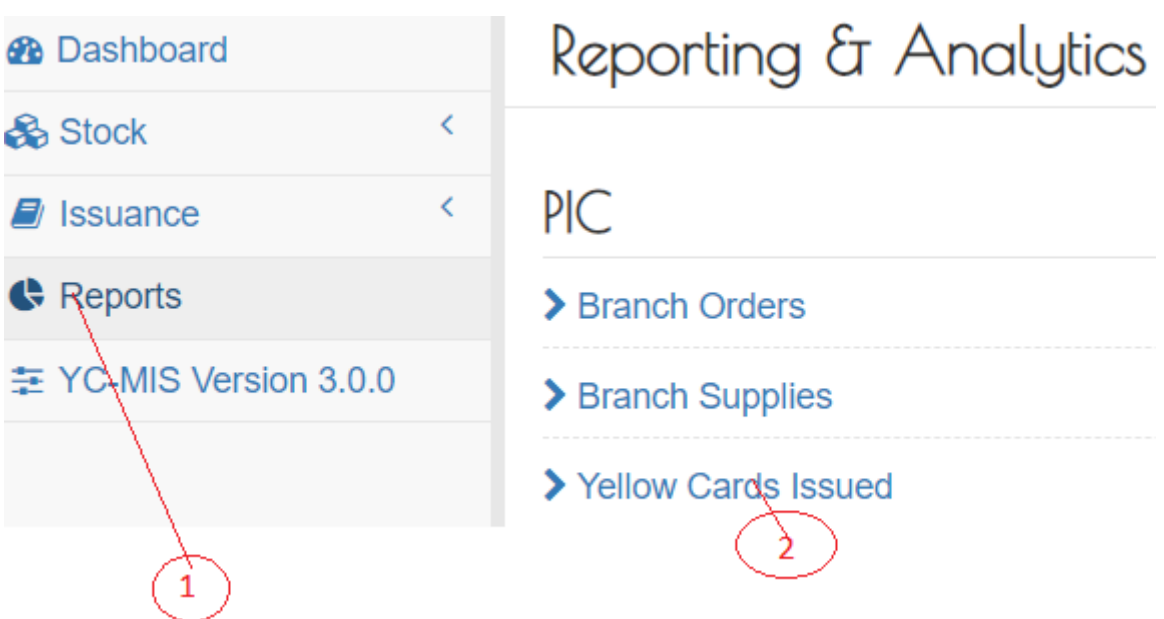

On the Yellow Cards Issued Reports page that appears, click on Customize Reports (1), click on the Date Options Drop Down Menu (2) to select the period, and then click on the Run Report Button (3) to run the Report as shown below:

*Run Yellow Card Issued Reports*

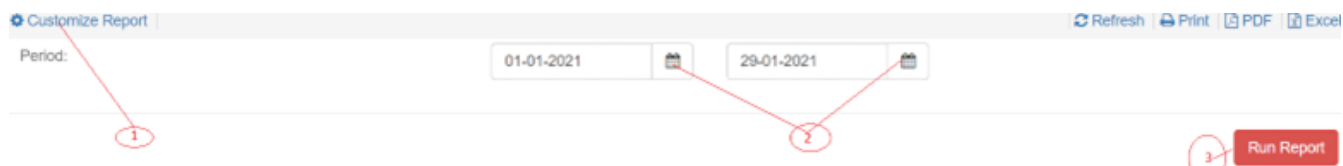

On the page that appears, a Yellow Card Issued Report will be displayed a shown below:

*Table 9. Yellow Card Issued Report*

| <b>Fields</b>                    | <b>Description</b>                                                                    |
|----------------------------------|---------------------------------------------------------------------------------------|
| Policy Number                    | The number of the policy of the issued yellow<br>card                                 |
| <b>Yellow Card Number</b>        | The number of the yellow card generated by the<br>DYS.                                |
| <b>Yellow Card Serial Number</b> | The serial number of the yellow card pre-<br>printed on the physical card.            |
| Issued On                        | The date at which the yellow card was issued                                          |
| Validity                         | The date from which the yellow card is valid.                                         |
| Insured                          | The name of the insured or the owner of the<br>policy.                                |
| Vehicle Registration             | The registration or plate number of the vehicle<br>that has been insured              |
| Tax                              | The amount of tax chargeable on premium<br>depending on the country of card issuance. |
| Premium (USD)                    | The amount of premium in USD that has been<br>received on the yellow card.            |
| Countries covered                | The list of countries that are covered on that<br>yellow card.                        |

# **Pool Manager**

# **Claims Reimbursement**

**Acknowledge Request for Reimbursement from Handling Bureau**

# *View Details of the Request*

Log into the system as a Pool Manager. Then on the left menu, click on Reimbursements Menu Item (1), click on the Handling Bureau Menu item (2), on list of the requests that appear, click on the reference of the request (3), as shown below:

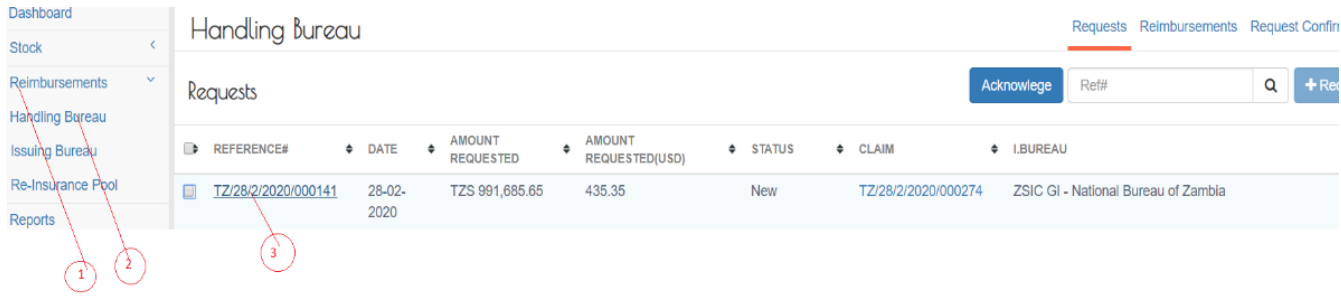

An HB Request page containing the details of the request will appear as show below:

# *Request details*

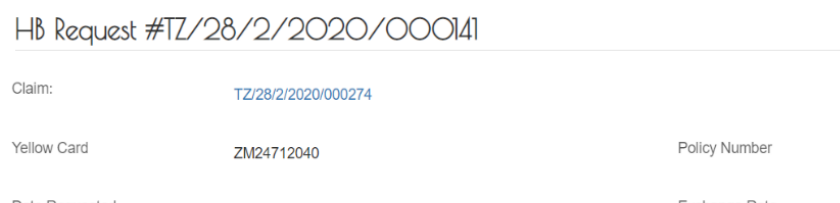

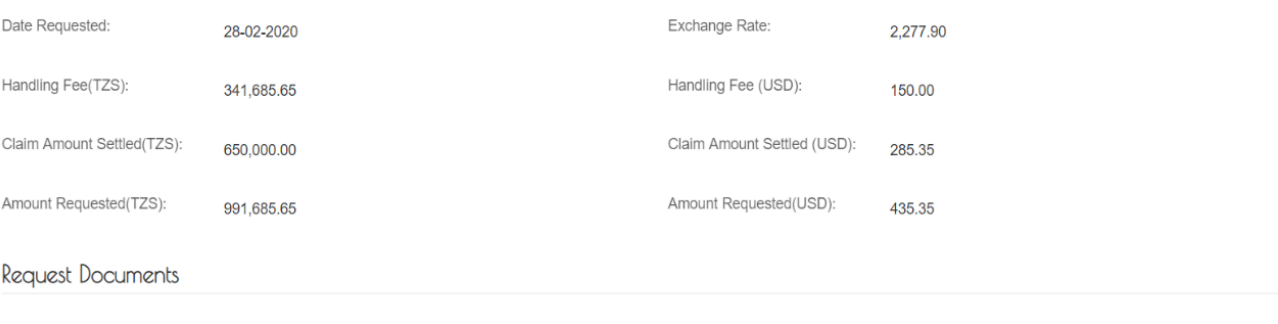

101010/10101/10101

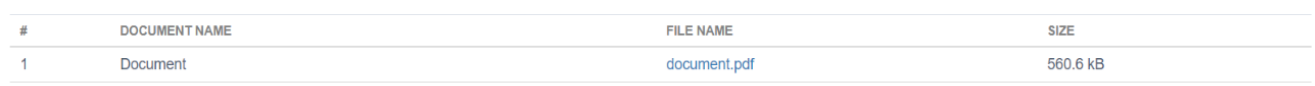

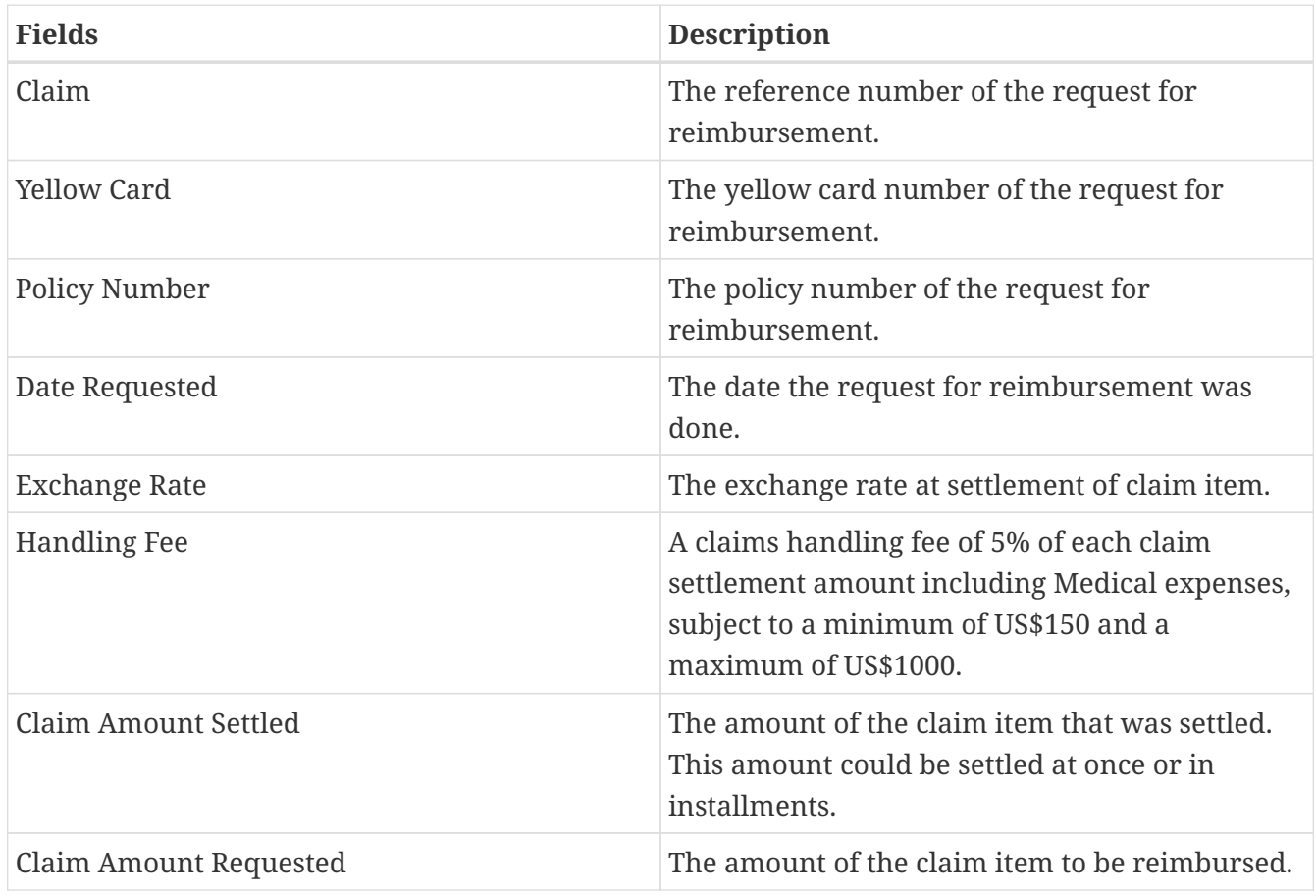

## *View Details of the Claim*

Log into the system as a Pool Manager. Then on the left menu, click on Reimbursements Menu Item (1), click on the Handling Bureau Menu item (2), on list of the requests that appear, click on the reference of the request (3), as shown below: Requests Reimbursements Request Confin Handling Bureau Stock Reimhursements Acknowlege **Ref#**  $Q$  + Re Requests Handling Bureau AMOUNT AMOUNT  $\Rightarrow$  REFERENCE# Issuing Bureau  $\div$  DATE  $\bullet$  $\bullet$  STATUS  $CLAIM$  $\div$  I.BUREAU  $\div$ REQUESTED REQUESTED(USD) Re-Insurance Pool TZ/28/2/2020/000141  $28-02-$ TZS 991,685.65 435.35 New TZ/28/2/2020/000274 ZSIC GI - National Bureau of Zambia  $2020$ Reports € ᢙ

A HB Request page containing the details of the request will appear. Click on the Claim reference number (1), as shown below: HB Request #TZ/28/2/2020/000141

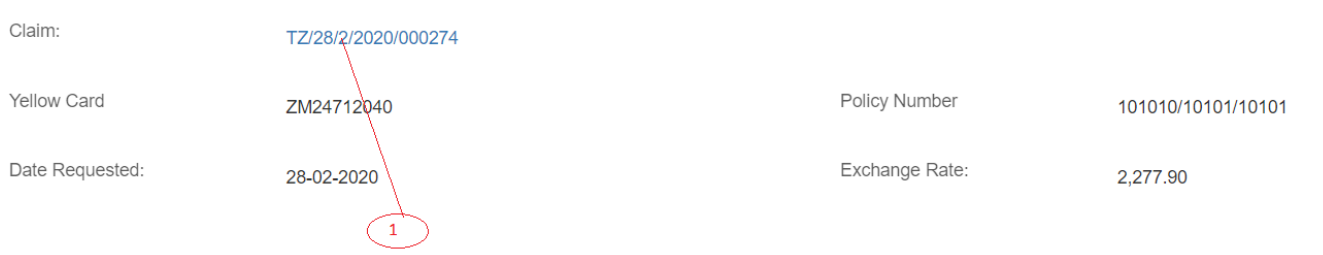

#### A claim details page containing all the claim details will be displayed as shown below: Claim #TZ/28/2/2020/000274

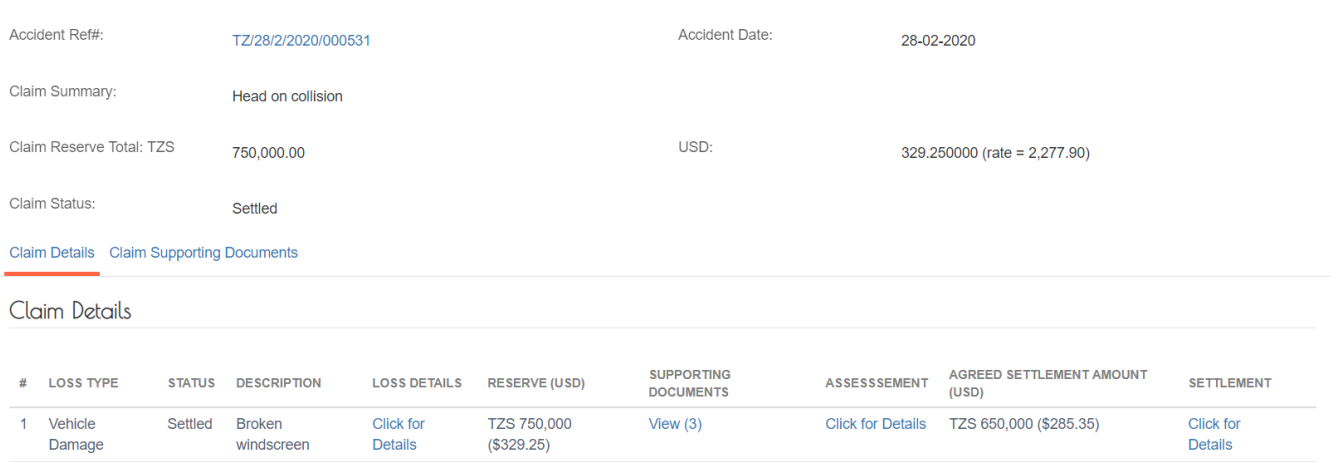

## *Acknowledge Request for Reimbursement*

Log into the system as a Pool Manager. Then on the left menu, click on Reimbursements Menu Item (1), then click on the Handling Bureau Menu item (2), on list of the requests that appear, click on the reference of the request (3), and then click on Acknowledge (4), as shown below:

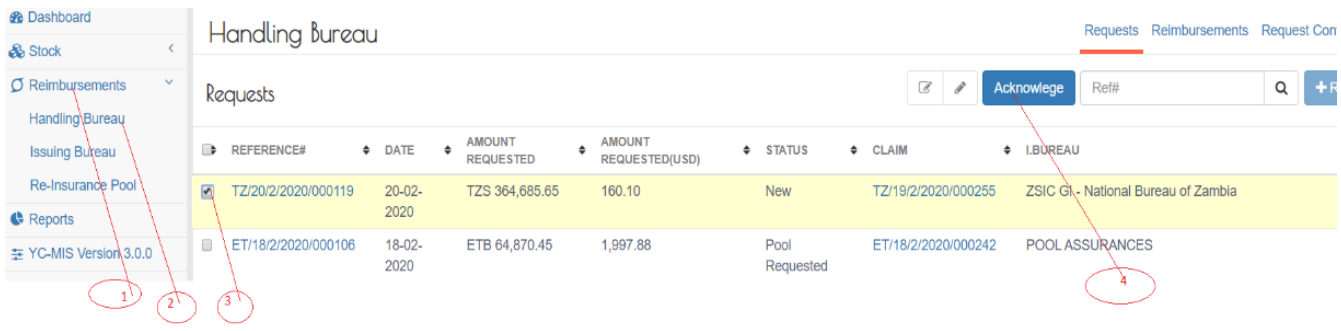

An acknowledgement notification will appear. Click Yes, acknowledge as shown below: Acknowledge Request from 'NATIONAL INSURANCE CORPORATION × OF TANZANIA LTD'

Pool Request #TZ/20/2/2020/000119 Request Amount : USD \$160.10

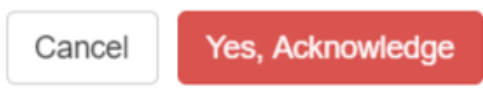

Click "Yes, acknowledge" as indicated in the snapshot above. An email notification will be sent to the Handling Bureau, Issuing Bureau and Issuing PIC.

Further, the progress status of the Handling Bureau Request will change from New to Pool Ack

# **Reimburse Handling Bureau**

Log into the system as a Pool Manager. Then on the left menu, click on Reimbursements Menu Item (1), click on the Handling Bureau Menu item (2), then click on the Reimbursements Tab (3), and

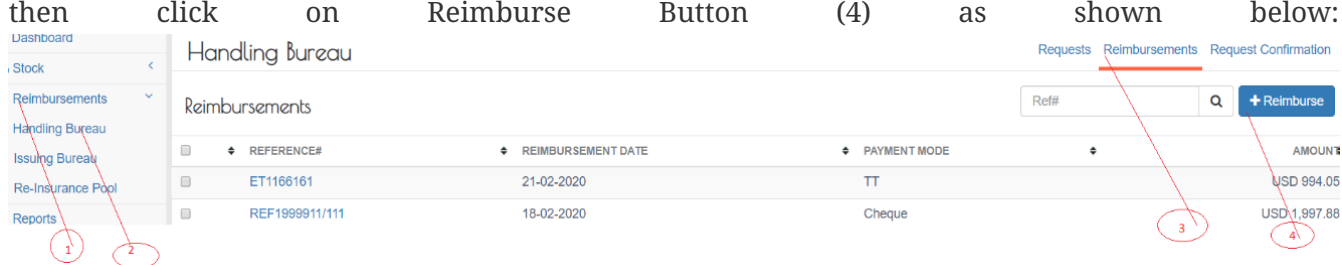

An HB Reimbursement page will appear with two tabs: Reimbursement Details (1) and Reimbursement Documents (2) as shown below:

*HB Reimbursement Page*

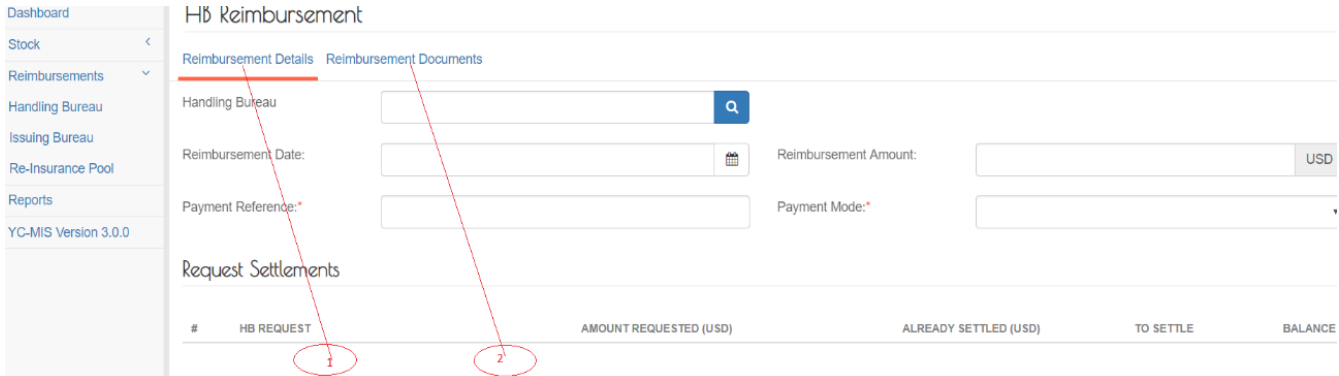

## *Capture Reimbursement Details*

Click on Reimbursement Details tab, then Click on the Handling Bureau search box (1), as shown below:

## *Search for Handling Bureau to reimburse*

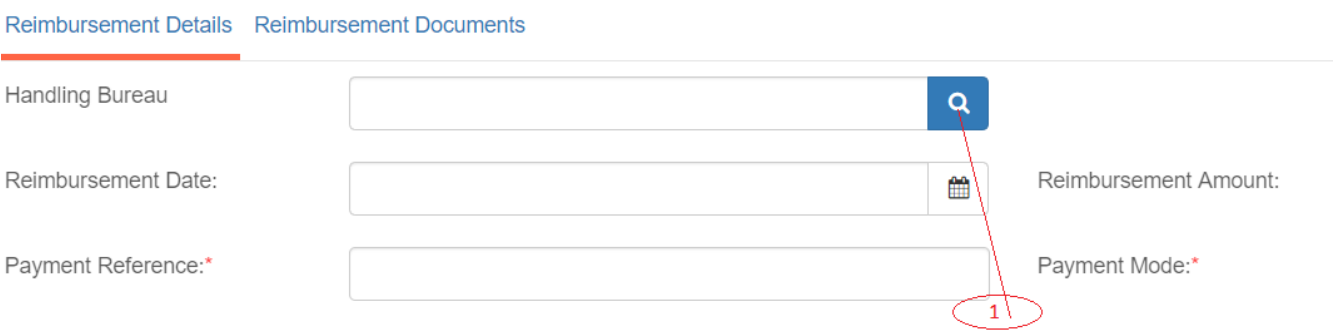

A drop-down menu with a list of HB to be reimbursed will appear. Select the appropriate Handling Bureau (1) to reimburse.

 $\sim$ 

# *Selecting HB to reimburse*

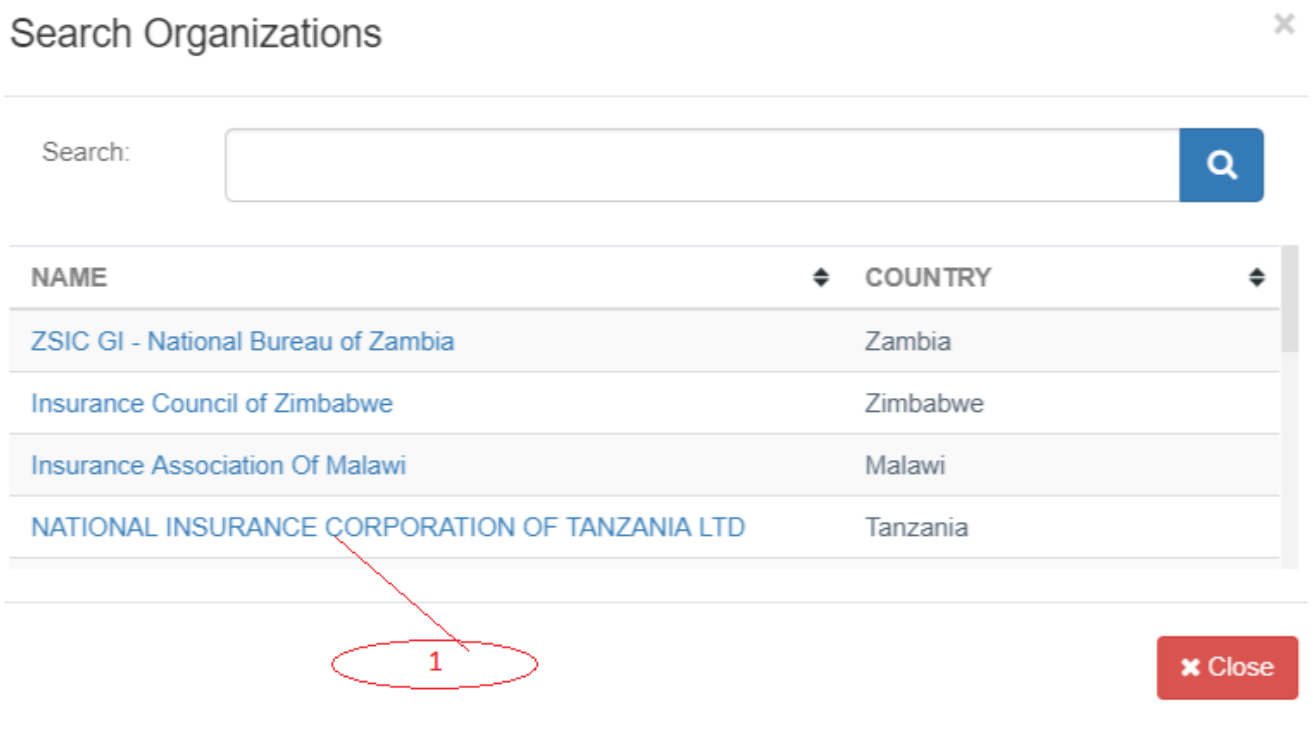

This will automatically populate the Request Settlements section (1) as shown below.

## *Request Settlements section automatically populated*

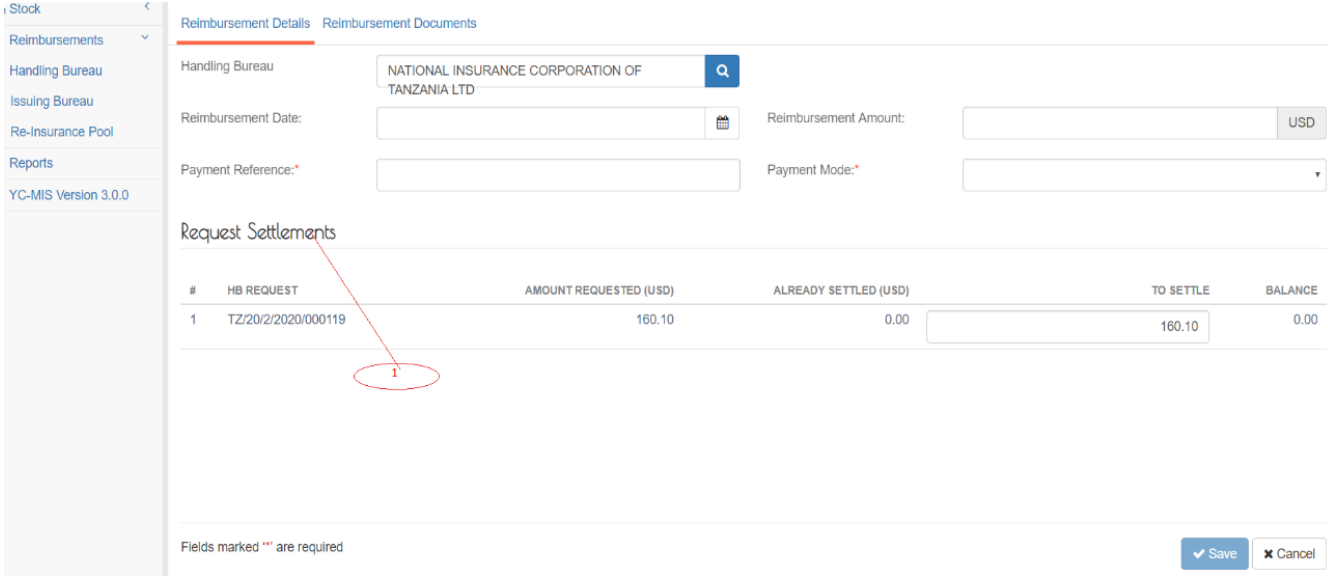

## All Fields are mandatory

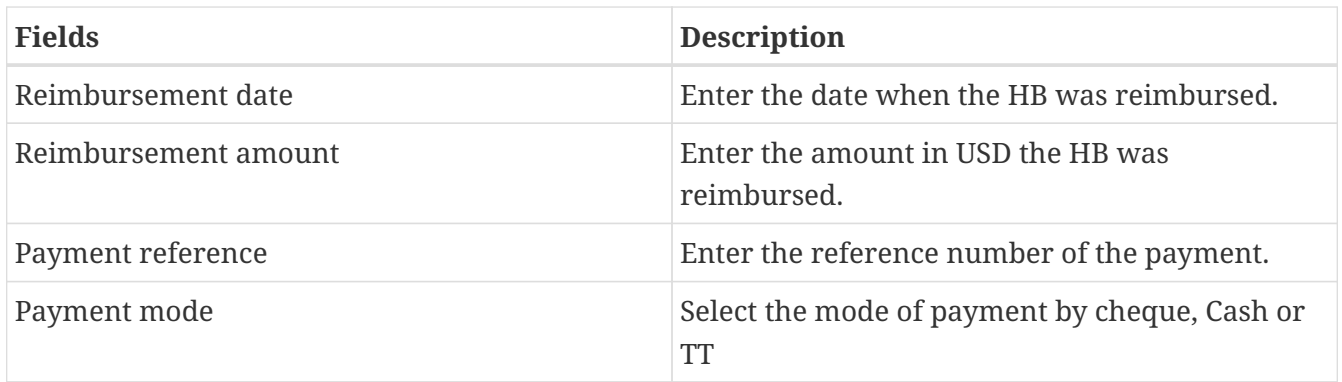

## *Upload reimbursement documents (Payment Evidence)*

Click Reimbursement Documents (1), then Choose File (2), select the document to upload, enter the name of the document (3), the click upload (4).

#### *Uploading reimbursement documents*

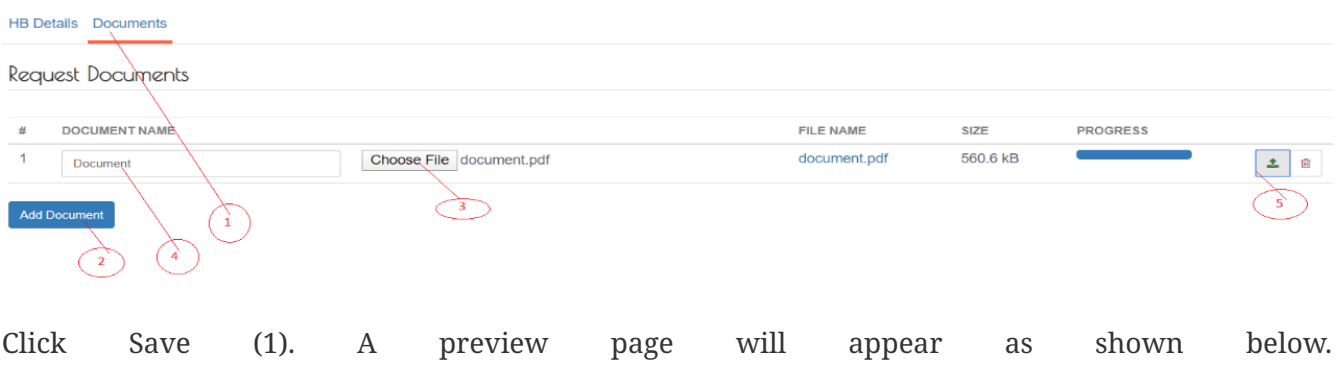

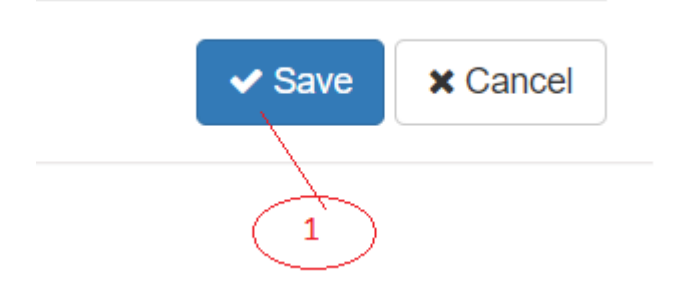

#### *Reimbursed preview page*

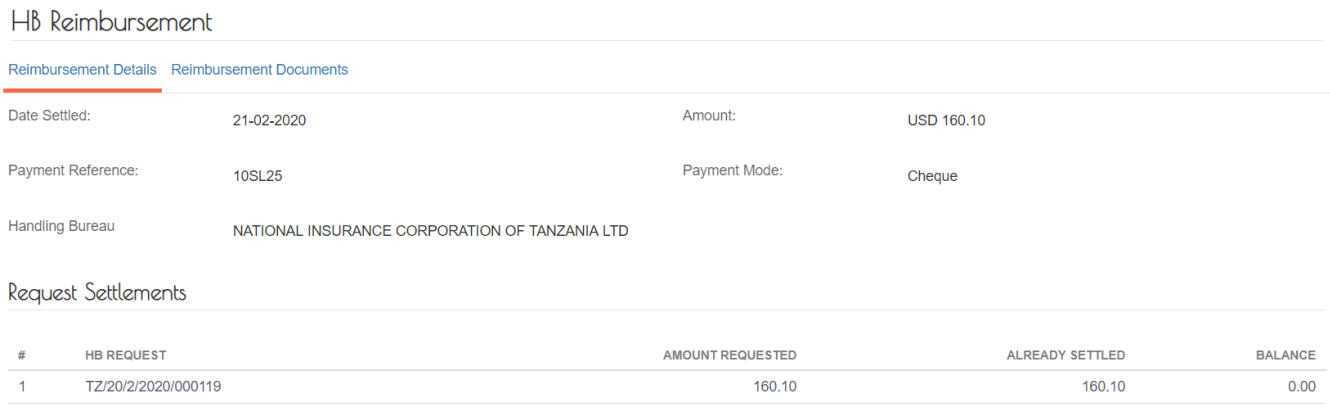

An email notification will be sent to the Handling Bureau, issuing Bureau Manager and Issuing PIC.

Further, the progress status of the Handling Bureau Request will change from New IB Confirmed to IB Reimbursed.

Then, click Done.

#### **Requests for Reimbursement from Issuing Bureau**

#### *Capture Request for Reimburse details*

Log into the system as Pool Manager. Then on the left menu, click on Reimbursements menu item (1), then click on Re-Insurance Pool Menu Item (2), then on the Request tab (3), and then click on the

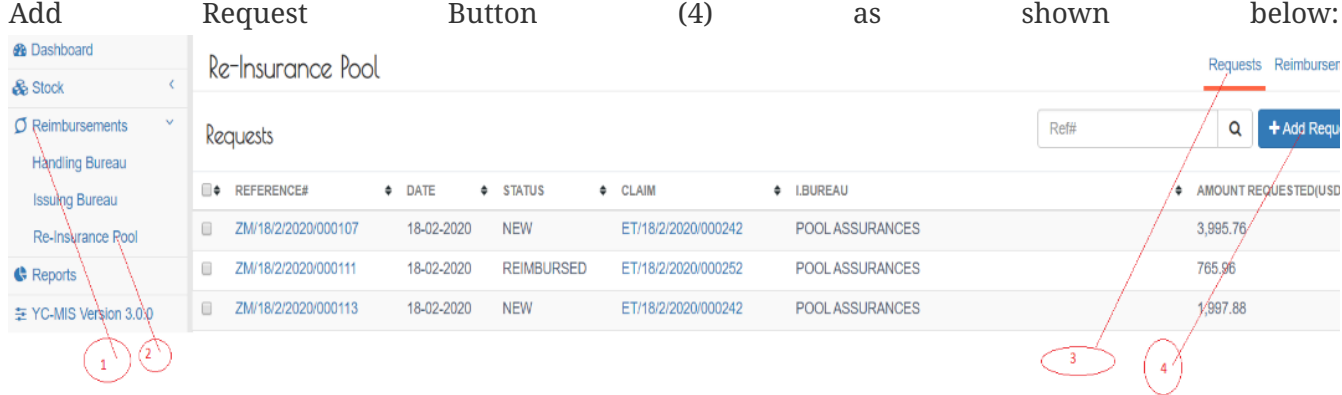

Search for a request on the request list by entering the reference number (1), then click on the search button, as shown below:

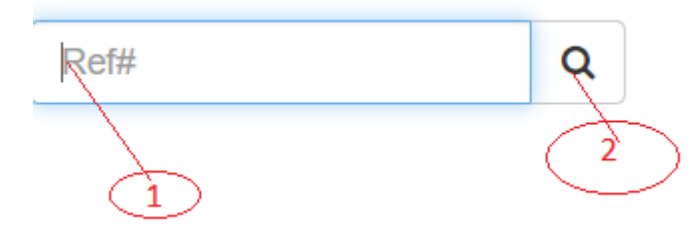

 $\bigcirc$ 

 $\binom{1}{1}$ 

 $\overline{4}$ 

Order the list of requests by clicking on reference (1), or date(2), or status(3), issuing bureau(4), or amount requested(5) as shown below: REFERENCE#  $\leftarrow$  DATE  $\div$  STATUS  $\triangleleft$  CLAIM  $\triangleleft$  I.BUREAU A AMOUNT REQUESTED(USD)  $\overrightarrow{C}$ 

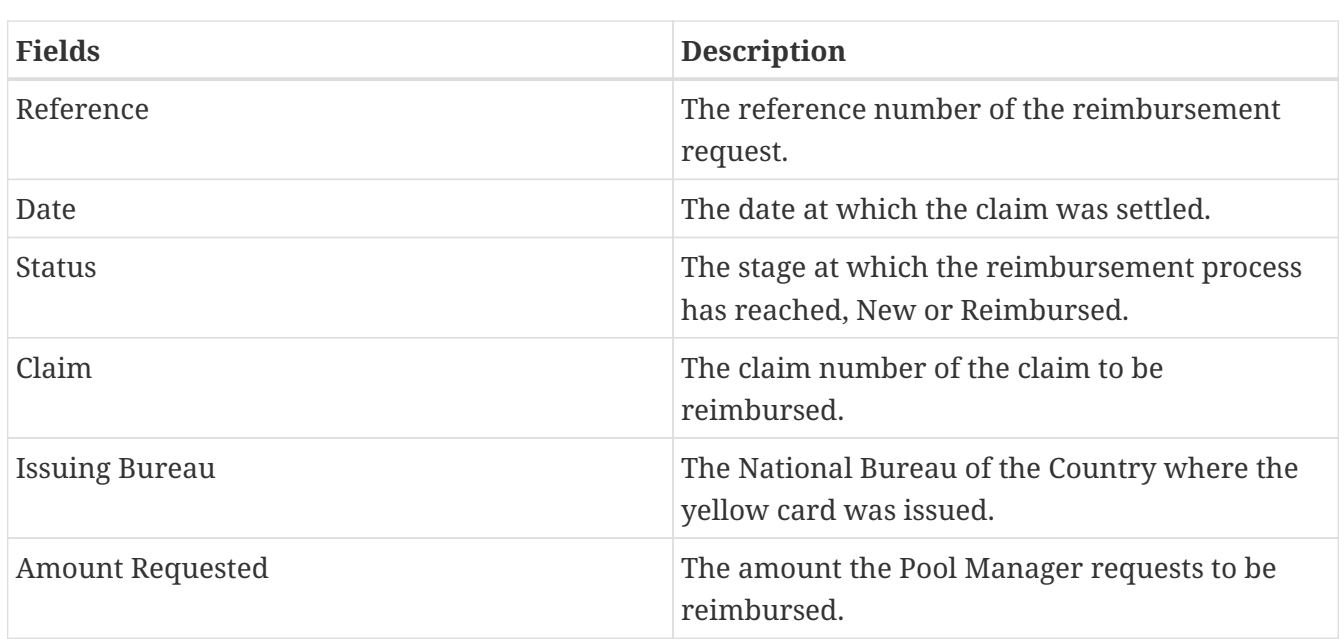

A Pool Request page will appear. Click on the HB Request Search box (1) as shown below: Pool Request #ZM/21/2/2020/000132

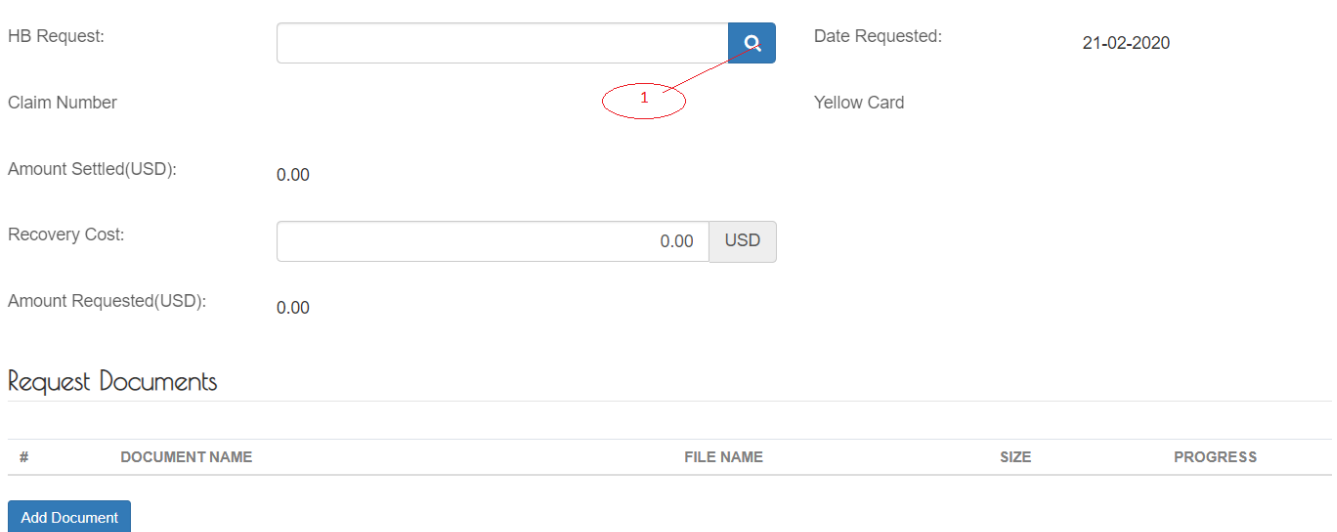

A drop-down menu with a list of HB Requests will appear. Click on the appropriate HB Request reference and the state of the state of the state of the state of the state of the state of the state of the state of the state of the state of the state of the state of the state of the state of the state of the state of

 $\bigcirc$ 

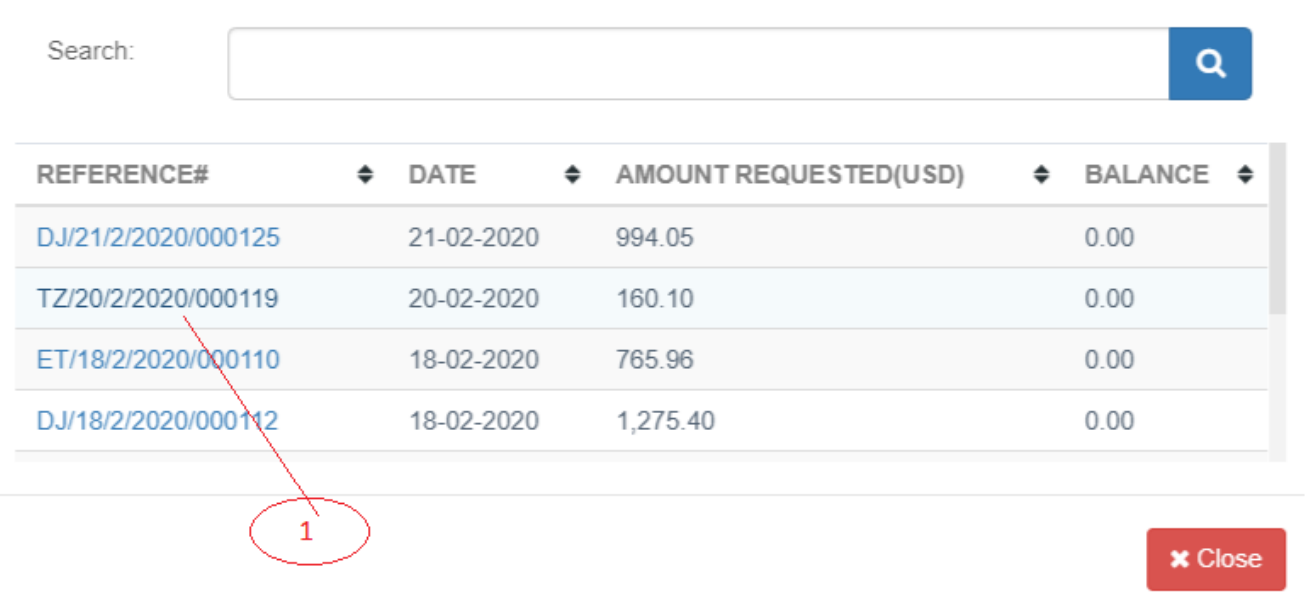

This will automatically populate the Pool Request page as shown below: .Pool request data automatically<br>
Pool Request #ZM/2I/2/2O2O/OOOI32

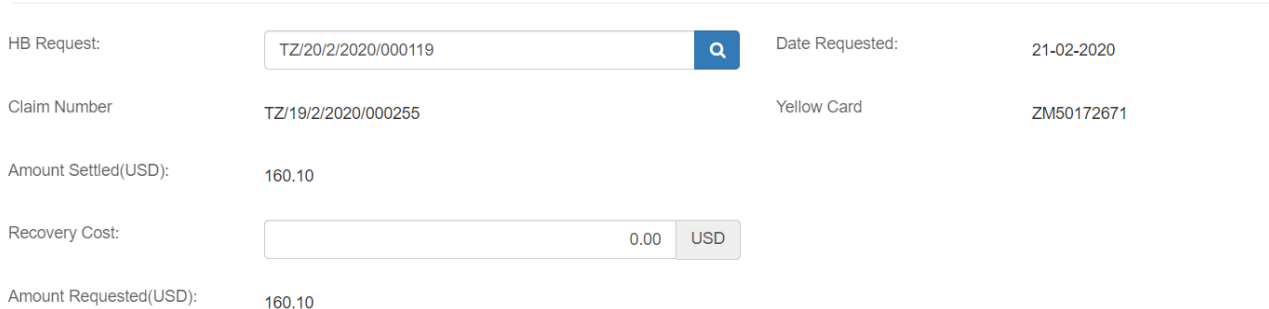

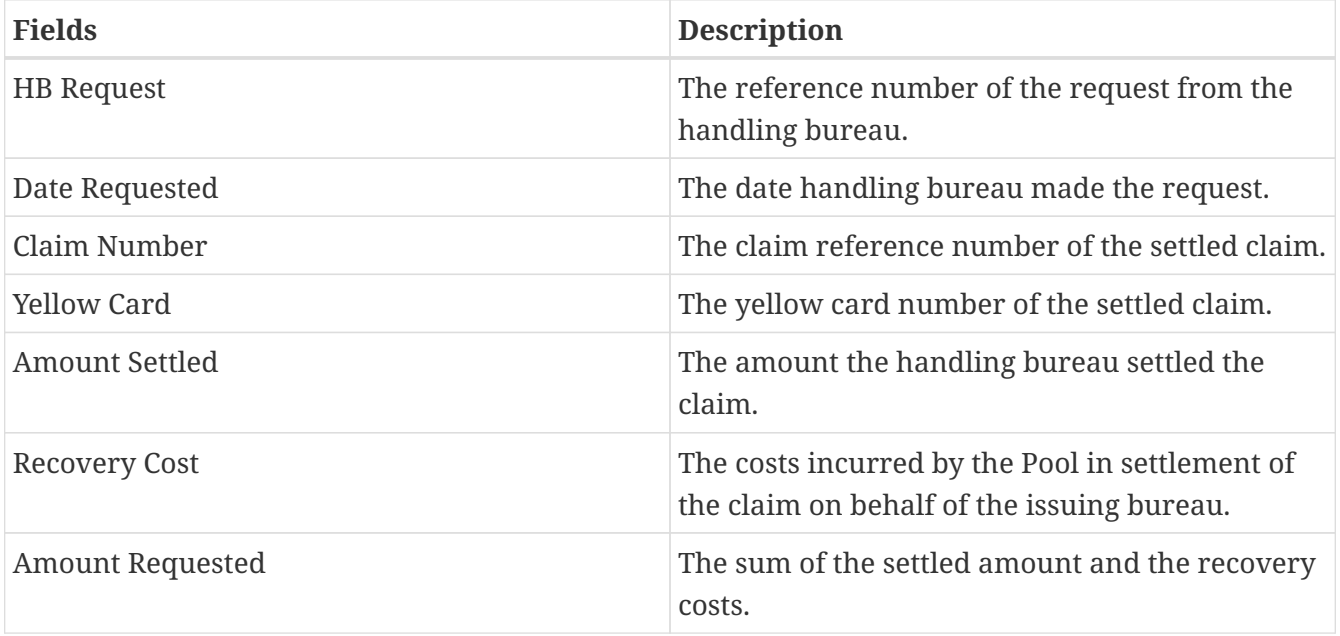

*Upload Documents of the Request of Reimbursement (Debit Note)*

Enter the name of the document (1), then Choose File (2), select the document to upload, Click Add

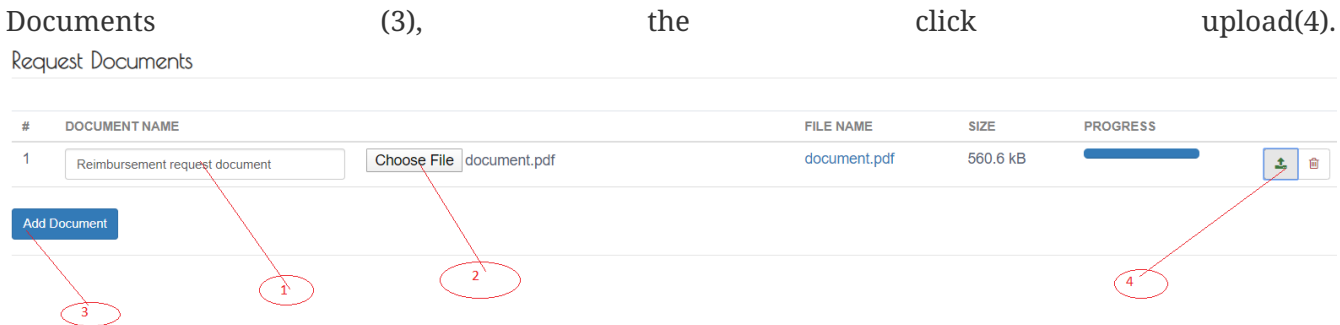

Click Save (1), and then click Done.

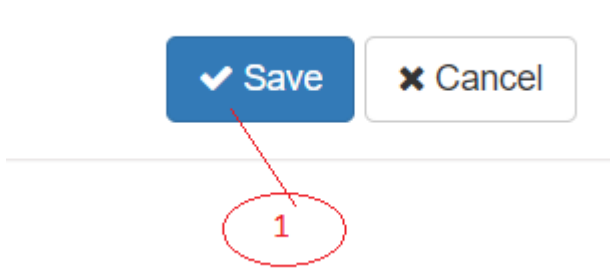

An email notification will be sent to the Handling Bureau, issuing Bureau Manager and Issuing PIC.

Further, the progress status of the Handling Bureau Request will change from New IB Confirmed to IB Reimbursed.